## Architecture Tutorial ALLPLAN 2020

Architecture Tutorial

This documentation has been produced with the utmost care.

ALLPLAN GmbH and the program authors have no liability to the purchaser or any other entity, with respect to any liability, loss, or damage caused, directly or indirectly by this software and its documentation, including but not limited to, any interruptions of service, loss of business, anticipatory profits, or consequential damages resulting from the use or operation of this software and its documentation. In the event of discrepancies between the descriptions and the program, the menu and program lines displayed by the program take precedence.

Information in this documentation is subject to change without notice. Companies, names and data used in examples are fictitious unless otherwise noted. No part of this documentation may be reproduced or transmitted in any form or by means, electronic or mechanical, for any purpose, without the express written permission of ALLPLAN GmbH.

Allfa® is a registered trademark of ALLPLAN GmbH, Munich. Allplan® is a registered trademark of the Nemetschek Group, Munich. Adobe® and Acrobat PDF Library™ are trademarks or registered trademarks of Adobe Systems Incorporated.

AutoCAD®, DXF™ and 3D Studio MAX® are trademarks or registered trademarks of Autodesk Inc., San Rafael, CA.

BAMTEC® is a registered trademark of Häussler, Kempten, Germany. Microsoft® and Windows® are either trademarks or registered trademarks of Microsoft Corporation.

MicroStation® is a registered trademark of Bentley Systems, Inc. Parts of this product were developed using LEADTOOLS, (c) LEAD Technologies, Inc. All rights reserved.

Parts of this product were developed using the Xerces library of 'The Apache Software Foundation'.

fyiReporting Software LLC developed parts of this product using the fyiReporting library, which is released for use with the Apache Software license, version 2.

Allplan update packages are created using 7-Zip, (c) Igor Pavlov.

CineRender, render engine and parts of this documentation; copyright 2014 MAXON Computer GmbH. All rights reserved.

All other (registered) trademarks are the property of their respective owners.

© ALLPLAN GmbH, Munich. All rights reserved.

1st edition, September 2019

Document no. 200eng01m02-1-BM0919

# Contents

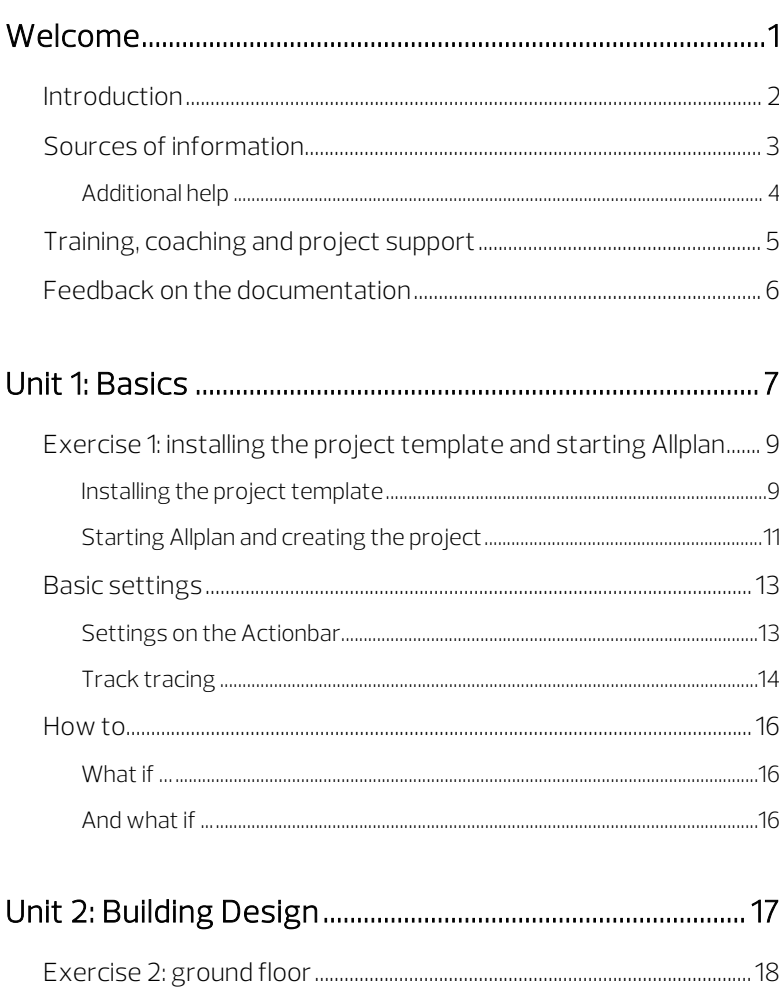

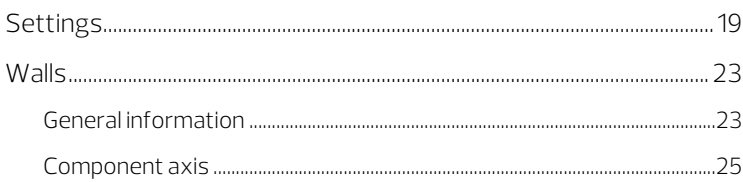

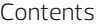

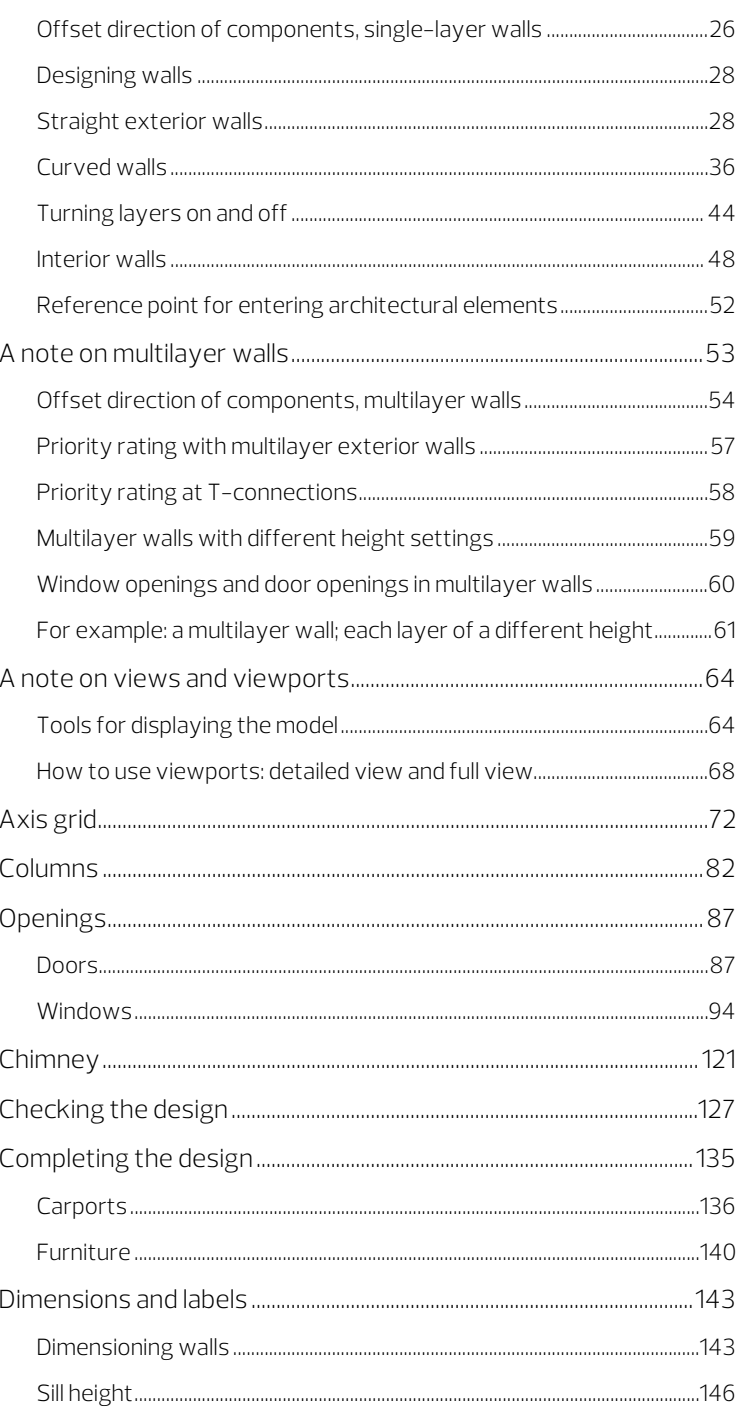

#### Contents

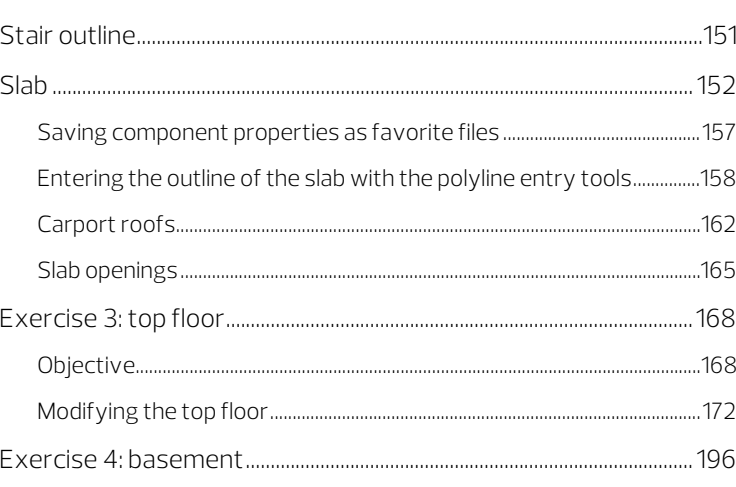

#### 

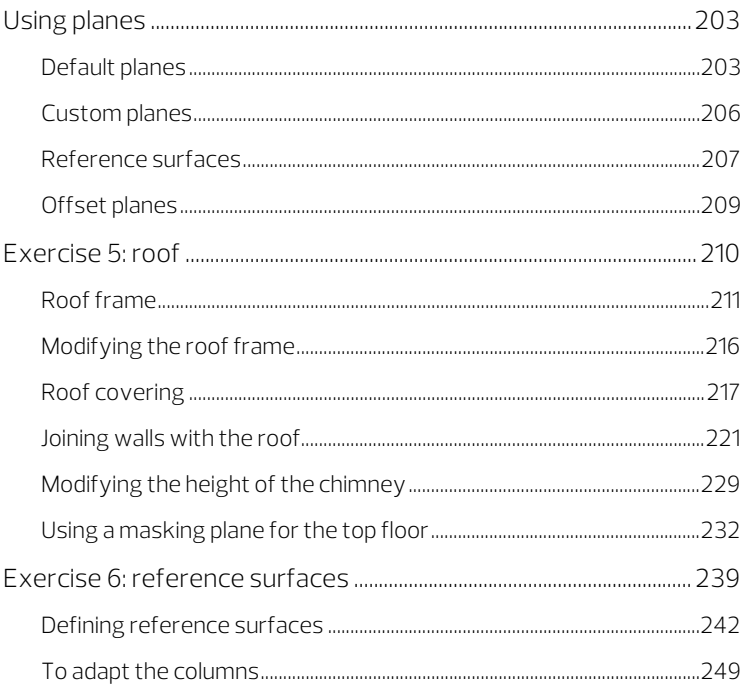

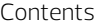

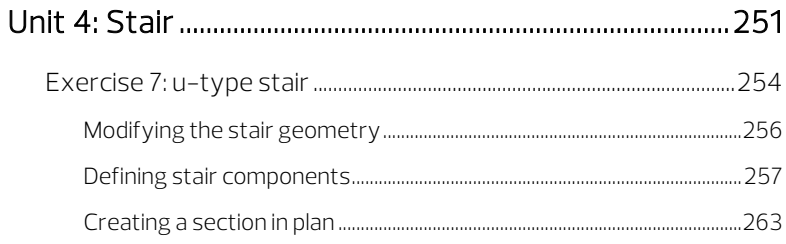

### 

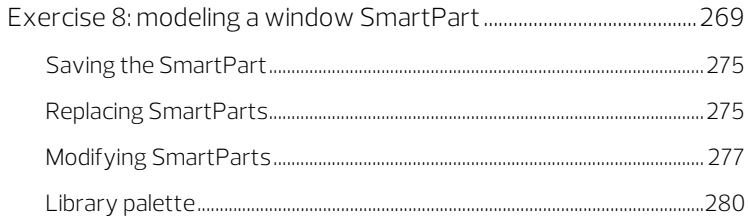

#### 

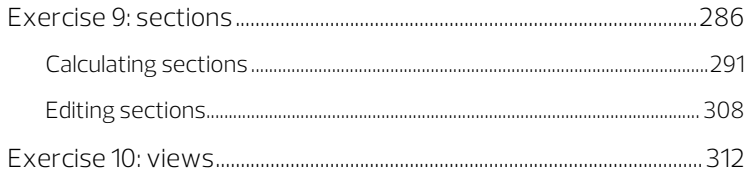

### Unit 7: Area Calculations and Quantity Takeoff ......... 317

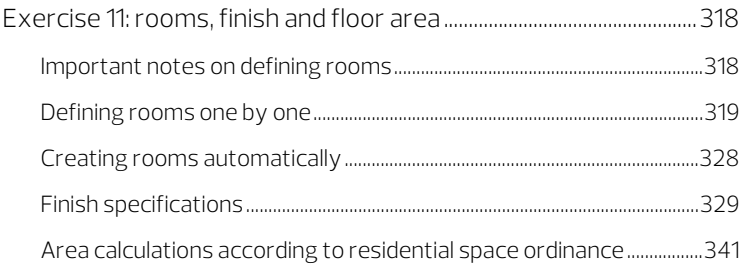

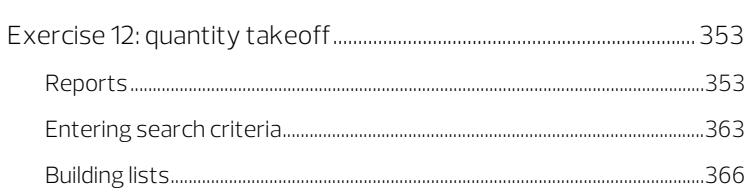

#### 

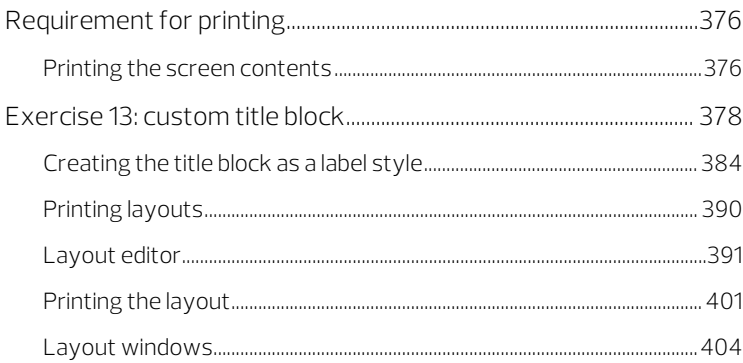

#### 

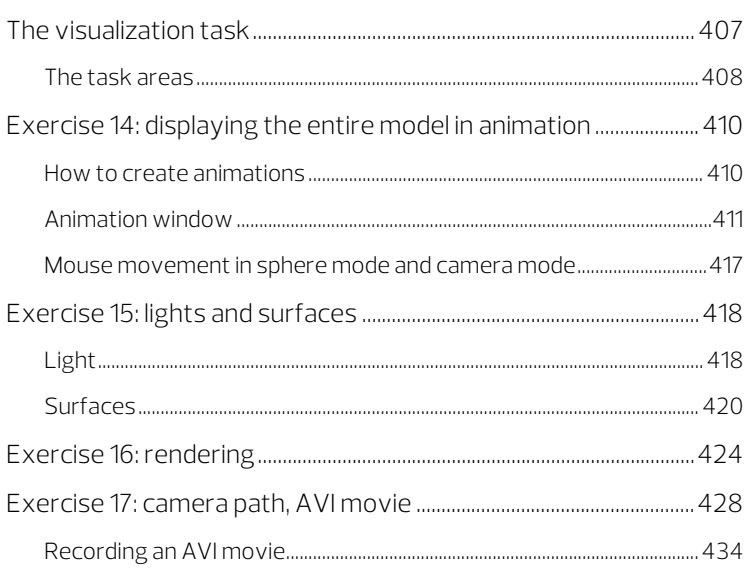

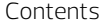

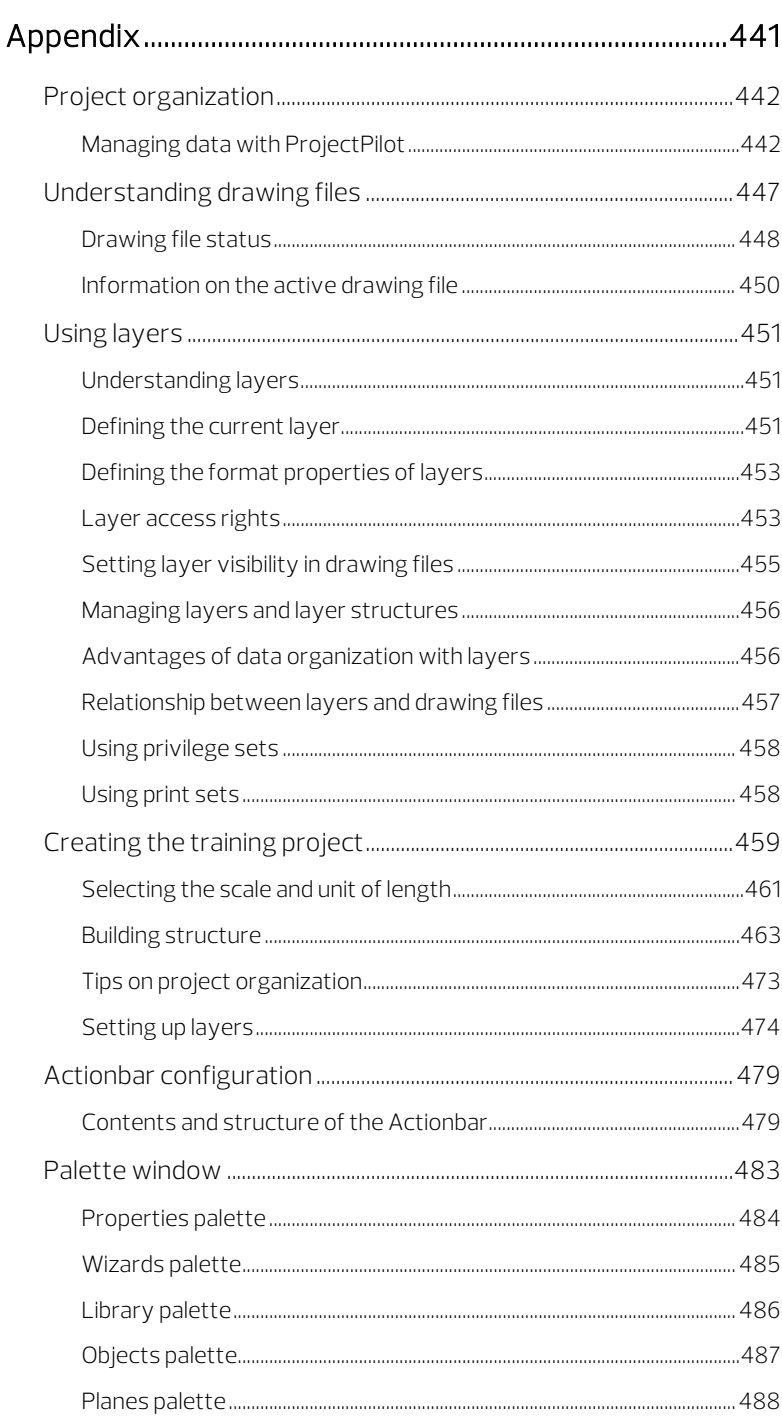

#### Contents

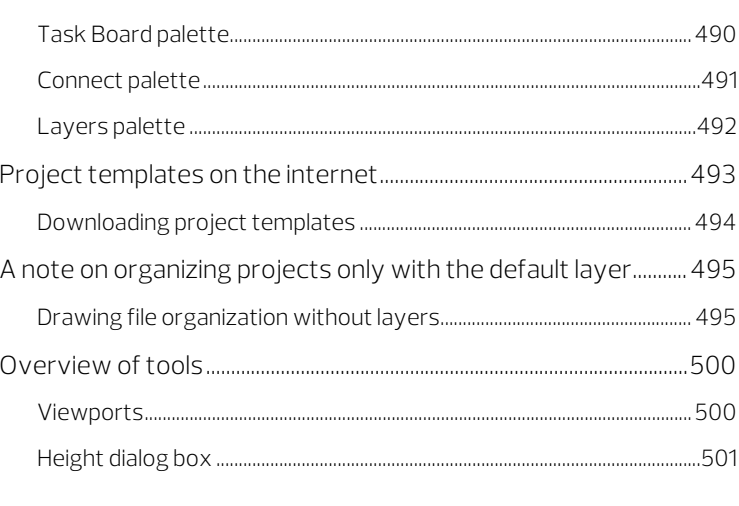

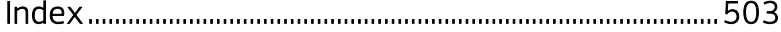

# <span id="page-10-0"></span>Welcome

Welcome to Allplan 2020, the high-performance CAD program for architects.

In this tutorial workbook, you will learn about the most important tools in Allplan 2020.

You will find that within a short time you will be in a position to use Allplan 2020 effectively in your daily work.

#### This chapter covers the following:

- Contents of this tutorial
- **Documentation for Allplan 2020**
- Additional help on Allplan 2020
- Where to turn for training, coaching and project support

### <span id="page-11-0"></span>Introduction

The Architecture Tutorial expands on the Basics Tutorial. Based on six examples, the Basics Tutorial explains the principles of drafting and designing in 2D. In addition, you will learn how to get started in 3D modeling.

The aim of the Architecture Tutorial is to guide you with easy-tofollow steps from the planning of a residential building through construction in 3D to analyses of the building data. The Architecture Tutorial consists of 17 exercises, which are divided into nine units.

This tutorial will provide you with a sound introduction to Allplan 2020. As it only touches on the possibilities of some of the tools, please consult – especially later when you use Allplan 2020 – the  $F1$ Help as an important source of information.

You can download two project templates from Allplan Connect:

- A project template with the structures and settings (but not the design!) used in this tutorial.
- A project template with the data used in this tutorial so that you can compare your result with the data provided by us.

To find out how to install the project templates, see "Exercise 1: installing the project template and starting Allplan (on pag[e 9\)](#page-18-0)". To find out how to download the project templates from Allplan Connect, see the section "Project templates on the internet(on page [493\)](#page-502-0)" in the appendix.

This tutorial assumes that you have a working knowledge of Microsoft® Windows® programs. Basic CAD-knowledge is helpful; however, this tutorial will provide both the experienced CAD user and the newcomer to CAD with a solid foundation in the methods used by Allplan 2020.

We would like to express our gratitude to the AIC architectural practice in Schöneich for providing us with one of their projects for this tutorial.

### <span id="page-12-0"></span>Sources of information

Documentation for Allplan consists of the following parts:

• The Help is the main source of information for learning about and using Allplan. While Allplan is running, you can get Help on the current tool by selecting F1, or activate  $\mathbb Q$  What's This in the  $\mathbb Q$  Help drop-

down list (right side of the title bar) and click the icon on which you need Help.

- The **Manual** consists of two parts. The first part shows how to install Allplan. The second part is designed to provide an overview of basic concepts and terms in Allplan and introduce approaches for entering data in Allplan.
- The Basics Tutorial guides you step by step through the most important tools for designing and modifying elements in Allplan.
- The **Architecture Tutorial** guides you step by step through the process of designing a building. In addition, you will learn how to analyze the building data in reports and to print the results.
- The **Engineering Tutorial** guides you step by step through the process of creating key plans, general arrangement drawings and reinforcement drawings and shows you how to print the results.
- New Features in Allplan 2020 provide information on what's new in the latest version.
- Each volume in the Step-by-Step series deals with a specific concept or series of tools or modules in Allplan in detail. The areas covered include data exchange, system administration, geodesy, presentation, 3D modeling and so on. As a Serviceplus member, you can download these guides as PDF files from the Training - Documentation area of Allplan Connect [\(http://connect.allplan.com\)](http://connect.allplan.com/).
- You can also find numerous publications on social networks.

#### <span id="page-13-0"></span>Additional help

Tips for efficient usage

The  $\circledR$  Help drop-down list (right side of the title bar) provides Tips for Efficient Usage. This topic provides practical tips and tricks showing you how to use Allplan efficiently and how to carry out everything with ease.

User forum (for Serviceplus customers)

Allplan forum in Allplan Connect: Users exchange information, valuable tips relating to everyday work and advice on specific tasks. Register now at connect.allplan.com

On the internet: solutions to frequently asked questions

You can find solutions to numerous questions answered by Technical Support in the comprehensive knowledge database at connect.allplan.com/faq

Feedback on the Help

If you have suggestions or questions on the Help, or if you come across an error, send an email to: dokumentation@allplan.com

### <span id="page-14-0"></span>Training, coaching and project support

The type of training you are given is a decisive factor in the amount of time you actually spend working on your own projects: A professional introduction to the programs and advanced seminars for advanced users can save you up to 35% of your editing time!

A tailor-made training strategy is essential. Our authorized seminar centers offer an extensive range of programs and are happy to work out a custom solution with you that will address your own needs and requirements:

- Our sophisticated, comprehensive seminar program is the quickest way for professional users to learn how to use the new system.
- Special seminars are designed for users who want to extend and optimize their knowledge.
- One-on-one seminars are best when it comes to addressing your own particular methods of working.
- One-day crash courses, designed for office heads, convey the essentials in a compact format.
- We are also happy to hold seminars on your premises: These include not only Allplan issues but also analyses, process optimization and project organization.

For more detailed information on the current training program, please consult our online seminar guide, which you can find on our home page [\(http://www.allplan.com/training\)](http://www.allplan.com/training).

### <span id="page-15-0"></span>Feedback on the documentation

We are always trying to improve the overall quality of our program documentation. Your comments and suggestions are important to us, and we welcome feedback.

Please do not hesitate to contact us to express criticism or praise concerning the documentation. Feel free to contact us as follows:

Documentation

ALLPLAN GmbH Werinherstr. 79, Eingang 32 d 81541 Munich, Germany

Email: dokumentation@allplan.com

## <span id="page-16-0"></span>Unit 1: Basics

You will start this unit by installing the Allplan 2020 Architecture Tutorial project template. After this, you will start Allplan, create a new project and make a few basic settings.

The Allplan 2020 Architecture Tutorial, which you can download from Allplan Connect, comes with a building structure consisting of structural levels and assigned drawing files. It provides predefined objects derived from the building structure, such as views, sections and reports. The project template contains four print sets. While working on the project, you can use these print sets to control which layers are visible.

By creating the project based on the project template, you can start designing the building right away without having to prepare anything.

If you want to create the project along with the building structure and print sets yourself, you can find a detailed description of the necessary steps in the appendix (on page [441\)](#page-450-0) to this tutorial. The appendix also provides information on various interesting topics, such as layers, ProjectPilot, Actionbar configuration, building structure and many more.

If you do not want to work through the entire tutorial step by step, you can download the Allplan 2020 Architecture Tutorial (with model) project template from Allplan Connect. This project template contains the data of the finished project with all the drawing files, views, sections and various reports.

Look in the appendix for information on how to download project templates. Read the section "Project templates on the internet (on pag[e 493\)](#page-502-0)".

At the end of this unit, you will find a short troubleshooting section that you might find helpful.

## <span id="page-18-0"></span>Exercise 1: installing the project template and starting Allplan

<span id="page-18-1"></span>Installing the project template

After having installed and configured Allplan 2020, you can install the Architecture Tutorial project template (with or without the model).

#### To install the project template

- Allplan 2020 must be installed, registered and configured correctly. After having installed Allplan, start Allplan to check whether it works properly.
- $\supset$  You downloaded the Allplan 2020 Architecture Tutorial project template from Allplan Connect. You saved it to a folder of your choice and extracted it.
- 1 Close all running applications.
- 2 Double-click the extracted application and click Run in the dialog box.
- 3 Click Next > to confirm the Welcome screen.
- 4 Read the license terms carefully and accept them. Click Next >.

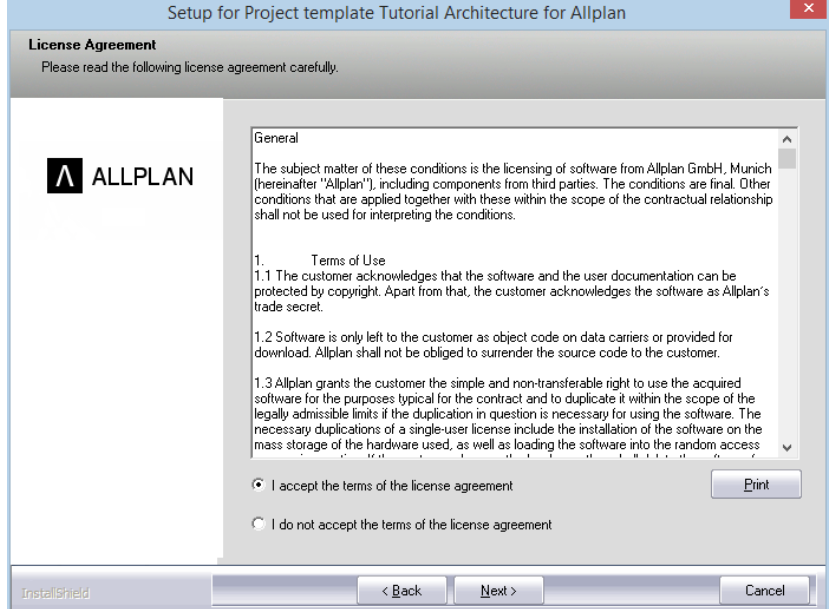

 Enter your name and that of your company. Click Next > to confirm.

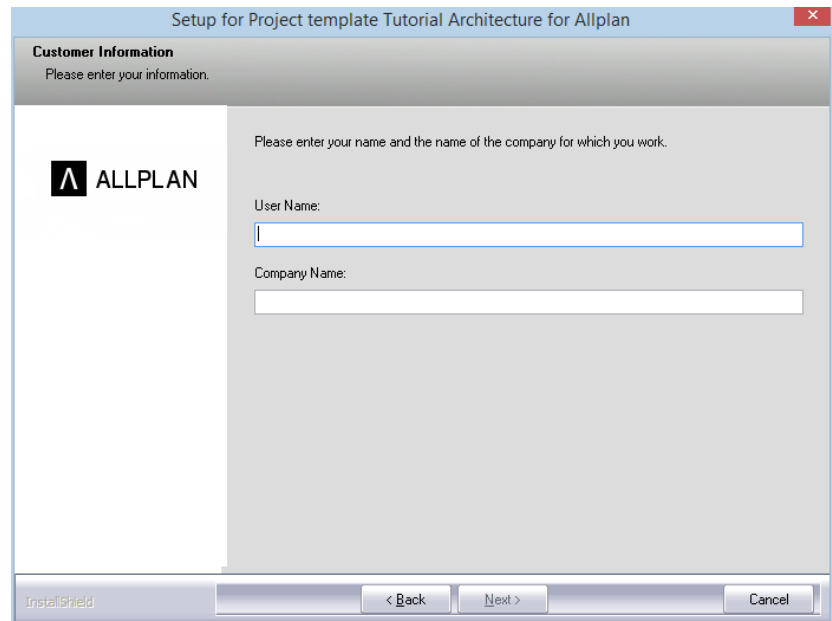

#### 6 Finally, click Finish.

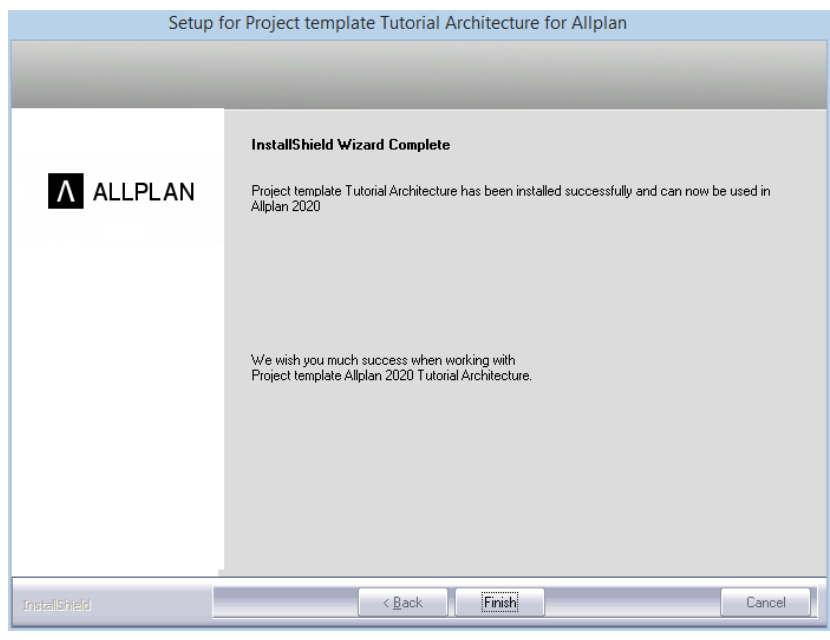

<span id="page-20-0"></span>Starting Allplan and creating the project

You have already installed Allplan 2020 and the **Architecture** Tutorial project template on your computer. Now you want to start working.

To do this, start Allplan 2020 and create the project.

#### To start Allplan and use the project template

1 Go to the Windows Start menu, point to **Allplan** and click Allplan 2020.

Or

Double-click Allplan 2020 on the desktop.

2 After having started Allplan 2020, you can create a project straight from the Welcome screen. Click the corresponding tool.

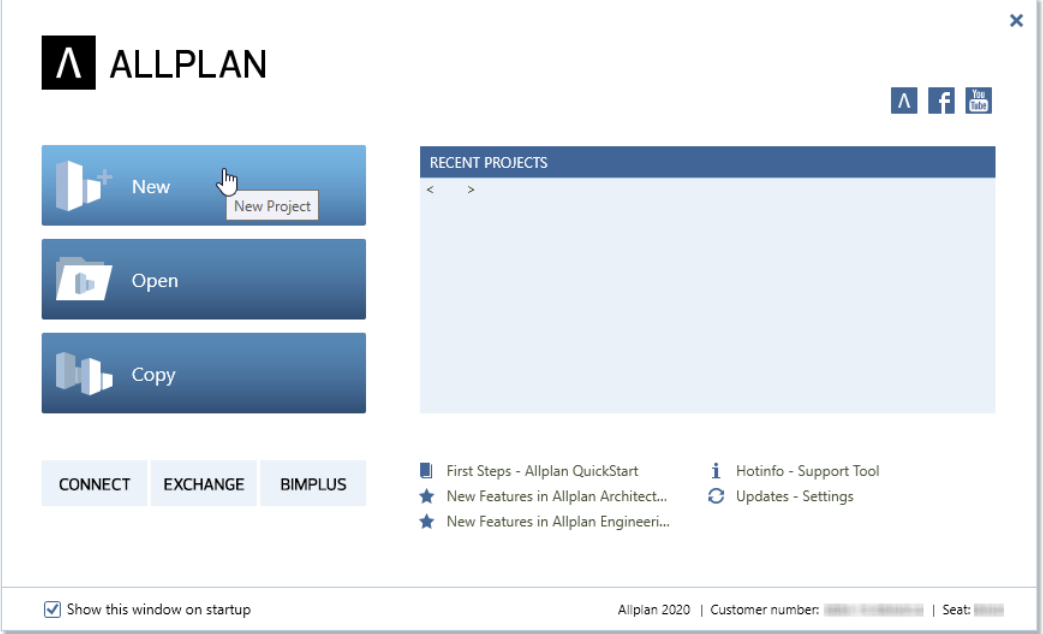

If you have turned off the Welcome screen, click  $\mathbf{F}$  New Project, Open Project on the Quick Access Toolbar. The New Project, Open Project dialog box opens. Click **New Project.** 

3 Enter Architecture Tutorial for the project name. If you want, you can choose your country in Country-specific templates. Select the Allplan 2020 Architecture Tutorial project template and click Finish.

The project opens.

### <span id="page-22-0"></span>Basic settings

#### <span id="page-22-1"></span>Settings on the Actionbar

The Actionbar configuration is the default setting in Allplan 2020. This configuration shows the **Actionbar** above the workspace. In addition, you can see the Properties, Wizards, Library, Objects, Planes, Task Board, Connect and Layers palettes on the left side.

Note: You can find detailed information on the Actionbar configuration in the appendix (see ["Actionbar configuration"](#page-488-0) on page [479\)](#page-488-0) to this tutorial and in the Help for Allplan 2020.

You will use the tools in the **Components** task area for the first exercises. Start by making settings on the **Actionbar**.

#### To make settings on the Actionbar for the exercises that follow

- 1 Select the **Architecture** role.
- 2 Open the tab of the Elements task.
- 3 The 2D Objects task area is still minimized. Maximize this task area so that you can access its tools quickly. To expand the task area, double-click within the name line of the

task area.

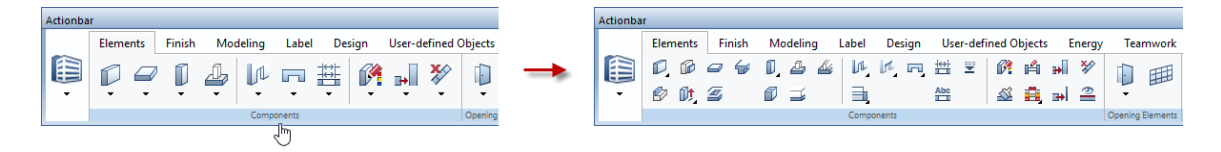

Note: You can maximize or minimize all task areas of the task currently selected by selecting and holding the Ctrl key while double-clicking within the name line of a task area. You can expand or collapse all areas across tasks and roles by selecting and holding Ctrl+Shift while double-clicking within the name line of a task area.

The width of the Allplan window defines how many task areas

can be maximized. If the window is not wide enough, Allplan starts on the left side, maximizing as many task areas as possible.

Note: The Actionbar is docked to the top of the working area. If you want, you can drag the Actionbar to the bottom and dock it there. You can also make the **Actionbar** float anywhere on your screen. By double-clicking, you can dock it to the place where it was docked last.

#### <span id="page-23-0"></span>Track tracing

Tip: You can quickly turn track tracing on and off at any time while entering points. Just select the F11 key or click F<sup>or</sup> Track line in the dialog line.

Track tracing helps you design intuitively. You work with fixed measurements in most of the following exercises. Therefore, you can turn off track tracing, which is on by default.

#### To turn track tracing on and off

- 1 Click Line (Draft role Design task 2D Objects task area or Architecture role - Elements task - Quick Access task area).
- 2 Right-click in the workspace and select **Track tracing** options on the shortcut menu.

Pullast point

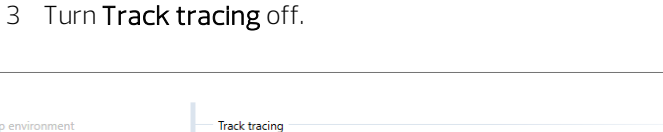

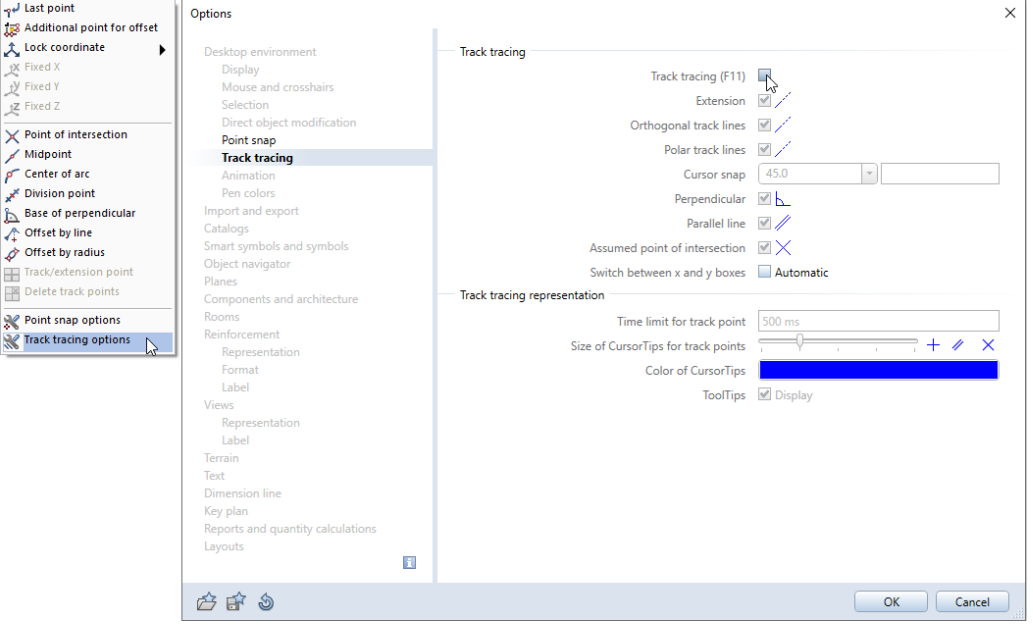

- 4 Click OK to confirm the settings and select ESC to close the Line tool.
- 5 Repeat these steps if you want to turn track tracing on again.

### <span id="page-25-0"></span>How to

Sometimes, things will not immediately work out as required. This list helps you succeed.

#### <span id="page-25-1"></span>What if …

- ... I have selected the wrong tool? Select the ESC key and click the correct icon.
- ... I make a mistake as I go along? Select the ESC key to cancel (you might have to do this several times). Click **N**Undo.
- ... I have inadvertently deleted the wrong elements? If  $X$  Delete is still active, right-click twice. If no tool is active, Click  $\bigcirc$  Undo.
- ... I have unintentionally opened a dialog box or entered wrong values? Click Cancel.

#### <span id="page-25-2"></span>And what if ...

- ... the workspace is empty but you are sure the drawing file contains design data?
	- Click  $\frac{1}{2}$  Zoom All (viewport toolbar).
	- $-$  Click  $\mathbf{P}$  Plan.
- ... the workspace is suddenly divided into a series of different viewports?

 $Click 1 1$  Viewport ( $2$  Window drop-down list on the Quick Access Toolbar).

• ... specific kinds of elements such as text or hatching do not appear in the workspace?

Click Show/Hide ( View drop-down list on the Quick Access Toolbar) and check that the relevant element type is selected.

Tip: Check whether the relevant layer is visible.

<span id="page-26-0"></span>The exercises in this unit require the **Architecture** role on the Actionbar.

In this unit you will draw a residential building in 3D. Allplan will generate the three-dimensional building model as you work.

You will create the ground floor, the upper floor and the basement one after the other.

This unit teaches you how to handle the most important tools (wall, column, door, window and slab) in architecture. You will also find out how to apply SmartParts and how to dimension the floor plan.

Work your way through the exercises step by step.

## <span id="page-27-0"></span>Exercise 2: ground floor

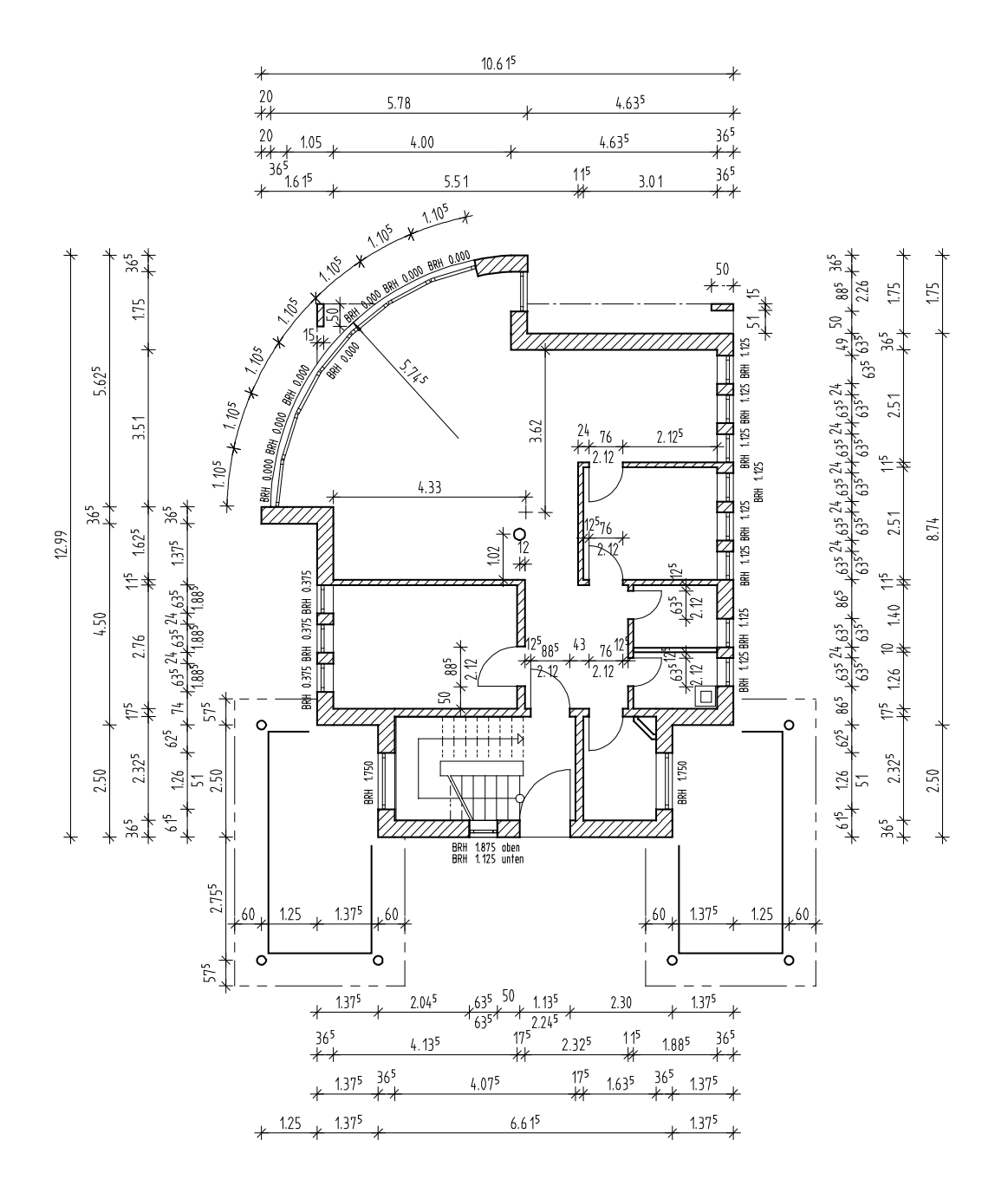

### <span id="page-28-0"></span>**Settings**

When creating components, you must define a number of settings, for example, Fixed pen for component hatching (Fixed pen for surface elements of archit. elements option).

You can find these settings in the Options on the Components and architecture page in the Architectural settings across modules area.

#### To define basic settings

- $\supset$  The Architectural Tutorial project is open.
- $\bullet$  **X** Options (**X** Default Settings drop-down list on the Quick Access Toolbar) - Desktop environment page - General area: The **Enter lengths in** option shows the unit m.
- Actionbar: Architecture role Elements task.
- 1 Click **Com** Open on a Project-Specific Basis (Quick Access Toolbar).

The **Building structure** tab is open.

- 2 Make drawing file 100 Ground floor model current and close all the others. Click Close.
- 3 Check the height of the drawing file. Click **List Default Planes** (Annotations task area).

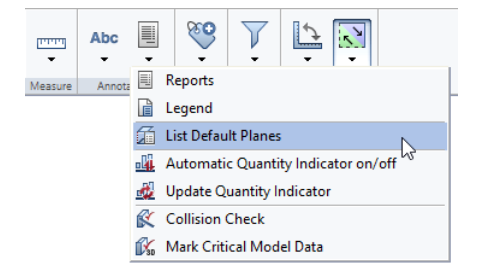

The List Default Planes dialog box opens. Check the height settings of drawing file 100:

- Elevation at bottom: -0.1100 Plane name: Bottom level of ground floor
- Elevation at top: 2.4400 Plane name: Top level of ground floor

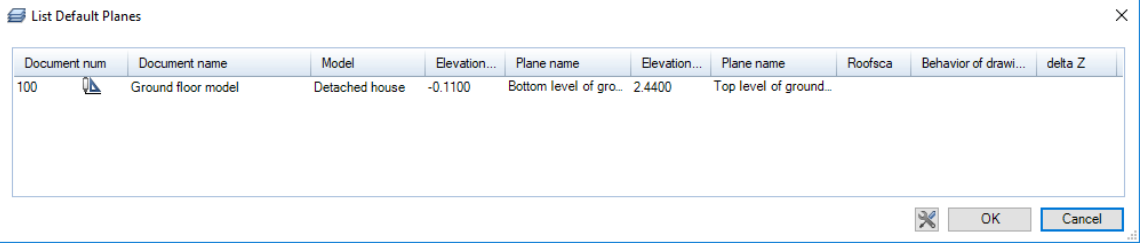

4 Close the List Default Planes dialog box.

Note: If the height settings of the drawing file are not correct, click **Com** Open on a Project-Specific Basis and select the Building structure tab. Open the shortcut menu of drawing file 100 and click Assign planes.

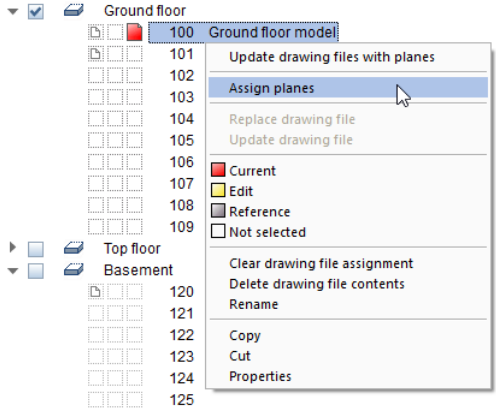

Make height settings for the ground floor in the Assign Planes dialog box.

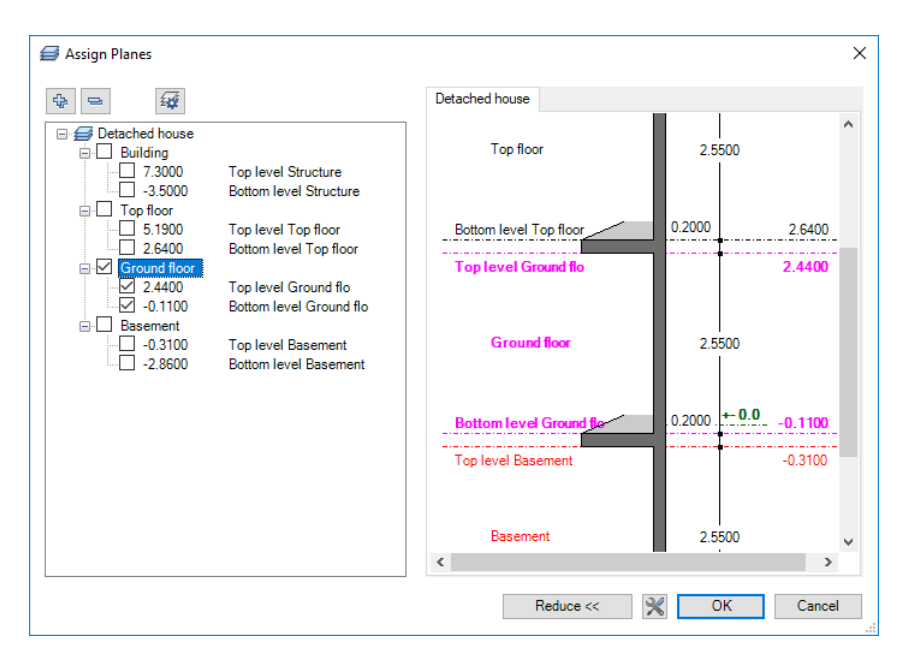

Click OK to close the Assign Planes dialog box.

Click OK to confirm the Behavior of drawing files dialog box without activating an option, as the drawing file is still empty.

Close the Open on a project-specific basis: drawing files from fileset/building structure dialog box.

- 5 Open the **X** Default Settings drop-down list on the Quick Access Toolbar and click **Options**. Select the **Components** and architecture page.
- 6 In the Architectural settings across modules area, select the Fixed pen for surface elements of archit. elements option and select the hatching pen: 10.25.

7 In addition, select the Display components with line type 1 in 3D option in the Components area.

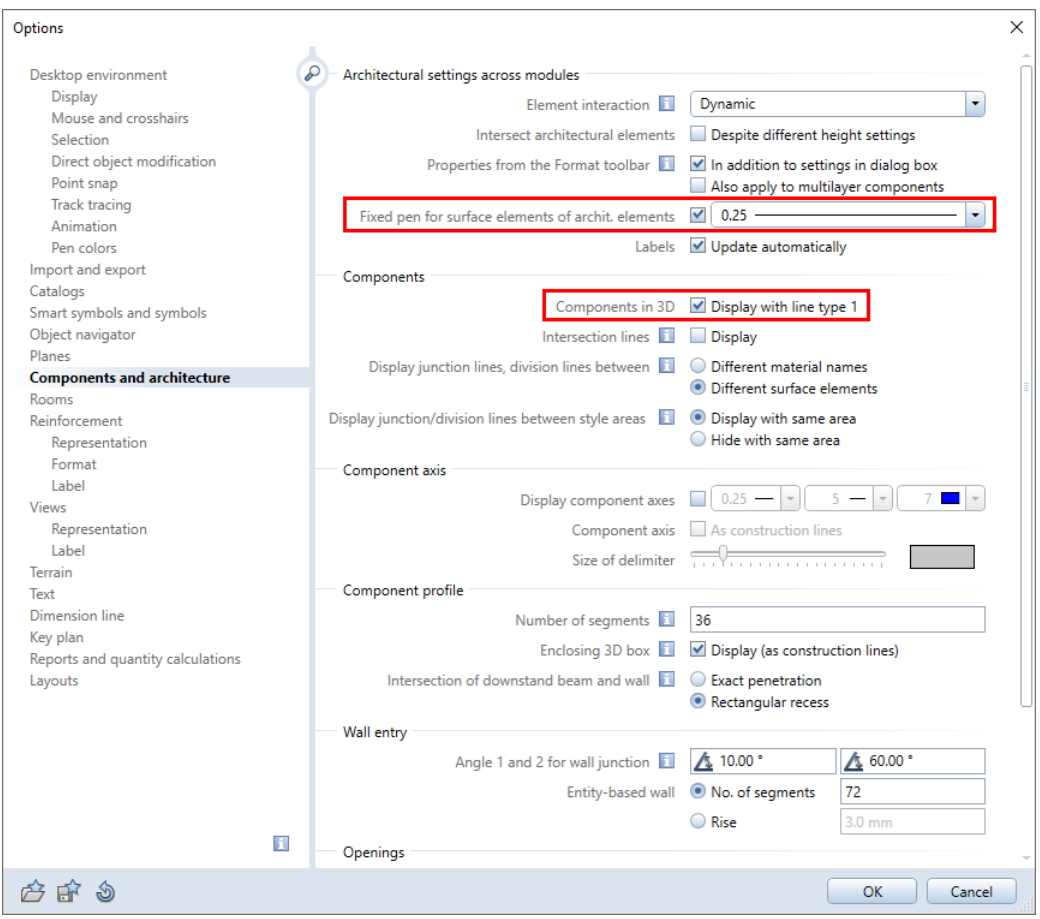

8 Click OK to close the options.

9 Check the **Reference Scale** (status bar). It is 1:100.

### <span id="page-32-0"></span>Walls

Note: The following sections cover the essentials for drawing walls. If you want to skip these sections and just start drawing, continue as described in "Straight exterior walls (on pag[e 28\)](#page-37-1)"

#### <span id="page-32-1"></span>General information

#### You can use the Wall tool to draw different types of walls:

• Straight walls

The approach is the same as with the  $\angle$  Line tool in 2D design.

#### $\Box$  Rectangular walls

You can create four straight walls in a single operation - this works just like the  $\Box$  Rectangle tool in 2D design.

#### **Curved walls**

A polyline is used to approximate the circle: This results in short, straight wall sections that can be addressed as a single entity.

#### $\bigcirc$  Circular walls

Use this to draw walls as you would a  $\bigcirc$  Circle in 2D design. You can enter full circles and arcs. A polyline is used to approximate the circle.

#### $\Omega/\Omega$ Polygonal walls

As with curved walls, you can use this to draw walls with any number of corners, delimited by an arc. A distinction is made between walls that are "inscribed in" and "circumscribed about" an imaginary circle.

**I**. Inscribed means that the first segment and last segment have half the length of a segment. The division is at a tangent to the circle you enter when defining the geometric outline.

**ACircumscribed** means that the first segment and last segment have the length of a normal section. The division is on a secant with the circle you enter when you define the geometric outline.

#### • Entity-based walls

This draws walls based on 2D entities (for example, lines, polylines, splines) or composite elements. The wall is drawn along the donor element, which has no effect on the donor element itself.

### $\bullet$   $\overline{N}$  Spline-based walls

Use this to draw walls as you would a  $\sim$  Spline in 2D design.

Clicking  $\vee$  Properties displays a dialog box in which you can define the walls more precisely. Enter values for the height of the wall, its thickness and elevation. You can also define additional properties such as the building trade, material, priority rating, element interaction, format properties (pen, line, color) and surface properties (hatching style, pattern or fill).

Previews keep you informed about the wall structure, showing how the wall looks in the standard views and in the Wireframe, Hidden and **Animation** view types.

Note: To save time, define the materials and other attributes when you enter the walls. Allplan uses the information you define here for subsequent analyses and reports based on the building model. Of course, you can also assign materials and attributes at a later time. Materials can be transferred directly from applications used for tendering, awarding and invoicing.

Walls are generally drawn like the base 2D entities. For example, you draw a straight wall just as you would a straight line – all the construction aids available when you draw a line are also available when drawing a wall.

The only other thing you need to do is define the wall's offset direction and enter **Properties** for the wall in the dialog box. The standard approach is to define the height of the wall based on reference planes: Define the height of the default planes once. All the walls associated with these planes are automatically correct.

#### Other wall types

The wall types listed are complemented by walls of a freeform outline or cross-section (profile walls). Moreover, various automation tools are available. You can use these tools to generate walls with one or more construction layers on the basis of lines (sketches, for example), parallel lines (for example, 2D outlines) or based on rooms that you have already defined by using 2D floor plans or scans of drawings. Thus, you can quickly convert a 2D design to a complex 3D building model.

#### <span id="page-34-0"></span>Component axis

Components are entered along their component axis. The wall's offset direction depends on the position of the component axis, the direction in which the wall is entered and the position of the first construction layer in the wall.

Click Reverse offset direction (Wall Context toolbar) to change the wall's offset direction.

You can position the **component axis** as follows:

- Centered in or on the sides of the entire component (wall as a whole)
- Centered in or on the sides of each construction layer
- At a freely definable distance to a component edge (wall edge)

Small boxes in the preview indicate the positions you can select.

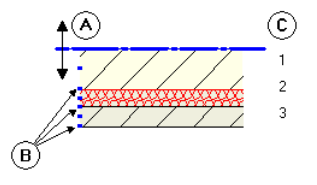

A Component axis B Possible positions on the sides of or centered in the layer or entire wall C Number of layers

#### You can place the component axis in several ways:

#### • Intuitively

Use the mouse to move the axis: The cursor becomes a double arrow, and the component axis will snap to the positions marked by small black boxes. The values to the left side of the preview show the distances to the edges.

The following positions are predefined: Left edge of component or layer Right edge of component or layer Center of component or layer

#### • Freely by entering values

Click one of the boxes to the left of the preview. Enter any value defining the distance between the axis and edge of the wall. The program automatically calculates the value for the other side.

#### <span id="page-35-0"></span>Offset direction of components, single-layer walls

Components are entered along the component axis. Depending on the axis' position within the component, you can use the offset direction to specify on which side of the component axis (relative to the direction in which the component is entered) the component is drawn. With  $\frac{R_{\text{max}}}{R}$  Reverse offset direction, you have the option to "tilt" the wall or to reverse the setup of the construction layers.

Tip: By means of the offset direction, you can quickly switch between inner and outer dimensions when entering walls.

The direction is indicated by an arrow and the position of the first construction layer. You can turn these symbols on and off by using the Symbols when entering walls option in the **Point snap** options - Point snap representation area.
## Depending on the position of the component axis, the following options are available:

• Single-layer wall, lateral component axis:

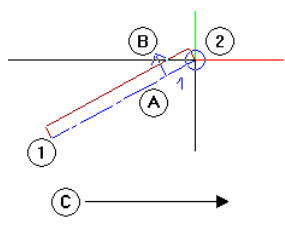

1 Starting point of component

- 2 End point of component
- A Component axis
- B Offset direction
- C Direction in which you enter the component

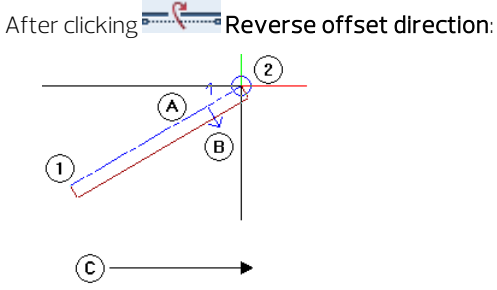

- 1 Starting point of component 2 End point of component A Component axis B Offset direction C Direction in which you enter the component
- Single-layer wall, centered component axis: Clicking **Reverse offset direction** does not make any difference.

## Designing walls

Basically, four factors define the three-dimensional, architectural component called wall:

- Starting point
- End point
- Offset direction defined by the position of the component axis  $(=$ line between the starting point and the end point) in the wall
- Height or connection with the default planes

To ensure that the wall is true to scale, you can define its thickness and apply a hatching or fill.

You can also specify additional parameters such as a material and building trade.

# Straight exterior walls

The exterior walls on the ground floor will be made of **brick** and will be 36.5 cm thick. Start by defining the component parameters.

You must also define which attributes can be entered for walls and which catalog can be used for the materials. In this tutorial, you will use populated drop-down menus for materials to which you can progressively add entries.

# To define properties

- Actionbar: Architecture role Elements task. The Components task area is expanded.
- 1 Click Wall.
- 

Tip: You can modify the  $\begin{array}{ccc} 2 & \text{Click} \end{array}$  Properties. component properties of walls (and other architectural elements of the same type) at any time.

## Use the  $\mathbf{\leq}$  Apply Archit. Component Properties

tool. You can modify elements in the same way as you create them.

3 Open the Parameters, attributes tab and click the button beside Catalog assignment.

Material is automatically selected in the Attributes for quality selection dialog box; further attributes are not required. Next, click the Material line in the right column and select katlg1 in the Drop-down menus area of the Catalog assignment dialog box.

Click OK to close the dialog boxes.

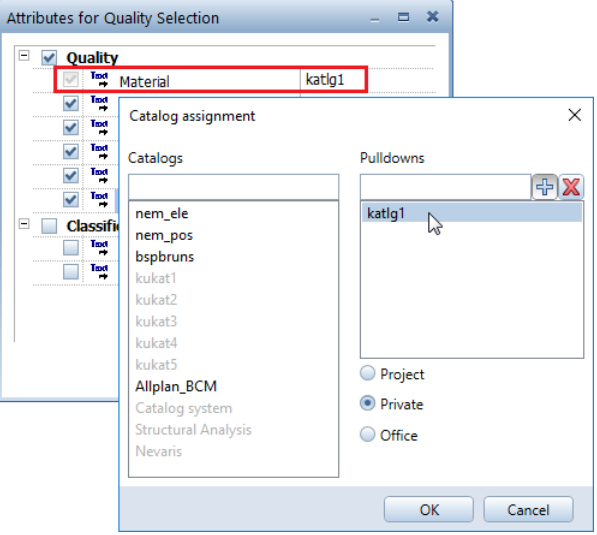

- 4 Enter the following information:
	- In the **Number of layers** area, select one layer.
	- In the Positioning axis area, drag the component axis to an edge of the wall in the graphic.

The position of the component axis controls the wall's offset direction. The component axis can be on a side of the wall or anywhere within the wall.

- 5 Enter the following information on the Parameters, attributes tab:
	- In the first row, click within the Material/qualities column. If multiple Qualities are active in the Catalog assignment dialog box (see step 3), the following window appears. If only one Quality is selected, you can enter the material directly.

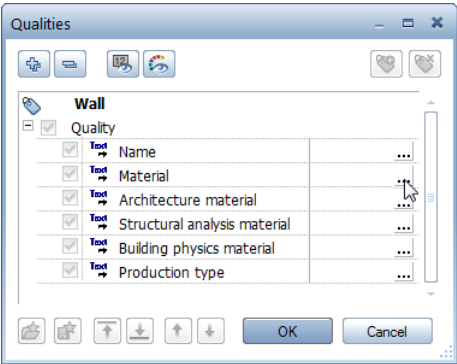

- Click  $\cdots$  in the Material row in the Qualities dialog box.
- Click  $\overline{\mathbf{r}}$  in the Material list box, enter Brick and click OK to confirm.

This selects the entry 'brick' and adds it to the list.

- Click OK to confirm the Qualities dialog box.
- Enter the Thickness: 0.365.
- Click below Trade and select Masonry work.
- Click within the Priority column, add 365 to the list and select this new entry.

The **Priority** rating controls the way components intersect. Components with a lower priority rating have a 'hole' cut in them where they are intersected by other components. This ensures that these areas are not counted twice in subsequent quantity takeoffs.

Tip: When defining the wall's priority rating: thickness of wall in mm.

- For Calculation mode, select  $m^3$ .
- For Interaction, select dynamic.
- Select the **Auto-join** check box.

The Wall dialog box now looks like this:

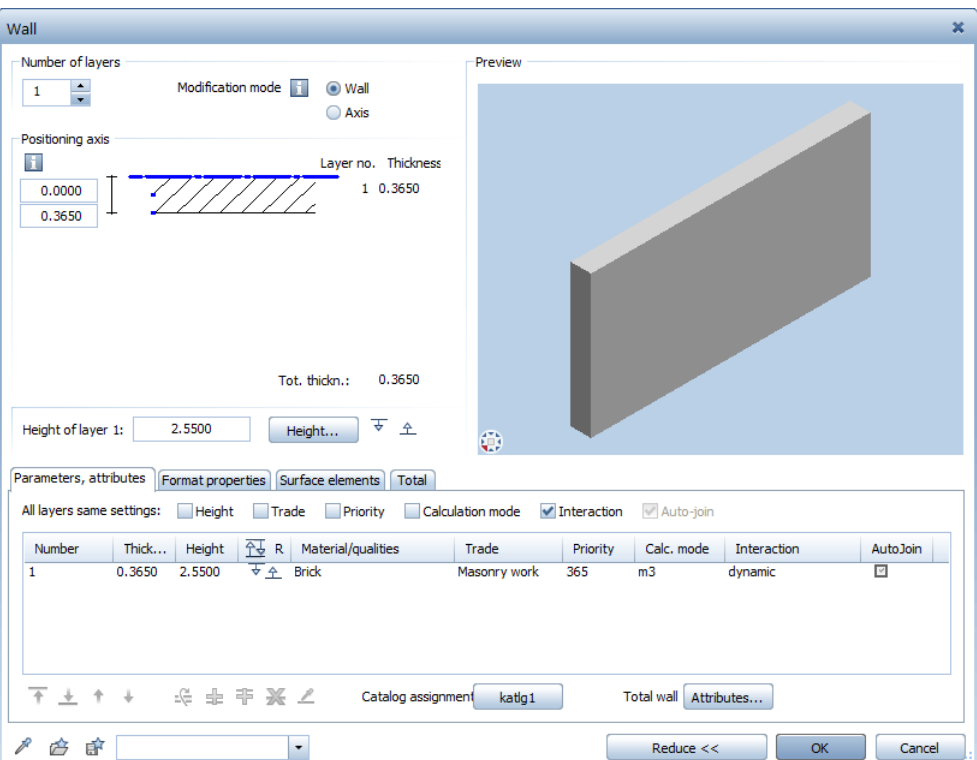

- 6 Enter the following information on the Format properties tab:
	- Select pen (2) 0.35 and line type 1.
	- Select color 1 (black) and the AR\_WALL layer.

An animation surface is not necessary at the moment.

The Format properties tab now looks like this:

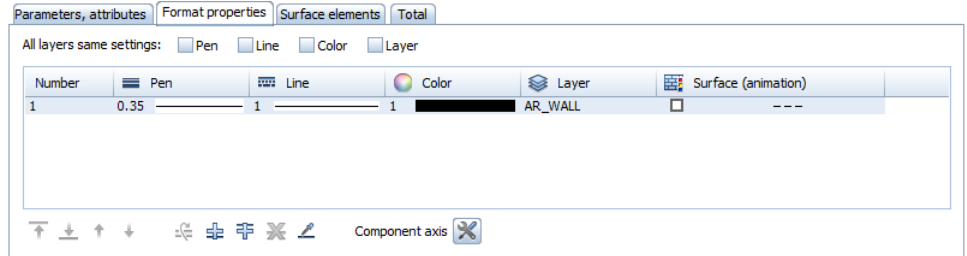

Note: The settings in the Properties palette - Format area have no effect on the format properties of walls.

- 7 Enter the following information on the Surface elements tab:
	- Select the **Hatching** check box. Click to the right of the check box in the area with the hatching and select hatching style 5.

The **Surface elements** tab now looks like this:

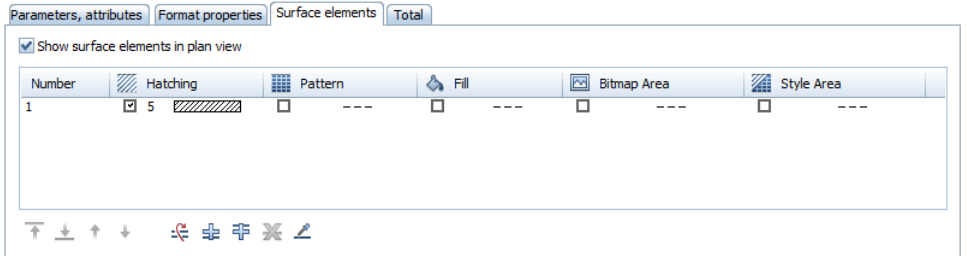

**Tip:** The parameters you define in this dialog box are valid until you change them.

- 8 Now click the **Height...** button and enter the height. Define the top and bottom levels of the wall so that they are attached to the upper and lower default reference planes respectively.
	- Top level: Click  $\overrightarrow{v}$  Relative to upper plane and enter 0 for the Offset.

As a result, the wall is flush with the upper default reference plane. You can ignore the slab for the time being. By using a separate drawing file, you will create it later between the top level of the ground floor and the bottom level of the first upper floor.

for the **Offset**.

- Bottom level: Click  $\hat{\mathcal{L}}$  Relative to lower plane and enter 0

Tip: With multilayer walls, attach each layer to the default planes separately. So, you can also define a different offset between each layer and the planes!

- $\times$ Height Top level Preview  $\hat{\perp}$ △冨吉名 Default TL 2.4400 ড  $TL$ i. Top level of ground floor  $\mathbf{\mathbb{R}}$ 14 0.0000 Offset 团丘百 X **BL Bottom level** ↑↓☆☆↓↓  $\leftrightarrow$ Default BL  $-0.1100$ Bottom level of ground floor i, 19  $\curvearrowright$ Offset 0.0000 P OK Cancel
- 9 Click OK to confirm the Height and Wall dialog boxes.

Tip: Select F1 for more information on the Wall tool. This will display the relevant topic in the Allplan Help.

Entering data in dialog boxes

- To enter a value, click in the box. Enter the value at the keyboard and select the ENTER key.
- Existing entries are found during input and proposed in the box. Select ENTER to accept the data proposed.
- $\bullet$  To enter and add values in custom list boxes, click  $\overline{4}$  first.
- To apply entries, click OK.
- To discard entries, click Cancel or select ESC.

### Drawing straight walls

When all the parameters have been set, you can draw the walls. In this exercise, the values are outside dimensions. Therefore, the wall's offset direction is toward the interior.

## To draw straight walls

- 1 Choose the wall type by clicking  $\blacktriangleright$  Straight Component.
- 2 Set properties, place start point Click where you want the wall to start.

The wall is attached to the crosshairs.

- 3 Check and define the wall's offset direction:
	- You defined a lateral wall axis in the Wall dialog box. The axis of a straight wall is simply the line you enter.
	- The values are outside dimensions (see illustration). Start drawing a horizontal wall on the left side. As the starting point is on the outside, the wall's offset direction is upward (= toward the inside; see arrow in the following illustration).
	- Check the preview at the crosshairs. The small arrow points upward  $($  = toward the inside $)$ .
	- If the arrow does not point upward, change the wall's offset direction by clicking **Reverse offset direction** on the Wall Context toolbar.
- 4 Enter the  $\Delta x$  dx length in the dialog line: 1.25.

Note: If the system prompts you to enter  $\Delta y$ , either click the  $\Delta x$ box or select the TAB key, which takes you to the next box.

Tip: In the section that follows, you will use the keyboard to enter walls alternately in the xdirection and in the ydirection. So that you do not have to select the Tab key to switch between the boxes, you can select the Switch between x and y boxes automatically option on the Desktop environment - Track tracing page of the

Options. However, this will only work if track tracing is off.

Tip: While entering elements, you can quickly change the component axis by means of keyboard shortcuts or  $\mathbb{R}$  in the dialog line. Look in the Allplan Help for detailed information on changing the component axis by means of keyboard shortcuts.

5 Enter the following values:

Now draw the next walls as you would a polyline, entering values for the length of the walls along the x-axis and y-axis:

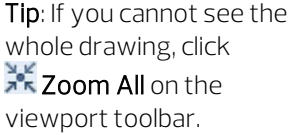

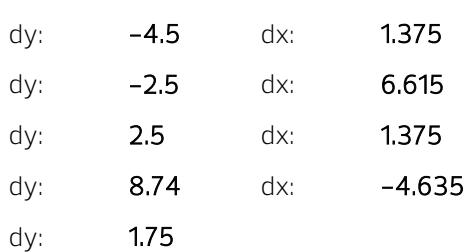

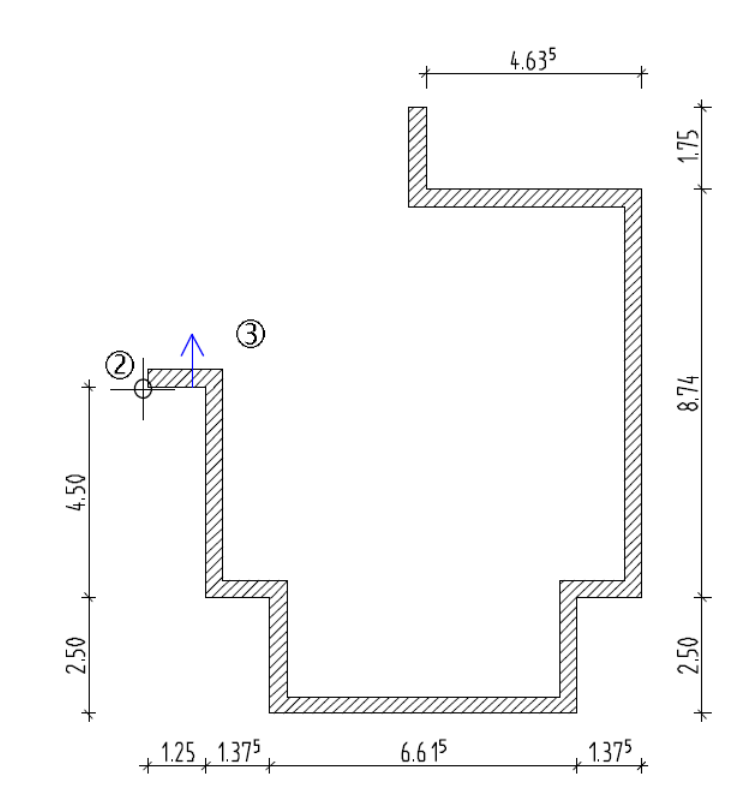

6 Select ESC to finish entering the wall and to close the tool.

# Curved walls

The plan (which is not yet closed) needs to be completed with a curved wall. To do this, you can use the Curved Wall tool. A polyline is used to approximate the circle: This results in short, straight sections of linear components that can be addressed as a single entity.

In addition to the wall's end points and its offset direction (as with a straight wall), you need to specify the arc's direction of extension and the radius.

## To draw a curved wall

- $\supset$  Use  $\mathbb{R}$  to get a close-up view of the area where the curved wall is to be drawn.
- 1 Use the right mouse button to double-click a wall that you have already drawn. This selects the  $\mathbb D$  Wall tool and changes the properties to those of the wall you clicked.
- 2  $Click$  Properties.

Change the Priority to 300 on the Parameters, attributes tab and click OK to confirm.

When walls have the same priority, the latest one has priority over the older one. So that the ends of the curved wall do not "cut off" the ends of the existing straight walls at the points where they meet, define the curved wall's priority rating so that it is lower than that of the straight walls.

- 3 Select the Curved Component wall type. Use the Division parameter on the context toolbar to enter the number of segments to be used by the program to approximate a full circle: 120.
- 4 To place the starting point  $(A)$  of the wall, click the wall line (but do not click a wall corner!). You can see reference point.

5 If it is not already there, move the reference point onto the left corner of the wall and enter an offset of 0.2.

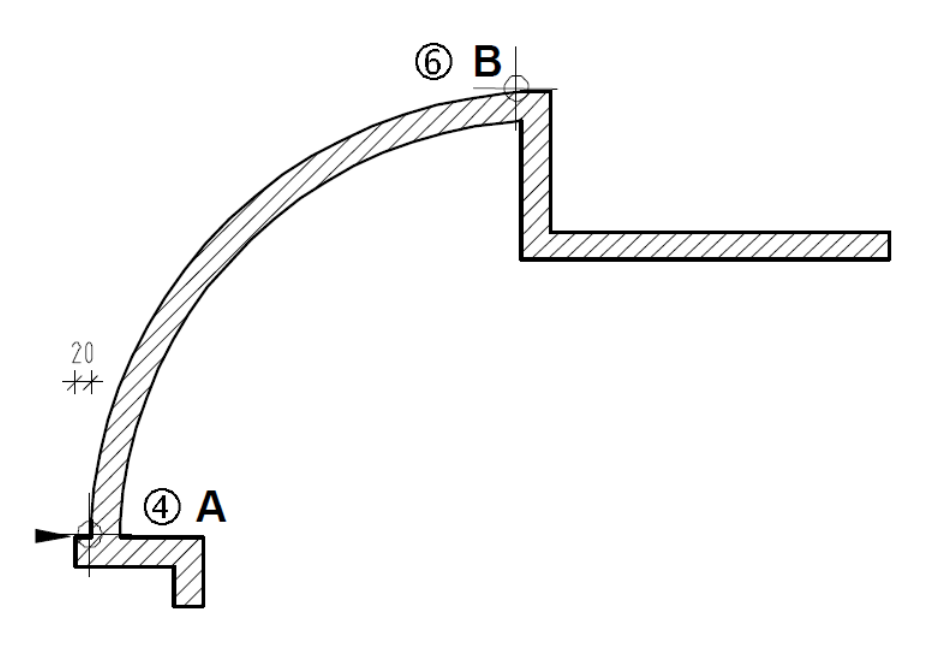

6 Now click the other wall's end point  $(B)$ .

A straight line appears - this will serve as the reference line for the wall's offset direction and the arc's direction of extension.

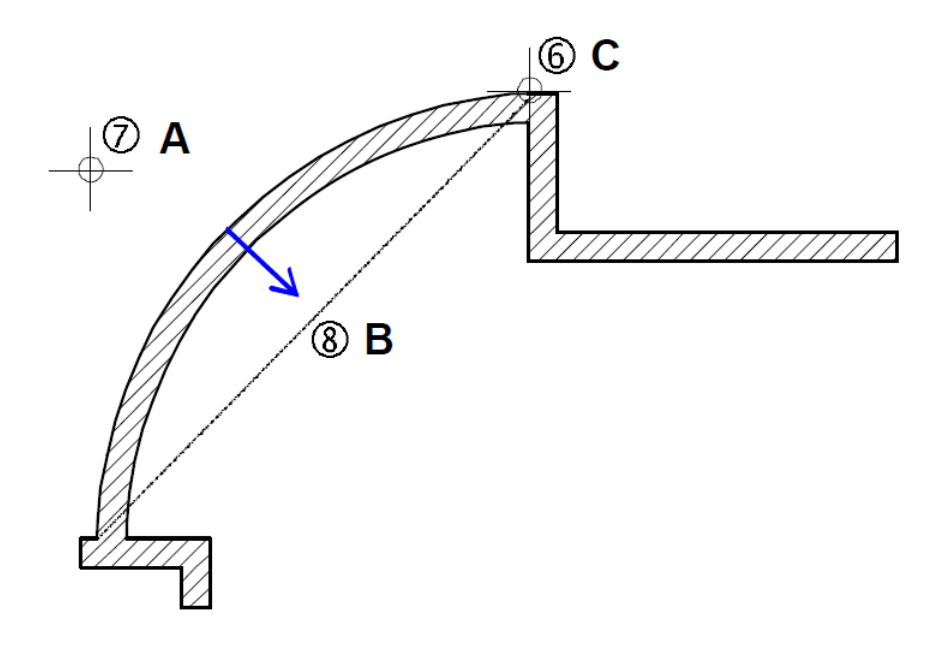

Tip: When the wall's offset direction and the arc's extension point are on the same side of the secant: The inside of the wall defines the secant.

When they are on opposite sides, the line on the outside of the wall defines the radius.

- A = Arc's extension point
- B = Wall's offset direction
- C = End point
- 8 The wall's offset direction is toward the inside. Check the arrow in the preview. If the wall's offset direction is not correct, change it by clicking **- Reverse offset direction**.
- 9 Parameter, radius, center of circle Enter the radius: 5.745. Select ENTER to confirm.
- 10 The line representing the outside of the wall appears so that you can check the radius. Select ENTER again.
- 11 Select ESC to finish drawing the wall and to close the tool.

#### Defining the radius, center of circle

- Radius: The system will propose the value that was entered last or a value that is equivalent to at least half the distance between the wall's starting point and end point.
- Midpoint: As an aid to orientation, a perpendicular bisector appears on the secant with the proposed center.

#### Definition options

- Accept the radius proposed by the system by selecting ENTER.
- Enter a value at the keyboard and select ENTER.
- Point and click: Click a point on the perpendicular bisector or another defined point. The center then becomes the point at the base of the perpendicular between the point clicked and the perpendicular bisector.

You can see the radius in the dialog line; select ENTER to confirm.

Note: Look in the Allplan Help for a list of possible combinations of the wall's offset direction and the arc's direction of extension.

## Assigning layers

Now it makes sense to mark the center of the curved wall with a symbol and to dimension the center, as you will need this point again.

You will assign a special layer to the center so that you can show and hide it later.

In the case of point symbols and other design entities like lines,

rectangles, and circles, layers are not assigned in the  $\blacktriangleright$  Properties dialog box (as opposed to walls).

In general, the appropriate layer for the selected tool is activated automatically!

If it isn't, do the following.

- Open a tool
- Select a layer in the Properties palette Format area
- Draw

After you have opened the  $\bigoplus$  Point Symbol tool, the first step is to select the symbol. Then you select the layer. Finally, you place the point symbol with the layer selected.

## To select the current layer

- 1 Click  $\bigoplus$  Point Symbol in the Quick Access task area.
- 2 Select the first symbol (1 Cross, point), switch the Symbol size to 5 mm and select the Constant size in layout option. Click OK to confirm.

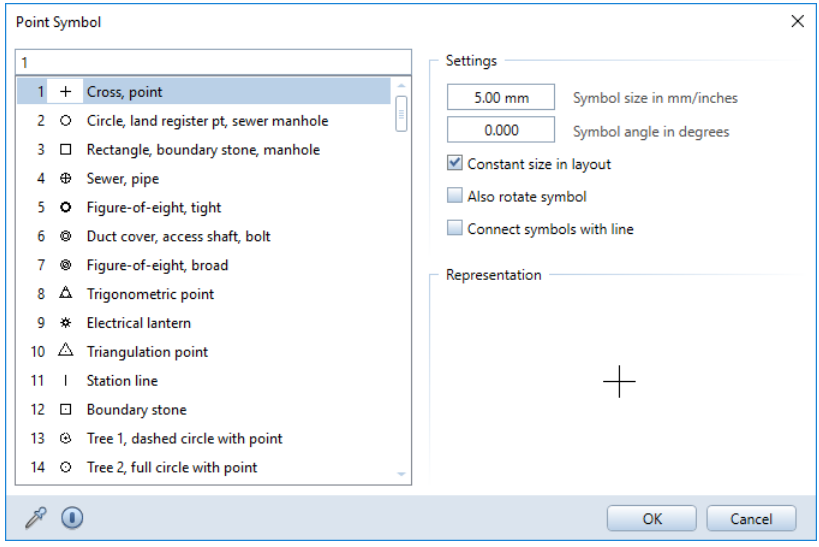

**Tip:** To get an overview of the layers you have already used, switch to the Layers palette, open the shortcut menu and click List layers used in open documents. (You can also open the Select, Set Layers tool, switch to the Select

Layer/Visibility tab and select the List layers used in open

documents option. To access this tool, open the shortcut menu in the workspace.)

- 3 Open the Properties palette.
- 4 Go to the Format area, open the  $\bigotimes$  Layer drop-down list and select the layer DE\_GEN01.
- 5 If you cannot find this layer in the list, click Select... and doubleclick the layer DE\_GEN01 in the Single layer selection dialog box.

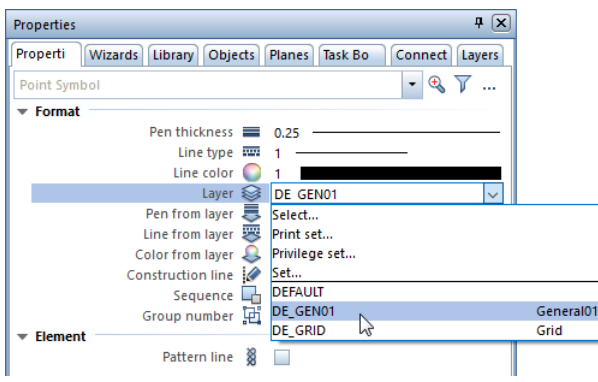

6 Place the symbol on the center of the curved wall and select ESC to close the tool.

Dimensioning the center of the curved wall

The dimension lines will also get a special layer so that they can be hidden later.

In the case of dimension lines, layers and other format properties like pen, line and color are assigned in the **Properties** dialog box (as with walls or upstands).

# To create horizontal and vertical dimension lines

- 1 Click Dimension Line in the Quick Access task area.
- 2 Select the Associative option on the Dimension Line Context toolbar.

This ensures that Allplan updates the dimensions automatically when you change something.

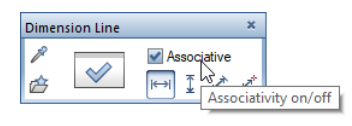

- 3 Click Properties and make the following settings:
	- Select the layer DL\_100.
	- Select the Allplan font 8 ISONORM DIN 6776 (Text tab).
	- In the Position area, select the Allplan rule and place the dimension text centered above the dimension line.

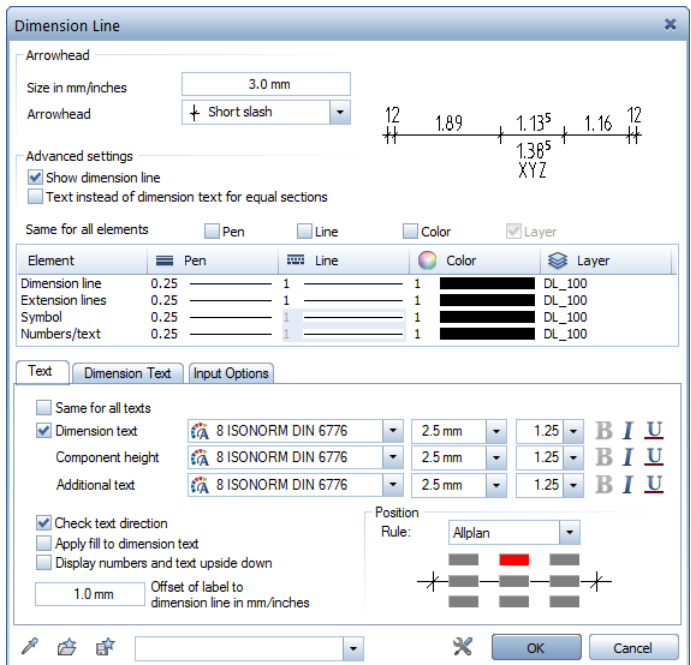

• Switch the dimension text unit to **m**, cm (Dimension Text tab).

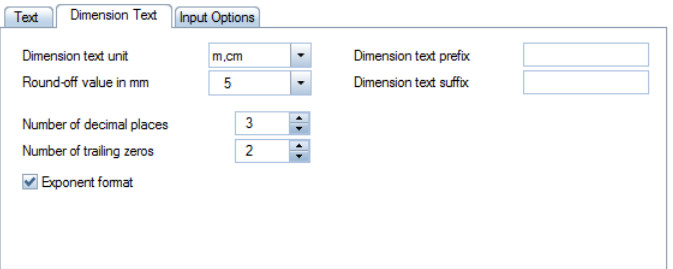

Select the No extension lines option (Input Options tab).

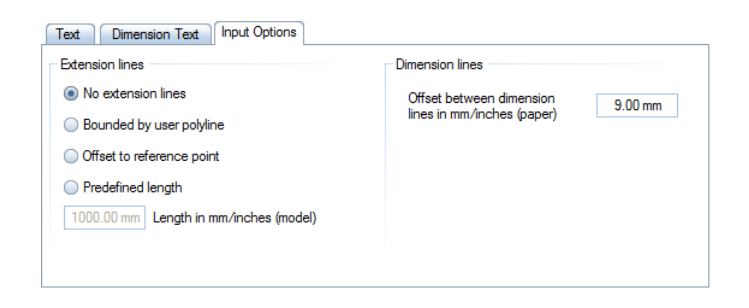

- Enter the other settings as shown.
- 4 Click OK to confirm the settings and dimension the center of the curved wall with  $\leftarrow$  Horizontal and  $\overline{\mathcal{L}}$  Vertical dimension lines. See illustration at the end of the next section.

## To dimension the radius

- 1 To dimension the curved wall, click  $\odot$  Curve Dimensioning (Quick Access task area).
- 2 Select the layer DL\_100 (Properties palette).
- 3 Select the unit of the dimension text in  $\leq$  **Properties** to m, cm. The Dim. text width is 2 mm.

Define the other parameters as for the horizontal and vertical dimension lines.

4 Click the line representing the outside of the curved wall and select Radius in the input options.

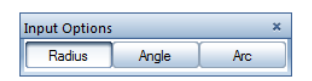

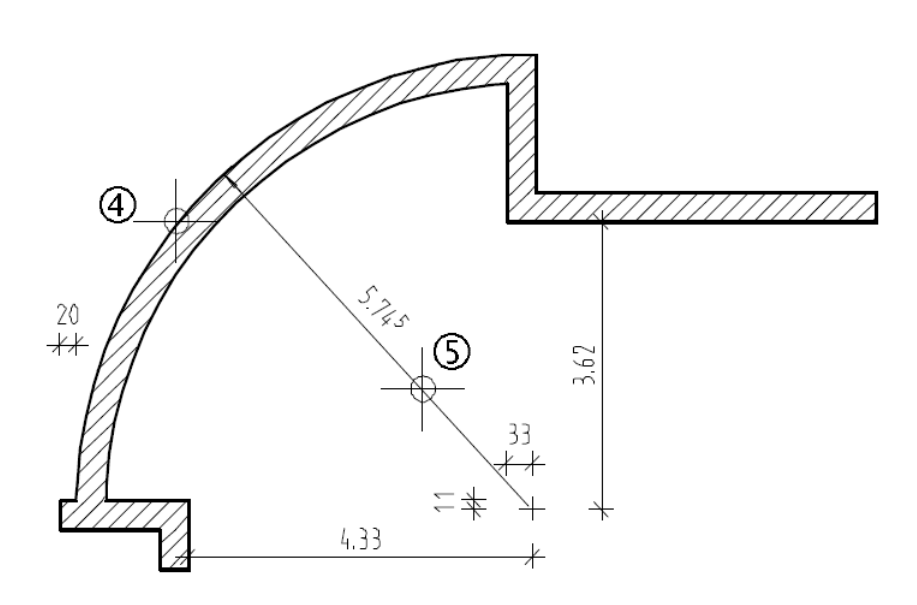

5 Click a point through which the dimension line is to pass and select ESC twice to close the tool.

# Turning layers on and off

Now you can hide the dimension line layer as the dimensions are not required at the moment.

## To hide layers

- 1 Open the Layers palette.
- 2 Open the shortcut menu of the Layers palette and click List layers used in open documents.

#### 3 Right-click the

DL\_100 Dimension line 1:100 layer and select Hidden, frozen.

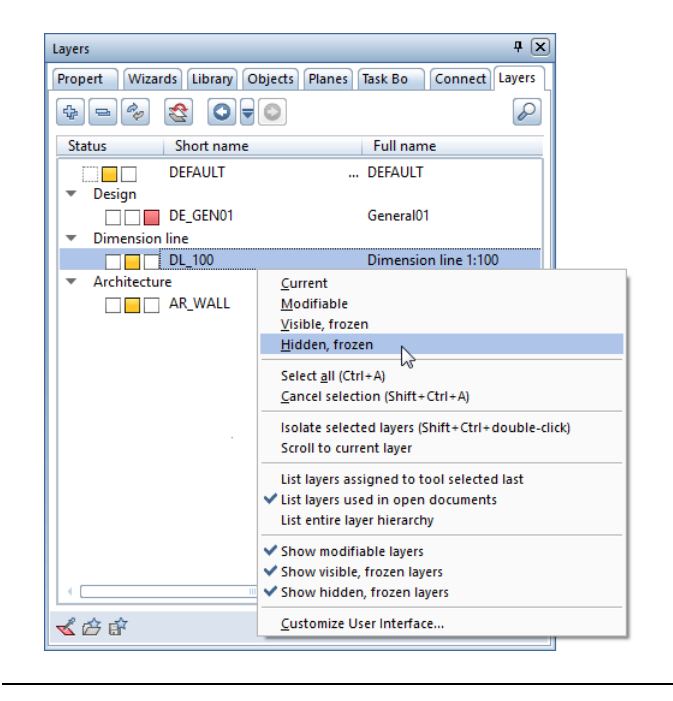

Layers can be made visible in the same way.

The current layer (in the Properties palette) cannot be hidden. In this case, select a different layer first, for example the DEFAULT layer.

You can also show and hide layers by selecting the  $\blacktriangleright$  Select, Set Layers tool on the shortcut menu of a viewport. The shortcut menu of the Select Layer/Visibility tab provides the required options.

You can also use the Objects palette to show and hide layers. Open the Objects palette and select  $\blacktriangleright$  Sort by layer in the list box at the top. This criterion lists all the layers assigned to the objects and elements in the currently open drawing files (current or open in edit mode or open in reference mode).

In this example, the list includes the AR\_WALL, DE\_GEN01 and **DL\_100** layers. When you point to the icon indicating the layer status in the list, Allplan opens a flyout menu where you can change the status of the layer.

Tip: When no tool is active, you can also open the Layer dialog box by doubleclicking the right mouse button in the workspace.

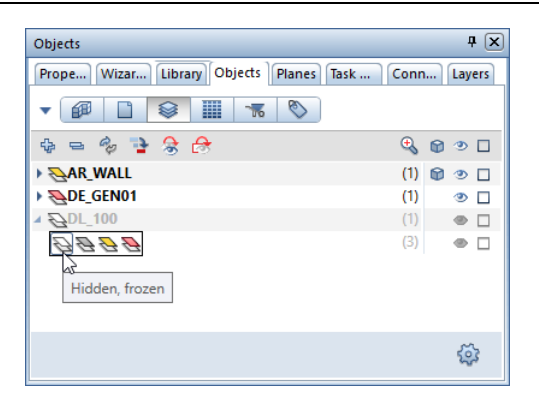

What to do when elements are no longer visible?

- Make all layers visible. To do this, use the **Layers** palette or the dialog box of the  $\blacktriangleright$  Select, Set Layers tool (open the shortcut menu in the workspace) or the Objects palette (Sort by layer criterion).
- If the elements are still not visible, the selected privilege set might not have the necessary privileges. Select the  $\mathcal{S}_3$  Select Layer Privilege Set tool at the bottom of the Layers palette and select an appropriate privilege set or ask your administrator for help.

You can also select a privilege set in the Layer dialog box - Select Layer/Visibility tab - Privilege set list box.

Which layer is the element on?

- When you point to an element (without clicking it), a box with information on the element opens. You can customize element info to your needs. Open the  $\blacksquare$  Options on the Selection page: Element name and Layer are turned on by default.
- You can find out which layers individual elements are on by turning each individual layer on in the Layers palette. You can also use the Objects palette. Select the Sort by layer criterion, which lists all the layers assigned to the objects and elements in the currently open drawing files (current or open in edit mode or open in reference mode). If you want to know the layer of a particular element, click this element in the workspace.

As a result, this element gets the  $\blacksquare$  Active icon in the Objects palette and you can see the layer to which it belongs.

- You can find out which layer a single element is on by rightclicking the element and selecting Format Properties. You can see and change all the properties including the layer. You can also change the layer of the current element. The layers of linked components (for example, window openings in walls), however, do not change. We recommend that you use Modify Format Properties.
- You can change the layer assignments of one or several elements by using the Modify Format Properties tool (Change task area). This tool also modifies the layers of linked elements.

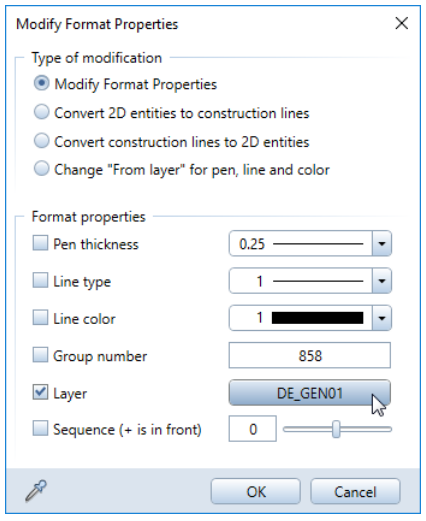

• To change the layer assignments of one or several elements, you can also use the Objects palette. Select the Sort by layer criterion. Open the tree structure of a layer down to its lowest level. There, select one or more elements. You can now drag the elements to another layer (the uppermost level in the hierarchy) in the list.

 $\boxed{\textbf{x}}$ 

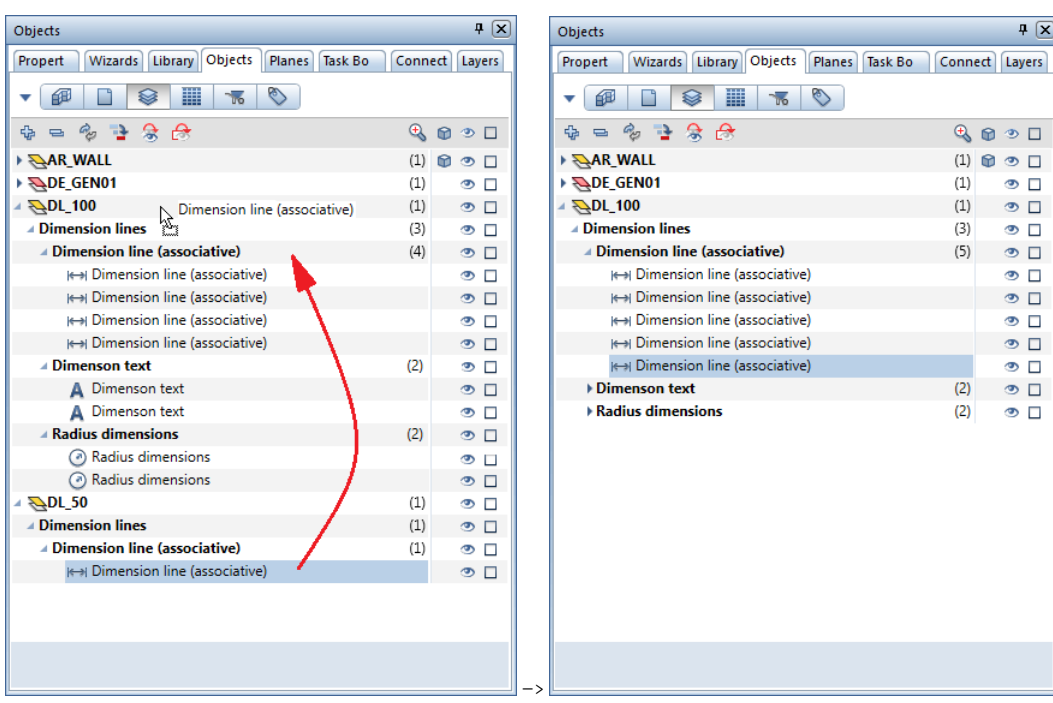

However, you can reassign the elements only to a layer that is in this list.

# Interior walls

For the interior walls you will start by matching all the properties of an exterior wall. You will then modify the thickness, calculation mode and priority rating.

## To create interior walls

- 1 Double-click an exterior wall with the right mouse button. This selects the  $\Box$  Wall tool and gets the element's properties at the same time. So, you no longer need to associate the component with the planes (to define its height).
- 2 Choose the wall type by clicking Straight Component.
- 3 Change the following **Properties** on the Parameters, attributes tab:
	- Thickness  $(m)$ : 0.175
	- Priority: 175
	- Calculation mode:  $m<sup>2</sup>$

Then click OK to confirm.

4 Set properties, place start point Draw the first interior wall by clicking the inside corners. Check

the wall's offset direction in the preview. If it is not correct,

change it by clicking **Reverse offset direction**.

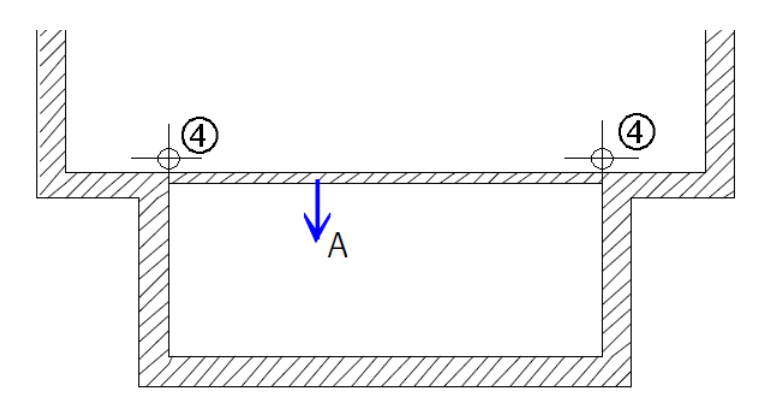

(A) Wall's offset direction

Note: If new walls are fitted in between two existing walls or if the new walls end at wall points you have already defined, you do not have to select ESC to finish entering the walls.

5 To place the starting point of the next wall, click the top line of the new wall. You can see the reference point.

6 Move the reference point onto the corner and enter the distance between the reference point and the start of the wall: 4.135.

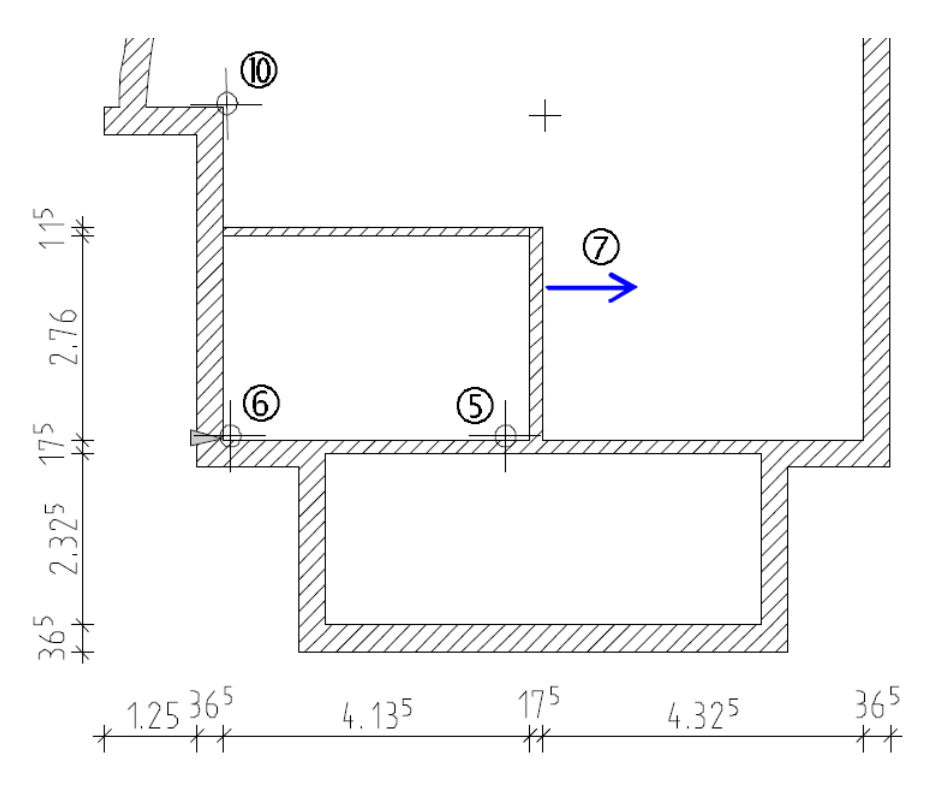

7 Set properties, to point Enter the length of the wall as follows: dx: 0

Tab key

dy: 2.76.

Offset direction to the right (see arrow in previous figure).

- 8 Modify the **Properties (Parameters, Attributes** tab):
	- Thickness (m): 0.115
	- Priority: 115

Then click OK to confirm.

9 Click **L** Enter at right angles in the dialog line. If the program expects you to make an entry for the y-direction,

just enter 0 for dy in the dialog line.

- 10 Click the corner of the wall (see illustration) to define the wall's end point.
- 11 Draw the other interior walls (see figure). Careful with the two 10-cm thick walls! For this wall, change the material (plasterboard), the building trade (dry construction work) and the calculation mode (length). Turn off hatching.

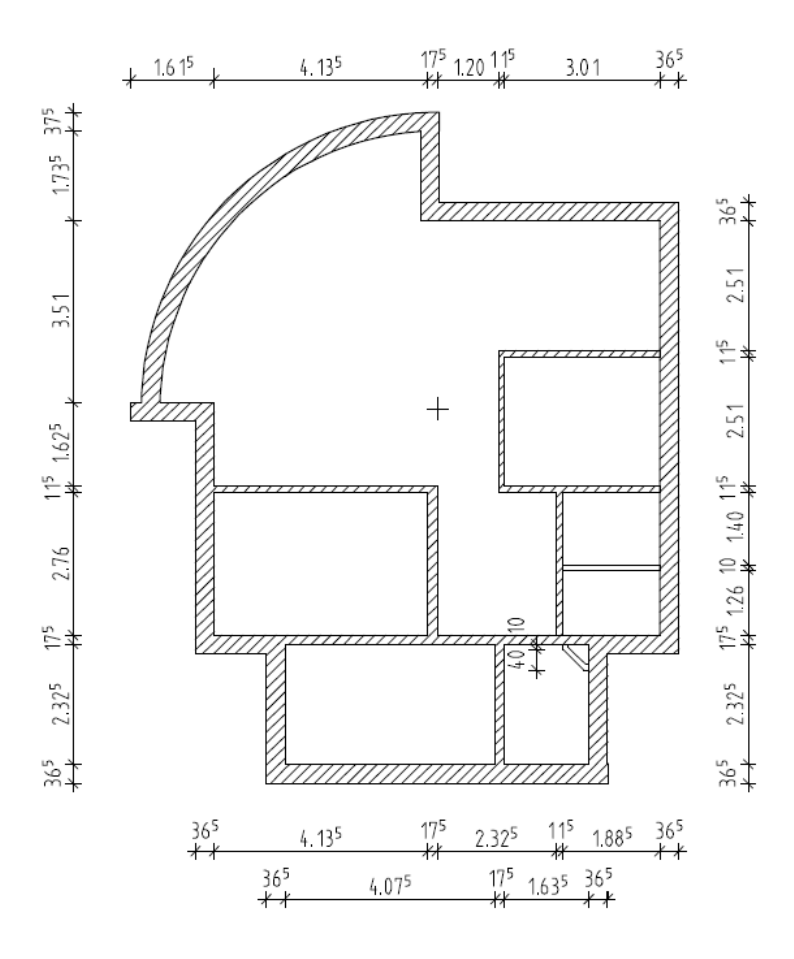

12 Select ESC to close the tool.

## Reference point for entering architectural elements

When you insert an opening in a wall, for example, or join an interior wall with an exterior wall, you need to click a wall. The point you click should be near to where the new element is to begin.

Note: If you want to proceed in this way, make sure that  $\ddot{\mathbf{i}}$  Enter offset directly on/off is turned off in the dialog line.

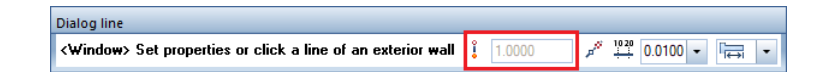

The dialog line shows the distance to the nearest reference point (for example, start of wall, wall corner, side of an opening).

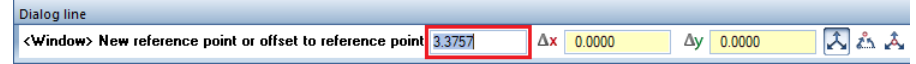

The program displays the reference point as an arrow in the construction-line color. The point you clicked (where the new element is to begin) is marked by a square in the construction-line color. The tip of the arrow points to the point you clicked.

**Tip:** For precision drafting you do not need to click exactly where the new element is to begin. Just enter the precise value in the dialog line.

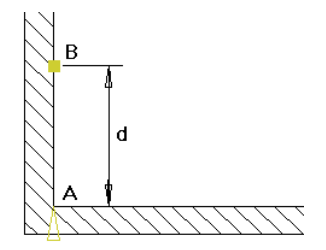

#### Figure: entering architectural elements by using reference points

- A Reference point; arrow points toward the point where the new element starts
- B Starting point of the new element; click the wall to define this point
- d Distance to reference point in the dialog line

#### You can use the distance to the reference point as follows:

- Accept the value in the dialog line by selecting the Enter key.
- Enter a new value in the dialog line and select ENTER to confirm.
- To change the position of the reference point because the distance to another corner on the wall is a known value – just click the other point. You can see the new distance in the dialog line.

Note: Allplan always defaults to the nearest reference point.

# A note on multilayer walls

Note: The following sections cover the essentials for drawing multilayer walls.

If you want to skip these sections and continue drawing, go to "A note on views and viewports (on pag[e 64\)](#page-73-0)" or "Axis grid (on page [72\)](#page-81-0)".

Walls with multiple construction layers are defined in the same manner as simple walls with a single construction layer. However, the following differences apply:

- You can define up to 20 construction layers.
- You need to enter the material, thickness, building trade, format properties and surface elements (hatching, pattern and fill) separately for each of the construction layers in the wall. To do this, you can find one line per construction layer on the Parameters, attributes, Format properties and Surface elements tabs.
- Also enter the **height** and **priority** layer by layer (depending on which check boxes are selected in the All layers same settings area on each tab).
- You can select different layers for each construction layer (Format properties tab).
- The component axis can be positioned freely; for example, centered in each construction layer (Preview area).
- Pay attention to the way walls or construction layers intersect, which is controlled by the priority rating.
- You can assign a different priority rating to each construction layer.
- Attributes (for example, position, type) can also be entered for the entire wall.

## Offset direction of components, multilayer walls

You have already encountered the offset direction of components; this topic was already covered in the "Offset direction of components, walls with a single construction layer" section. In the case of multilayer walls, the position of the component axis is particularly important when the component axis is not on the side of the component edge but centered in the component or off-center. Pay special attention to the position of the first construction layer you can see in the preview.

Depending on the position of the component axis and the number of the construction layers, the following options are possible:

• Multilayer wall; lateral component axis within the component (between layer 2 and layer 3):

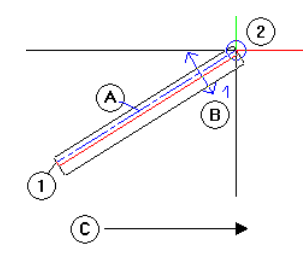

1 Starting point of component

2 End point of component

A Component axis

B Extension to both sides of the component axis;

not centered, first layer on the right

C Direction in which you enter the component

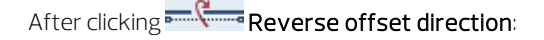

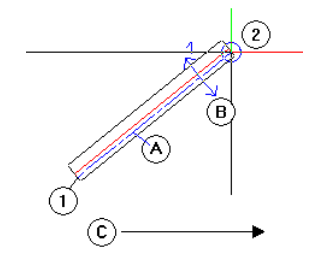

1 Starting point of component

2 End point of component

A Component axis

B Extension to both sides of the component axis;

not centered, first layer on the left

C Direction in which you enter the component

• Multilayer wall, component axis centered in the component:

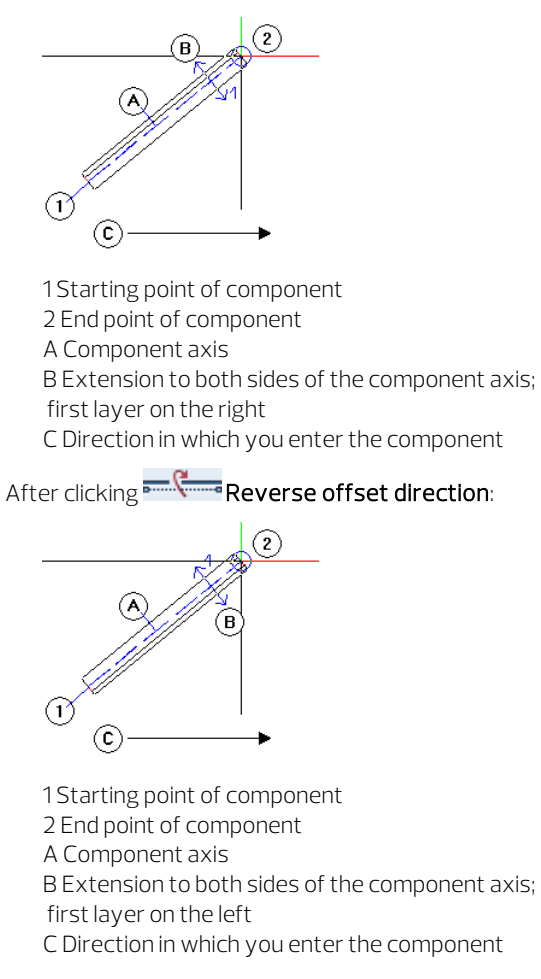

## Priority rating with multilayer exterior walls

If the first construction layer in a multilayer wall represents the exterior side, give this layer the highest priority rating so that Allplan correctly intersects the various layers at corners.

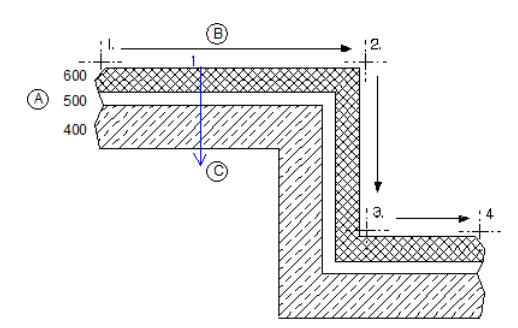

#### Legend:

- 1 4 Direction in which you enter the straight wall
- A Exterior wall's priority ratings: Layer  $1 = 600$ Layer 2 = 500 Layer 3 = 400
- B Exterior side
- C Lateral offset direction (in this example, to the right)

Figure: priority rating with multilayer exterior walls

# Priority rating at T-connections

To obtain correct results with T-connections, assign the same priority rating to the construction layers that are to intersect.

This applies both to connections obtained as you draw and to connections that arise as a result of the

**H** Join Linear Components and

Join Linear Component with Line tools.

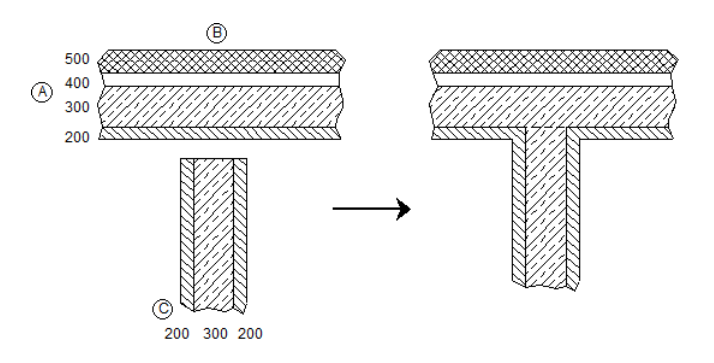

#### Legend:

- A Exterior wall's priority ratings: Layer  $1 = 500$ Layer  $2 = 400$ Layer 3 = 300 Layer 4 = 200
- B Exterior side
- C Priority ratings of interior wall: Layer  $1 = 200$ Layer 2 = 300 Layer 3 = 200

Figure: priority rating at T-connections

# Multilayer walls with different height settings

The height of multilayer walls is defined in the same way as the height of single-layer walls. If individual construction layers are to be lower (because of a floor slab, for example), check that the **Height** option in the All layers same settings area (Parameters, Attributes tab) is not selected. You can then assign a different height to each of the construction layers in the wall.

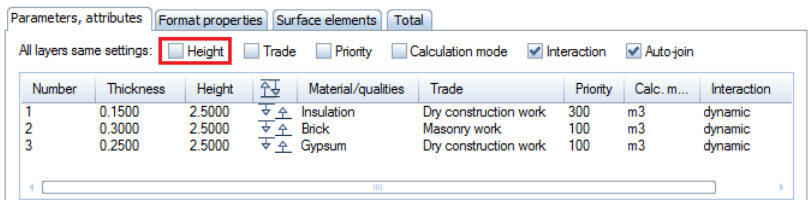

Associate the height of the individual construction layers with the upper or lower default reference plane and, for the layers that are lower, enter the thickness of the slab as a negative value in the Offset box.

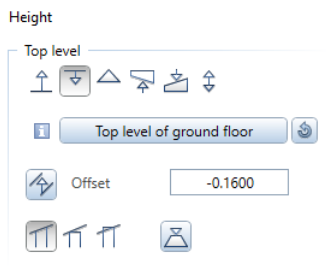

# Window openings and door openings in multilayer walls

To insert window openings and door openings in multilayer walls, proceed as you would with single-layer walls. In the Properties dialog box, however, you also need to switch to the Reveal tab.

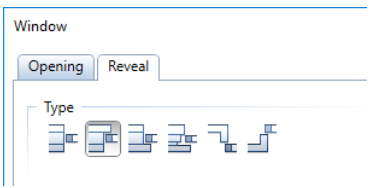

Here – depending on the number of construction layers defined (at least two layers) – you can choose from different types and enter values for the **offset**.

Tip: You can use the Opening Designer to design door and window openings by entering parameters for facing blocks, rabbet shapes, roller blind housings, lintel and header elements, and so on. These openings can be saved and retrieved when needed.

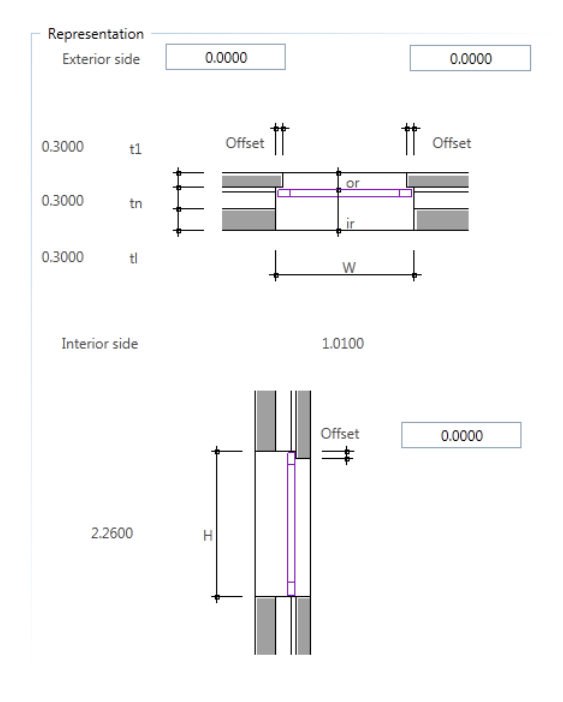

# For example: a multilayer wall; each layer of a different height

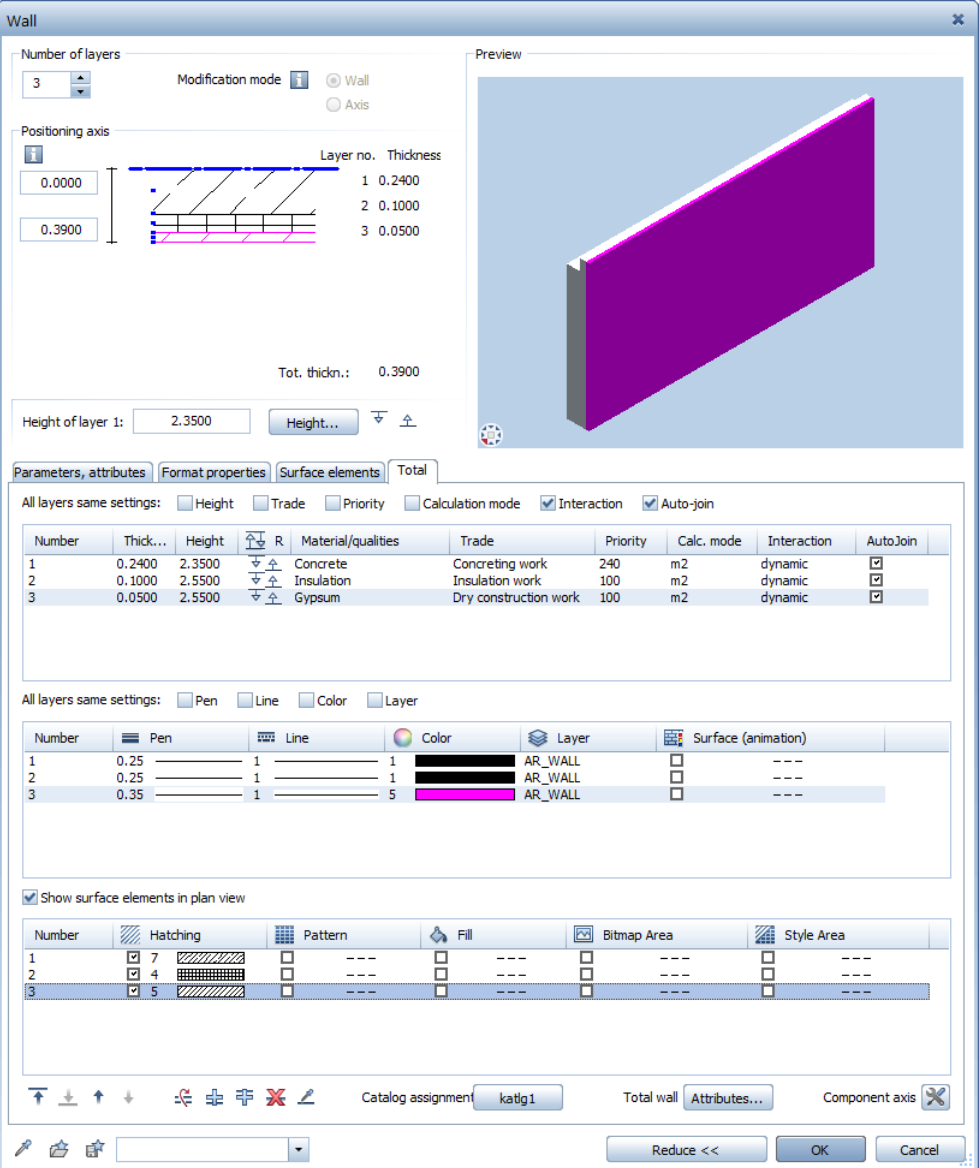

Settings for the wall parameters:

Height definition for layer 1:

- Top level:  $\overline{\overline{v}}$  Relative to upper plane, offset: -0.2
- Bottom level:  $\triangle$  Relative to lower plane; offset: 0

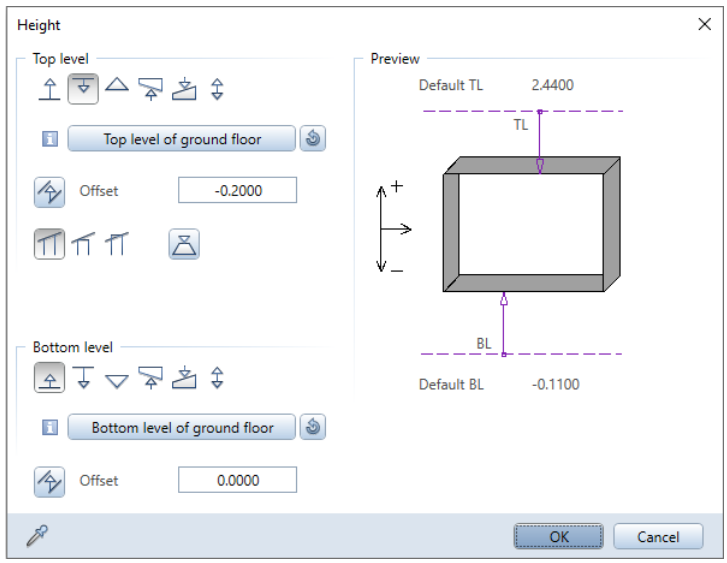

Height definition for layers 2 and 3:

- Top level:  $\overline{\mathbf{v}}$  Relative to upper plane, offset: 0
- Bottom level:  $\triangle$  Relative to lower plane; offset: 0
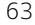

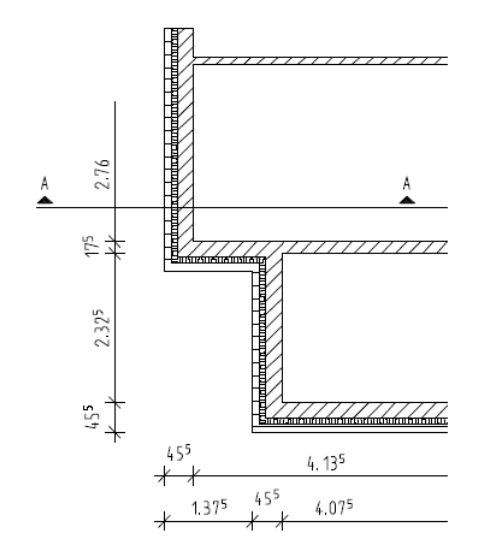

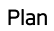

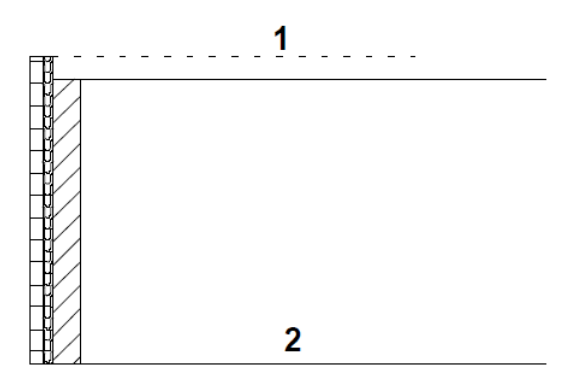

Section: 1 = upper default plane; 2 = lower default plane

Undo the changes for the exercises that follow.

# <sup>A</sup> note on views and viewports

Note: The following sections cover the essentials for working with views and viewports.

If you want to skip these sections and continue drawing, proceed as described in "Axis grid (on pag[e 72\)](#page-81-0)".

When working with walls and other components, you can get an impression of how the building looks in 3D space at the click of a mouse button. Each viewport has its own set of viewing tools in its viewport toolbar.

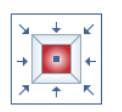

## Tools for displaying the model

By using the tools on the viewport toolbar, you can not only move freely on the screen but also display any view. You can zoom in on any section or detail of your drawing as closely as you want. You can even use different view types to display the entire model or selected components.

Most of these tools are 'transparent' tools; in other words, you can use them while another tool (for example, **Line**) is active.

You cannot see the viewport toolbar until you point to the lower border of the viewport, guaranteeing as large a workspace as possible. When you use multiple viewports, each viewport has its own viewport toolbar.

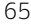

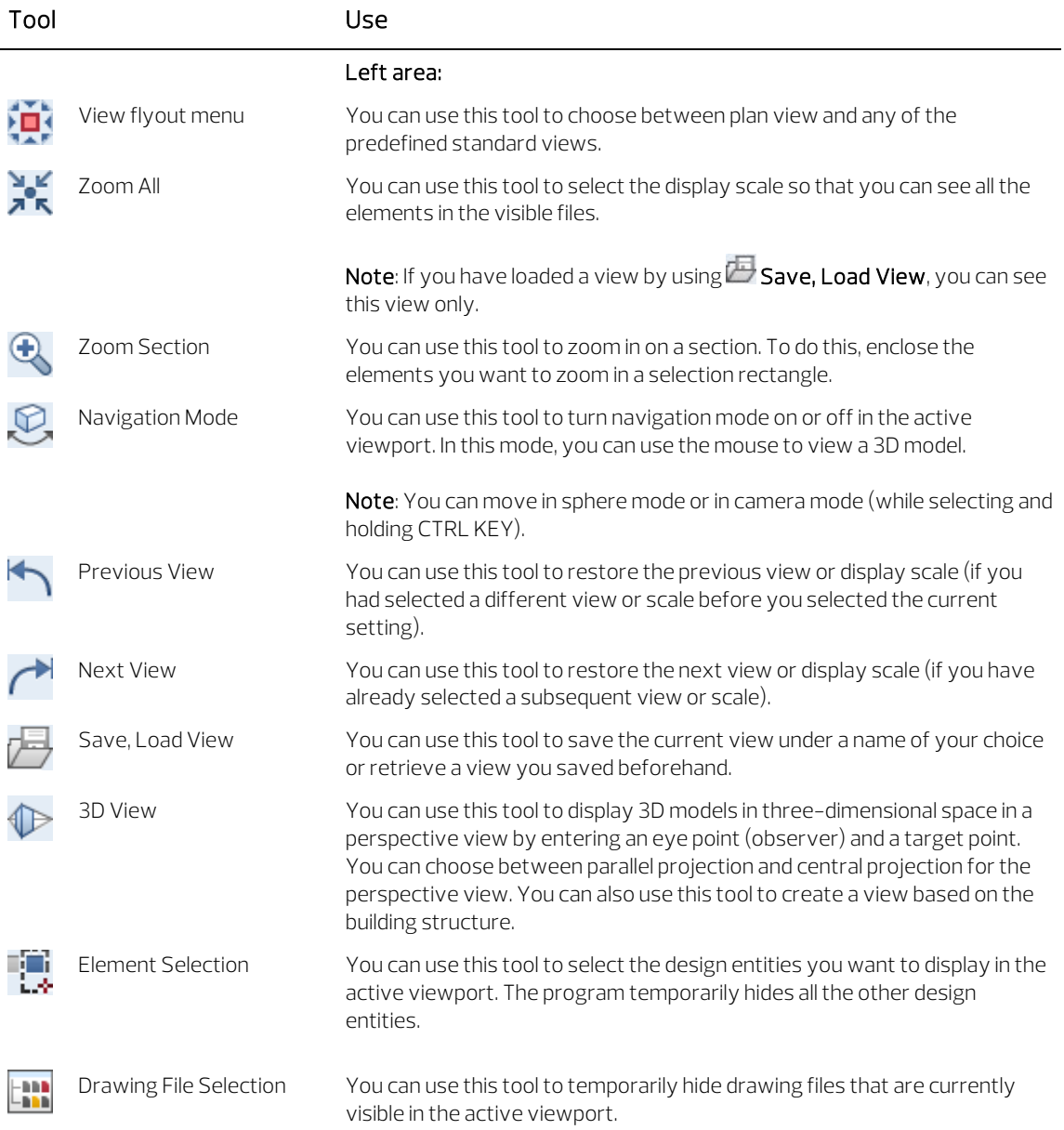

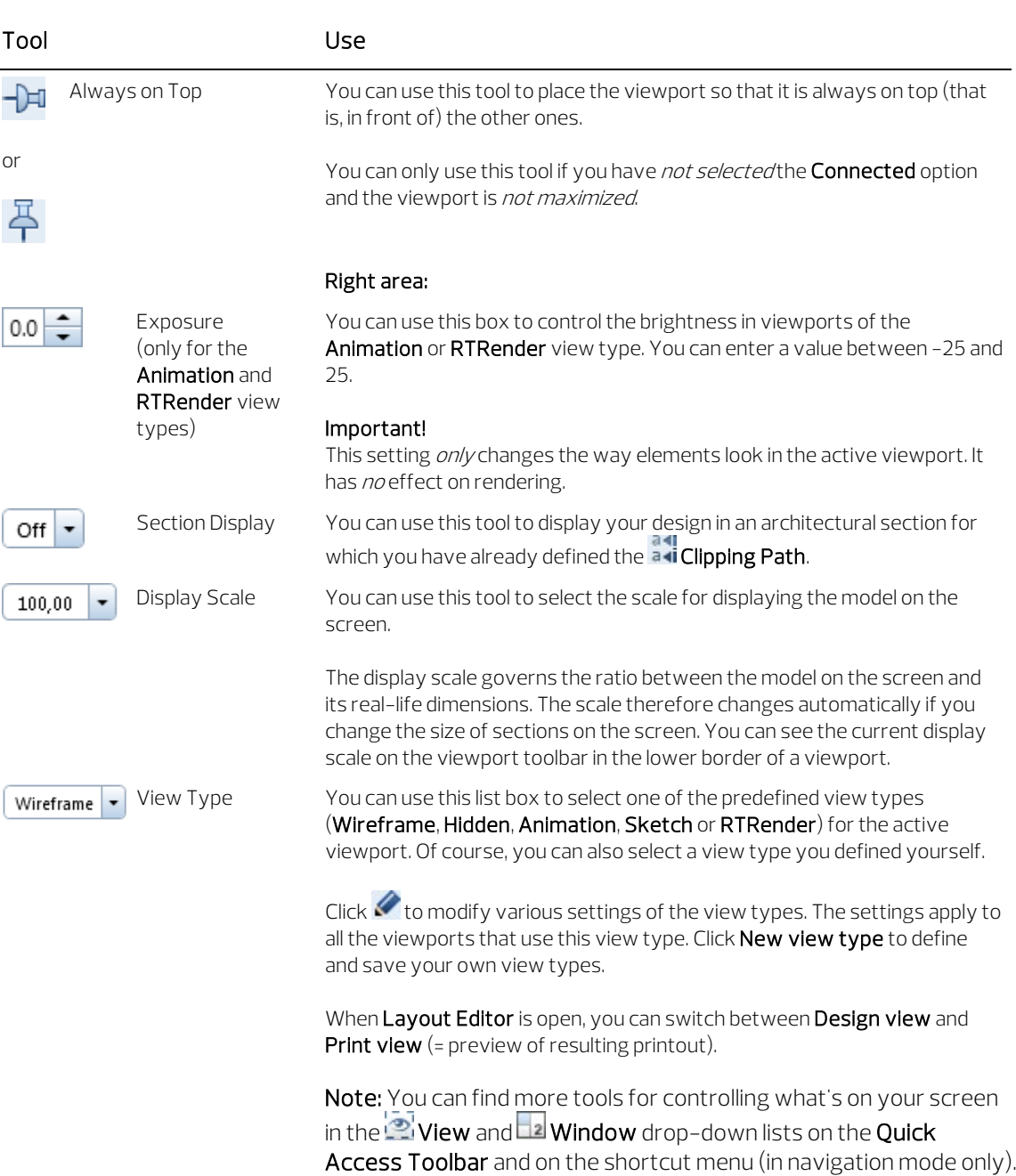

66 A note on views and viewports Allplan 2020

Note: This tutorial uses the Connected option, which is selected by default ( $\Box$ <sup>2</sup> Window drop-down list on the Quick Access Toolbar). When you change the size of a viewport, all the other viewports adapt automatically. New viewports will be fitted into the arrangement. If the Connected option is not selected, you can place and resize the viewports

independently of each other within the Allplan window.

You edit your model in viewports. Here, you create or modify the required design entities. While doing so, you identify distinctive points and select the view type and view appropriate to the current status of your work.

To maximize the workspace, you can float all viewports freely. If you have a second monitor, you can leave the Allplan window on one monitor, using it as a "toolbox", while editing your model in the independent viewports you place on the second monitor. You can find more information on floating toolbars in the Allplan Help - "Viewports".

By opening several viewports in parallel and arranging them as you need, you can display your model by using different views, scales and view types. You can display a different view in each viewport. For example, you can display a section, the entire design or an isometric view.

You can find the tools for using and arranging viewports in the **La Window** drop-down list on the Quick Access Toolbar. You can also select one of the standard viewport arrangements and then modify this arrangement to suit your needs.

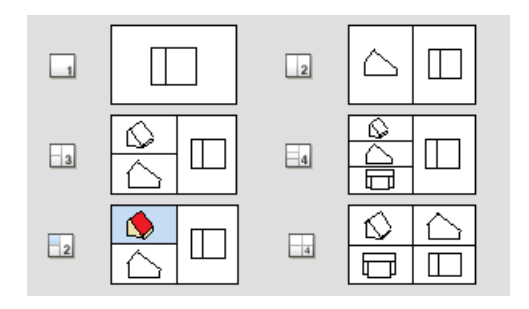

### How to use viewports: detailed view and full view

The following exercise will help you understand how the viewports work.

#### How to use viewports: detailed view and full view

- 1 Open the **Nindow** drop-down list on the Quick Access Toolbar and click 3 3 Viewports.
- 2 Click Plan in the upper-left viewport.
- 3 Click Front Left, Southwest Isometric View in the lower-left viewport.
- 4 Here you can display the default planes of the ground floor. To do this, go to the Quick Access Toolbar, click Default Settings and select  $\mathbb X$  Options. Open the Planes page - Default planes area.

Select the 3D representation in elevation and isometric views option and close the dialog box.

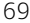

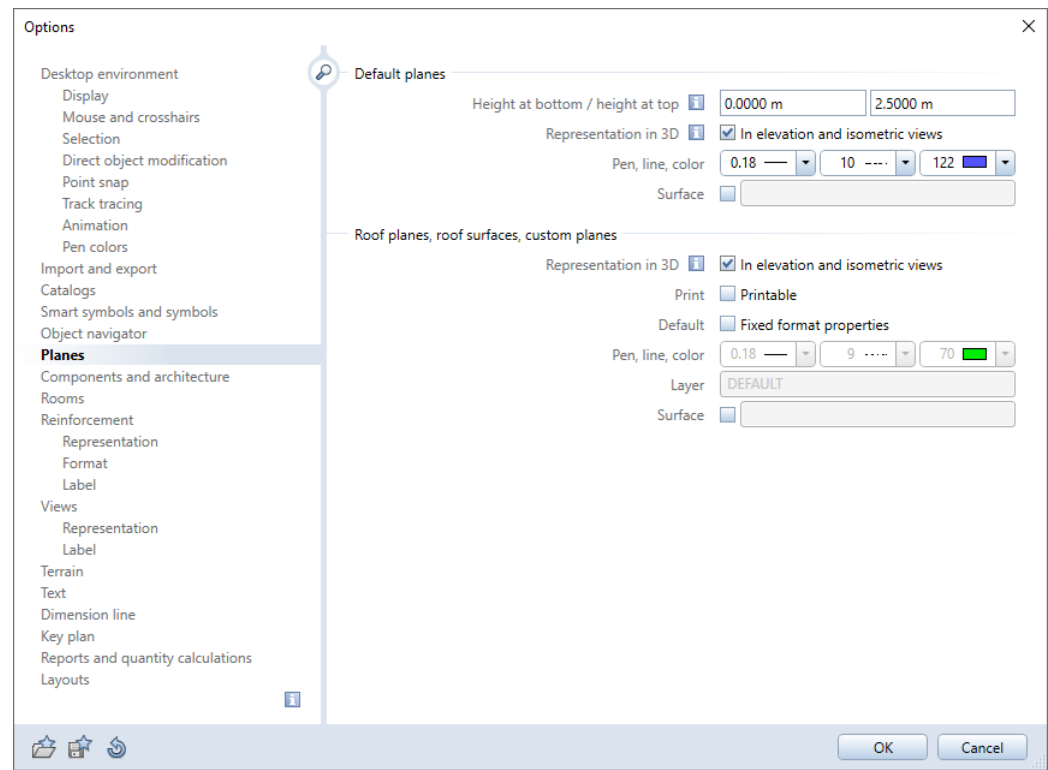

5 When this option is selected, default planes are represented by a square of 2 x 2 meters, which you can see at the origin of all views on the screen.

To adapt the size of the default planes to your design, click **PC** Restore 3D View (Update task area).

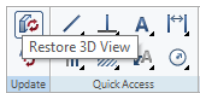

6 In the Input Options, click Def Pl (default planes).

The default planes adapt to the size of your design. The default planes extend one meter beyond the external boundaries of the design so that you can see better.

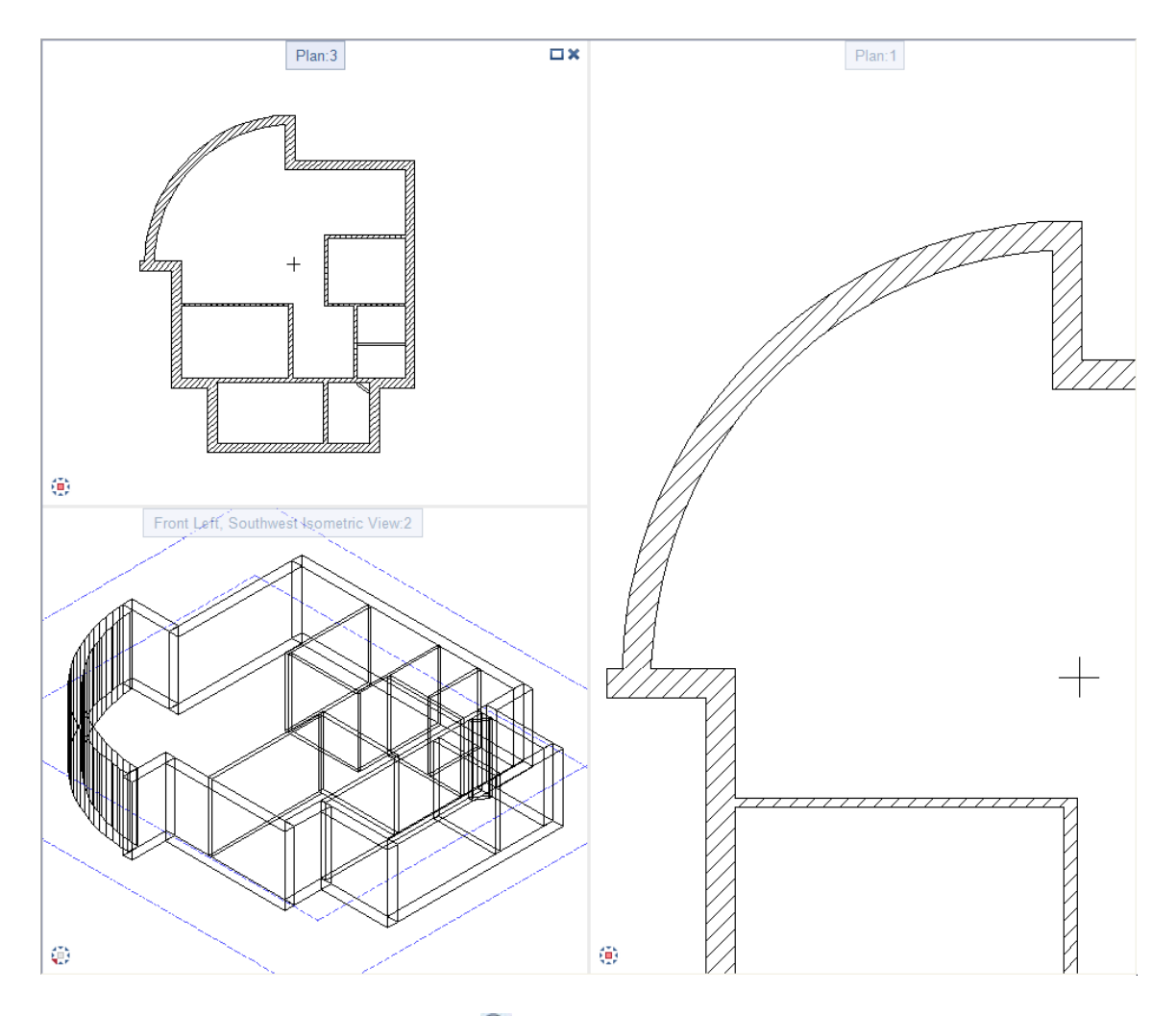

7 Click  $\overline{\mathbb{R}}$  Zoom Section in the upper-right viewport and define a section by clicking two diagonally opposite points.

By using three viewports, you can work on details while still displaying the entire drawing in another viewport.

If you want, you can also save this viewport arrangement and retrieve it later without having to make additional settings.

#### To save a viewport arrangement

- 1 Open the **Window** drop-down list on the Quick Access Toolbar, point to Save, Load Arrangement and click Save, Load....
- 2 Click New and enter a name for the arrangement.

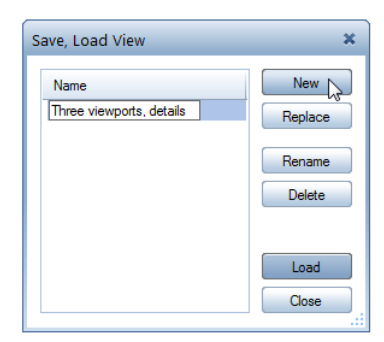

This saves the arrangement of viewports. You can use Load to retrieve it when needed.

# <span id="page-81-0"></span>Axis grid

Tip: You can configure the program to display all elements in reference drawing files in a single color, which you can select in the  $\triangle$  Options on the Desktop environment - Display page in the Drawing file and NDW window area.

You will now create an axis grid. This will help you position the columns in the exercise that follows.

### To create an axis grid

 $\supset$  Make drawing file 1 Grid current and open 100 Ground floor model in reference mode.

Note: Only drawing files of active structural levels can be selected together. Make sure that the Detached house and Ground floor structural levels are selected.

- 1 Select the Design task on the Actionbar.
- 2 Click  $H$  Axis Grid (Axis Grid task area).
- 3 The Axis Grid palette opens. Define the following parameters on the Axes tab in the Format area
	- Layer: DE\_GRID Grid
	- Select the Display same for all axes option. As a result, all regions in the grid use the same pen, line and color.
	- Pen: 0.13 7
	- Line: 11
	- Color: 1 black

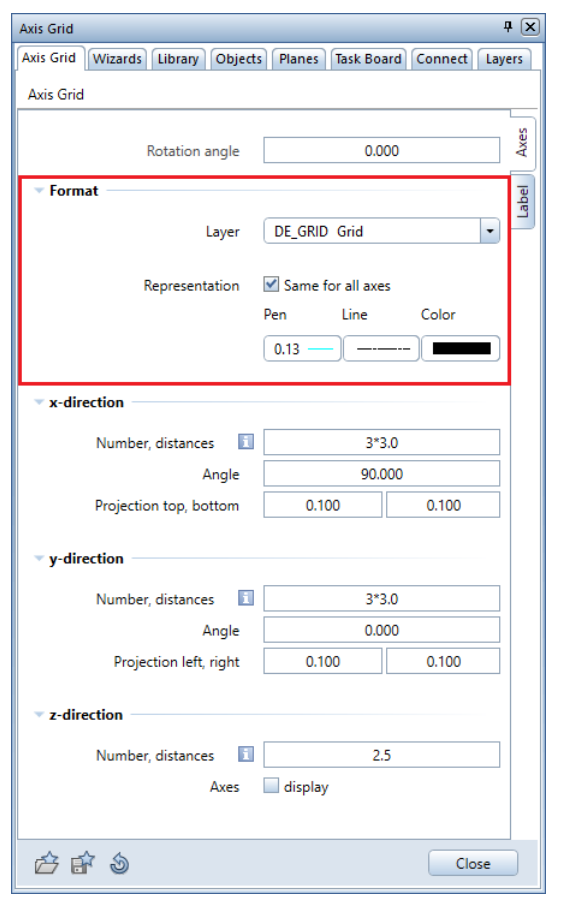

4 The x-direction gets six axes with different values for the spacing between the axes.

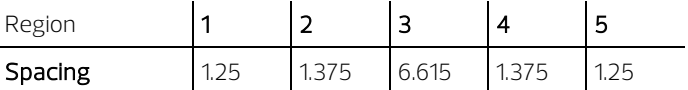

To define the regions in the x-direction, enter the following values for Number, distances:

1.25; 1.375; 6.615; 1.375; 1.25

Separate the distances by semicolons. Use commas or dots to separate the leading digits from the decimal places.

5 Enter 0.3 for Projection top, bottom. As a result, each axis projects by 0.3 m beyond the grid (see illustration at the end of this task).

You can see the five regions in the x-direction in the preview in the workspace.

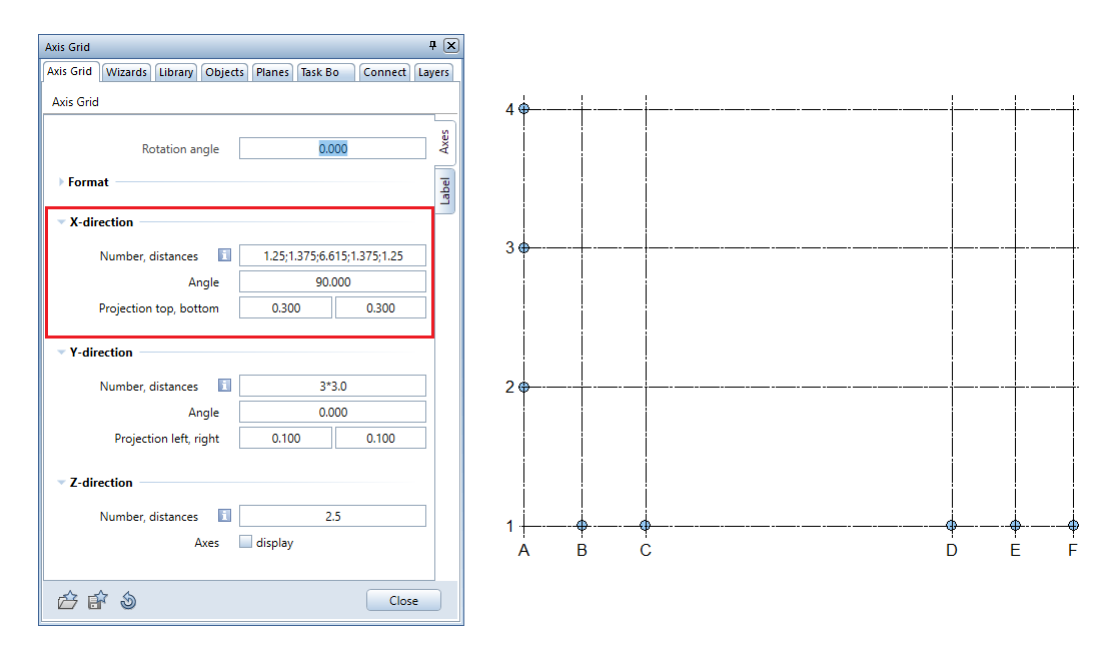

6 The y-direction gets three regions.

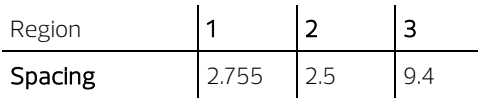

To define the regions in the y-direction, enter the following values for Number, distances:

2.755; 2.5; 9.4

7 Enter 0.3 for Projection left, right.

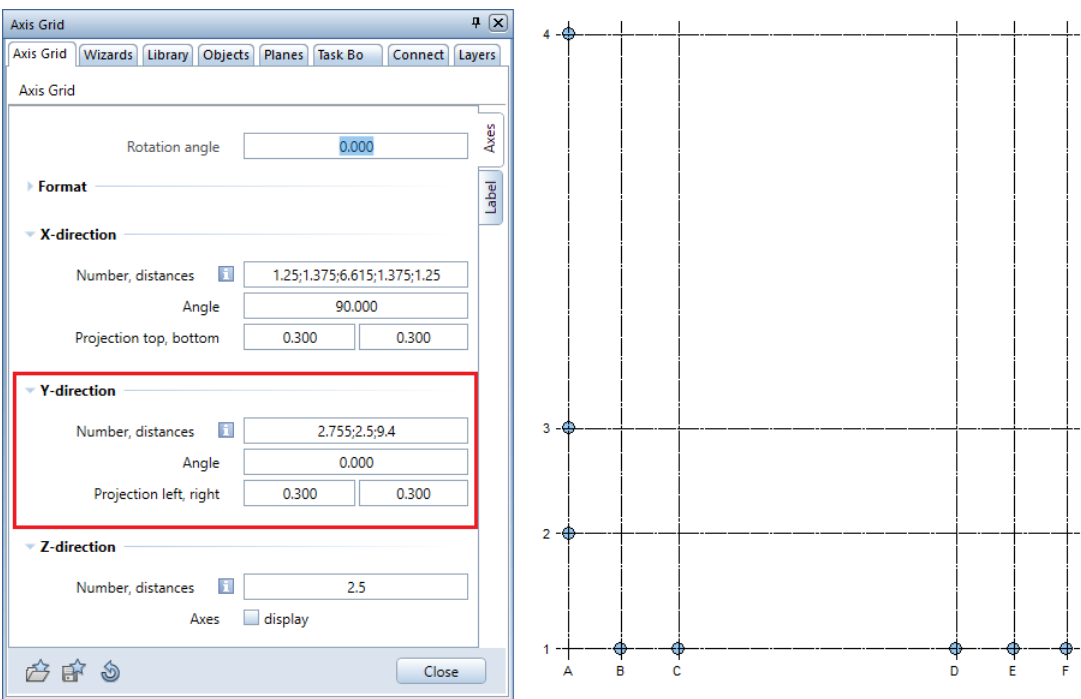

8 Open the Label tab in the Axis Grid palette and check the settings (see illustration):

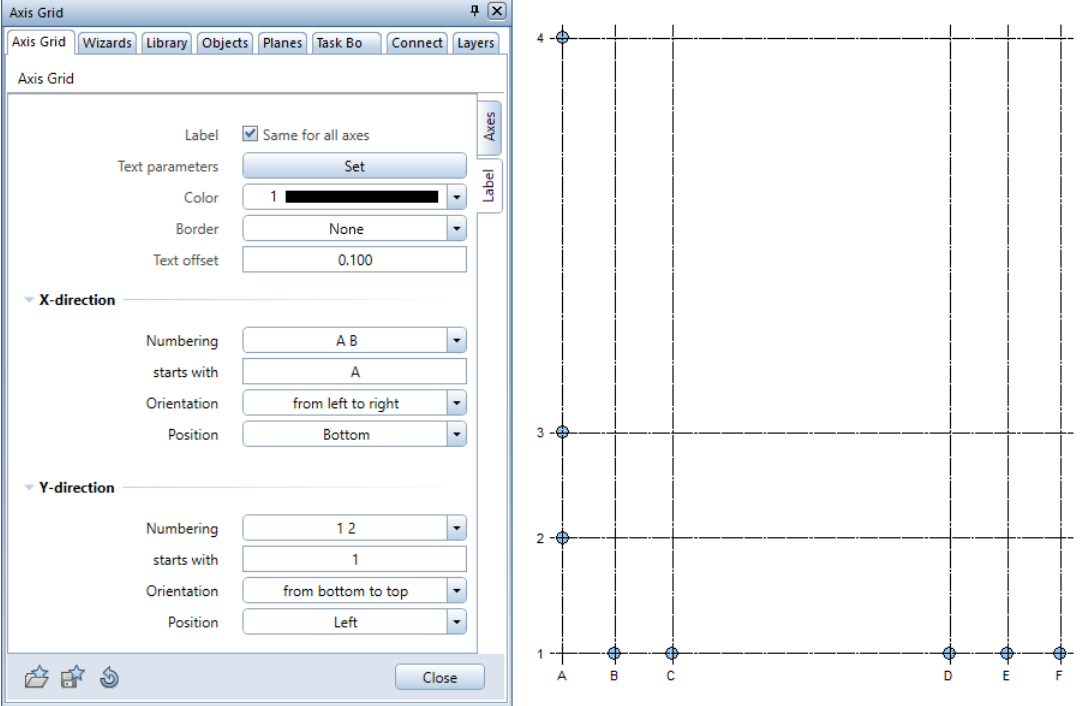

9 Drop-in point

Position the grid somewhere on the left side, near the bottom of the floor plan.

- 10 Closethe Axis Grid palette.
- 11 Right-click one of axis lines and select **Move** on the shortcut menu.

To place the grid directly over the floor plan, you can use the following point snap mode settings:

- 12 Right-click in the workspace and select **Point snap options** on the shortcut menu.
	- In the Point snap area, select the Point of intersection check box and clear all the other check boxes.

• In the Point snap representation area, select the Display point snap symbols option and make sure that In active documents and In drawing files open in reference mode are selected in the Snap options area.

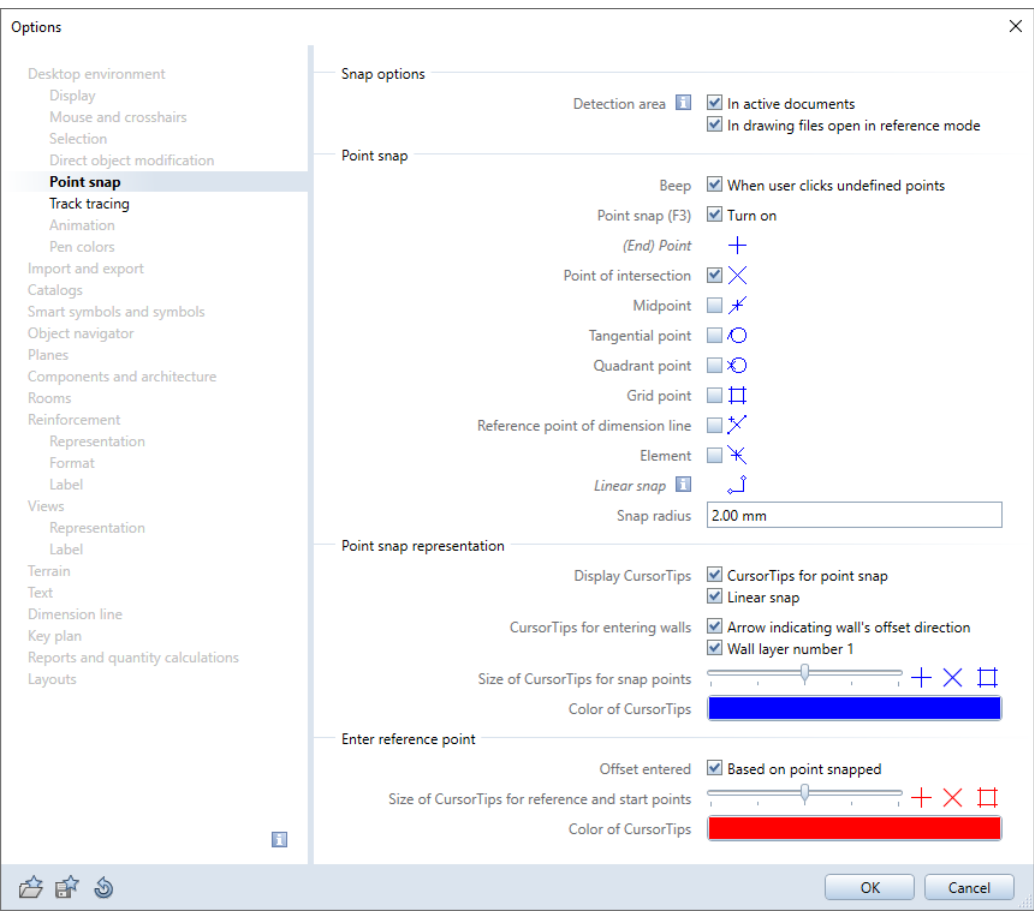

Tip: Zoom in on a corner of the building by using **R** Zoom Section.

Tip: You can also create the grid by using just lines and parallel lines.

#### 13 From point, dx - To point

Click a suitable point of intersection on the grid and position the grid on an appropriate corner of the building.

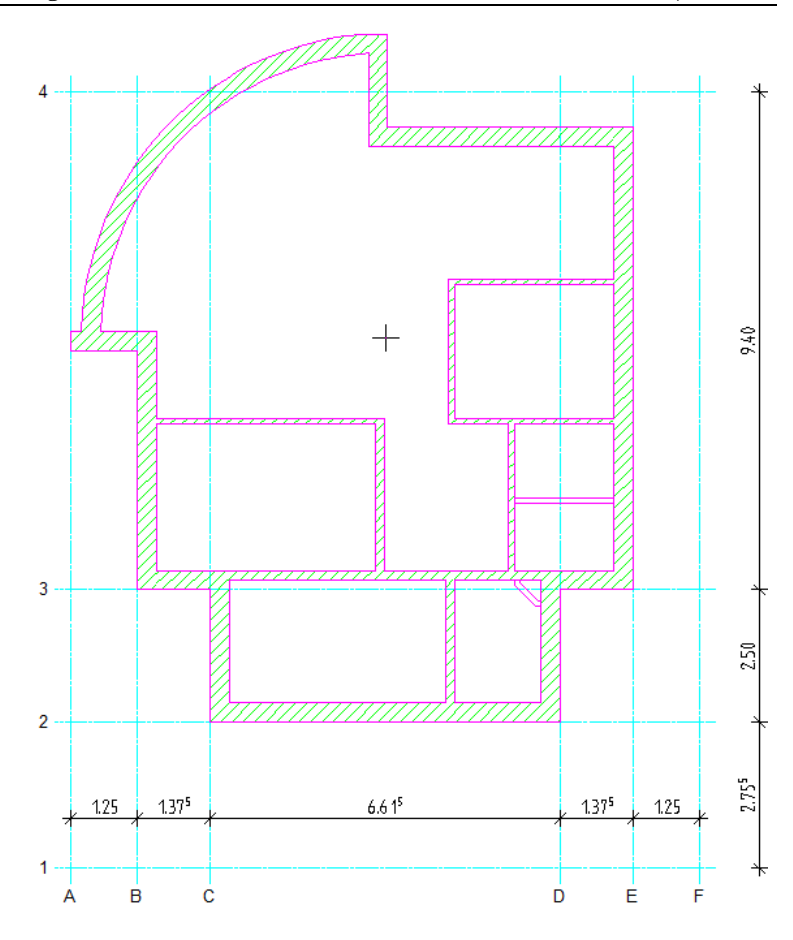

- 14 Dimension the grid as shown. Make sure that you use the DL\_100 layer.
- 15 The dimension lines are not required for the next steps. Hide them:

```
Go to the Layers palette, right-click the DL_100 Dimension line 
1:100 layer and select Hidden, frozen.
```
Note: If the grid doesn't turn out as shown here, you can always alter it. All you need to do is double-click the grid and change the settings in the Axis Grid palette. The procedure is the same as for entering the grid. The only difference is that you do not have to place it.

Now only the gridlines for the round column inside are missing. You can define these gridlines graphically.

### To draw additional gridlines

- 1 Turn on **Construction line** mode (Properties palette).
- 2 Select the **DE\_GRID** layer.
- 3 Click Line (2D Objects task area) and draw two diagonal lines.
- 4 Turn off Construction line mode again. To do this, clear the **Construction line** check box (**Properties** palette).
- 5 Select the grid by double-clicking it.
- 6 Point to one of the **Point handles** in the y-direction of the grid and select **Add axis** on the shortcut menu.

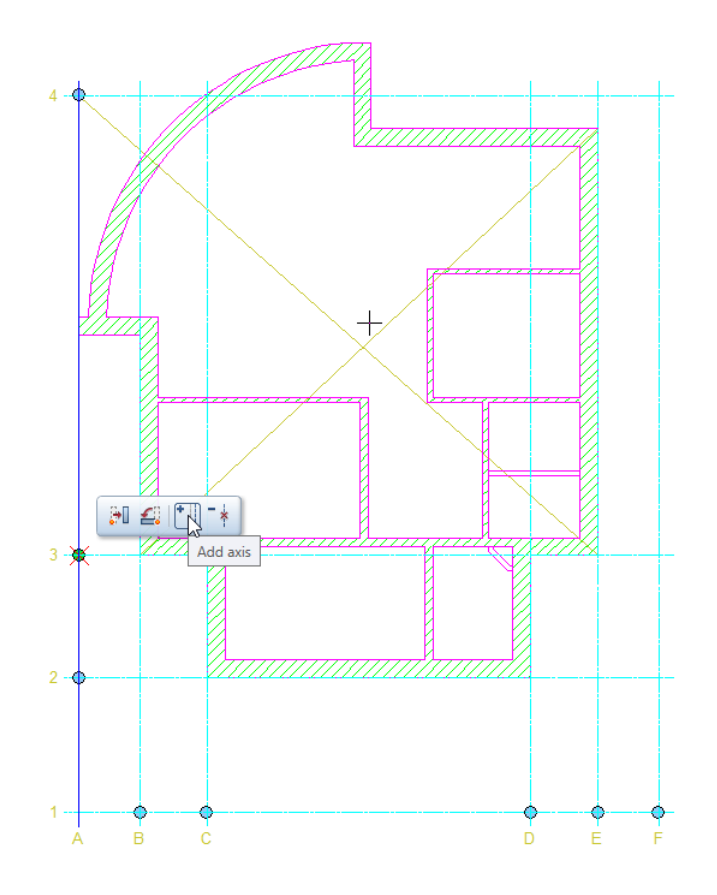

A horizontal gridline is attached to the crosshairs.

7 Place this gridline on the point where the two diagonal lines intersect.

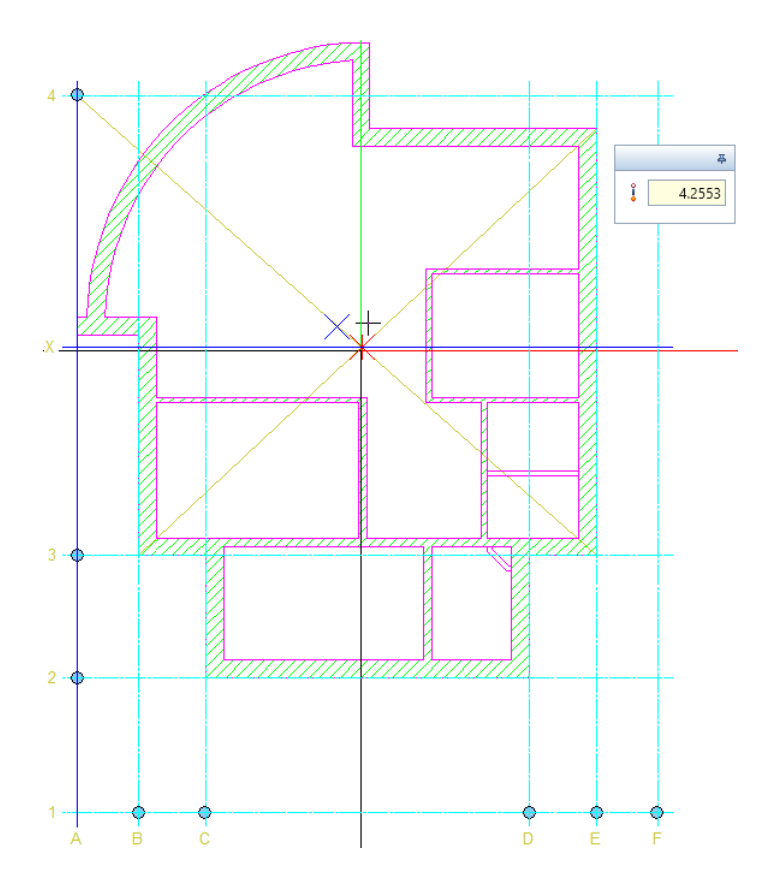

8 To create a vertical gridline through the point where the construction lines intersect, point to one of the **O Point handles** in the x-direction of the grid and select Add axis on the shortcut menu.

A vertical gridline is attached to the crosshairs.

9 Place this gridline on the point where the two diagonal lines intersect.

As a result, the grid has two more gridlines. The labels of the axes have adapted accordingly.

10 Select ESC to finish.

You can delete the diagonal construction lines.

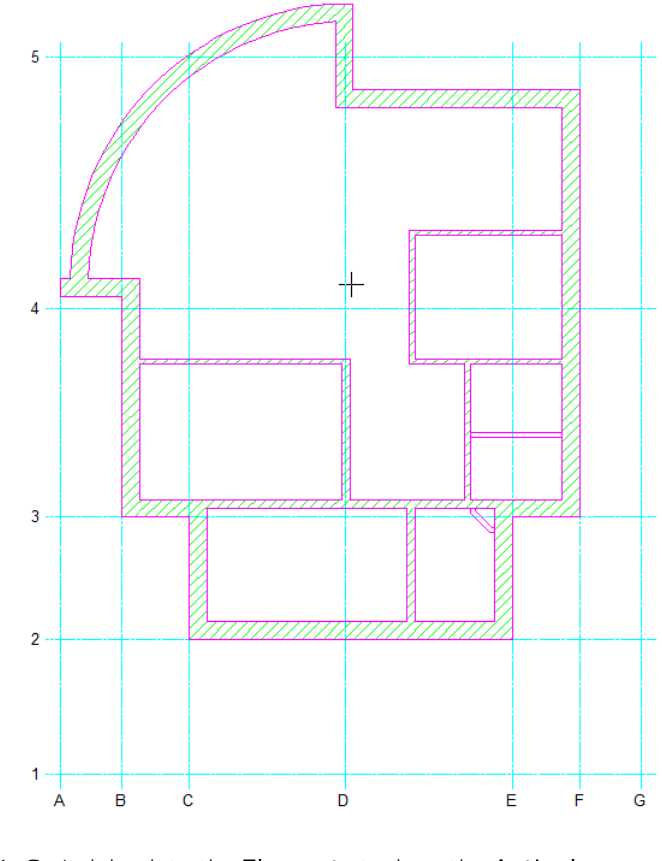

11 Switch back to the Elements task on the Actionbar.

# Columns

You can now draw the columns: the rectangular columns and the interior column in drawing file 100 and the carport columns in drawing file 101. The approach is the same as for entering walls: Start by defining the component parameters, then place the element in the drawing file.

Tip: You can also use the Column tool to make any other column-shaped element such as table legs, lamp posts, railing posts.

### To place columns

- Open drawing files 1 Grid and 100 Ground floor model in reference mode and make drawing file 101 Ground floor carport current.
- Open **List Default Planes (Annotations** task area) and check the height and plane settings of drawing file 101 Ground floor carport:

Elevation at bottom: -0.11; elevation at top: 2.44 (like drawing file 100 Ground floor model).

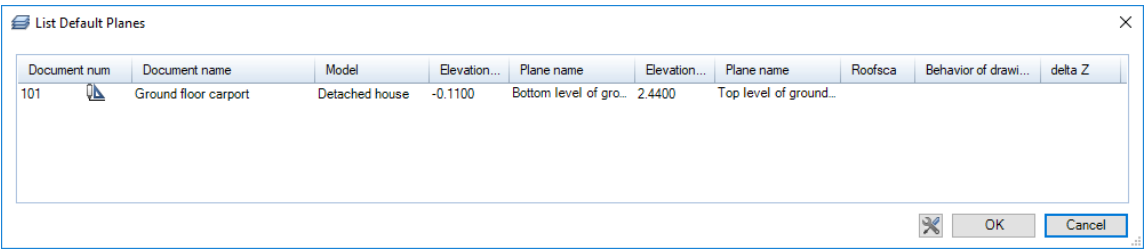

1 Click Match in the Change task area. The Match selection dialog box opens. Turn off layer and click OK to confirm the dialog box.

Then click a wall line. Allplan copies the line's settings (pen (2) 0.35 and line type 1).

2 Click  $\blacksquare$  Column (Components task area). Check that the layer AR\_COL is selected. If it isn't, select it in the Layers palette or in the Properties palette - Format area.

- 3 Click Properties and define the following parameters:
	- $\bullet$  Outline area:  $\bigcirc$  round
	- Parameters area: Radius = 0.100
	- Attributes area: Trade: Carpentry work Priority: 100 Calculation mode:  $m^3$
	- Material selection area: Material, qualities: Wood
- 4 Check the **Height** of the column (it must be the same as for the walls):
	- Top level:  $\overline{\mathbf{v}}$  Relative to upper plane at an offset of 0
	- Bottom level:  $\triangle$  Relative to lower plane at an offset of 0

and click OK to confirm the dialog boxes.

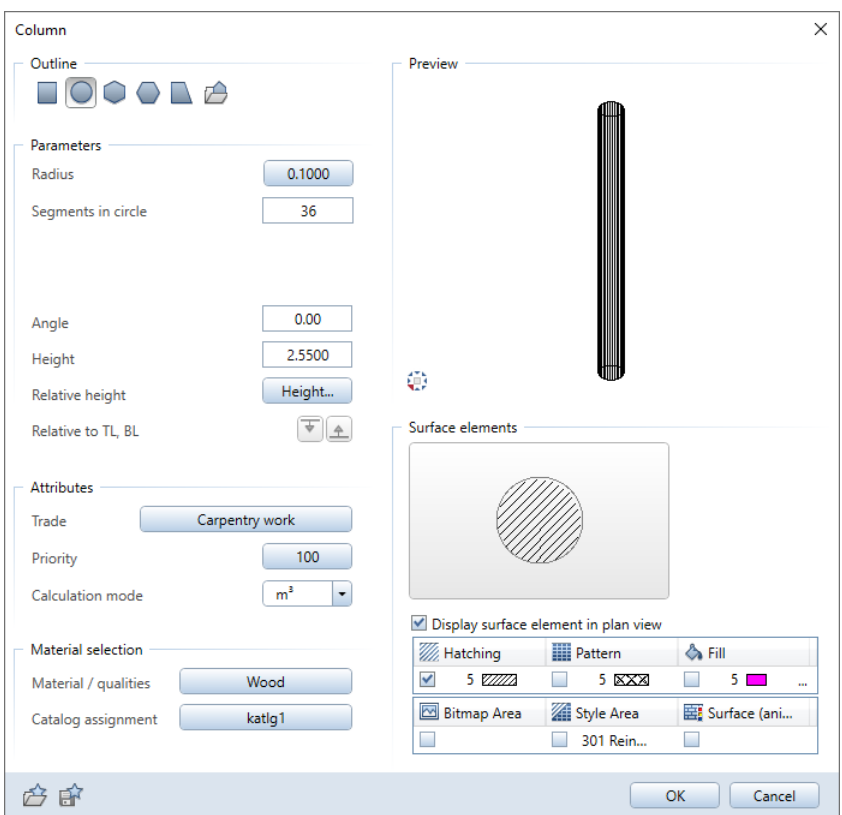

- 5 Go to the Column Context toolbar and change the column's anchor point to  $\boxtimes$  Centered. The point snap options you defined for previous exercises are still valid.
- 6 Place six columns for the carports on the points where the gridlines intersect. Then select ESC to close the tool.
- 7 Click **Lill** Open on a Project-Specific Basis, make drawing file 100 Ground floor model current and open drawing files 1 Grid and 101 Ground floor carport in reference mode.
- 8 Click Column (Components task area).
- 9 Click Properties and change the radius to 0.125.
- 
- 10 Place another column on the point of intersection near the middle of the building.

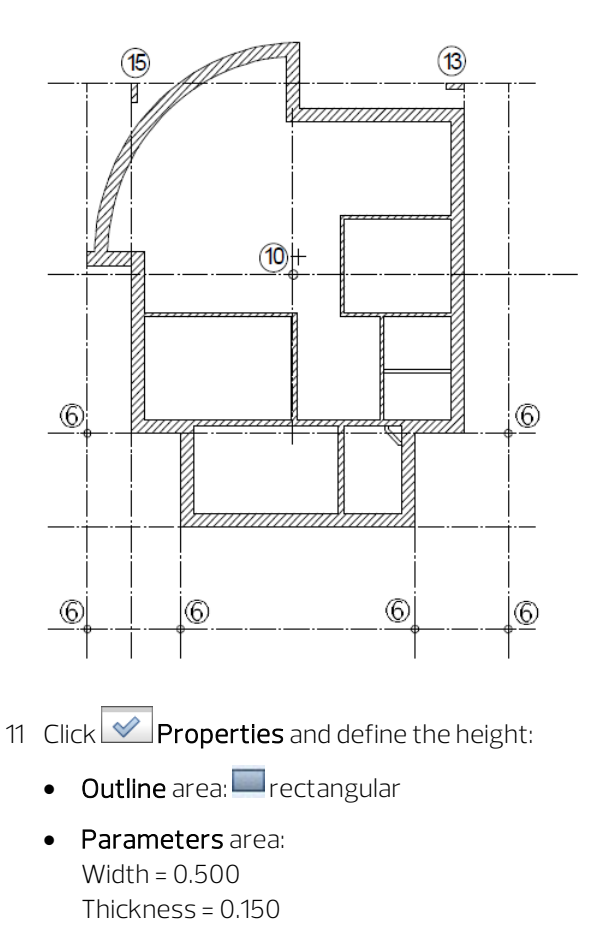

- Attributes area: Trade: Concreting work Priority: 150
- Material selection area: Material, qualities: Concrete

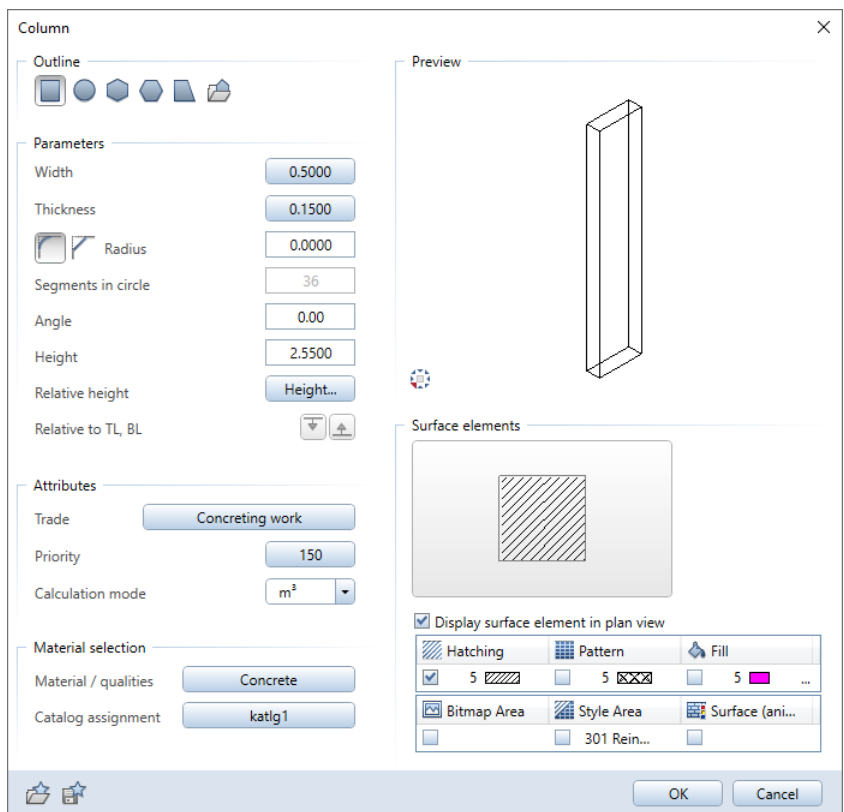

- 12 Switch the column's anchor point to  $\boxtimes$  upper right.
- 13 Place the column on the upper-right point where the gridlines intersect (see illustration for step 10).

You can also rotate the column profile.

- 14 Open the **Properties** and change the angle to 90.
- 15 Place the column on the upper-left point of intersection.
- 16 Change the point snap options for the steps that follow: Rightclick in the workspace and select Point snap options on the shortcut menu.
	- In addition to the Point of intersection option, select the Element and Midpoint check boxes in the Point snap area.
	- Leave the other settings as they are.

17 Select ESC to close the  $\Box$  Column tool.

18 Click **CO** Open on a Project-Specific Basis and close drawing files 1 Grid and 101 Ground floor carport again.

Only drawing file 100 Ground floor model is open.

The round, exterior carport columns are now no longer visible, as the relevant drawing file is now closed.

# **Openings**

The procedure for creating **openings** – be it a door, window, niche or recess – is always the same. The differences lie in the property settings you can make.

Like in the real world, walls and openings are linked. For example, when you move only a wall, its openings will move too.

Openings also provide the space for SmartParts or smart symbols. A SmartPart is a parametric Allplan CAD object that acts according to its own logic, which is independent of the CAD system. Parametric information is controlled by a script, which is attached directly to the object. SmartParts can be inserted in openings for windows and doors in linear walls. SmartParts adapt to any outline. As the name implies, a smart symbol is an intelligent symbol that automatically adapts to its opening.

In addition, you can use Allplan to create window reveals and door reveals and include them in quantity takeoff.

### Doors

In this project, all the doors on the ground floor are single doors. The entrance door is 2.135 m high; the interior doors are 2.01 m high. You will begin by drawing the door swing. The procedure for creating door openings also applies to all other kinds of openings.

#### Entering openings

- Click the first point of the opening.
- Enter properties and the height.
- Enter the width of the opening.

You must define the settings for the opening only once if you want to create a series of identical openings. The properties and the height information are stored by the system until you redefine them.

## To draw doors

- 1 Click Door (Components task area).
- 2 Open the Layers palette and select the AR\_WALL layer.
- 3 Click a point of the exterior wall at the bottom to place the first side of the door.

Note: Make sure that you enter 0.000 for **CO** Offset to reference point in the dialog line; otherwise, you cannot use this entry option. Alternatively, you can also enter the required offset and click the corner of the wall.

**Tip:** To enter the offset of openings based on the reference point, turn off the  $\ddot{\bullet}$  Enter offset directly

option by clicking the icon.

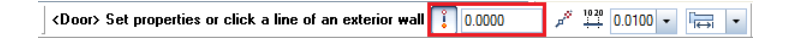

The reference point is represented by an arrow; you can see the distance in the dialog line.

4 If the reference point is not on the corner as shown, click the corner to move the reference point there.

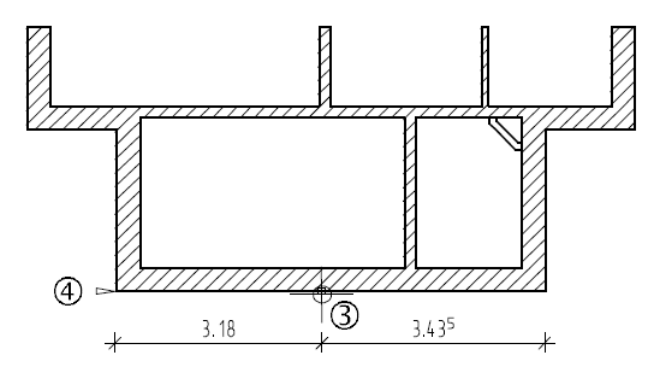

- 5 Enter the offset: 3.18 (left reference point) or 3.435 (right reference point).
- 6 Click  $\blacktriangleright$  Properties.
- 7 Select the rectangular shape for the door type.
- 8 Click the Door swing icon and select the symbol representing the single-leaf door swing.

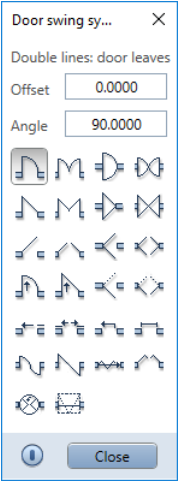

Tip: Modifying door swings is that easy: Select the Door tool and click inside the door opening. Select a different Door swing in the dialog box. Allplan deletes the old door swing automatically.

Make sure you have selected the correct layer.

#### 9 Click Height....

This is where you define the height of the top and bottom levels of the door opening.

Note: Attach the top level of the door opening to the lower default reference plane too. This ensures that the height of the door will not change, even if the height of the story is modified.

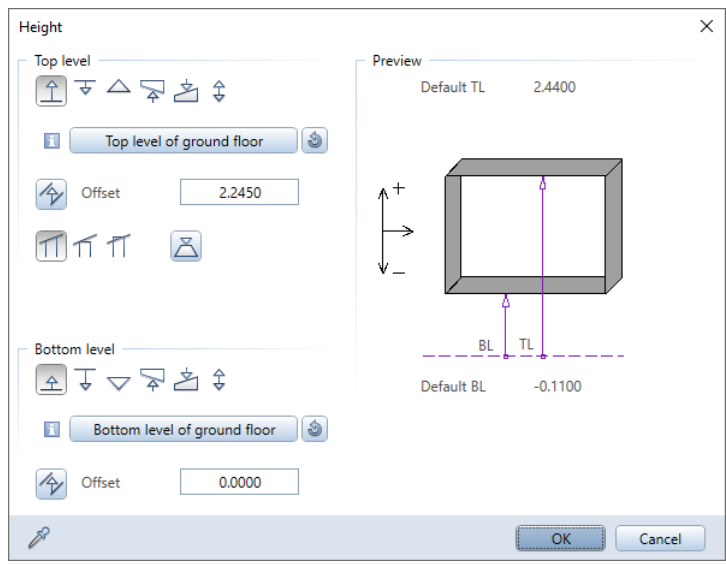

- 10 In the Top level area, click  $\hat{\mathbb{L}}$  Relative to lower plane and enter the following unfinished dimension: Door height + floor structure: 2.135 m + 0.11 m = 2.245 m.
- 11 In the Bottom level area, click  $\hat{\mathcal{L}}$  Relative to lower plane (offset: 0.00) and click OK to confirm.
- 12 Clear the Create reveal element check box and click  $\mathbb X$  in the Library element 1 to n area. In the Sill representation area, select the **None** option.

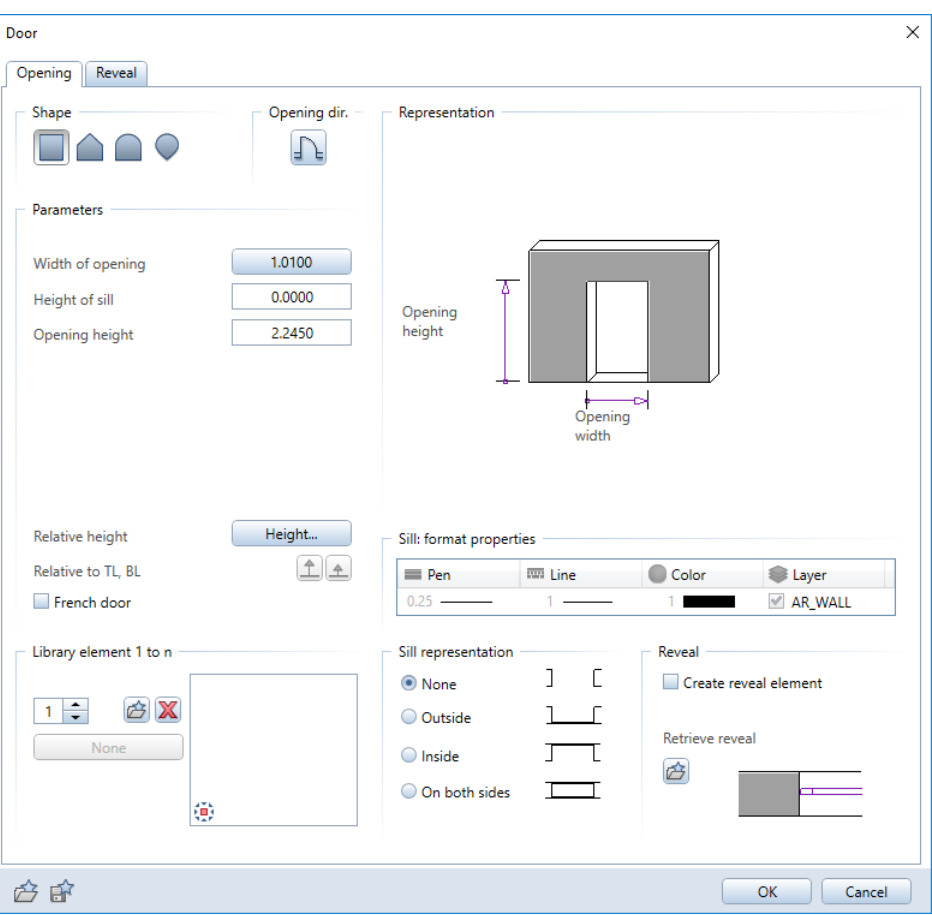

The **Door** dialog box should now look like this:

Tip: You can change the 13 Click OK to confirm the settings.

width of the opening in the dialog box. You can quickly create several doors of the same type and height but of varying width.

Tip: To create several doors of the same width, turn off the 'Prompt for opening width'.

14 Enter the *offset to end point* (the width of the opening) in the dialog line: 1.135.

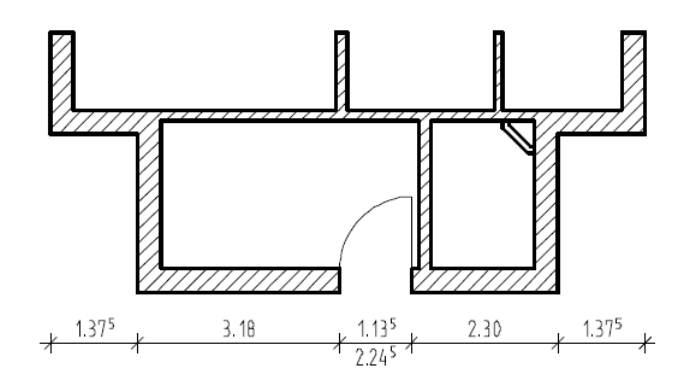

15 Specify the direction of the door swing. The preview is attached to the crosshairs.

Next, place the interior doors. These are to get different height settings!

- 16 If the **D** Door tool is no longer open, click it again, place the door opening in an interior wall, open the **Properties** and click Height.
- 17 Click  $\hat{\mathbb{L}}$  Relative to lower plane for the Top level, enter 2.12 and click OK to confirm the two dialog boxes.

Tip: To check how your design looks in 3D, switch to a standard isometric view and create a hiddenline image by using the Hidden view type.

18 Insert all interior doors.

Make sure that the offsets and opening widths are correct.

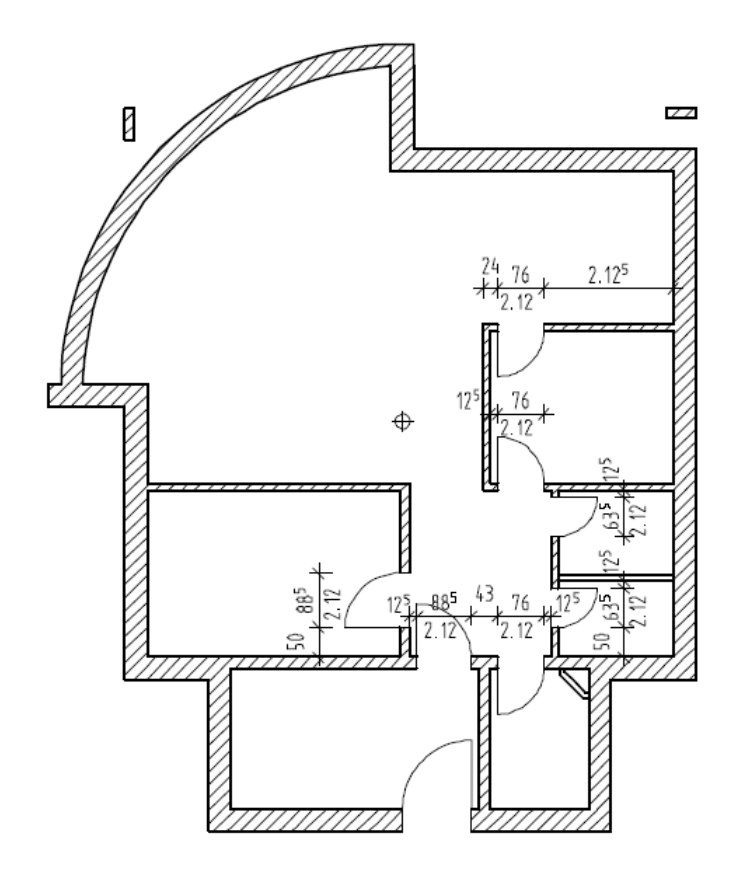

19 Select ESC to close the tool.

### **Windows**

Tip: You can modify the reveal later by using **IE Define, Modify Reveal** (shortcut menu of the opening).

The next step is to insert openings for windows. Some of the openings will be wider and higher than the others and the height of the sill in each opening is also different.

After having created the window openings, you will assign SmartParts to these openings. The position of a window SmartPart within the window opening is based on the position of the window reveal.

The use of precise measurements is not only important for ensuring that the elements appear correctly on the screen - it is also critical if the reports and analyses you generate later are to be accurate. The system's built-in checker makes sure that the sum of the reveal measurements is equivalent to the total thickness of the wall.

#### Reveal

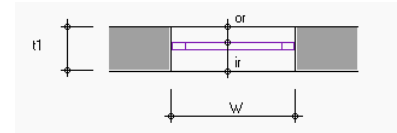

or: Outer reveal: ir: Inner reveal B: Opening width (unfinished structure)

#### **SmartParts**

SmartParts are parametric Allplan CAD objects that act according to their own inherent logic, which is independent of the CAD system. Parametric information is controlled by a script, which is attached directly to the object.

You can insert SmartParts for windows, window sills, doors, shading elements (roller shutters, sliding shutters, folding shutters) and skylights in window openings and door openings in linear walls or in roof openings. SmartParts adapt to these outlines.

To edit SmartParts, you can use handles (graphical modification) or a dialog box (alphanumeric modification). To modify SmartParts graphically, you can use the Modify SmartPart using Handles tool, which you can find on the shortcut menu of the SmartPart. You can also use handles and dialog box in combination. Double-click

the SmartPart to open the properties palette of the SmartPart and to display the handles. The program displays changes you make to the SmartPart in real time. You can save the modified SmartPart as an smy file by using the  $\mathbb{H}^3$  Save as a favorite tool. You can also save the modified SmartPart in a folder of the Library palette.

In the following exercise, you will model your own window SmartPart. To make things easier, you can find the required settings in a favorite file in the project folder.

You can use the **Window SmartPart** tool to define and save window SmartParts yourself. For more information see Unit 5: SmartParts (on pag[e 267\)](#page-276-0).

Direction for entering openings (windows and doors)

If you define different values for the inner depth and outer depth of the reveal or if you want to insert window openings or door openings in multilayer walls, it is important that you pay attention to the direction in which you enter the opening:

- The point on the wall you click always defines the exterior side of the opening.
- The preview of the opening, which is attached to the crosshairs, is closed on the outside and open on the inside.
- If you need, you can use  $\boxtimes$  Anchor Point to change how the opening is attached to the cursor in the preview before you insert the opening in the wall: This makes it easier to use existing corners or wall junctions when you enter openings based on reference points.

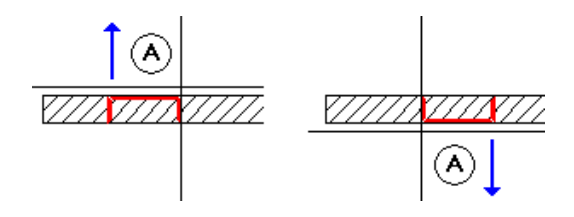

A Wall line clicked = exterior side of opening

#### Creating windows

To create windows

- Tip: You can change the anchor point on the context toolbar and the position of the reference point.
- 1 Click to the right of Scale on the status bar and change the reference scale to 1:50.
	- 2 Click Window (Components task area) and make sure layer AR\_WALL is current.
	- 3 Set properties or click a line of an exterior wall Place a point for the first side of the opening on the exterior wall and correct the offset to the corner: 0.615.

It is important that you click the outer line of the exterior wall (A), as the window SmartPart will need it later to find its correct position.

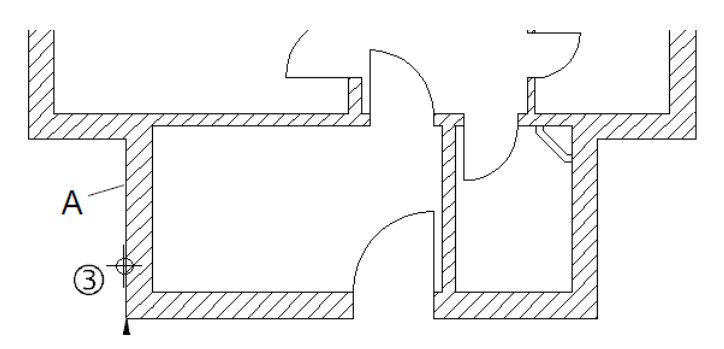

- 4 Click Properties.
- 5 Choose the rectangular window and select the Create reveal element check box.
- 6 In the Representation of sill area, select the On both sides option; in the Sill: format properties area, select pen 2 (0.35) and line 1.

Define the top and bottom levels of the window opening.

7 Click Height....

- 8 Enter the following values:
	- In the **Top level** area, click  $\star$  **Fixed component height** and enter 0.51 (same as height of opening).
	- In the Bottom level area, click  $\hat{\pm}$  Relative to lower plane and enter 1.75 for the offset.

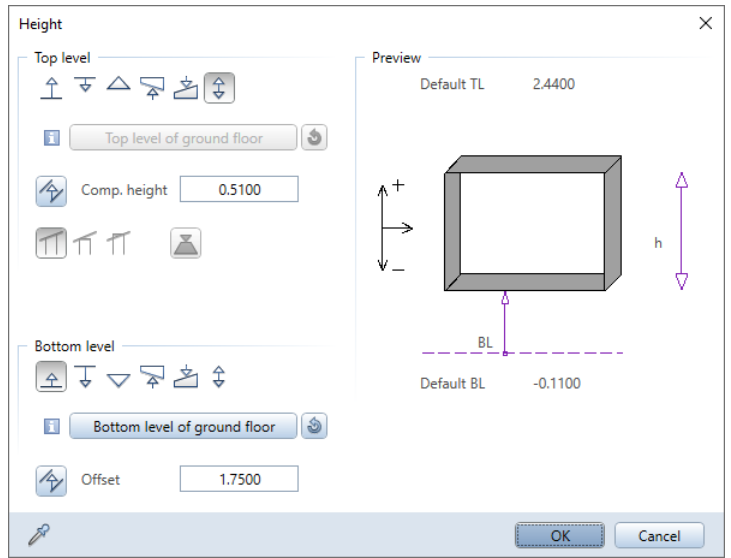

9 Click OK to confirm.

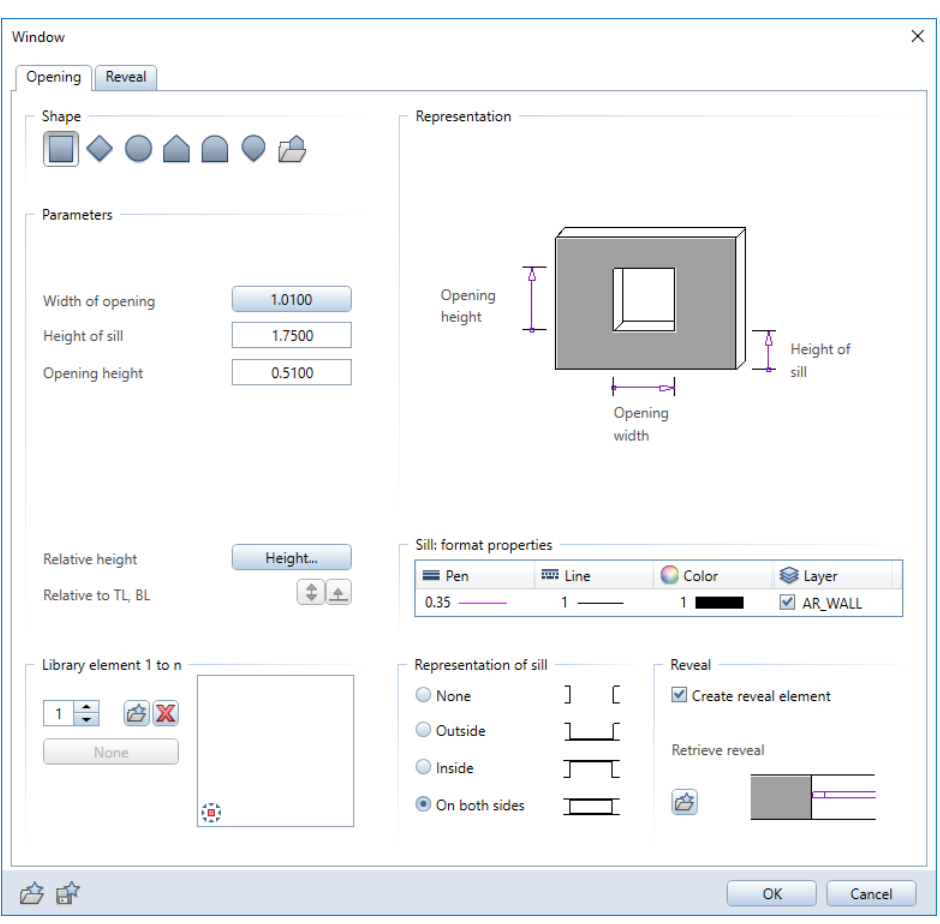

The **Window** dialog box should now look like this:

Tip: The Window dialog box 10 Switch to the Reveal tab. shows the height of sill. This is the relative height of the sill based on the distance between the sill and the reference plane or a reference element.
- 11 Define the reveal as follows:
	- Window depth: 0.07
	- Outer reveal: 0.09

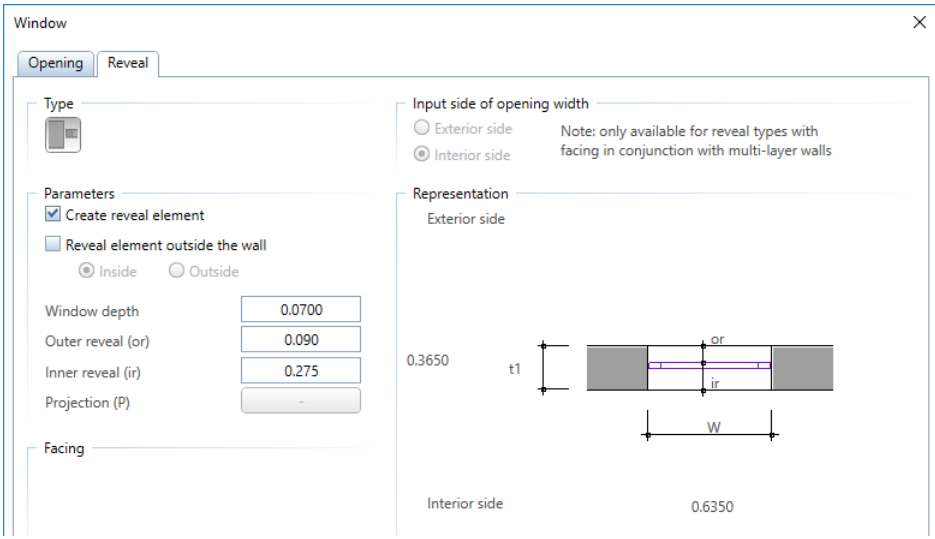

- 12 Click OK to confirm.
- 13 Enter the width of the opening in the dialog line: 1.26.
- 14 Select ENTER to confirm.
- 15 Use the same settings to draw a window in the opposite wall.

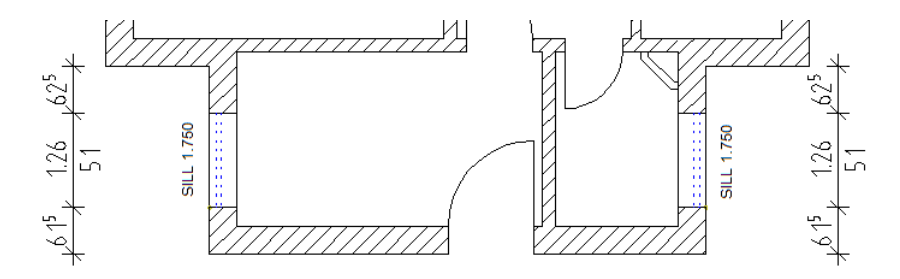

16 Place the next point for a window opening in the right exterior

wall and, in  $\leq$  Properties, click Height and change the height parameters for the top level and bottom level (height of sill) as follows:

- Top level area:  $\hat{\div}$  Fixed component height = 0.6350
- Bottom level area:  $\hat{\perp}$  Relative to lower plane = 1.1250

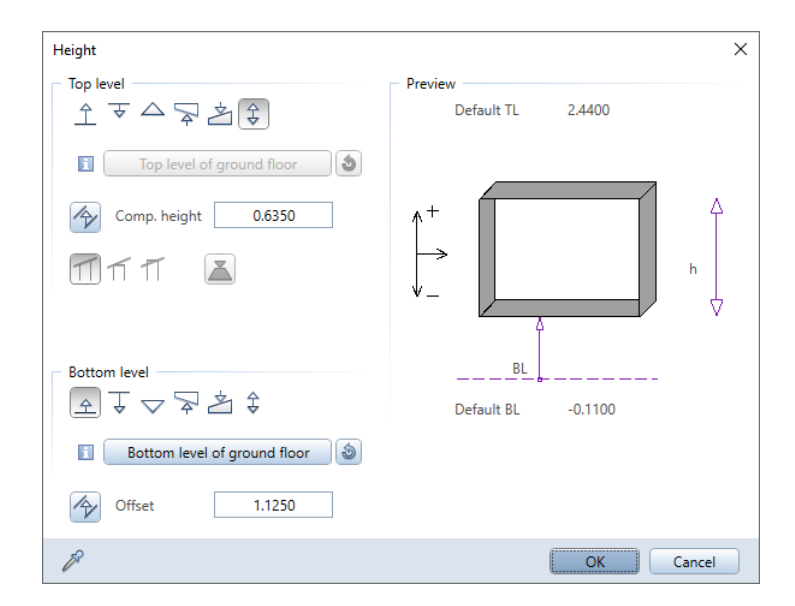

Keep the same settings for the other windows in the right exterior wall.

- 17 Draw more window openings in the left exterior wall. Change the height parameters for the Top level and the Bottom level again:
	- Top level area:  $\div$  Fixed component height = 1.8850
	- Bottom level area:  $\hat{\perp}$  Relative to lower plane = 0.3750

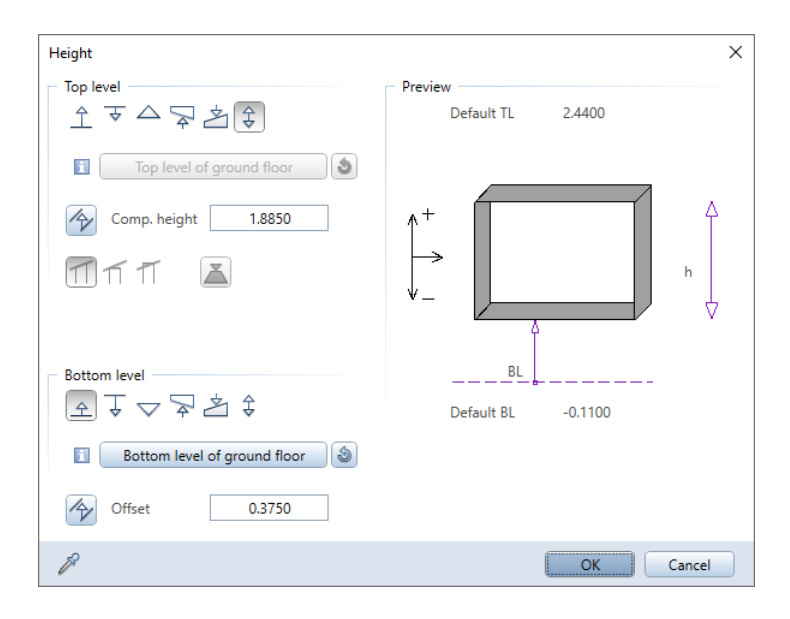

18 Draw two window openings above each other in the front entrance.

To do this, create two openings in the same place but with different settings for  $\triangle$  BL relative to lower plane: First opening: 1.125; second opening: 1.875. The component height in each case is 0.635.

(See illustration)

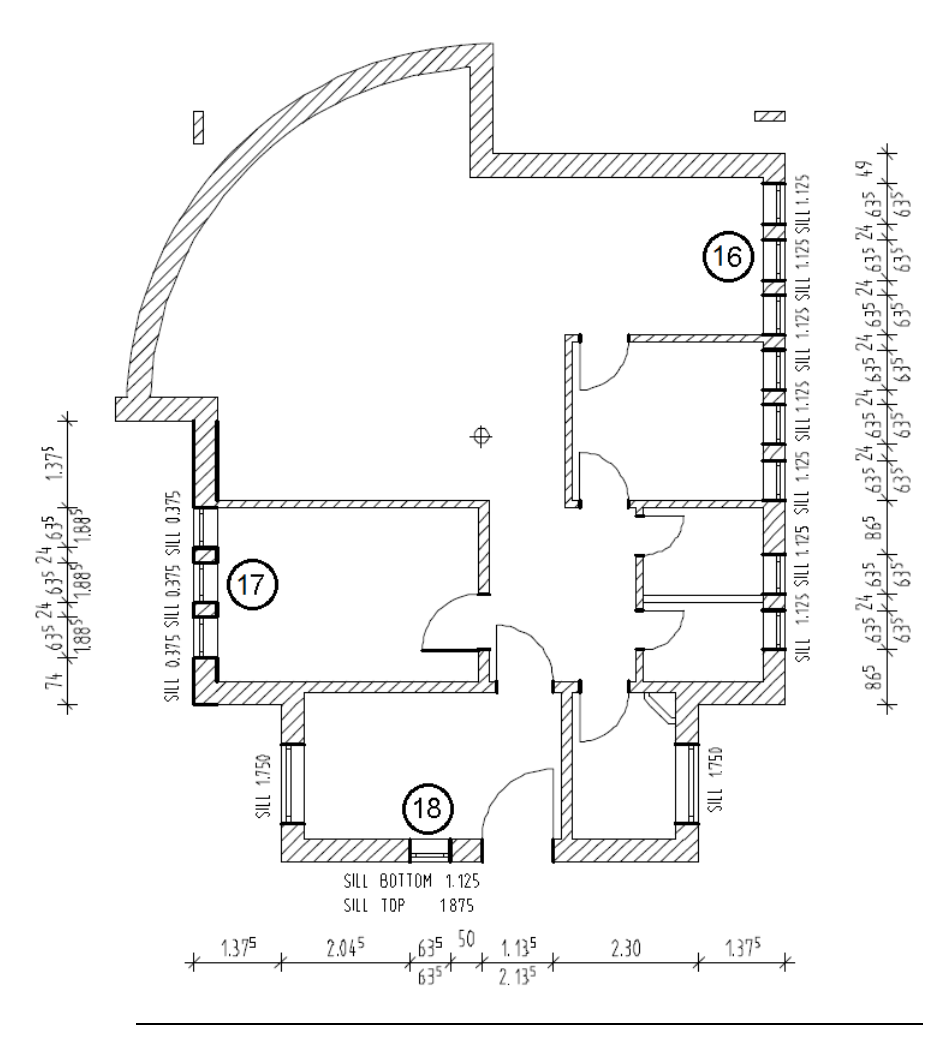

Inserting window openings in the curved wall

Now insert windows in the curved wall and in the adjacent straight wall.

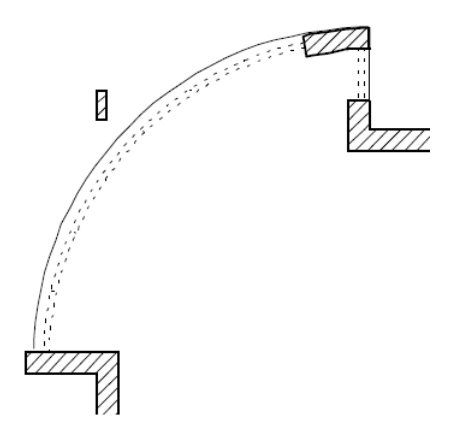

Due to the curve, you can define only the depth of window and the outer reveal; the inner reveal is calculated by the program.

Openings in curved walls can have reveal edges that are radial or parallel (  $\&$  Options - Components and architecture page -Openings area). For this building, you will use the Radial setting, which is the default.

Tip: If the arrow indicating the nearest reference point does not appear, you have most likely snapped the starting point of one of the segments in the curved wall. In this case, select the ESC key, zoom in even closer and try again.

To make things easier, open the **Point snap options** and select the Display point snap symbols option in the Point snap representation area.

Make sure that the symbol indicating the  $K$  Element appears next to the crosshairs; you must not see the symbol for

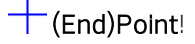

#### To insert window openings in the curved wall

- **D** The Window tool is still open. If it isn't, activate it now.
- 1 Use **3** Zoom Section to get a close-up view of the lower-left curved wall.
- 2 Click the line representing the outside of the curved wall.
	- Make sure that you do not snap a point (see Tip)!
	- Pay attention to the direction in which you enter the opening: The closed side of the preview must point toward the outside. If required, use  $\boxtimes$  to select another anchor point for preview.

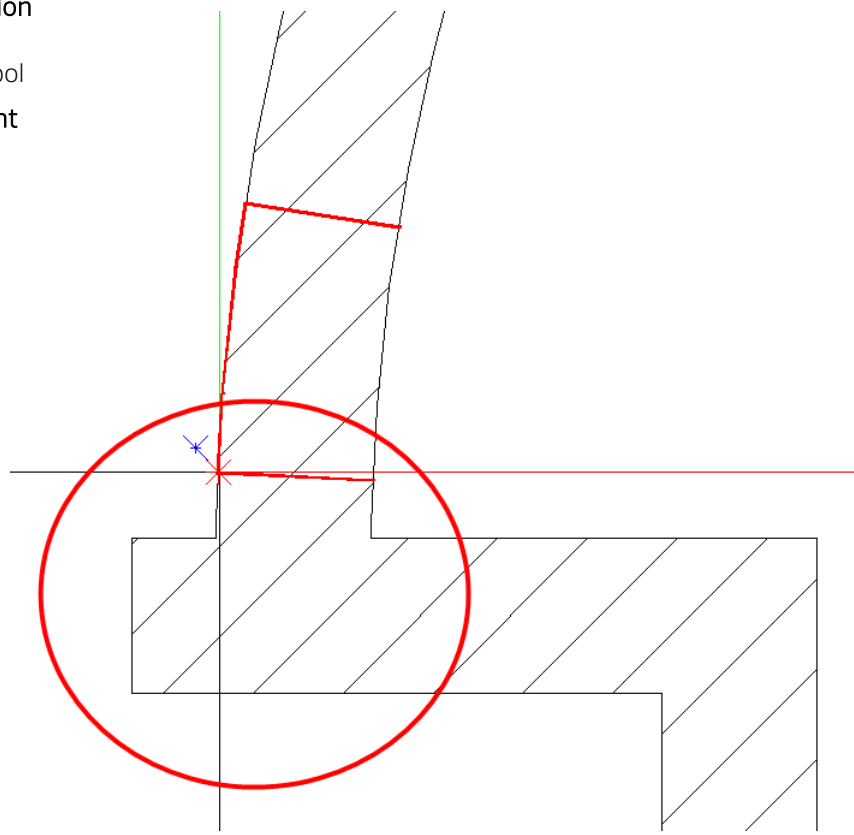

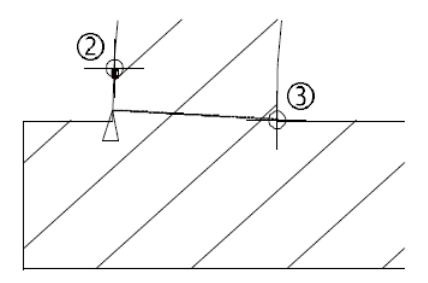

3 Click the inside corner of the curved wall.

You can see that the reference point has moved. A perpendicular has been dropped from the corner to the line representing the outside of the wall.

- 4 Enter the offset: 0
- 5 Click <u>●</u>Properties.

Go to the Library element 1 to n area and click  $\mathbb{X}_i$  go to the Representation of sill area and select outside.

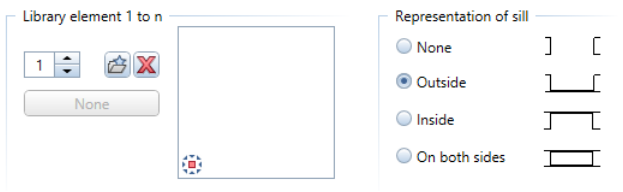

- 6 Click Height and enter the following values:
	- Top level:  $\frac{2}{x}$  Fixed component height: 2.26
	- Bottom level:  $\triangle$  Relative to lower plane: 0

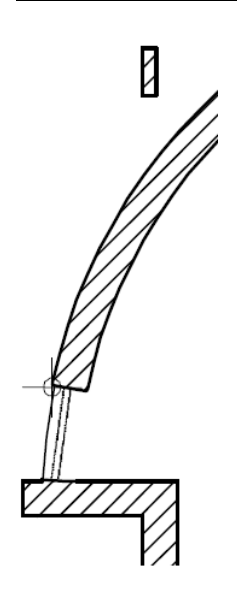

Tip: Make sure that the **Confidential Confidence** point icon is selected in the dialog line; otherwise, you cannot confirm the value 0.000 by selecting Enter.

Tip: This opening requires a high degree of precision when you click points. Zoom in as close as you can and click the points exactly to avoid the risk of snapping to a point in a segment of the circle.

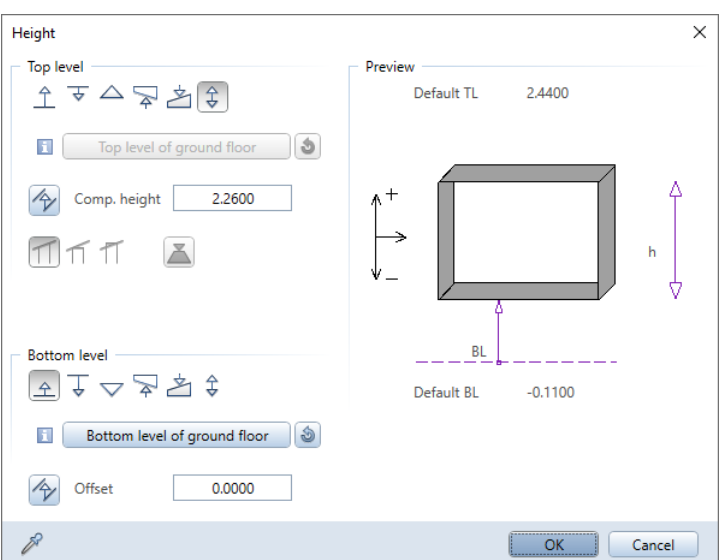

- 7 Click OK to confirm the dialog boxes.
- 8 Set properties, end point or offset to end of opening Enter the opening width: 1.105
- 9 Set properties or click a line of an exterior wall Point exactly to the end point of the first opening and confirm  $\bullet$  Offset to reference point = 0.000 in the dialog line by selecting ENTER.
- 10 New reference point or offset to reference point Open the shortcut menu (right mouse button) and click Last point. Then select ENTER to confirm the offset of 0.000 in the dialog line.
- 11 Set properties, end point or offset to end of opening Confirm the opening width (1.105) in the dialog line.
- 12 Repeat these steps (steps 10 to 12) to create five more openings so that a large opening (made up of 7 openings) is generated.
- 13 Insert another opening in the short wall that meets the top of the curved wall. The representation of sill is still outside.

14 Set properties, end point or offset to end of opening Enter the opening width: 0.885

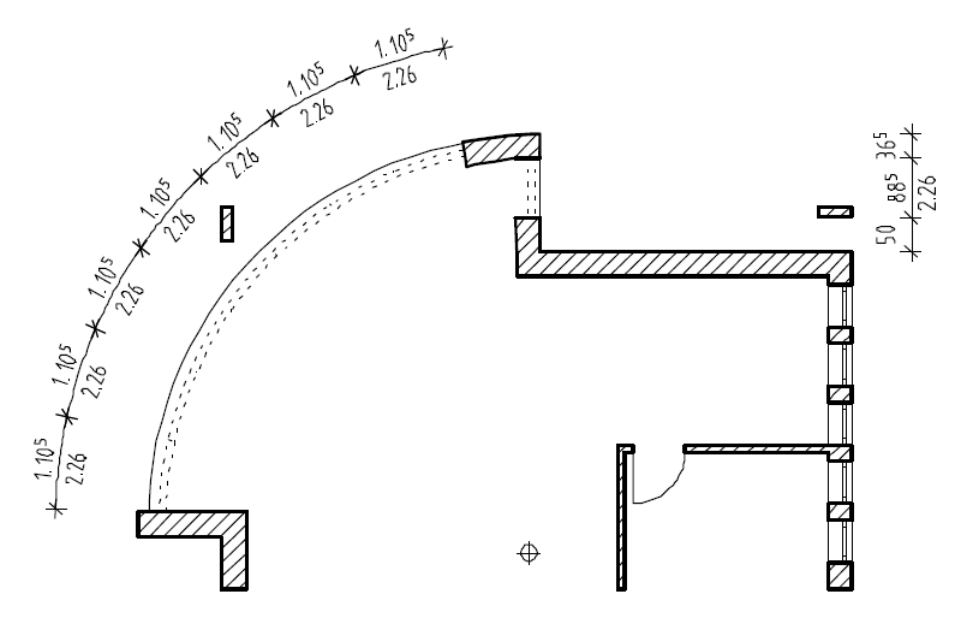

15 Select ESC to close the tool.

Defining the reference point

To change the position of the small arrow representing the nearest significant reference point, you can

• set another point on the wall

or

• click a point beyond the wall. The reference point will move to the point on the wall that is perpendicular to the point you clicked.

The reference point arrow indicates the direction in which the distance between it and the small square is measured. This value is always a positive value, regardless of the axis direction. By entering a negative value, you can mirror the direction of measurement.

### Inserting SmartParts

The next step is to insert window SmartParts in all window openings.

You will use single-casement windows for the detached house in this example. You can model your own SmartParts for openings by using the Window SmartPart, Door SmartPart, Shading SmartPart, **Domed Roof-Light SmartPart** and Skylight SmartPart tools. You can then save the finished SmartParts to the Library. So that you can start inserting SmartParts at once, the Project folder contains a favorite file with the required settings for a window SmartPart.

## To insert SmartParts

- $\supset$  Drawing file 100 Ground floor model is open.
- $\supset$  The reference scale is still 1:50. Choose a larger scale to display the window SmartParts in greater detail. It is also a good idea to turn on the Color stands for pen option.
- 1 Open the View drop-down list on the Quick Access Toolbar and click Show/Hide. Select the Color stands for pen option.
- 2 Expand the Opening Elements task area and click Window SmartPart.

The **Properties** palette opens, displaying an empty window frame. You can now design your own window SmartPart step by step. You can find a favorite file with a complete window SmartPart in the project folder.

3 Click **C** Load favorite, open the Project folder and select the Window single casement.smv favorite file.

Allplan reads the saved values and settings into the **Properties** palette.

Tip: You can find detailed information on modeling window SmartParts in the step-by-step guide "Windows, Doors and SmartParts". As a Serviceplus member, you can download this guide in PDF format from Allplan Connect

[\(http://connect.allplan.com](http://connect.allplan.com/) ). Go to the Training - Documentation area.

4 If you want, you can switch between the tabs and check the settings. So you can see how the SmartPart was modeled.

The SmartPart is attached at its drop-in point to the crosshairs. The drop-in point is the lower-left corner of the SmartPart. As soon as you point to a wall opening, the preview adapts to the outline of this opening.

- 5 Zoom in on the lower-left corner of the building.
- 6 Move the SmartPart attached to the crosshairs into the lowerleft window opening.

The SmartPart automatically adapts to the size of the opening. When you point to the other side of the opening, you can see how the position of the SmartPart changes.

7 As soon as you have found the appropriate position (as shown in the illustration), click in the workspace. You have just placed the first SmartPart.

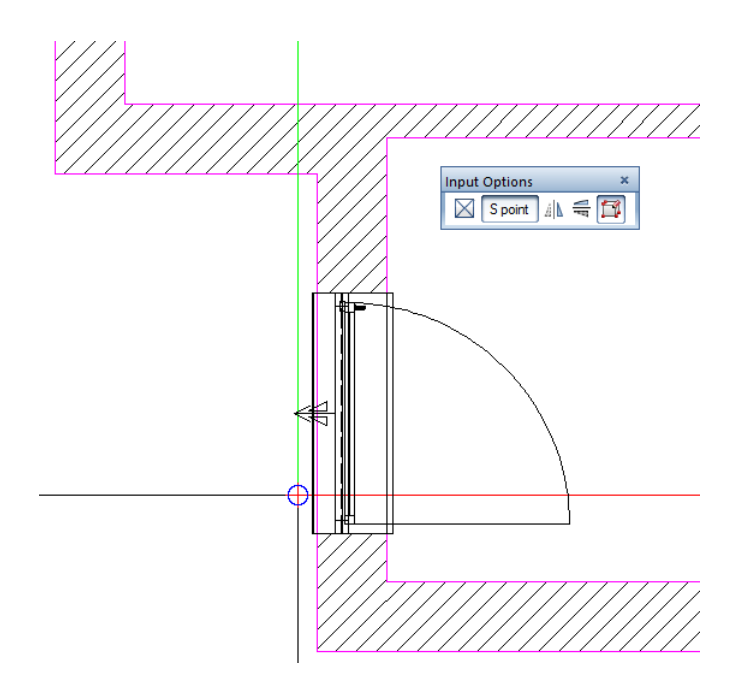

Notes: If you created the opening with a reveal (as is the case in this example), Allplan always places the SmartPart in the middle of the reveal. It is irrelevant where you click the opening. If there is no reveal, Allplan places the SmartPart in such a way that it is centered in the wall layer clicked.

To place the element, use the tools in the input options. You can specify an angle of rotation in the dialog line. Allplan then places the SmartPart at this angle.

When you place the SmartPart, an arrow appears in the middle of the SmartPart, indicating the outside of the SmartPart. Depending on the position of the SmartPart within the opening, you can see another symbol, indicating that the SmartPart will be mirrored.

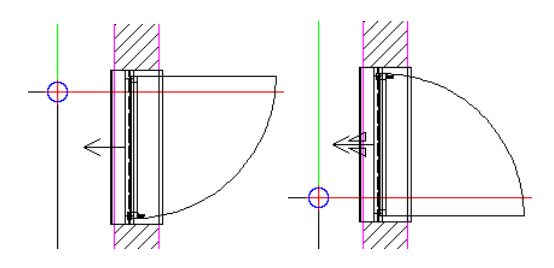

Note: You can select the size and color of these symbols. To do this, open the  $\triangle$  Options ( $\triangle$  Default Settings drop-down list on the Quick Access Toolbar) on the Point snap page and use the Size of CursorTips for snap points and Color of CursorTips options in the Point snap representation area.

The tabs of the SmartPart provide numerous parameters for modifying the SmartPart itself and the way it looks. By assigning layers, you can control which window elements are visible. You can do this separately for 2D and 3D. Take the Window, single casement SmartPart as an example: The window elements are on the AR\_WIND layer, the window sills are on the AR\_WSILL layer and the opening symbols are on the AR\_SWING layer. Do not change this setting.

8 Select ESC to finish.

A copy of the SmartPart you just placed is attached to the crosshairs.

9 Place more SmartParts as shown in the illustration. For the time being, ignore the openings in the curved wall and the floor-toceiling opening to the right of the curved wall.

The opening symbols of the windows appear in plan when you place the SmartParts. To change the opening direction, select the corresponding option on the Elements tab.

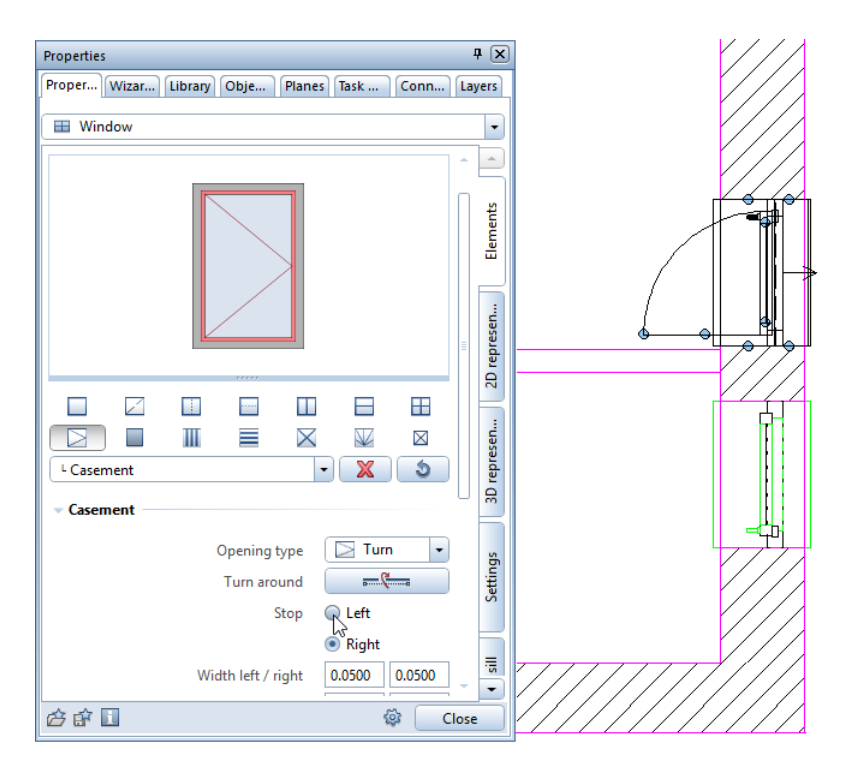

10 When inserting the window SmartParts in the two window openings that are above each other to the left of the entrance door, you need to make sure that the SmartParts really snap into place:

- Insert the first SmartPart in the upper opening. Then close the **Window SmartPart tool.**
- Open the 2 Window drop-down list on the Quick Access Toolbar and select 2 Viewports. Go to the second viewport and select Front, South Elevation.
- Use the  $\Box$  Copy tool (Edit task area) to place the same SmartPart in the lower window opening. Select this tool and click the SmartPart you have already placed.
- From point

Click the lower-left corner of the upper window opening in elevation view.

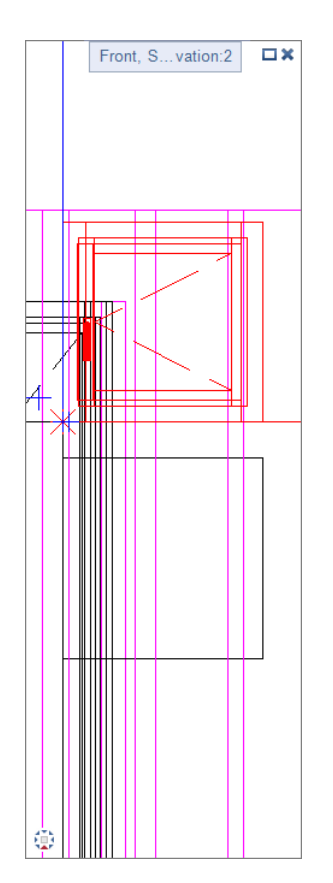

- To point Enter  $\Delta z$  dz = -0.75 m in the dialog line and select ENTER to confirm.
- Select ESC to close the tool.

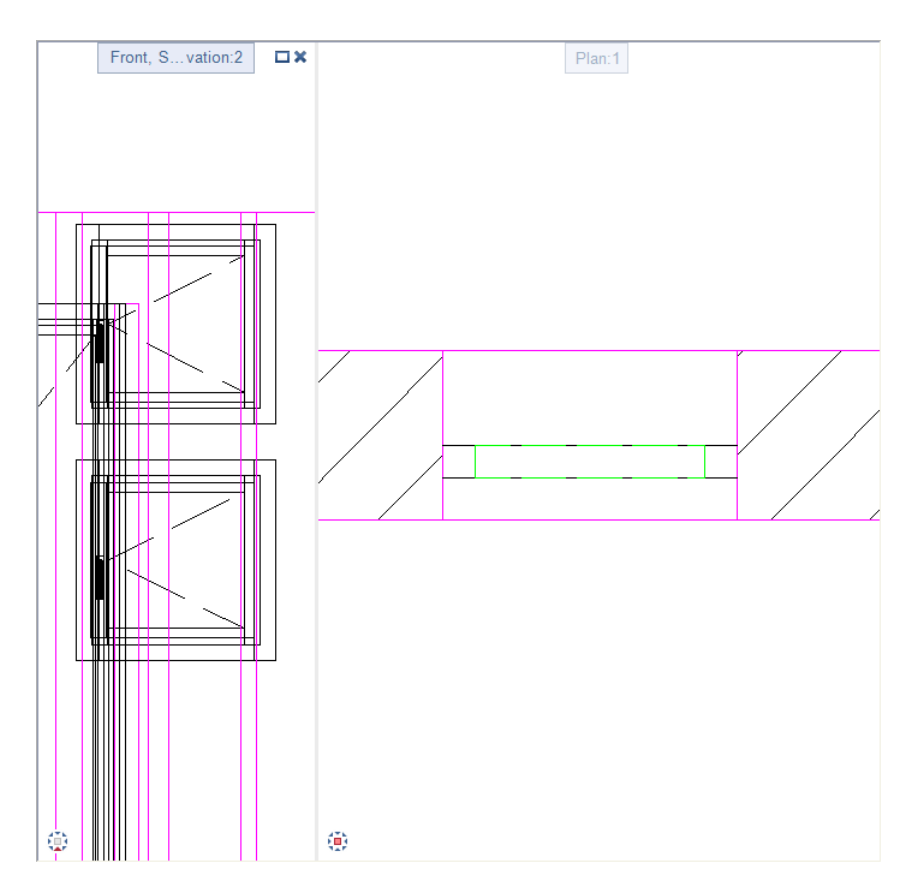

11 After you have inserted all SmartParts, select ESC to close the tool.

Open the Layers palette and make the AR\_SWING layer visible. Your screen should now look like this:

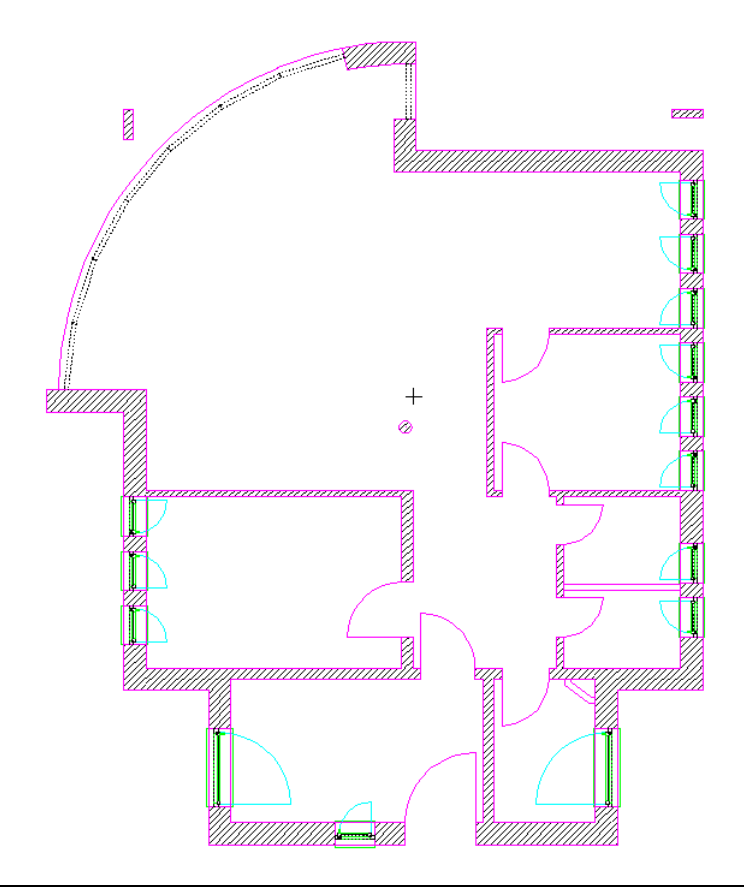

You can save the new SmartPart to the Project or Office folder in the library.

### To save the SmartPart to the library

- 1 Switch to the Library palette.
- 2 Open the Project or Office folder. If you have selected the Project folder, open the project where you want to save the SmartPart. For example, choose the Architecture Tutorial project.
- 3 Click  $\mathbb{B}$  New group at the bottom of the palette.
- 4 Enter a name for the group: Windows. Select ENTER to confirm.

Allplan creates the **Windows** folder.

- 5 Open the Windows folder. At the bottom of the palette, click  $D$  Insert element -  $B$  Insert SmartPart.
- 6 Select SmartPart you want to save Click one of the SmartParts you have placed.
- 7 Save as Enter a name for the SmartPart: Window, single casement. Click OK to confirm.

Allplan saves the SmartPart with a preview to the library.

SmartParts in curved wall

The remaining floor-to-ceiling windows will also be given SmartParts. You will use the SmartPart you just saved to the library. However, you will modify the SmartPart first.

#### To insert SmartParts

- $\supset$  Drawing file 100 Ground floor model is open. The reference scale is still 1:50.
- 1 The Library palette is still open. If this is not so, switch to the Library palette. Then open the Project - Architecture Tutorial - Widows folders one after the other until you see the Window, single casement SmartPart you just saved.
- 2 Select the **Window, single casement** SmartPart by doubleclicking it.

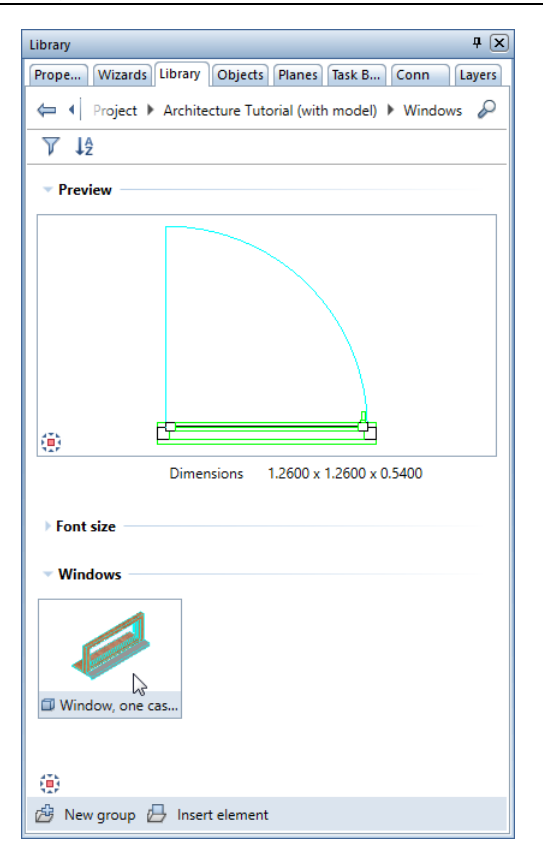

from all sides, you can switch between different views in the Preview of the palette.

Tip: To view the SmartPart 3 First click the opening in the straight wall.

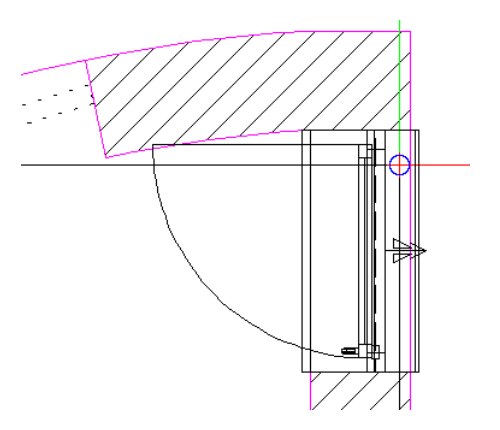

- 4 The Properties palette of the SmartPart opens. To adjust the height of the window handle, open the Elements tab and click the casement in the preview or select the casement in the list. The preview shows the casement in the selection color. Below the preview, you can find the parameters of the casement.
- 5 Open the Fittings area and enter Offset at bottom = 1.10 m.
- 6 Open the 2D opening symbol area and change the value for Opened by to 95.

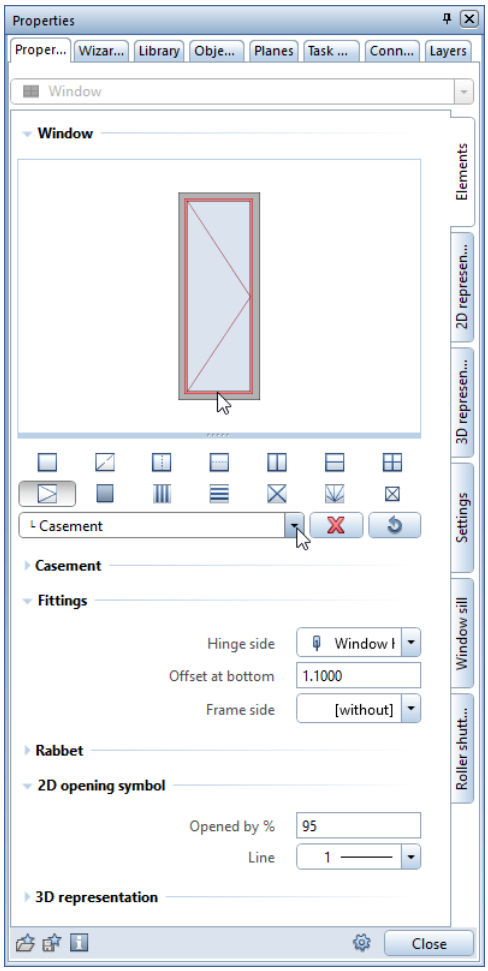

7 Switch to the Settings tab in the Properties palette of the SmartPart. Go to the Offset to opening (1) area and enter bottom = 0.1100 m. This is to take the floor structure into account.

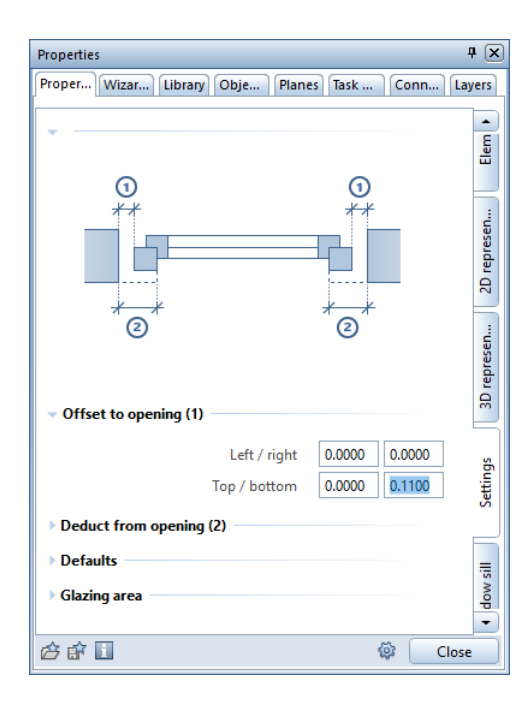

8 Switch to the Window sill tab in the Properties palette and turn off the Create window sill options for both the Inside and the Outside.

9 To confirm your changes, click Close at the bottom of the Properties palette.

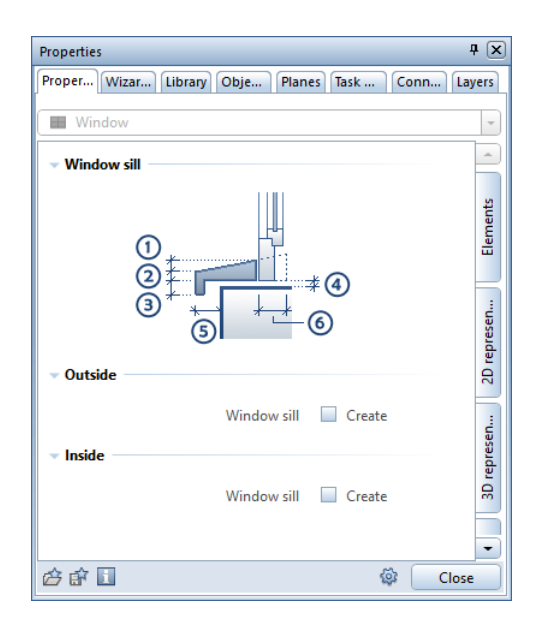

Taking the modified parameters into account, Allplan has inserted the SmartPart in the opening.

A copy of the SmartPart is attached to the crosshairs.

- 10 Click the first opening in the curved wall and insert the SmartPart.
- 11 Insert the SmartPart in the other window openings. You will notice gaps between the SmartParts in the curved wall. This is caused by the radial edges of the reveal in the curved wall.
- 12 Select ESC to close the tool.
- 13 Next, go to the three windows in the exterior wall on the left side and correct the height of each window handle to Offset at bottom =  $1.10$  m.
- 14 Change the reference scale back to 1:100.
- 15 To make sure your drawing does not get too cluttered, open the Layers palette and hide the AR\_SWING layer.

P **RNA** 1 A **Contract Contract Contract Contract Contract Contract Contract Contract Contract Contract Contract Contract C**  $\left( \bigoplus_{i=1}^n \mathbb{Z}_i \right)$ N จี

# Hidden-line image of rear left isometric view:

# Chimney

Insert a chimney for the heating system in the basement.

The chimney is a component which, in this example, applies to all four floors. Its bottom level is on the unfinished basement floor; its upper level is above the roof. By means of the building structure, you can design components applying to all floors in a single drawing file. For this purpose, you will use a drawing file under the Detached house structural level.

### To place a chimney

- 1 Click **Com** Open on a Project-Specific Basis (Quick Access Toolbar).
- 2 Open drawing file 3. Name the file Chimney.

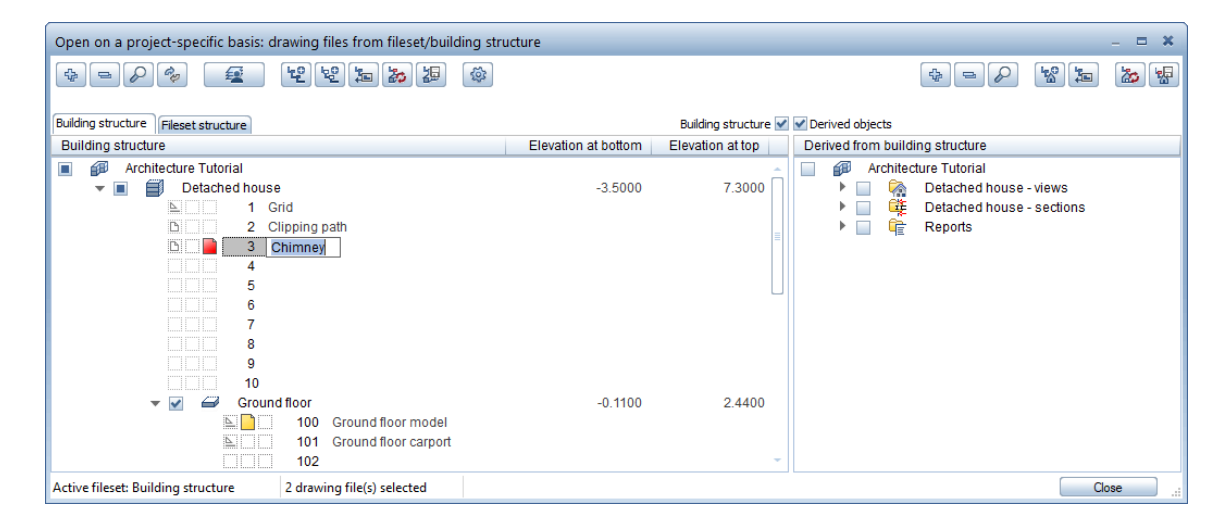

3 Drawing file 3 Chimney has automatically been given the planes of the Detached house structural level (Default lower plane = - 3.50 m and Default upper plane = 7.30 m). Because the bottom level of the chimney is on the unfinished basement floor, you can now assign this height setting to the drawing file.

To do this, open the shortcut menu of drawing file 3 Chimney and click Assign planes.

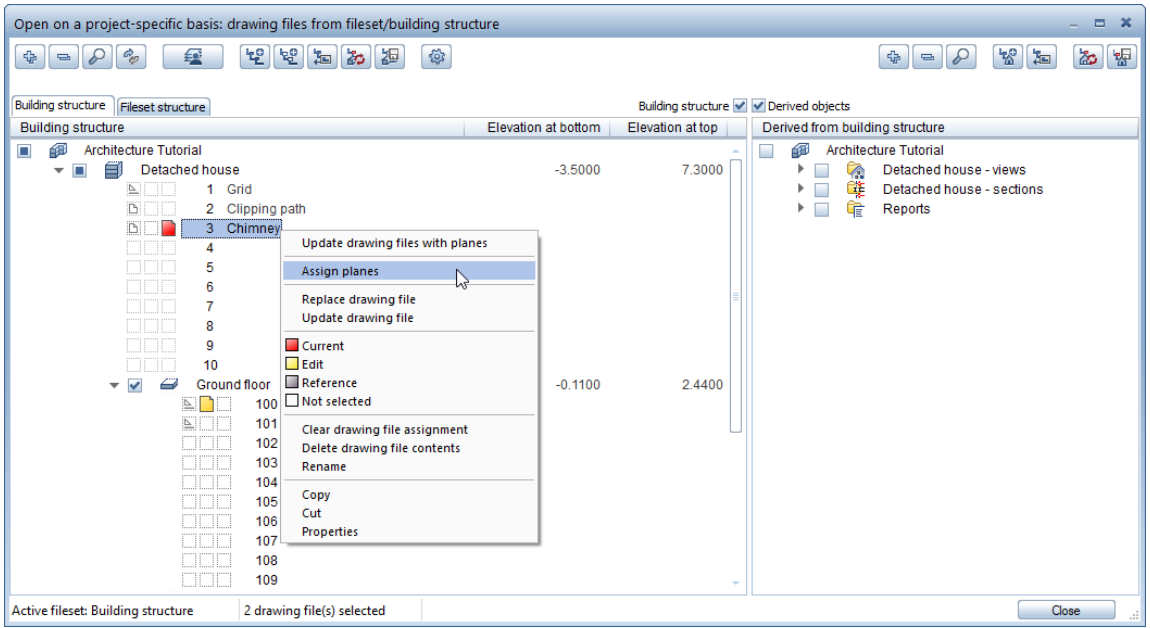

4 The Assign Planes dialog box opens. Select Top level of building (7.30 m) for Default upper plane and Bottom level of basement (-2.86 m) for Default lower plane.

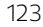

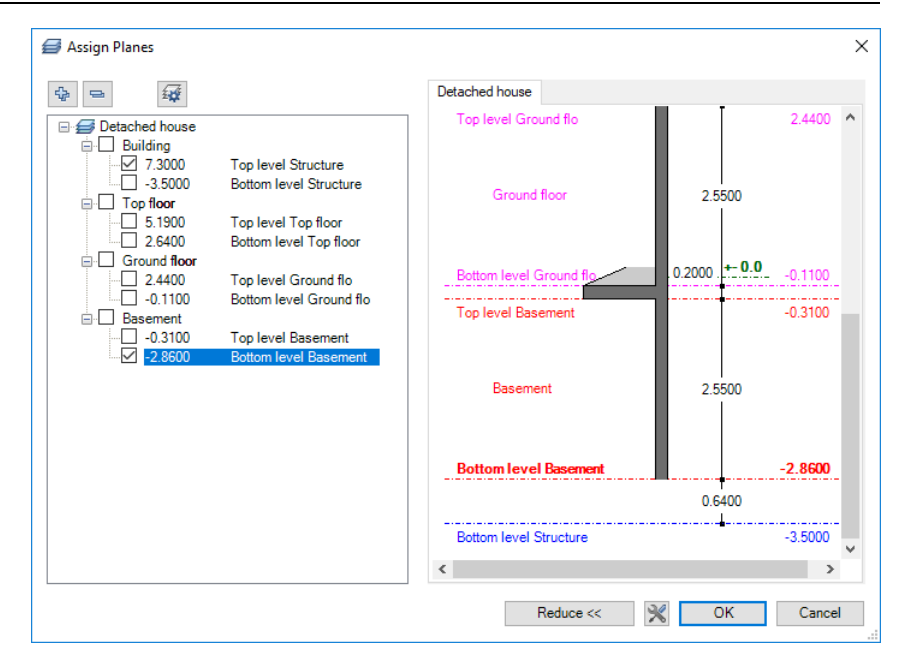

- 5 Click OK to close the Assign Planes dialog box.
- 6 Click OK to confirm the Behavior of drawing files dialog box without selecting an option.

Drawing file 3 Chimney gets the selected height settings.

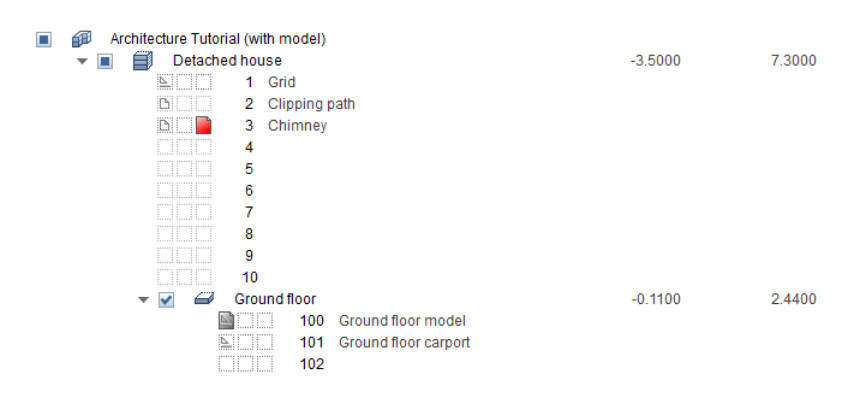

7 Make drawing file 3 Chimney current and open 100 Ground floor model in reference mode. Close the dialog box.

Thickness

Width of flue

Thickness of flue

 $(1)$ 

 $(1)$ 

Have a look at the viewport in front, south elevation. You can see the default planes of drawing file 3 Chimney, which is open in edit mode, and drawing file 100 Ground floor model:

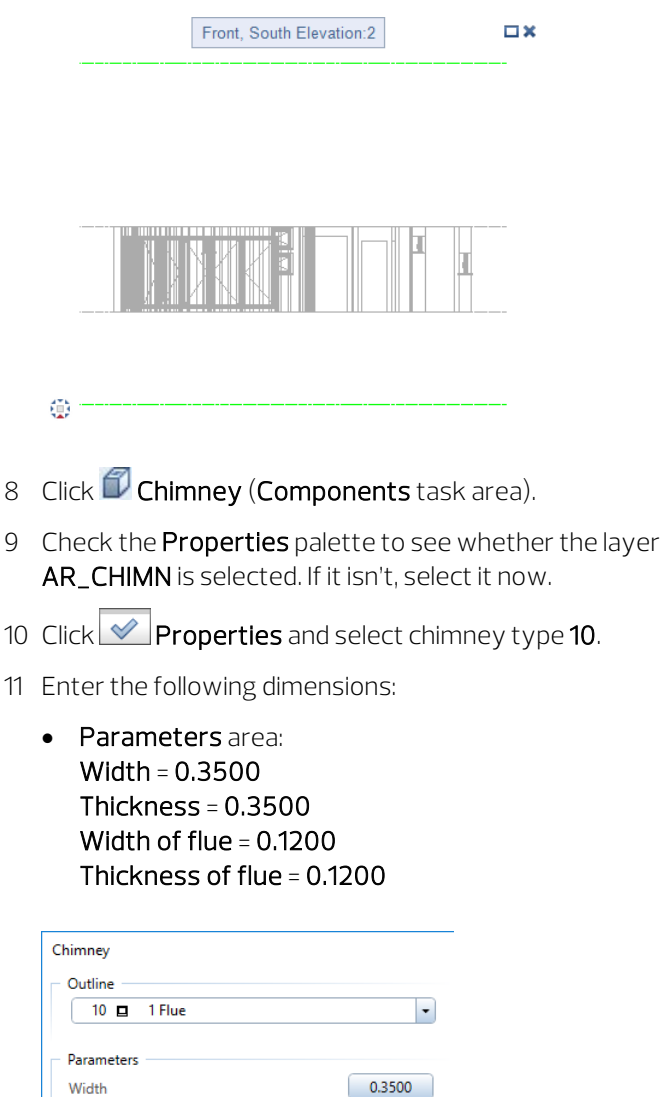

0.3500

0.1200

0.1200

- 12 Assign any trade, material and calculation mode and turn off the hatching.
- 13 Define the height.

At 2.86 m, the top level of the chimney is at the height of the unfinished basement floor. For the time being, its top level is attached to the overall building height of 7.30 m, which is defined in the building structure.

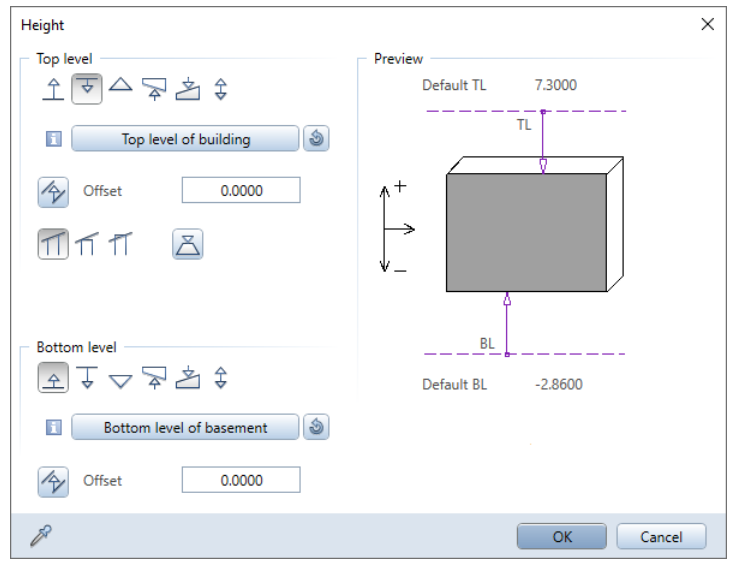

14 Click OK to confirm the dialog boxes and change the anchor point to  $\boxtimes$  lower right.

 Place the chimney in the lower-right wall corner and select the ESC key to close the tool.

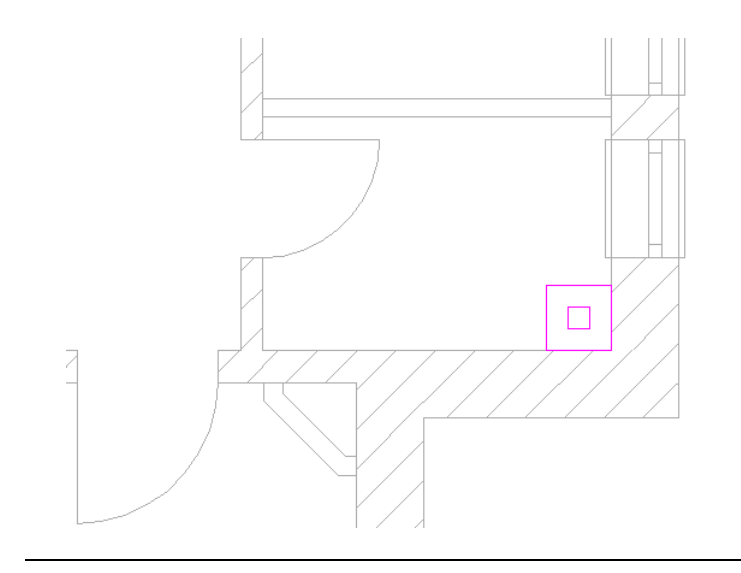

# Checking the design

If you want to check the design, switch to the **Animation** view type. You can find this setting on the viewport toolbar of each viewport.

### To check the design in animation

- $\supset$  Make drawing file 100 Ground floor model current and open drawing files 3 Chimney and 101 Ground floor carport in edit mode.
- 1 Open the Layers palette and click Select Layer Print Set at the bottom of the palette.
- 2 Select the Model print set in the dialog box and click OK to confirm.
- 3 Open the **Window** drop-down list on the Quick Access Toolbar and click  $11$  Viewport.
- 4 Select **Rear Left, Northwest Isometric View** on the viewport toolbar.
- 5 Select the **Animation** view type on the viewport toolbar.

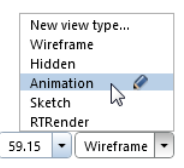

6 Turn on **S** Navigation Mode on the viewport toolbar.

Tip: When you select the F4 key, the program automatically opens an animation viewport and switches to **C**Navigation Mode (viewport toolbar). You can see the building in the middle of the viewport, viewing it from the front and top.

You can now use the mouse to move through the building.

In sphere mode, the observer moves around the object on the surface of an imaginary sphere.

Left mouse button:

Turns the camera about an object on the surface of an imaginary sphere.

**Middle mouse button:** 

Moves the camera to the left or right and up or down on a linear path.

 $\stackrel{\text{\,t}}{\bigcirc}$  Right mouse button:

Zooms in or out; moves the camera forward or backward.

7 In animation, you can see a virtual ground plane. To define this ground plane more precisely, use Surroundings (on the shortcut menu or in the Architecture role - Visualization task -Surfaces, Light task area).

If you want to see the default planes too, open the  $\times$  Default Settings drop-down list on the Quick Access Toolbar and click **S**Options.

8 Open the Animation page, go to the General area and select the Display default planes and Display roof planes, roof surfaces and custom planes options.

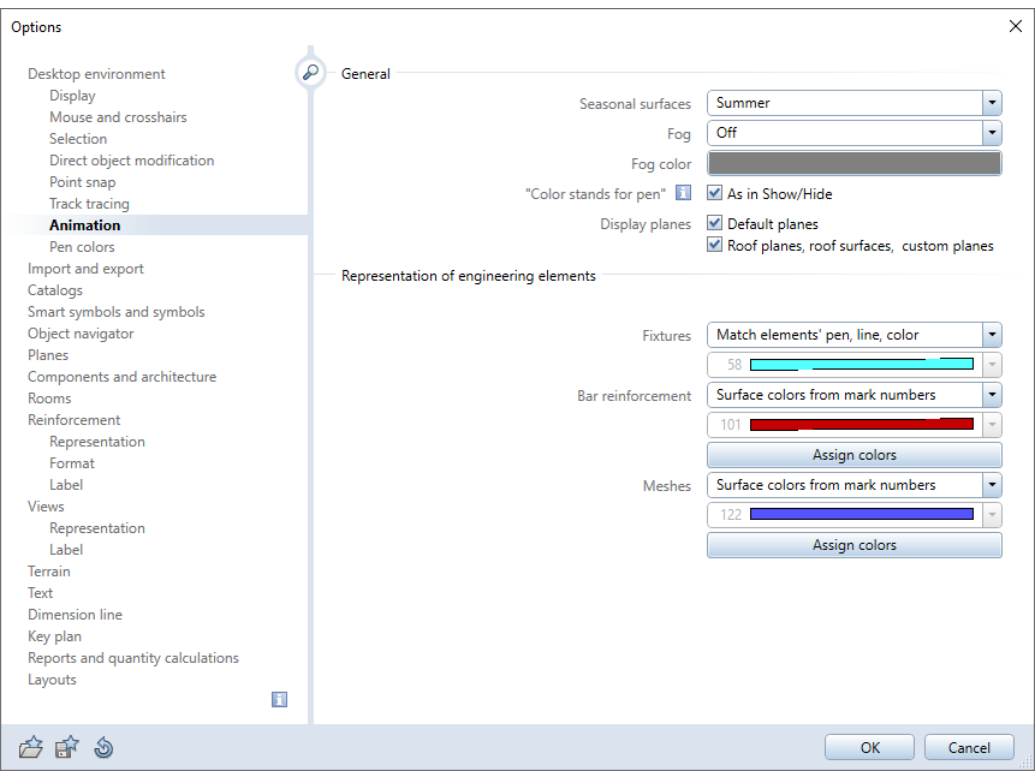

- 9 Click OK to close.
- 10 To make the planes transparent, select the  $\mathbb X$  Options again. This time open the Planes page.

11 In the Default planes area, select the Surface check box and click the button.

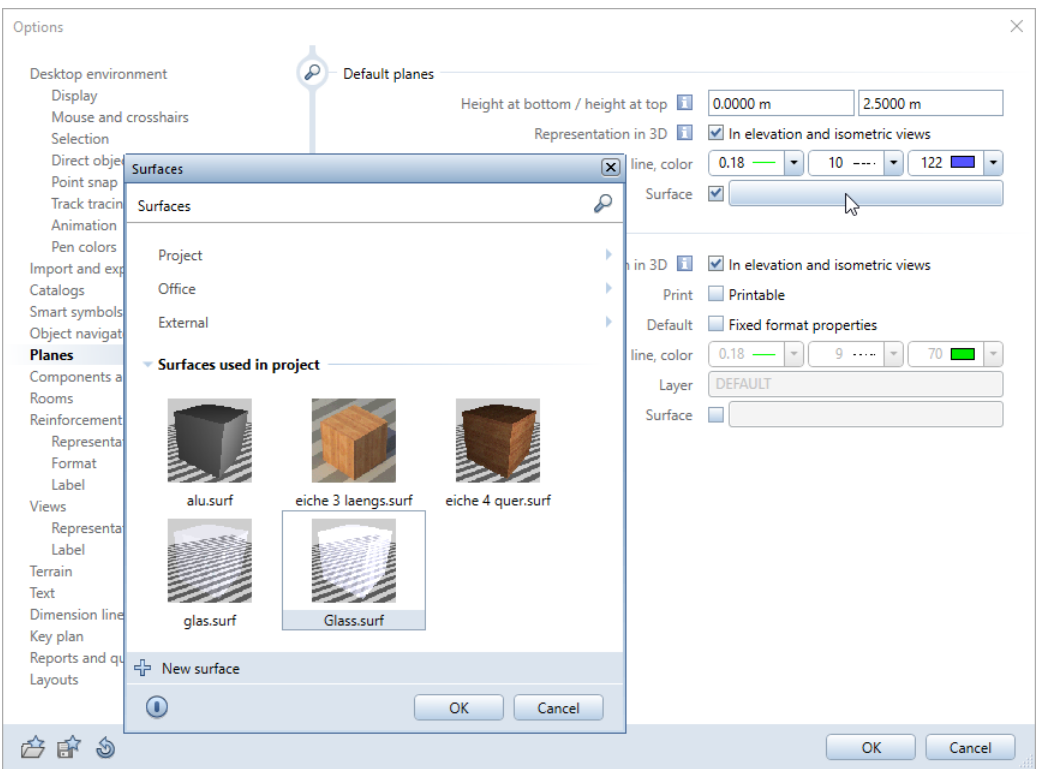

12 Select the Glass.surf file.

If you cannot find the Glass.surf file in the Surfaces used in project area, open the Office - Default - Building - Shell - Glass folders one after the other. Select the Glass.surf file. The program automatically copies this file to the Design folder of the project standard. As a result, you can select this file in the Surfaces used in project area.

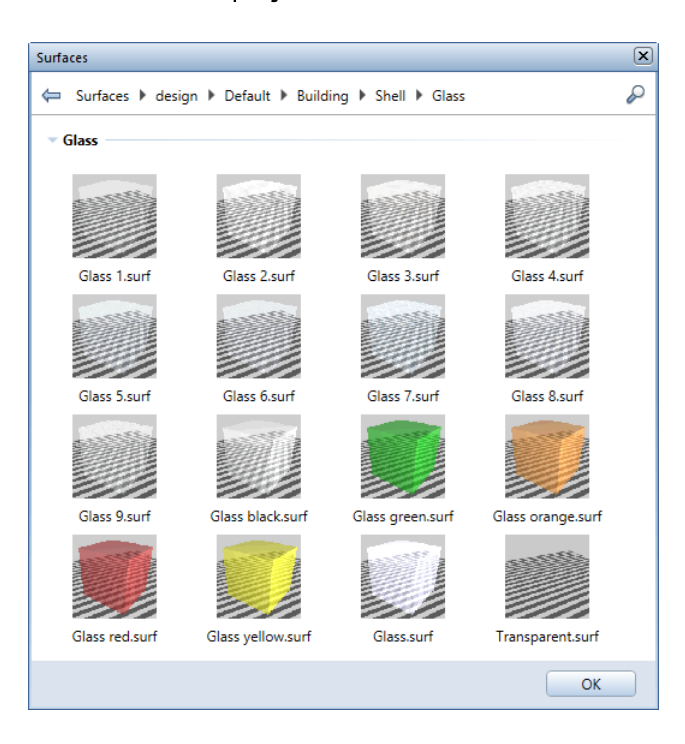

13 Click OK to close the Surfaces dialog box.

14 Make the same settings in the Roof planes, roof surfaces, custom planes area.

Here, you can select the Glass.surf file in the Surfaces used in project area.

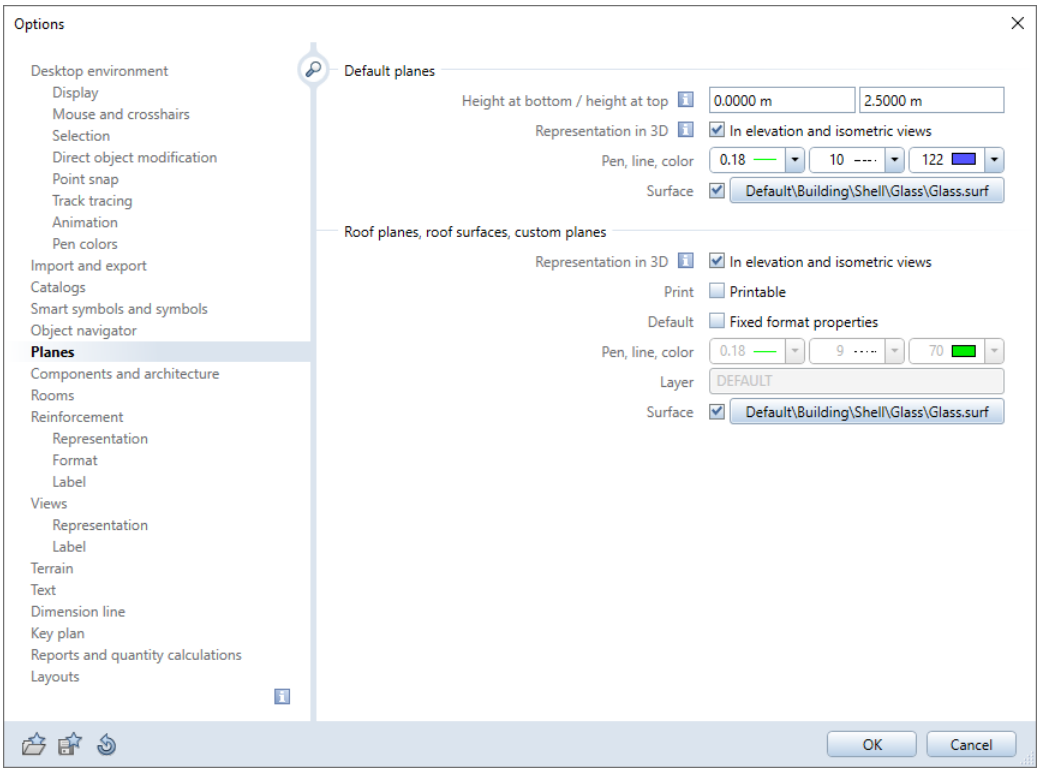

15 Close the Options.

## 16 Click Co Restore 3D View (Update task area).

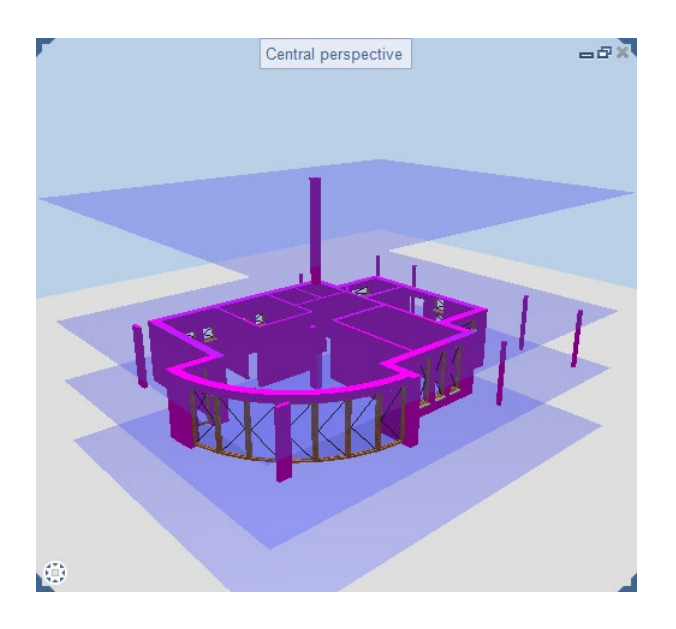

You can see the default planes in animation. It is easy to identify which component is attached to which plane.

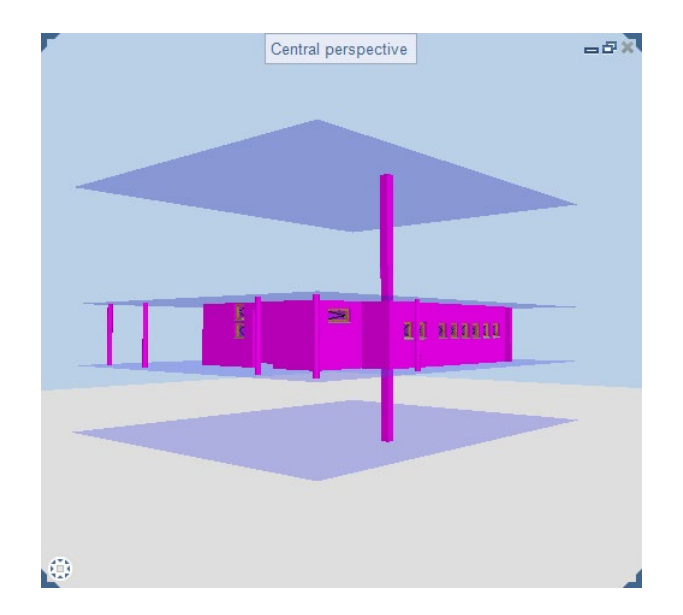

17 To close animation, select the Wireframe view type on the viewport toolbar. Switch to  $\Box$  plan view.

Note: When checking the design, you can also show or hide elements or element groups, make them transparent or zoom in on a particular element. To do this, use the Objects palette, which lists all components of your virtual building model in a compact and clear manner. You can use predefined sorting criteria to show and hide the required objects and elements.

You can find detailed descriptions of the options provided by the Objects palette in the Allplan Help.
# Completing the design

You will now complete the floor plan with the outline of the slab over the columns, the carports and furniture. To do this, you will use the 2D drafting tools.

It is a good idea to keep 2D information and architectural components in separate places. Consequently, you will use the DE\_GEN01 layer for 2D designs.

First, draw the outline of the slab over the columns so that the slab extends beyond the walls. Use a different pen and line type to do this. Place he outline of the slab on the DE\_GEN01 layer.

# To draw the outline of the slab

- Expand the Quick Access task area (Architecture role -Elements task) by double-clicking within the name line of the task area.
- 1 Open the Layers palette and click Select Layer Print Set at the bottom of the palette.
- 2 Select the PR Design print set in the dialog box and click OK to confirm.
- 3 Click Line in the Quick Access task area.
- 4 Go to the Properties palette and select the layer DE\_GEN01. Select pen (7) 0.13 and line type 11.
- 5 Click **L** Enter at right angles (dialog line) and draw the floor slab; use the columns as a guide.

The easiest way to join the lines with the edge of the sill is by means of  $\rightarrow$  Intersect 2 Entities (shortcut menu).

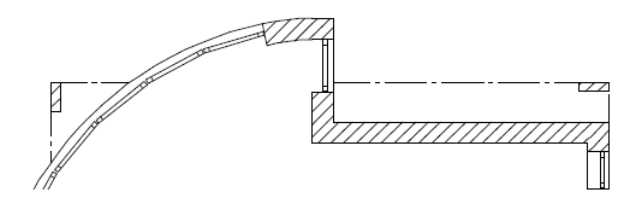

Tip: You can also use Ctrl+4 to select layers.

If no tool is active, just double-click the right mouse button in the empty workspace.

# **Carports**

You will draw the outlines of the slabs for the carports as a 2D design in drawing file 101. Here, too, place the outlines on the DE\_GEN01 layer.

# To draw parallel lines

- $\supset$  The Architecture role and the Elements task are open. Make drawing file 101 Ground floor carport current and open 100 Ground floor model in reference mode. Close all the other drawing files.
- 1 Go to the Quick Access task area and click **F** Offset Polyline (flyout menu of the Line tool). Check that the DE\_GEN01 layer is selected.
- 2 Number of parallel lines. 1 Offset: 0.575 (ENTER!)
- 3 Select pen 0.18 and line type 8 (Properties palette) for the outline of the carport.
- 4 Click the corner of the house and then the center of the column. You can see a preview of the parallel line at the offset you specified.
- 5 Change the offset to 0.6 and click the lower-left center of the column.

## Tip: Offset Polyline:

Use left or right in the input options to change the side on which Allplan creates the polyline.

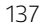

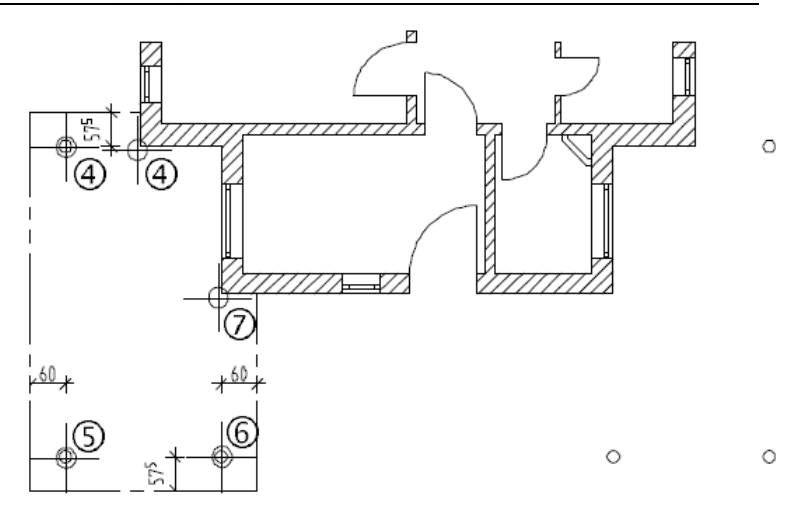

- 6 Change the offset to 0.575 and click the center of the next column.
- 7 Change the offset to 0.6, click the corner of the house and select ESC to finish drawing the polyline.
- 8 Draw a further parallel polyline for the area with the offset -0.15. Select pen (2) 0.35 and line type 1 and enter the points in the same sequence.

You will create the second carport by mirroring and copying the first one. Now it is a good idea to use track tracing. In this exercise, you will also learn to use the filter tools. You can use these to select elements in an area.

### To mirror and copy the carport

1 Expand the Filter task area and click Filter by Element Type. Select Line. Enclose the carport in a selection rectangle.

The polylines appear in the selection color.

2 Open the shortcut menu of a line and click  $\mathbb{A}$  Copy and Mirror.

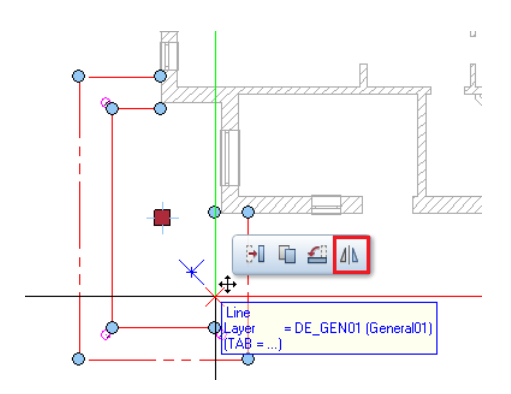

3 Click point 1 of mirror axis: Turn on track tracing by selecting the F11 key or click  $\mathbb{F}^2$  Track line in the dialog line.

The center of the facade at the front of the building will serve as the first point for the mirror axis.

Point to the left corner of the house. You can see the first track point.

Point to the right corner of the house. You can see the second track point.

Position the crosshairs roughly midway between the two track points so that you can see the midpoint of the track line. Click this point.

Tip: Here is an alternative to define the midpoint: Right-click in the workspace to open the shortcut menu. Choose Midpoint and left-click the left and right corners of the house.

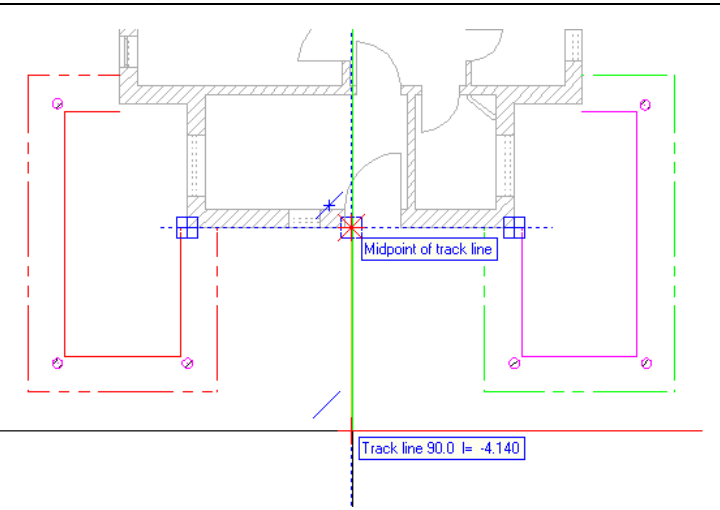

The mirror axis needs to be parallel to the y-axis.

4 2nd point of mirror axis:

By means of track tracing, you can display the track line that is perpendicular to the first point of the mirror axis (= midpoint of the facade at the front of the building). Move the crosshairs roughly at a 90-degree angle above or below the first point of the mirror axis. The 90.0-degree track line appears. Click this line wherever you want.

Allplan creates a vertical mirror axis, mirroring and copying the selected elements.

As you can see, the lines of the second carport are placed correctly.

5 Select F11 to turn track tracing off again and select ESC to finish.

# Furniture

You can draw the furniture for the ground floor yourself.

Use the tools in the Quick Access task area to design the furniture. Place the furniture on the **DE\_FURN** layer Sanitary objects get the DE\_SANY layer. By doing so, you can conveniently transfer single layers to specialist planners.

You can find furniture in the Library palette. Open the Default - 2D objects - Interior folders.

When furnished, the ground floor might look like this:

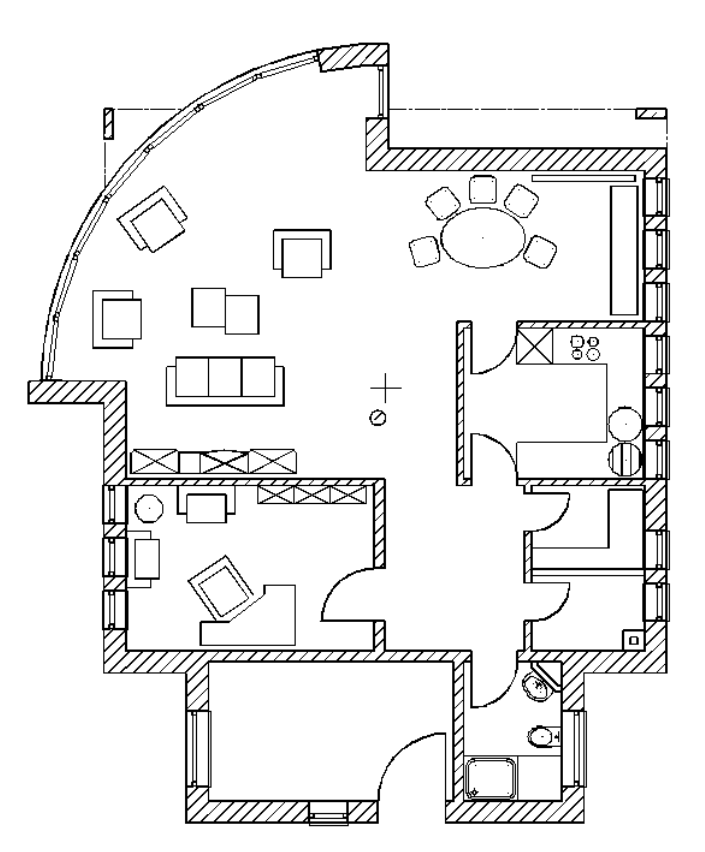

#### Symbols and layers

When you place symbols, they usually get the layer on which they were drawn. The elements in a symbol can also reside on different layers. When you use symbols provided by partner offices, the layers of the symbols are usually unknown.

To avoid changing layers frequently, you will now select the Place symbols on current layer option in the **Options**. When selected, all symbols get the layer that is currently active, regardless of the layers on which they were drawn.

## To define the layer for symbols

- 1 Open the **X** Default Settings drop-down list on the Quick Access Toolbar and click Options. Select the Smart symbols and symbols page.
- 2 In the Symbols area, select the Place symbols on current layer option.

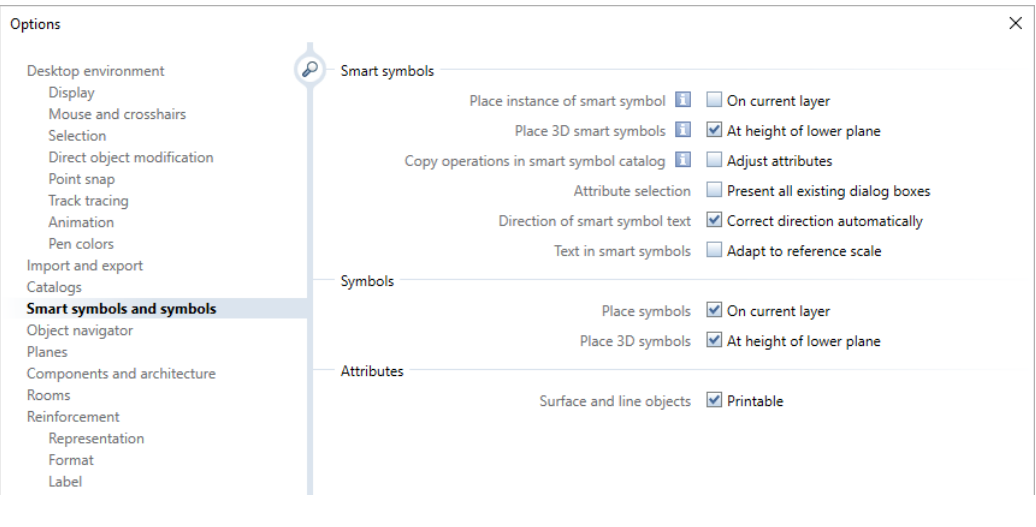

3 Click OK to confirm.

### Modifying layers

If you find that elements are on the wrong layer, you can move them to a different layer at any time. The following section shows how to assign a different layer to these elements.

Note: Symbols are saved as entity groups in Allplan. An entity group is a group of elements which can be addressed and modified as a whole. To address a symbol or group in a single step, click the symbol with the middle mouse button and then left mouse button. This mouse button combination selects entity groups. You can also select entity groups by clicking while selecting and holding the SHIFT key.

Tip: You can also modify the layer of an element by selecting Format Properties on the shortcut

menu.

However, this approach does not modify linked elements (for example, window openings in walls).

# To modify layers

- 1 Click Modify Format Properties (Change task area).
- 2 Click the Layer button, double-click the DE\_FURN layer to select it and click OK to confirm the Modify Format Properties dialog box.

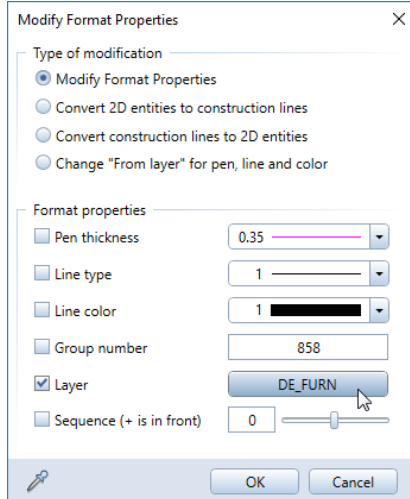

3 Select the symbols you want to place on the DE\_FURN layer.

To do this, open the  $\Sigma$  Brackets (Work Environment task area) and click each symbol with the *middle* and *left* mouse buttons. Close the **Brackets** afterward.

# Dimensions and labels

To dimension architectural elements, you can use a tool that creates associative dimension line blocks:

the Dimension Walls tool (Architecture role - Elements task - Components task area)."Associative" means that the program updates all dimensions automatically when walls and openings change.

Dimension lines and sill heights get separate layers. Having all elements in the same drawing file ensures that associativity is not lost.

The dimension lines for the building are in drawing file 100; the carport dimensions are in drawing file 101.

You can find an illustration of the dimensioned floor plan at the end of this chapter.

Dimensioning walls

Tip: To avoid confusion, hide the furniture layer and sanitary layer. There are various ways to do this: - Use the Layers palette.  $-$  Use the  $\blacktriangleright$  Select, Set Layers dialog box. - Use the Objects palette and the Sort by laver criterion.

In the following exercise, you will create associative dimension line blocks for the walls.

### To dimension walls

- $\supset$  Make drawing file 101 Ground floor model current and open 100 Ground floor carport in edit mode.
- 1 Click **巴 Dimension Walls (Architecture** role Elements task -Components task area).
- 2 Click  $\blacktriangleright$  Properties.
- 3 Do not change the settings for **Arrowhead**, the Format properties and the Text, Dimension Text and Input Options tabs.
- 4 Open the Dimension Block tab and select the following check boxes for the vertical dimensions:
	- Outside dimensions
	- Room dimensions
	- Show height of openings
- 5 Each dimension string type can be assigned its own layer. Assign the layer **DL\_100** to all dimension strings.

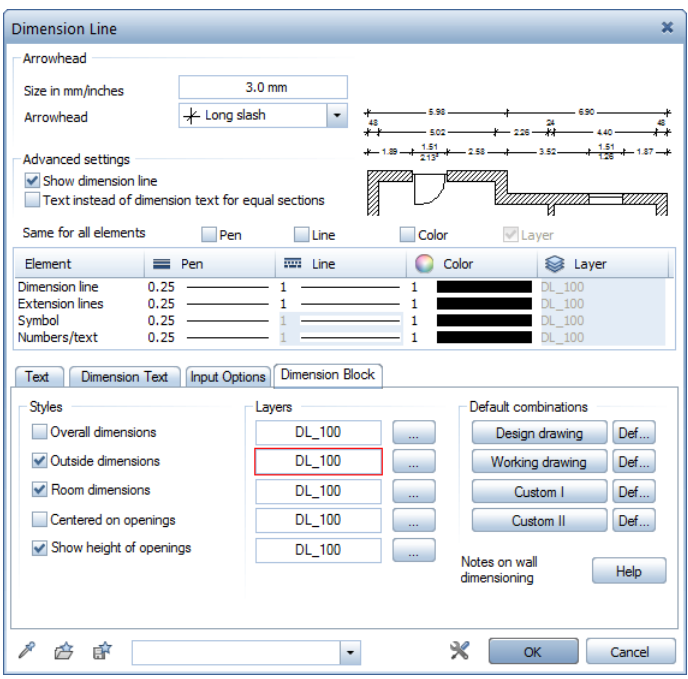

Tip: You can save four dimension string combinations as default combinations.

- 6 Click OK to confirm.
- 7 Click the vertical exterior walls on the right side, which you want to dimension.

The walls will appear in the selection color as you select them. Make sure you select them all.

8 Right-click in the workspace to confirm. (Adjacent interior walls will also be dimensioned automatically.)

- 9 Active wall line as direction element Click a vertical line on the edge of one of the walls selected to define the direction of dimensioning.
- 10 Place the dimension block in the workspace.
- 11 You can change the settings for the dimension strings in  $\blacktriangleright$  Properties and dimension the other walls.
- 12 Make drawing file 101 current, open drawing file 100 in edit mode and dimension the carports.

Note: Before placing the dimension line block, you can use  $|\mathcal{L} \rightarrow$ Flip dimensions in the input options to reverse the arrangement of the dimension lines. When  $\cdot\, \cdot$  Offset to drop-in point is on, the offset at which the dimension line block is attached to the crosshairs corresponds to the spacing between the dimension lines in the block. You can thus append the next dimension line block "seamlessly".

You can customize the dimension blocks to your needs. To do this, open the shortcut menu of a dimension line you want to modify and select

- **F<sup>+</sup> Add Dimension Line Point**
- **EX** Del Dimension Line Point

**Modify Component Height, Additional Text (Label task -**Dimension task area or shortcut menu of a dimension line) to alter height specifications. You will use this tool to change the height specifications for the window openings in the entrance.

Curve Dimensioning (Elements task - Quick Access task area or Label task - Dimension task area) to dimension the openings in the curved wall. When you do this, you must work carefully, as the points to be dimensioned - the end point of an opening, which also serve as the starting point of the next opening - are not visible on the outside edge of the sill.

However, the points do exist and can be dimensioned.

# Sill height

You can use the Sill Height and Elevation Point tools to label your design or just as a means of checking that the elements you entered were created correctly.

These tools create "intelligent" labels. In other words, the program updates the labels automatically when you change the components. You must click the openings in plan view.

Note: The exponent format is based on the setting in Dimension Line Parameters (Dimension Text tab).

# To calculate the sill height automatically

- $\supset$  Open drawing file 100 Ground floor model again.
- 1 Right-click a corner of the window opening. The shortcut menu appears; select **Abs** Sill Height.
- 2 Select the layer AR\_SILLE.
- 3 Select Vertic(al Text) in the input options. This defines the text orientation.
- 4 Click Prefix on the context toolbar and enter SILL. (This will appear in front of the value).

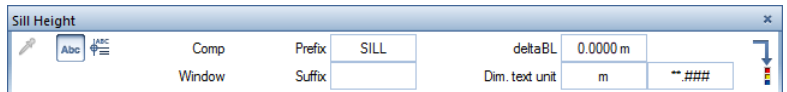

**Tip:** If you want to use the finished floor as the basis for the sill height, enter the height of the floor in the Delta BL box.

- 5 Switch to the text parameters and enter the following values:
	- Text's anchor point: upper left Text height = 1.500 Text width =  $1.000$ Aspect  $= 1.500$ Font: 8 ISONORM DIN 6776
	- Leave the other settings as they are.

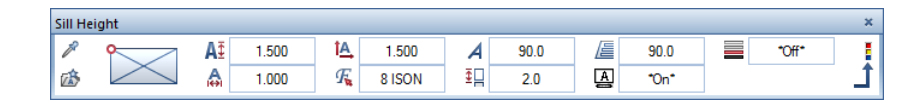

6 Place the label beside the window.

Allplan measures the height from the lower default plane to the sill.

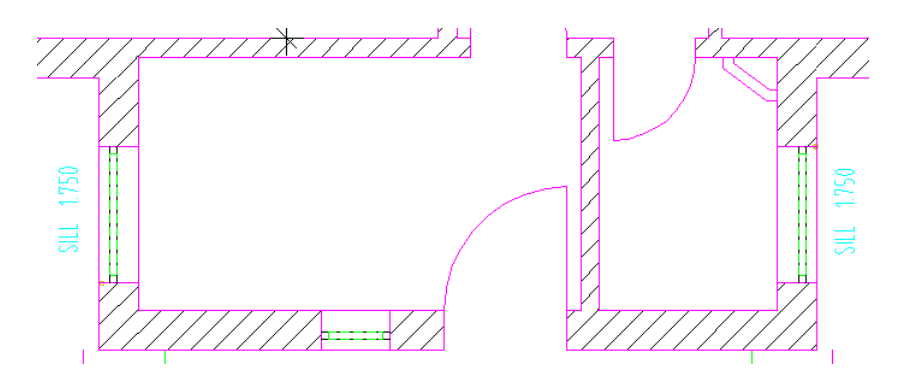

7 Create labels for the other window sills. Check the text orientation each time.

For the curved wall, change the text direction to **Angle** and click a line of a SmartPart to match its angle.

### Tip: When you click congruent openings in plan view, Allplan identifies one opening only (usually the lower one). There are two ways to enter the other sill height: Click the opening in isometric view or switch to the tools in the Quick Access task area and enter the sill height manually. Use  $\ell$  to match the text parameters.

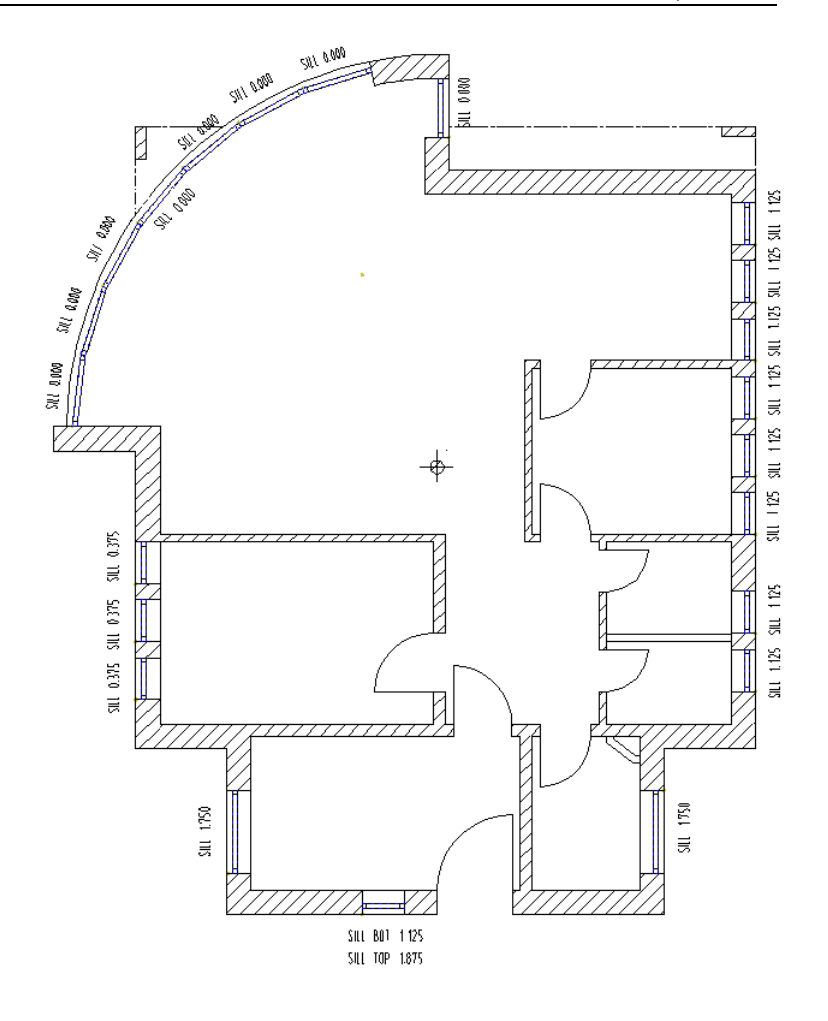

8 Select the Esc key to close the tool.

You can use **A** Align Text (Architecture role - Label task - Text task area or shortcut menu of a text) to align vertical sill labels. Select F1 for detailed information on this tool.

You can use  $\frac{100}{20}$  Elevation Point (shortcut menu) to place elevation specifications in the same way. With this tool, you can also define the symbols used for the upper and lower elevation marks.

The following illustration shows the elevation specifications for a wall.

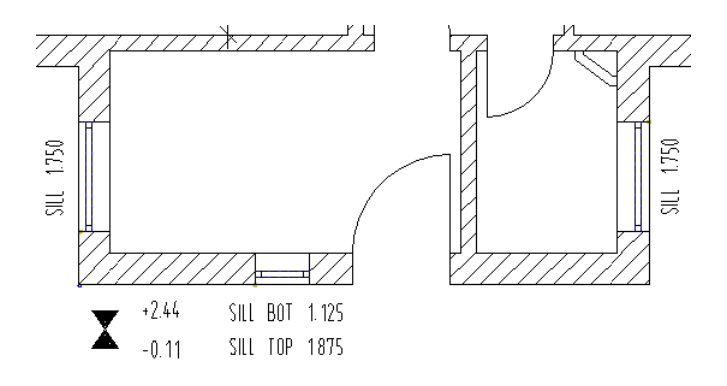

The floor plan of the ground floor might look like this. The room identifiers are on layer TX\_100.

Tip: Check that the correct layers are visible.

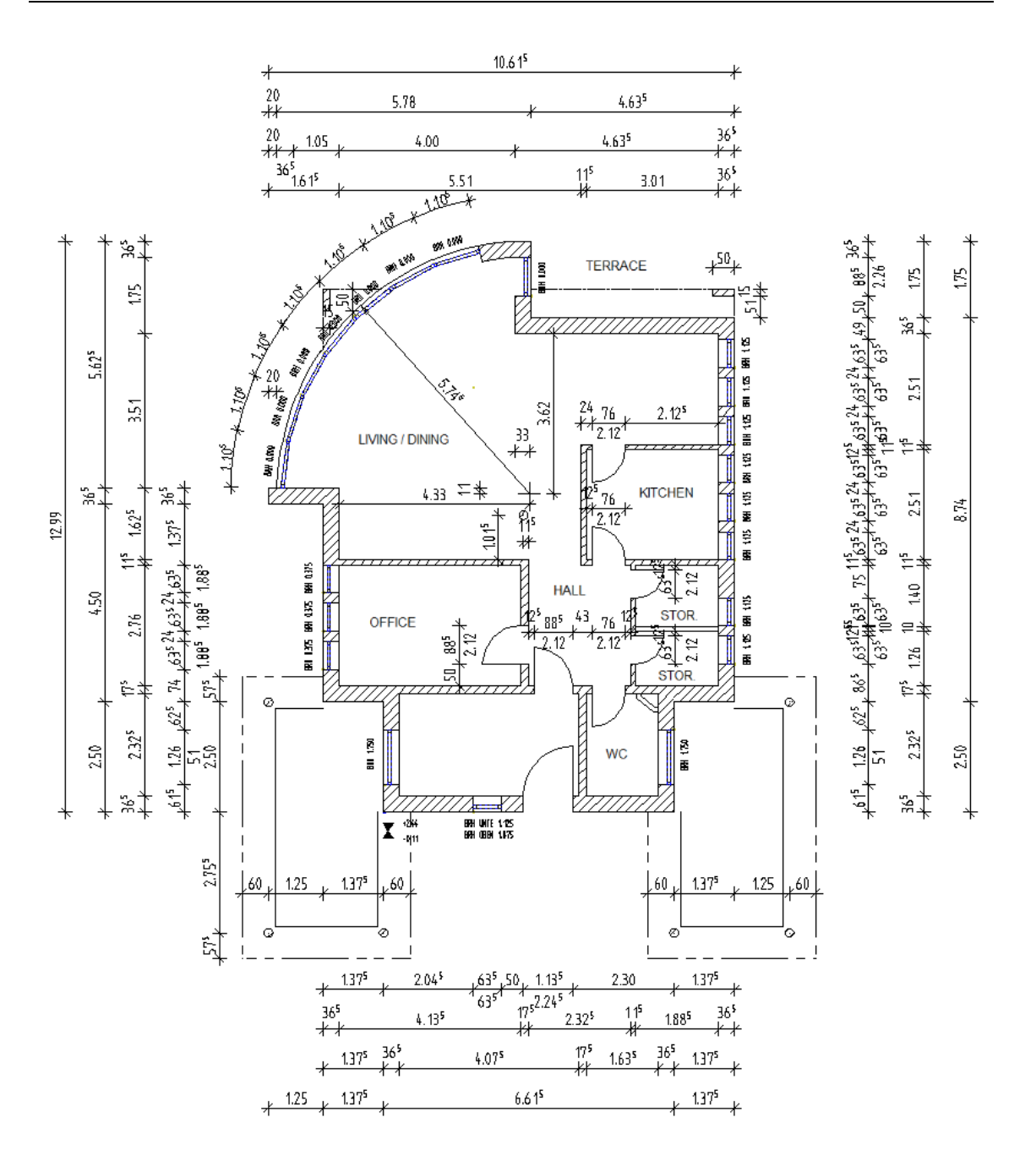

# Stair outline

### To draw the stair outline

- $\supset$  Drawing file 100 Ground floor model is open.
- 1 Select the DE\_GEN02 layer and use Line, Rectangle and **III** Parallel to Element (Quick Access task area) to draw the stringers and the steps.
- 2 Use Perpendic. Bisector (Quick Access task area) and Line to draw the line of travel.
- 3 Use Line,  $\bigcirc$  Circle (Quick Access task area) and  $A$  Auto-Delete Segment (shortcut menu) to draw the symbols representing the top and bottom of the stair.
- 4 Use Line to draw two lines representing the clipping path and delete redundant line segments with **x** Delete Segment of Line.
- 5 Change the line type by using Modify Format Properties (Change task area) and the **E**Brackets (Work Environment task area).

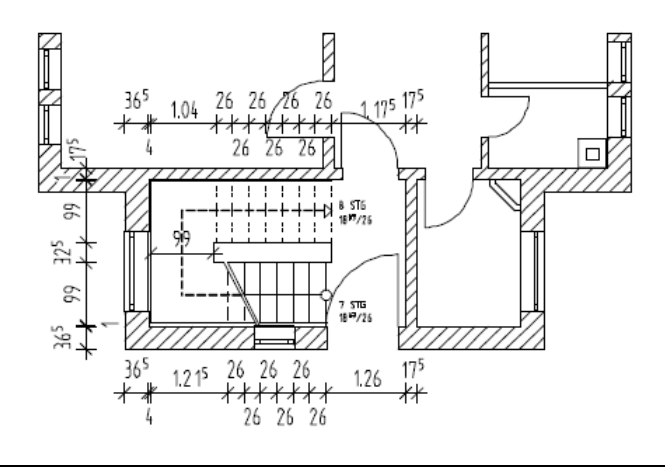

Check the offset to the walls. Use the options for snapping to points and entering offset values.

# Slab

The ground floor is still missing the slab. You will draw this slab in a separate drawing file. As with walls, start by entering the properties and then draw the outline of the slab.

Tip: You can also use the Slab tool to create floor slabs.

You can use separate tools to design foundations.

# To define the slab's properties

- 1 Click **Com** Open on a Project-Specific Basis.
- 2 Open drawing file 109. Name the file Ground floor slab.
- 3 Open the shortcut menu of drawing file 109 Ground floor slab and click Assign planes.

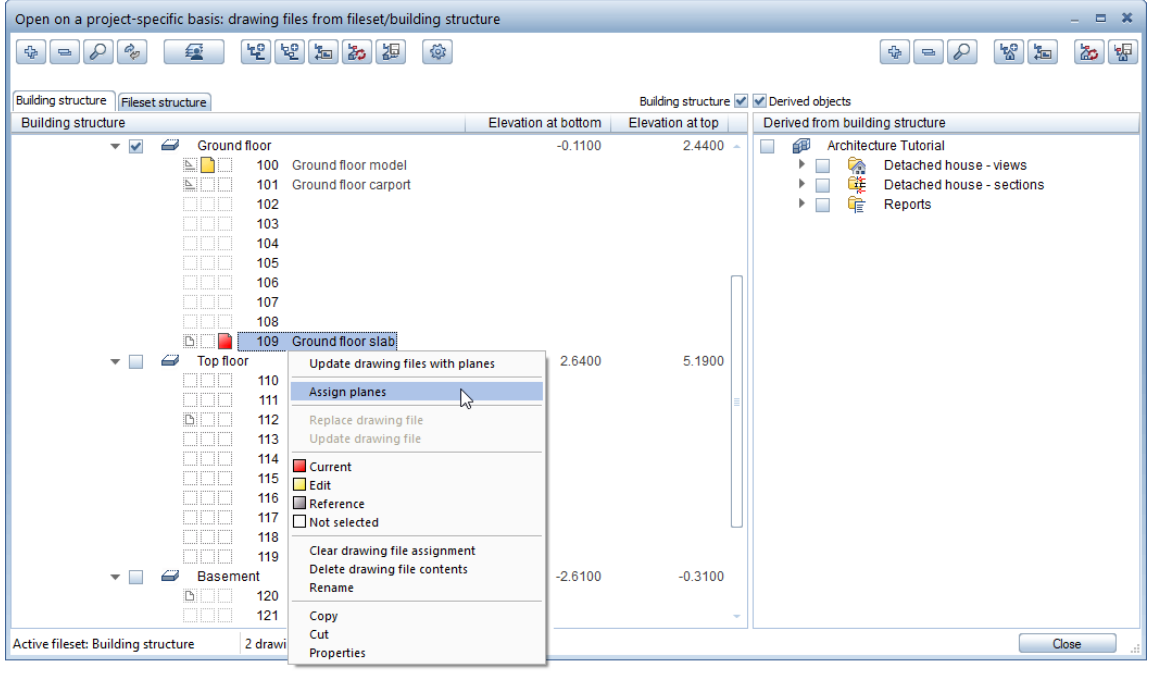

4 The ground floor slab is between the Top level of ground floor and Bottom level of top floor. Select these two planes in the Assign Planes dialog box and click OK to close.

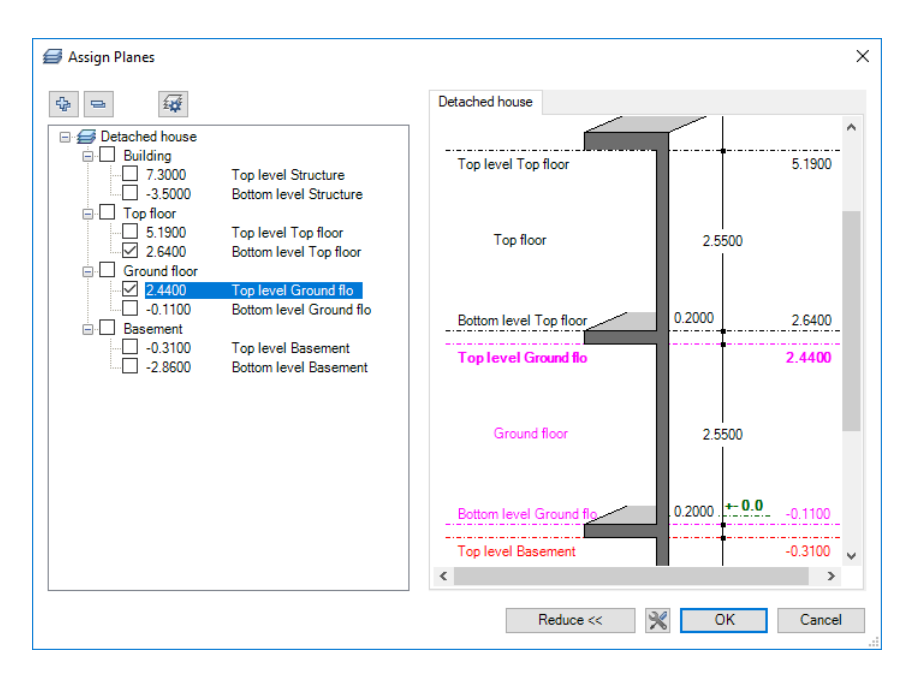

5 Click OK to confirm the Behavior of drawing files dialog box without selecting an option.

6 Make drawing file 109 Ground floor slab current and open 1 Grid and 100 Ground floor model in edit mode.

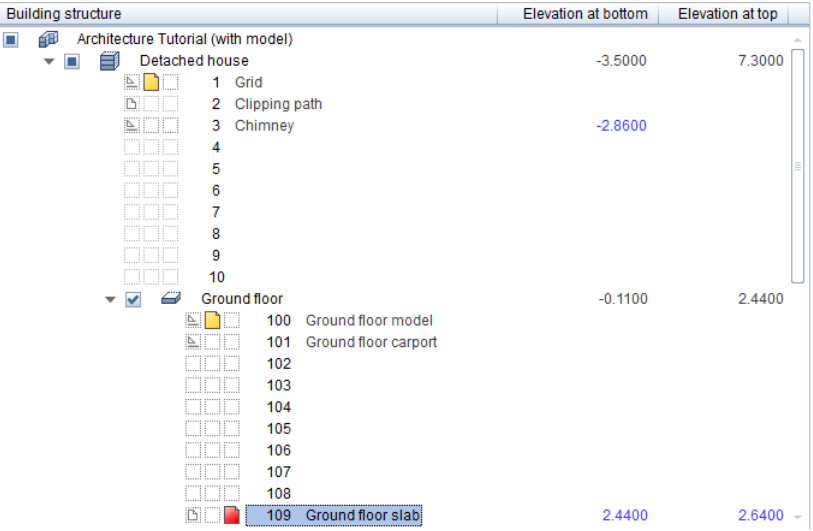

- 7 Open the Layers palette and click Select Layer Print Set at the bottom of the palette.
- 8 Select the SC Entry print set in the dialog box and click OK to confirm. (Therefore, the grid layer is visible.)
- 9 Click Slab (Components task area) and select the AR\_SLAB layer.
- 10 Select pen (2) 0.35 and line type 1 (Properties palette).
- 11 Click Properties.

#### 12 Define the height as follows:

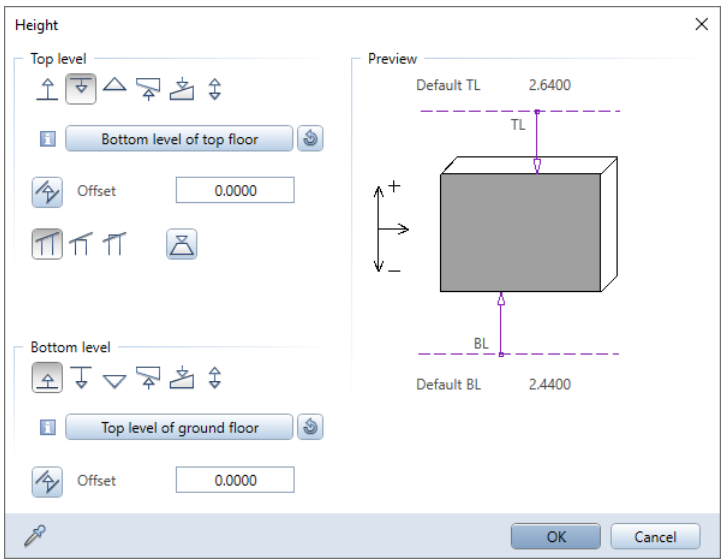

The bottom level of the ground floor slab is positioned on the Top level of ground floor (2.44 m) and its top level on the Bottom level of top floor (2.64 m). The slab is 20 cm thick; thus, the slab is flush with the upper and lower default planes.

13 Click OK to confirm and enter the other properties as follows:

- Attributes area: Trade: Concreting work Priority: 100 Calculation mode:  $m^3$
- Material selection area: Material, qualities: Concrete

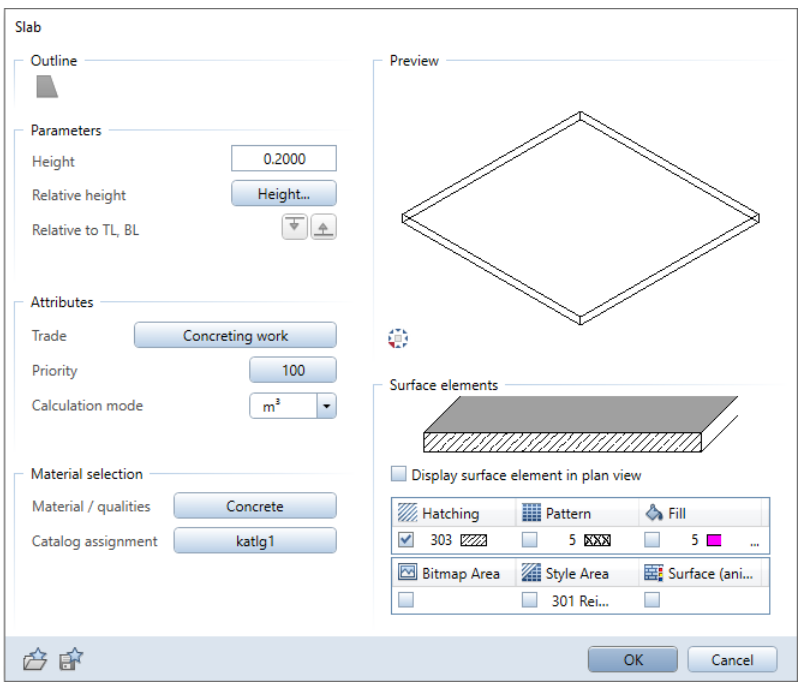

## Saving component properties as favorite files

As is the case with all component settings, you do not need to specify the slab properties from scratch each time, but you can save combinations of settings as favorite files.

### Saving component properties as favorite files

- $\supset$  The Slab tool and the dialog box are still open. If it isn't, select this tool and click  $\blacktriangleright$  Properties.
- 1 Click  $\mathbb{H}^2$  Save as a favorite in the lower-left corner of the dialog box.

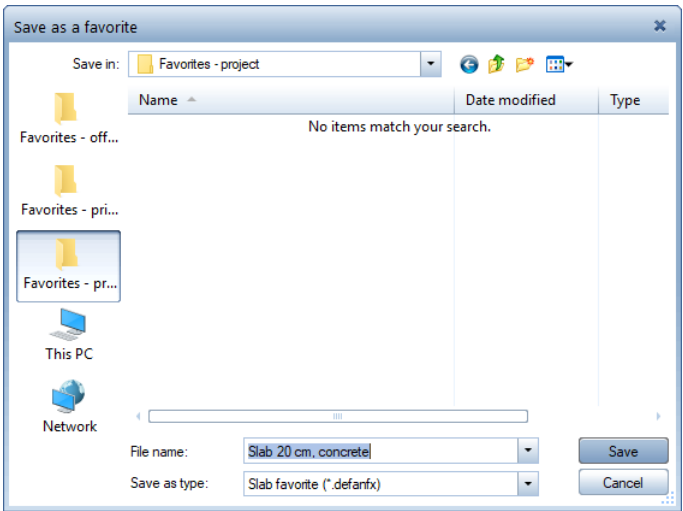

2 Select the Favorites - project folder, enter a name and click Save to confirm.

The next time you need a slab with these settings, click  $\mathbb{C}$  Load favorite and select the file.

The values in the dialog box will change automatically.

# Entering the outline of the slab with the polyline entry tools

You will now define the position of the slab. The layers will be useful to define the corners and delimiting points along the outline of the slab.

To trace the outline of the slab along the shape of the curved wall, you will use the polyline entry tools.

Polyline entry tools

You can use these tools to enter any outline.

Polygonize entire element: This uses the starting point for the direction. You can specify the number of segments for circles and curves.

Define area of element to polygonize: This generates a polyline based on a portion of an element. Define the portion by clicking a 'from' and a 'to' point.

Enter reference point: This identifies a point on the element as the starting point for the new element. To define this point, click a point on the element and enter the offset between this point and the nearest significant point (indicated by an arrow).

Area detection using additional point: This uses a point you click on a polyline to detect the entire boundary.

 Area detection: This uses closed areas delimited by design entities of any kind as an outline polygon. All you need to do is click anywhere within the area. Allplan will automatically detect and polygonize the entire outline. The boundary elements can have points in common; they can intersect or touch. You can turn this automation feature on and off at any time.

# **Island detection, D** Inverse island detection: D Island

detection detects closed outlines within an area and cuts them out automatically.

 $\Box$  Inverse island detection does not cut out closed outlines but fills these outlines with the selected surface element. It is the area around the 'island' that remains empty.

You can use these tools only together with  $\otimes$  Area detection using additional point and  $\bigotimes$  Area detection.

To force the polyline along the outline of the wall, you first need to get a close-up view of that area. Now you will enter the polyline of the slab.

## To enter the outline of the slab with the polyline entry tools

 $\Box$  The  $\Box$  Slab tool is still active.

Right-click in an empty area of the workspace and select **Point snap options** on the shortcut menu. In the Point snap area, select the Point of intersection option.

- 1 Click  $\Box$  Multi in the input options to enter the polyline defining the outline of the slab in several steps.
- 2 Check that **Polygonize entire element** is active in the input options.

The settings should look like this:

Input Options  $\diamond$   $\Box$   $\Box$   $\diamond$  $120$ 必

3 Use **3 Use 3** Zoom Section to get a close-up view of the area with the curved wall and click the first wall corner.

Tip: You can undo incorrect entries. The number of undo steps is unlimited. Just click  $\blacksquare$  Back in the input options.

4 Point to the arc. Make sure that Allplan detects the curved wall as a single element (selection color, CursorTips:  $\mathcal K$  or  $\mathcal K$ ).

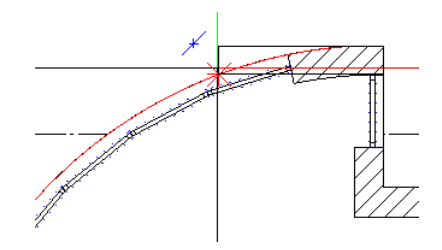

Click the arc.

- 5 **X** Polygonize entire element is selected in the input options. With this option, you can integrate an entire element - in this example it is the arc - into an outline polygon in a single step.
- 6 Starting point

Click the upper end point of the curved wall.

Check that the end point of the curved wall is marked correctly.

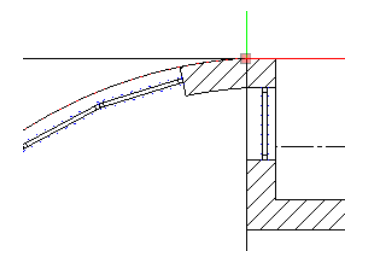

This integrates the entire arc into the polygon in one go. The next step is to enter the part of the slab that extends toward the column.

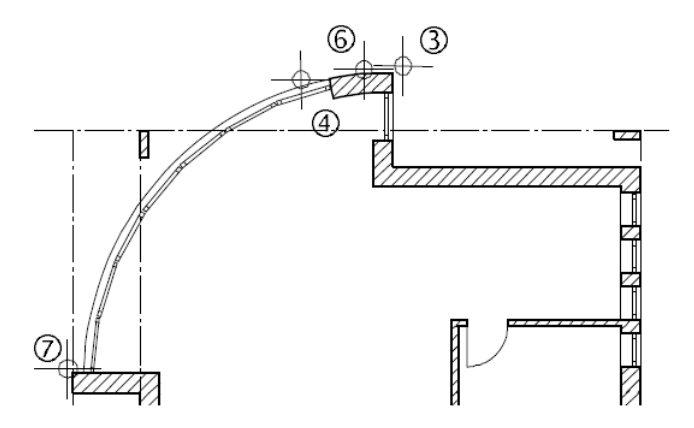

7 Change the viewpoint and use the corners and grid points to define the remaining points for the outline of the slab. The slab rests exactly on the walls.

8 Click the corner of the column and the point of intersection between gridline and wall. Select ESC to finish entering the first polyline.

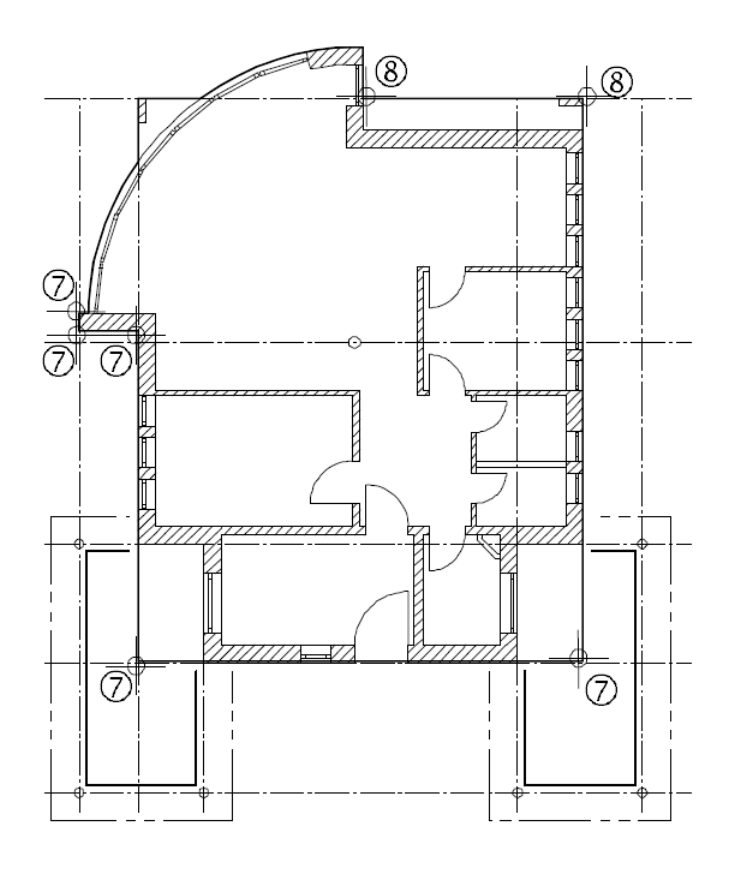

9 The slab is still missing the part that extends toward the column in front of the curved wall.

Click  $\boxed{\textcolor{blue} \bullet}$  Plus in the input options to integrate this section into the polyline.

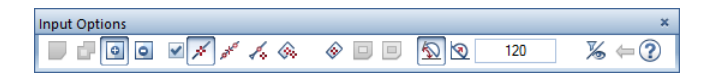

10 Use  $\bigotimes$  Zoom Section to zoom in on the area around the column and the curved wall.

11 Click the upper-left corner of the column, then click a diagonally opposite point within the curved wall and select ESC:

Allplan creates the rectangular section of the slab.

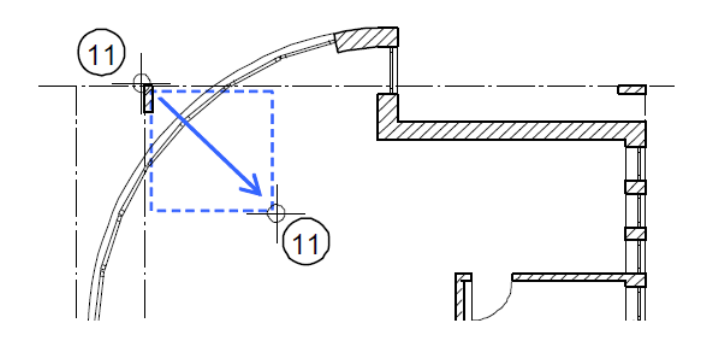

12 Select the ESC key to close both the outline and the tool.

To adapt the size of the planes to your design, click  $\mathbb G$  Restore 3D View (Update task area).

Select F4 to open the animation viewport and check the design.

# Carport roofs

You will draw the carport roofs in drawing file 101. These slabs are located immediately below the slab between the ground and first upper floor but are thinner and will be assigned a different material.

### To draw the roofs over the carports

- $\supset$  Make drawing file 101 Ground floor carport current and open 100 Ground floor model and 109 Ground floor slab in edit mode.
- 1 Click Slab again (Components task area).
- 2 Change the **Properties** including the **Height**. The bottom level of the carport slab is positioned above the upper default level of  $2.44$  m  $(2.44$  m  $+$  0.11 m =  $2.55$  m) assigned to this drawing file.

The component thickness of the carport slab is 15 cm.

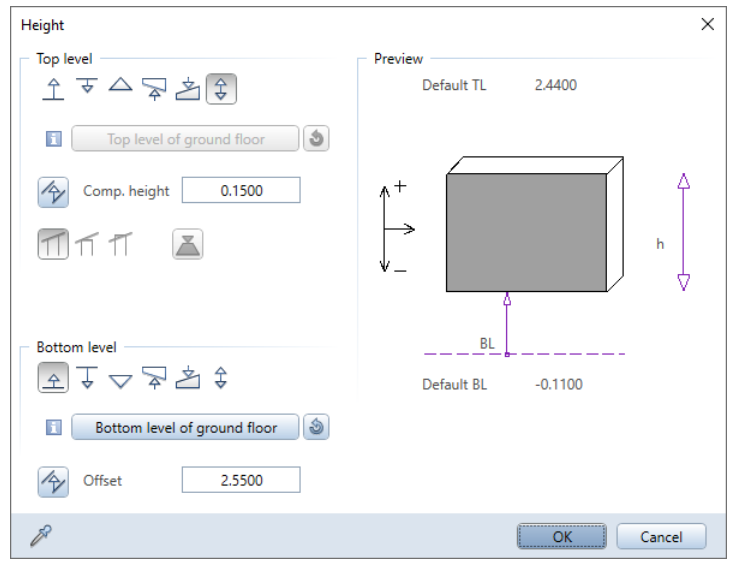

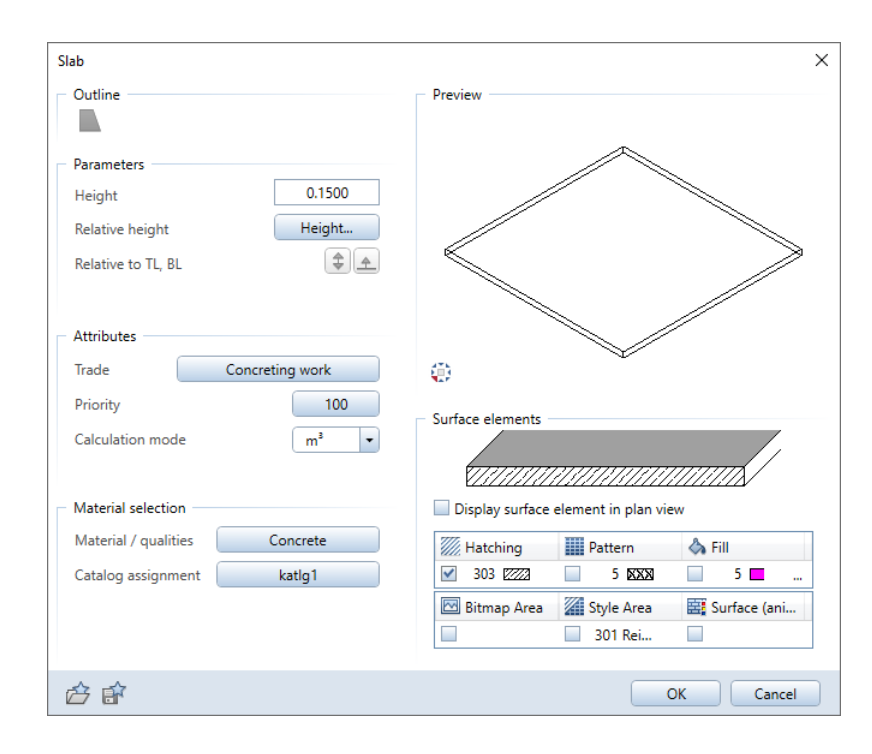

3 Zoom in on this area.

 Click the corners of the roof outline one after the other and select ESC to close the polyline.

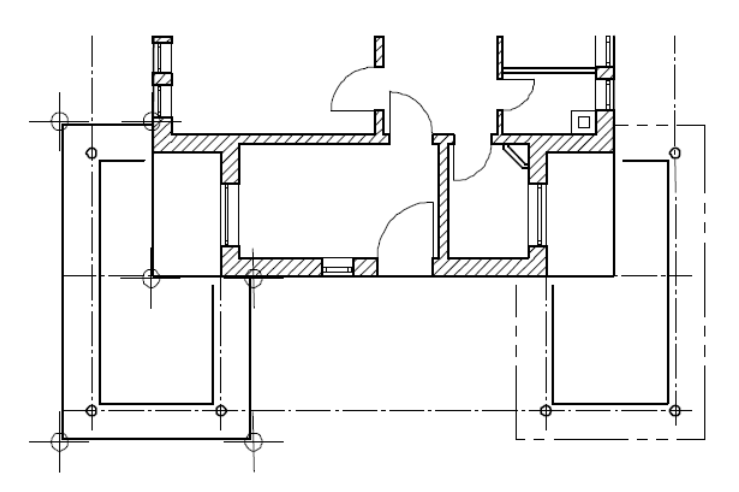

- Draw the second carport slab in the same way.
- Select ESC to close the tool. Change the view type to hidden; the floor plan should now look like this:

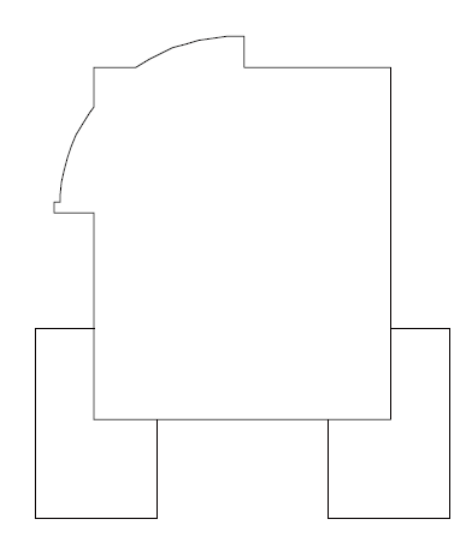

### Slab openings

Next, you will insert openings in the slab for the chimney and to provide access to the top floor.

Height settings are not required for openings in slabs as they always pierce the slab in its entirety.

### To draw a rectangular slab opening

- $\supset$  Make drawing file 101 Ground floor slab current and open drawing files 3 Chimney, 100 Ground floor model and 109 Ground floor carport in edit mode.
- If you cannot see the chimney, make the layer AR\_CHIMN visible.
- 1 Click **Recess, Opening in Slab (Components** task area).
- 2 Click the ground floor slab.
- 3 Click Properties.
- 4 Select the icon for a rectangular opening and enter 0.35 for the length and width of the opening.

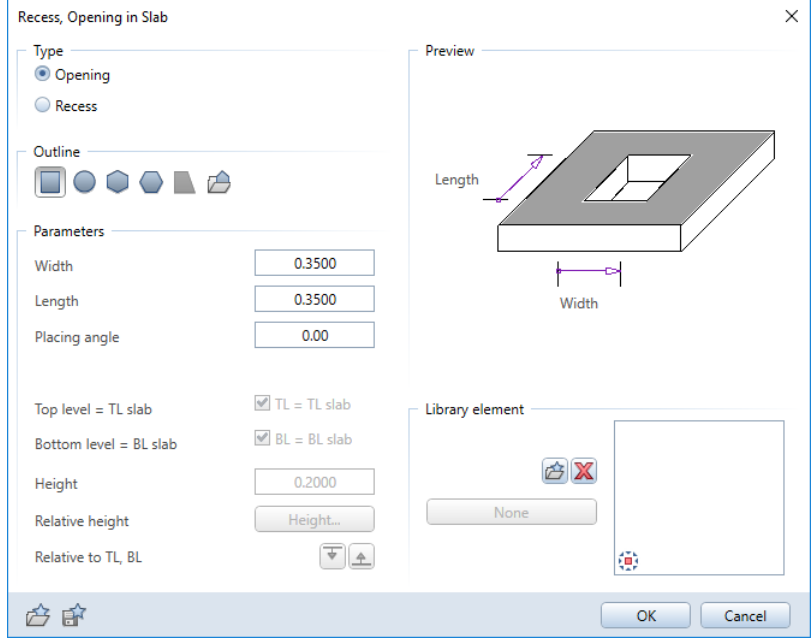

5 Switch the anchor point to  $\boxtimes$  lower right and click the lowerright corner of the chimney.

You will use a freeform opening for the stairs. By opening the drawing file with the stair outline in reference mode, you will find it easy to enter the outline of the opening.

### To draw a freeform slab opening

- $\supset$  The tool is still open. Make the layer DE\_GEN02 with the stair outline visible.
- 1 Click Properties.
- 2 Select the icon for a freeform opening.

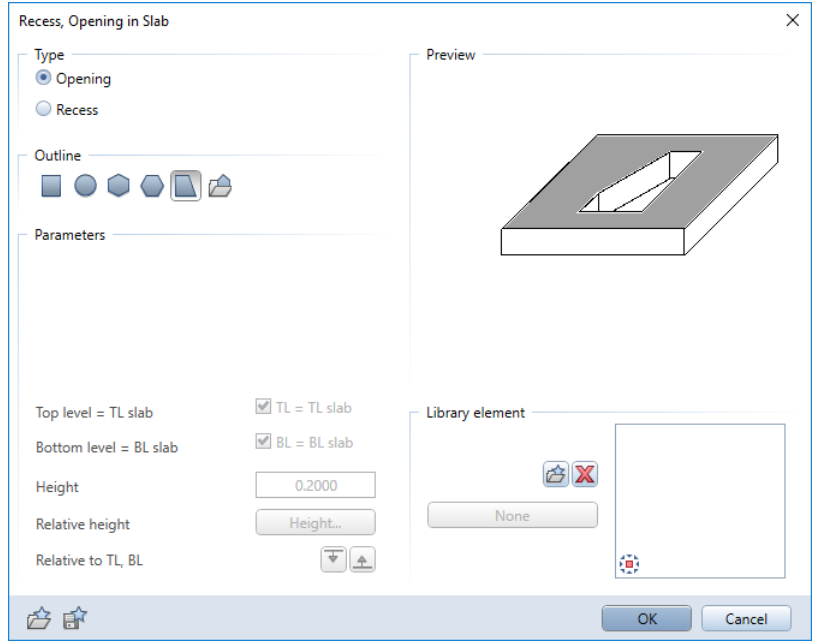

- 3 Zoom in on the area around the stair.
- 4 Click the points on the boundary of the stair outline one after the other. To do this, click **L** Enter at right angles in the dialog line.

To close the polyline, make sure the last point you click coincides with the first one.

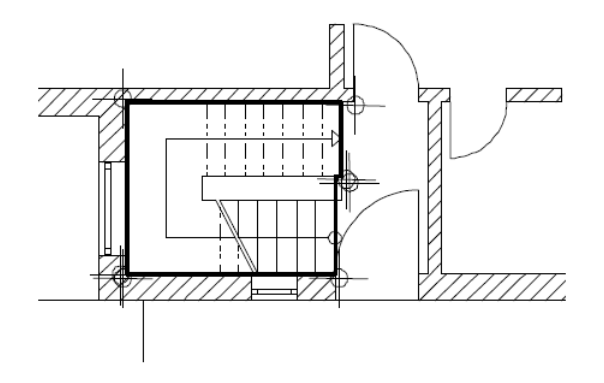

5 Select ESC to close the tool.

Close drawing file 3 Chimney. Now the Fair Front Right, Southeast Isometric View looks like when you select the Hidden view type:

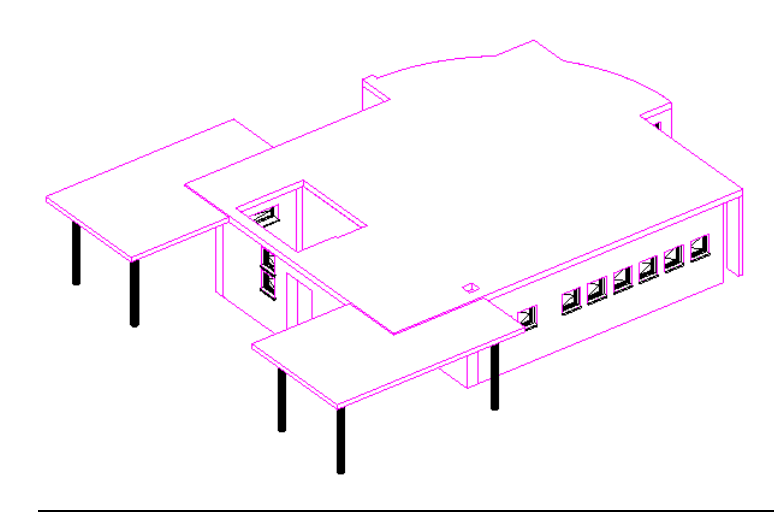

Tip: Slab openings and slab recesses are created in the same way. The only difference is that slab recesses have their own height settings, because they do not pierce the slab completely.

# Exercise 3: top floor

In this exercise, you will make the top floor by copying the ground floor to relevant drawing files for the top floor and then raising these by the height of one story. You will also find out about some of the tools that you can use to make alterations to the floor plan.

# Objective

When you design the top floor in a building, you can

- **Draw the elements from scratch or**
- Copy and modify the elements. Copy the elements from an existing floor to new drawing files and then make alterations.

In this tutorial, you will use the second method.

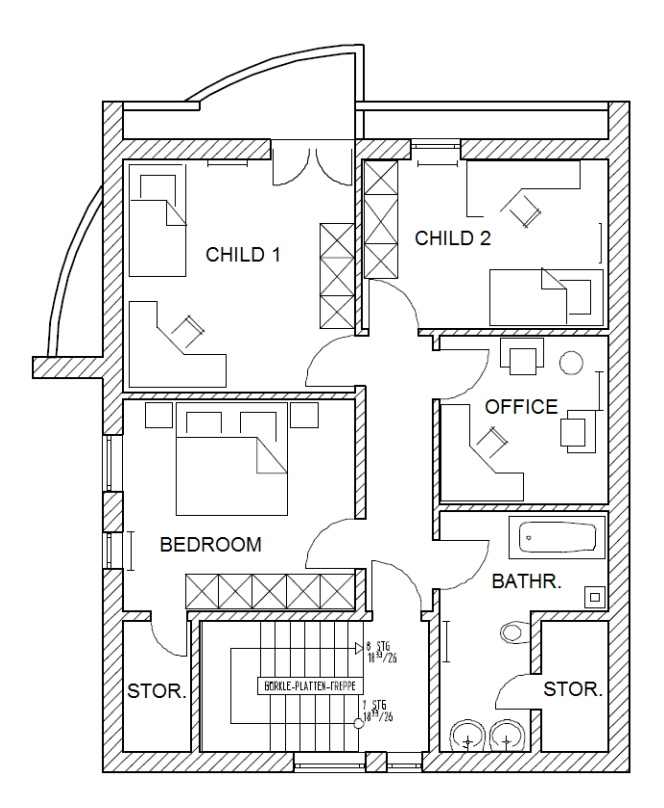

Floor plan of top floor

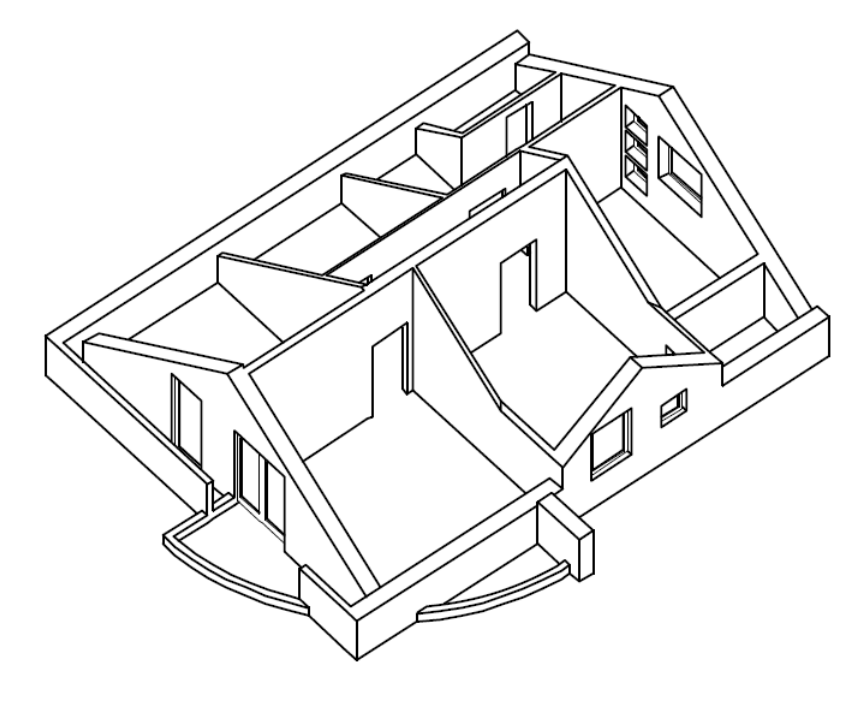

Isometric view of the top floor (without the roof)

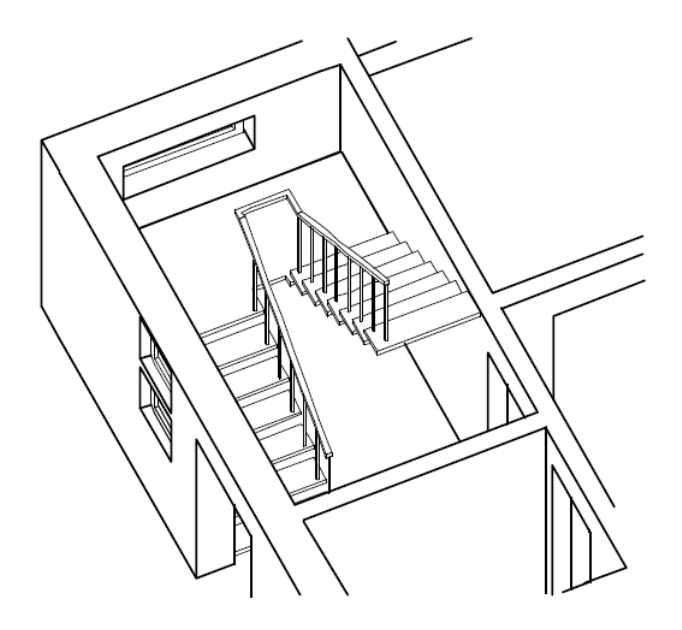

U-type stair from the ground floor to the top floor

#### Copying components between documents

You will begin by copying drawing file 100 Ground floor model to drawing file 110 Top floor model.

Note: You can also copy drawing files in the building structure. The program always copies all elements of the drawing file, including hidden and frozen layers.

### To copy components between documents

- $\supset$  The Architecture role and the Elements task are open.
- 1 Click **CO** Open on a Project-Specific Basis and select drawing file 100 Ground floor model. Close all the other drawing files.
- 2 Open the Layers palette and click List layers used in open documents on the shortcut menu.
- 3 Make the following layers modifiable: DE\_GEN02, AR\_WALL and AR\_COL. Hide all other layers.
- 4 Click <sup>2</sup> Copy, Move Elements between Documents... in the drop-down list of the Allplan icon on the title bar.
- 5 Select Copy and click OK.

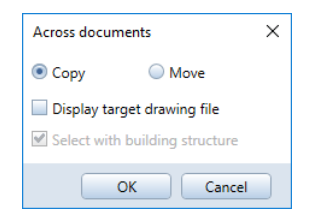

6 In the Select drawing file dialog box, click Building structure at the top and select drawing file 110.
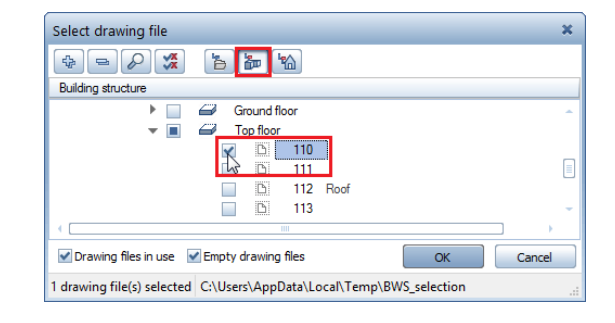

- 7 Click **All** in the input options.
- 8 Click  $\frac{\text{Im}}{\text{Im}}$  Open on a Project-Specific Basis and select drawing file 110. Close all the other drawing files.
- 9 Rename drawing file 110 Top floor model. To do this, click Rename on the shortcut menu.
- 10 Close the Open on a project-specific basis: drawing files from fileset/building structure dialog box.

Note: Drawing file 110 Top floor model belongs to the building structure you defined at the beginning of this tutorial. Therefore, this drawing file takes its height settings from the top floor in the plane model.

As you copied the drawing file by using FL Copy, Move Elements between Documents, the architectural elements coming from drawing file 100 Ground floor model got the height settings of the top floor.

You can find detailed information on "Behavior of default planes when copying or moving elements between documents" in the Allplan Help.

To check the height settings of drawing file 110 Top floor model, open the **List Default Planes** tool (**Annotations** task area).

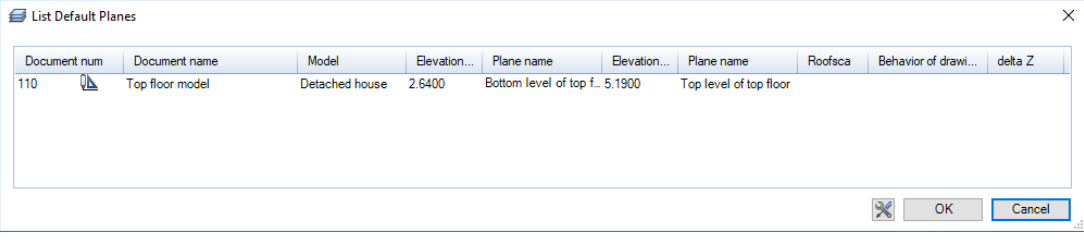

# Modifying the top floor

Allplan offers a wide range of tools you can use to modify data at any time.

When modifying, you must differentiate between the following situations:

- Changes you make to element properties and their height settings by using  $\mathbb{S}$  Apply Archit. Component Properties. You can apply this tool to components of the same type (for example, walls only).
- Changes you make to components of different types by using  $\mathbb{D}$ : Change Archit. Properties. You can use this tool to modify element properties and their height settings (for example, height and material of walls and columns) in a single step.
- You can also modify individual elements by selecting Properties on the shortcut menu.
- Changes you make to the geometry in the xy plane by using the tools in the Edit task area and on the shortcut menu of an element.

To modify components in the z-direction, use the following tools only:

**D:** Change Archit. Properties

 $\mathbf{\leq}$  Apply Archit. Component Properties or Properties on the shortcut menu of the component

Deleting design entities

You will start by deleting redundant design entities. You can use the architectural filters.

# To delete design entities

- Actionbar: Architecture role Elements task. Use the Layers palette to hide layer DE\_GEN02 (stair outline).
- 1 Click  $\mathbb X$  Delete (Edit task area).
- 2 Go to the Filter task area and click **Filter by Archit. Element** Type.
- 
- 3 Only elements that are in the drawing file are available in the architecture filter.

Select the component Wall and the thickness 0.100. If the required thickness is not available in the list, enter the value in the input line.

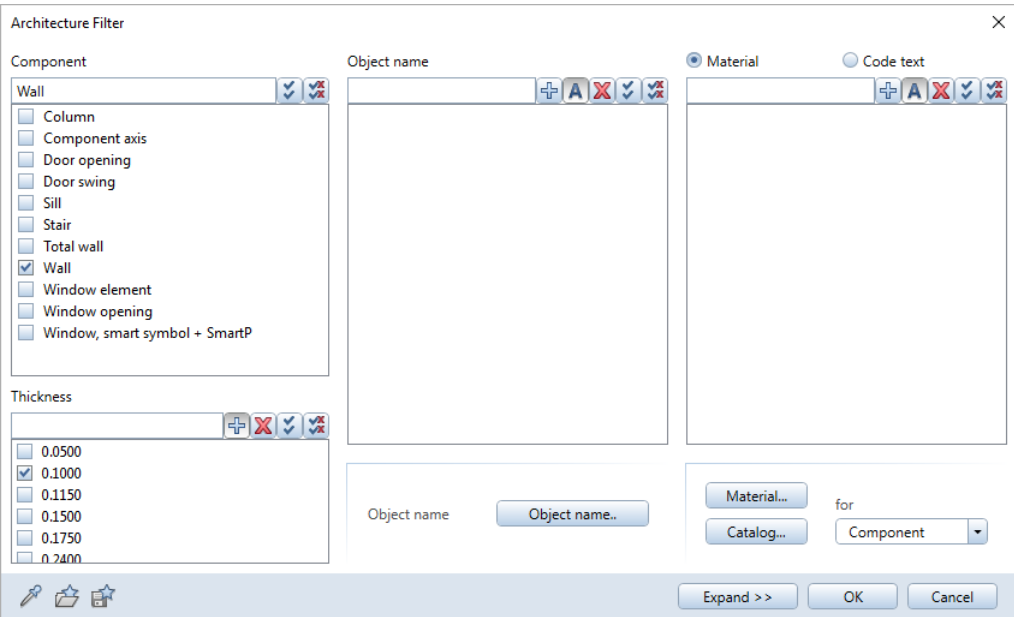

- 4 Enclose the entire design in a selection rectangle. The elements selected for filtering are immediately deleted.
- 5 Use the Window opening filter to delete all the windows. This also deletes the window SmartParts.
- 6 Now delete the round columns, the curved wall, the vertical section of wall at the top, the short vertical wall sections at the bottom and some of the doors.

After this, your screen should look like this:

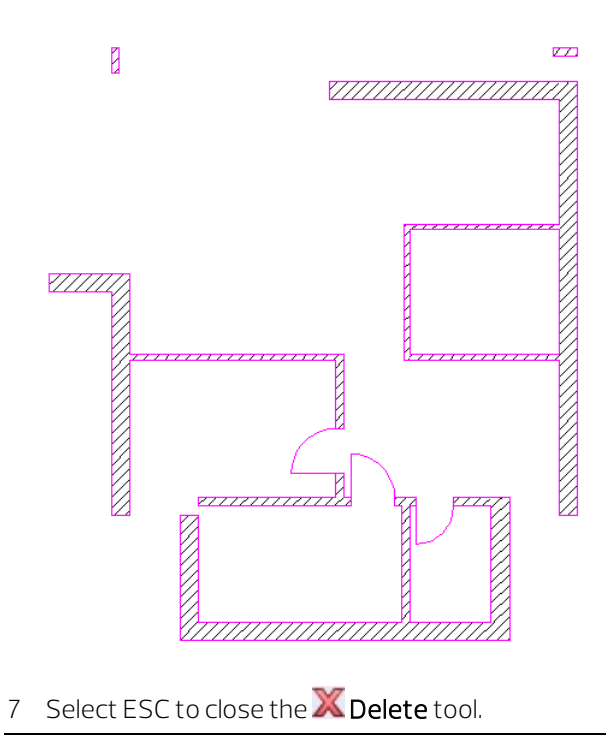

Joining walls

Walls that are not parallel can be joined with the Join Linear Components tool. You will use this tool to close the open corners.

Tip: You cannot join curved walls with other walls.

#### To join walls

1 Right-click the horizontal wall at the top. On the shortcut menu, select the **H** Join Linear Components tool.

2 Click the left exterior wall.

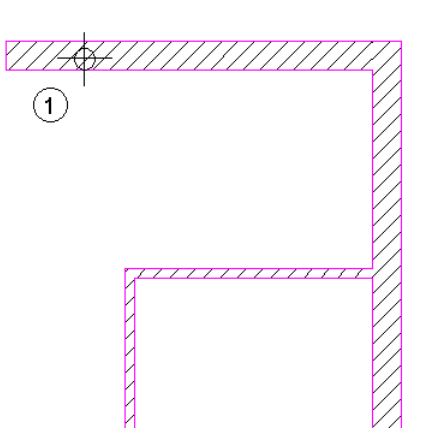

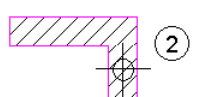

Tip: You can enter any joint width at the keyboard.

3 Click the lower exterior wall and join it with the left exterior wall. Then click it again and join it with the right exterior wall.

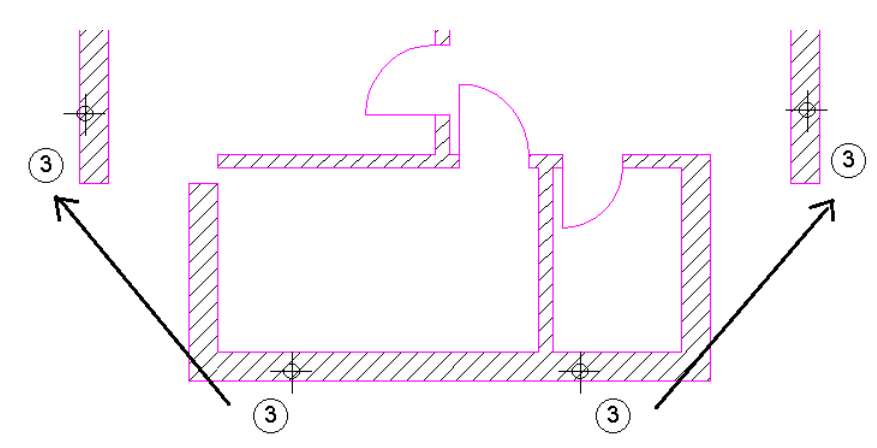

4 Now join the interior walls at the bottom with the exterior walls. Do not forget to join the former, lower-left exterior wall with the interior wall you have just lengthened.

Now your floor plan should look like this:

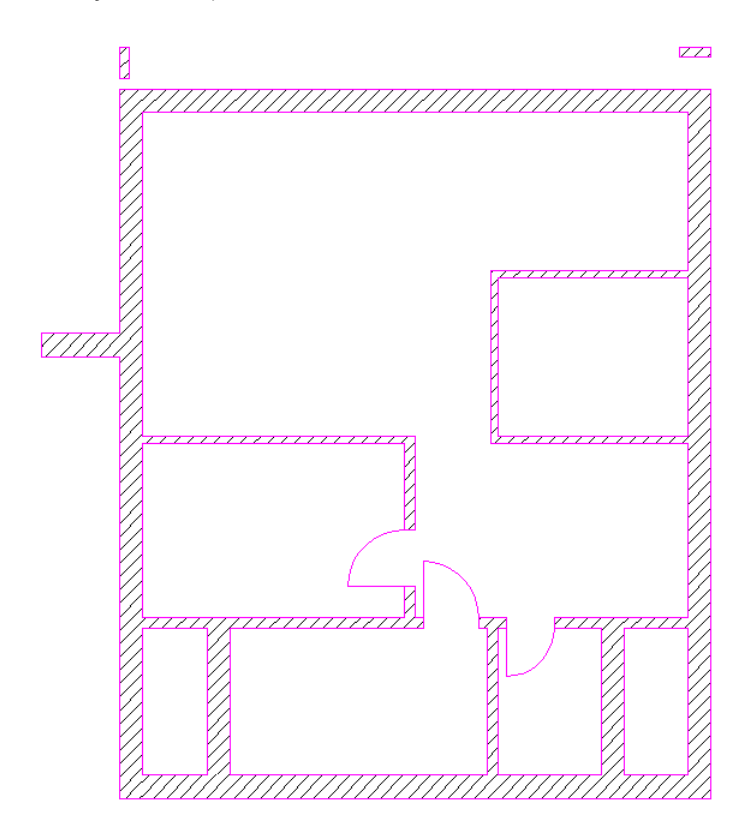

- 5 Select ESC to close the tool.
	- Since you have made major changes to the architectural elements, minor inaccuracies might occur. It is thus a good idea to recalculate the architectural elements:
	- Click C Restore 3D View (Update task area).
	- Click **All** in the input options.

Allplan recalculates the architectural elements. This can take some time.

#### Modifying the thickness of walls

Some of the walls are now no longer exterior walls - they have become interior walls. To change the thickness of these walls, you will use the  $\mathbb{S}$  Apply Archit. Component Properties tool.

Tip: You can find more information on the component axis in the Allplan Help.

When creating these walls, you defined the offset direction inward: The wall axis is thus on the outside. As the side where the axis is located does not change, the new thickness would also be applied toward the inside. You therefore need to move the axes of these walls to the opposite side (inside).

To see better what you are doing, you can also display the component axes in plan: Open the **Continuity** Components and architecture page, Component axis area and select the Display component axes option.

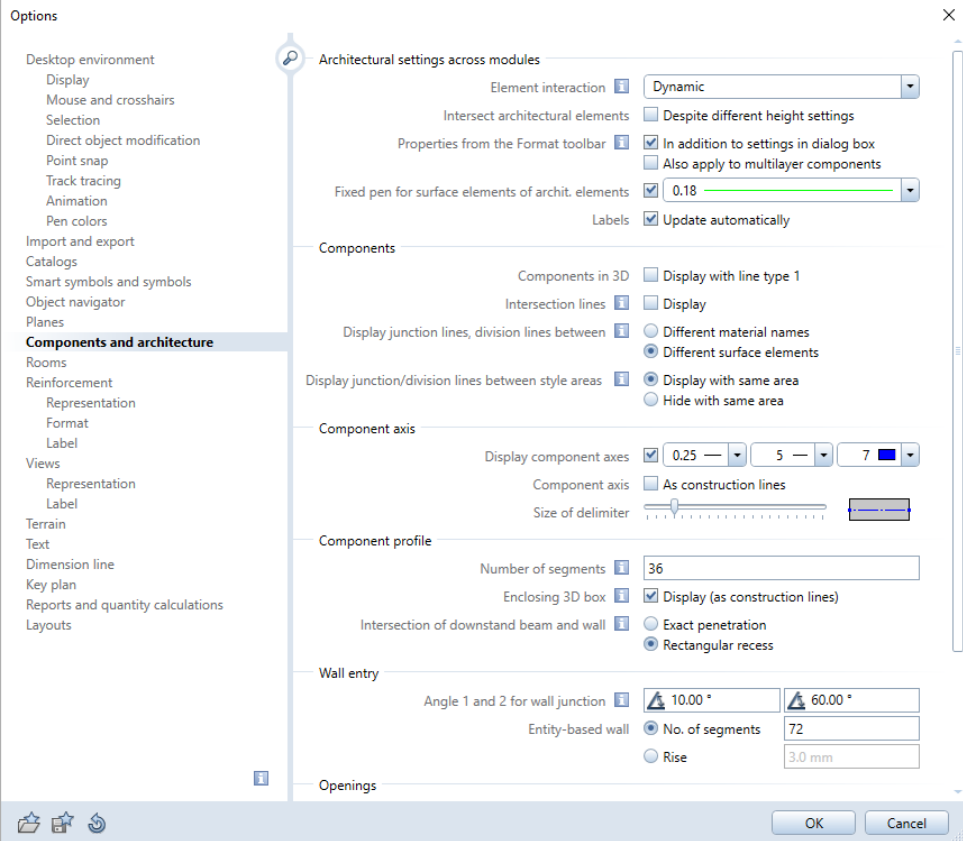

Now the walls look like this:

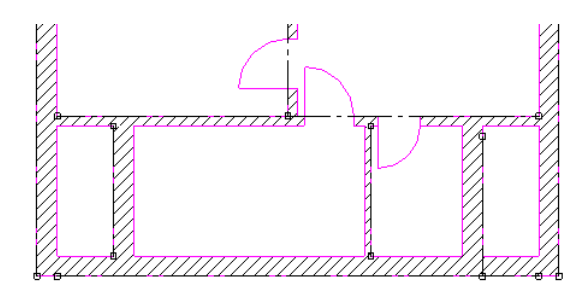

## To modify the thickness of walls

- 1 Right-click the former left exterior wall and select Properties on the shortcut menu.
- 2 Select the Reposition axis within the wall option and use the mouse to drag the component axis to the opposite side of the wall in the preview. Click OK to confirm.

The result looks like this:

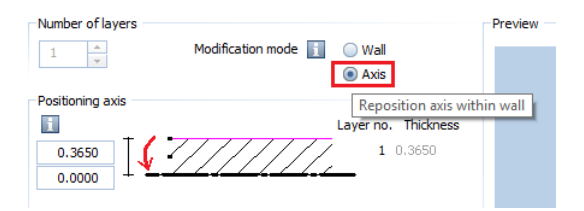

- 3 Repeat steps 1 and 2 for the former exterior wall on the right.
- 4 Click S Apply Archit. Component Properties (Components task area).
- 5 The former exterior walls will become 17.5-cm interior walls. Click the element whose settings you want to match Click a suitable interior wall to match its parameters

Tip: You can also use **Modify Offset to** change the thickness of walls.

The Wall dialog box opens, displaying the parameters of the wall you clicked. Check that the thickness is 0.175 and the priority 175. Here, too, drag the component axis to the opposite side of the wall.

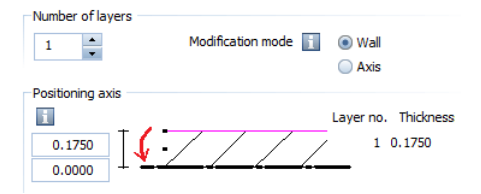

Note: Check the Modification mode, making sure Wall (recreate wall based on axis) is selected.

- 6 Click OK to confirm the dialog box.
- 7 Select Replace attributes on the context toolbar so that the attributes of the selected interior wall replace those of the exterior wall.

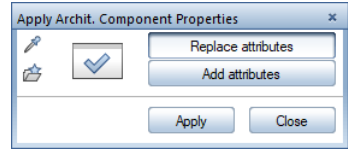

8 Click the two former vertical exterior walls at the bottom and right-click to confirm.

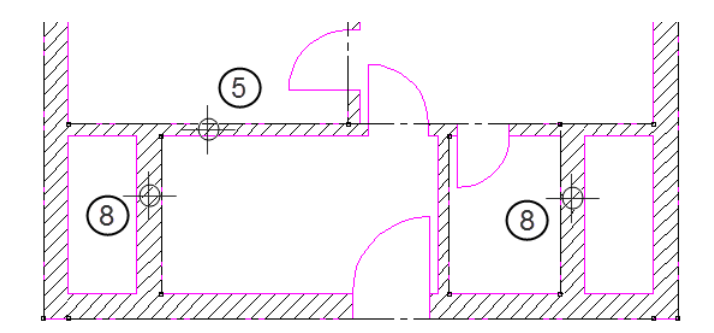

The thickness of the walls changes. If it is necessary, join the walls with the other interior walls again.

The result should look like this:

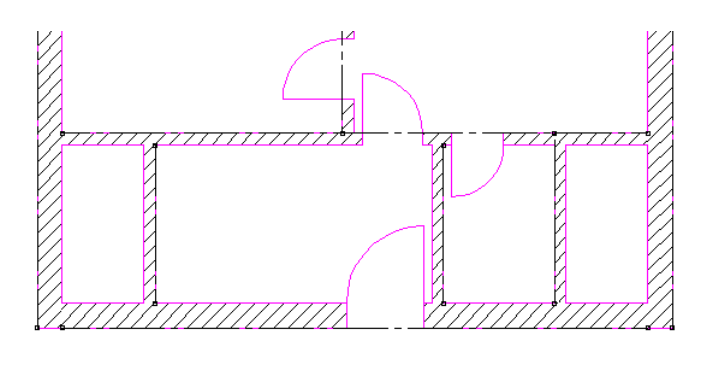

#### Moving walls

To move the walls, you can use the Stretch Entities tool. This tool moves walls together with their doors and windows without changing the wall junctions.

# To move walls

- 1 Click Stretch Entities (Change task area).
- Tip: Do not work with the crosshairs to move walls in conjunction with the Stretch Entities tool.

Always enter precise values in the dialog line.

- 2 Select the lower-right interior wall.
- 3 Define the new position of the wall as follows: a) From point: Click the wall corner.
	- b) To point: Point to the interior wall corner at the bottom.
	- The boxes are highlighted in yellow.
	- c) Enter  $\Delta y$  y-coordinate = 1.76 in the dialog line.
	- d) Select ENTER to confirm.

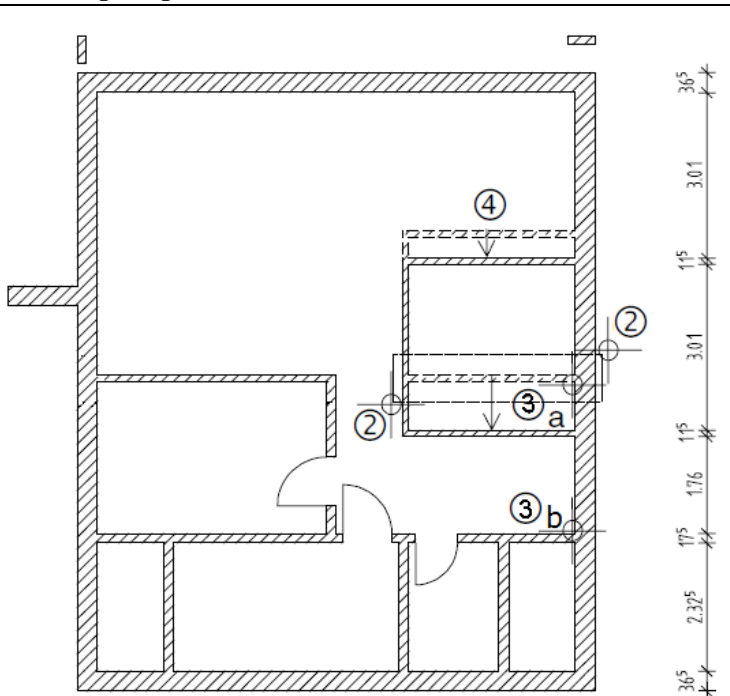

- 4 Move the upper-right interior wall.
- 5 Select ESC to finish.

You can also move walls by using direct object modification. However, you must restore the wall junctions afterward.

#### To move walls by means of direct object modification

- 1 Enclose the upper-left interior wall in a selection rectangle. The wall has handles.
- 2 Point to the wall without snapping a handle.
- 3 On the context toolbar, click  $\mathbb{H}$  Move.

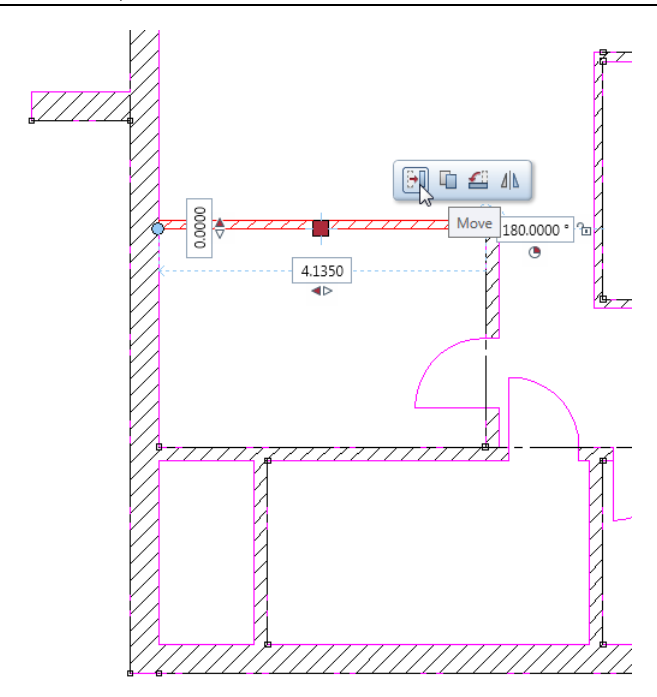

4 <Move> From point or enter offset: Click the point where the upper edge of the wall and the left exterior wall intersect.

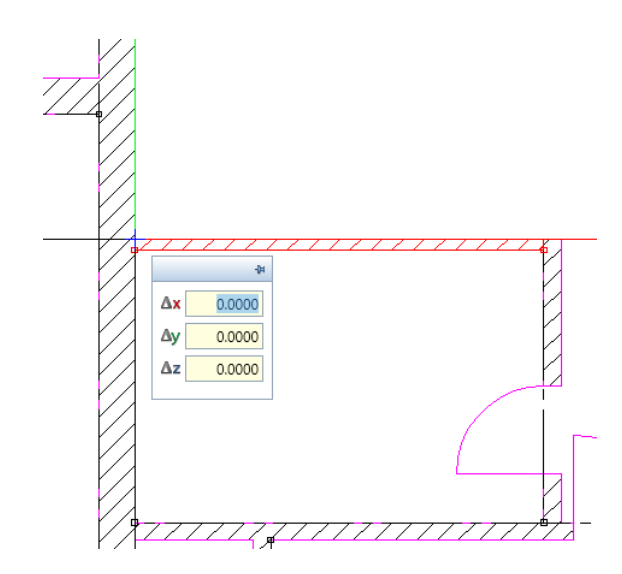

5 <Move> To point or enter offset:

Enter  $\Delta y$  dy = 1.0 in the coordinate dialog box and select ENTER to confirm.

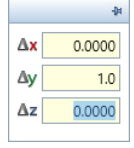

- 6 Select ESC to close direct object modification.
- 7 Hide the component axis again. To do this, open the  $\mathbb X$  Options (Components and architecture page - Component axis area).
- 8 Join the two interior walls by using **H** Join Linear Components.

The floor plan should now look like this:

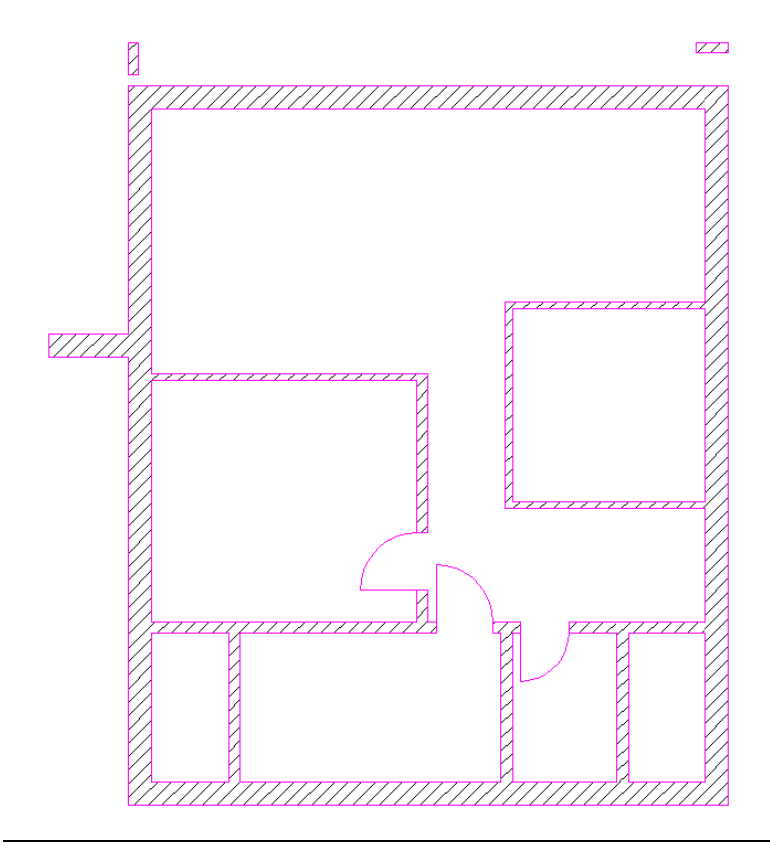

#### Deleting wall sections

You can use the Delete Section of Linear Component tool to delete entire wall sections. Two smaller, discrete walls are created based on the wall.

# To delete wall sections

- 1 Right-click the wall from which you want to delete a section. On the shortcut menu, click **Delete Section of Linear** Component.
- 2 Click the first point on the component the corner of the wall.
- 3 Click the second point on the component (= the other corner).

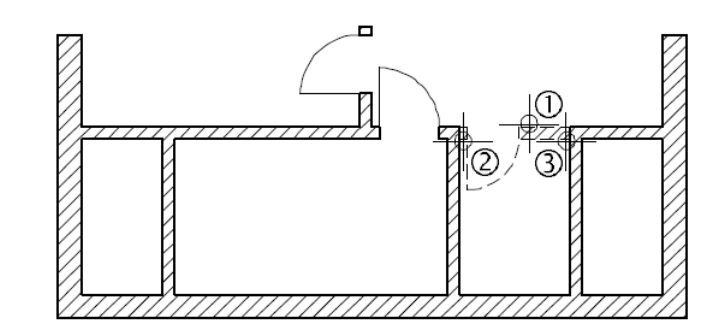

Joining walls with lines

Walls can also be joined with lines in the same manner as the Join Linear Components tool. The main difference occurs when joining multilayer walls: If you want to join only one layer in the wall, use **Join** Linear Components to select the layer separately from the others. Join Linear Component with Line, however, always lengthens the entire wall.

The exterior walls on the left and right sides need to be modified so that they stretch as far the columns over which the balcony will later be constructed.

You will find it helpful now if you display the grid you drew earlier.

Tip: If the point you click on the component is not a significant (defined) point, a small square will appear to indicate the nearest significant point together with the distance between the square and the point you clicked (represented by an arrow).

#### To join walls with lines

- 1 Open drawing file 1 Grid in reference mode and make the layer DE\_GRID visible.
- 2  $X$  Delete (Edit task area) the rectangular columns.

3 Click **H** Join Linear Component with Line (Components task area).

- 4 Click the left exterior wall.
- 5 Click the gridline through to which the wall is to extend.

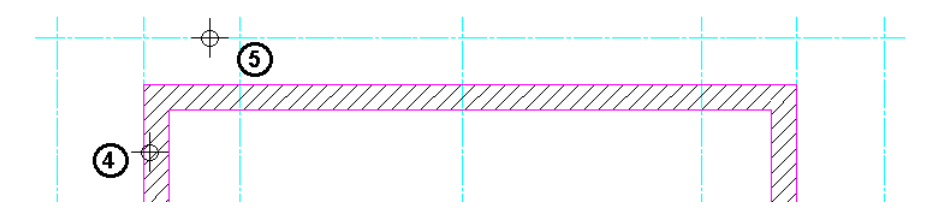

6 Use the same approach to lengthen the exterior wall on the right side.

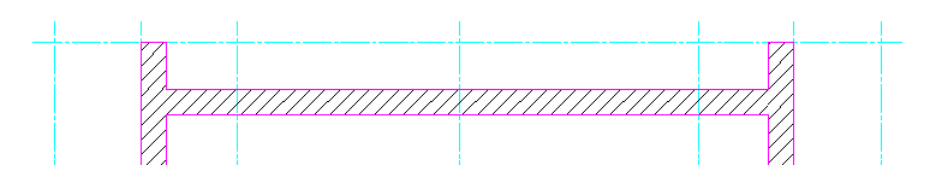

7 Close drawing file 1 Grid.

Changing the height settings of a wall

The modifications you have made so far have involved alterations in the xy plane. In the following exercise, you will change the height of part of the left wall, at the end of the balcony. It needs to be 1.27 m high.

Tip: You can also find the **H**Join Linear Component with Line tool on the shortcut menu.

### To change the height settings of a wall

- 1 Click 3 3 Viewports (2 Window drop-down list on the Quick Access Toolbar) so that you can better observe the changes as they happen.
- 2 Right-click the section of wall on the outer left. On the shortcut menu, click Properties. The Wall dialog box opens, displaying the parameters of the wall

clicked.

Click Height.... Leave the bottom level as it is. Change the settings for the wall's top level as follows:

- $\times$ Height Top level Preview Default TL 5.1900  $\uparrow$ ≄ム啓るま Top level of top floor 19 1.2700 Offset  $\sqrt{ }$ IΤ TI. **Bottom level** BI ▽冨吉ま  $\triangle$  $\downarrow$ Default BL 2.6400 Bottom level of top floor 19 j. 0.0000  $\curvearrowright$ Offset Dτ  $\mathsf{OK}% _{\mathsf{CL}}\times\mathsf{CK}_{\mathsf{CL}}$ Cancel
- Top level area:  $\triangle$  Relative to lower plane = 1.2700

3 Click OK to confirm the settings in the dialog boxes.

You can see how the height changes in isometric and elevation view.

Tip: You can also doubleclick a component to view its Properties.

#### Modification options

You should now be aware of the main modification tools. It is up to you to decide whether it is quicker to use one of these tools or whether it's more efficient drawing new elements from scratch. Do not forget the other, more general tools which you can use to copy, mirror and so on.  $\mathbf{r}$  $\mathbf{r}$ 

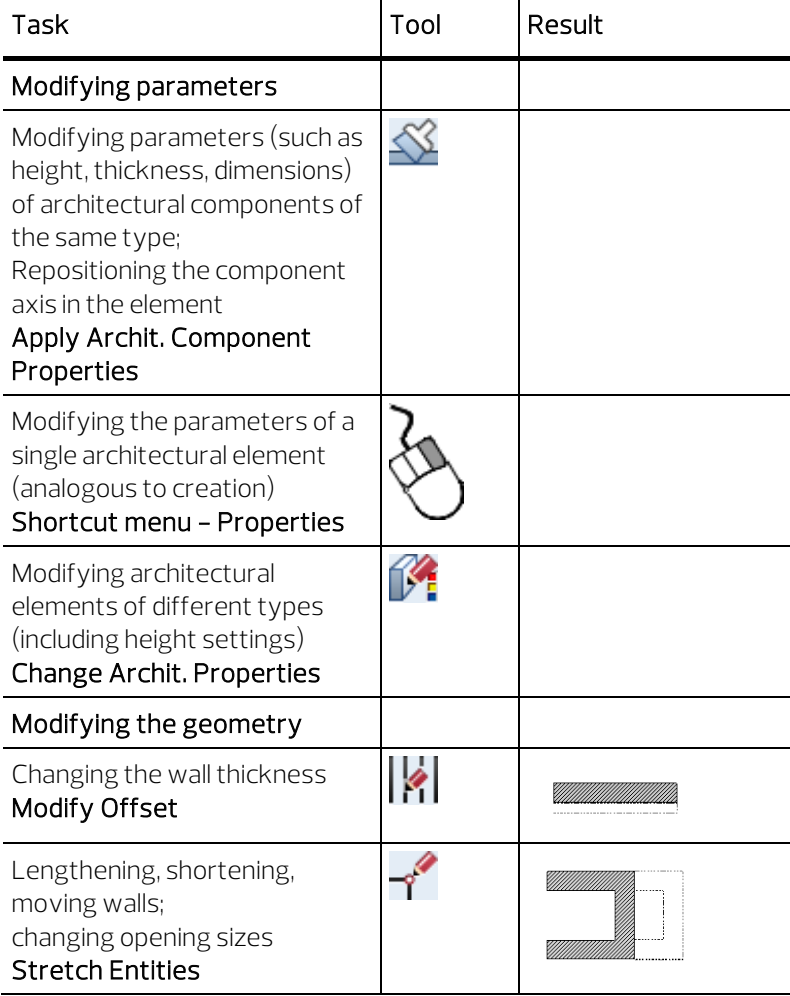

Tip: **Modify Offset**, Stretch Entities, and Fold Line function in 2D in the same way.

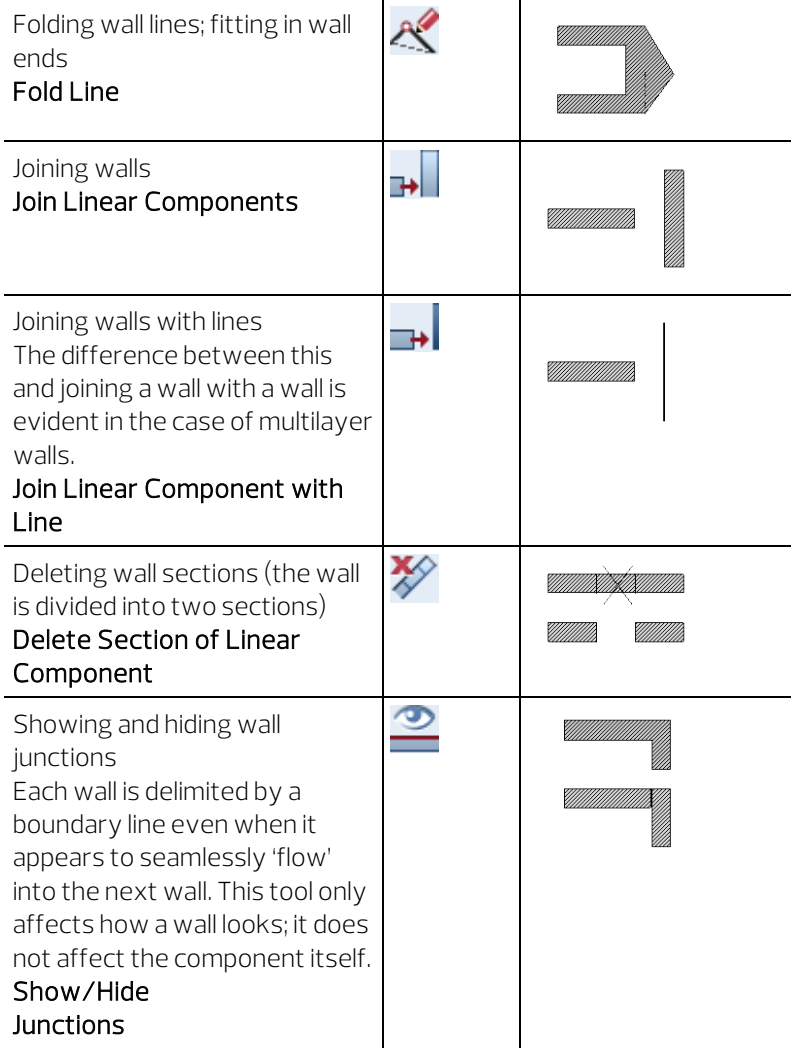

If you have chosen to display the component axis,

#### Modify Offset, Stretch Entities, and **K** Fold Line

might produce different results.

You can find more information in the Allplan Help; see the chapter about the component axis.

#### Modification

Now it's your turn. Finish modifying the top floor and add the missing doors and windows. When you have finished, the top floor should look like this:

 $\frac{36^5}{ }$  $36<sup>5</sup>$  $4.13<sup>5</sup>$ 4.385  $36^{5}$ 365  $2.62<sup>5</sup>$  $2.62<sup>5</sup>$ 99  $88^{5}$  $1.51$ 2.26 2.26  $66<sub>1</sub>$ SILL 0.000 SILL 0.000 ತ %' ន្លាំ 取种  $88<sup>5</sup>$  $\frac{1}{2}$  $\frac{100}{2.12}$  $4.135$  $\frac{4}{5}$ ਸ਼੍ਰੱ 2.12  $\rm{g}8$ e s. 21.1111  $\triangleq$ g  $3.01$ **TAXABLE** SILL 0.875 ĕ Ξ 3.76  $\vec{a}$  $\frac{2}{3}$ SILL 1125  $2.12$  $53^{\circ}$ É  $\frac{35}{212}$ 106 与羊  $\frac{21}{125}$  885 Ë  $364^5$  $2.12$  $2.32^{5}$ 2.325  $65$  $62$  $\mathbb{Z}^+$ ЭÌ SILL 1950 BOTTOM<br>SILL 1200 MIDDLE SILL 1.325 SILL 0.450 TOP  $\frac{37^5}{10^5}$  $3.67^{5}$  $3.42$ 1.26 1.26 635  $rac{36^5}{}}{+}$ 175  $11^{5}$ 36  $4.13<sup>5</sup>$ 1.20 3.01  $\frac{36^5}{4}$  $17<sup>5</sup>$  $17<sup>5</sup>$  $17^{5}$ 36  $1.63<sup>5</sup>$ 4.075 1.20 1.20

Drawing the balcony parapet

In this exercise, you will be using tools with which you are already familiar - Wall (straight and curved) and Delete Section of Linear Component. The parapet is 1.17 m high; the upstand is 25 cm high and 8 cm from the edge of the slab.

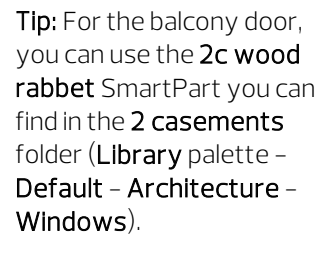

#### To draw the balcony parapet

- 1 Open the **Default Settings** drop-down list on the Quick Access Toolbar and click **Options**. Select the **Components** and architecture page.
- 2 Go to the Components area and select the Different material names option for Display junction lines, division lines between.
- Options  $\times$ Desktop environment Q Architectural settings across modules Display Element interaction **Fil** Dynamic  $\vert \cdot \vert$ Mouse and crosshairs Intersect architectural elements Despite different height settings Selection Direct object modification Properties from the Format toolbar | v In addition to settings in dialog box Point snap Also apply to multilayer components Track tracing Fixed pen for surface elements of archit. elements  $\boxed{\blacksquare}$  0.25 - $\overline{\phantom{a}}$ Animation Pen colors Labels V Update automatically Import and export Components Catalogs Components in 3D | Display with line type 1 Smart symbols and symbols Object navigator Intersection lines **The Display** Planes **O** Different material names Display junction lines, division lines between  $\overline{\mathbb{N}}$ **Components and architecture** O Different surface elements Rooms Different material names Reinforcement **Display with same area** M2  $\otimes$  M1 Hide with same area Representation M1  $M<sub>1</sub>$ Format Label Different surface elements  $\boxed{0.25 - x}$  $5 \blacksquare$ Views <sup>M1</sup> M<sub>2</sub> As construction lines Representation  $M<sub>1</sub>$  $M<sub>1</sub>$ Label Terrain Component profile Text **Dimension line** Number of segments 136 Key plan Enclosing 3D box  $\boxed{1}$   $\boxed{\checkmark}$  Display (as construction lines) Reports and quantity calculations Layouts Intersection of downstand beam and wall **NO** Exact penetration Rectangular recess Wall entry ▲ 60.00 Angle 1 and 2 for wall junction 1 4 10.00 Entity-based wall @ No. of segments  $72$ ◯ Rise  $3.0 \text{ mm}$  $\mathbf{i}$ Openings 白白白 Cancel OK
- 3 Click OK to confirm the dialog box.

4 Double-click a wall with the right mouse button.

This selects the **Wall** tool.

5 Change the  $\blacktriangleright$  Properties

on the Surface elements tab: Hatching: off

Parameters, attributes tab: Material: Brick Thickness: 0.15 Priority: 150

Now click the Height... button and specify the following:

- In the Top level area, click  $\hat{\div}$  Fixed component height and enter 1.17.
- In the Bottom level area, click  $\hat{\pm}$  Relative to lower plane and enter an offset of 0.00.

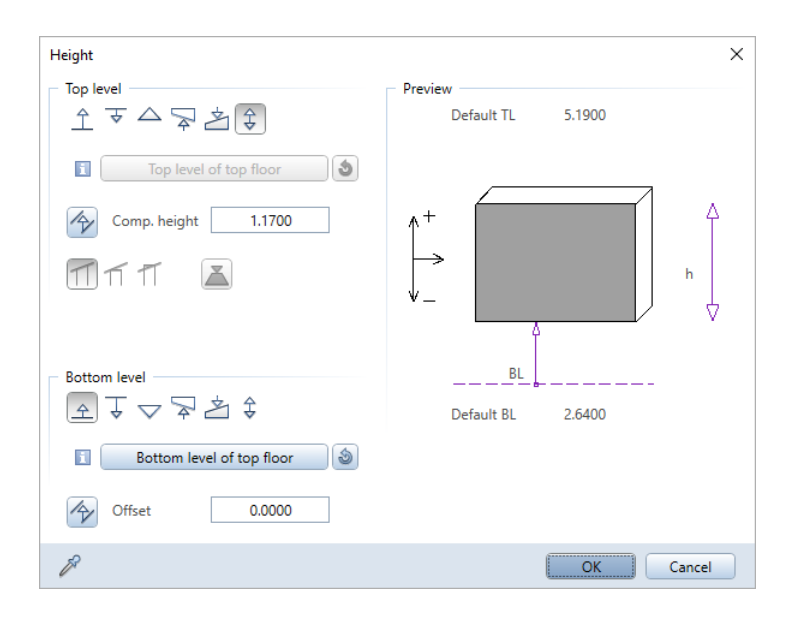

6 Draw the parapet. Check the wall's offset direction. If it is not correct, change it by clicking **- Reverse offset direction**.

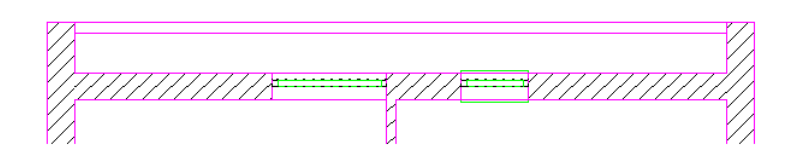

The Wall tool remains active!

7 Change the  $\blacktriangleright$  Properties

Parameters, attributes tab: Material: B15 Priority: 100 Height: Top level:  $\hat{\mathcal{F}}$  Fixed component height: 0.25

# Bottom level:  $\triangle$  Relative to lower plane: 0.00

8 Draw a straight wall. You can draw the wall in one go. Due to its lower priority rating, a 'hole' is automatically cut out of it where it intersects the parapet wall.

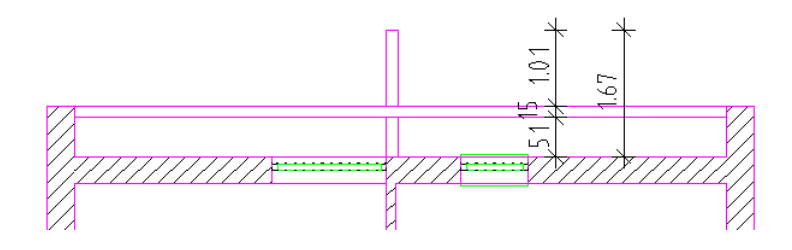

9 Select the ESC key to finish the straight wall. Now draw a curved wall that follows the path of the wall in the ground floor.

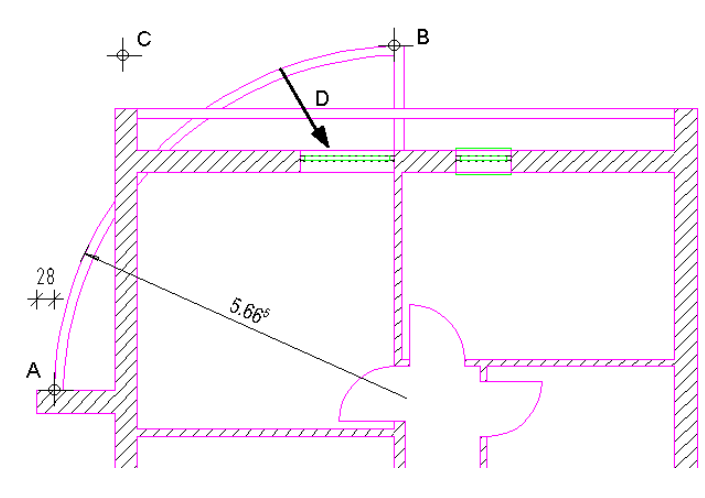

A = From point

B = To point

- C = Arc's extension point
- D = Wall's offset direction
- 10 Delete the wall sections that are not required by selecting Delete Section of Linear Component (shortcut menu).

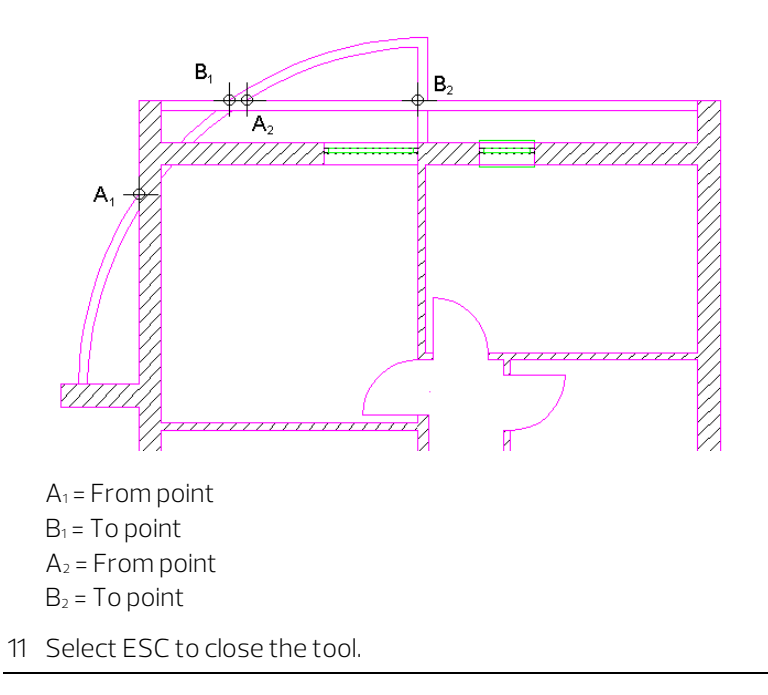

You can now complete the top floor yourself by adding dimensions, labels and furniture. Make sure that you assign the correct layers to the elements.

When you have finished, the plan of the upper floor might look something like this:

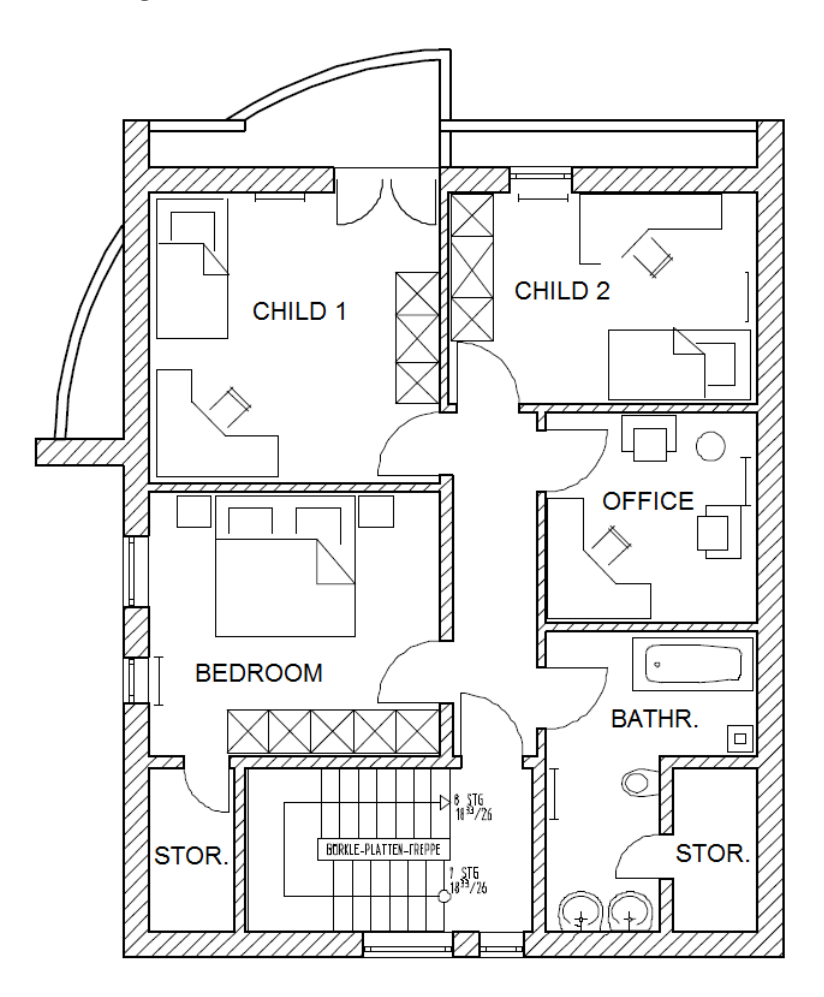

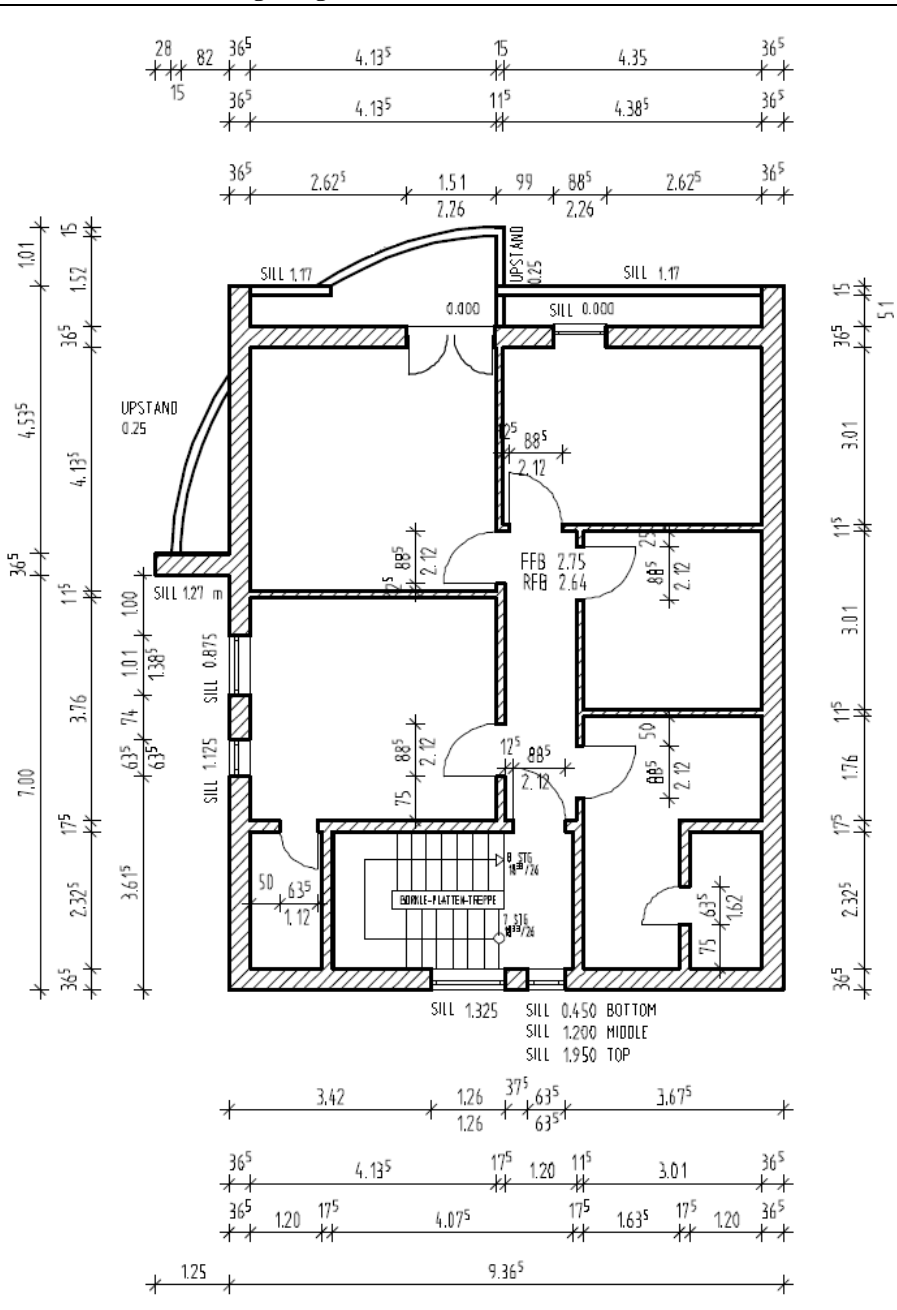

# Exercise 4: basement

Now is a good time for you to start trying things out on your own. The best way to design the basement is to combine the Draw the elements from scratch and Copy and modify methods you are already familiar with.

As the following steps have been covered before, the descriptions are less detailed.

Copy the components from drawing file 100 to drawing file 120

- Make drawing file 100 Ground floor model current and close all the others.
- Use **Rationary, Move Elements between Documents** (dropdown list of the Allplan icon on the title bar) to copy the necessary components (curved wall, columns, stair outline and some of the interior walls) from drawing file 100 Ground floor model to drawing file 120 Basement model.

Modify the elevation specifications of the basement

- **ED** Open on a Project-Specific Basis; make drawing file 120 Basement model current and open drawing files 100 Ground floor model and 110 Top floor model in reference mode.
- $\boxed{1}$  1 Viewport; select  $\overline{1}$  Front, South Elevation.
- Open the Planes palette and turn  $\bigodot$  Modification mode on.

• Change the bottom level of the basement to -2.61 m (corresponds to the unfinished basement floor).

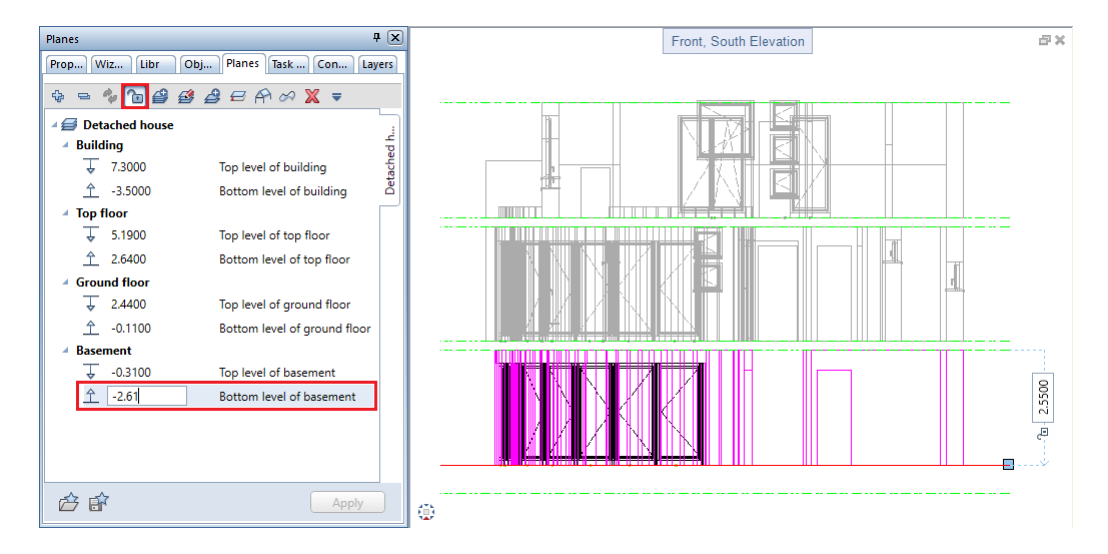

• Retain the height of the planes above.

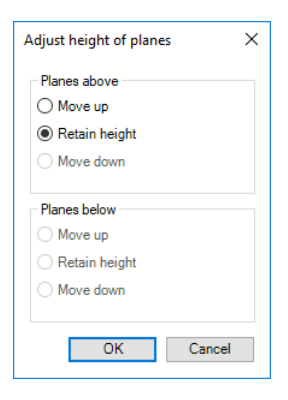

#### • Click Apply in the Planes palette.

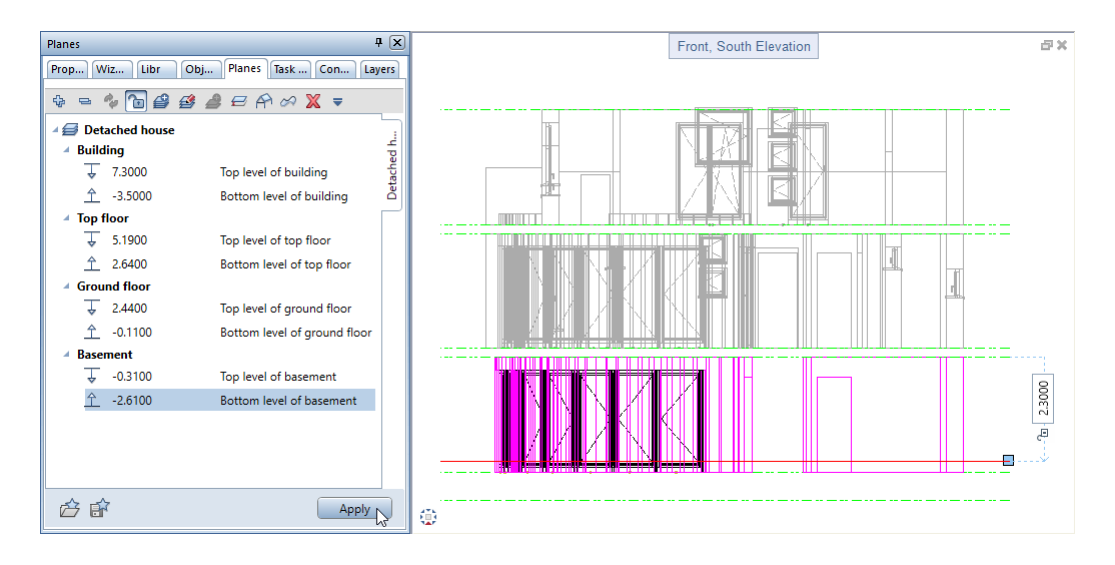

• Define behavior of drawing files:

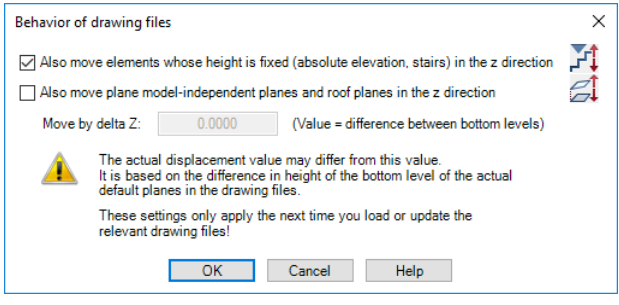

• Turn **I** Modification mode off in the Planes palette.

Design the basement

- Make drawing file 120 Basement model current and open drawing file 100 Ground floor model in reference mode.
- **•** Switch to Plan view.
- Here, it's quicker to create the exterior walls from scratch. Instead of making modifications, draw the exterior concrete walls along the inside edge of the ground floor walls.
- Close drawing file 100 Ground floor model.
- You can now modify the components you copied to drawing file 120 Basement model.
- Draw the slab in drawing file 129 Basement slab. Assign the Bottom level of ground floor and Top level of basement planes to this drawing file. Do not forget the slab openings for the stair and the chimney!

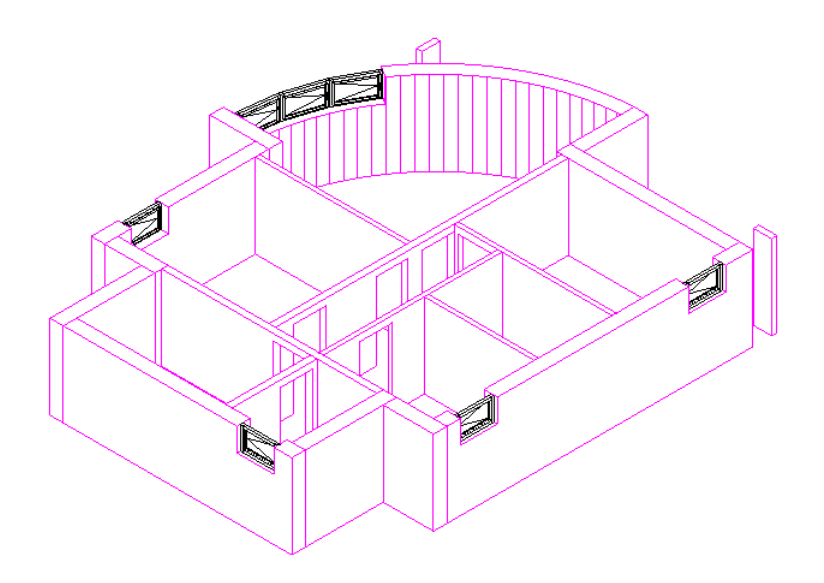

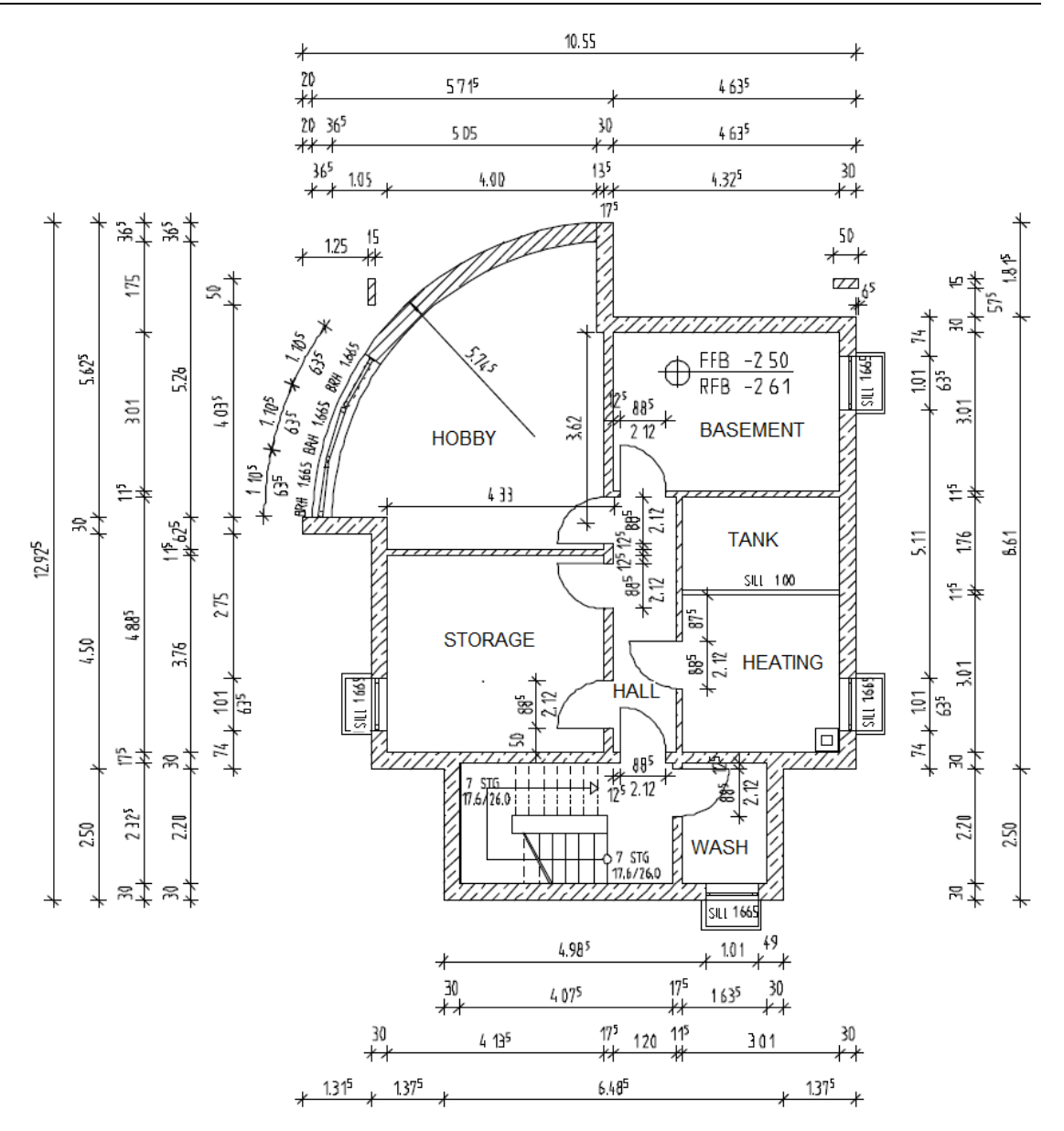

# Unit 3: Planes

The exercises in this unit require the **Architecture** role on the Actionbar.

Planes help you work in 3D space, because you do not need to calculate the height settings for all components. Planes are very flexible; they come in two types:

- **Default planes** are horizontal and parallel to each other. They apply to the entire drawing file.
- **Custom planes** are not necessarily horizontal. They apply only to the area you define by entering the outline of the planes.

Default planes and custom planes always come in pairs - an upper plane and a lower plane.

The general approach is as follows:

- Define the position of the pair of planes in space.
- Define the height settings of the components (walls, columns, windows, niches and so on) relative to the planes. In other words, attach the top level and bottom level of a component to the upper or lower plane at an offset of your choice.

This might appear complex at first. However, experience has shown that this is a simple, elegant and accurate approach, which is particularly useful for designing multistory buildings.

Planes are the backbone of building design in Allplan. Default planes are ideally suited for early planning phases involving planar components. Subsequent

planning phases (LOD 300/400) usually require inclined components. Here, you can use several custom pairs of planes. Depending on the component shape, you might need several discrete triangular surfaces for the custom planes. However, these planes cannot be edited quickly or easily.

In addition, Allplan provides two other plane types: reference surfaces and offset planes. These planes do not come in pairs; instead, you use them as single planes.

Reference surfaces are easy to use; so, they are real alternatives to custom pairs of planes. You can use a reference surface locally in one drawing file or you can integrate a reference surface in a plane model, thus using this reference surface across drawing files. When a reference surface is part of the plane model, you can define the height settings of components based on this reference surface in all drawing files.

An offset plane is linked with another plane. When you change the linked plane, the offset plane adapts automatically, including all components that are defined based on this offset plane. This also works across stories.

# Using planes

# Default planes

You have already worked with the default planes in this tutorial. The section that follows explains the concept of the default planes in more detail.

Imagine two horizontal planes in three-dimensional space, parallel to each other and at different elevations. When you position a component (for example, a wall) between the two planes, the program "stretches" the wall so that its top and bottom levels are flush with the upper and lower planes respectively. Every drawing file has an imaginary pair of planes (these are called the default planes). Default planes are invisible and stretch to infinity.

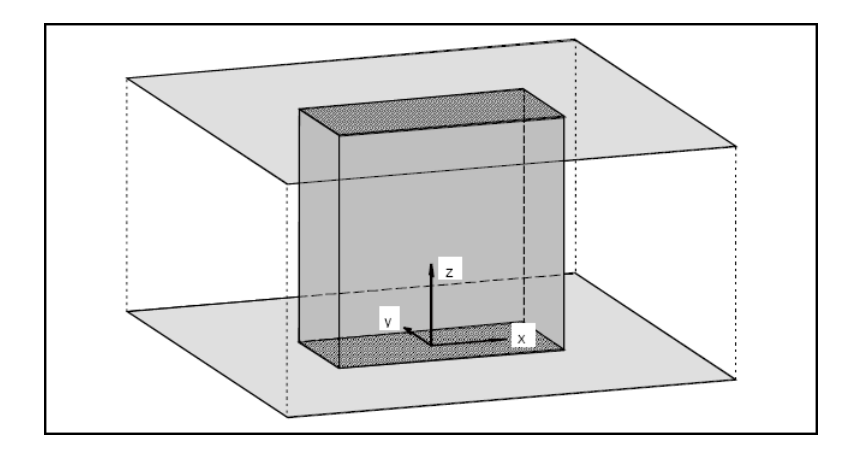

The default planes can be defined at different heights in different drawing files. By attaching a component's top and bottom levels with these planes, you ensure that any changes you make to the height of the planes also apply to the component. So, you can change the story height for all components by changing a single value.

You can enter a distance between the top level (TL) and bottom level (BL) of the component and the upper and lower planes respectively. You can also define whether this distance is constant.

#### For example: Elevation at top is 3.50; elevation at bottom is 1.00.

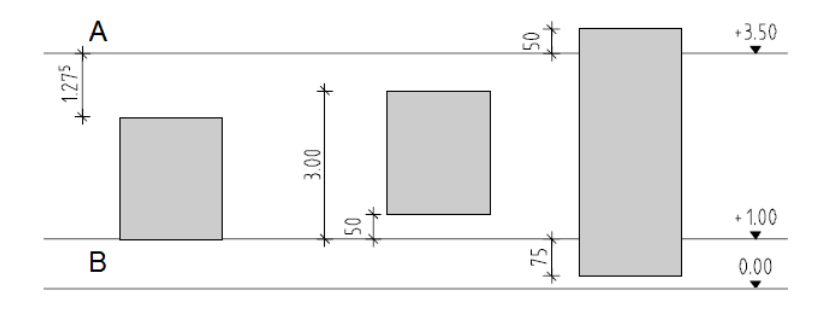

 $A$  = upper default plane;  $B$  = lower default plane

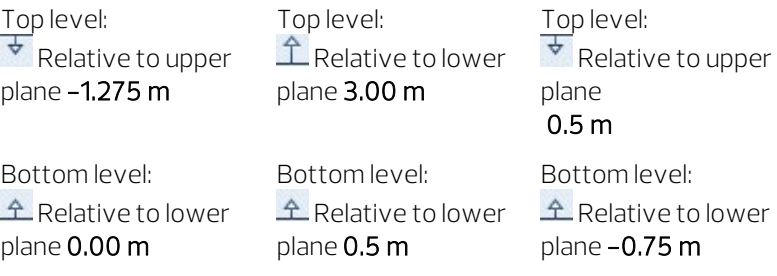

Changing the default planes in a drawing file affects all components whose height settings are based on these planes.

There is no rule as to how place the reference planes. However, as a rule of thumb, you might consider the following:

• Default planes at top level of unfinished floor

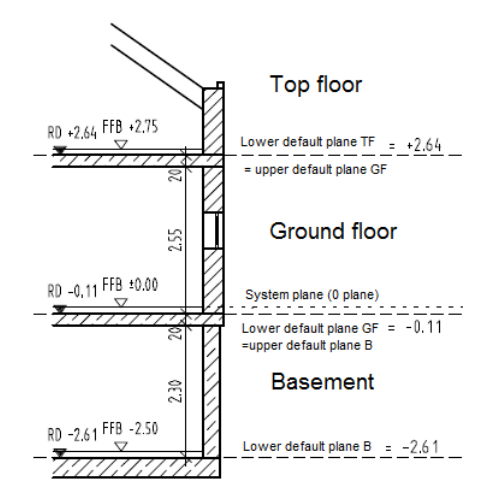

• Lower default plane at the top level of the unfinished floor Upper default plane at the bottom level of the unfinished floor (used in this tutorial)

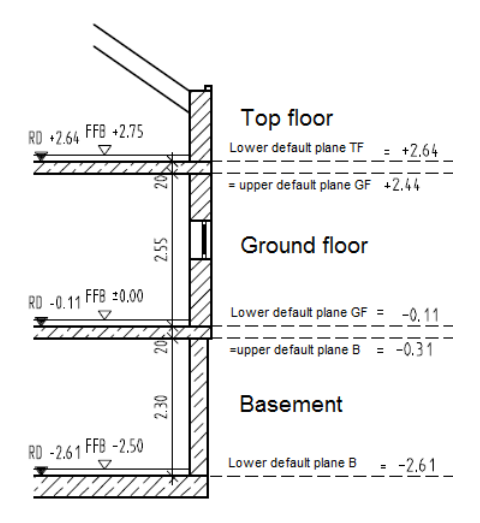

• Lower default plane at the top level of the finished floor Upper default plane at the bottom level of the suspended ceiling (for example, for interior designers)

## Custom planes

Default planes do not afford the possibility of accounting for height differences within a component - sloping walls, for example. In this case, you can use custom planes.

Custom planes also come in pairs. However, they do not stretch to infinity; they have a boundary. You can define the outline of the planes in plan - any shape you want. These planes (there are always two) can be inclined at any angle and any height that you assign to them.

You can define as many custom pairs of planes as you like in a drawing file; these planes take precedence over the default pair. All the components whose height settings are based on planes adapt to the envelope defined by these planes. If no custom plane has been defined, then the components default to the default planes.

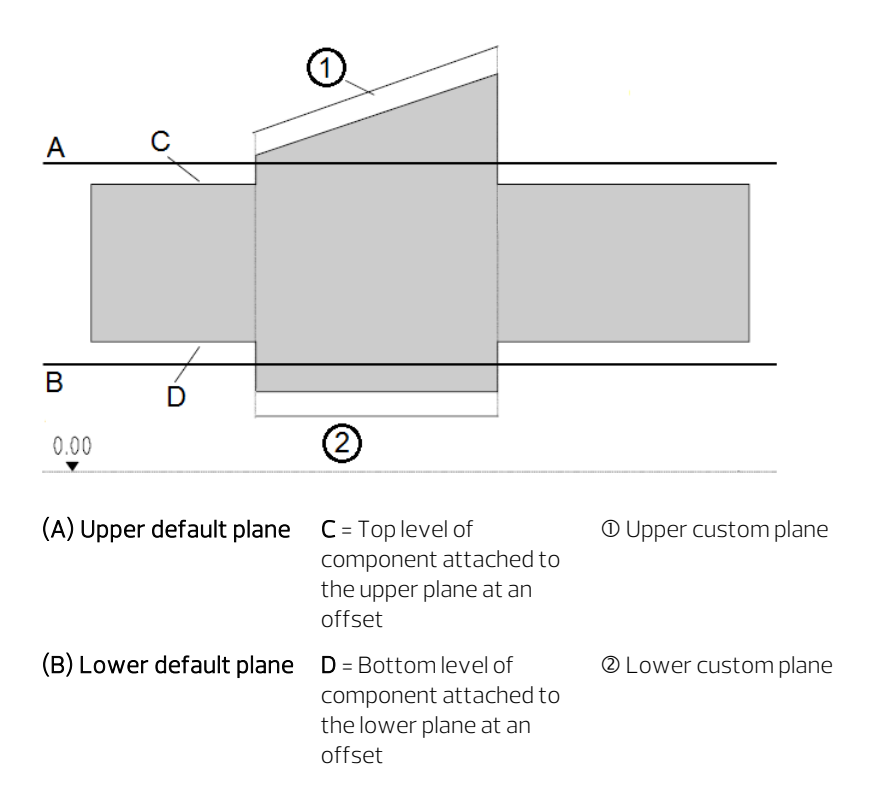

Tip: Components can also be linked with planes that do not necessarily envelop the components.
When you design a roof frame, you are in effect creating a whole series of custom pairs of planes in a simple and elegant manner - you will see how this is done in the next exercise.

The Custom Planes and C Modify Planes tools can be combined, providing enormous design flexibility. Presenting these tools is beyond the scope of this workbook – however, by experimenting a little, you will quickly master what these tools are capable of.

### <span id="page-216-0"></span>Reference surfaces

You can create reference surfaces from any polygonal or freeform 3D surfaces. To do this, you can use the 3D surface to reference surface tool, which you can find on the shortcut menu of any 3D surface.

At first, reference surfaces are local reference surfaces. This means that they are in the drawing file in which they were created from a 3D surface. Like components, reference surfaces can be copied, mirrored, moved or deleted. You can even copy them across drawing files. To tell them apart, you can use the shortcut menu to rename reference surfaces that you copied or mirrored. Local reference surfaces apply only to the drawing file in which they are located. When components are within the area of reference surfaces, you can define the height settings of these components based on the reference surfaces.

If your project has a plane model, you can insert a local reference surface in the plane model by using the  $\sim$  Insert or replace reference surface tool in the Planes palette. The height of the reference surface is defined by the z-value of the lowest point in the reference surface. After you have integrated the reference surface in the plane model, you can define the height settings of components based on this reference surface in all drawing files. Unlike a roofscape, the reference surface need not be assigned to other drawing files.

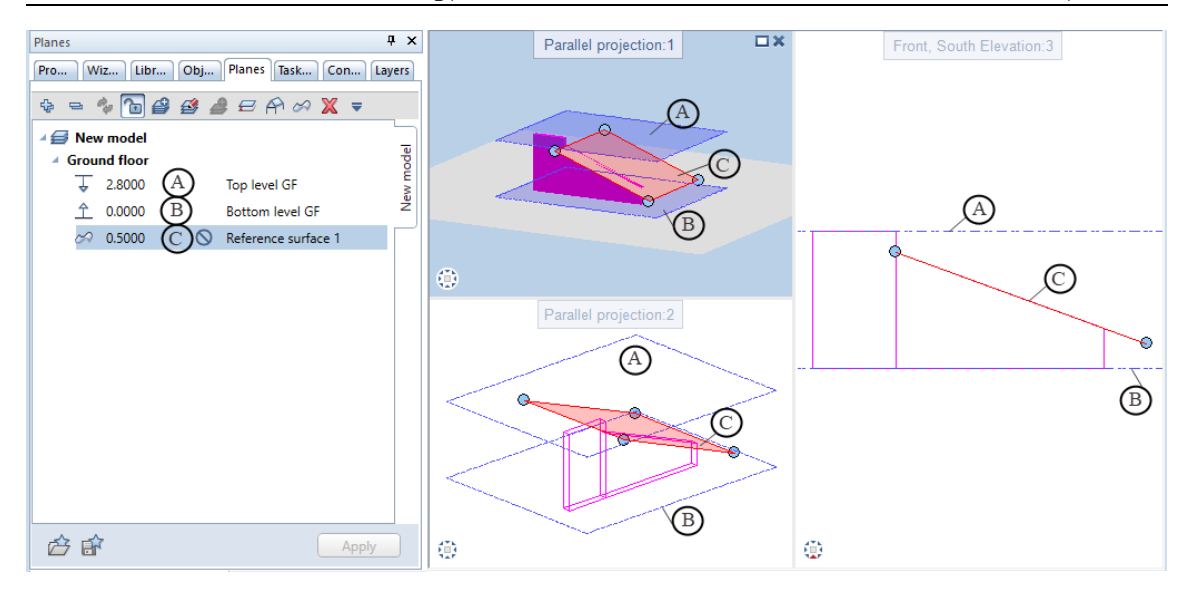

In this example, a part of the wall is attached to the sloping reference surface (C) and another part of the wall to the Top level of ground floor (A) default plane.

You cannot change the geometry of a reference surface in a plane model. Instead, adjust a local reference surface and replace the reference surface in the plane model by using  $\gg$  Insert or replace reference surface. This does not change the height definition of components.

Note: The reference surface in the plane model is no longer linked with the local reference surface in the drawing file.

Note: Reference surfaces cannot replace **B** Roof Frames or roofscapes in all cases: Timber elements like **A** Rafters do not have their own height definition. Instead, they take their height settings from the roof frame.

In Allplan most architectural elements can be associated with reference surfaces. This includes not only walls and slabs but also components created with the  $\widetilde{V}$  Path or  $\overset{def}{\mathbf{B}}$  Planning and Planting tool.

You can find further information about reference surfaces in the Allplan Help.

# Offset planes

You can create an offset plane in the plane model in the Planes palette. To do this, you can use the  $\equiv$  Offset plane tool on the toolbar of the Planes palette. You can also find this tool on the shortcut menu of a story.

The offset plane is linked with a default plane at an offset you define. When you change the linked plane, the offset plane adapts automatically, including all components that are defined based on this offset plane. When defining the offset plane, you can select the Applies to all floors option to apply this offset plane to all stories of the plane model. When an offset plane applies to all stories, you can see the  $\ddot{=}$  symbol in floor manager.

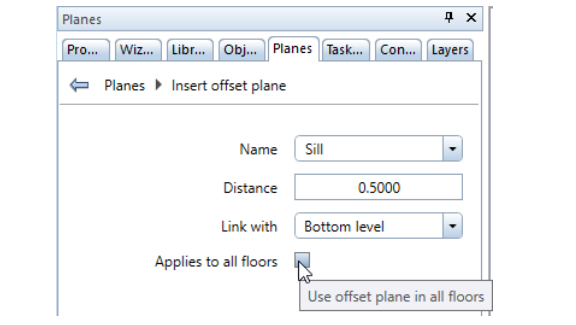

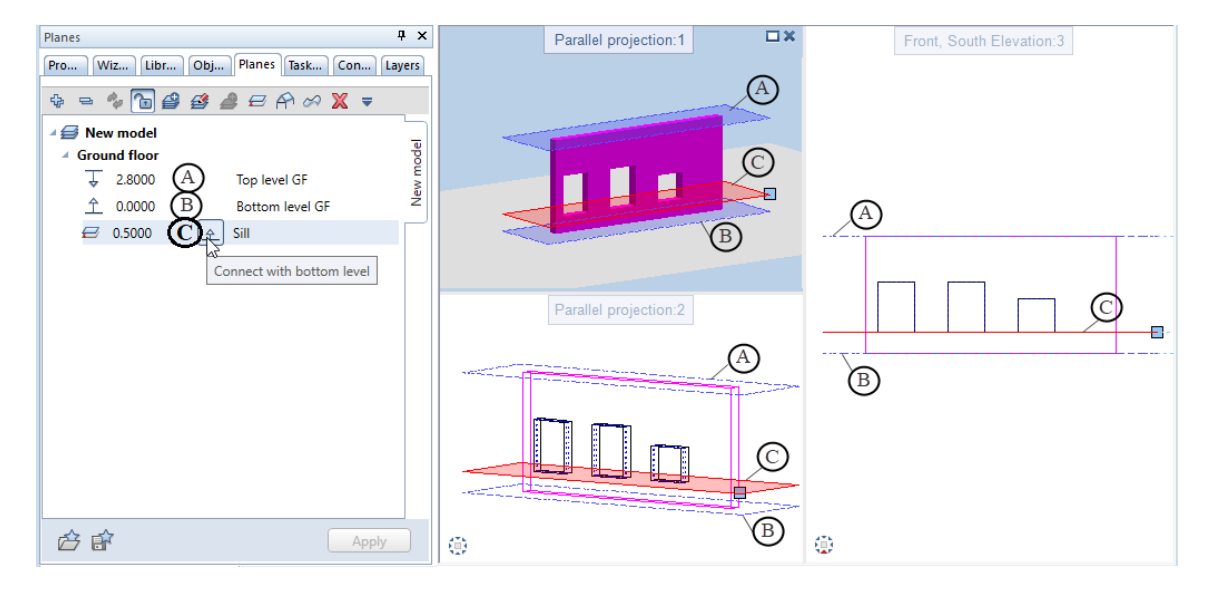

# Exercise 5: roof

Tip: Read the chapter "Roof – Basics" in the Allplan Help:

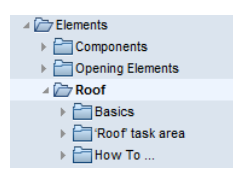

The Roof task area in the Elements task contains tools you can use to create custom planes quickly and easily.

A roof frame is comprised of several pairs of reference planes: Each slope in the roof represents one pair of reference planes. The upper plane lends a shape to the roof while the lower plane in the pair remains horizontal. Thus, you can easily construct flank walls between the planes. If the walls are already plane-associated (as in this example), then they will adjust automatically to the reference planes in the roof frame.

A roof can consist of several roof frames. All you need to do is draw the outlines of the additional roof frames in plan. They can cover an existing roof in its entirety or parts thereof. Allplan will automatically calculate and intersect the roof planes.

How to design a roof

1 Enter the roof outline and the top level and bottom level of the roof.

Allplan will initially create a cube-like frame.

- 2 Apply slopes to the frame and make settings for the height. Height setup:
	- Enter the absolute height of the eaves or
	- Define a point through which the slope is to pass.

This will form the roof shape.

3 Use the **Roof Covering** or  $\blacksquare$  Slab tool to apply a roof covering.

# Roof frame

In this sample building, you will add a roof with a dormer. The main roof and the dormer pitch is 35°. The flank of the roof joins with the flank walls at the sides of the building. The roof pitches extend to the inside edge of the exterior walls to create a hidden eaves gutter. The position of the roof slopes will be defined by the height for the line of the eaves.

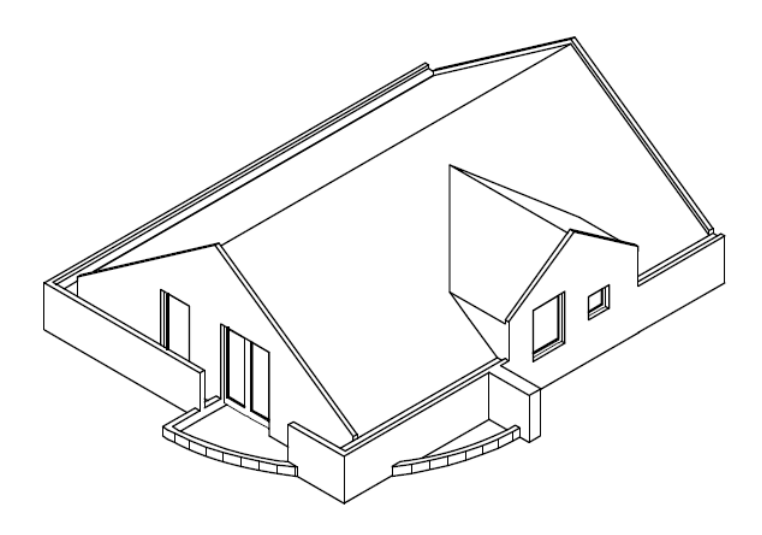

Isometric view of the top floor with the roof

### To create the main roof

- $\supset$  Make drawing file 112 Roof current and open 110 Top floor model and 3 Chimney in edit mode.
- $\supset$  Make sure only the layers AR\_WALL, AR\_ROOF and AR\_CHIMN are visible.
- $\supset$  The Architecture role and the Elements task are open. Expand the Roof task area.
- 1 Click **P** Roof Frame (Roof task area) and check the Properties palette to see whether the AR\_ROOF layer is selected. If it isn't, select it now.

Note: If you cannot select the layer in the Properties palette, open the **X** Options (X Default Settings drop-down list on the Quick Access Toolbar) on the Planes page and check the setting of the Default setting - fixed format properties option. This option must not be selected.

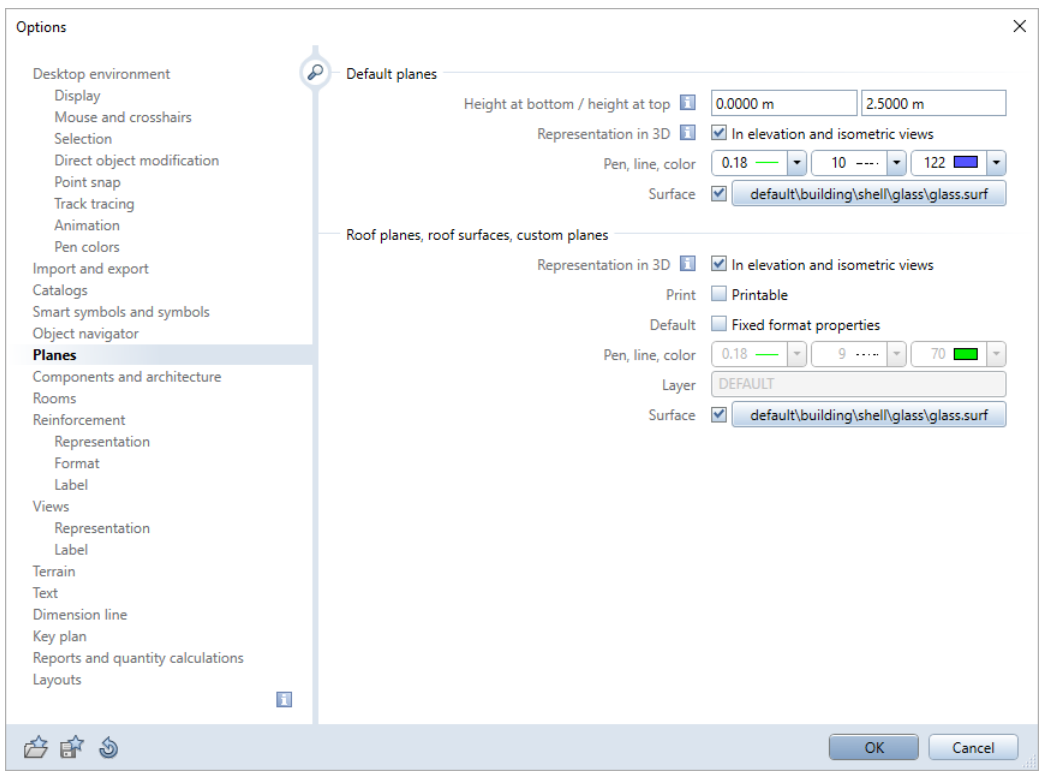

- 2 Click Gable/hip roof.
- 3 Click Angle and enter 35.

The bottom of the roof frame is to be flush with the lower default plane of the top floor.

- 4 Click Bottom level and enter 2.64.
- 5 Click Top level and enter 10, as the top level of the roof frame must be above the future ridge.
- 6 Click Eaves and enter the height of the eaves: 3.44.

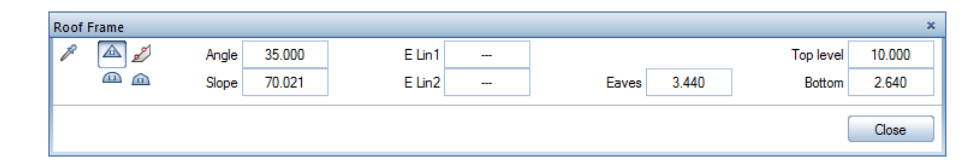

Tip: When you enter the outline of a roof, you can define an offset as you would when enclosing entities in a parallel offset polyline.

The polyline entry tools are also available here.

Now enter the rectangular outline of the roof (lines representing the eaves):

- 7 Right-click in the empty workspace (do not click an element!), select  $\times$  Point of Intersection on the shortcut menu and click the first corner.
- 8 Click a diagonally opposite point and then select the ESC key. This defines a rectangle.

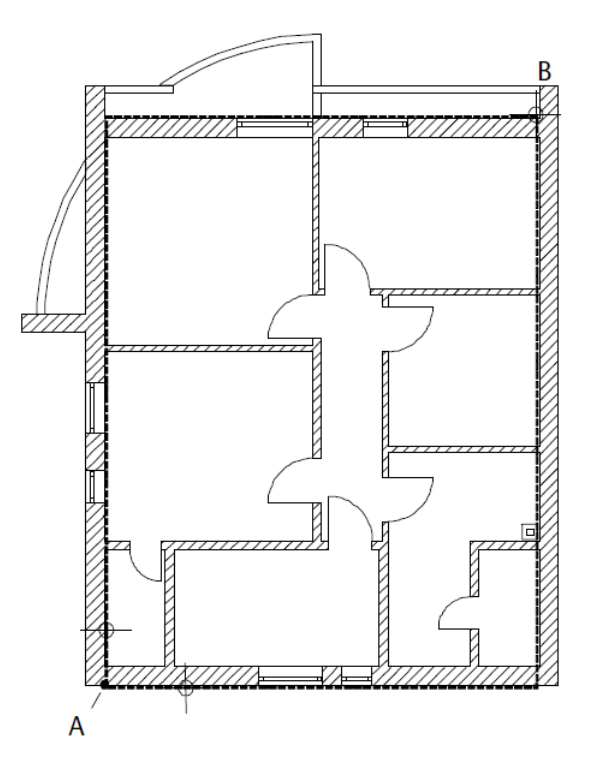

A = 1st point = point of intersection

B = diagonally opposite point

# 9 Click 3 3 Viewports.

The roof frame is still a simple cube.

10 In plan view, click the edges of the roof to indicate where the slopes are to be applied.

Observe the changes as they happen in the isometric view.

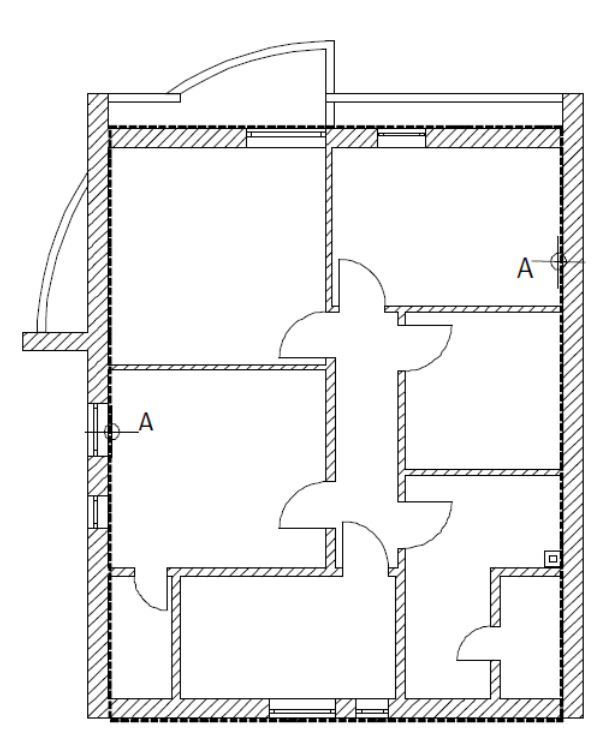

- A = Click edges of roof frame to apply slopes
- 11 Select ESC to finish defining the roof.

You can now create the dormer by using two more pairs of custom planes. To define the position of the slopes, you will use the height of the eaves. The dormer's eaves are 4.48 m high and consequently higher than the eaves of the main roof.

# To create a dormer

1 Click **W** Dormer (Roof task area).

- 2 Click an edge of the main roof.
- 3 Check the roof parameters and modify the Eaves to 4.48

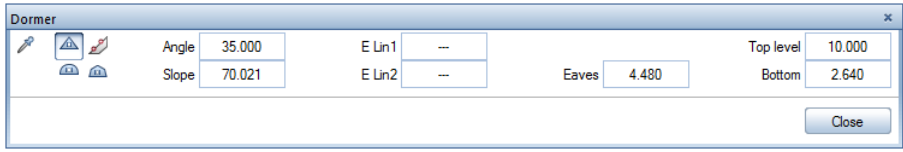

4 Define the outline of the dormer in plan by clicking diagonally opposite points. Use  $\times$  Point of Intersection (Point Assistant on the shortcut menu) to help you. The outline must define the starting point and the width of the dormer exactly. The length toward the middle of the building is sufficient for the intersection of the roof planes.

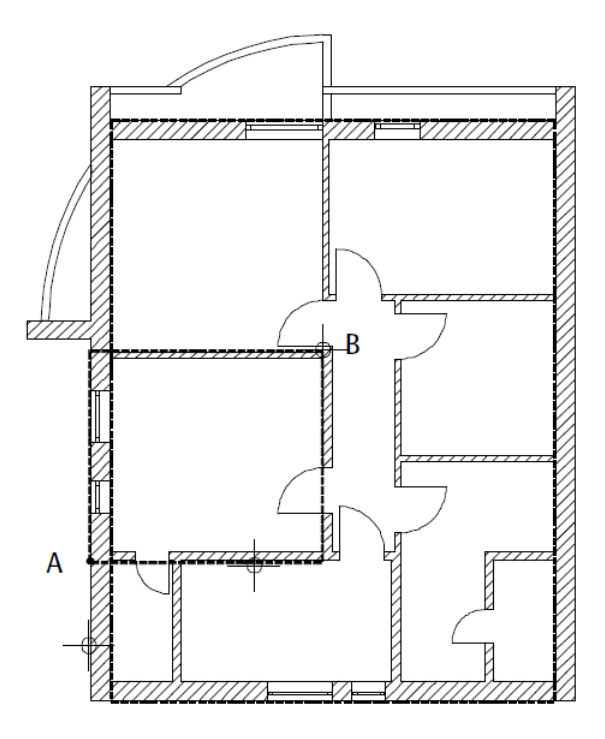

A = 1st diagonal point (point of intersection)

B = 2nd diagonal point

- 5 Select ESC to finish. Now you have defined the outline of the dormer.
- 6 Click the dormer on both sides. This will form the slopes.
- 7 Select ESC to close the tool.

### Modifying the roof frame

Roof planes can easily be modified. You can find the relevant parameters on the context toolbar.

In this exercise, you will draw a 1-m elevation line. This will be a useful aid later on.

### To draw an elevation line

- 1 Click **Modify Roof Frame** (Roof task area).
- 2 Click the ridge of the roof.
- 3 To specify the absolute height of Elevation line 1, enter 3.75 (1 m above finished floor on the top floor). Enter 0.00 for Elevation line 2.

The elevation line is drawn as a construction line.

4 Select ESC to close the tool.

# Roof covering

To apply the roof covering, use the **Roof Covering** tool. The bottom level of the roof covering is flush with the upper roof plane. The distance between the planes and the top of the roof covering will determine the thickness of the roof covering.

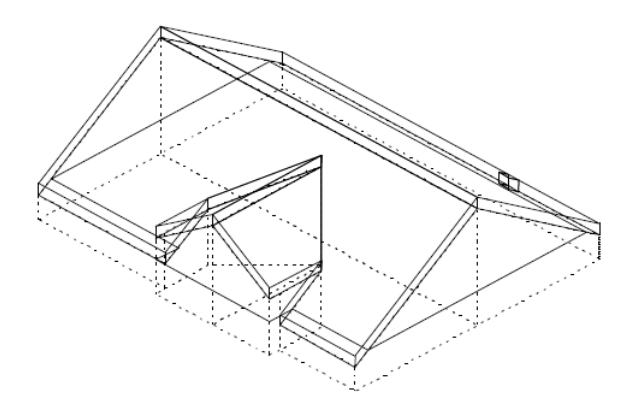

# To create a roof covering

- $\supset$  Make drawing file 3 Chimney current and open 110 Top floor model in reference mode.
- 1 Select the **Roof Covering** tool (Roof task area) and check the Properties palette to see whether the AR\_ROOFC layer is selected.
- 2 Click  $\blacksquare$  Properties.
- 3 You want to create a roof covering that consists of a single layer and that covers all roof planes and dormer planes. Select the following settings:
	- $\begin{array}{|c|c|c|c|}\n\hline\n^1 & \multicolumn{1}{|c|}{\text{Root covering consisting of a single layer}}\n\end{array}$
	- $\n **Z**$  Roof covering above all roof and dormer planes

#### 4 Click the Relative height button.

You will place the roof covering in the area of the roof frame that you have just created. The roof frame stretches between the two roof planes (= custom planes).

Note: Custom planes (and consequently roof planes, too) have precedence over default planes. This means that all plane-based components in the drawing file will adapt to the custom roof planes.

In this example, the upper plane is the top of the roof frame.

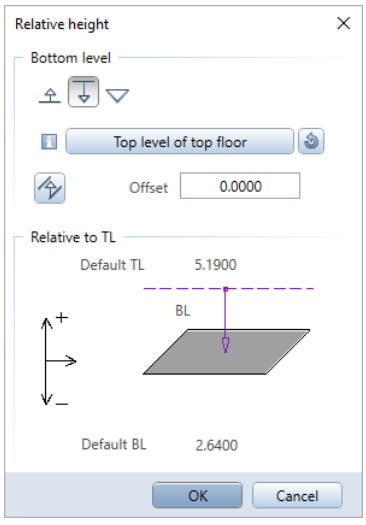

# 5 Click  $\overline{\bullet}$  Relative to upper plane.

By clicking the button to the right of the info button, you can select the reference plane in the plane model. As the custom planes have precedence over default planes, this setting is irrelevant in this example.

#### $6$  Enter Offset =  $0.0$ .

So, the bottom level of the roof covering is flush with the roof plane.

7 Click OK to close the Relative height dialog box.

- 8 The polygon you enter for the roof covering in plan is to apply to the top level of the roof covering. Select the corresponding option.
- 9 Open the Parameters, attributes tab and enter the following:
	- Thickness: 0.2
	- Material, qualities: Concrete
	- Trade: Concreting work
	- Priority: 200
	- Calculation mode: m<sup>3</sup>
	- Eaves:
	- Ridge:

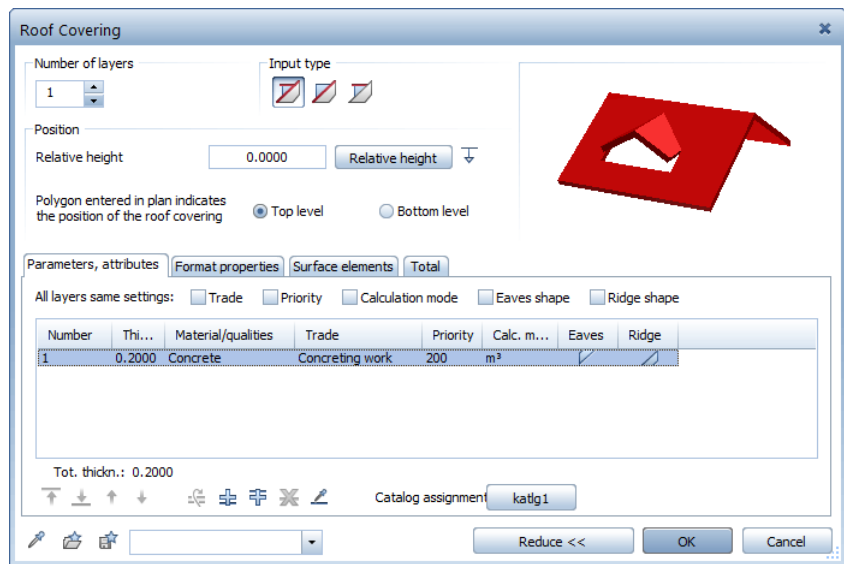

- 10 Click OK to confirm the dialog box.
- 11 Click Multi in the input options.

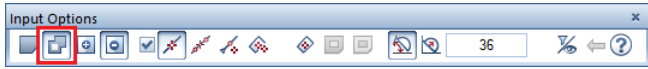

12 Click the corners of the roof outline. Make sure the last corner you click coincides with the first one.

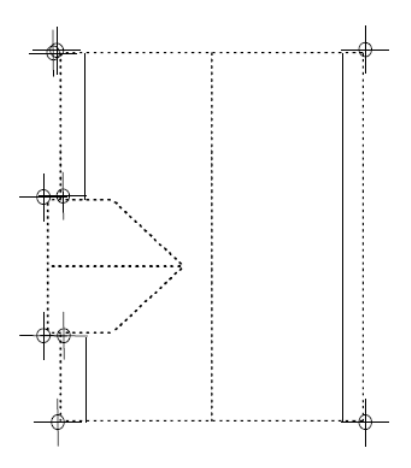

13 Click Minus in the input options.

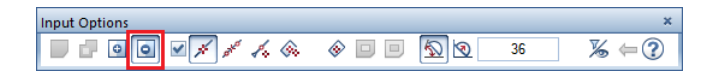

- 14 Draw a "minus" roof covering; in other words, cut out a section for the chimney.
- 15 Select ESC to close the tool.

16 Close drawing files 3 Chimney and 110 Top floor model again.

You can use Multi in the input options to specify whether the area you enter is to be added (Plus) or subtracted (Minus).

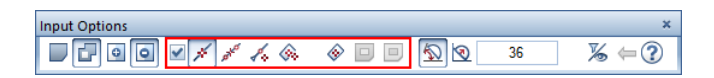

By placing a check mark in the box, you can specify how the polyline entry tools handle architectural lines and how these tools behave when you generate polylines based on existing elements.

### Slab or roof covering?

In theory, both of these tools can be used to create a roof covering. The difference is:

- When a  $\bigcap$  Roof Covering protrudes beyond the area of the roof planes, it retains its slope setting.
- $\bullet$  The areas of a  $\bullet$  Slab that protrude beyond the roof planes automatically adapt to the default planes.
- You can use the  $\bigcap$  Roof Covering tool to enter different shapes for eaves and ridge.
- With the  $\bigcap$  Roof covering tool, you ensure that the representation will be accurate when the masking plane tool is used.
- With the  $\blacksquare$  Slab tool, the masking plane has the same effect as when it is applied to walls and columns.
- Openings in the  $\bigcap$  Roof Covering are created with the  $\otimes$  Skylight tool. You can also insert skylight SmartParts in these openings.
- When you use the  $\blacksquare$  Slab tool, you create openings by using the Recess, Opening in Slab tool. Smart 3D symbols inserted in these openings do not adjust to custom planes or roof frames.

# Joining walls with the roof

Use floor manager to join the flank walls and interior walls with the roof. Drawing file 112 Roof contains the roof planes and the roof covering. This forms the roofscape that you will integrate in floor manager. After this, you can assign the custom roof planes to all plane-based components in drawing file 110 Top floor model. Custom planes (and consequently roof planes, too) have precedence over default planes. This means that all plane-based components in the drawing file will adapt to the custom roof planes.

### To insert a roofscape

- $\supset$  Drawing file 112 Roof is current. All the other drawing files are closed.
- 1 Open the Planes palette and turn **Modification mode on**.
- 2 Select the Top floor structural level. This is the level into which you want to integrate the roofscape.
- 3 Click **P** Insert or replace roofscape.

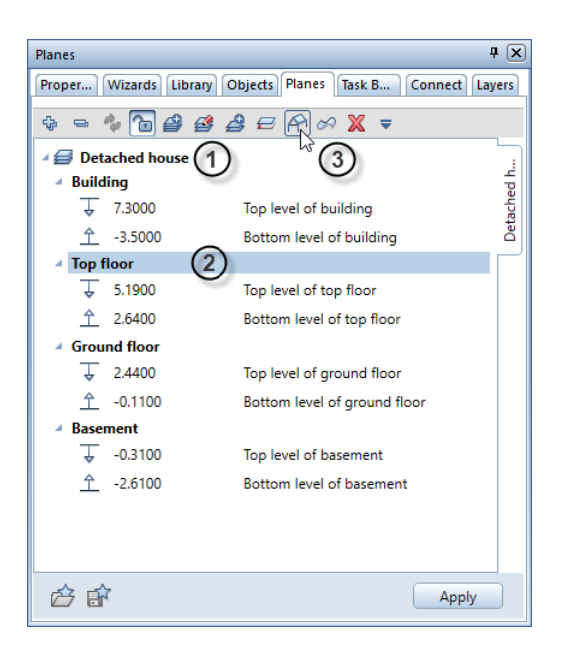

4 Do not change the roofscape planes compared with the planes from the source drawing file 112 Roof.

Therefore, select the Retain position of roofscape option in the input options.

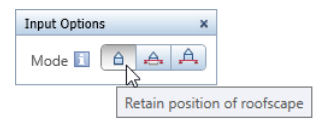

Tip: You can also find the Insert or replace roofscape tool on the shortcut menu of the selected structural level. Note: Click the info button in the input options to get more information on the three options.

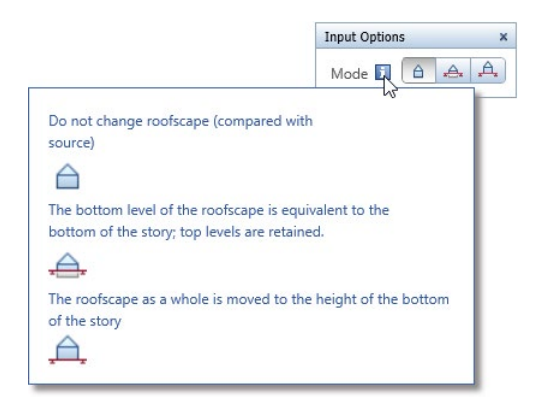

5 Select roof plane or custom plane Click the roof plane.

Allplan takes the roofscape from drawing file 112, adding the roofscape to the Top floor structural level in the Planes palette.

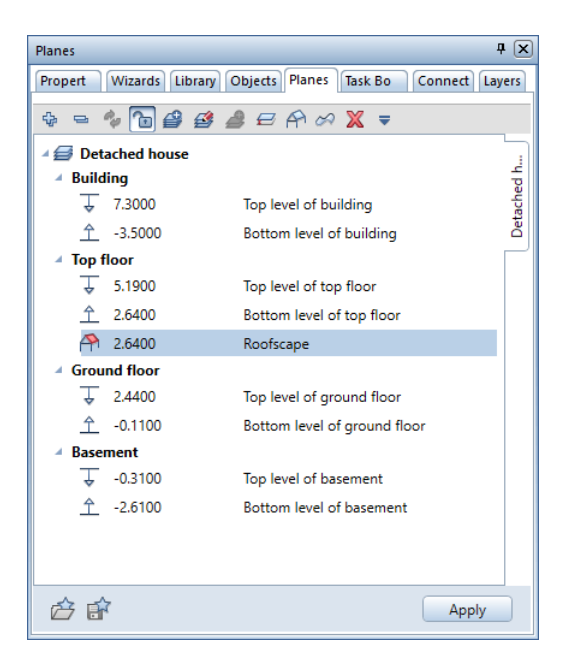

6 Click Apply in the Planes palette.

- 7 Click **CO** Open on a Project-Specific Basis (Quick Access Toolbar).
- 8 Open the shortcut menu of drawing file 110 Top floor model and select Assign planes.

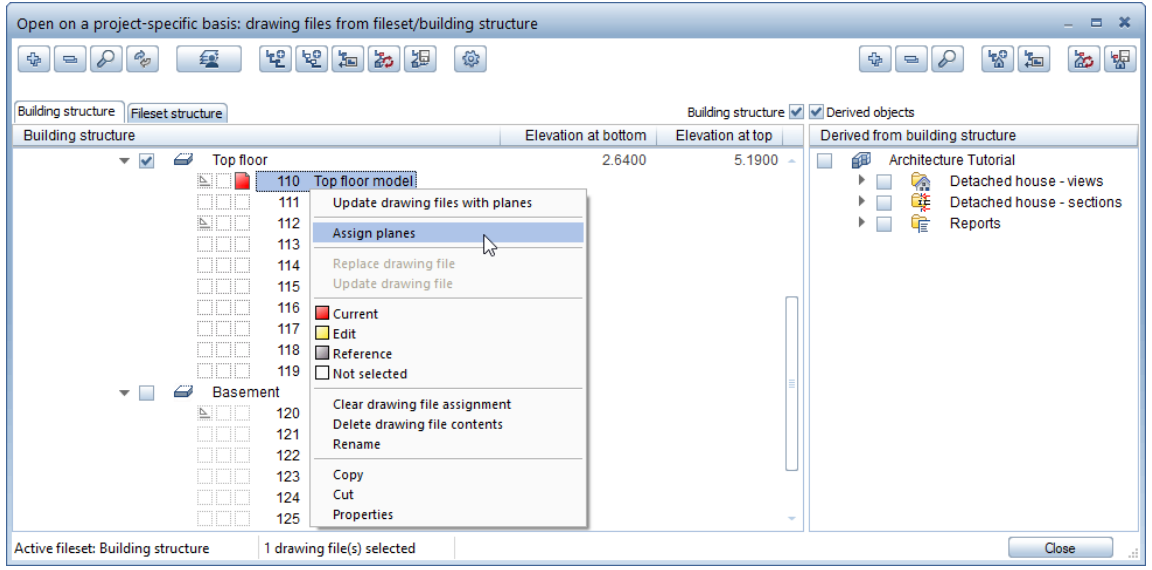

9 Select the Roof check box in the Assign Planes dialog box and click OK to close the dialog box.

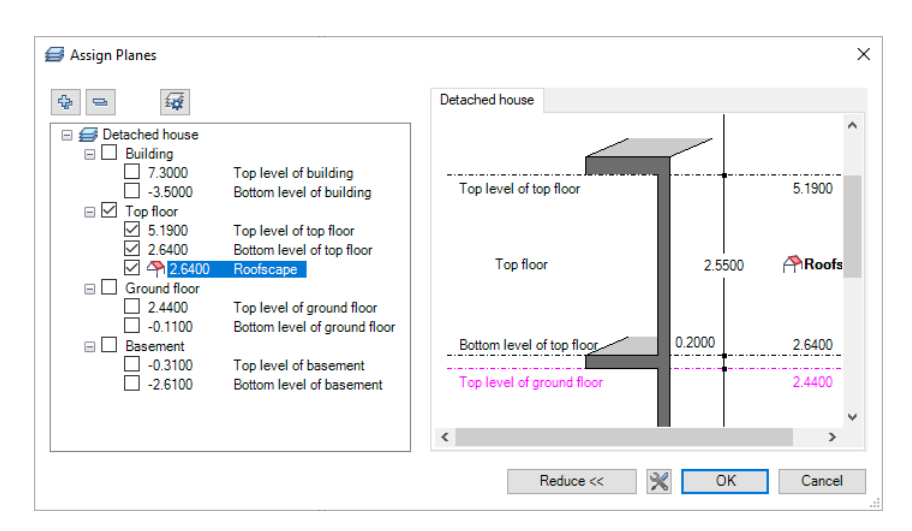

10 Click OK to confirm the Behavior of drawing files dialog box without selecting an option.

You are back in the Open on a project-specific basis: drawing files from fileset/building structure dialog box. As you can see, drawing file 110 Top floor model has been given the planes of the roofscape.

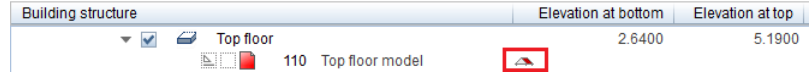

11 Make drawing file 110 Top floor model current and close all the others.

You selected 3 3 Viewports at the beginning of this exercise. If you look at the isometric view, you can see that the flank walls and interior walls of the top floor have adapted to the roof planes. To display the design in animation, select F4 or click View Type on the viewport toolbar and select Animation.

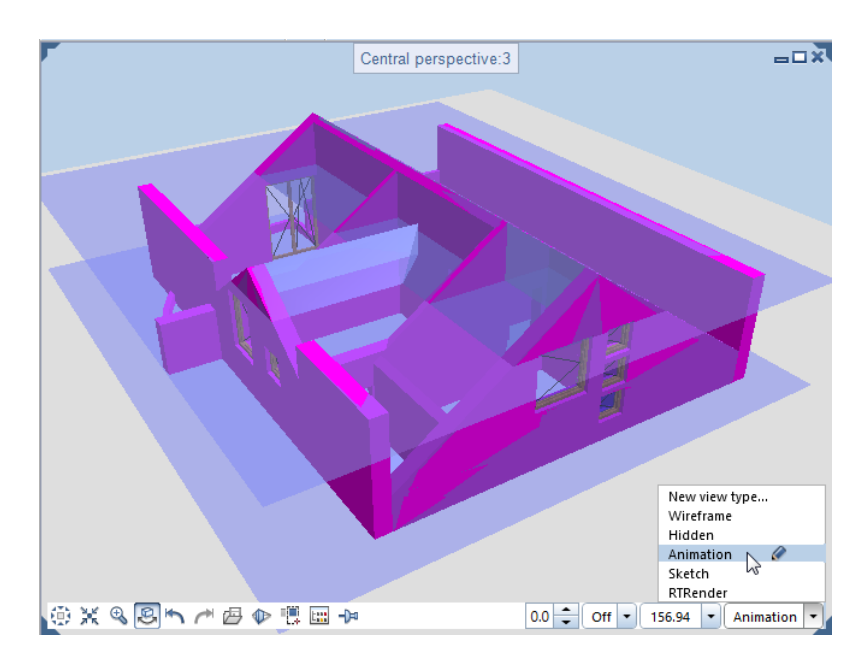

The exterior walls on the side are not beneath the roof planes and are thus unaffected.

#### Joining walls with the roof

As you can see, the interior and exterior walls on the top floor are joined with the roof planes.

The side wall on the right is not enveloped by the roof frame; therefore, this wall adapts to the upper default plane. The side wall on the left is enveloped by both the planes in the dormer and the default plane. You must divide this wall segment into three wall sections so that you can handle each section separately.

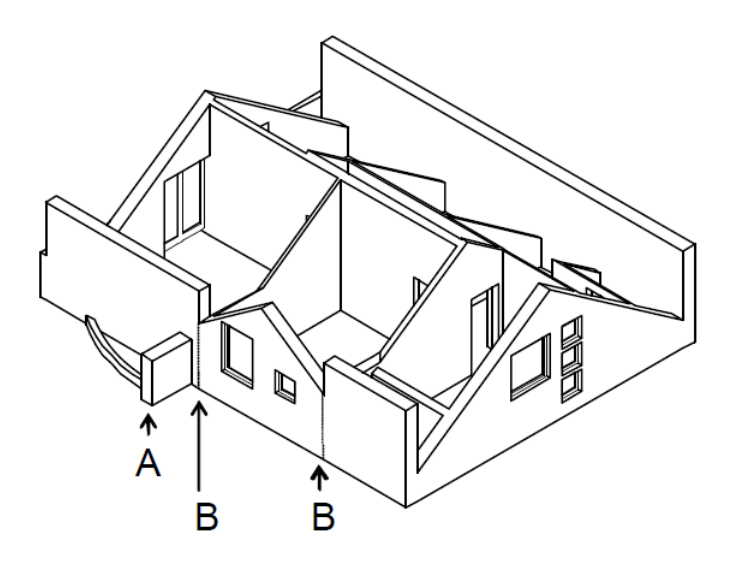

A = Do not join wall segment

 $B = Divide$  wall here

# To join walls with the roof

- $\supset$  Only drawing file 110 Top floor model is open.
- 1 Click Collete Section of Linear Component (Components task area) and delete a section of the wall, starting at the division point.

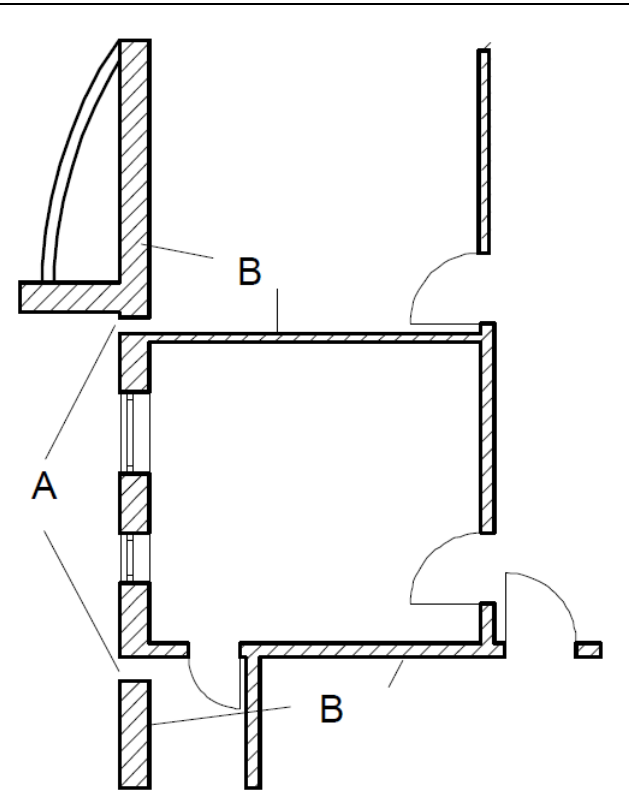

A = Delete wall sections  $B =$  Join wall with line

Tip: Selection preview point to the wall without clicking: The relevant wall section appears in the selection color.

- 2 Click **Join Linear Component with Line (Components** task area) and join the wall sections again. There are still three wall sections, even if the edges are no longer visible.
- 3 Click Change Archit. Properties (Change task area) and change the height for the top level of the side walls that are not below the roof frame.
- 4 Select the check box beside Height.

The **Height** dialog box opens.

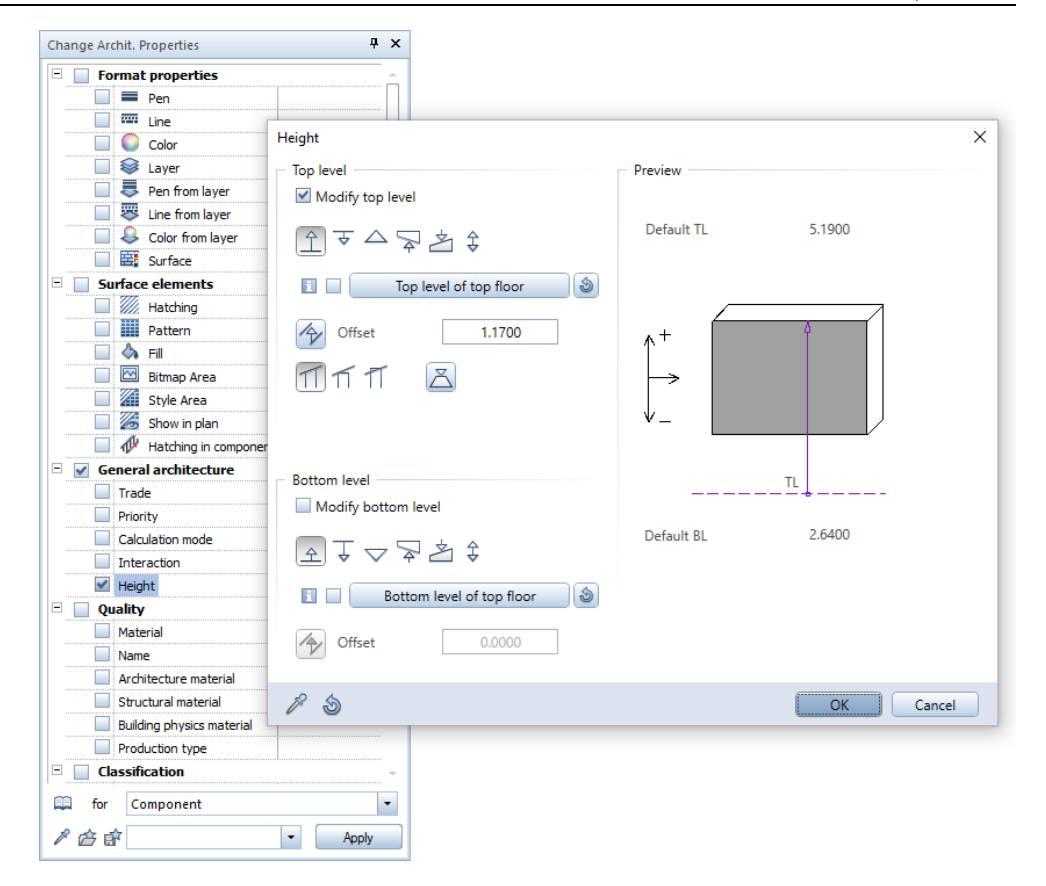

Tip: If the walls do not assume the full new height, you must update the wall junction between adjacent exterior walls by using

#### **Hill** Join Linear Components.

Check the wall junction lines: Open the **Options**, Components and architecture page, Components area and select the Display lines where components intersect option.

- 5 In the Height dialog box, select Modify top level and  $\hat{\mathbb{L}}$  Relative to lower plane, enter an offset of 1.17 and click OK to confirm. Leave the bottom level as it is.
- 6 Click the exterior walls to be modified. They appear in the selection color.
- 7 When you have selected all components, click Apply in the Change Archit. Properties dialog box.

# Modifying the height of the chimney

The bottom level of the chimney is attached to the bottom level of the basement and the top level of the chimney is attached to the top level of the building. When creating the plane model, you assumed a building height of 7.30 m.

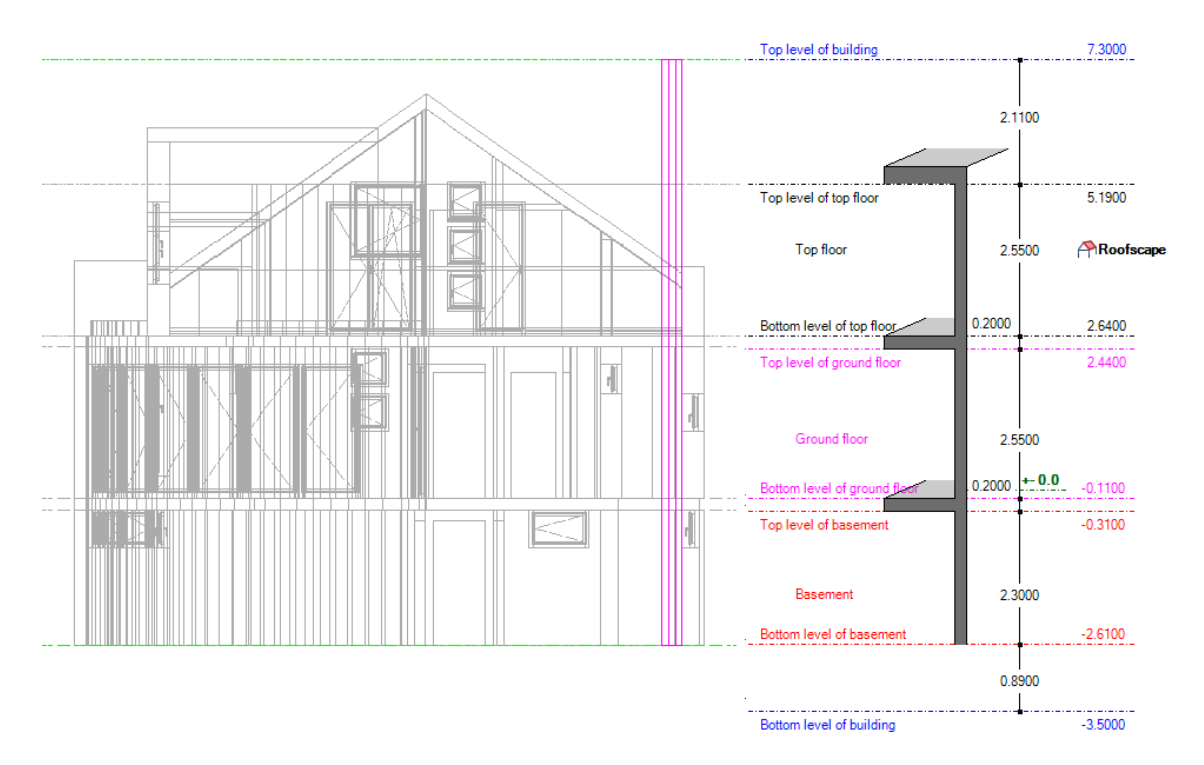

Now you will modify the top level of the chimney so that it adapts to the height of the top level of the top floor.

# To modify the height of the chimney

- 1 Click **Com** Open on a Project-Specific Basis.
- 2 Make drawing file 3 Chimney current; open drawing files 100, 109, 110, 112, 120 and 129 in reference mode.
- 3 Display the building in **T** Front, South Elevation (viewport toolbar).
- 4 Double-click the chimney.

#### 5 Click Height... in the Chimney dialog box.

As you can see, the chimney has the height settings of drawing file 3: Top level of building (7.30 m) and Bottom level of basement  $(-2.61$  m).

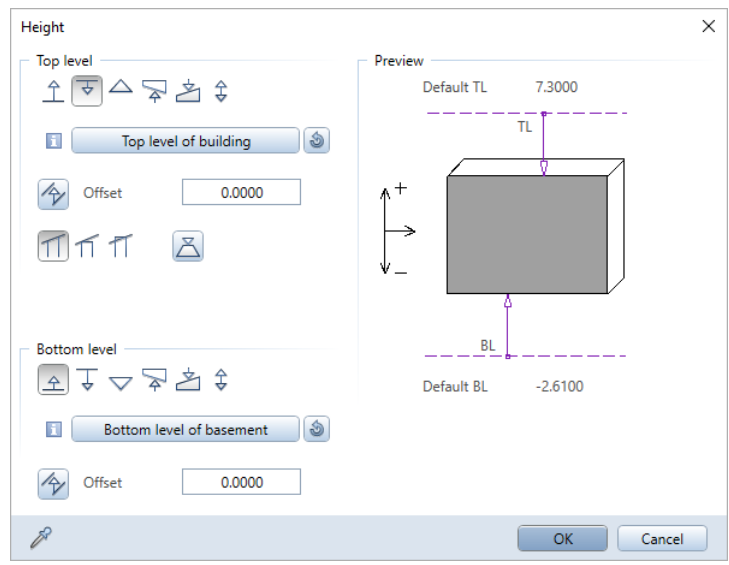

6 To attach the top level of the chimney to the top level of the top floor, click the Top level of building button.

The **Assign Planes** dialog box opens.

7 Select Top level of top floor (5.19 m).

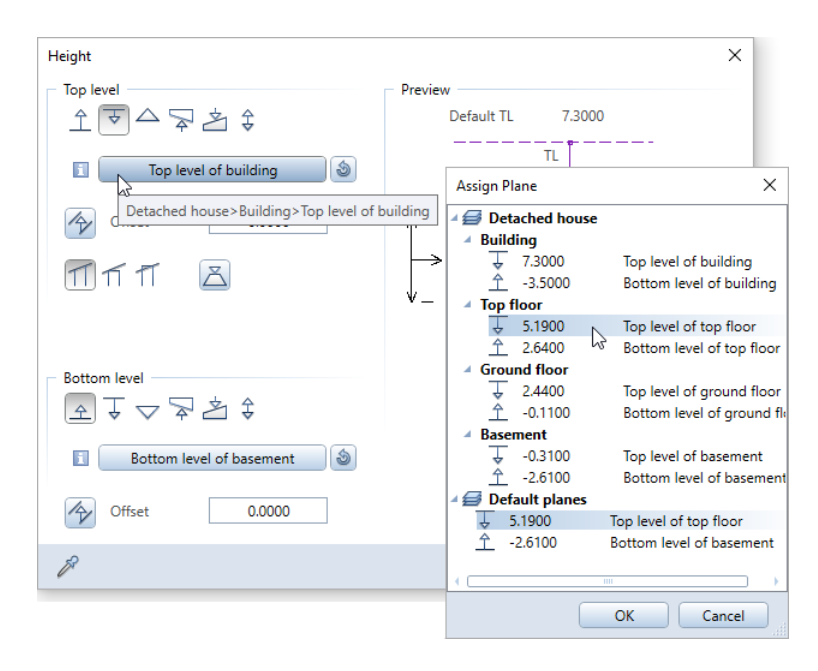

- 8 Click OK to close the Assign Planes dialog box.
- 9 Click OK to close the Chimney dialog box.

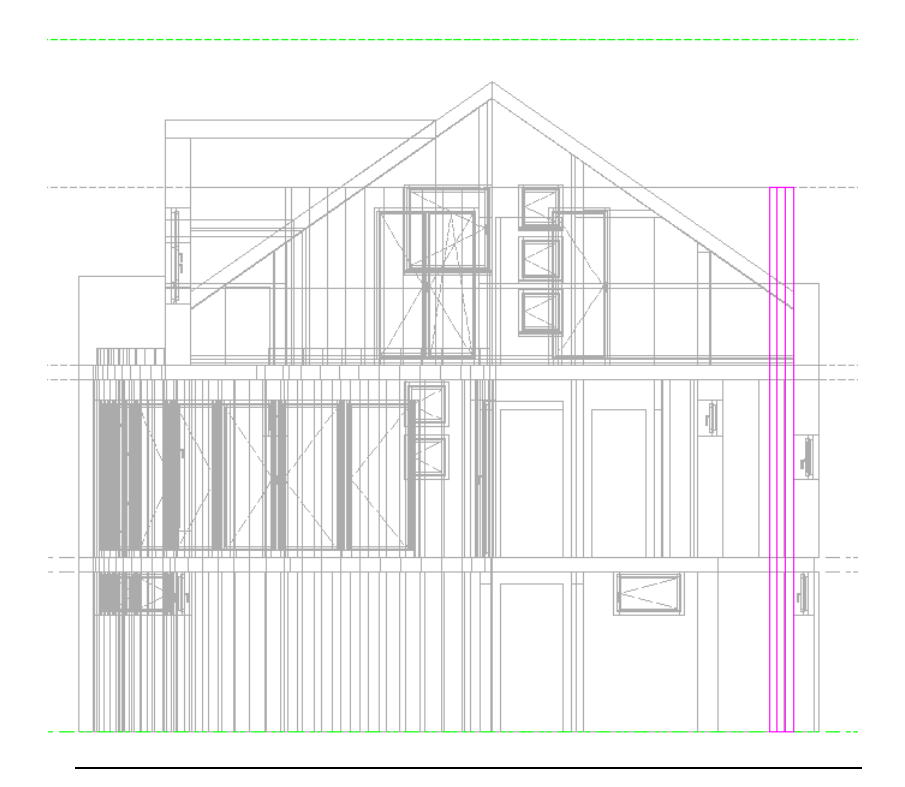

The chimney has been given the correct height settings.

# Using a masking plane for the top floor

You can use the masking plane to change how architectural elements look in specific areas or to hide architectural elements entirely.

### To enter masking planes

- $\bullet$  Make drawing file 115 current. Open drawing file 110 Top floor model in edit mode. Open drawing file 112 Roof in reference mode. Close all the other drawing files.
- Choose Plan view (viewport toolbar).

1 Click  $\Box$  Masking Plane (Roof task area) and specify how the components below the masking plane are to look: Select pen 1 0.25 and line type 2. Hide component hatching and smart symbols.

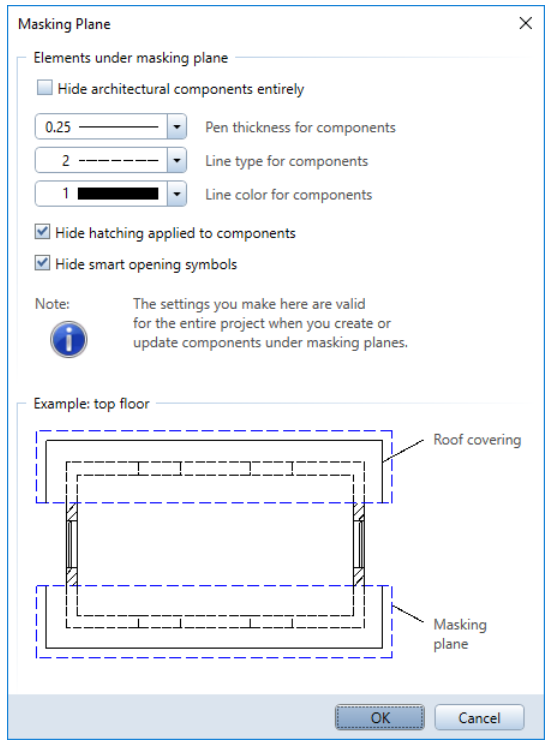

- 2 Click OK to confirm.
- 3 Check the Properties palette to see whether the layer AR\_MASKP is selected.

Change how the component looks below the 1-m line.

#### Note: Check the Input Options:

To create several regions at once, click Multi and then Plus.

4 Draw the plane areas as rectangles based on two diagonally opposite points.

The 1-m line serves as the boundary inside the building. On the outside, the region will stretch somewhat beyond the walls.

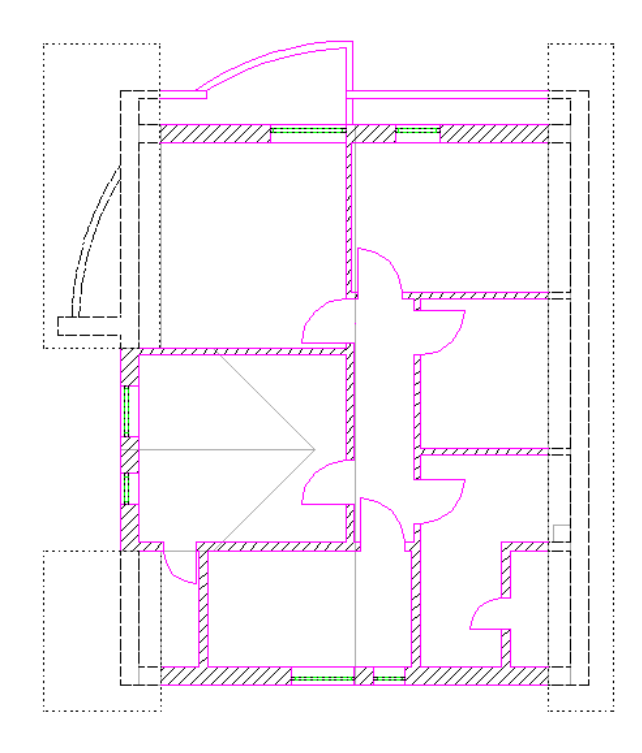

- 5 Close the tool and open drawing file 112 Roof in edit mode.
- 6 Click Co Restore 3D View (Update task area) and click the right mouse button twice in the workspace (do not double-click!). Allplan recalculates the components, taking the masking plane into account. This does not change the way the roof covering looks.
- 7 Close drawing files 112 Roof and 115 and make drawing file 110 Top floor model current. Click LC Restore 3D View again (Update task area). The elements appear again without the masking plane.

Note that when you use the  $\mathbb G$  Restore 3D View tool to recalculate the display, the masking plane applies to the current drawing file and all those open in edit mode.

#### The masking plane applies even if the layer on which it resides is hidden.

### Drawing the upstand

The roof will now be given an upstand that is 11.5 cm wide and 10 cm high. You will draw this upstand in a separate drawing file. First, however, you need to assign the roofscape to this file.

You should always make a point of giving your drawing files meaningful names!

# To draw the upstand

- Click **Company** Open on a Project-Specific Basis.
- 2 Open the shortcut menu of drawing file 116, click Assign planes and select the height settings of the story and the roofscape. Click OK to confirm the Behavior of drawing files dialog box without activating an option, as the drawing file is still empty.
- 3 Make drawing file 116 current and open drawing file 110 Top floor model in edit mode.
- 4 Use **List Default Planes (Annotations** task area) to check the height settings of the new drawing file 116: Default lower plane = 2.64 m and Default upper plane = 5.19 m and roofscape
- 5 Click  $\mathbb D$  Wall (Components task area) or double-click an existing wall with the right mouse button.
- 6 Define  $\blacktriangleright$  Properties: Thickness: 0.115

# Material: Concrete

Height: Associate the top level and bottom level with the lower plane and enter the following values for the offset. Then click OK to confirm.

Tip: To draw upstands, you can also use the Upstand tool (Components task area). Here, the top level of the wall below serves as the height of the upstand. But as this is not suitable for creating upstands on flank walls, you will use the Wall tool instead.

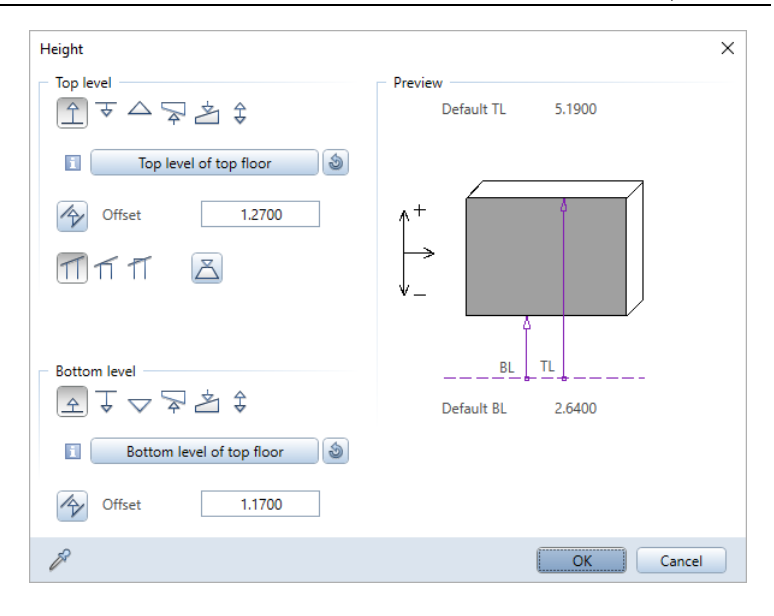

Draw the upstand on the flank walls but not over the dormer.

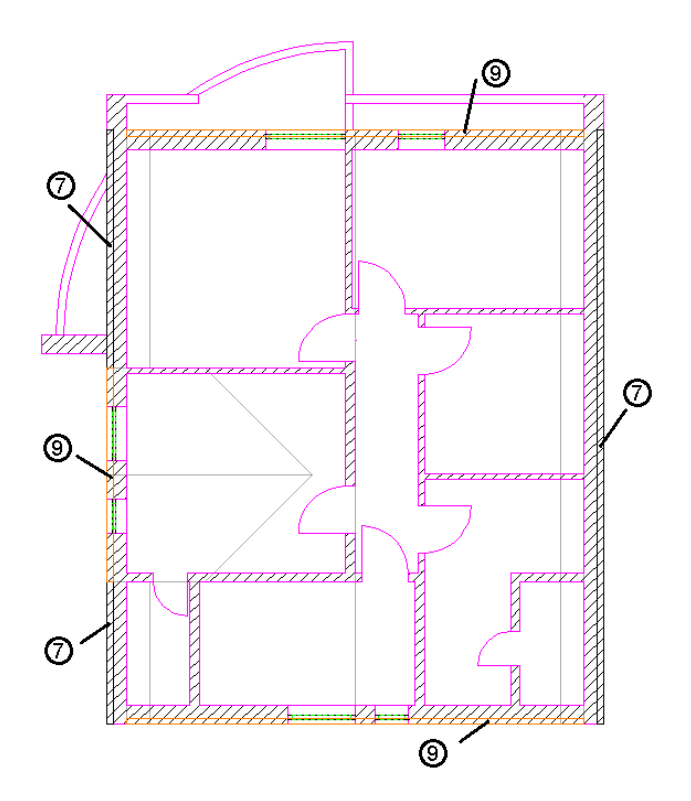

8 Now change the **Height** for the end walls in the main roof and the dormer. The upstand must be flush with the roof covering.

Note: To ensure that the distance between the upstand and the roof plane stays at 10cm, switch both toggles to **Example 10** perpendicular to plane.

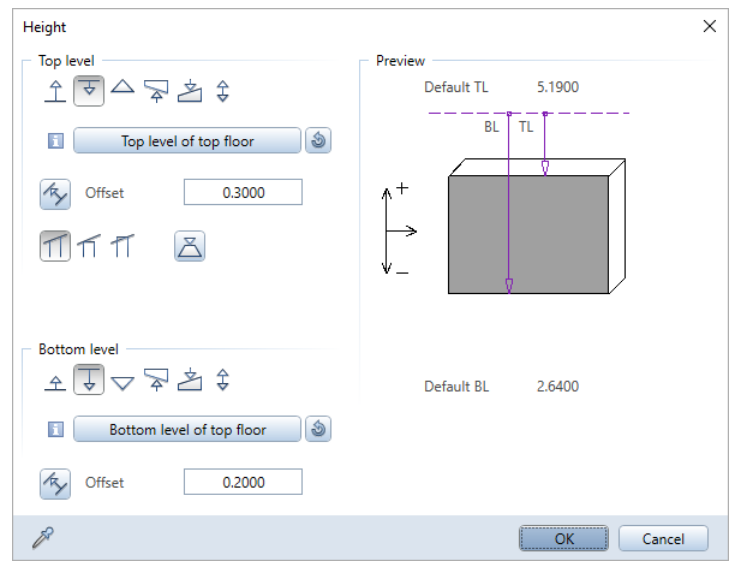

9 Draw the upstand on the end walls and above the dormer.

### Designing alternatives

With just a few clicks of the mouse, you can design alternative facades for the balcony.

# To design an alternative

- $\supset$  Open drawing files 110 Top floor model and 116. Copy them to an empty drawing file - 117, for example.
- $\bullet$  Assign the roofscape to drawing file 117.
- $\supset$  Make drawing file 117 current and close all the others.
- 1 Use **H** Join Linear Component with Line to alter the wall junctions as shown in the illustration.

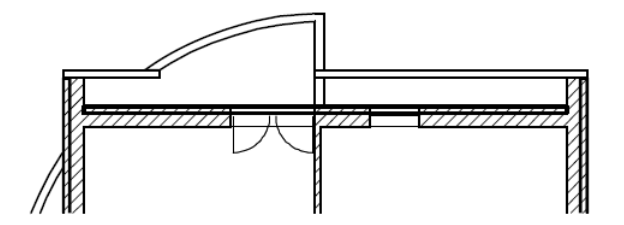

2 Use  $\mathcal{D}$ : Change Archit. Properties to change the height of the parapet to 1.27 m.

Select the **Hidden** view type. The resulting image of the new drawing file together with drawing file 112 Roof should look like this:

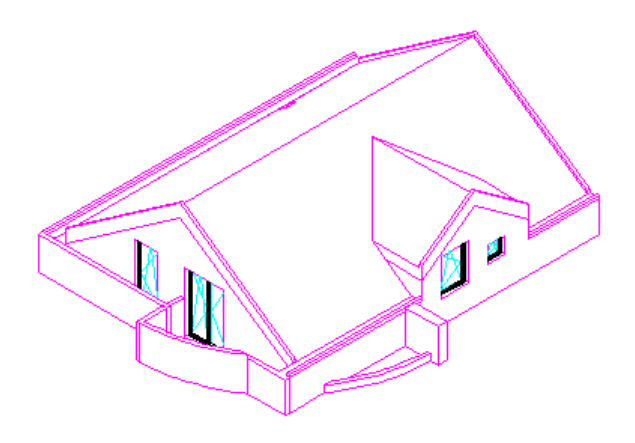

Tip: Instead of having the parapet pass through the exterior wall, first use

**H** Join Linear Component with Line to reset the exterior wall and lengthen the parapet.

# Exercise 6: reference surfaces

Next, you will apply a pitch of 8 degrees to the roofs of the carports. To do this, you will use reference surfaces (on pag[e 207\)](#page-216-0) that you place over the outlines of the carport roofs.

So that you can compare the alternatives, start by copying drawing file 101 Ground floor carport to an empty drawing file. You will learn how to use ProjectPilot to copy drawing files

Copying and moving drawing files

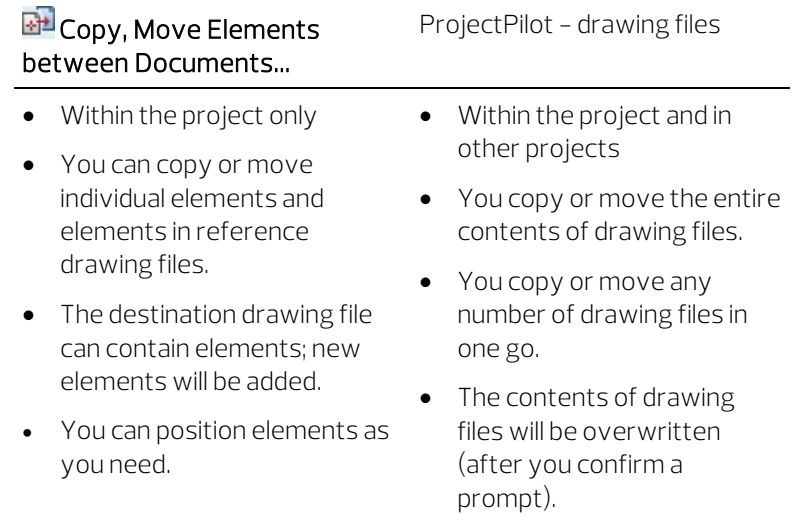

### To copy drawing files by means of ProjectPilot

- 1 Click ProjectPilot (drop-down list of the Allplan icon).
- 2 Open the folder with the tutorial project, select drawing file 101 Ground floor carport and click Copy to... on the shortcut menu.

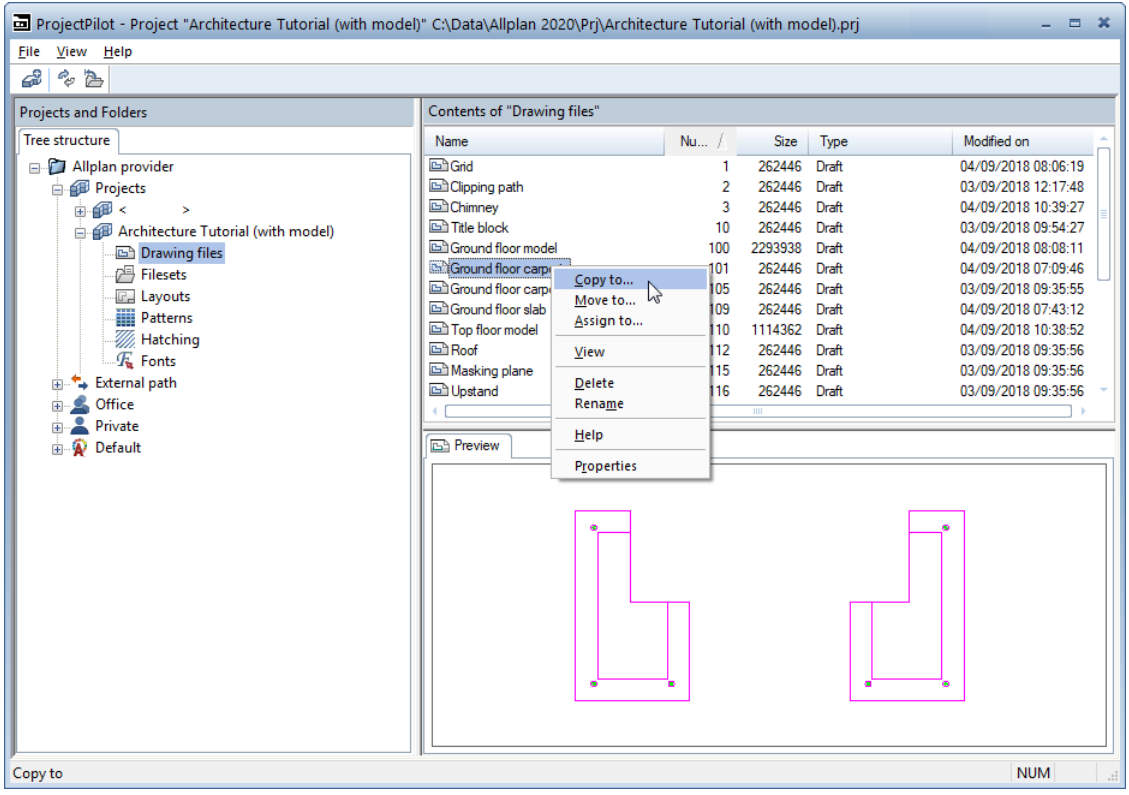

3 Select the destination drawing file 105 and click OK to confirm.

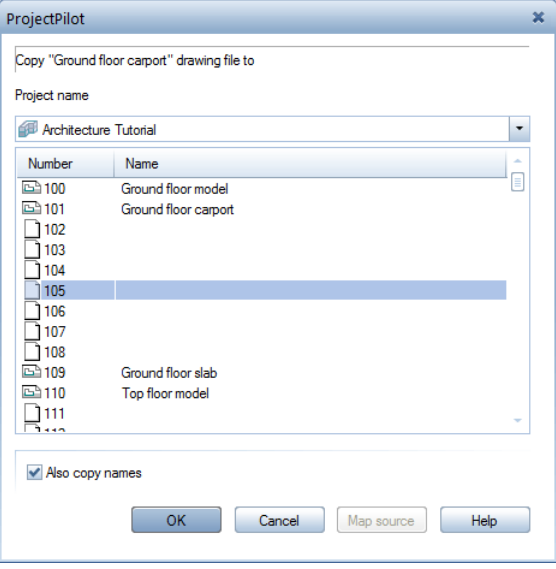

- 4 Rename drawing file 105: Ground floor carport alternative
- 5 Close ProjectPilot.

# Defining reference surfaces

You will create two 3D surfaces in the drawing file with the carport that you have just copied. Each carport roof gets its own surface. To position the surfaces correctly, you will move and rotate them. After this, you will use the **Planes** palette to integrate these surfaces as reference surfaces in the current plane model. Finally, you will link these two reference surfaces with the carport roofs.

# To create 3D surfaces

Select the copied drawing file 105 Ground floor carport alternative and open drawing files 101 Ground floor carport and 109 Ground floor slab in reference mode.

- Select 2+1 Animation Window (2 Window drop-down list on the Quick Access Toolbar).
- 1 Make layer AR\_SLAB visible and hide all the others.
- 2 Go to the Actionbar, switch to the Modeling task and select **3D Surface (3D Objects** task area).
- 3 Go to the Properties palette and select pen (7) 0.13 and line type 1.
- 4 Go to the 3D Surface Context toolbar and click **Rectangular** 3D Surface; select  $\Box$  Based on diagonal line in the input options.
5 To define the starting point, click the lower-left corner of the carport roof. Open a rectangle to the upper right and click somewhere beyond the outline of the carport roof.

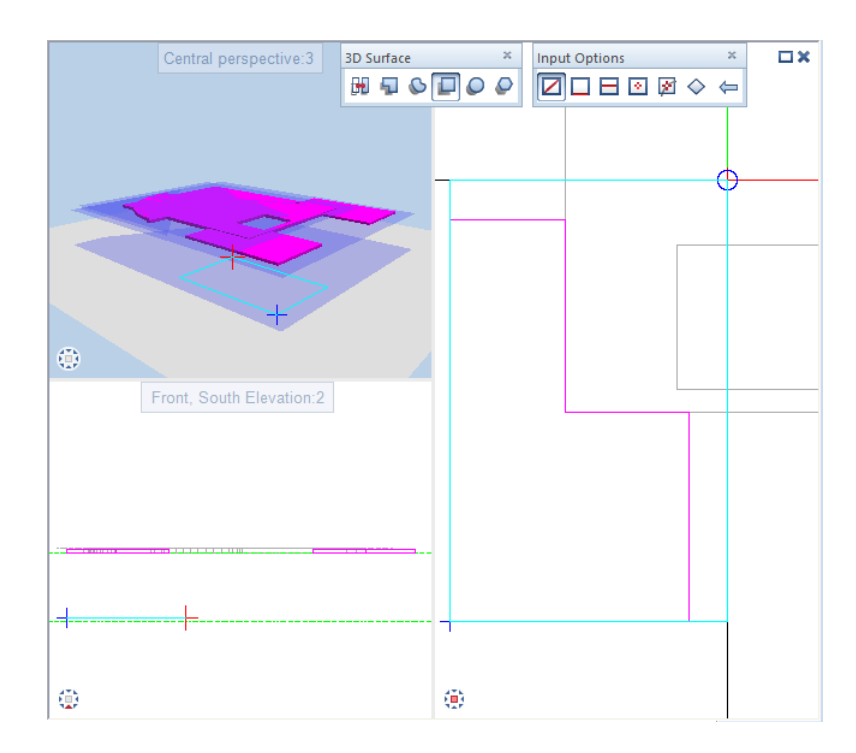

6 Select ESC to finish.

7 To rotate and move the 3D surface, you will use direct object modification. Click the 3D surface. Point to an edge of the surface and select **ID** Rotate 3D Elements on context toolbar.

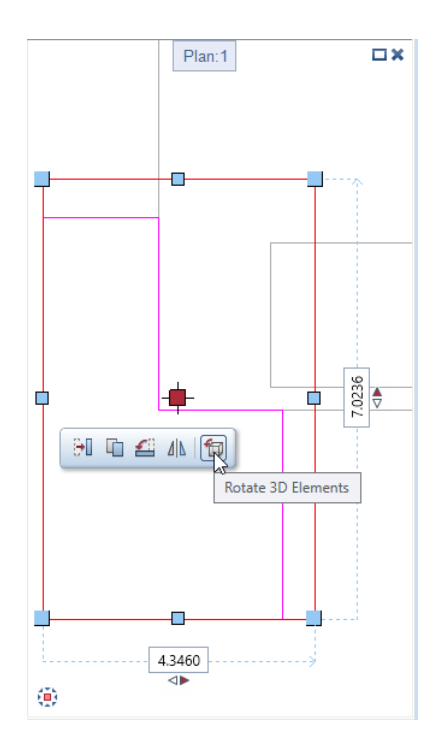

- 8 1st point of rotation axis The rotation axis is the left edge of the 3D surface. Click the lower-left corner.
- 9 2nd point of rotation axis Click the upper corner of the left edge.
- 10 Start point, reference line or rotation angle Enter the angle of rotation  $= -8^\circ$  in the coordinate dialog box and select ENTER to confirm.
- 11 Next, move the 3D surface in the z-direction. The 3D surface is still selected. Point to an edge and select Move.
- 12 From point or enter offset: Click the left point in the Front, South Elevation.

13 To point or enter offset: Enter  $\Delta z$  dz = 2.44 m.

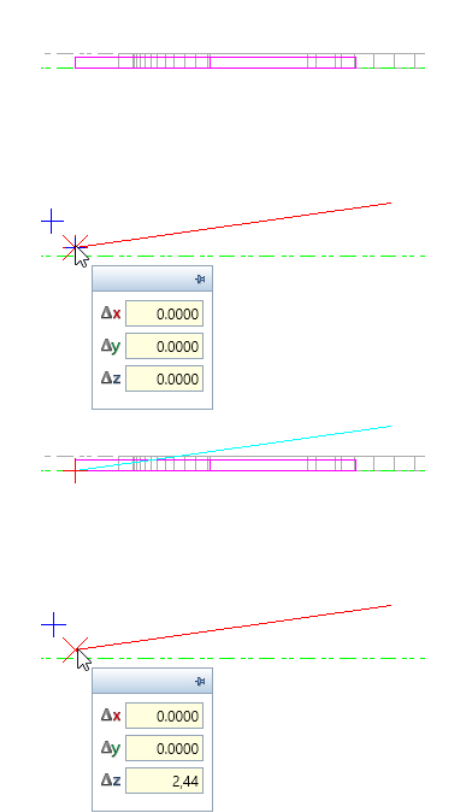

Now, the first 3D surface is in the correct position. You will create the second 3D surface by copying and mirroring the first one.

14 The 3D surface is still selected. Select the  $\mathbb{A}$  Copy and Mirror tool on the context toolbar and switch to plan view.

15 To define the first point of the mirror axis, click the midpoint of the lower edge of the slab (ground floor slab). To define the second point of the mirror axis, enter a value other than zero for  $\Delta y$ 

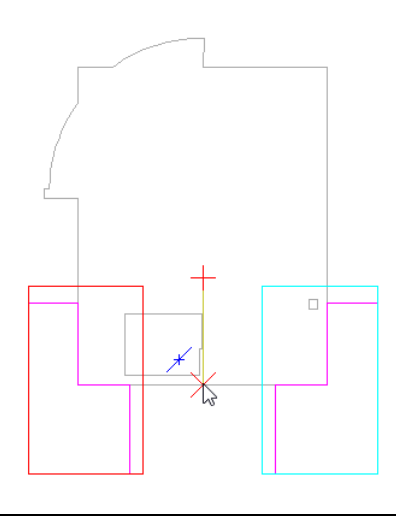

So that you can use the 3D surfaces as reference surfaces, you will use the 3D surface to reference surface tool, which you can find on the shortcut menu of 3D surfaces. This tool creates local reference surfaces, which you can use in the current drawing file. So that you can use the 3D surfaces as reference surfaces in all drawing files of your project, you can integrate the 3D surfaces as reference surfaces in your plane model.

#### To define reference surfaces

- 1 Open the Planes palette and turn on **Modification mode**.
- 2 Open the shortcut menu of the ground floor and click Insert or replace reference surface.
- 3 Click the left 3D surface and enter its name (for example, Carport, left).
- 4 Click Apply in the Planes palette.

5 Repeat steps 2 to 4 for the right 3D surface. Enter a name for this reference surface (for example, Carport, right).

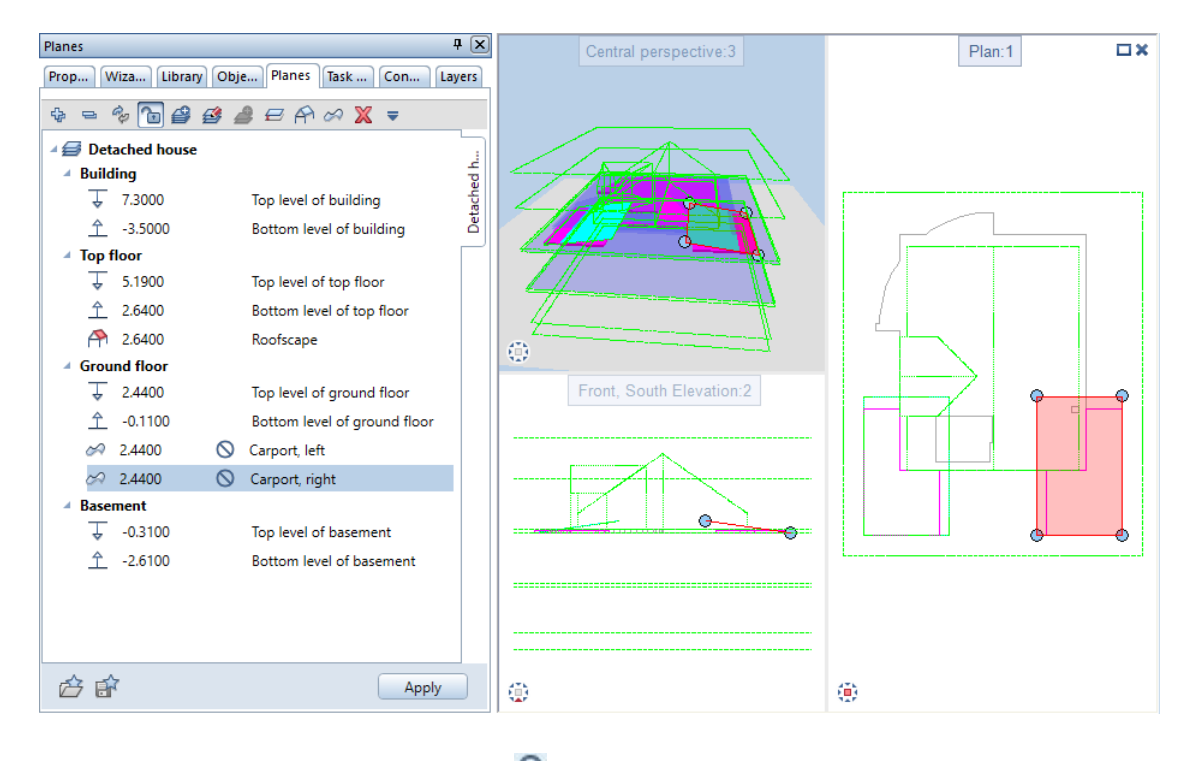

6 Turn off **Modification mode** in the Planes palette.

Next, you will link the carport slabs in this drawing file with the reference surfaces.

#### To link the carport roofs with the reference surfaces

1 Select the left carport slab by double-clicking it.

The **Slab** dialog box opens.

2 Click the Height... button.

Do not change the settings in the Top level area. The component thickness of the carport slab is 15 cm.

- 3 The bottom level of the carport slab is flush with the Carport, left reference surface. Go to the **Bottom level** area and check that  $\triangle$  Relative to lower plane is selected.
- 4 Enter the Offset = 0.00.
- 5 Click the button to the right of the info button to open the Assign Plane dialog box. Select the Carport, left reference surface.

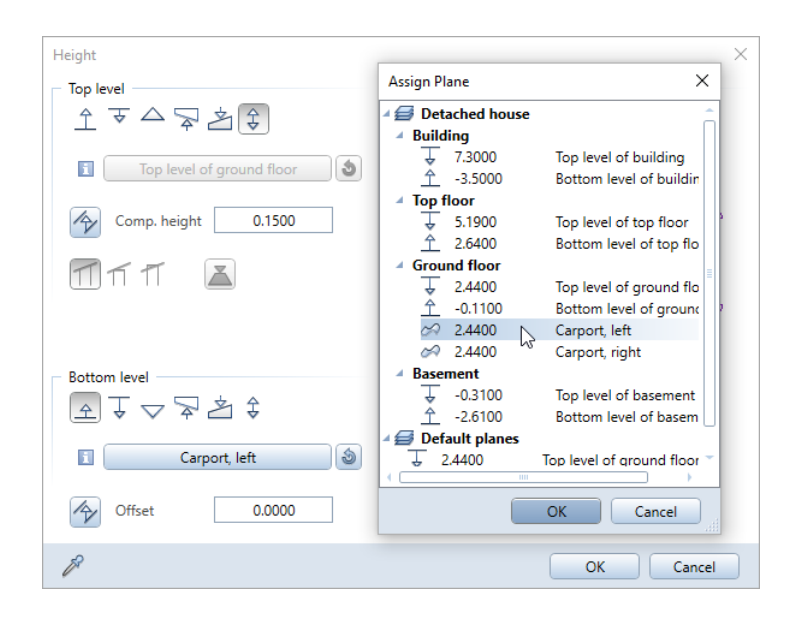

6 Click OK to confirm all three dialog boxes.

The left carport roof is in the correct position.

- 7 Double-click the right carport slab.
- 8 Click Height.... Click the button to the right of the info button to open the Assign Plane dialog box. Select the Carport, right reference surface. Here, too, enter the Offset = 0.00. Do not change the other settings.
- 9 Click OK to confirm the Height and Slab dialog boxes.

The right carport roof, which is sloping, is in the correct position.

10 Open the Layers palette and make layer AR\_COL visible.

#### Adapting the columns

Create a wireframe model of the Front, South Elevation. You can see that the top levels of the columns are linked with the top level of the ground floor. This is a result of the height settings you defined when you created the columns (see ["Columns"](#page-91-0) on pag[e 82\)](#page-91-0).

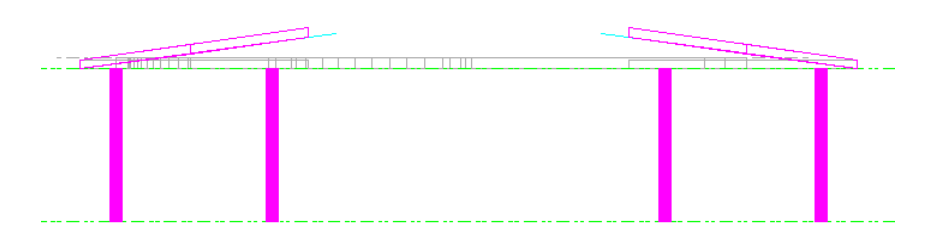

#### To adapt the columns

- 1 Select  $\mathbb{C}$ : Change Archit. Properties.
- 2 Click Height....
- 3 Select the Modify top level check box. Do not change the Relative to upper plane setting for the top level. Click the button to open the Assign Plane dialog box. Select the Carport, left reference surface.

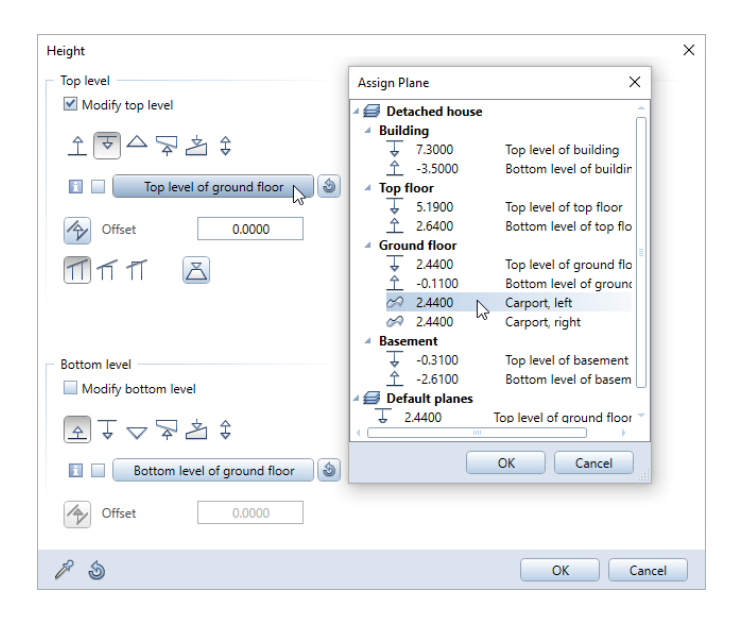

- 4 Click OK to confirm the Assign Plane and Height dialog boxes.
- 5 Apply the new height settings to the columns: Select the  $\mathcal{V}_\blacksquare$  architecture filter, choose Column and enclose the three columns of the left carport in a selection rectangle.

The columns end below the carport roof:

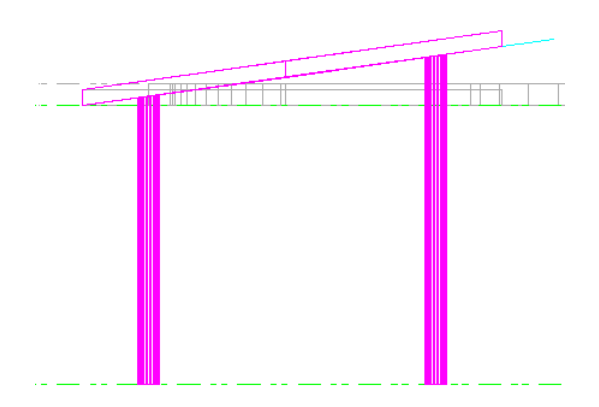

- 6 Repeat steps 1 to 4 for the three columns on the right. Do not forget to select the Carport, right reference plane in the Assign Plane dialog box.
- 7 Here, too, use the  $\sqrt{\ }$  architecture filter and choose Column. Enclose the three carports on the right in a selection rectangle.

# Unit 4: Stair

The exercises in this unit also require the **Architecture** role of the Actionbar.

You still need to design the stairs between the ground floor and the upper floor. With the tools in the Stair task area of the **Actionbar**, you can design both standard stairs and freeform stairs in three-dimensional space. The stair outline, steps, stringers, handrails and so on are freely definable.

In this tutorial, we can cover only one of the wide range of possibilities. If you want to use the Stair task area effectively, spend some time experimenting with other stair shapes and try out different parameters. Each exercise begins with remarks that are also valid for the other stair shapes.

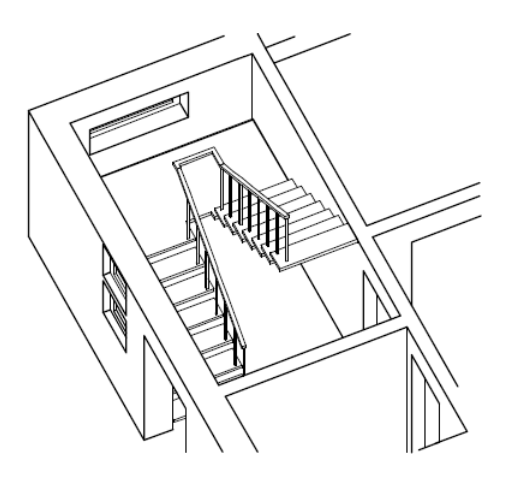

Before you start designing the stair, draw the outline in construction-line format. This will be a useful aid to orientation when you enter the staircase.

#### To draw the stair outline in construction-line mode

 $\supset$  Make drawing file 100 Ground floor model current and close all the others.

Make the layer DE\_GEN02 (stair outline) visible and hide all the other layers.

- 1 Click Line (Quick Access task area). Go to the Properties palette and select the **Construction line** option and the layer DE\_CLINE.
- 2 Trace the outline of the stair.

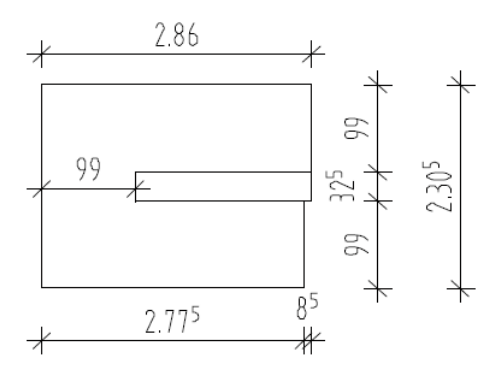

- 3 Turn off the **Construction line** option (Properties palette).
- 4 Keep the layer DE\_CLINE visible and hide all the other layers.

The procedure for creating a stair is always the same. Once you have created a stair, it can always be altered with **If Modify Stair**.

How to create stairs

- Select the stair type.
- Enter the outline of the stair. This also defines the flight length from the bottom of the stair.
- Define the height and position the line of travel. The system will initially create a basic stair design that can be modified to your specific needs.
- You can change the settings, such as number of steps, position of last step, and step angle. This completes the initial design. Only the treads are visible.
- Define stair components (optional) such as handrails and carriages.
- Lock the stair and label it.

## Exercise 7: u-type stair

Tip: Read the chapter "Stairs – Basics" in the Allplan Help:

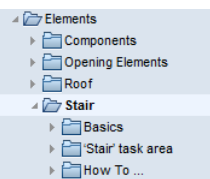

Start by creating the basis for the stair.

The stair outline you enter depends on the stair type you select. For example, if you select the straight stair type, the system will close the outline after you have placed four points. The outline of a u-type stair is defined by 8 points. A spiral stair is defined by two arc radii and a free-form stair can be based on as many points and shapes as you want - even splines.

#### To create the basic stair

- 1 Click **III U-Type Stair (Stair** task area) and check the **Properties** palette to see whether the AR\_STAIR layer is selected.
- 2 The first point you click will define the point where the bottom of the stair and the inner stringer meet. In all stairs, this is one of the points at the bottom (inner or outer stringer).

Click the other corners along the outline of the stair you created earlier. In total, you must place 8 points.

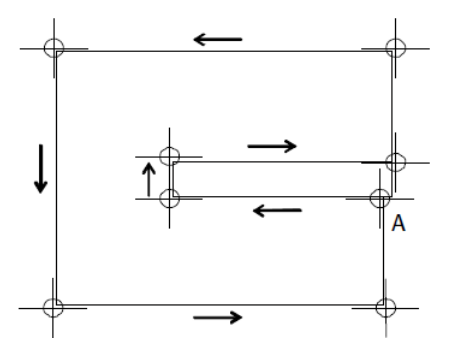

 $A$  = First point, inner stringer (from bottom)

- 3 Click the Height box.
- 4 Select the Number of steps based on tread-to-riser ratio check box and enter the following height settings:
- Height at top: 2.75 (top floor's elevation at bottom + 11 cm; finished floor on top floor)
- Height at bottom: 0.00 (ground floor's elevation at bottom + 11 cm; finished floor on ground floor)

#### Then click OK to confirm.

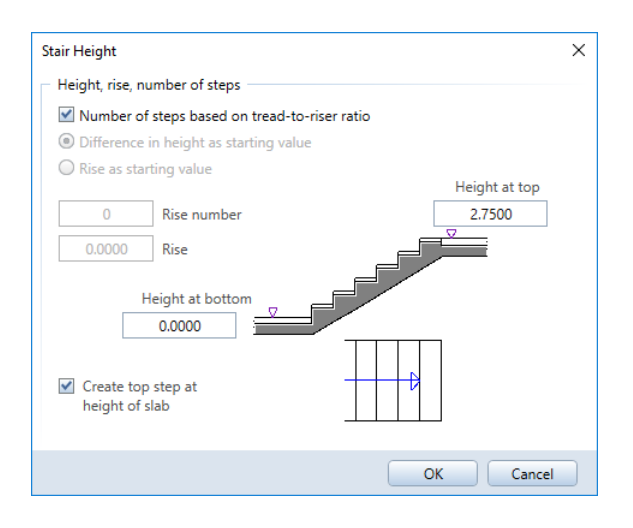

You can see the height of the stair  $-2.75$  m  $-$  in the Stair Outline / Line of Travel / Height dialog box.

5 Click OK to confirm the settings.

Allplan creates a stair, displaying the dialog box with the parameters for the stair geometry.

6 Select ESC to finish entering stair parameters. Click Yes when you see the confirmation prompt and place the label.

If you do not want to label the stair, simply select the ESC key.

- 7 Open drawing file 109 Ground floor slab in reference mode.
- 8 Make layers AR\_WALL and AR\_SLAB visible too.
- 9 Click 3 3 Viewports. Check the height and orientation of the stair in the isometric and elevation views.

#### Modifying the stair geometry

You can modify the parameters proposed in the Stair - Outline dialog box. In this exercise, you will

- Position the last step.
- Change the step angle (u-type stairs only).

The tread and rise are calculated automatically by the system. In the case of u-type stairs, the landing cannot be modified; its position is locked by the stair outline. The number of steps, however, can be altered - this is true for all the stair types.

Stair symbols

Large arrows on the steps indicate that the components are at different heights.

Small arrows on a short line indicate that two components (steps or landings) are at the same height.

### To modify the stair geometry

- 1 Click Modify Stair (shortcut menu of the stair).
- 2 Click Landing Type, select Type I and click OK to confirm.

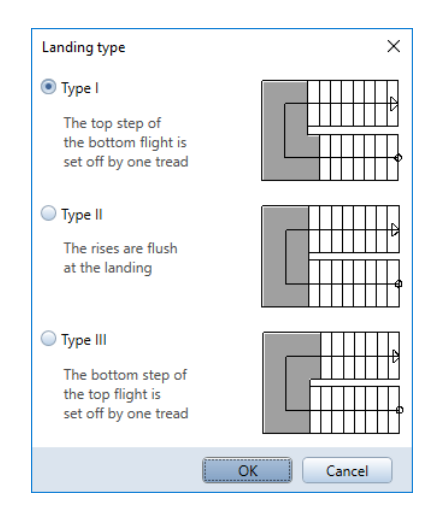

3 Click Top Step. The display will change to TH-. In elevation, you can see how the last step is one rise below the top of the stair. The top flight thus has 7 steps and 8 rises. The value of the rise changes automatically and the tread is calculated based on the length of the first flight.

In plan, you can see how the top flight doesn't quite reach the border of the stair outline. The flight needs to be moved along the line of travel.

- 4 First, check the distance between the last rise and the boundary of the outline. To do this, use Measure Length (Measure task area).
- 5 Click Offset at top (defining the overlap above) and enter the value for the distance (calculated): 0.085. The program lengthens the landing by the same value, moving the steps accordingly.

The Stair Geometry dialog box should now look like this:

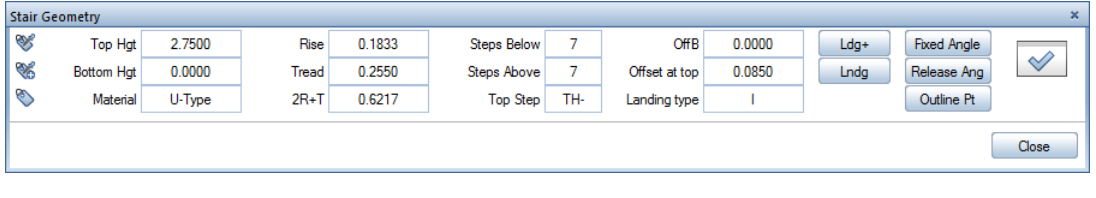

#### Defining stair components

On the screen, the stair is represented by treads only. If you want, you can add other stair components. The program presents these components and offers options for displaying them in a single, easyto-use dialog box. In addition, each component has its own dialog box where you can enter the dimensions. In the following exercise, you will learn how to define the treads, the inner handrail and the balusters.

#### To define stair components

 $\supset$  The Stair Geometry dialog box is open.

1 Click  $\triangleleft$  to access the Stair Components dialog box.

Tip: User-definable components can be used for balusters, panel walls, flanges and other stair elements.

- 2 In the Stair Components dialog box, select the Format, 2D tab.
- 3 Select Stair Tread, Inner Handrail and Inner User-def (here baluster).

Click the button in the Layer area and assign the AR\_STAIR layer to the components you have just selected.

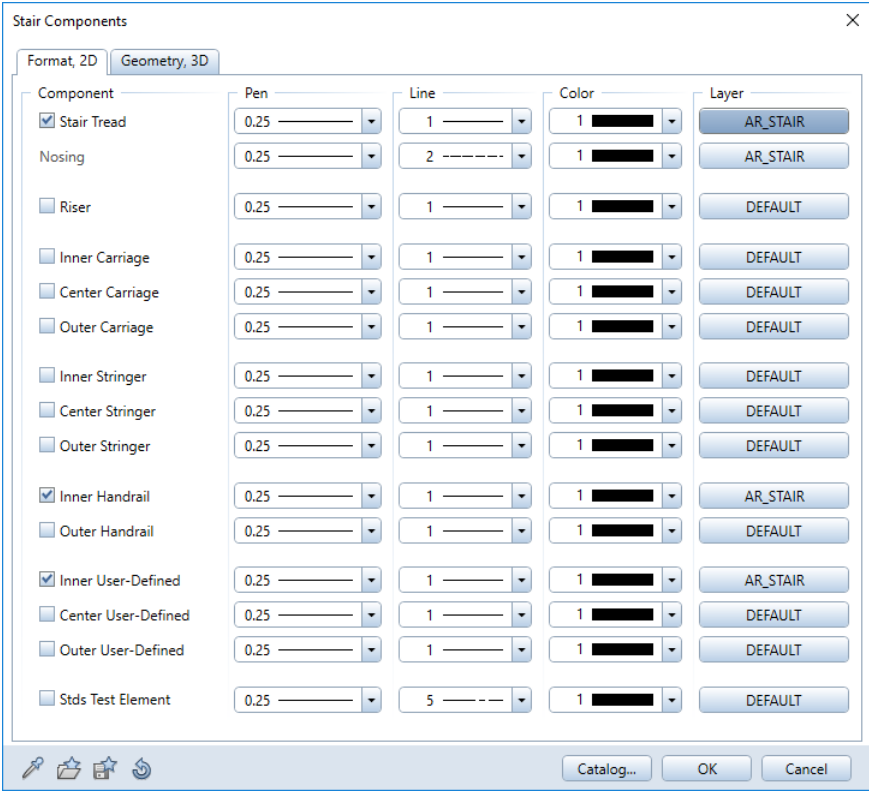

On the Format, 2D tab, you can also modify the format properties used to display the selected components in plan view.

4 Now switch to the Geometry, 3D tab.

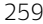

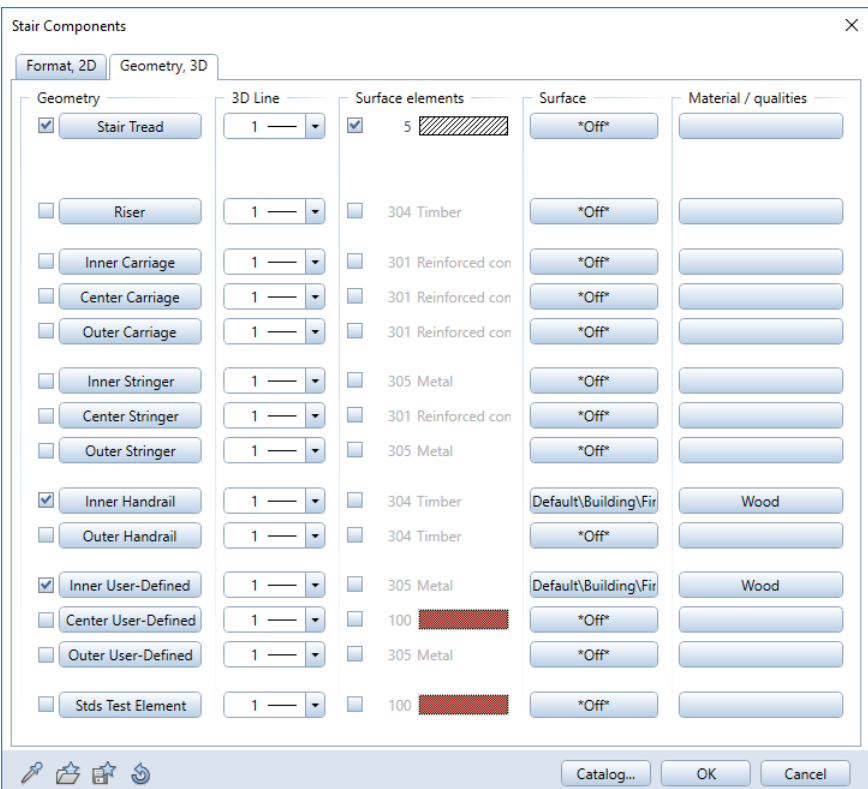

You can use the Geometry, 3D tab not only to enter the geometry of the stair components but also to define a wide range of parameters:

- In the 3D Line area, you define the line types that are used to display the components in 3D views.
- In the Surface elements area, you define the hatching style, pattern, fill or style area that is used to display the components in architectural sections.
- In the Surface area, you can assign custom surfaces to the components.
- In the Material area, you can assign materials to the components. These materials can be analyzed and evaluated in specific stair reports.

5 On the Geometry, 3D tab, click Stair Tread and enter the Thickness of the tread at the front and rear and the Distance between the tread and the outline of the stair. Click OK to confirm the dialog box.

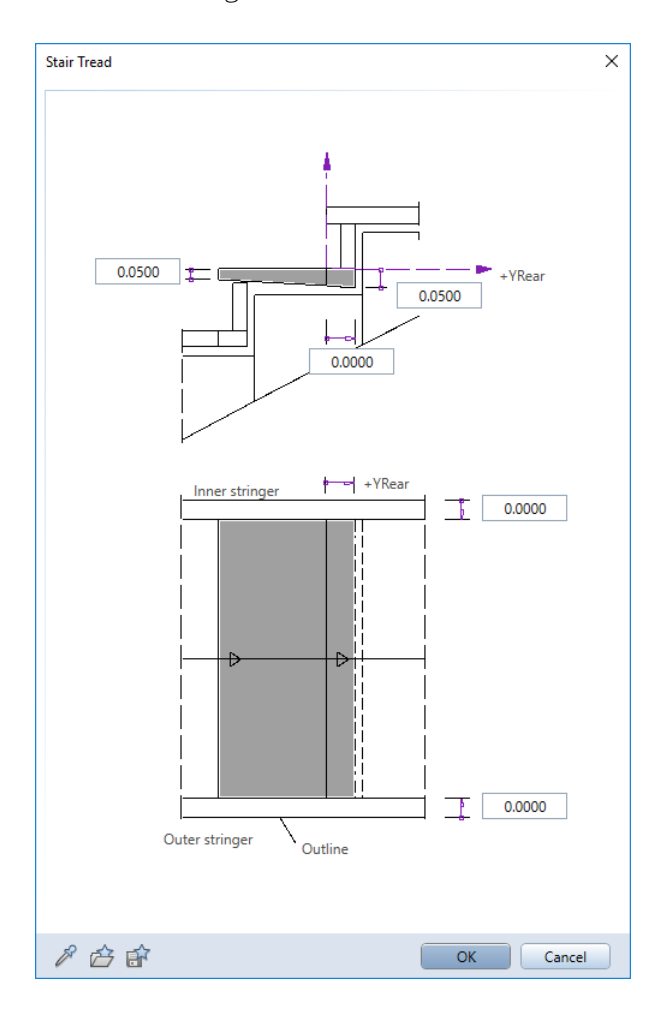

6 On the Geometry, 3D tab, click Inner Handrail.

7 Enter the distance between the edges of the handrail and the outline polygon and the position of the handrail element relative to the front edge of the steps. This defines where the handrail is to begin. In this example, the baluster will be on the first step. Click OK to confirm the dialog box.

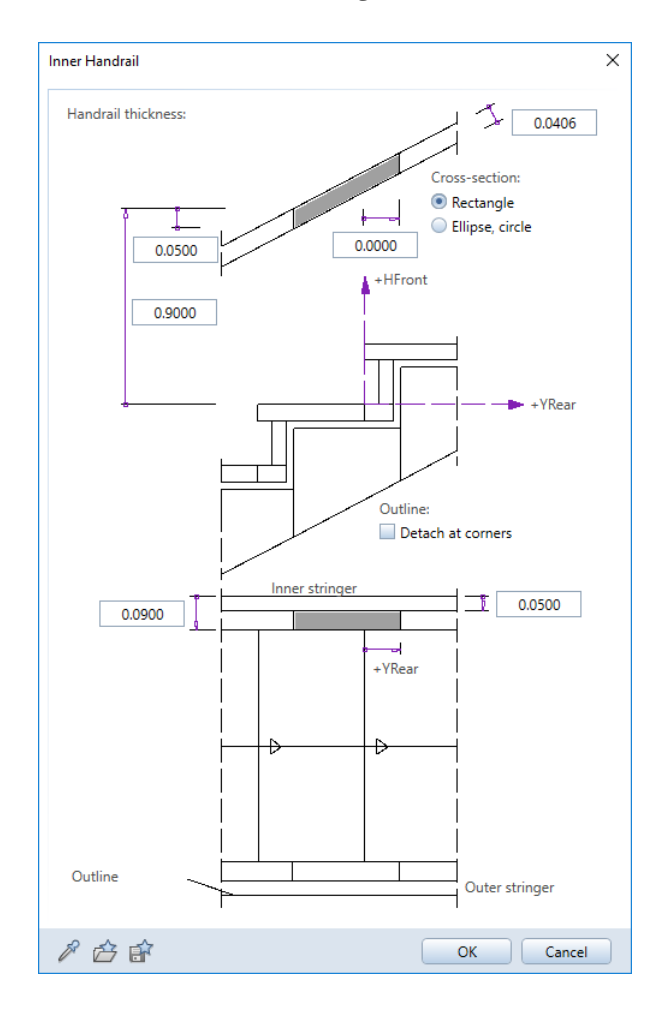

8 On the Geometry, 3D tab, click Inner User-Def. (inner userdefinable component).

9 Enter the distance between the edges of the component and the outline polygon and the position relative to the front edge of the steps. In this example, the baluster will be on the first step.

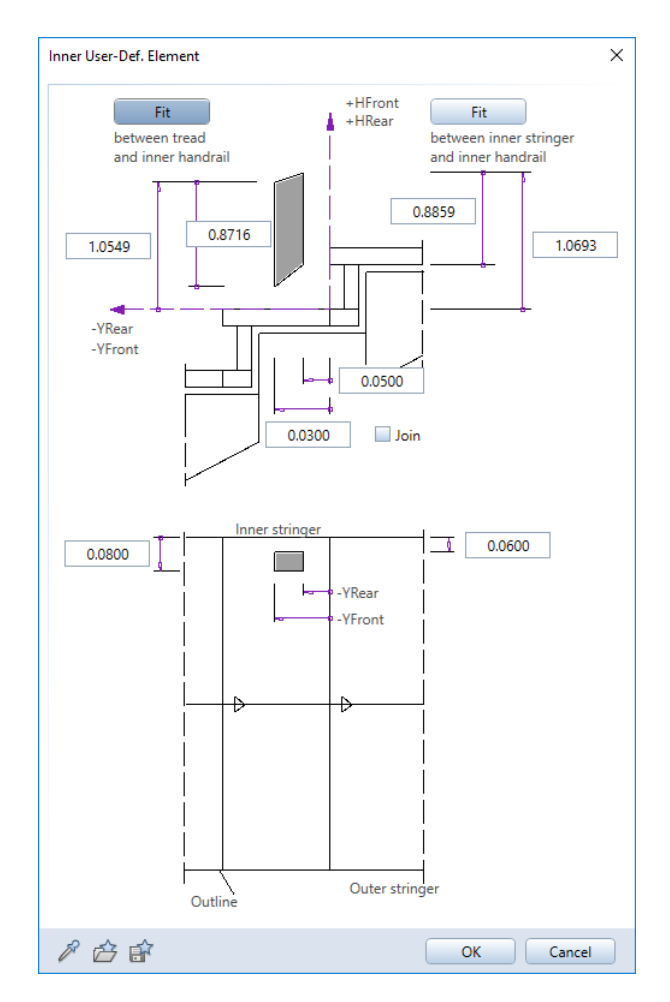

- 10 Click Fit between tread and inner handrail. The program will automatically calculate the height of the component. Click OK to confirm the dialog box.
- 11 Click OK to confirm the Stair Components dialog box.

Allplan creates the components, displaying the Stair Geometry dialog box again.

Tip: If you change the dimensions of the tread, handrail or user-definable component, you must select the Fit option again to recalculate the result.

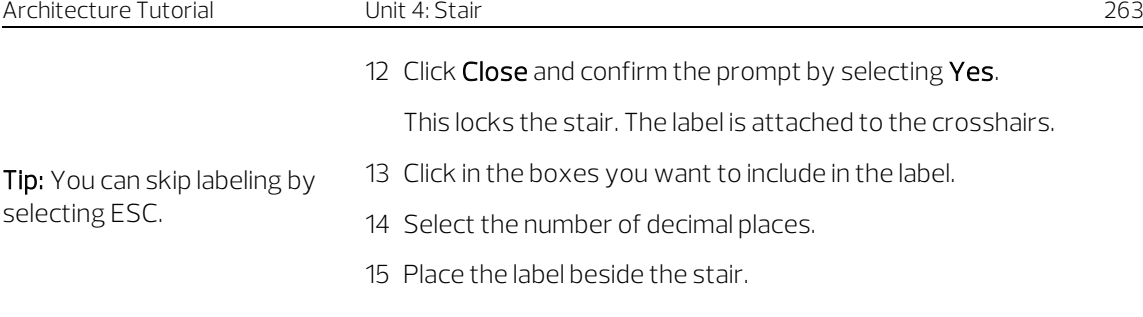

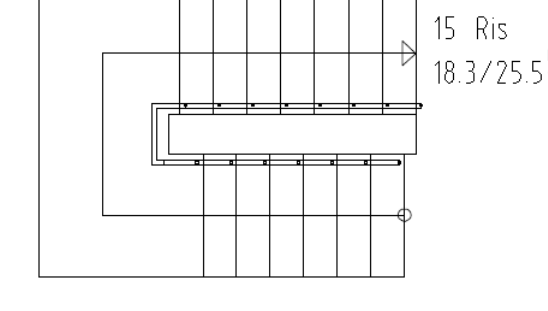

#### Creating a section in plan

You will now display a section of the stair in plan as is usual in construction drawings.

#### To create a section in plan

1 Click  $\overline{B}$  Section in Plan (shortcut menu of the stair) and select the layer AR\_STAIR.

2 In the Section in Plan dialog box, click  $\blacktriangleright$  Properties.

3 Open the Representation at bottom tab and specify how the stair looks **below** the section line:

Select the check boxes for Change representation of components at bottom and Change representation of line of travel at bottom.

Select the Change format properties option in both areas and enter the following:

Tip: To use the line type from the drawing for the initial region, click the Line Below button: "-" is visible.

- Pen thickness: 0.25
- Line type: 1
- Line color: 1 black

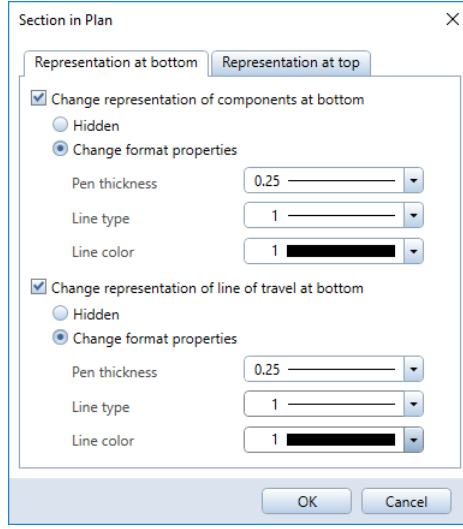

Tip: To hide a stair component, just click the corresponding option.

4 Open the Representation at top tab and specify how the stair looks above the section line:

Select the check boxes for Change representation of components at top and Change representation of line of travel at top.

Select the Change format properties option in both areas and enter the following:

- Pen thickness: 0.25
- Line type: 2
- Line color: 1 black

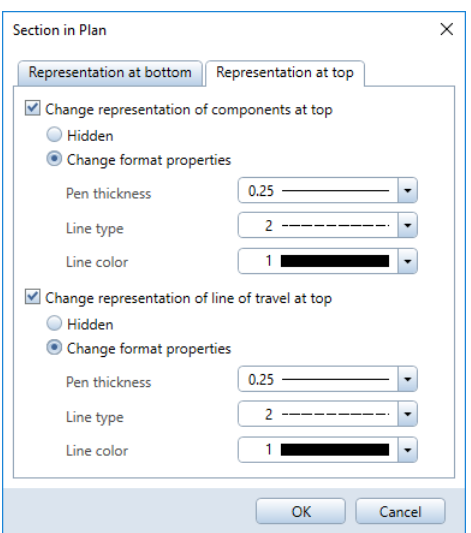

- 5 Click OK to confirm the dialog box.
- 6 Enter the offset between the section lines. This offset is scaledependent. You must enter it in the current unit (m).

7 Define the starting point and end point of the section lines by clicking slightly outside the stair outline. The plan view changes accordingly; the elevation view and isometric view stay the same.

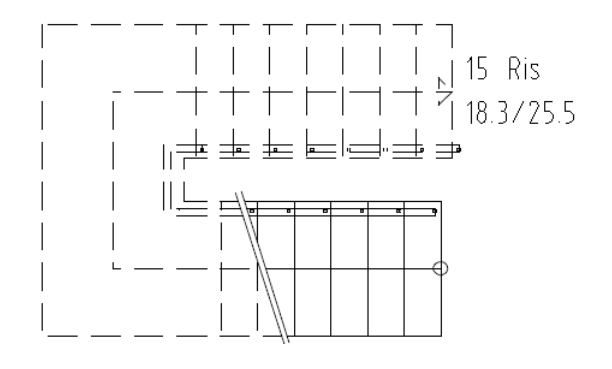

Tip: If you change the stair later, you must re-create the section in plan manually by using this tool.

# Unit 5: SmartParts

The exercises in this unit also require the **Architecture** role of the Actionbar.

If you want to model your own SmartParts, you can use the **H** Window SmartPart, **D** Door SmartPart, **If** Shading SmartPart and **D** Domed Roof-Light SmartPart tools. You can find all these tools in the Opening Elements task area. In addition, there is the Skylight SmartPart tool, which you can find in the Roof task area.

You can save these SmartParts and insert them at any time.

#### Modeling a SmartPart

Requirements: you have created an opening.

- Select a SmartPart tool in the Opening Elements or Roof task area and click an opening. The SmartPart adapts to the size of the opening clicked.
- Select elements for the SmartPart (for example, frame, mullion transom, muntins for a window) and define their parameters in the Properties palette.
- Define parameters for the SmartPart in 2D and 3D.
- Select additional elements (for example, window sill or roller shutters for a window) and define their parameters.
- You can specify how far the SmartPart is from the opening.
- Save the SmartPart as a favorite file (EF Save as a favorite) or save it to a folder in the Library palette.

Next, you will create three openings and insert SmartParts you modeled yourself in the only windowless wall on the ground floor. Start by creating the openings for the windows.

#### To create window openings

- $\supset$  Drawing file 100 Ground floor model is open. Make the AR\_WALL layer visible and hide all the other layers.
- 1 Use the right mouse button to double-click within the window opening at door height in the straight wall beside the curved wall.
- 2 Create three window openings as shown.

The  $\blacktriangleright$  Properties are taken from the element clicked.

Height: Top level:  $\widehat{\mathfrak{S}}$  Fixed component height; comp. height: 2.26

Bottom level:  $\triangle$  Relative to lower plane; offset: 0.00 Reveal: Window depth: 0.07 Outer reveal: 0.09

Representation of sill: Outside Library element 1 to n: off

Position:

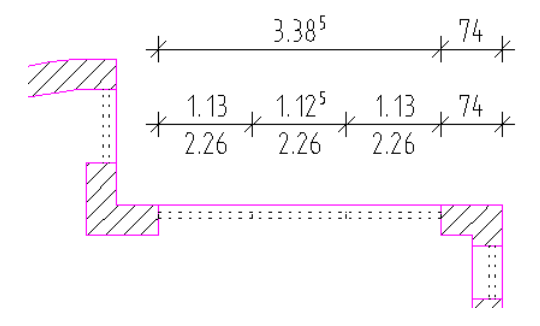

3 Select ESC to close the tool.

## Exercise 8: modeling a window SmartPart

You will now design a three-part glass window SmartPart for the openings. The SmartPart can then be inserted in any opening.

To make sure that the window SmartParts you have used so far and the new SmartPart match, you will use the same settings for the frame thickness, color and surface of the elements and so on.

### To model a window SmartPart

- The reference scale is 1:100.
- $\supset$  Drawing file 100 Ground floor model is open.
- 1 Click 22+1 Animation Window in the 2 Window drop-down list on the Quick Access Toolbar.
- 2 Change the reference scale to 1:50.
- 3 In all three viewports, zoom in on the window opening you just created.
- 4 Click **Window SmartPart (Opening Elements** task area).

You can use this tool to model SmartParts for windows and window sills.

5 Select  $\blacksquare$  Window in the list box at the top of the palette.

The Elements tab of the window SmartPart opens. The preview displays the frame, which serves as the basis for modeling the window SmartPart.

Note: When you point to the lower edge of the preview in the palette, the cursor turns into a double-headed arrow. Now, you can change the size of the preview.

6 When you move the crosshairs across the workspace in plan view, you can see that the SmartPart, which is currently not more than the frame, is attached at its drop-in point to the crosshairs. The drop-in point is the lower-left corner of the SmartPart.

When you place the SmartPart, an arrow appears in the middle of the SmartPart, indicating its outside. Make sure this arrow points toward the outside of the building.

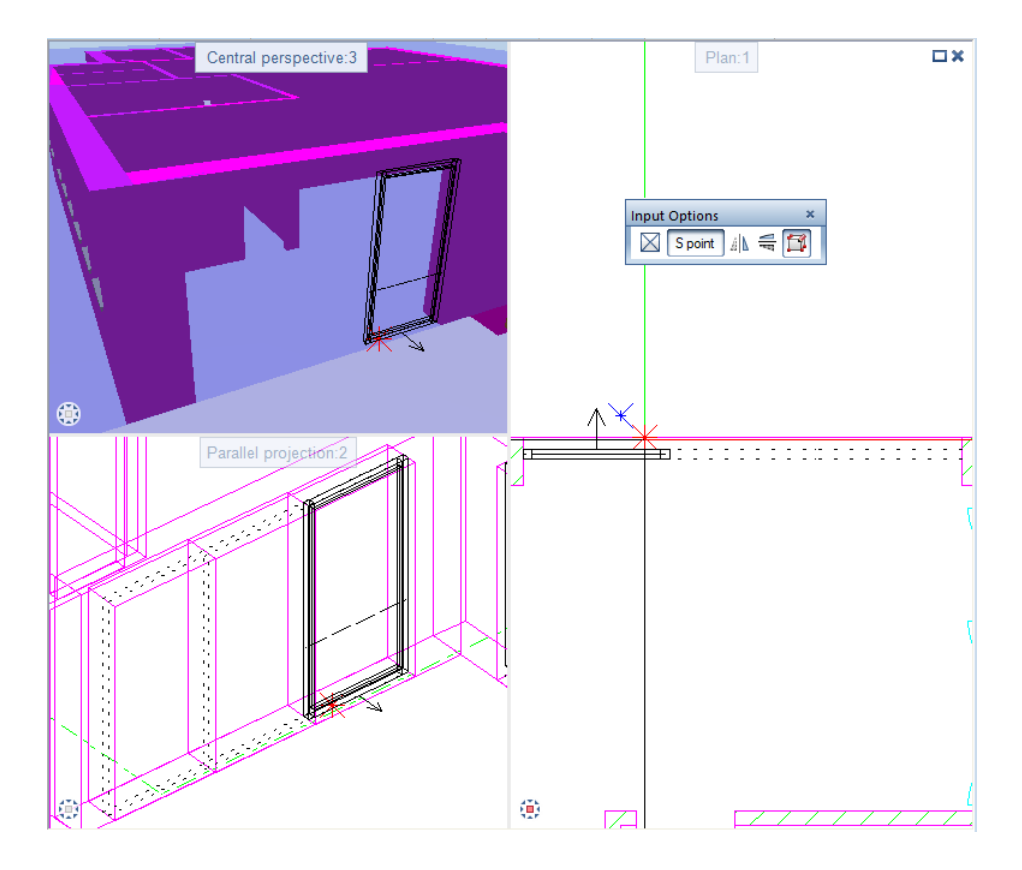

7 Start modeling the window SmartPart by clicking inside the left window opening.

This places the SmartPart, which means that it assumes the size of the opening. The preview in the palette also adapts to the new size.

As you have created the window opening with a reveal, Allplan places the SmartPart in the middle of this reveal element.

8 You can now define the dimensions of the frame in the Properties palette.

Make the following settings:

- Frame area: Shape: **Block** frame Width left / right: 7 cm Width top / bottom: 7 cm Depth: 7 cm
- 3D representation area: Color: 14 Surface: oak 3 portrait.surf

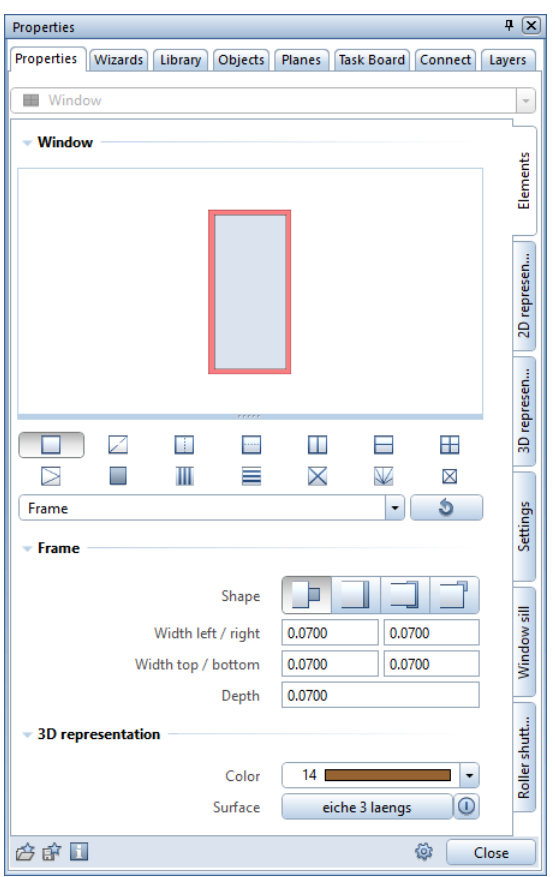

- 9 The window with fixed glazing gets one mullion and one transom. Start by modeling the transom. Click in the middle of the preview and select  $\equiv$  Transom.
- 10 Make the following settings for the transom:

• Transom area:

Type: Select the Fixed width at top option. For the Top, enter 0.625 m. Width / Depth: 7 cm Alignment: Centered Offset: 0

• 3D representation area: Color: 13 Surface: oak 3 portrait.surf

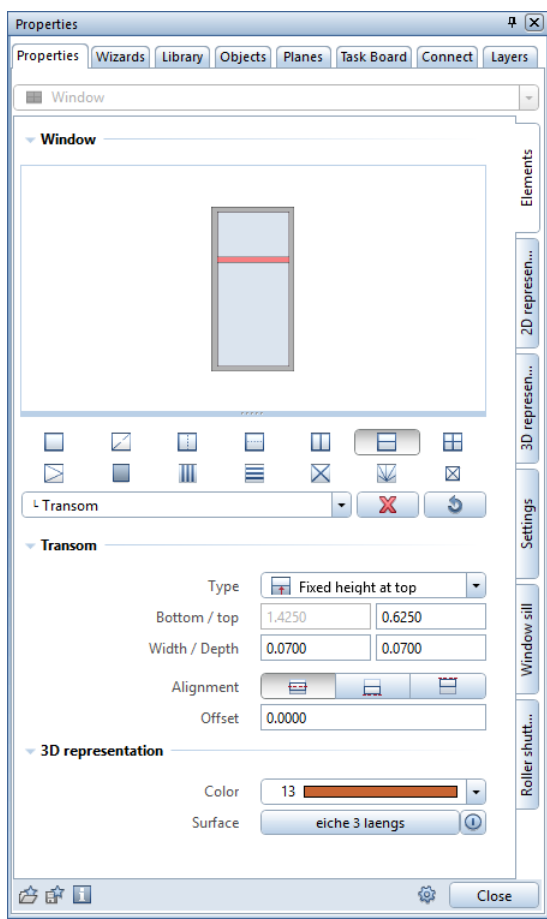

11 You will use a mullion to divide the lower part of the window into two parts of the same size.

In the preview, click in the middle of the lower part of the window and select **LILI Mullion**.

- 12 Make the following settings for the mullion:
	- Mullion area: Type:  $\mathbf{1}$ 1:1 Fields: 2 Width / Depth: 7 cm Alignment: Centered Offset: 0
	- 3D representation area: Color: 13 Surface: oak 3 portrait.surf

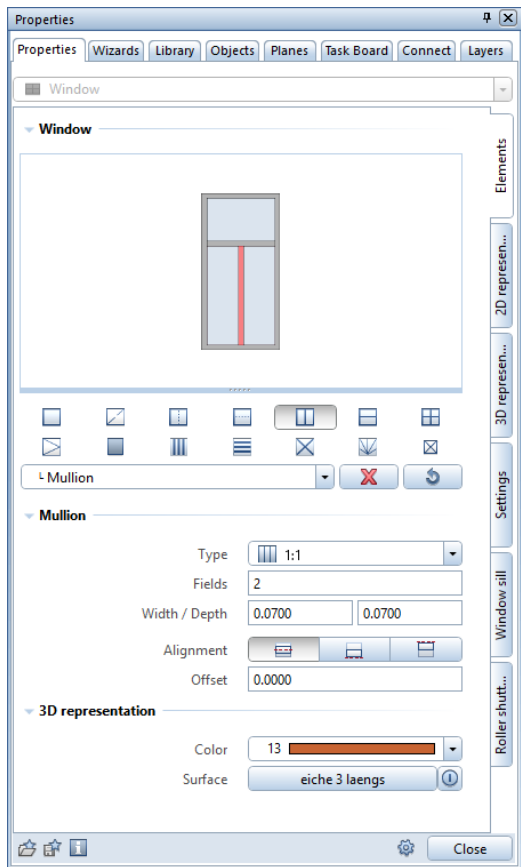

13 Switch to the Settings tab in the Properties palette of the SmartPart. Go to the Offset to opening (1) area and enter bottom = 0.1100 m. This is to take the floor structure into account.

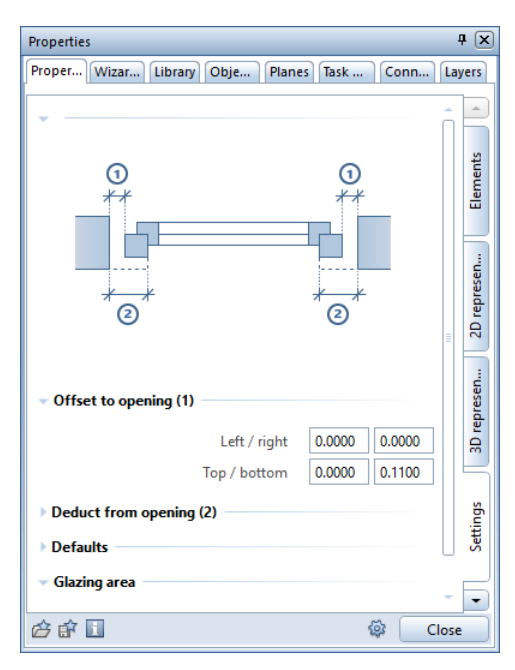

This completes the SmartPart.

- 14 To save your entries, click Close at the bottom of the Properties palette.
- 15 A copy of the SmartPart you just modeled is attached to the crosshairs. Place it in the second opening and select ESC.
- 16 Place the next copy in the third opening. Check the direction of the blue arrow indicating the outside of the SmartPart.

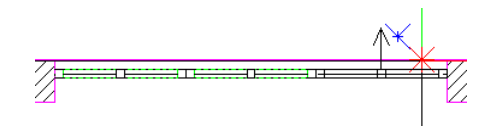

17 Select ESC twice to close the Window SmartPart tool.

#### Saving the SmartPart

You can add the window SmartPart to the project folder in the library.

#### To save the window SmartPart to the library

- 1 Open the Library palette by clicking its tab.
- 2 Go to the Project folder and open the Architecture Tutorial project.
- 3 Open the Windows folder. At the bottom of the palette, click **Insert element - <sup>B</sup> Insert SmartPart.**
- 4 Select SmartPart you want to save Click one of the SmartParts you just inserted.
- 5 Save as Enter a name for the SmartPart: Window, fixed glazing. Click OK to confirm.

Allplan saves the SmartPart with a preview to the library.

#### Replacing SmartParts

You can replace SmartParts at any time. The only requirement is the presence of the two SmartParts (one to be replaced and the other to be used as a substitute) in the drawing file.

There are two methods for replacing SmartParts:

- To replace all instances of a SmartPart with another SmartPart, select the Add identical objects option.
- To replace single instances of a SmartPart, do not select the Add identical objects option.

A SmartPart that has been placed in a drawing file is an 'instance' of a SmartPart.

In the following exercise, you will replace instances (in other words, the SmartParts you inserted in openings) with the new SmartPart you just created and saved. You will replace the instances of the SmartPart you inserted in the curved wall and in the wall to the right of the curved wall.

#### To replace SmartParts

- 1 Click **all Replace Smart Symbol, SmartPart (Change** task area).
- 2 Select the Add identical objects option.

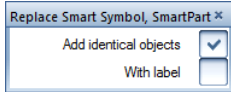

3 Select smart symbol you want to replace Click a SmartPart in the curved wall.

All identical SmartParts appear in the selection color.

- 4 Select smart symbol definition with which to replace Click the new SmartPart you modeled yourself.
- 5 Replace the window SmartPart to the right of the curved wall with your own SmartPart too.
- 6 Select ESC to close the tool.

#### Modifying SmartParts

To edit SmartParts you have placed, you can use handles (graphical modification) or a dialog box (alphanumeric modification) in the form of the 'Properties' palette. To modify SmartParts graphically, you can use the Modify SmartPart using Handles tool, which you can find on the shortcut menu of the SmartPart. It is also possible to use the handles and the 'Properties' palette in combination. If you want to do this, double-click the SmartPart. Allplan opens the 'Properties' palette of the SmartPart and displays the handles.

Next, you will modify the window handles of the window SmartParts you inserted in the right exterior wall. You will adjust the handle position so that it is exactly in the middle.

#### To modify the window SmartPart

- The reference scale is 1:50.
- $\supset$  Drawing file 100 Ground floor model is open.
- <sup>2</sup> 2+1 Animation Window is selected.
- 1 Double-click the upper window SmartPart in the exterior wall on the right.
- 2 The Properties palette opens and you can see the Elements tab. To modify the casement of the SmartPart, you must select the casement. You can do this in two ways:
	- Click the casement in the preview. Or
	- Open the drop-down list below the window elements and select the casement by clicking it.

3 Go to the Fittings area and change the Offset at bottom to 0.27 m.

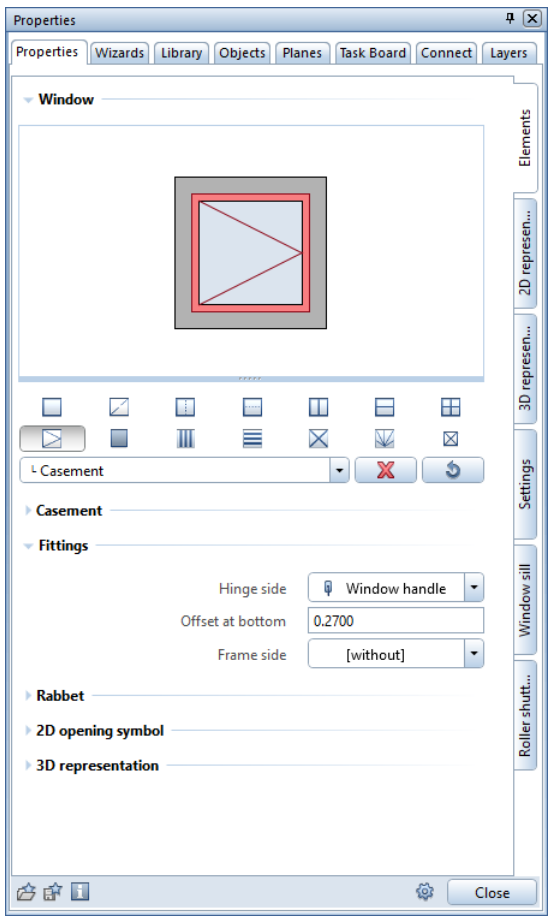

4 To save your entry, click Close at the bottom of the Properties palette.

#### 5 Would you like to update identical SmartParts?

To see which SmartParts are identical, click Show identical ones.

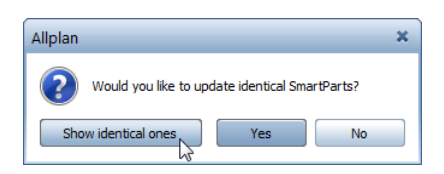
Allplan displays the copies of the modified SmartPart in the selection color.

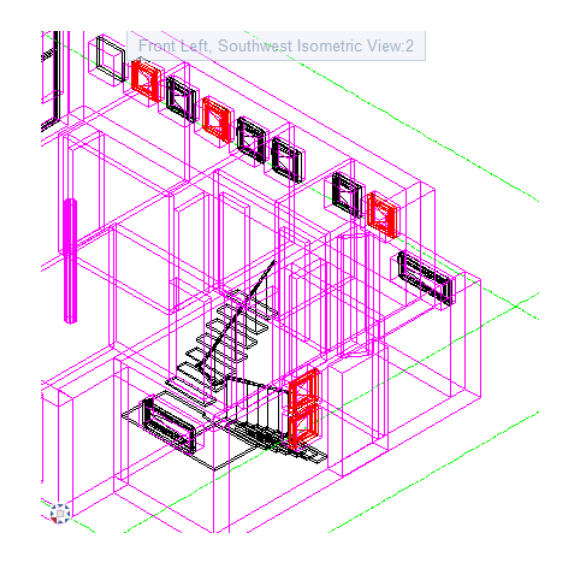

- 6 Click Yes to confirm the prompt.
- 7 Repeat these steps to modify the window handles of the remaining window SmartParts in the right exterior wall.
- 8 Check and adjust the position of the window handles for the other window SmartParts.

# Library palette

You can find an overview of all symbols, smart symbols, SmartParts and PythonParts in the libraries. Open the Library palette.

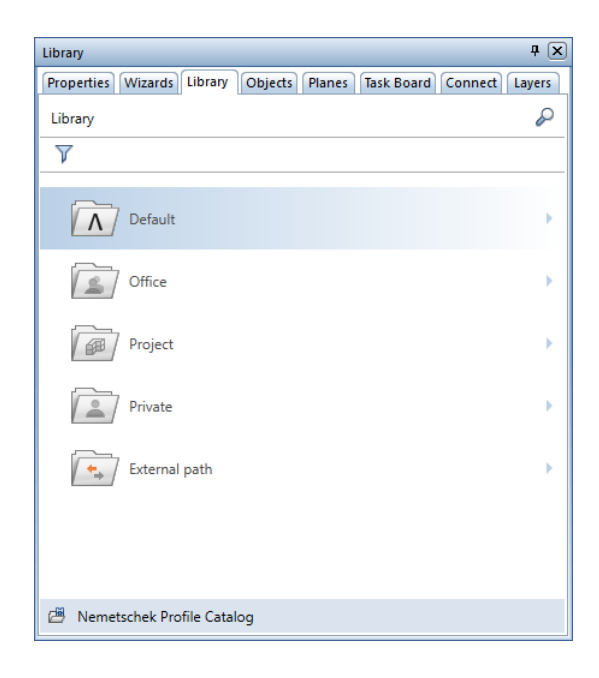

By using  $V$  Filter, you can show or hide specific types of library elements (symbols, smart symbols, SmartParts, PythonParts).

After having opened a folder, you can see all subfolders with library elements (symbols, smart symbols, SmartParts and PythonParts) if you have not filtered out library elements.

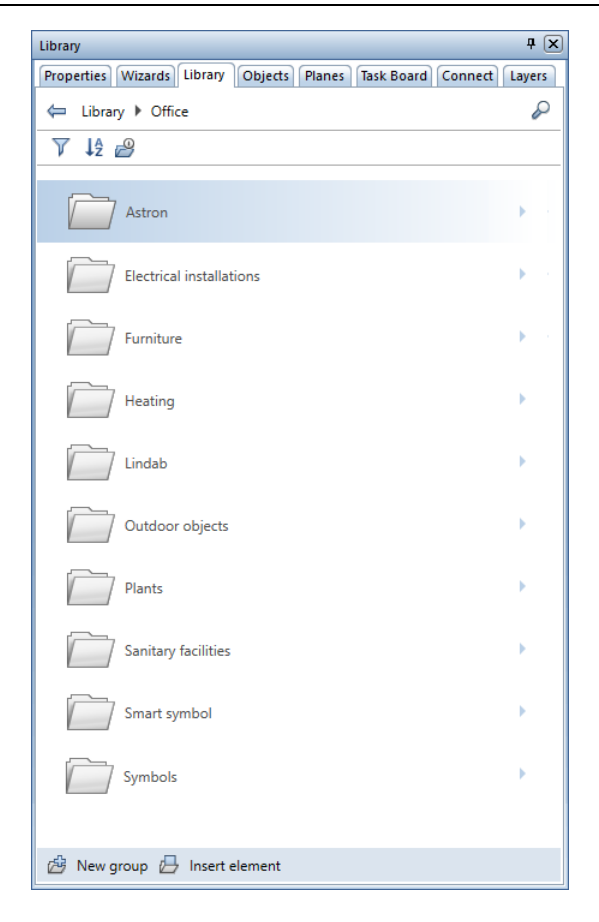

The area at the top helps you move through the Library palette:

 $\bigoplus$  Back takes you up one level in the hierarchy; use  $\mathscr P$  Find to find a name in the current folder and its subfolders.

By using  $\downarrow$  Sort criterion, you can sort the library elements alphabetically or by date in ascending or descending order.

By using **Hide empty folders**, you can hide folders without library elements. If folders are hidden, the icon changes to  $\mathbb{R}$ .

For example, if you have selected a SmartPart, the palette provides a number of tools you can use to modify and display the SmartPart in the library:

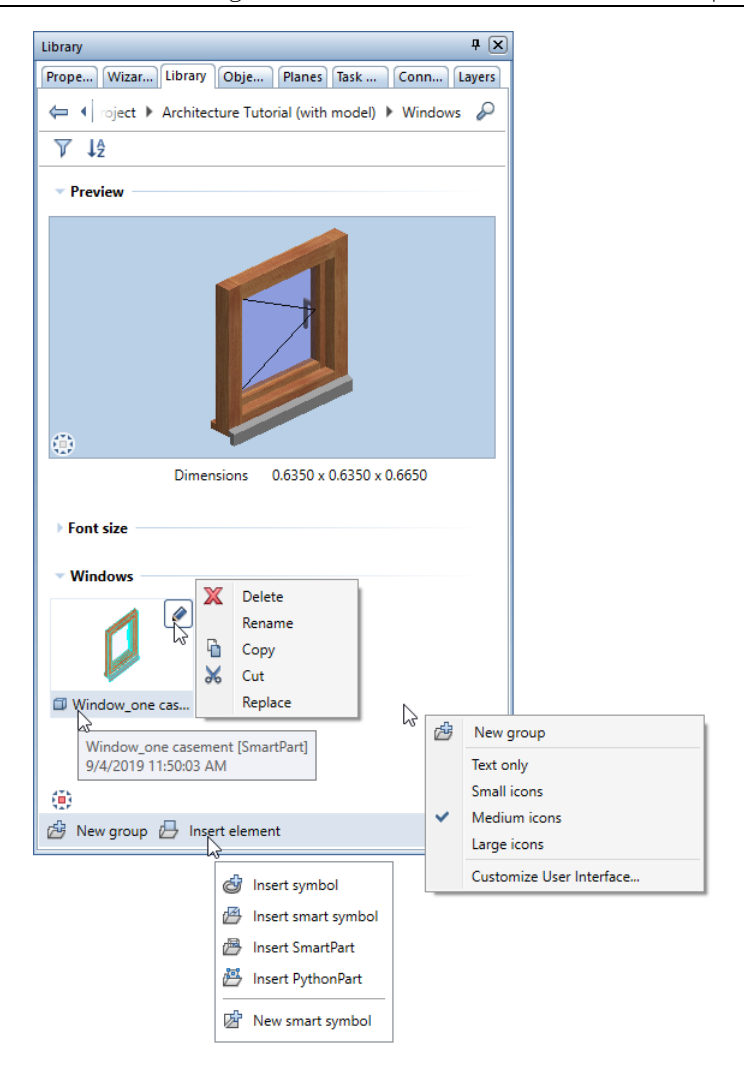

By using  $\ddot{\mathbf{P}}$ . View, you can select a view for the preview. This view is independent of the view in the viewport. When you point to the name of a library element, you can see a ToolTip with information on the type of the library element (SmartPart, smart symbol, symbol, PythonPart). In addition, you can see the date the library element was saved to the library.

When you point to a folder or a library element, you can use the Modify tool. Clicking this icon opens a shortcut menu with tools you can use to copy, rename, cut, replace and delete the folder or library element.

The shortcut menu that is available in folders where you can select library elements provides not only the  $\mathbb{E}$  New group tool, which you can find at the bottom of the palette, but also a number of additional tools, which you can use to define the size of the previews or hide them altogether. In addition, you can customize the palettes to suit your needs. To do this, select the Customize User Interface... tool and open the Palettes tab in the Customize dialog box.

Note: Library elements in the Default folder can be copied but not modified.

**Insert element** (at the bottom of the palette) provides four tools for inserting library elements plus the  $\mathbb{Z}$  New smart symbol tool.

You can find advanced information on the 'Library' palette in the Allplan Help.

# Unit 6: Sections and Views

The exercises in this unit require the **Architecture** role of the Actionbar.

Although the building model is now finished, there are still a number of important tasks you must accomplish to produce a polished construction drawing.

This unit shows how to create sections and views. An additional step involves calculating floor areas, which can be output to the drawing file or as reports.

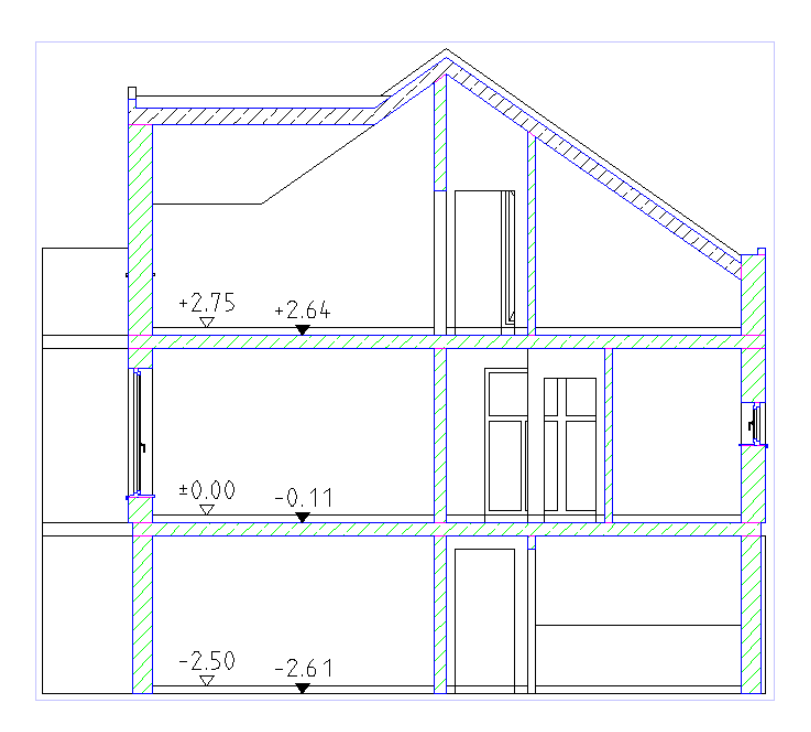

Section A-A with elevation dimensioning

# Exercise 9: sections

Section views of a building show it as if viewed from a specific viewing direction. A section clipping path defines the view and this can be saved as a hidden-line image in a separate drawing file. The look of intersected elements - for example, their hatching - will be transferred to the section view.

If you want, you can also choose to display intersected elements with a thick line.

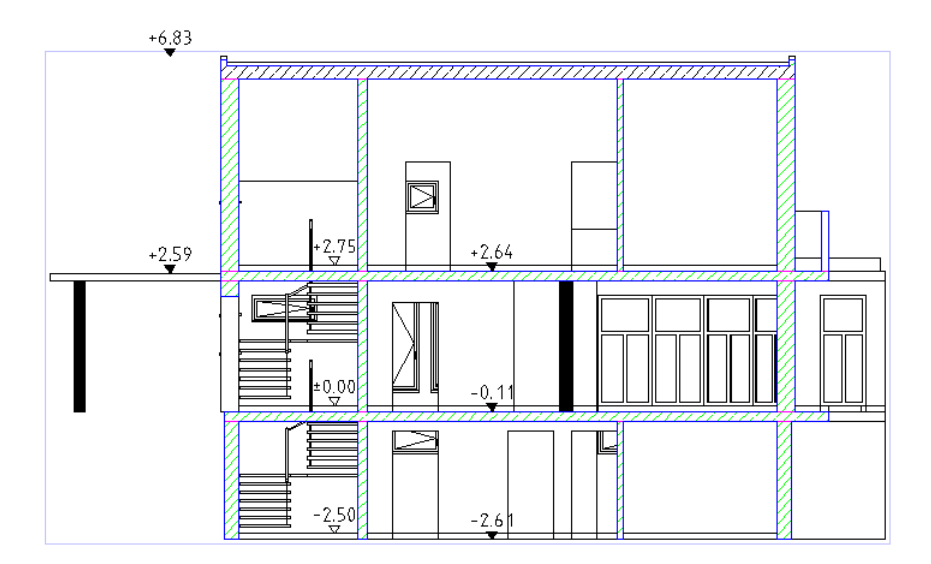

Section B-B

First, open all the drawing files with the elements you want to include in the section in edit mode and make the layers visible. The section line itself will be in a separate drawing file, which is current. Define the clipping path by setting parameters.

### To define the clipping path

- $\supset$  Expand the Sections task area.
- $\supset$  Make drawing file 2 Clipping path current; open drawing files 100, 101, 109, 110, 112, 116, 120 and 129 in edit mode.
- 1 Open the Layers palette, click Select Layer Print Set and select the **Model** print set (all layers with 3D components).
- 2 Open the **Window** drop-down list on the Quick Access Toolbar and click 1 1 Viewport.
- 3 Click and Clipping Path (Sections task area).
- 4 Define the following settings in the Create Clipping Path palette:
	- Select the **Basic** input method by clicking this button.
	- Type area Click in the graphic to select the vertical section.
	- Clipping path area Section identifier: A Height from elements: Select this option. Place clipping line: Select this option.

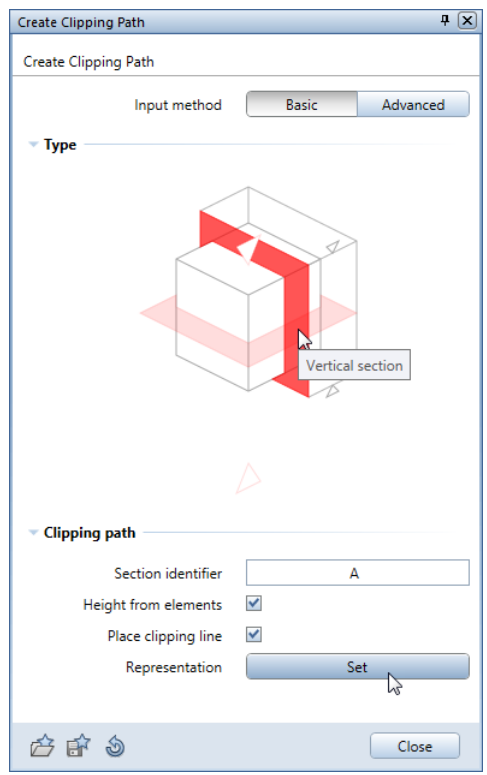

- 5 In the Clipping path area, click the Set button to the right of Representation.
- 6 Define the following settings in the Clipping Path palette:
	- Clipping line area Drawing: Select the dashed section line. Length of line segments: 1.000 Pen: 0.50 Line: 5 Color: 1 black Layer: DE\_GEN01
	- Direction symbol area Place direction symbol: Select this option. Direction symbol: 2 Size in mm, inches: 2.0 mm

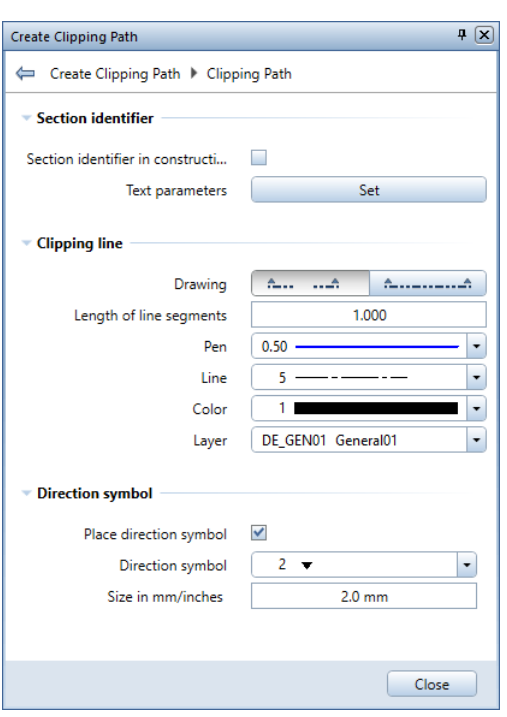

7 In the Section identifier area, click the Set button to the right of Text parameters.

Choose appropriate parameters and click OK to confirm the Text Parameters dialog box.

- 8 Click the starting point and end point of the section line beyond the building and select ESC to finish. Make sure the section line intersects the walls at right angles and not in an oblique manner.
- 9 Depth / viewing direction Click a point above the building. The section depth defines an area behind the section line; the program displays all visible building elements in this area. The greater the depth of the section, the larger the volume of data generated.
- 10 Create a second vertical section. Enter B for the section identifier in the Create Clipping Path palette. Do not change the other settings.

Tip: Apart from orthogonal sections, you can define sections at angles or sections with offset section lines.

- 11 Click the starting point and end point of the section line beyond the building and select ESC to finish. Define the viewing direction by clicking a point to the left of the building.
- 12 Select ESC to close the tool.
- 13 Switch to the Layers palette and make the DE\_GEN01 layer visible.

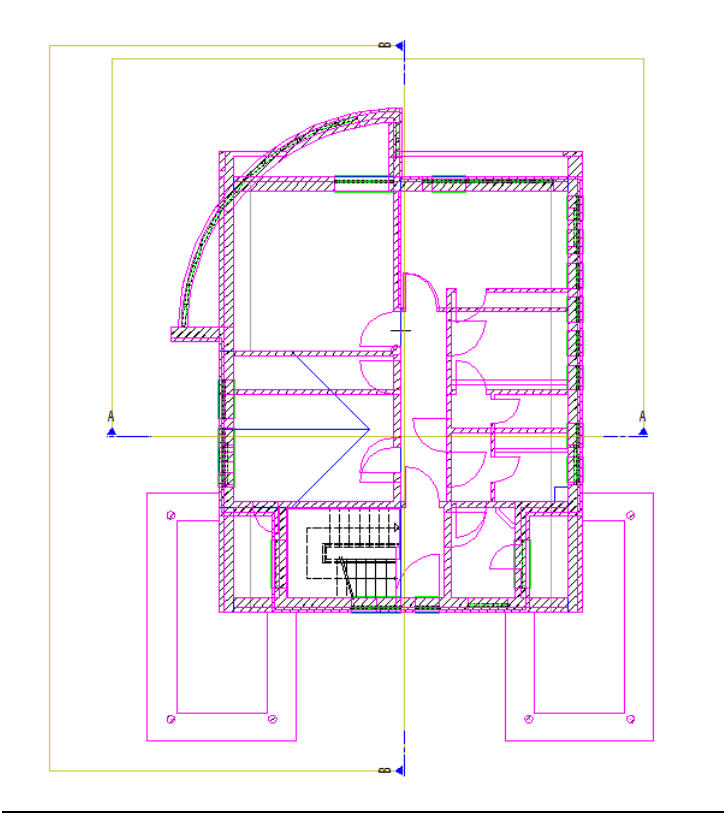

#### Calculating sections

The section is a three-dimensional wireframe model. Allplan creates a hidden-line image from this wireframe model in a separate drawing file. The result is a 2D image you can edit with the tools in the 2D Objects, Text, and Dimension task areas.

There are two ways to create views and sections in Allplan. First, you can use the building structure. The building structure comes with drawing files for views and sections. You can find them on the right side of the Open on a project-specific basis: drawing files from fileset/building structure dialog box  $(\Box \Box)$  Open on a Project-Specific Basis tool) in the Derived from building structure area in the Detached house - Sections and Detached house - Views folders. You can create views and sections via the shortcut menus of these drawing files.

Second, you can use the tools in the Sections task area on the Actionbar.

The following pages show how to define section A by means of the tools on the Actionbar. After this, you will use the building structure to create section B.

#### To create and save section A-A

- 1 Click Create Section (Actionbar Architecture role -Elements task - Components task area).
- 2 As you have already created clipping paths, close the Create Clipping Path palette.

The Generate Section palette opens.

- 3 Define the following settings in the Generate Section palette:
	- Filter area

Drawing files: Click the button. You can see all the drawing files you selected for creating the clipping path. Click OK to close.

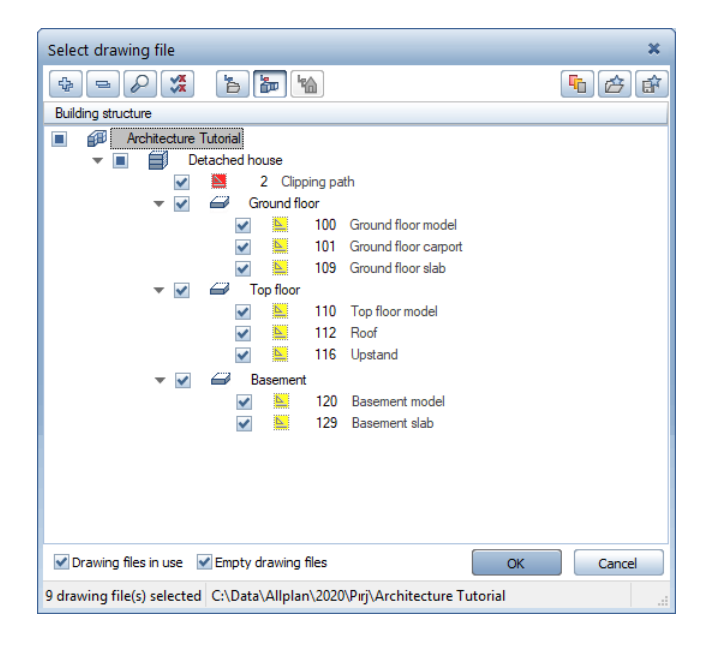

• Filter area

Clipping path: Select A (2). The number in parentheses indicates the number of the drawing file that contains the selected clipping path.

Layer: Click the button to open the Layer filter dialog box. Select the Use print set option. Select the Model print set and click OK to confirm.

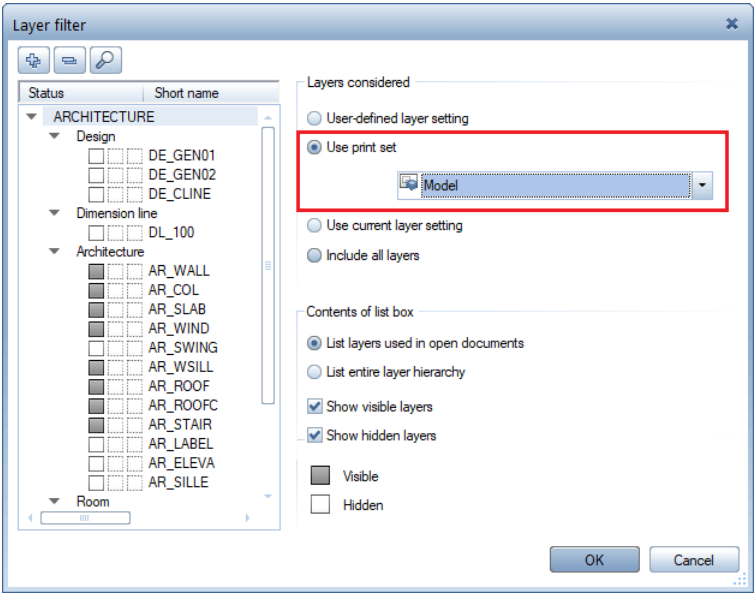

• Filter area

Update automatically: Select this option to create an associative section. Consequently, the program updates the section automatically to reflect any changes you make to the 3D model. You do not need to generate the section again.

- Surface elements area Select the No surface elements button.
- Representation area Formats: Click the Set button.

The **Formats** palette opens.

4 Select the Edges tab and define the following settings:

- Adjacent edges area Eliminate: Select this option. Maximum angle of joint: 5 degrees To represent curves in hidden-line images as smooth surfaces instead of faceted, adjust the maximum angle to 5 degrees, for example.
- Adjacent edges for architectural components area Display between different surface elements: Select this option.
- Display edges area Visible edges: Select this option.

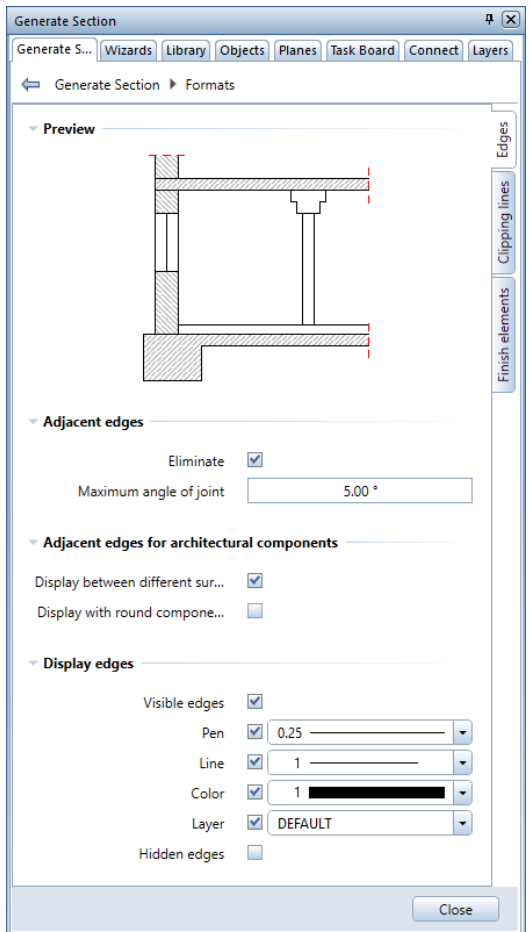

- 5 Open the Clipping lines tab in the Formats palette and define the following settings:
	- Display section edges area Display boundary lines: Clear this option. Section edges with a thick line: Select this option. Outer edges: Select this option.
	- Section surface elements area Surface elements from components: Select this option.

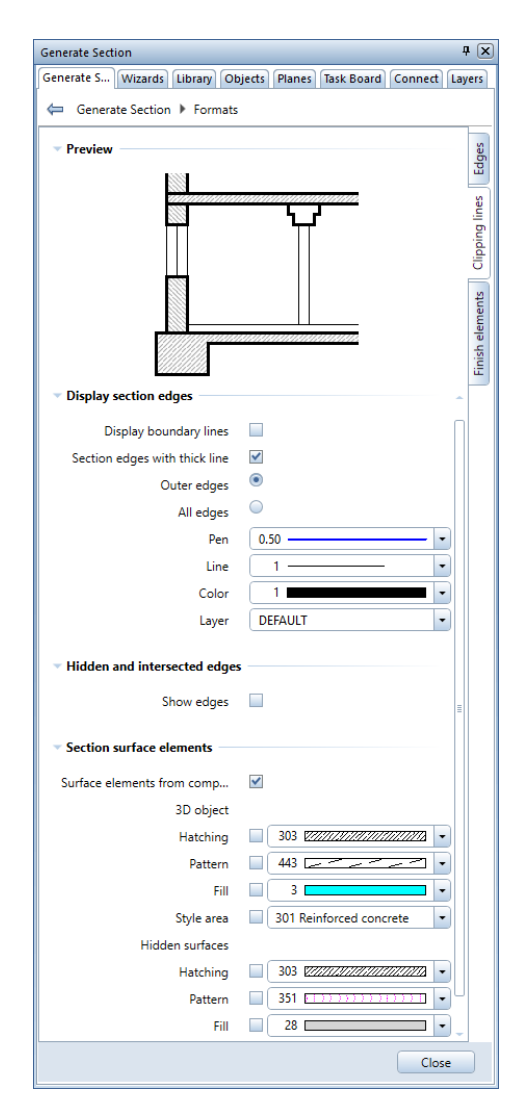

Tip: Sections can display finishing surfaces that you define by using the  $\blacksquare$  Room tool. To do this, use the Finish elements tab in the Formats palette. So, you do not need to edit sections later.

6 Click Close to confirm the Formats palette.

You are back in the Generate Sections palette.

7 Go to the Result area, click the Drawing files button and select drawing file 1010.

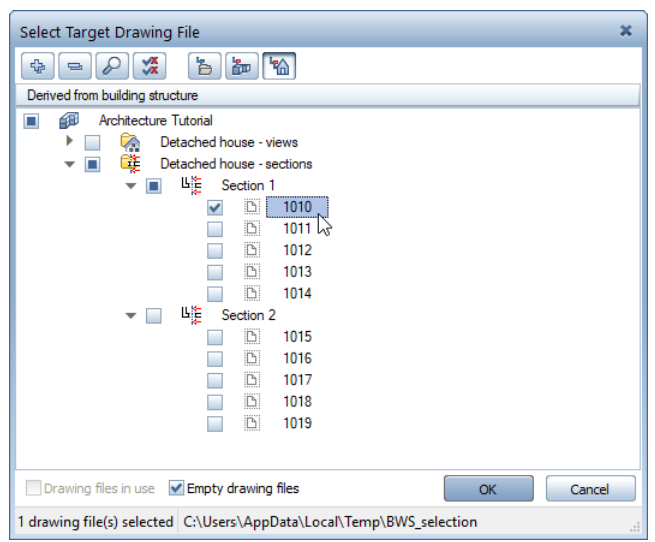

8 Click OK to confirm the Select destination drawing file dialog box.

Section A-A is attached to the crosshairs. You have just saved this section to drawing file 1010. If you want, you can also place this section in the current drawing file (2) or skip placing by clicking Close in the Generate Section palette.

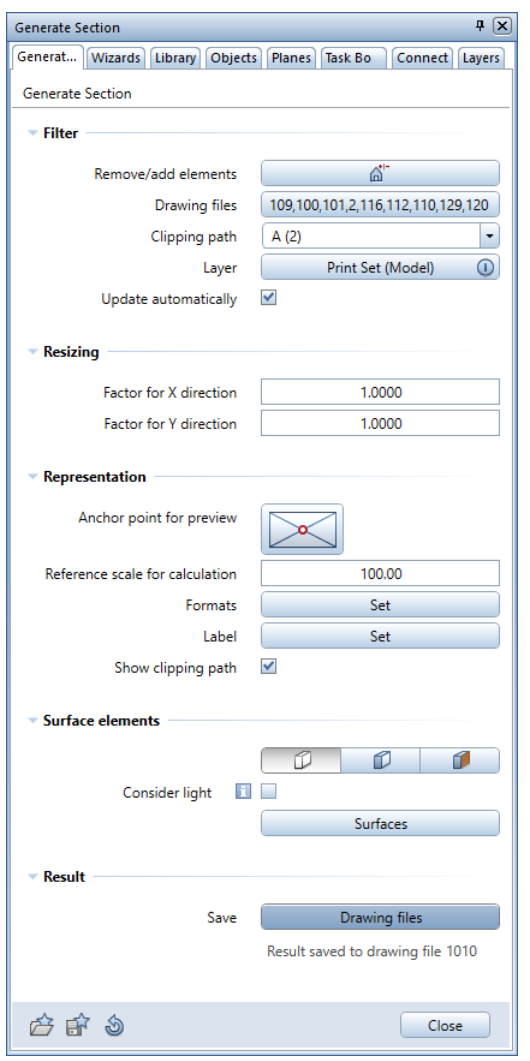

- 9 Click Close in the Generate Section palette.
- 10 Select the **EE** Open on a Project-Specific Basis tool.
- 11 Clear the **Building structure** check box, thus hiding all drawing files under Building structure.

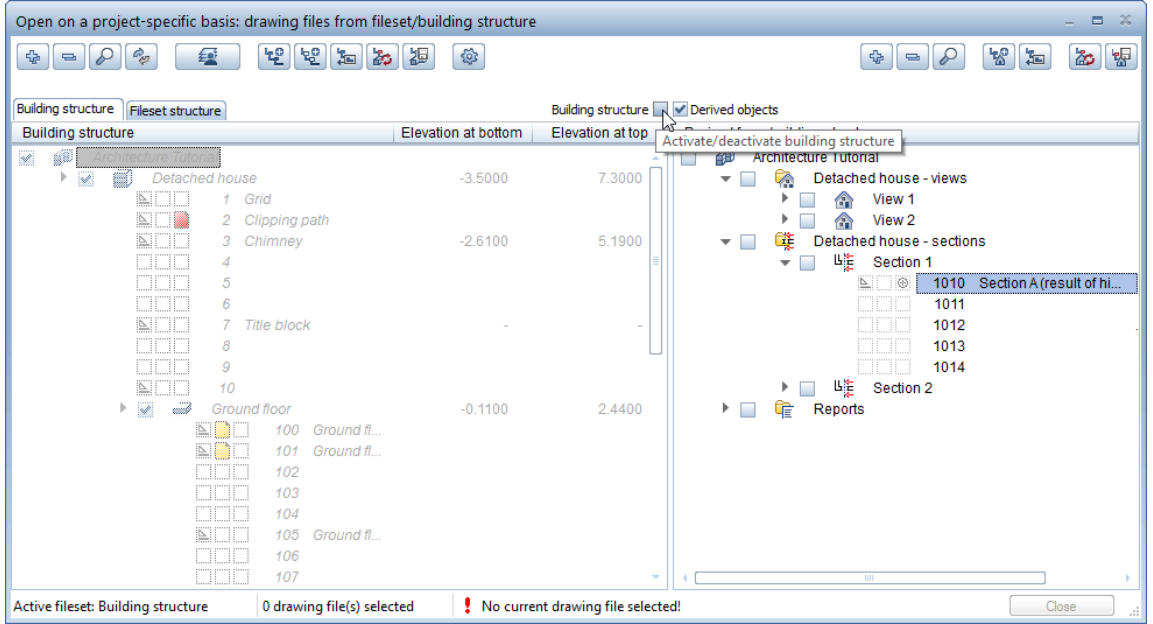

12 Go to the Derived from building structure area on the right side, make drawing file 1010 Section: A (result of hidden-line calculation current and close the dialog box.

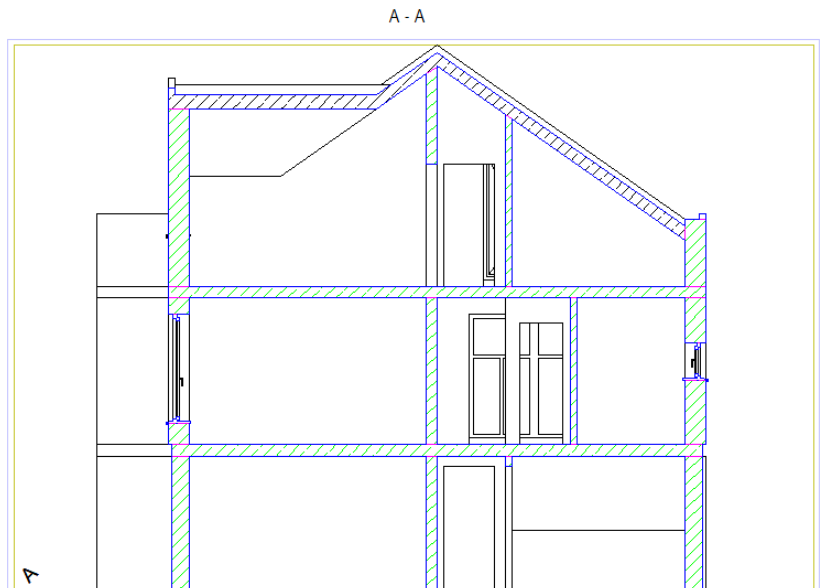

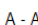

Tip: If the drawing file looks empty, check that the view is **Plan**. If it is, the reason for this might be 2D data. In this case, click  $\bullet$  Show/ Hide and select the 2D elements in 3D views option.

You can see the result of the hidden-line image in drawing file 1010 Section: A (result of hidden-line calculation).

Section A-A has two borders in different colors. The outer border is the view border. The view border indicates that section A-A was created with the Update automatically option being selected. Sections that are not associative (= Update automatically option off) get a double view border. Double-click this single or double view border to open the Modify Section palette, which provides the same parameters as the Generate Section palette.

Note: You can define the line type, color and offset of the view border in the Options - Reinforcement views page - View border area. The line color always stays the same, regardless of the setting of the Color stands for pen option ( View dropdown list on the Quick Access Toolbar  $-\Box$  Show/Hide). View borders are not included in printouts.

In addition to the view border, you can see the section object with its name. Allplan displays the section object in construction-line color. You can hide the section object via its shortcut menu.

13 Open the shortcut menu of the section object and select

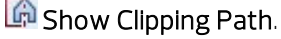

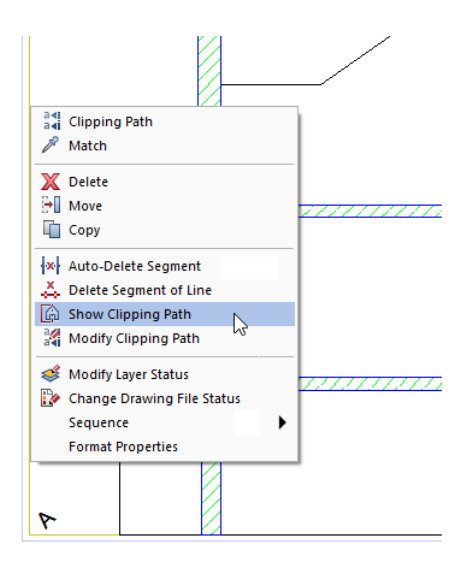

#### 14 Select view:

Click the border of section A-A

The result should look like this:

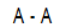

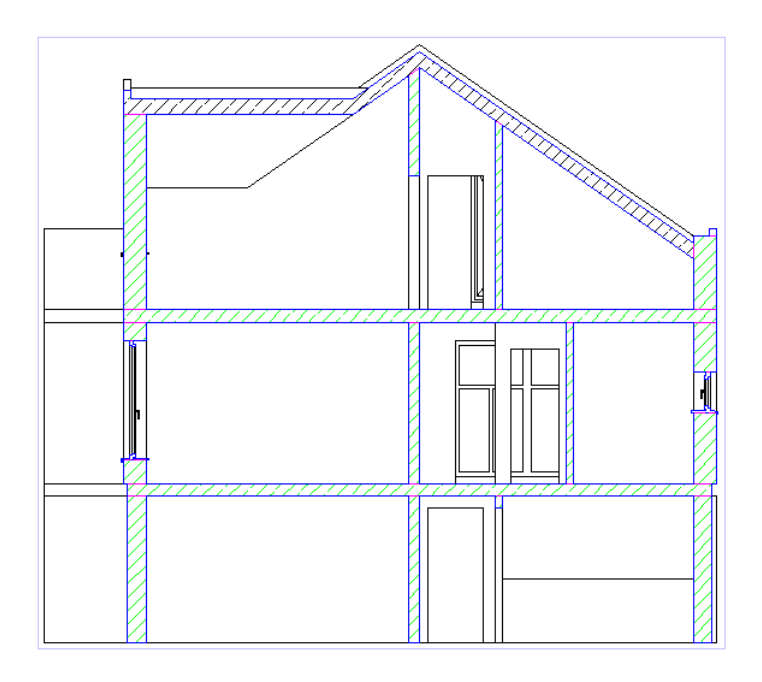

Section A-A

## To calculate and save section B-B

- 1 Click **::::** Open on a Project-Specific Basis.
- 2 Select the **Building structure** check box again (see illustration).
- 3 Go to the Derived from building structure area on the right side and select Detached house - sections - Section 2.

4 Open the shortcut menu of drawing file 1015 and select Generate section.

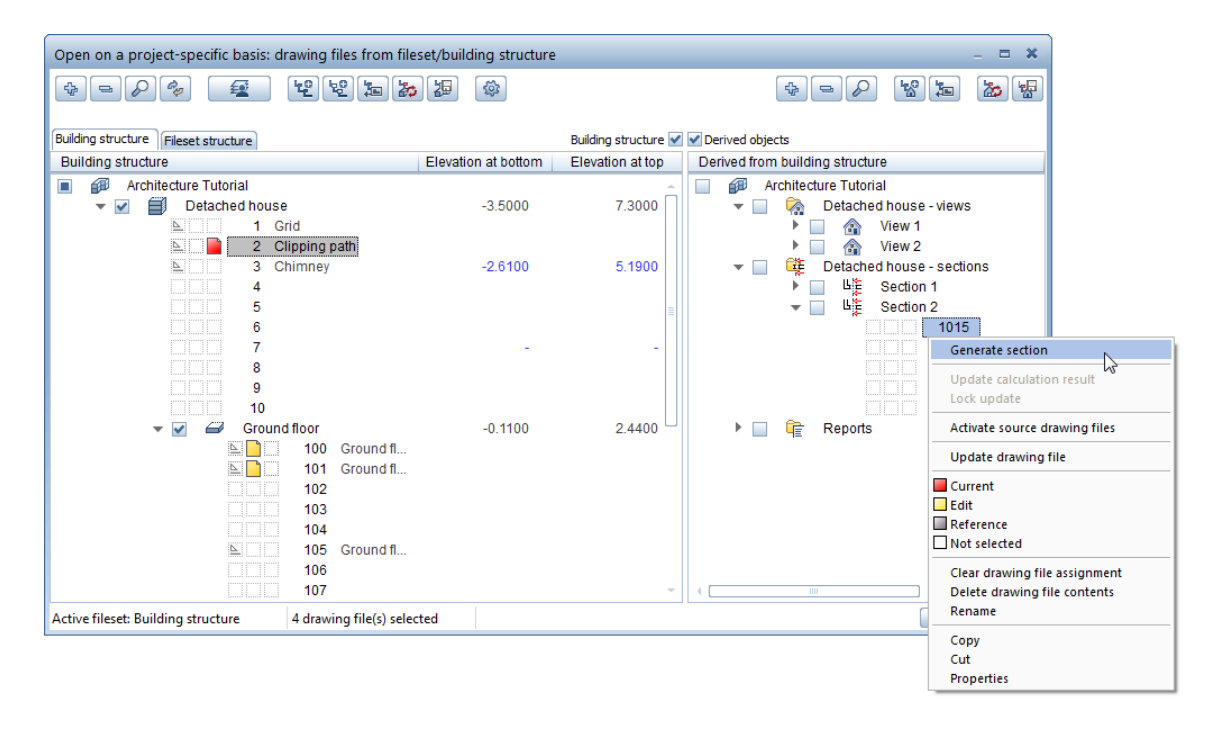

- 5 The Generate Section palette shows the settings of section A-A. Check the settings:
	- Filter area Drawing files: Click the button. Drawing files 2, 100, 101, 109, 110, 112, 116, 120 and 129 are selected. Click OK to close.

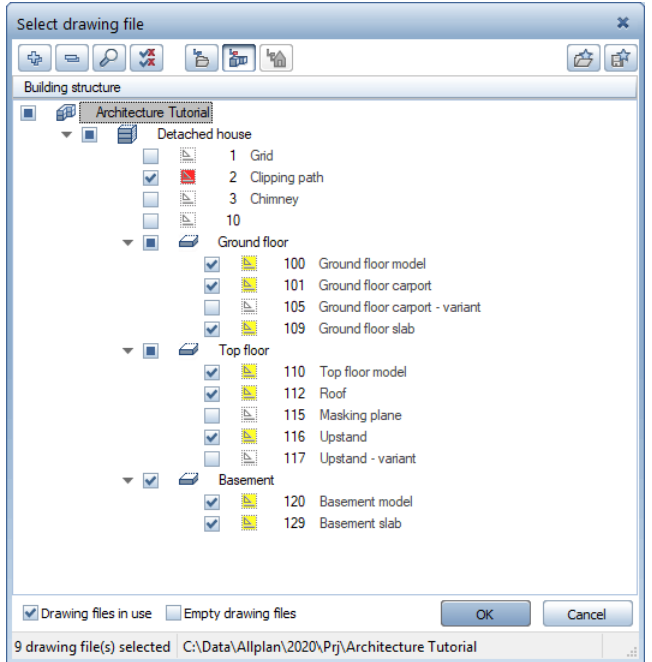

- Filter area Clipping path: Select B (2). Layer: The Model print set is selected. Update automatically: This option is selected.
- Surface elements area The No surface elements button is selected.
- Representation area Formats: Click the Set button.

The **Formats** palette opens.

- 6 Select the Edges tab on the Formats palette and check the following settings:
	- Adjacent edges area Eliminate: This option is selected. Maximum angle of joint: 5 degrees
	- Adjacent edges for architectural components area Display between different surface elements: This option is selected.
	- Display edges area Visible edges: This option is selected.
- 7 Open the Clipping lines tab in the Formats palette and define the following settings:
	- Display section edges area Display boundary lines: This option is not selected. Section edges with a thick line: This option is selected. Outer edges: This option is selected.
	- Section surface elements area Surface elements from components: This option is selected.

#### 8 Click OK to confirm the Formats palette.

You are back in the Generate Sections palette. The Show clipping path option is selected.

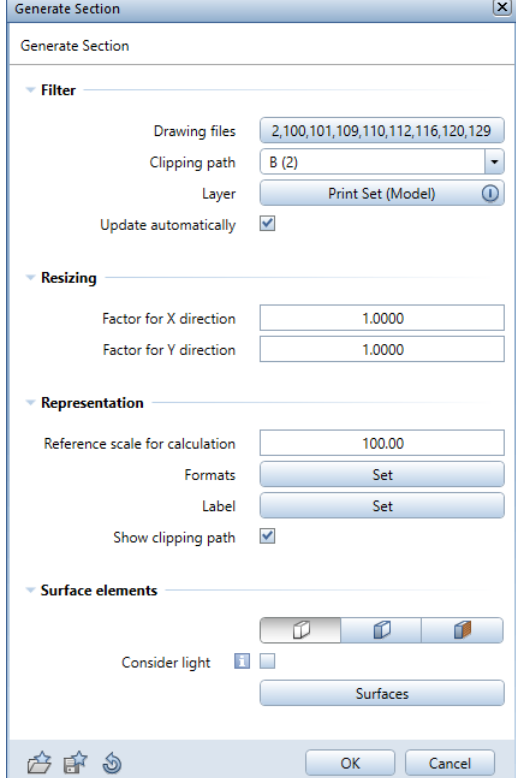

9 Click OK to close the palette.

Drawing file 1015 automatically gets the following name: Section: B (result of hidden-line calculation).

- 10 Clear the **Building structure** check box, thus hiding all drawing files under Building structure.
- 11 Make drawing file 1015 Section: B (result of hidden-line calculation current and close the dialog box.

You can see the result of the hidden-line image in drawing file 1015 Section: B (result of hidden-line calculation). Here, too, the section object is visible. When you generated section A-A, you learned how to hide the section object via its shortcut menu. With section B-B, we will show you another modification option.

12 Double-click the view border of section B-B.

The Modify Section palette opens.

13 Clear the Show Clipping Path option in the Representation area and click Apply to confirm.

Note: When you create a section, the Show clipping path option is selected by default.

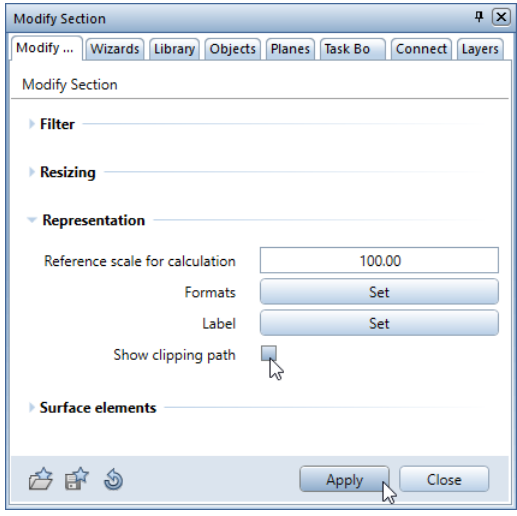

14 Close the Modify Section palette.

The result should look like this:

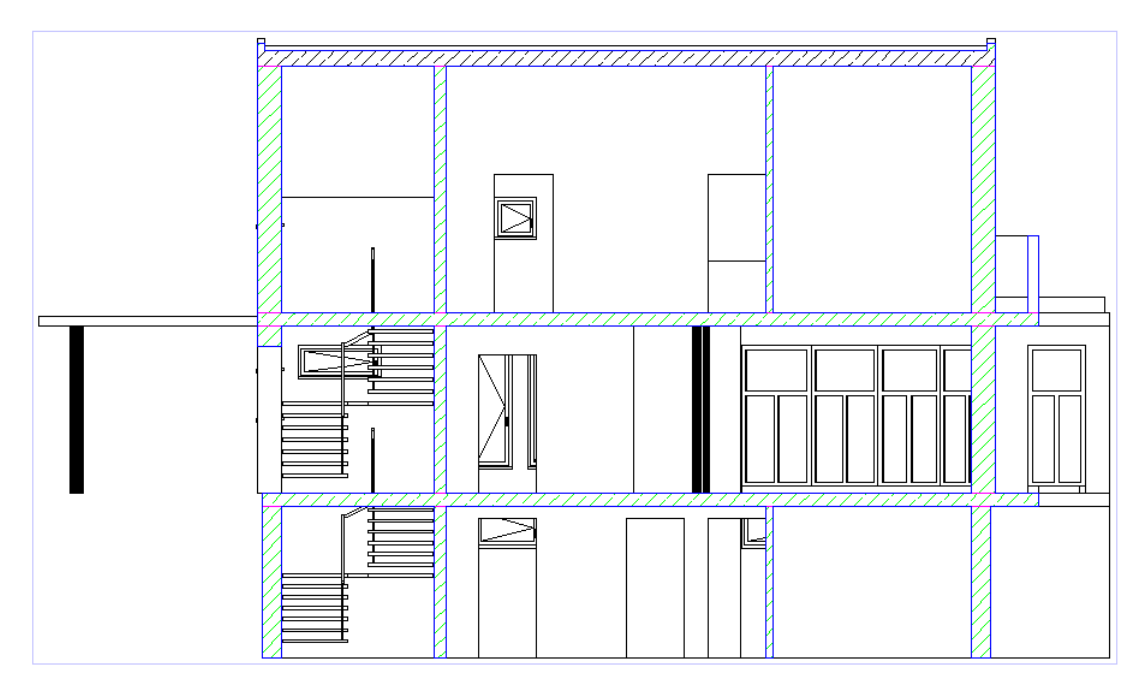

Section B-B

If you created the section with the Update automatically option, the program updates the section automatically to reflect any changes you make to the floor plan.

If the section is *not* associative (Update automatically not selected), you can add changes to the section as follows: If you have changed a drawing file that is used as a source drawing file for the section, you can update the section by selecting the Update calculation result tool (E Open on a Project-Specific Basis tool - shortcut menu of Section n). You can use the Lock update tool (also on the shortcut menu of Section n) to retain the section as it is. In other words, you can no longer update the section.

For example, if you want to use another drawing file as a source drawing file for the section, you must calculate the section again as described.

Note: Sections can also be created with the Section Display tool (viewport toolbar).

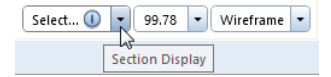

To place the result in a separate drawing file, select the  $\nabla$  Hidden-Line Image, Wireframe tool (in the View drop-down list on the Quick Access Toolbar) and click Hidden-Line Image.

Here, the program does *not* update the section automatically to reflect any changes you make to the floor plan. You must calculate the section again and update the drawing file by using  $\Box$  Hidden-Line Image, Wireframe and Update Hidden-Line Image.

## Editing sections

You can now edit the section. Use a separate drawing file, because the drawing file with the hidden-line image will be overwritten when you update it.

First draw the finished floor in the section.

#### To create elevation dimensioning

- 1 Click **Com** Open on a Project-Specific Basis.
- 2 Go to the Derived from building structure area on the right side and select Detached house - sections - Section 1.
- 3 Make drawing file 1011 current and open drawing file 1010 in edit mode.

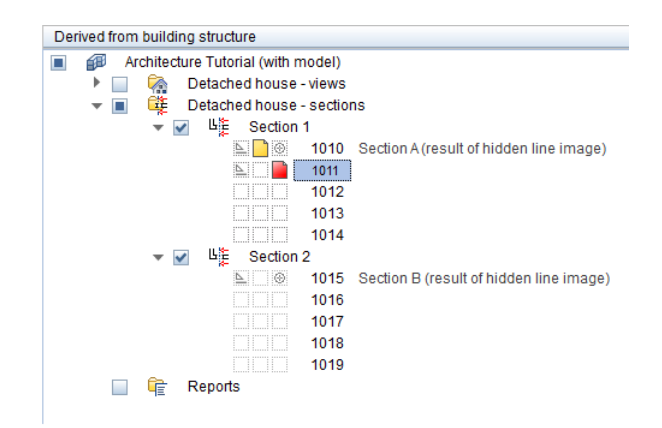

- 4 Rename drawing file 1011 and close the dialog box.
- 5 Draw the finished floor; use a height of 11 cm.
- 6 Go to the Quick Access task area of the Actionbar and select the **Elevation Point** tool on the flyout menu of the **Dimension** Line tool.

7 Select the T Vertically upward type on the Elevation Point Context toolbar.

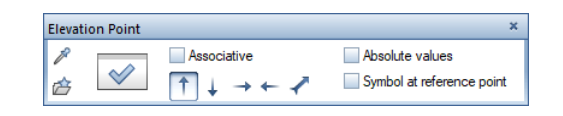

- 8 Then click  $\blacktriangleright$  Properties.
- 9 Select the **Arrowhead** (mark for finished floor) in the top part of the dialog box, define the format properties and select the DL\_100 layer (see illustration).

Open the Text tab and define the following settings:

• Select the Dimension text option. Font: 8 ISONORM DIN 6776 Text height: 2.5 mm Aspect: 1

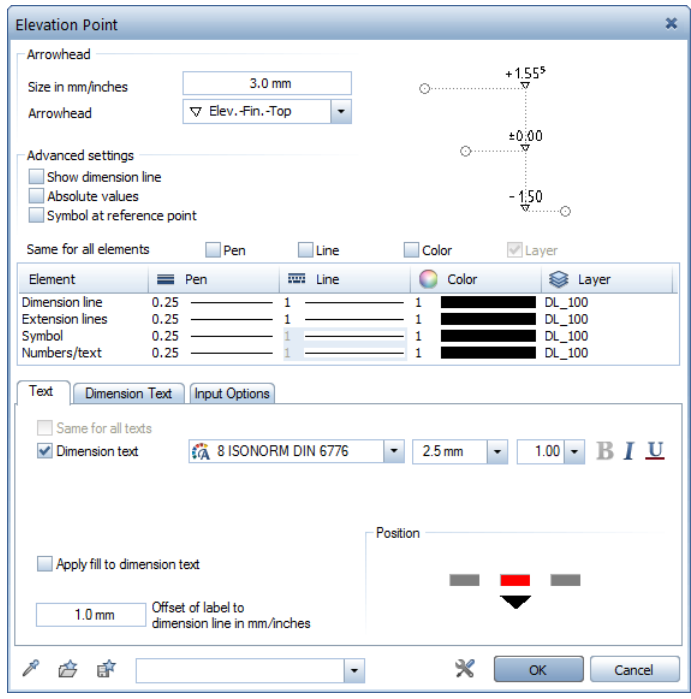

- 10 Define the following settings on the Dimension text and Input options tabs.
	- Dimension text tab

Dimension text unit: m Round-off value in mm: 5 Number of decimal places: 3 Number of trailing zeros: 2

Select all three options.

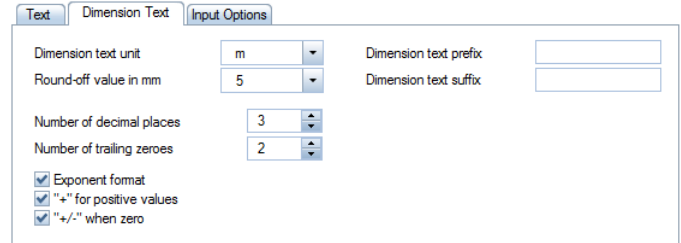

• Input options tab

Extension lines area: Select the No extension lines option.

Dimension lines area: Offset between dimension lines: 9 mm

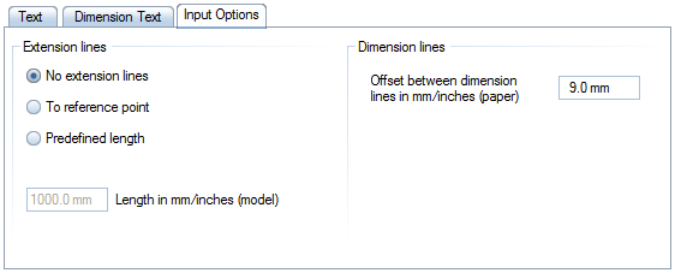

Click OK to confirm.

11 Place a point through which the dimension line is to pass. The Elevation Point Context toolbar changes.

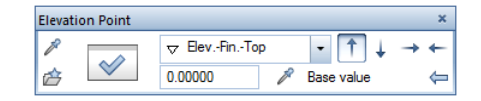

12 Reference point

This is a point that is assigned a value that you know. First enter the base value on the context toolbar: 0.00 Then click a point of the finished floor on the ground floor.

13 Click the points to be dimensioned and select ESC to finish.

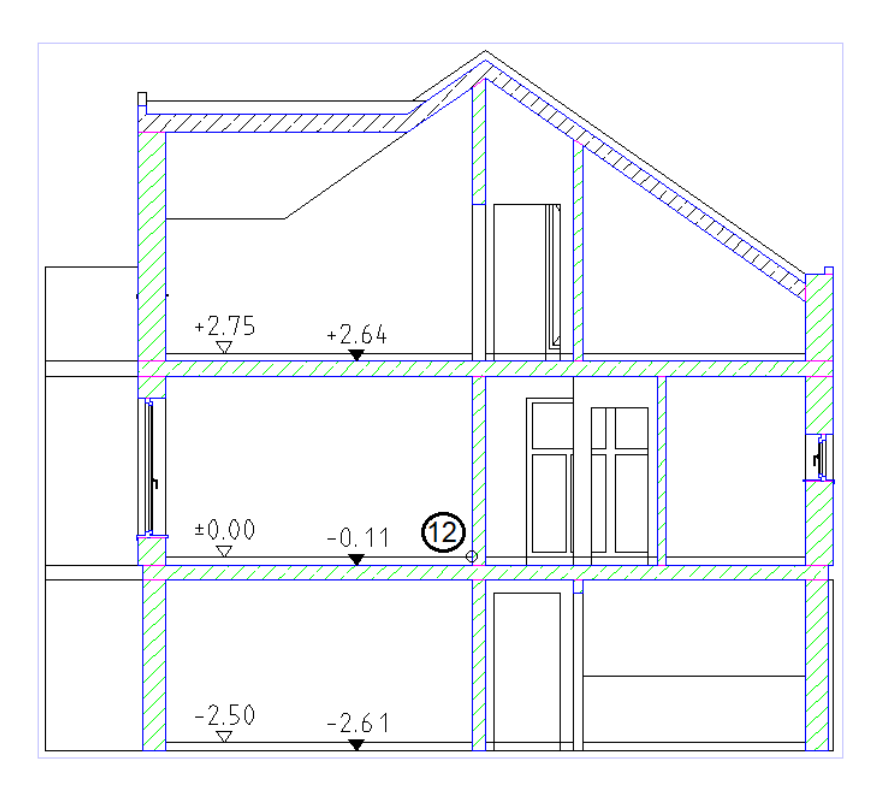

- 14 Open the **Properties** or use the context toolbar to change the Arrowhead to  $\sqrt{\frac{1}{\pi}}$  Elev.-Unf.-Top  $\frac{1}{\pi}$ . Then dimension the unfinished floor (steps 12 to 14).
- 15 Select the ESC key to finish and to close the tool.

# Exercise 10: views

Like sections, views can be created by means of the building structure or with a tool in the Sections task area on the Actionbar. The procedure for creating views is similar to that for creating sections.

#### How to create views

Option 1

- Select the  $\widehat{\mathbb{D}}$  Create View tool (Actionbar Architecture role -Elements task - Sections task area).
- Generate View palette:
	- Select the drawing files that contain the elements you want to display in the view.
	- Open the Layer filter dialog box, select the Use print set option and choose the Model print set.
	- Select the Update automatically option.
	- Switch the view to Left, West Elevation.

Tip: When you select the view by clicking the button, the 3D View palette opens. When you look at the bottom of this palette, you can find the Match parameters tool. You can use this tool to match the view of a viewport simply by clicking it.

- Select the No surface elements button.
- Use the same **Formats** as for the sections.

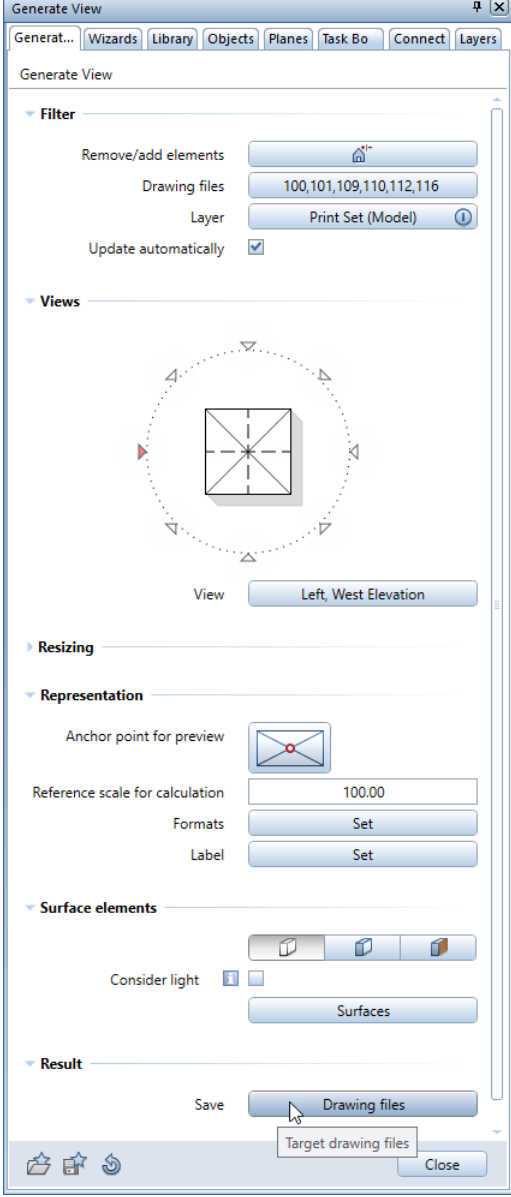

- Go to the Result area and click the Drawing files button.
- Select destination drawing file 1000 and click OK to confirm.

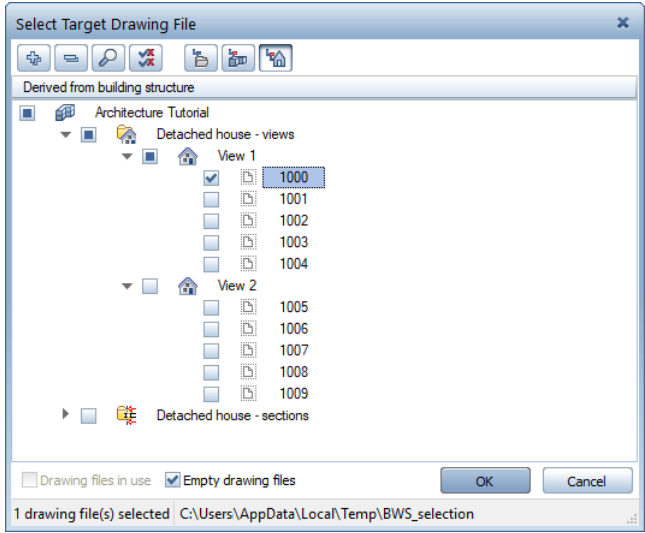

- Close the Generate View palette.
Option 2

- $\bullet$   $\Box$  Open on a Project-Specific Basis, Derived from building structure, Detached house - Views folder, View 1.
- Open the shortcut menu of drawing file 1000 and select Generate view.
- Generate View palette:
	- Make the same settings as in variant 1.

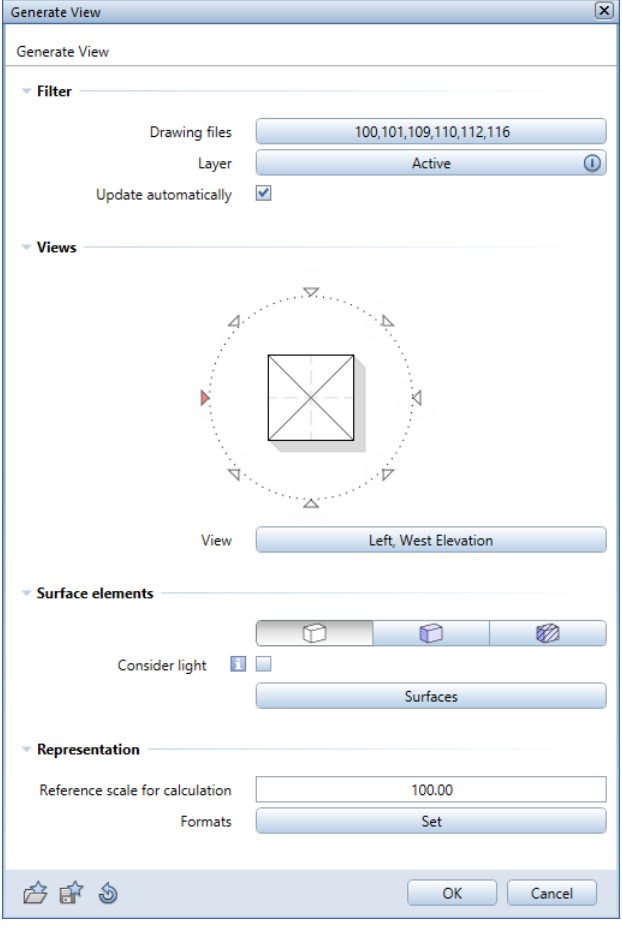

• Drawing file 1000 automatically gets the name of the selected view.

West

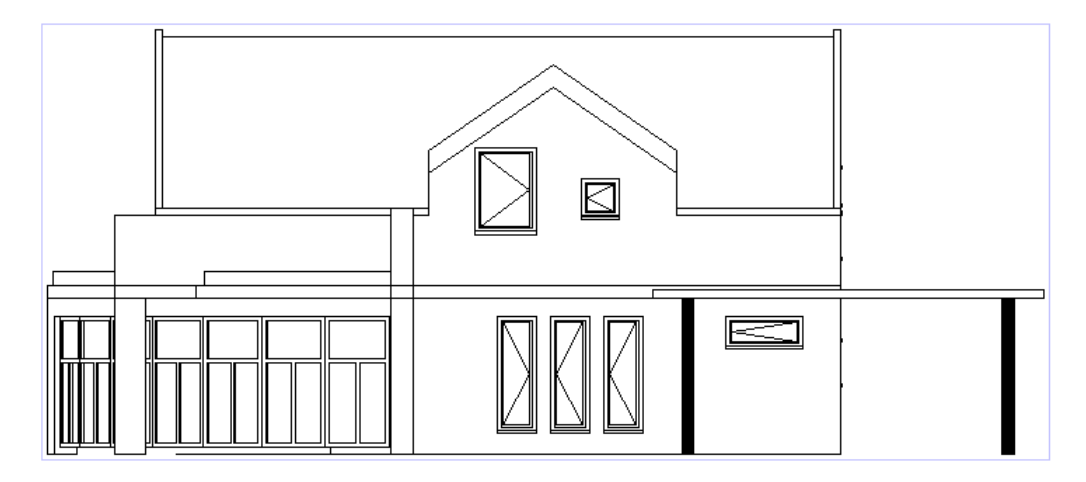

West elevation

North

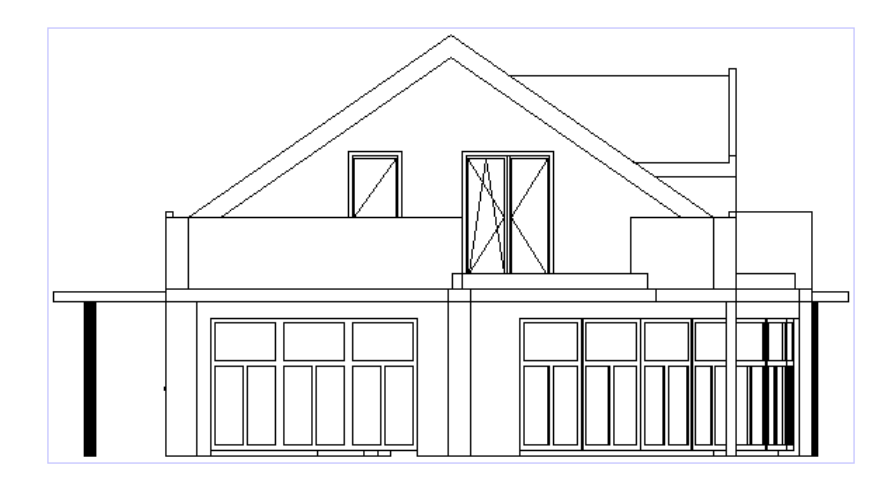

North elevation

# Unit 7: Area Calculations and Quantity Takeoff

The exercises in this unit also require the **Architecture** role of the Actionbar.

You will create the rooms on a separate layer in the drawing file with the walls. This will ensure that all the design components are included in the calculation.

There are two ways to create rooms:

- Manually enter polygons to define the boundary of each room separately. The rooms can be labeled immediately and assigned finish specifications.
- Automatically the program scans the drawing file for closed wall polygons, creating rooms based on the wall polygons it detects. The rooms must be labeled and assigned finishing surfaces later.

## Exercise 11: rooms, finish and floor area

### Important notes on defining rooms

- In either case, you must enter the height of the room first. You enter the height as you would for any other architectural element – you can even associate the height of a room with reference planes or with other elements.
- We recommend that you work with reference planes consistently and to use a transparent plane concept for both components and rooms.
- So that you can differentiate visually between the rooms and the other elements on the screen, you should draw rooms in a different color.

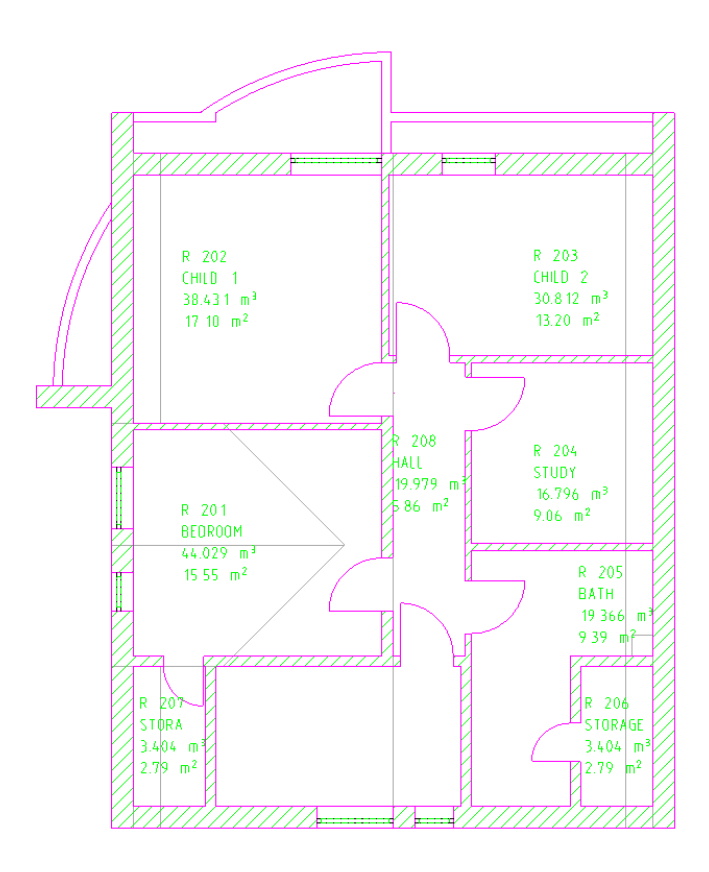

You can calculate areas according to floor area regulations and output the results to reports only when you have defined rooms and entered finish specifications (for determining the finished dimensions).

#### Defining rooms one by one

In the exercises that follow, you will assign a finish to different surfaces on the top floor and calculate the floor area. Here, you could use the automatic room-generation approach. However, you will also consider the manual approach so that you can decide for yourself which is the more effective.

You will start by defining single rooms and labeling their wall surfaces, floors and ceilings. Then, you will create the other rooms automatically.

#### To create rooms

1 Select **Com** Open on a Project-Specific Basis and make drawing file 110 Top floor model current.

Select the check box beside Building structure and clear the check box beside Derived objects.

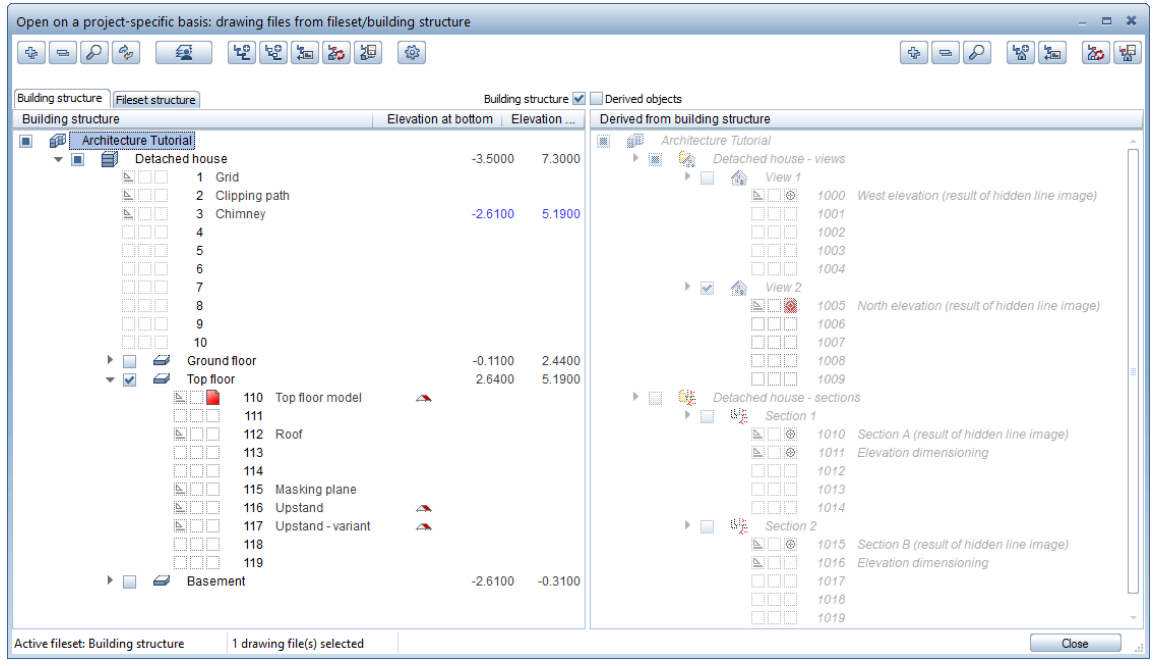

- 2 Open the Layers palette, click Select Layer Print Set and select the **SC Rooms** print set.
- 3 Switch to the Finish task (Architecture role) on the Actionbar and maximize the Rooms, Surfaces, Stories task area.
- 4 Click Room (Rooms, Surfaces, Stories task area) and check the Properties palette to see whether the RO\_ROOM layer is selected.
- 5 Select pen (3) 0.50 (Properties palette).
- 6 Click  $\blacktriangleright$  Properties.

Define properties for the room.

- 7 In the Story code box, enter Top floor. Click the Name / qualities box and enter the number of the room: R 201.
- 8 Click **Function** and use  $\frac{1}{N}$  to add a new entry to the list: BEDROOM.

Room  $\times$ Room Finish DIN277, Floor Area Room attributes  $\overline{\text{TF}}$ Story code R 201 Name / qualities **BEDROOM** Function General attributes Text... Text User-defined attributes Attributes... 1.000 Factor Height 2.5500 Room height Height... Relative height Relative to TL, BL  $\sqrt{2}$ Finish Delete finish Catalog assignment Catalog assignment for selecting name/quality katlg5 产店  $\mathsf{OK}% _{\mathsf{CL}}\times\mathsf{CK}_{\mathsf{CL}}^{\mathsf{CL}}(\mathsf{CL})$ Cancel

Tip: Entering a factor is useful for areas like balconies, for example, that count only partially.

9 Click Height and define the top and bottom levels of the room in such a way that they match the settings defined for the walls on the top floor.

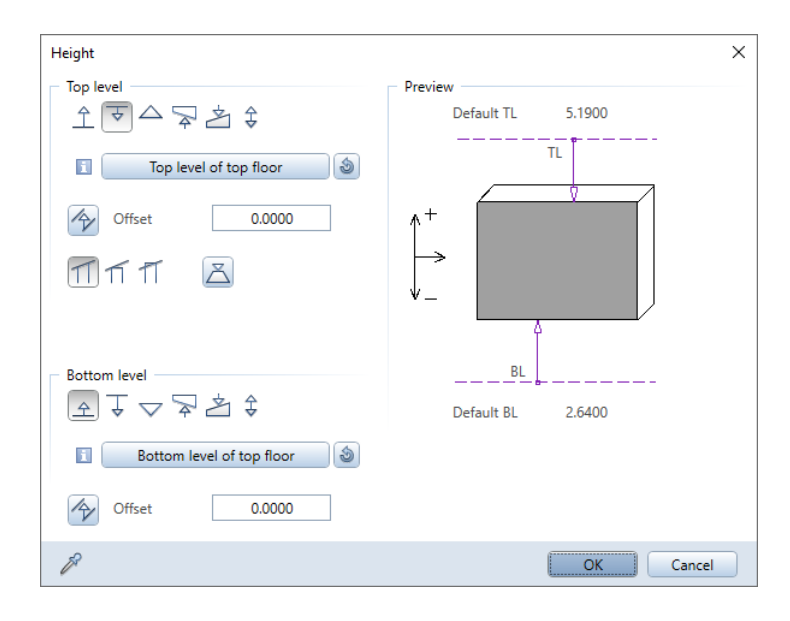

10 Switch to the Finish tab. Click the left button in the Attribute catalog assignment area at the bottom of the dialog box.

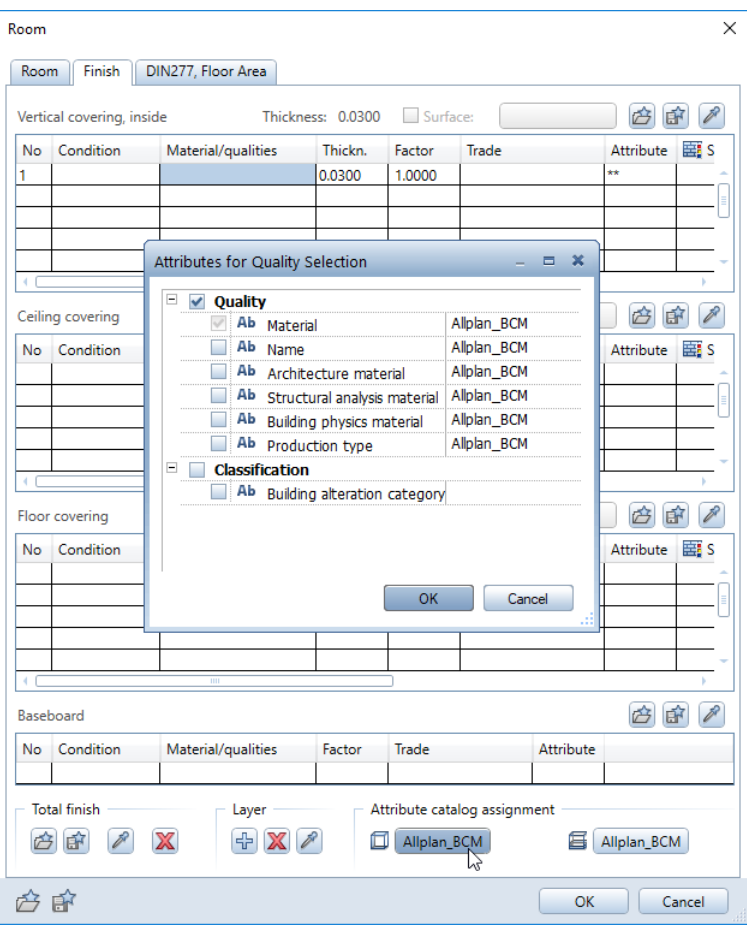

11 In the Attributes for Quality Selection dialog box, click the entry in the right column next to Material

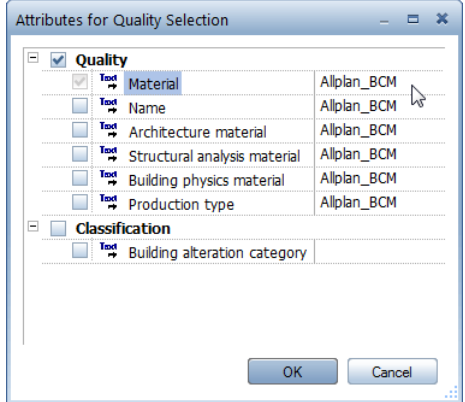

12 Assign a catalog for vertical surfaces, ceilings and floors.

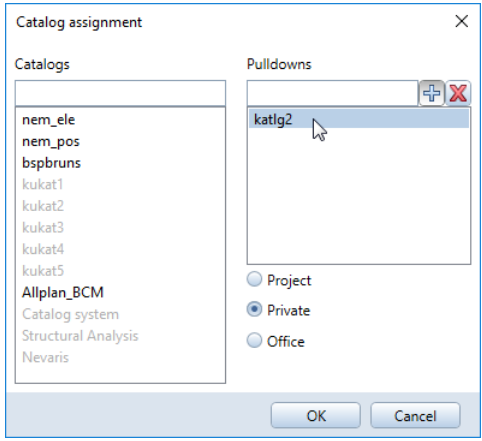

13 Assign a catalog for **Baseboard** (button on the right side). Repeat steps 10 to 12.

Select catalog katlg3 in the Catalog assignment dialog box.

14 Make settings for the coverings of ceilings, floors and vertical surfaces.

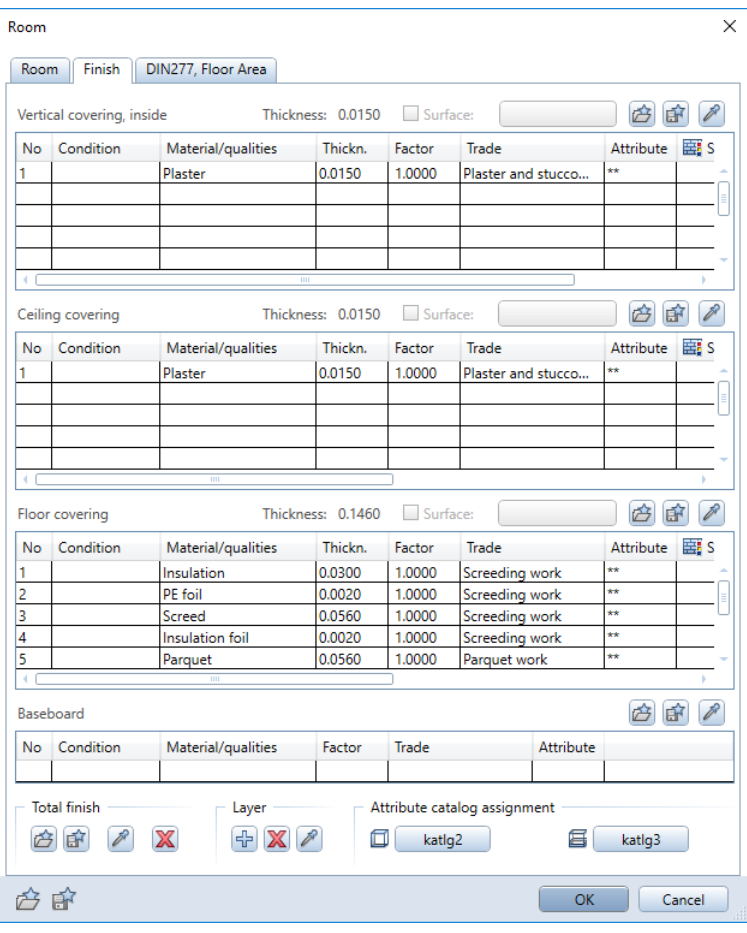

### Tip: Use **the same**

combinations of settings as favorites. The settings for entire rooms and those for individual surfaces can be saved as favorites. With large-scale projects in particular, this saves you time and increases quality, as all those involved can access the same settings.

#### 15 Select the DIN277, Floor Area tab.

In the Floor area attributes area, define the Type of floor area as LI (for living space).

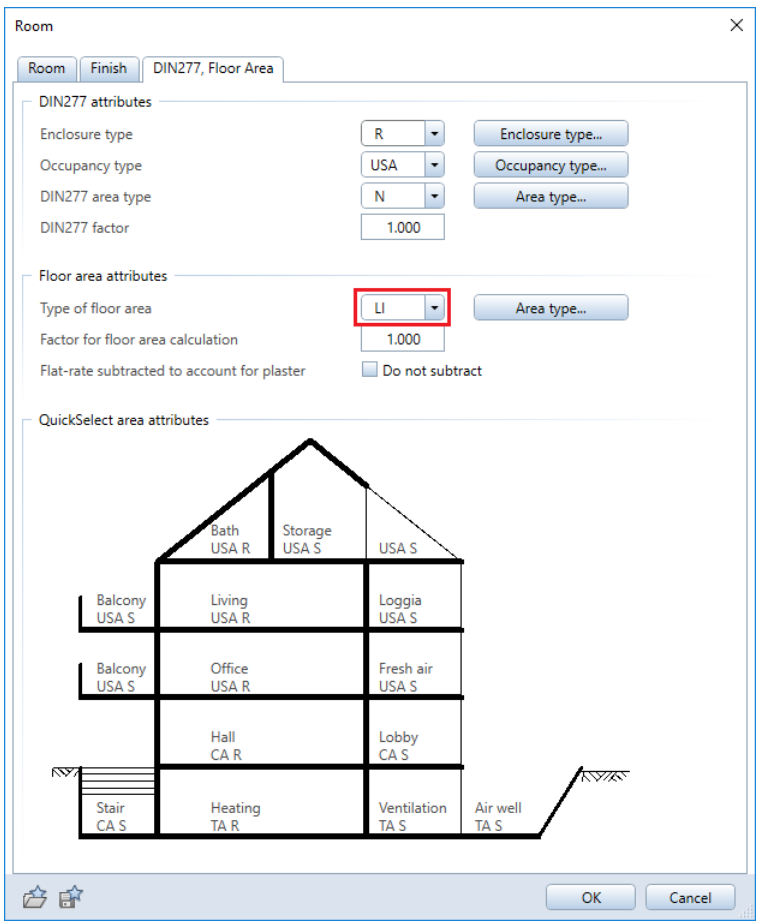

- 16 Click OK to confirm the dialog box.
- 17 In plan, click the diagonally opposite corners of the room under the dormer and select the ESC key.

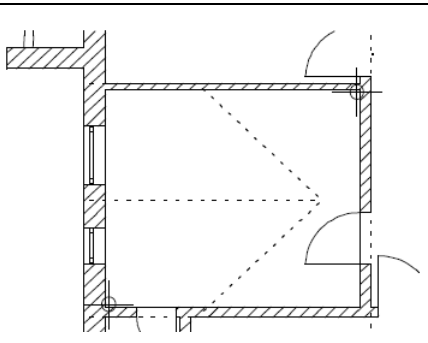

18 Make settings for the label. The label in this exercise will include information on the name, function, volume and area of the room. Click in the relevant boxes to exclude them from the label.

Tip: Click  $\frac{1}{2}$  to switch to the text parameters.

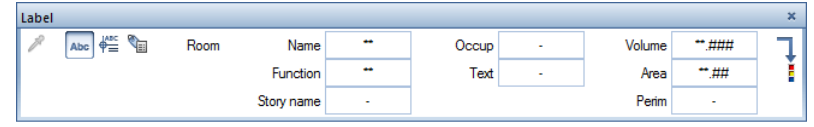

- 19 Check the Properties palette to see whether the layer AR\_LABEL is selected.
- 20 Click in the room to place the label (a preview of the label is attached to the crosshairs).

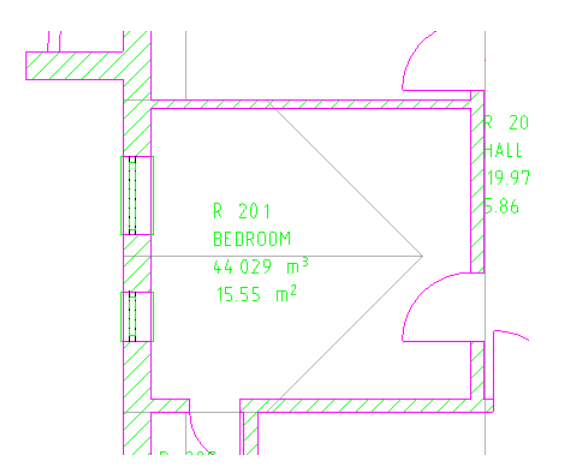

21 Select ESC to close the tool.

#### Creating rooms automatically

In the next exercise, you will create the other rooms automatically. This involves two steps:

- Define all the rooms by using  $\overline{\mathbf{u}}$  Auto-Room.
- Label the rooms by using  $\Box$  Redefine Rooms, Surfaces, Stories. You can define the finish immediately when creating labels or later with special tools.

#### To create rooms automatically

- 1 Click **III** Auto-Room (Actionbar Finish task Rooms, Surfaces, Stories task area - flyout menu of the **Room** tool).
- 2 Check the Properties palette to see whether the layer RO\_ROOM is selected.
- 3 Click Height in the input options and check the height setting.
- 4 Enclose the design in a selection rectangle. Make sure that you do not select any parts of the balconies. Allplan creates the rooms and closes the tool.

Note:  $\overline{11}$  Auto-Room will not change any rooms you have already defined.

#### Finish specifications

You have already defined the finish of the single room; in other words, you have assigned vertical surfaces, ceilings and floors (and baseboard).

These surfaces have properties (for example, material, building trade and thickness). Qualities and quantities are included in calculations of floor area and quantity takeoff.

The rooms you have defined automatically have not yet been assigned any finish specifications.

#### You have two options to define finishing surfaces in rooms:

• By defining finishing surfaces as single entities for an entire room.

The easiest method is to define finish specifications when you enter a room. To do this, use the  $\square$  Room tool, Finish tab. However, you can also do this later by using the  $\Box$  Finish Specifications tool. When modifying rooms, you can also define or change the finish for an entire room by using  $R$ edefine Rooms,

Surfaces, Stories, Finish tab.

- By defining finishing surfaces (that is, special surfaces) one by one. You can use this option to define separate surfaces within the same area, such as a tiling pattern up to a certain height.
	- You can enter special surfaces with the  $\Box$  Vertical Surface,  $\square$  Ceiling,  $\square$  Floor and  $\square$  Baseboard tools.

In the exercises that follow, you will learn how to use the different methods.

Tip: You can use this approach to modify surfaces that you have created by using **N** Room. Finishing surfaces for an entire room (as a modification)

The next step is to label the rooms created automatically. You will copy the finish settings from the existing room named "BEDROOM" and assign them to the rooms while creating the labels.

#### To assign finishing surfaces to rooms

- 1 Click **Redefine Rooms, Surfaces, Stories (Rooms, Surfaces,** Stories task area).
- 2 Make sure that the  $\Box$  **Room** filter is selected on the context toolbar.

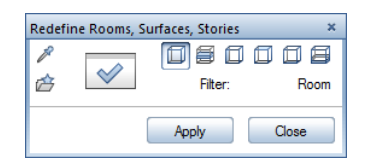

3 Click **Match Properties** and then click within the room called BEDROOM.

Allplan takes all the attributes from the "BEDROOM" (name, finish, type of area).

4 Click Properties.

On the Room tab, enter R 202 for the name and CHILD 1 for the function of the room. Use  $\Phi$  to permanently add entries to the list.

Select the check boxes beside Name / qualities and Function to transfer these attributes to the new room.

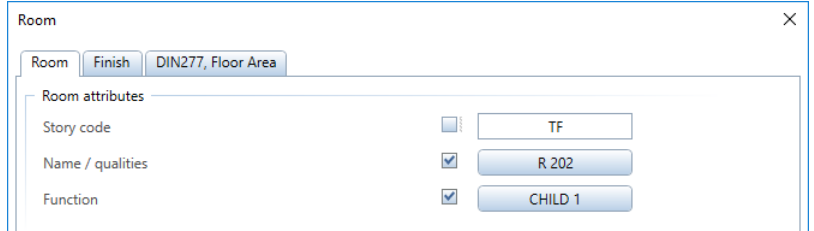

#### 5 Switch to the Finish tab.

You can see the finish you defined for "BEDROOM"; changes are not necessary at the moment.

Make sure that you select the check box for each finishing surface you want to transfer to the new room.

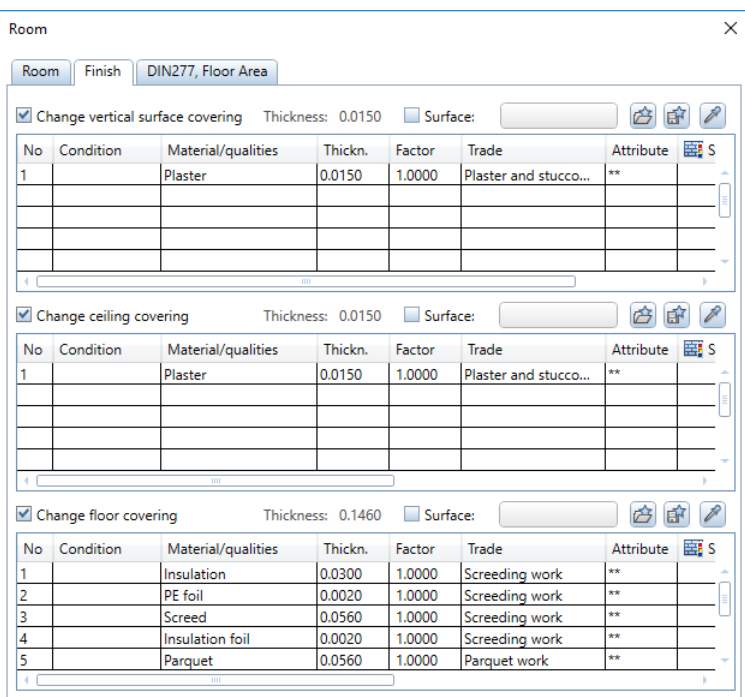

6 Check the settings on the DIN277, Floor Area tab:

The program also took the LI area type from the "BEDROOM".

Here, too, make sure that the corresponding check boxes are selected.

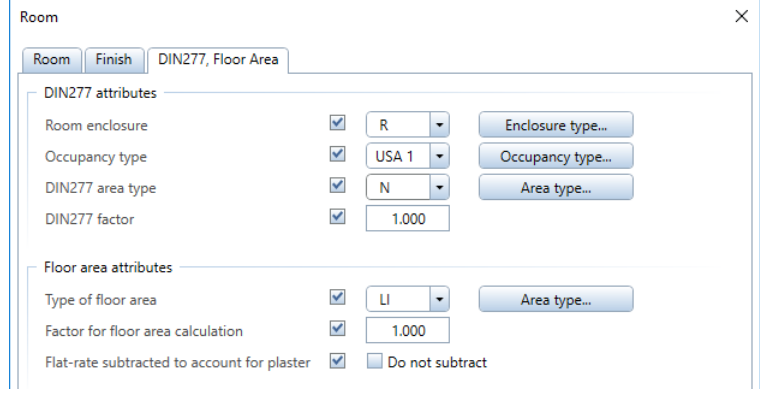

- Click in the upper-left room and right-click to confirm.
- Select the layer AR\_LABEL and place the label.

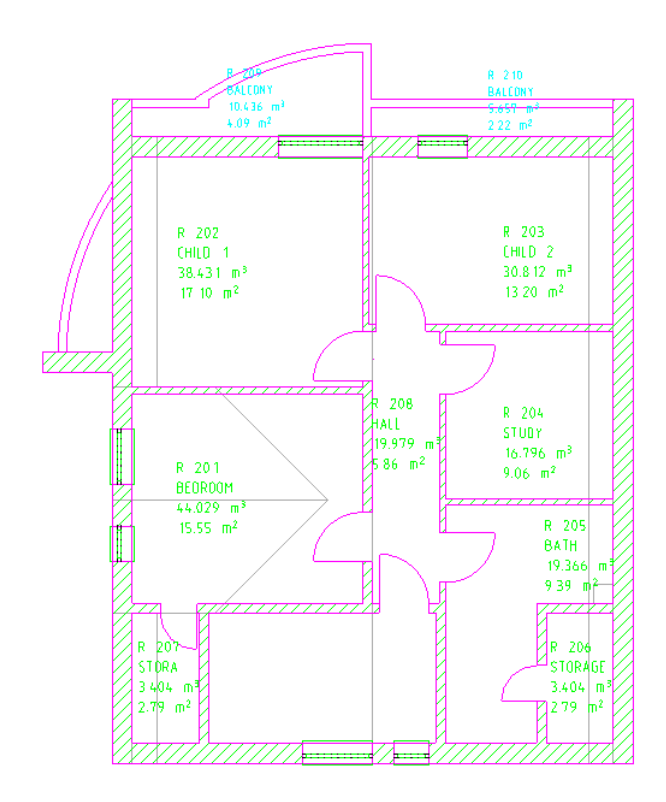

9 Repeat steps 4, 7 and 8 with the other rooms. Enter the room numbers and room functions as shown in the illustration. Make sure that you switch between the RO\_ROOM (for rooms) and AR\_LABEL (for room labels) layers. The settings you defined for finish and type of area are retained until you change them. Allplan assigns them automatically to the modified room together with the label. A value to account for plaster is not to be subtracted from the overall area of room 205 Bathroom in subsequent floor area calculations: Select the Do not subtract check box in the Floor area attributes area on the DIN277, Floor Area tab. 10 Select ESC to close the tool.

You will define the balcony as a separate room. Specify a function and name on the Finish tab and delete all the finishing surfaces by clicking Delete total finish. Open the DIN 277, Floor Area tab. Go to the Floor area attributes area and switch the Factor for floor area calculation to 0.5. Then go to the Din277 attributes area and change the Room enclosure to S.

Finishing surfaces for an entire room

The ceiling and vertical surfaces of the bathroom will get the same coat of plaster as the other rooms. The floor covering, however, will be different from the parquet floor of the other rooms you have defined so far.

Tip: You can also display ceilings and floors (finishing surfaces) in sections. When you create the section via the building structure (see ["Calculating sections"](#page-299-0) on pag[e 290\)](#page-299-0), you must define the settings in the Generate Section palette (Representation area - Set Formats - Finish elements tab). The same applies to the **Create Section** (see ["Calculating sections"](#page-299-0) on pag[e 290\)](#page-299-0) tool (Actionbar - Architecture role - Elements task - Sections task area). When you create the section by means of the Section Display (see ["Calculating sections"](#page-299-0) on pag[e 290\)](#page-299-0) (viewport border) and **Hidden-**Line Image, Wireframe ... tools (<sup>2</sup> View drop-down list on the Quick Access Toolbar), you can define the

settings in Special settings.

In addition, you will apply a tiling pattern that is max. 2 m high to the walls of the bathroom. To create this tiling pattern, you must enter the height relative to the room.

By using the bathroom as an example, the following section shows how to create finishing surfaces and special surfaces.

#### To define finishing surfaces

- **●** Open the **X** Options Rooms page Room finish area and select the Calculate vertical surfaces only at adjacent components option. This ensures that Allplan calculates vertical finishing surfaces only in places where there are walls.
- 1 Click Finishing Surfaces (Rooms, Surfaces, Stories task area).
- 2 Define the required surfaces in the dialog box (see following tables and illustration; step 3). The entries you make apply to the entire surface or to all the sides in the room.

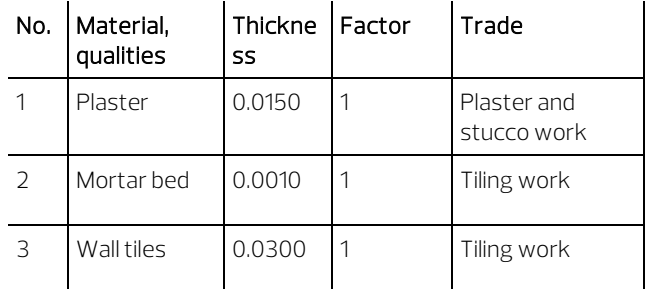

#### Assign, remove vertical surface covering area:

#### Assign, remove ceiling covering area:

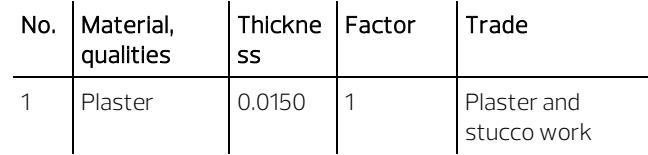

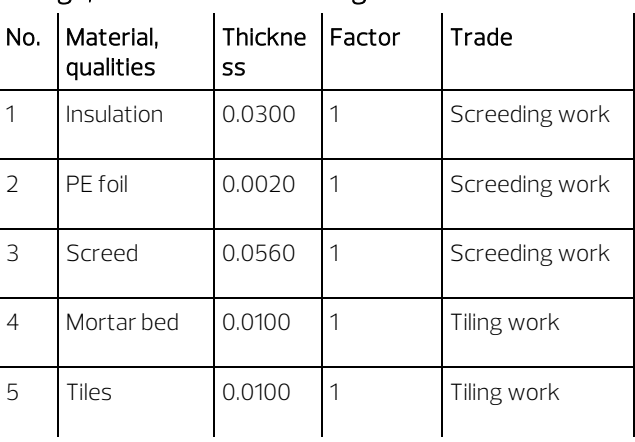

#### Assign, remove floor covering area:

The tiling pattern is not as high as the entire wall but it is applied to all the sides in the room. You can therefore use this tool to define it as a finishing surface.

Note: Tiling patterns or other surfaces that differ in height or that are not applied to all the sides in a room are defined separately as special surfaces (see the following section).

Note: Do not forget to select the relevant check boxes!

Note: When you move the horizontal sliders to the right, additional columns appear.

You can assign animation surfaces to ceilings, floors and vertical surfaces. In addition, ceilings and floors can be assigned hatching styles, patterns or fills for display in section views. You can also define the height of vertical surfaces relative to the room.

Note: Surfaces you have already defined are overwritten as soon as you select the check box for the surface in the dialog box – regardless of whether there are **assignments** in the dialog box.

- 3 Enter the vertical surfaces with the tiling pattern as follows:
	- The coat of plaster is applied to the full height of the room. There are no particular issues to bear in mind (default setting).
	- The situation is different with the mortar and the tiles. To enter the height relative to the room, move the slider to the right and click the **Height** column.

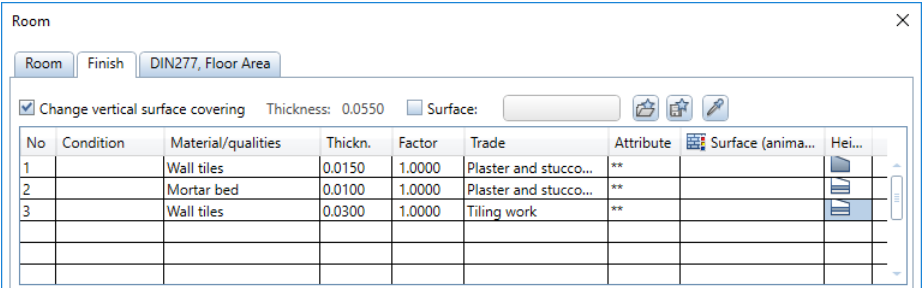

• Define the height as follows:

Select the Match bottom level of room with offset at bottom option Height 2: 2.11 Height 1: 0.11

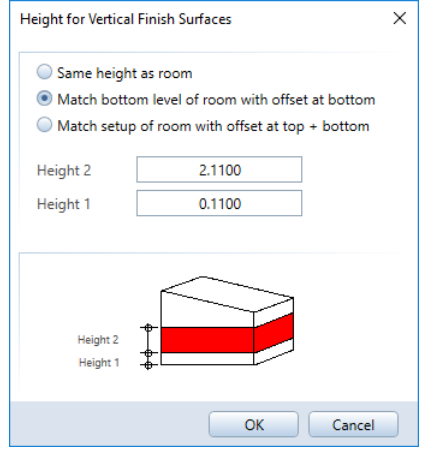

#### The dialog box should now look like this:

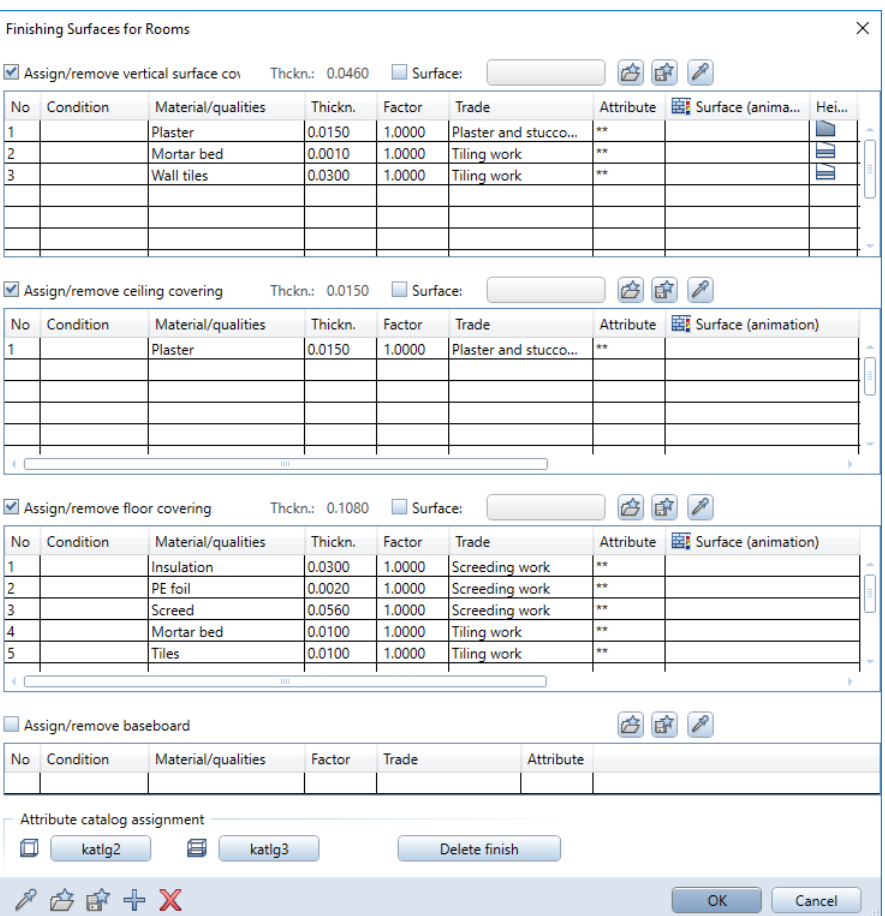

- 4 Click OK to confirm.
- 5 Click in the Bathroom.
- 6 Right-click to confirm. The finishing surfaces are assigned to the surfaces in the bathroom, even though they are invisible.
- 7 Select ESC to close the tool.

Tip: You can apply finish specifications to a whole series of rooms in one go. To do this, simply enclose the rooms in a selection rectangle or use the **Z**Brackets tool.

#### Alternative: special surfaces

You will apply the tiling pattern (that is max. 2 m high) only to the walls with sanitary objects. You will enter these surfaces as special vertical surfaces.

As parts of the bathroom are located under sloping walls, you will define the height by selecting the maximum component height option.

Special surfaces have a higher priority than finishing surfaces. Placing a special surface on top of a finishing surface makes a "hole" in the finishing surface.

#### To create vertical surfaces

1 Click Vertical Surface (Rooms, Surfaces, Stories task area) and check the Properties palette to see whether the RO\_VERSU layer is selected.

#### 2 Click  $\blacksquare$  Properties.

3 Specify the Material, Thickness and Trade for each layer or coat of the surface.

The system will apply the surface to the area of the unfinished structure without taking the coat of plaster (defined earlier for calculating the area) into account. Therefore, enter the plaster as the first layer or coat in the surface properties. You can use this approach to redefine just specific parts of a surface from scratch.

Tip: Select a different pen (for example, pen 8, green) for the plan view.

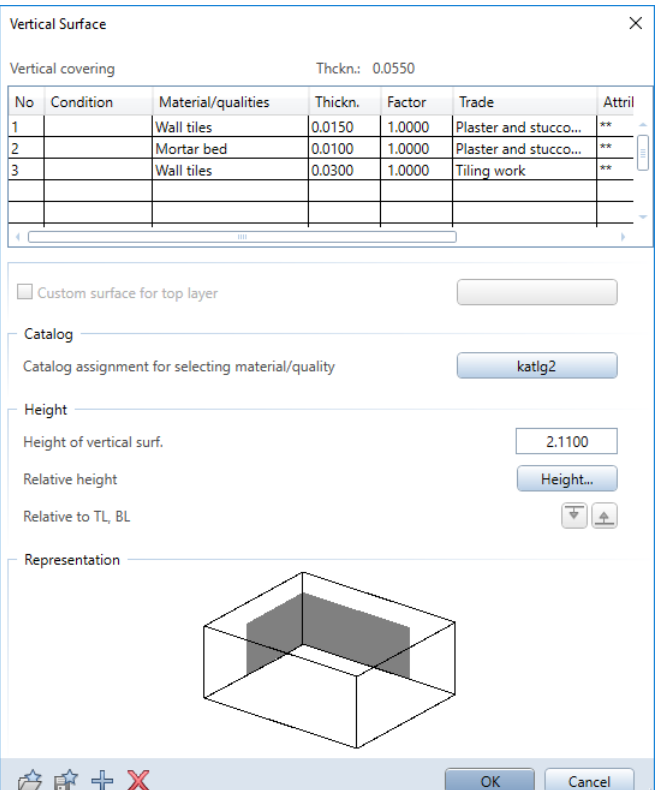

- 4 Click Height and make the following settings:
	- Top level:  $\blacksquare$  Relative to upper plane but only up to 2 m from finished floor (= 2.11 m from unfinished floor). Therefore, click
	- **A**Maximum component height and enter 2.11.

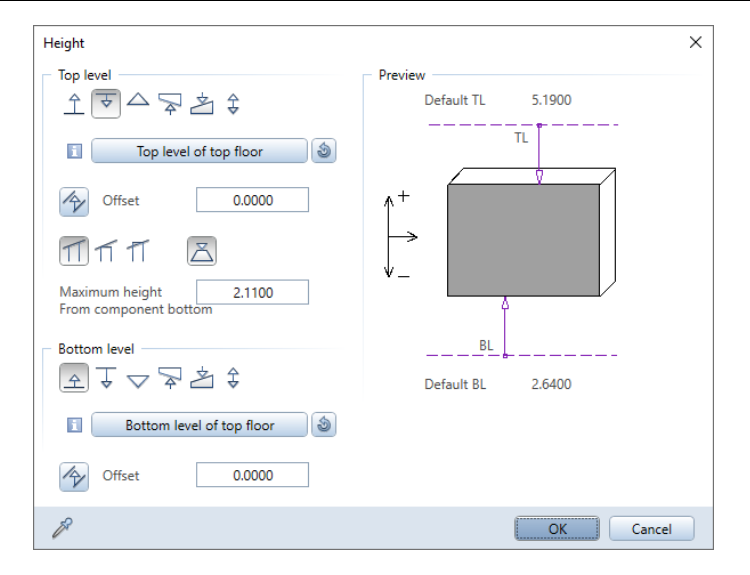

- 5 Click OK to confirm all the dialog boxes.
- 6 Click the points defining the outline of the surface in plan. To specify the first point, roughly click 2 m from the upper-right corner (where the bathtub ends). Select ESC to close the polyline.

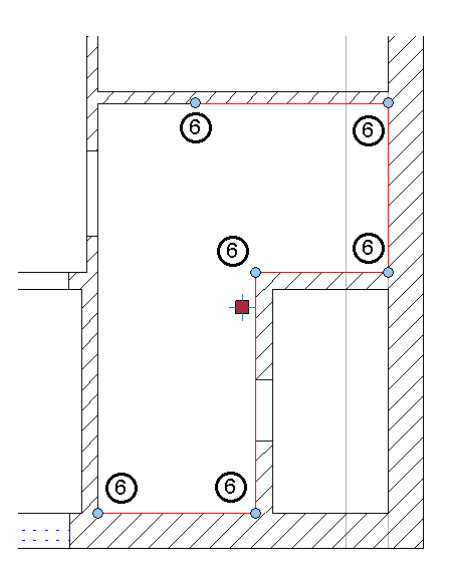

7 Place the label and then select the ESC key to finish. If you do not want to apply a label, simply select ESC.

#### Area calculations according to residential space ordinance

The regulations for calculating the floor area (residential space ordinance) came into effect on January 1st, 2004. As opposed to the old regulations, you must use clear dimensions in calculations. A flatrate amount to account for plaster is no longer permitted.

By means of the finishing surfaces you defined for every room, you can quickly and easily calculate the floor area in accordance with these regulations.

Allplan 2020 offers various reports for area and floor area calculations. Each report provides the following options:

- For calculations according to the residential space ordinance, use the precise finished dimensions, which are calculated based on the finish specifications, vertical surfaces, floors and ceilings (based on finished dimensions).
- However, you can still use all the options for calculating the floor area based on the second calculation directive: A value subtracted to account for plaster and covering (based on unfinished dimensions less a percentage for plaster to be subtracted from the overall area)
- Area of structure (based on unfinished dimensions)

#### To calculate floor area

1 Click **Company** Open on a Project-Specific Basis.

Turn on the Derived objects area by selecting the Derived objects check box.

2 Check the Derived from building structure area on the right side of the dialog box to see whether this area already contains the Reports structural level.

If this is not so, open the shortcut menu of the Architecture Tutorial project and point to **I** insert structural level -Reports.

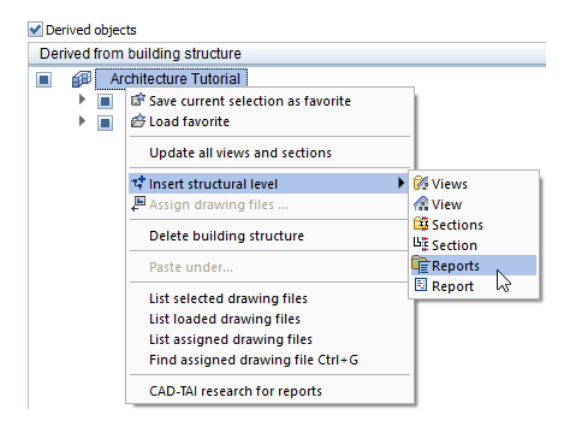

3 Open the shortcut menu of Reports, point to **I**nsert structural level and click  $\blacksquare$  Report.

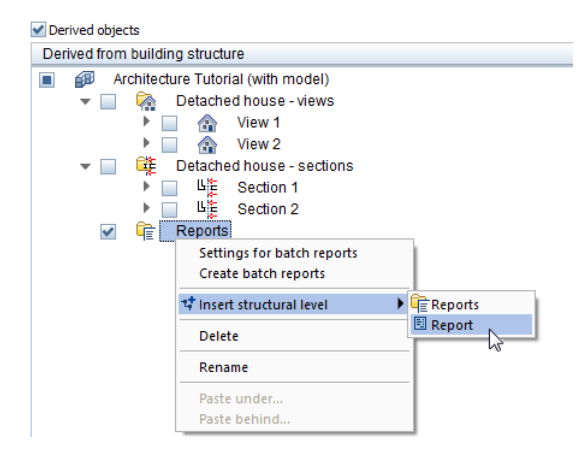

4 Open the shortcut menu of Report and select Source drawing files for report.

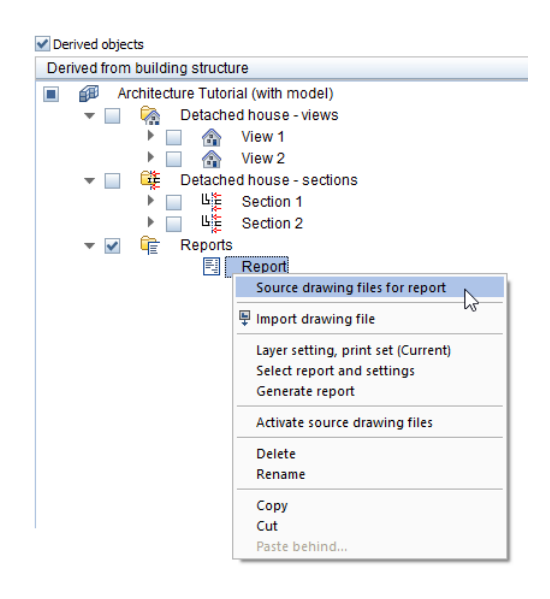

5 Select drawing file 110 Top floor model in the Select file dialog box.

6 Open the shortcut menu of Report again and click Select report and settings.

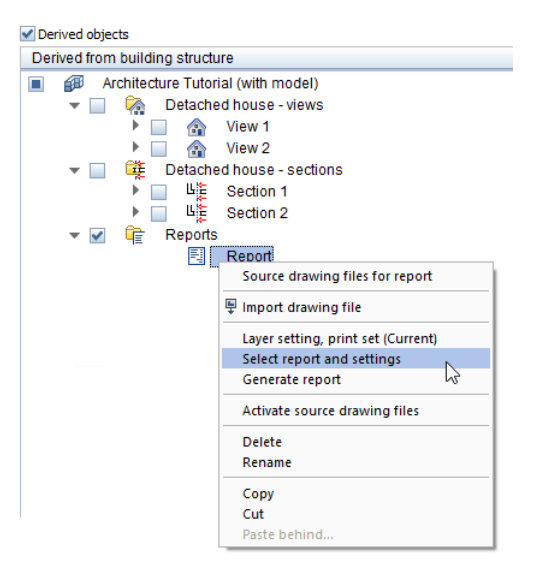

7 The Building structure - reports dialog box opens. Click the Report template button in the Report selection area.

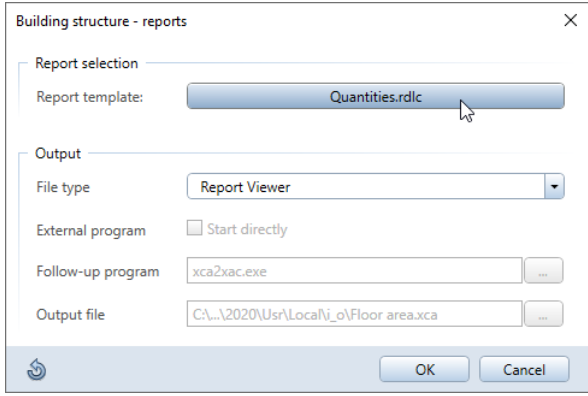

8 In the Reports dialog box, select the Default folder and then the Rooms, surfaces, stories folder.

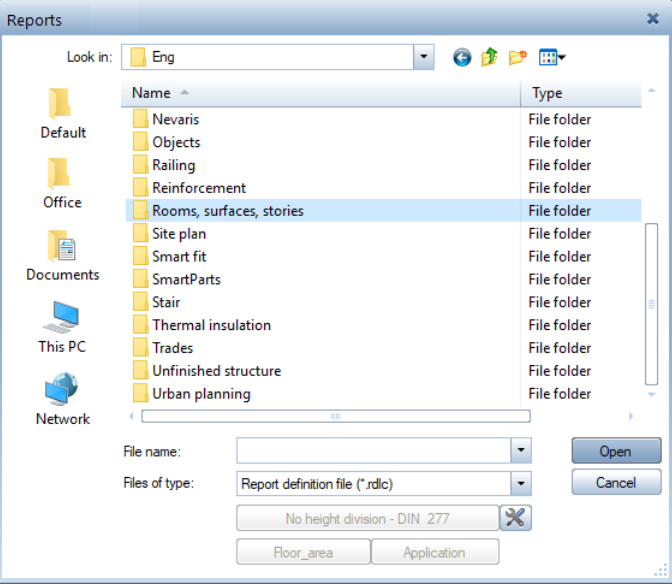

9 Select the Living space folder.

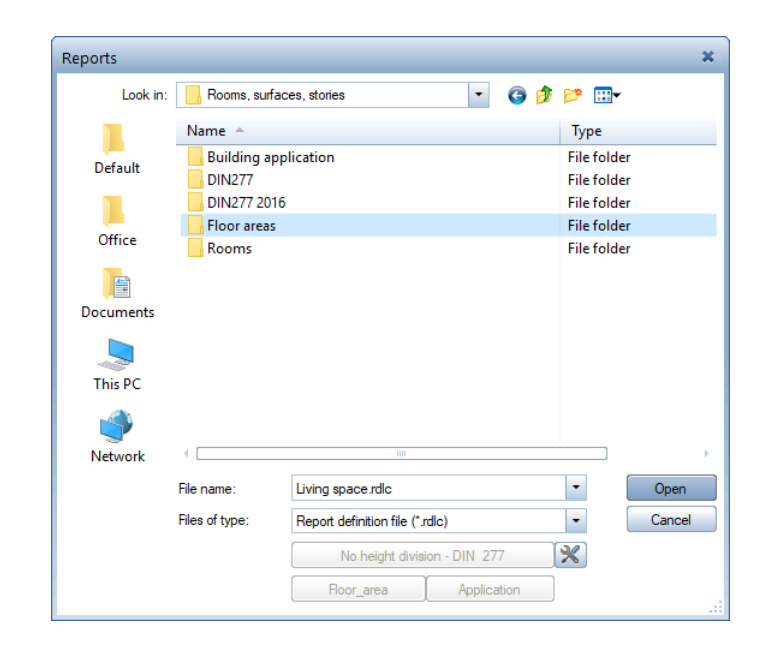

#### 10 Select the Living space.rdlc file.

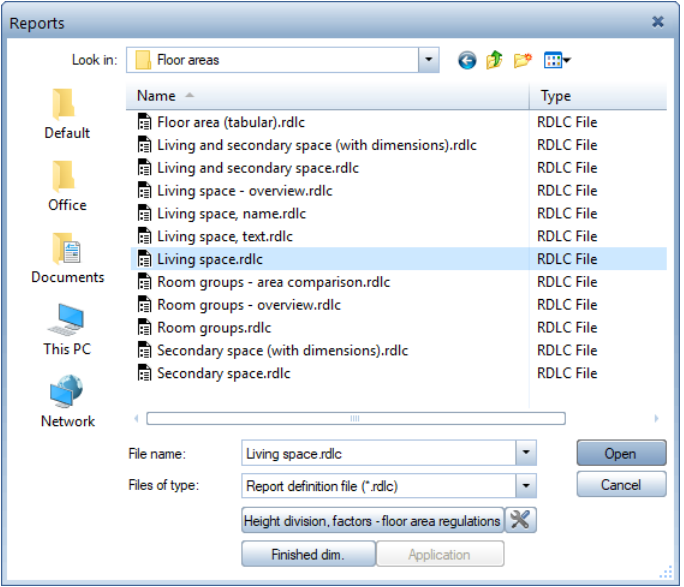

Click the following button to define how to calculate areas:

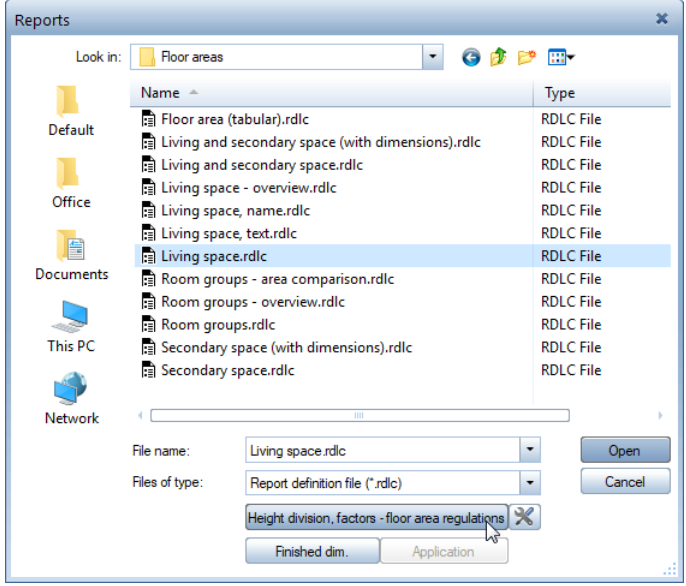

12 You can modify each factor.

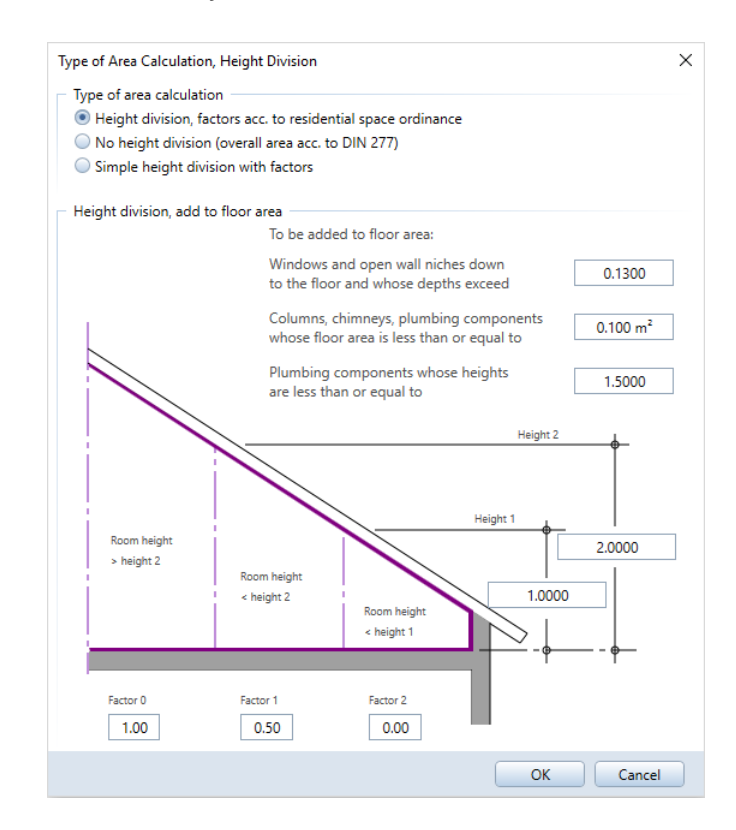

13 Click OK to close.

#### 14 Click the following button in the Reports dialog box:

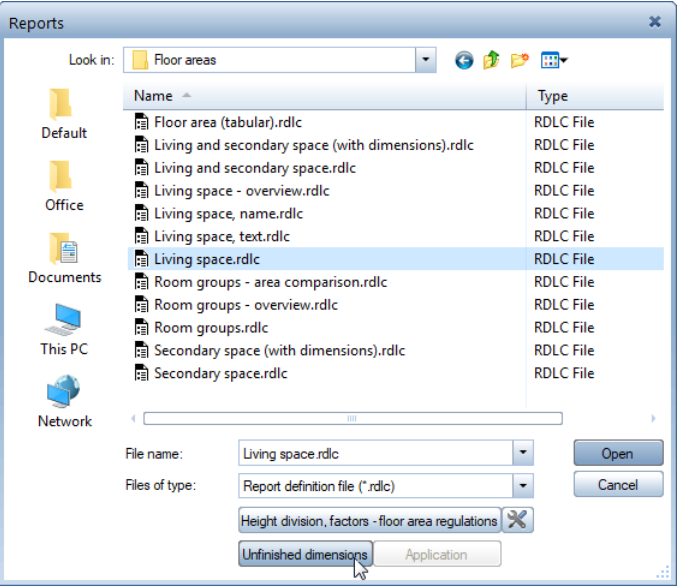

15 Go to the Calculate Floor Area dialog box, select the Finished dimensions, finish specs included option and click OK to close the dialog box.

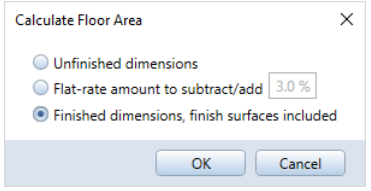

16 Close the Reports dialog box by clicking Open.

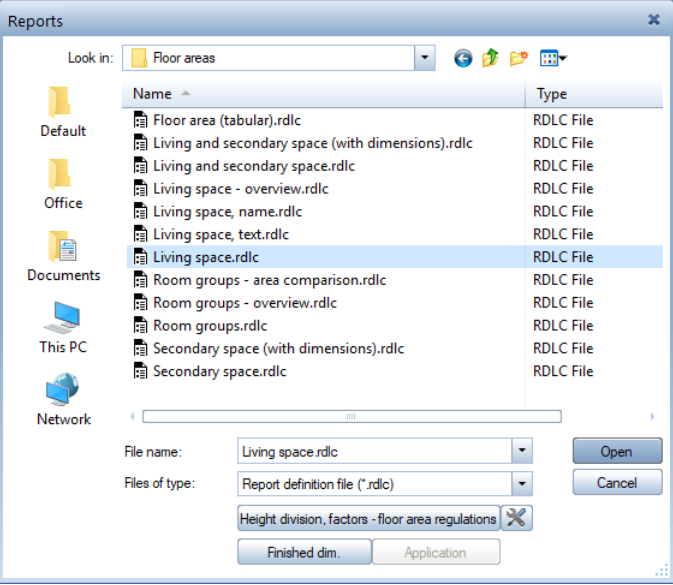

17 You are back in the Building structure - reports dialog box. Select the Report Viewer option in the Output area.

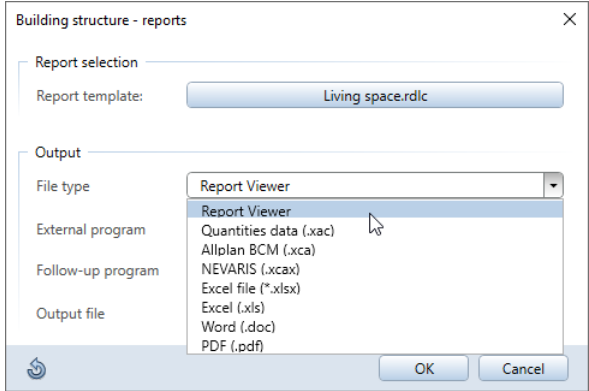

18 Click OK to close the Building structure - reports dialog box.

#### 19 Open the shortcut menu of Report and select Output report.

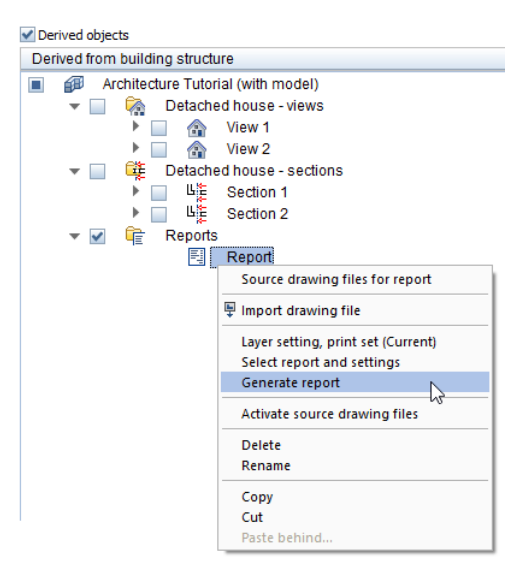
A separate viewport opens, displaying the report. Use the arrows at the top to move through the pages.

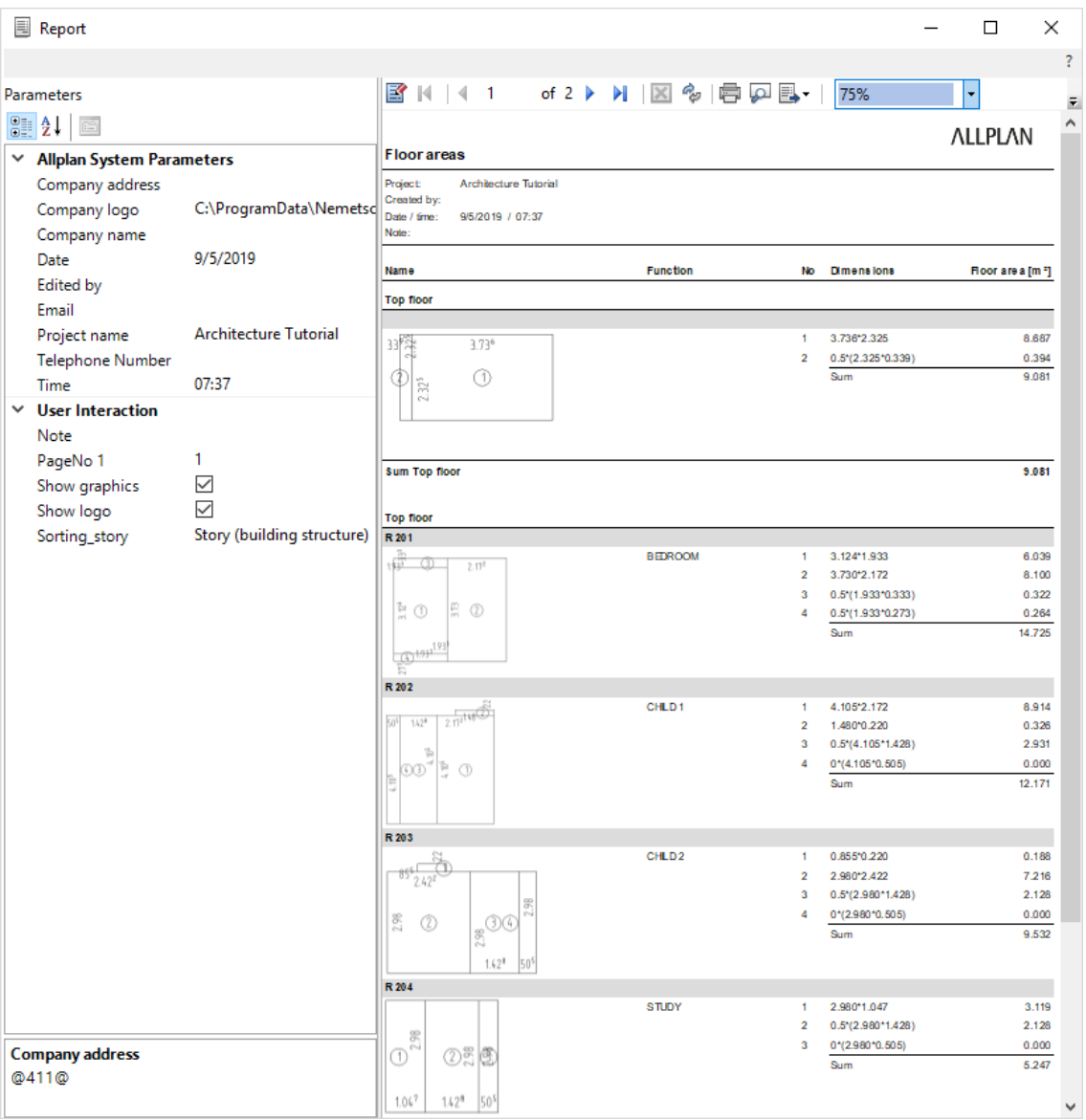

The report can be printed, placed in the document, transferred to Excel or Word or saved as a PDF file.

You can use  $\mathbb{E}_{\text{Layout Designer}}$  to change and save report templates. You can modify the layout and, to a certain degree, the contents of existing cells.

In the **Properties** palette, you can change the Allplan system parameters such as project name and edited by. By default, these parameters are taken from Allplan attributes. In the User Interaction area, you can show and hide the logo and control page numbering.

This palette only opens if the report has parameters you can change.

20 Close the Report.

21 The Open on a project-specific basis: drawing files from fileset/building structure dialog box is still open. Enter a name for the report you just created, for example, Floor area.

Note: You can also use the <sup>C</sup>a Area Calculation, Application tool (Rooms, Surfaces, Stories task area) to create reports for floor area calculations.

# Exercise 12: quantity takeoff

### Reports

Tip: You can find advanced information on architectural reports in the Allplan Help. See the "Available reports, overview" section.

Allplan 2020 comes with a wide range of predefined standard reports, which are sorted by topic and arranged in folders. You can also create your own, custom reports and save them to the Office folder.

How to generate reports

- Open the drawing files with the elements you want to analyze. This will only work when the criteria you are looking for are actually met in the drawing files.
- **E** Reports: Select a report. The entry you choose lays down the criteria according to which the system will scan the drawing files for elements.
- Optional: Use  $\mathcal P$  **Find Elements** to enter additional filter criteria.
- Define the area of the drawing files to be analyzed (entire drawing file or just parts of it).
- Print the report, display it in the drawing file or save it as an ASCII or Excel file.

The exercises that follow show how to use reports. In addition, you will learn how to enter search criteria.

### To generate a standard report

- $\supset$  Make drawing file 110 Top floor model current and close all the others. Clear the Derived objects check box.
- $\supset$  Make the AR\_WALL layer visible. Hide the other layers.
- 1 Click **Reports (Annotations** task area).

2 In the Reports dialog box, select the Default folder and then the Unfinished structure folder.

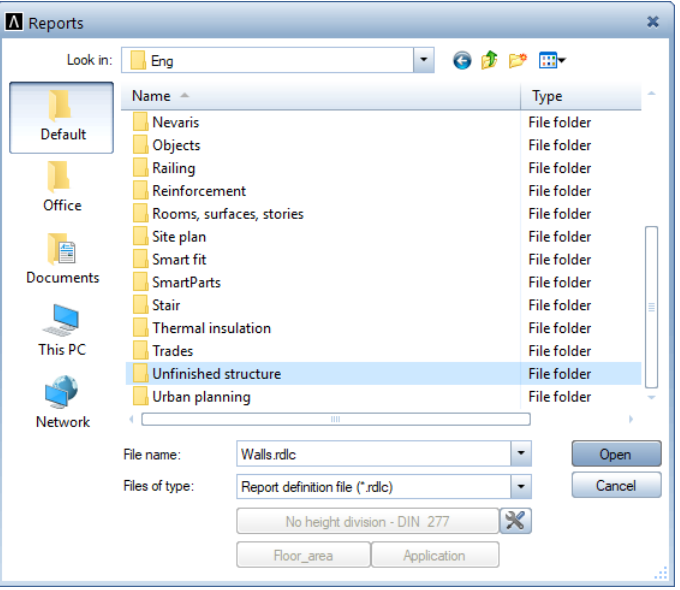

3 Select the Walls.rdlc file in the Reports dialog box and click Open.

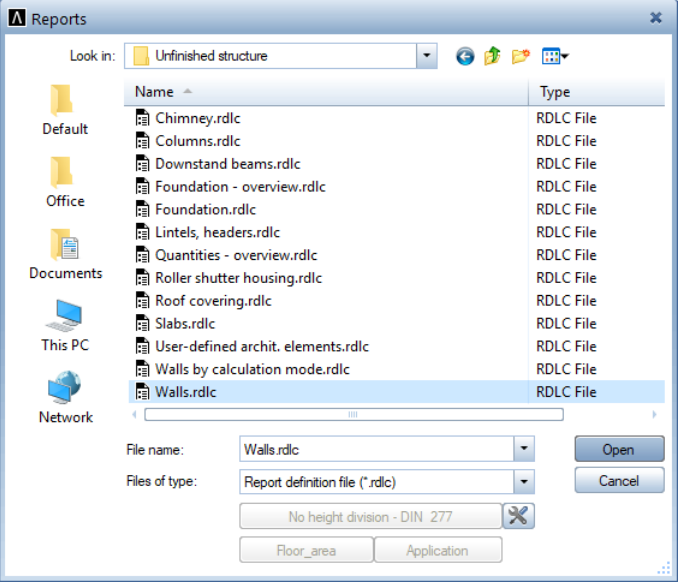

4 Click All in the input options or right-click in the workspace twice (do not double-click!!).

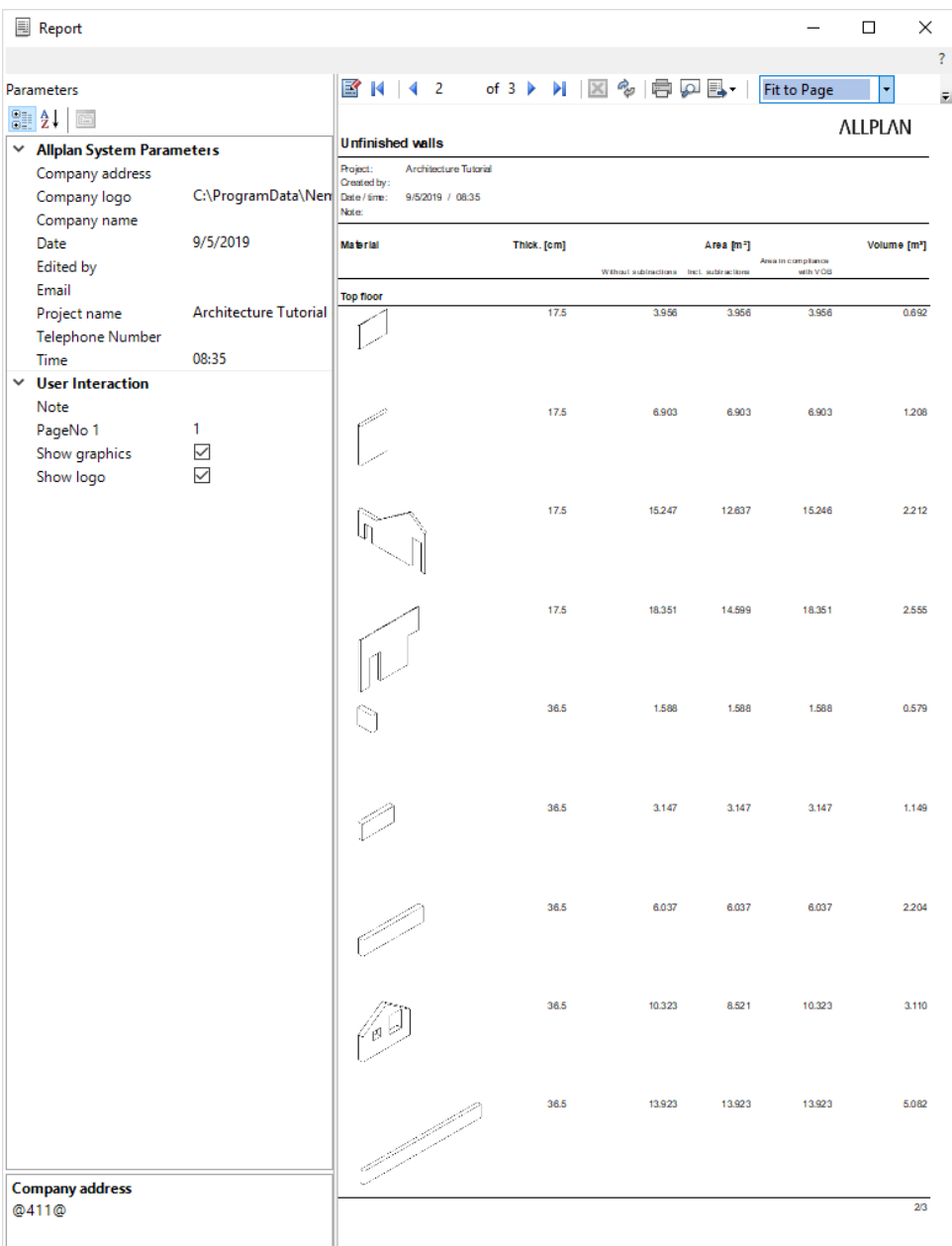

The report appears in the Report dialog box on the screen. The report options were covered in the section "Area calculation according to regulations". You can find detailed information on the Report dialog box in the Allplan Help. See the "Report Viewer" section.

Note: You created this report by using the **Reports** tool in the Annotations task area of the Actionbar. As you can see, the Show graphics option is selected in the User Interaction area. When you point to the graphic of a wall, the cursor changes to a  $\binom{m}{2}$ .

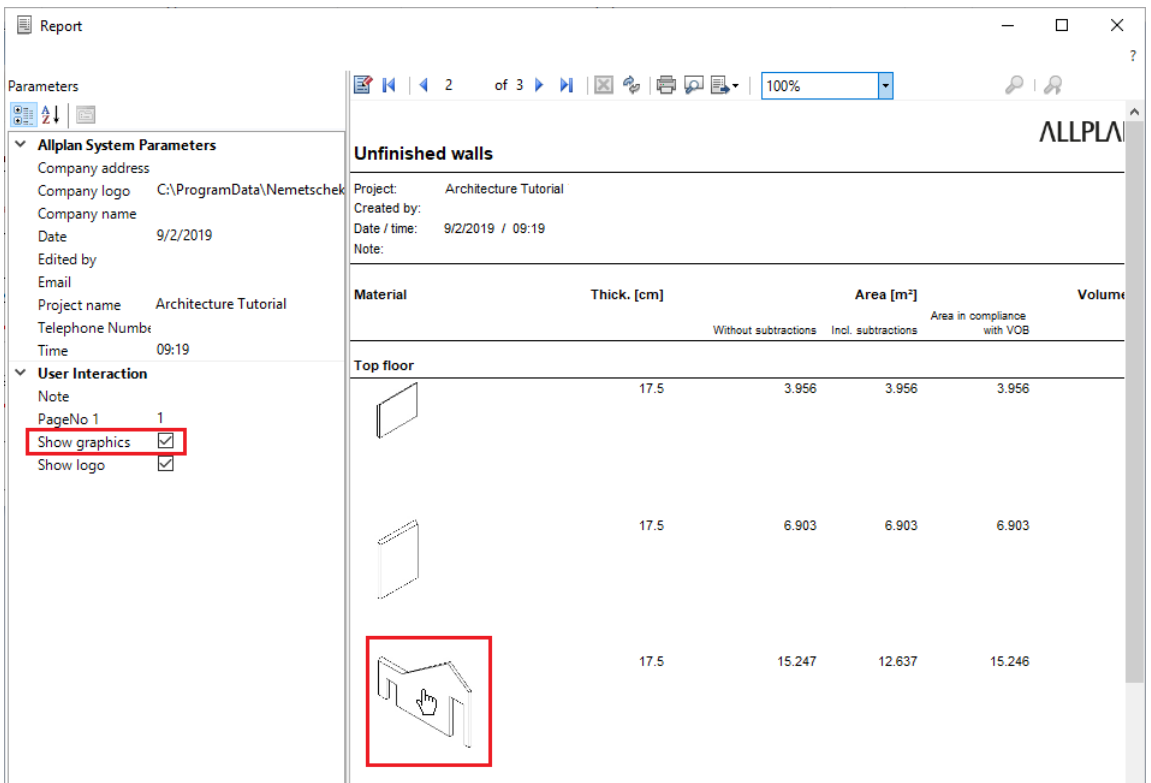

Click the graphic.

Allplan highlights the wall in plan view and isometric view, centering the wall and zooming in on it in plan view.

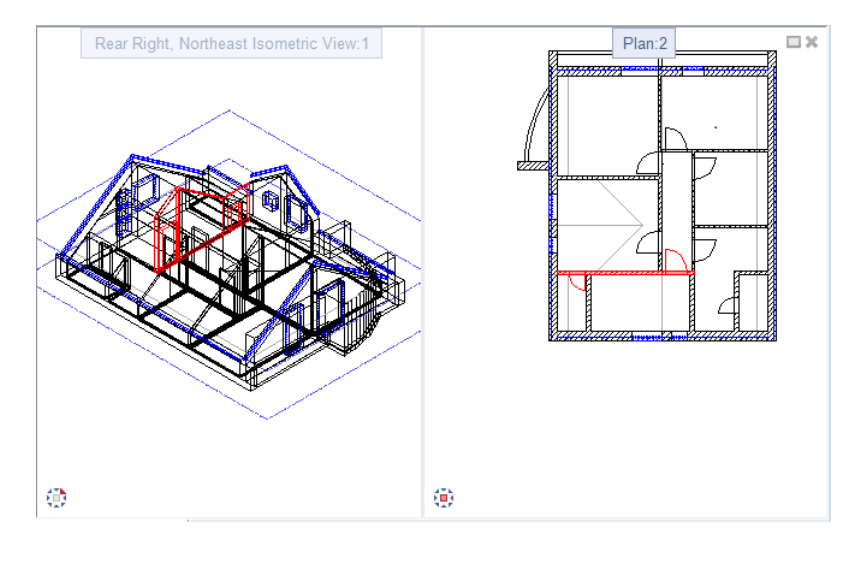

5 Click x to close the Report.

#### Examples of reports

Here are some examples of reports to illustrate possible applications. These reports were created for the top floor of the tutorial building. Additional search criteria were not specified.

The unfinished structure reports also analyze area and volume to be subtracted in compliance with building regulations. In the User Interaction area, you can define how the report looks. For example, you can show and hide the logo or the graphics of the components.

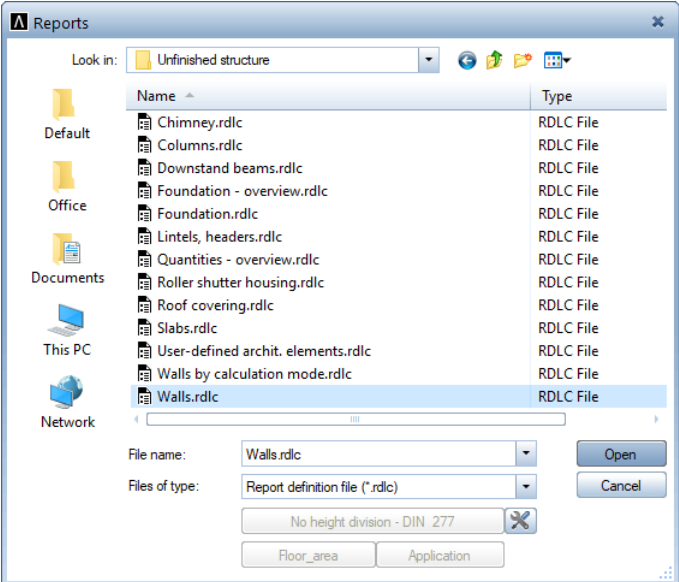

Tip: For quantity takeoff, you can transfer the quantities to a program for tendering, awarding and invoicing.

When assigning materials, you can use material catalogs with item numbers.

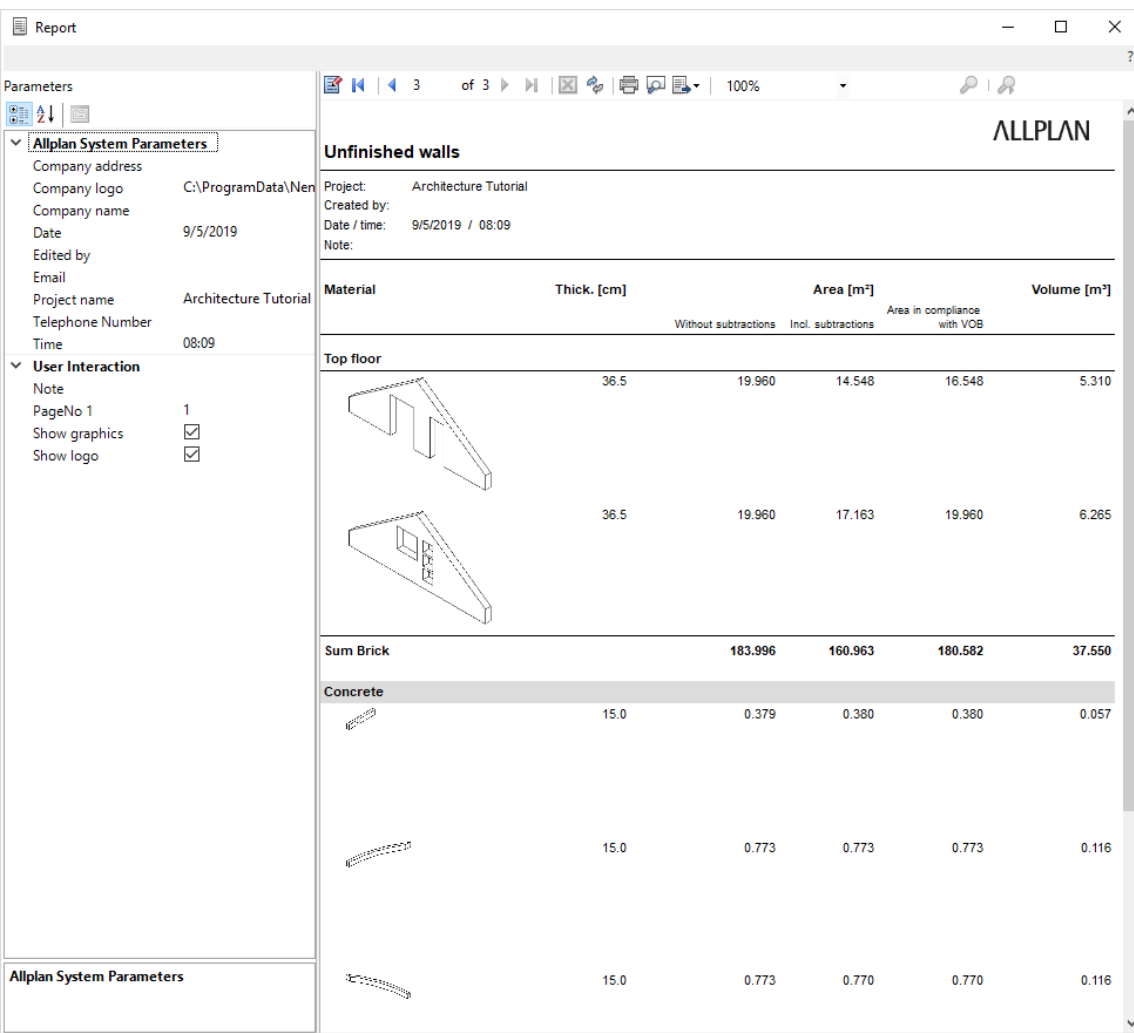

Here is the same report without the logo and the graphics:

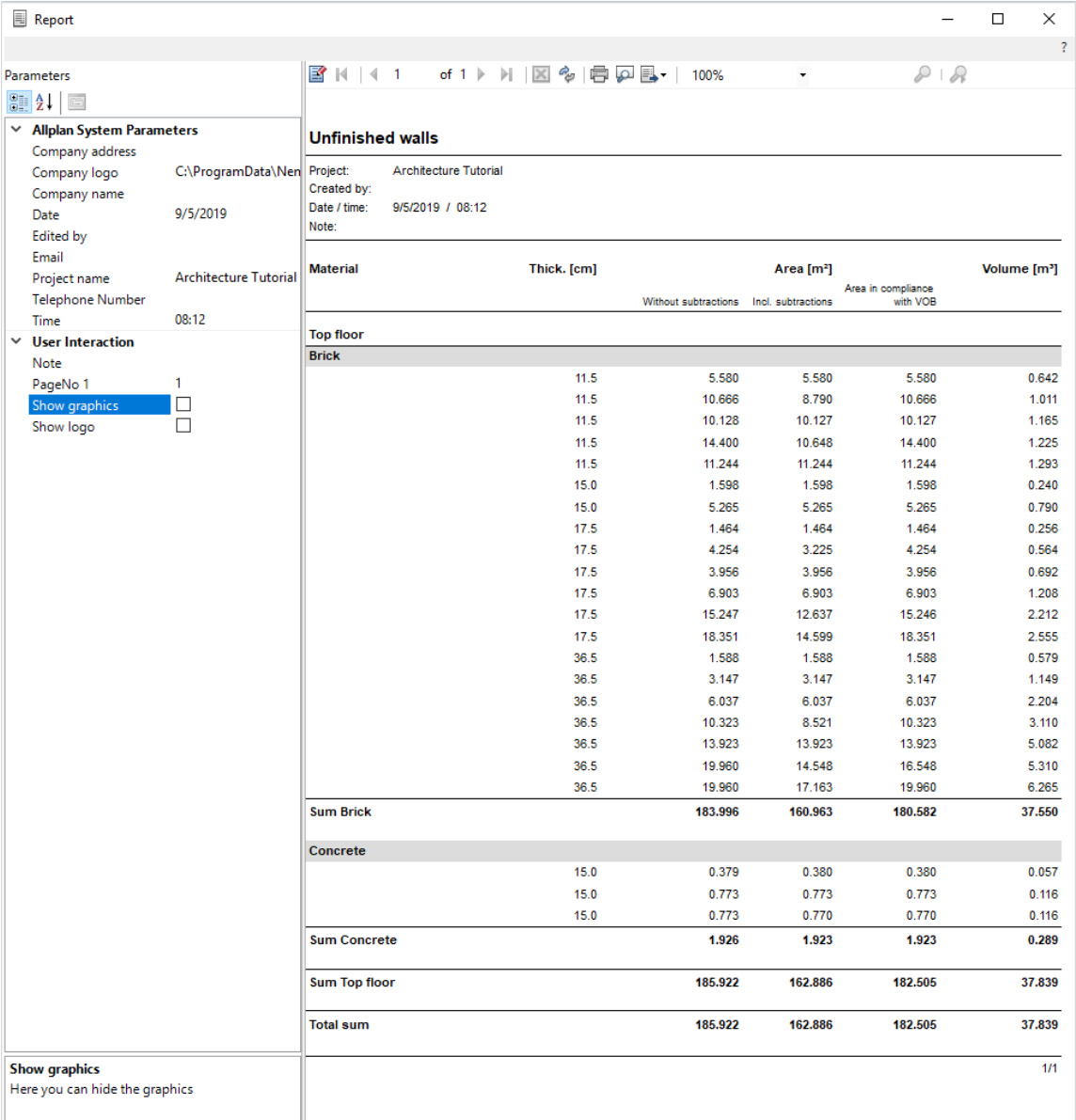

You can use the finish reports to analyze finish specifications in different ways. Try it out for yourself and generate a report for the finish in the bathroom. In this case, you do not need to open and select everything – just select the bathroom (enclose it in a selection rectangle or click the room). The following illustration shows the Finishing surfaces, overview.rdlc report (Default folder - Finish folder - Finishing surfaces subfolder). The layer you assigned to the rooms must be visible and modifiable.

Tip: Area calculations consider reveals. The only requirement is that you defined the reveal when you entered the window openings.

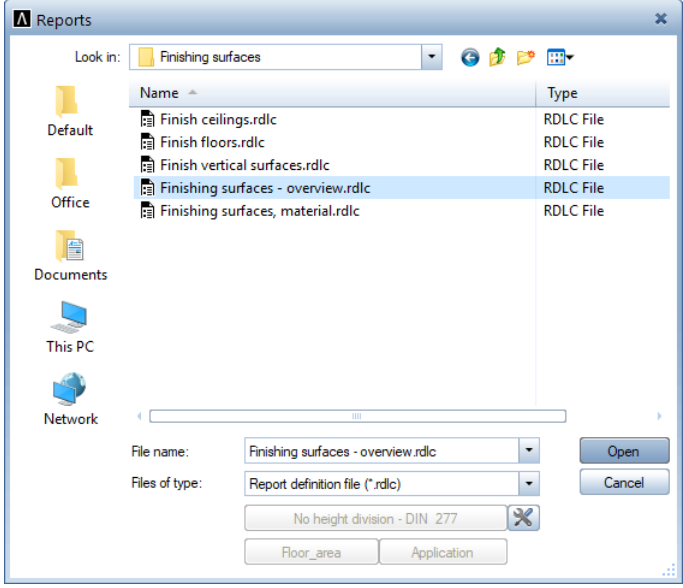

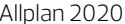

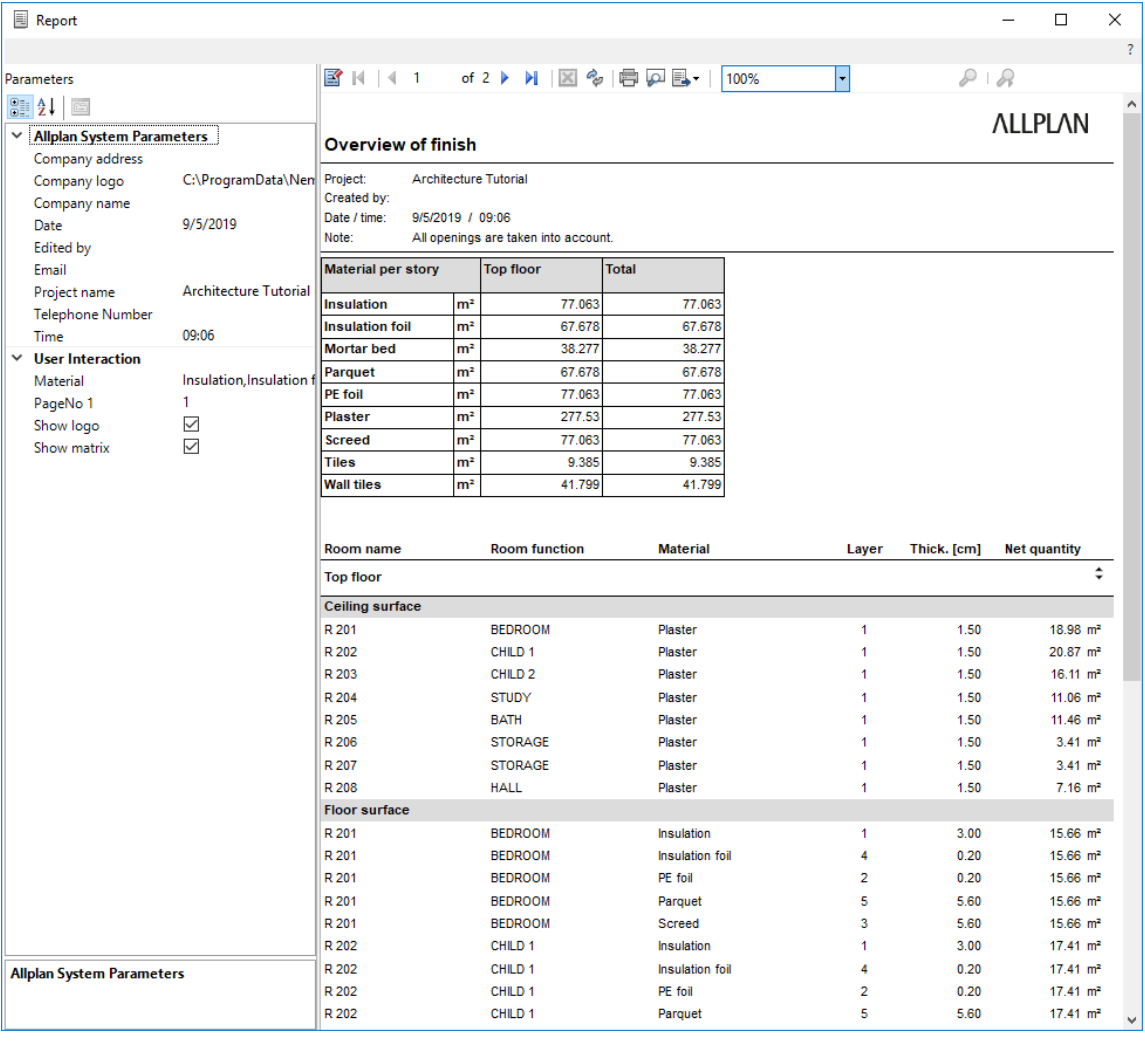

By using the same approach, you can generate reports based on the building trade assigned to the various elements in your model. Here, too, this will only work if the elements have a trade.

### Entering search criteria

With search criteria, you can analyze the building in many different ways. To analyze the entire building, you must select all the relevant drawing files.

You will use the Unfinished structure - Walls report to define a search criterion that lists only walls that are 11.5 cm thick.

### To enter search criteria

- 1 Click **Reports (Rooms, Surfaces, Stories** task area), select the Walls.rdlc report (Default folder - Unfinished structure folder) and click Open to confirm.
- 2 Click  $\mathcal P$  Find Elements in the input options.
- 3 Click Object. A dialog box opens. Select the object you want to find: Wall. Click OK to confirm.

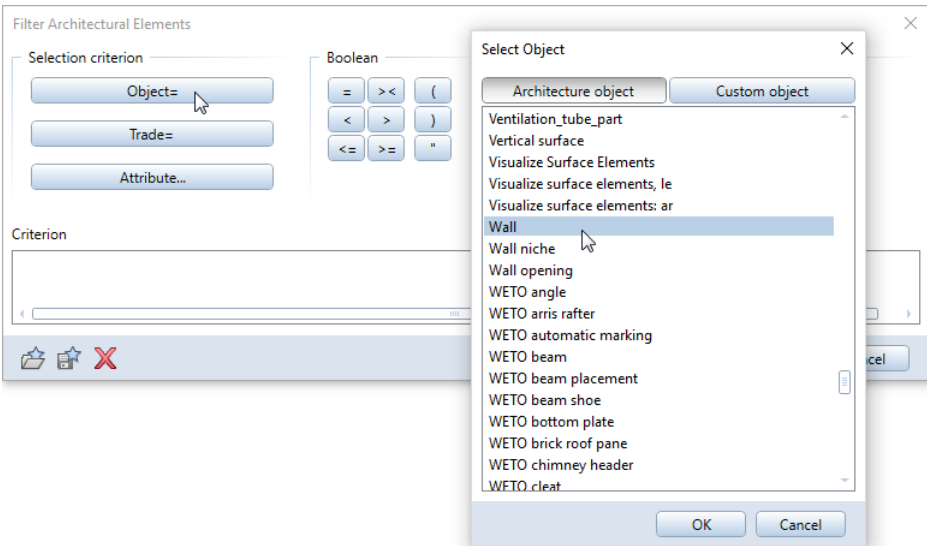

You can use Boolean operators to link your search criteria.

4 Click & "and" (logical AND).

The second criterion is an attribute of the wall object - its thickness.

5 Click Attribute..., go to the Architecture - Quantities area and select the Thickness attribute. Click OK to confirm.

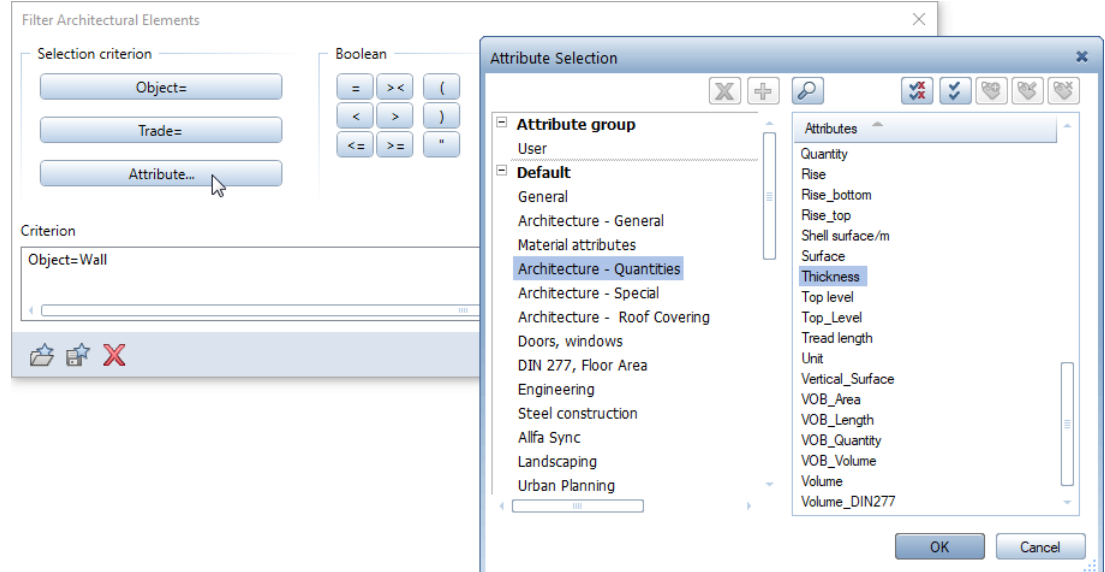

- 6 Select the comparison criterion =.
- 7 Go to the Numbers area and enter the thickness: 0.115. Just click the numbers you need.

The search criterion now looks like this:

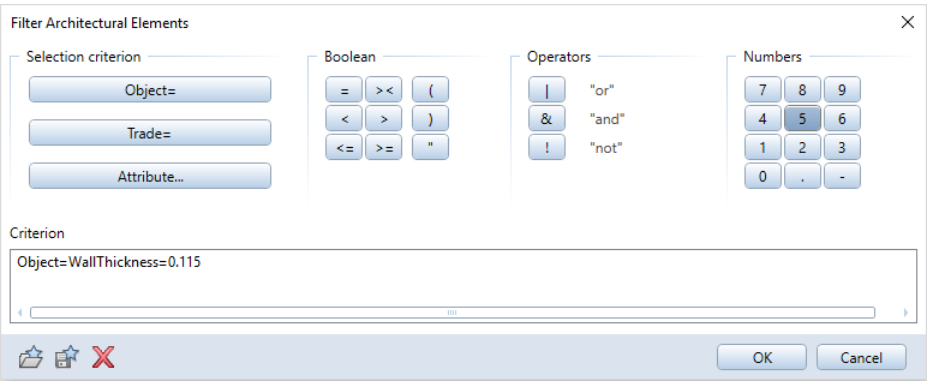

8 Click OK to confirm.

Tip: You can use  $\mathbb X$  to undo the entries in the Criterion

line one by one.

9 Click All in the input options or right-click in the workspace twice (do not double-click!!). The report now lists only those walls that match the criterion.

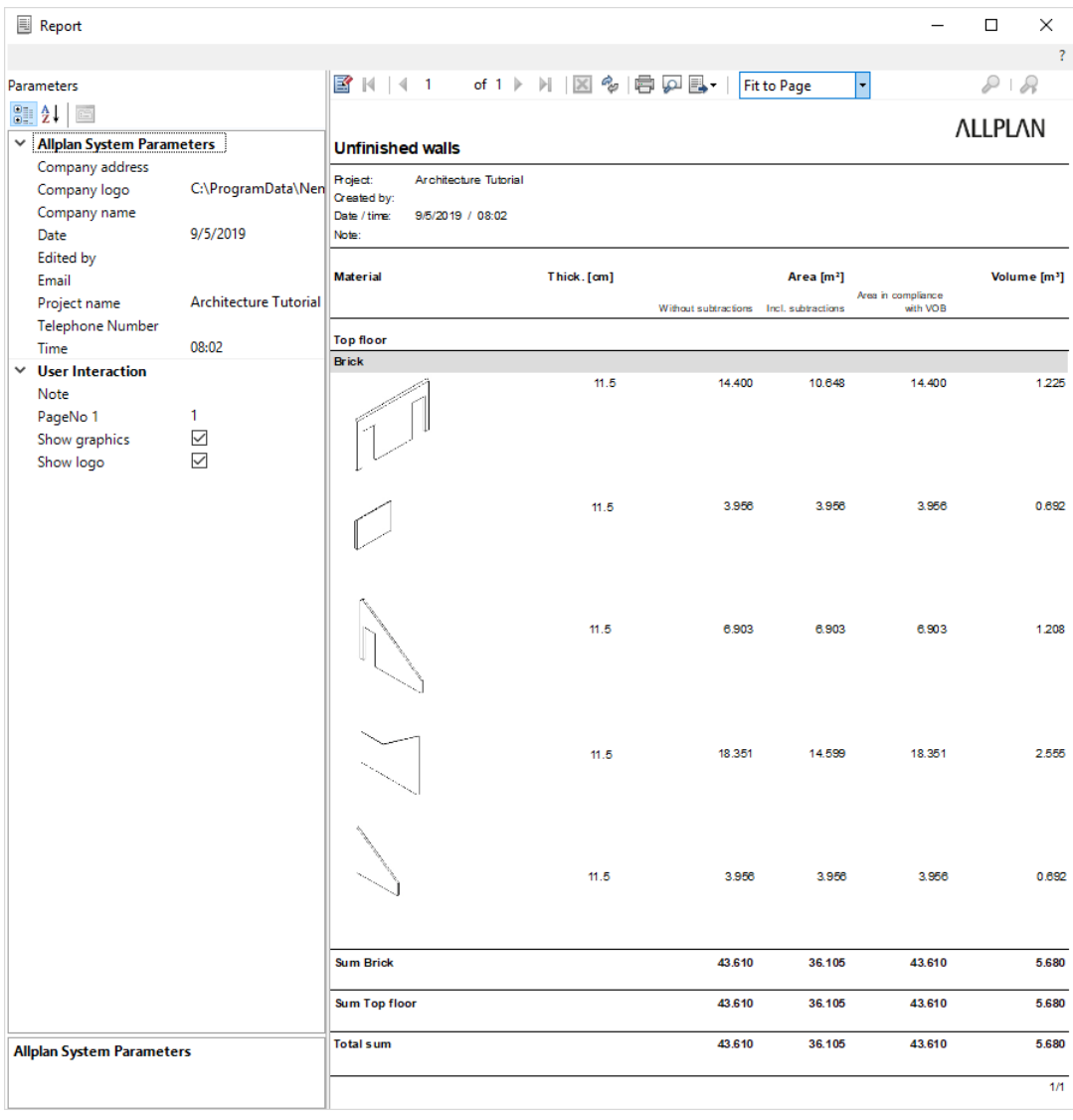

10 Click x to close the Report.

### Building lists

You can use building lists to analyze data in reports. To create building lists, you can use the **Building Lists...** tool (drop-down list of the Allplan icon) or the Derived from building structure area in the Building structure.

Regardless of the option you choose, the steps for creating the report are very similar. You select the drawing files in a tree structure and assemble the data for the building list. Next, define the components of the building list you want to analyze and start the operation.

Building lists always select the entire contents of drawing files. However, only the visible layers are analyzed by building lists. It is therefore necessary to select the layers to be analyzed beforehand. You cannot define search criteria here.

The sections that follow describe the two options.

How to use the Building Lists tool

# You can create building lists by means of the Building Lists tool.

1 Click  $\widehat{H}$  Building Lists... in the drop-down list box of the Allplan icon.

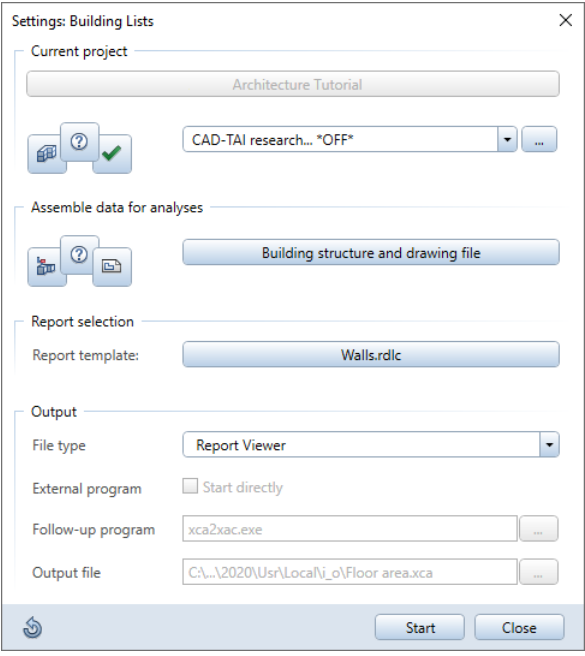

2 Go to the Assemble data for analyses area and click the Building structure and drawing file button.

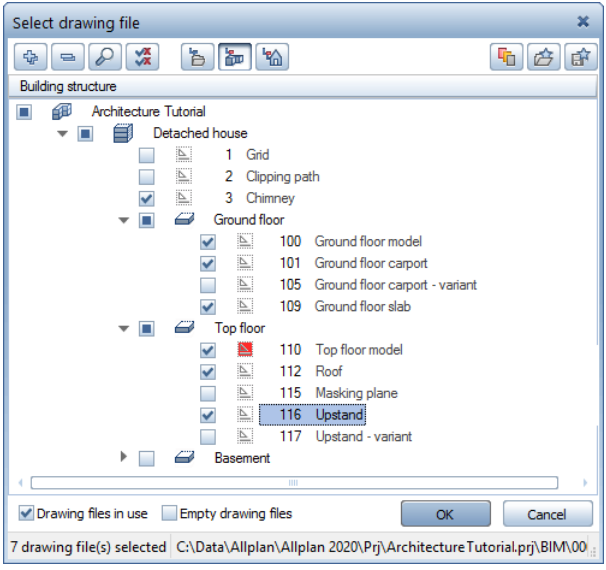

- 3 Select the following drawing files: 3 Chimney; 100 Ground floor model; 101 Ground floor carport; 109 Ground floor slab; 110 Top floor model; 112 Roof; 116 Upstand
- 4 Click OK to confirm.
- 5 To select the Report template, click the button in the Report selection area.
- 6 Select the Default folder, the Unfinished structure folder and the Walls.rdlc file. Then click OK to confirm.
- 7 Go to the Output area, select the Report Viewer file type and click Start.

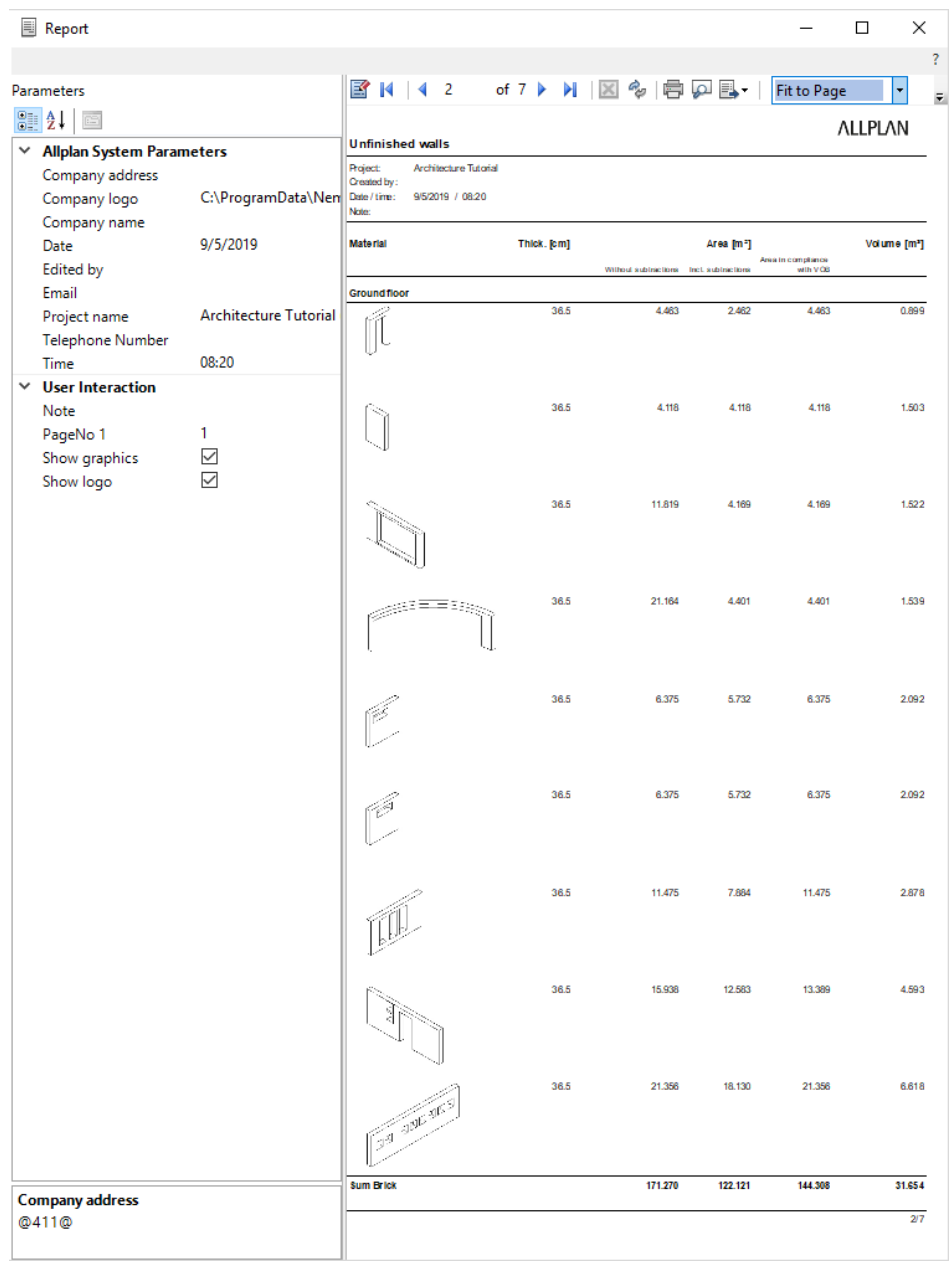

### 8 Click x to close the Report.

Building lists derived from the building structure

### To create a building list which is derived from the building structure

- 1 Click **Company** Open on a Project-Specific Basis.
- 2 Turn on the Derived objects area by selecting the Derived objects check box.
- 3 Go to the Derived from building structure area on the right side and open the shortcut menu of Reports.
- 4 Point to **T** Insert structural level and select **E** Report.

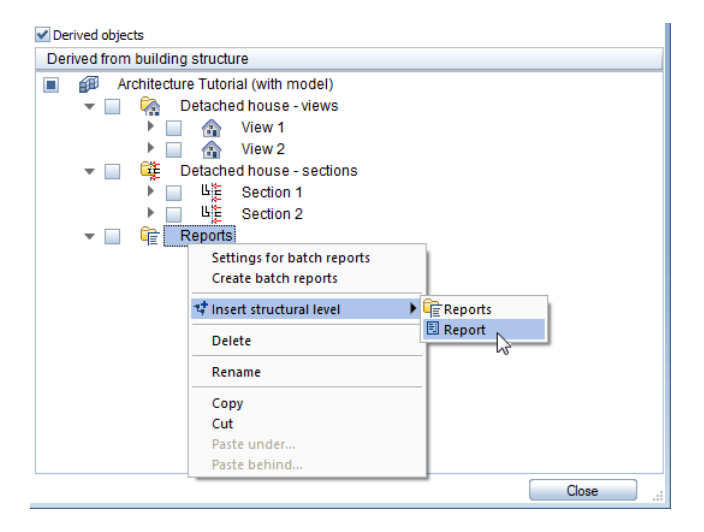

5 Open the shortcut menu of Report and select Source drawing files for report.

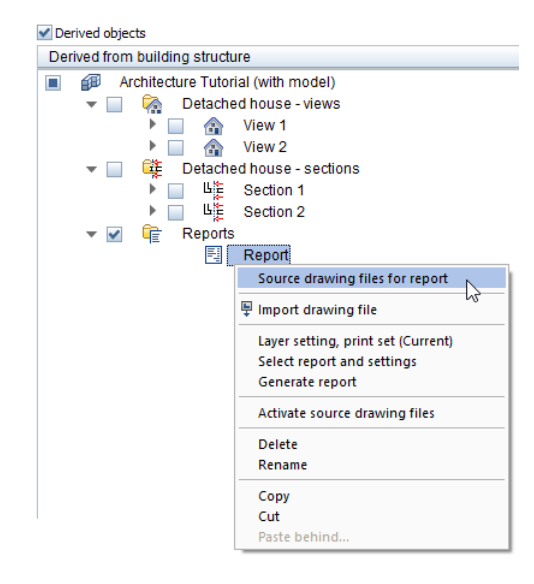

6 Select the following drawing files: 3 Chimney; 100 Ground floor model; 101 Ground floor carport; 109 Ground floor slab; 110 Top floor model; 112 Roof; 116 Upstand

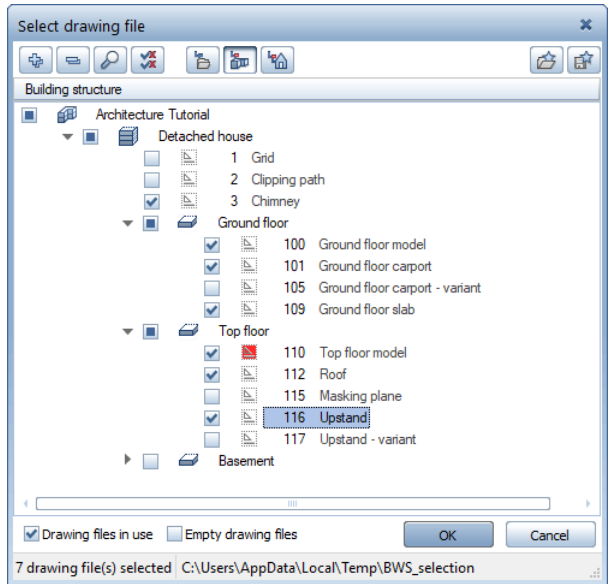

7 Click OK to confirm.

8 Open the shortcut menu of Report again and select Layer setting, print set.

Select the Include all layers option.

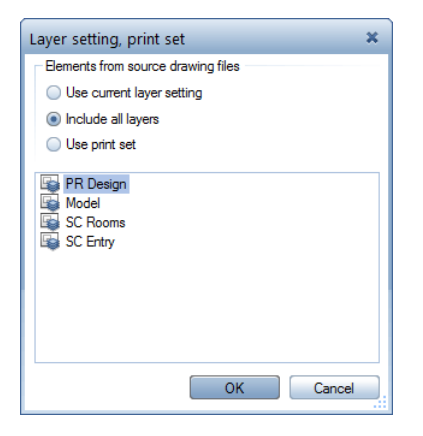

9 Open the shortcut menu of Report again and click Select report and settings.

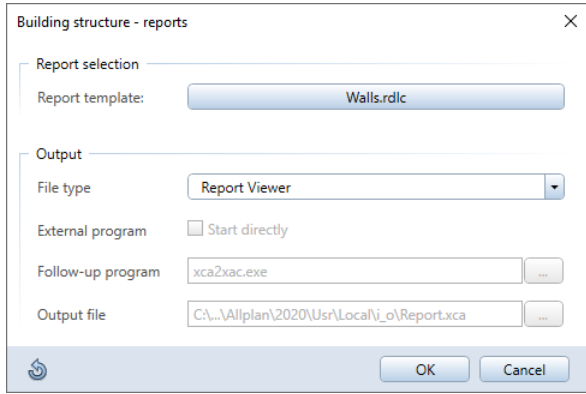

- 10 Go to the Report selection area and click the button to the right of Report template.
- 11 Select the Default folder, the Unfinished structure folder and the Walls.rdlc file. Then click OK to confirm.
- 12 Go to the Output area and switch the file type to Report Viewer.
- 13 Click OK to confirm the dialog box.

14 Open the shortcut menu of Report again and select Output report.

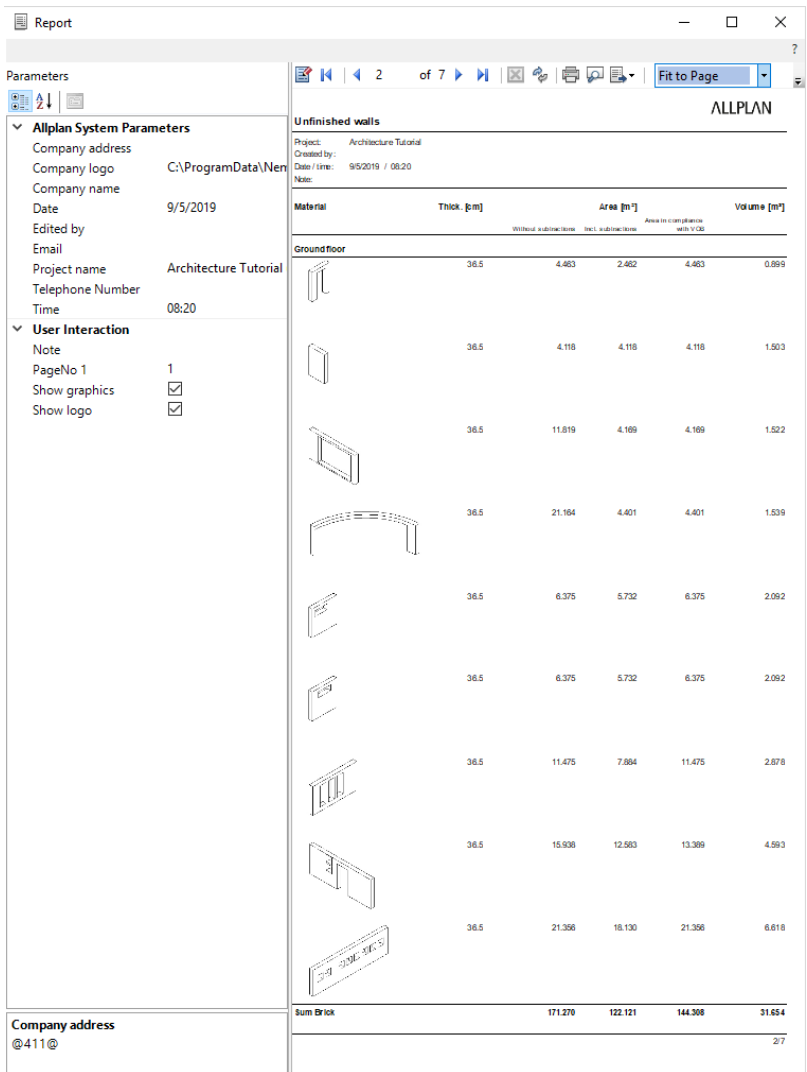

- 15 Click x to close the Report.
- 16 The Open on a project-specific basis: drawing files from fileset/building structure dialog box is still open. Enter a name for the report you just created, for example, Walls.

# Unit 8: Layouts

Before you start, you must configure the printer.

With Allplan 2020, you can print the contents of the screen directly to a printer.

To bring the final drawing to paper, you will arrange all the drawing files in a layout.

# Requirement for printing

Before you print, you need to configure the output device correctly. If you work on a network, you can use any device connected to a remote machine (assuming it is configured correctly).

To do this, you must connect the output device.

For further information, consult the user guides of your printer and operating system.

# Printing the screen contents

Often, you want to have the current edit status on paper without having to assemble a layout first. You can do this by printing the screen contents.

# To print the screen contents

- **D** Drawing file 110 Top floor model is current. Make the layers AR\_WALL and DL\_100 visible and hide all the other layers.
- 1 Click Print Preview (Quick Access Toolbar).
- 2 Make the following settings in the Print Preview palette:
	- Select the printer in the Settings area.
	- Go to the Display of elements area and select the Thick line option.

This not only makes the different line thicknesses visible on the screen but also ensures that they are printed as such.

Tip: To create more printouts, click **Quick** Print in the drop-down list of the Allplan icon.

Without prompting you again, Allplan prints the screen contents with the most recent settings.

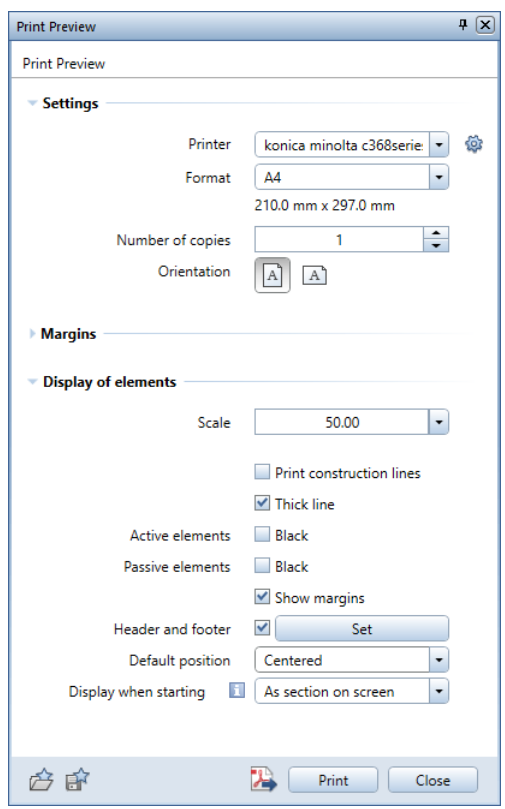

- 3 Click **Zoom All** on the viewport toolbar.
- 4 Click Print.
- 5 Select ESC to close print preview.

# Exercise 13: custom title block

Allplan 2020 provides a wide range of "intelligent" title blocks based on label styles. Label styles contain design entities, texts and attributes.

The advantage of a title block with attributes is that the program updates the text whenever you open the layout. You can define your own, custom label styles.

Note: You draw a title block in exercise 5 of the Basics Tutorial and save this title block as a symbol with the name Original in the Title blocks folder. You can find this folder in the library (Office -Symbols). You will use this title block for the exercise that follows. If this symbol is not available to you, you can find the title block in drawing file 7 in the project template for the training project. Look in the appendix (Project templates on the internet(on pag[e 493\)](#page-502-0)) for information on how to download the project template from the internet.

### To assign attributes

- 1 Click **I New Project, Open Project...** on the Quick Access Toolbar.
- 2 Open the shortcut menu of the **Architecture Tutorial** project and click Properties....

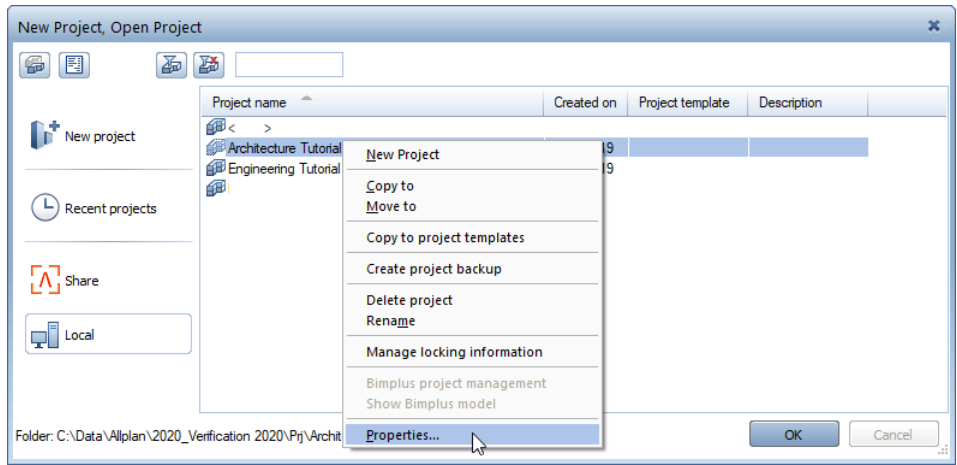

### The Project Settings dialog box opens. Click the Assign attributes... button.

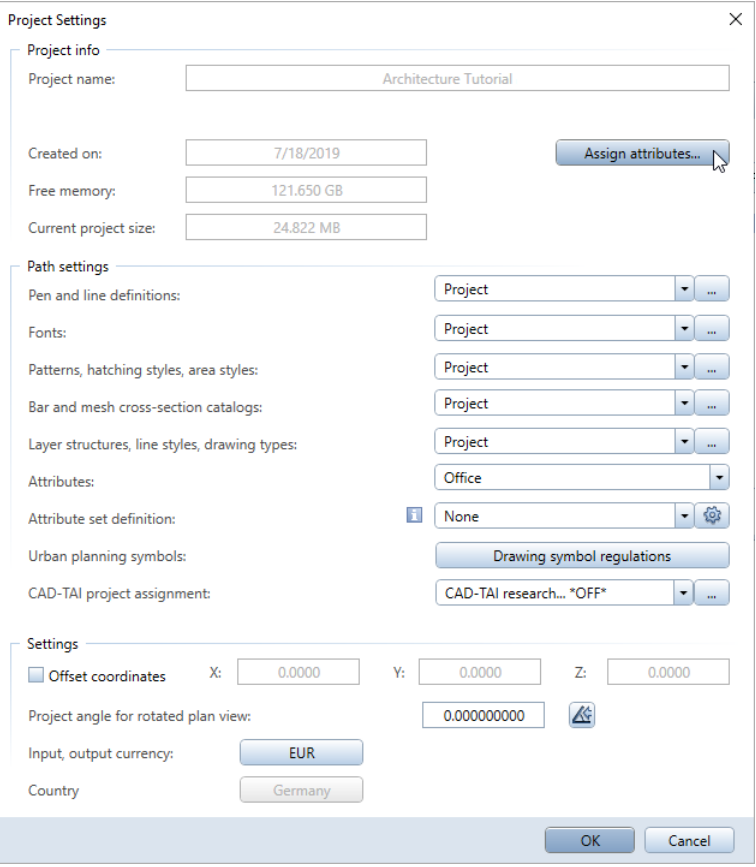

4 The Project Attributes dialog box opens. Expand the Architect node.

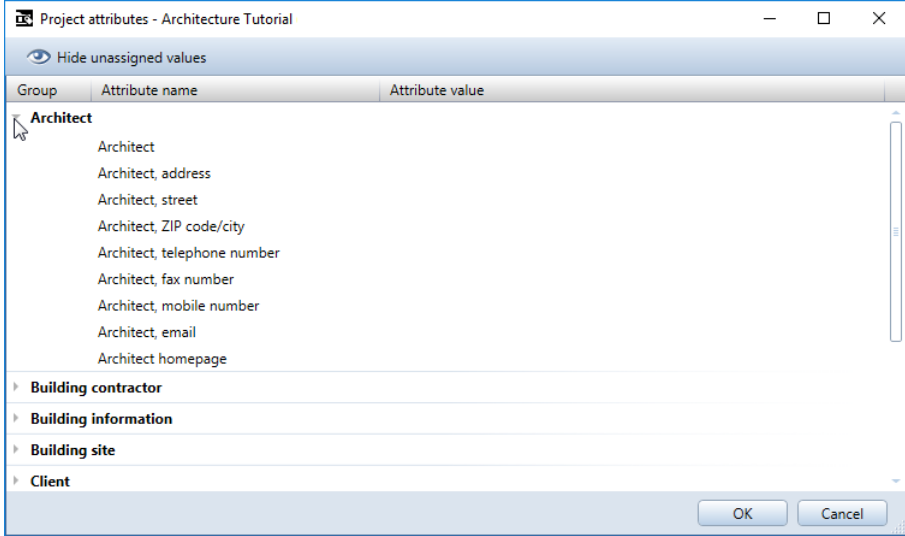

- 5 Click the Architect attribute.
- 6 Type in the following:

#### Sam Sample

7 Select the ENTER key to confirm.

#### Define the Client, Client address, Construction project name, Location/plot and Structural analysis attributes as shown:

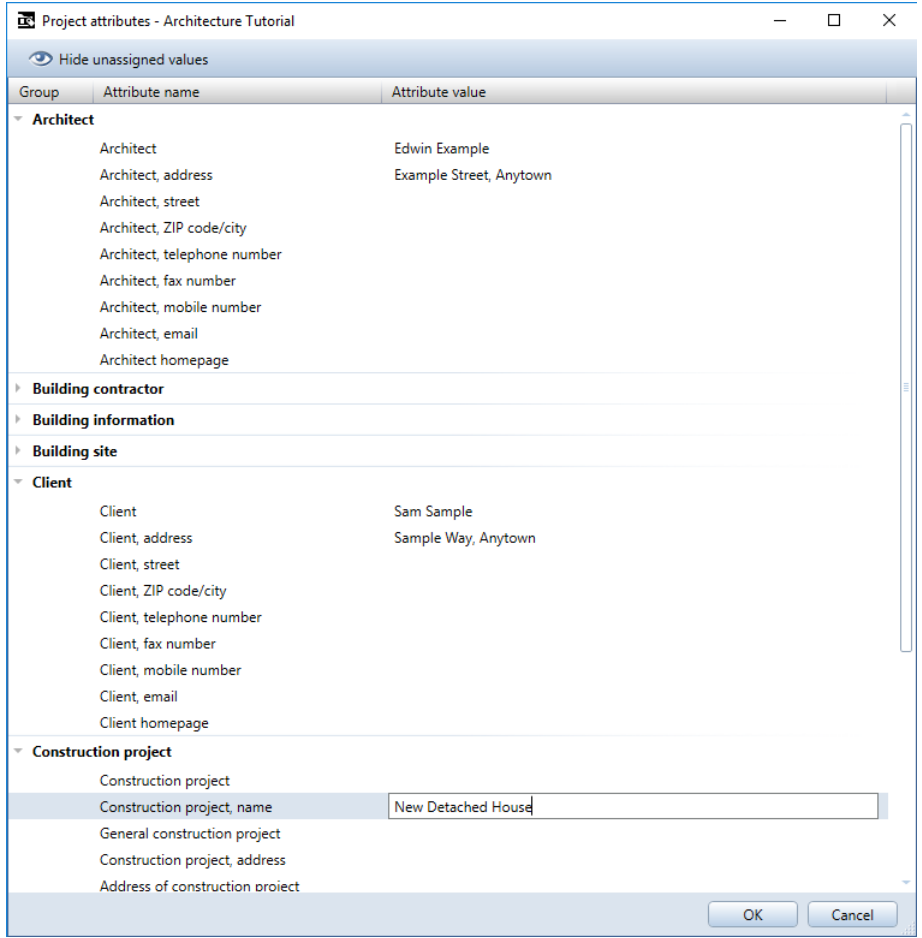

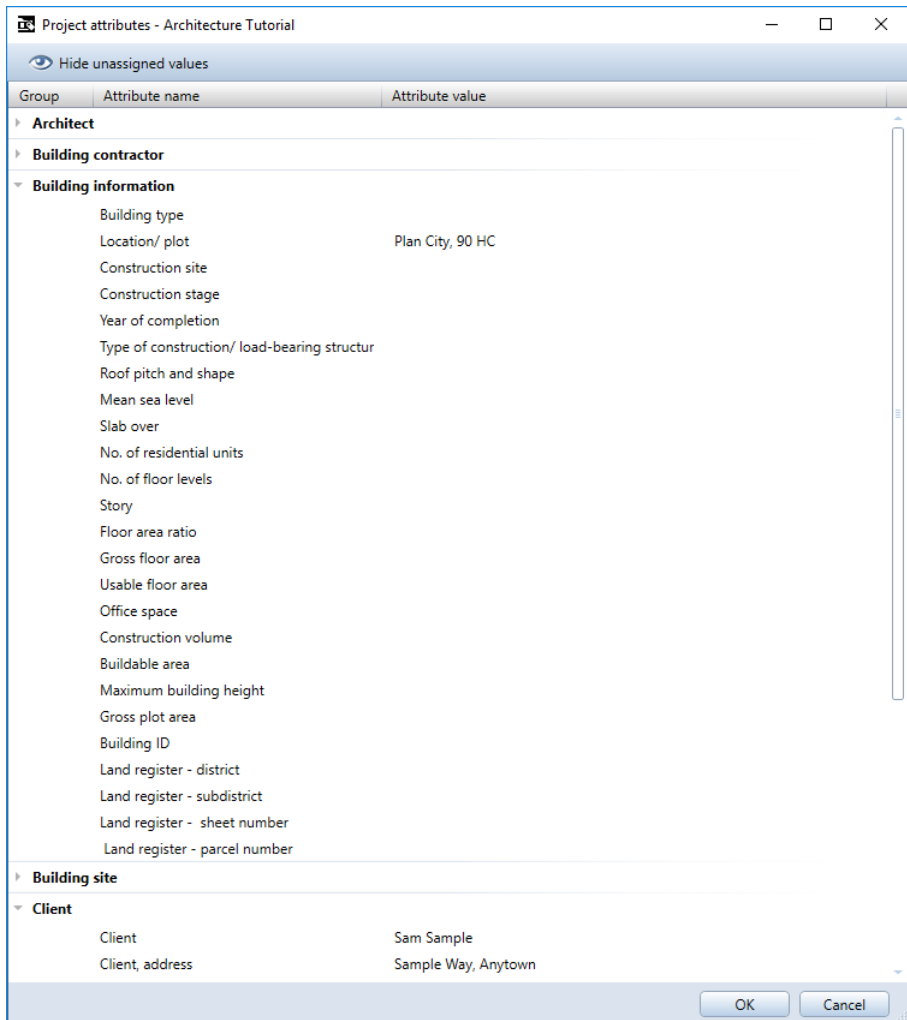

9 Click OK to confirm the Project Attributes, Project Settings and New Project, Open Project dialog boxes.

# Creating the title block as a label style

The attributes you just assigned will now be used in the label style for the title block.

This exercise assumes that you can access the title block you create in exercise 5 of the Basics Tutorial. You have already drawn this title block and saved it as a symbol with the name Original in the Title blocks library file.

Note: If you have downloaded the project template for the training project from the internet, you will find the title block in drawing file 7 of the project template. Copy the contents of this drawing file to an empty drawing file (for example, 10) of the Tutorial Project. Select the drawing file with the title block (for example, 10) and start with step 7.

Look in the appendix (Project templates on the internet (on page [493\)](#page-502-0)) for information on how to download the project template from the internet.

### To create the title block as a label style

- $\supset$  You can access the Original title block you created in the Basics Tutorial.
- $\supset$  Open an empty drawing file and close all the others.
- $\supset$  Switch the scale to 1:1.
- 1 Click the **Office** folder in the **Library** palette.
- 2 Open the Symbols folder.
- 3 Open the Title blocks folder.

Tip: To position the label styles quickly and accurately, you can place  $\bigoplus$  Point Symbols as construction lines to mark where the original texts start. You can then delete these texts (Architecture role - Elements task - Quick

Access task area).

4 Double-click the Original symbol.

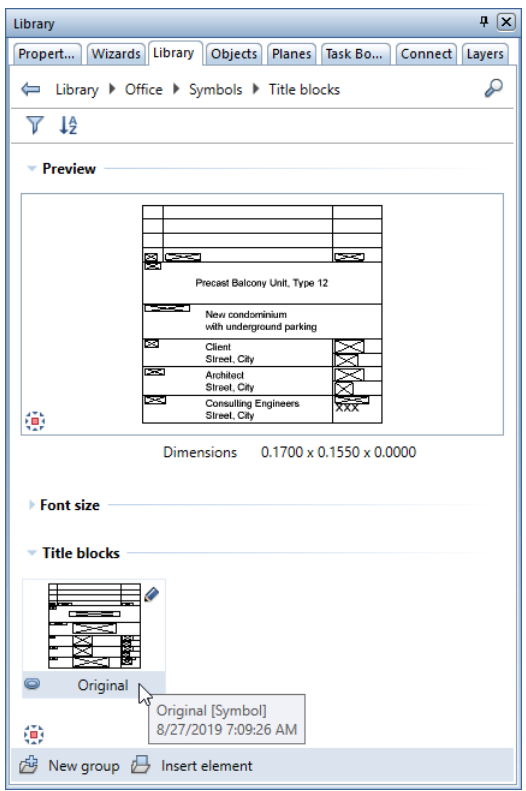

The symbol's base point is attached to the crosshairs.

- 5 To place the symbol, click in the workspace.
- 6 If the title block appears too small, click  $\frac{1}{2}$  Zoom All on the viewport toolbar.

Tip: You can use the input options to change the position of the symbol's base point and define a cursor snap angle. The tools on the shortcut menu help you define the symbol's drop-in point precisely.

7 Delete the text that is to be replaced by attributes (projectspecific information).

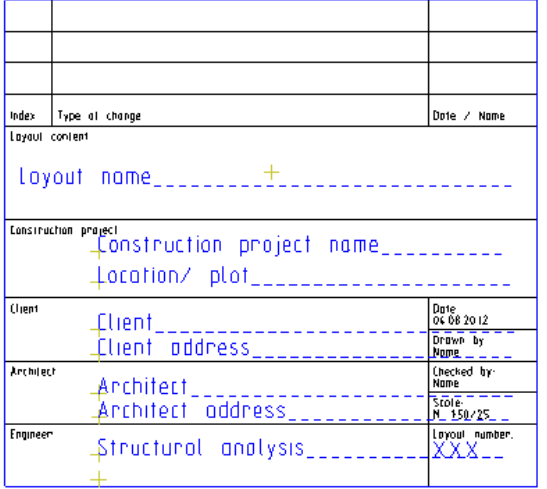

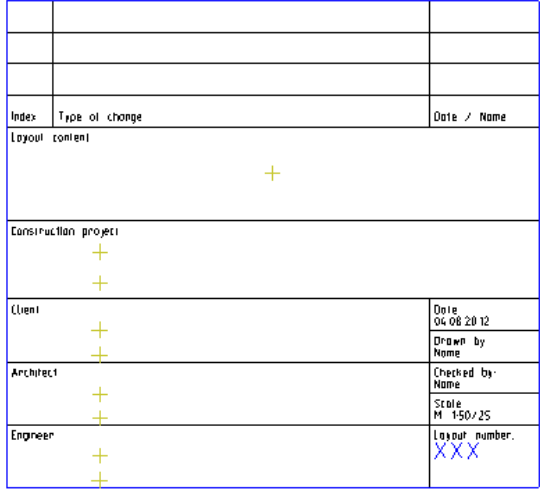

- 8 Click <sup>e</sup>≡Label Style (Architecture role User-Defined Objects task - **Label Styles** task area).
- 9 Click Attribute on the context toolbar.

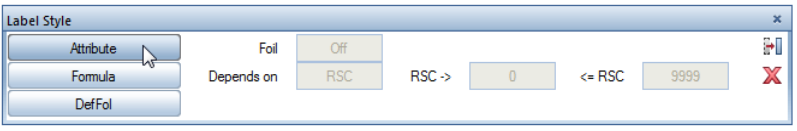
10 Select the Project area, choose the Construction project name attribute and click OK to confirm.

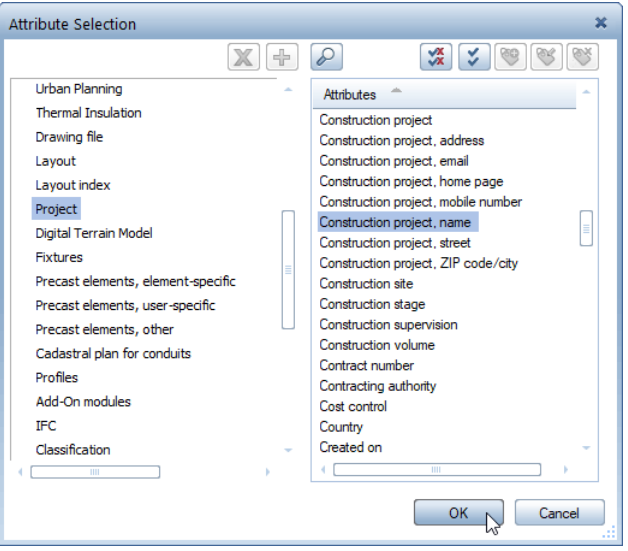

11 Define the text parameters as shown in the illustration and change the format to A35.

This defines the attribute as a text item with 35 characters maximum.

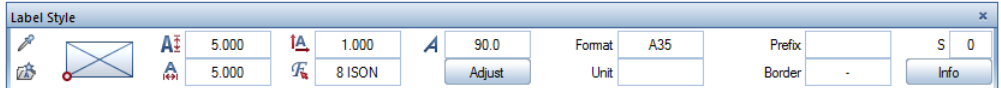

- 12 Place the attribute so that it is left-aligned in the box for the construction project details.
- 13 Repeat steps 9 to 12 and place the following attributes:

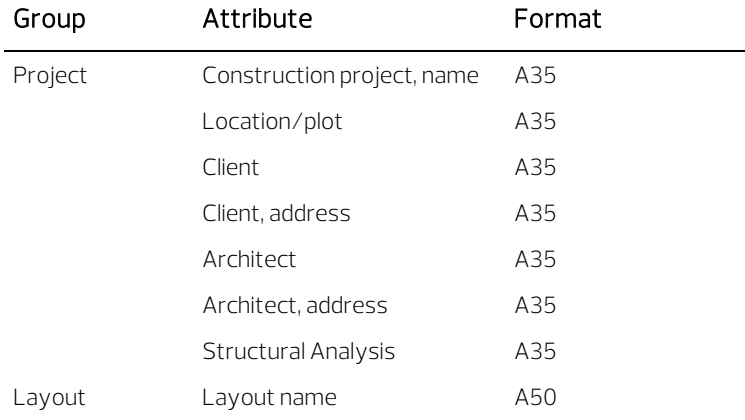

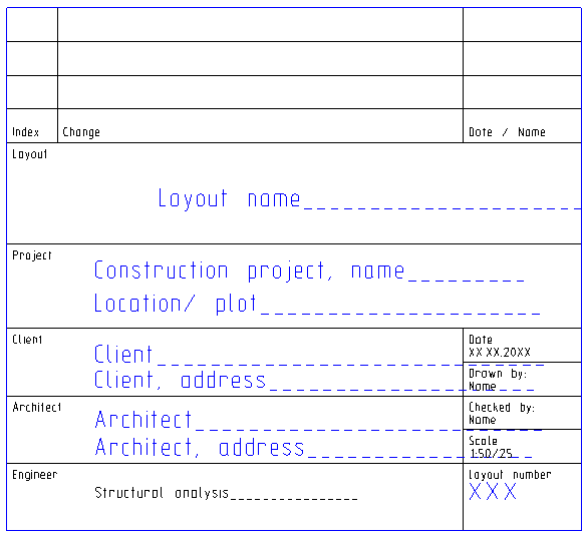

- 14 Click DefFol (Define Foil).
- 15 Enclose the entire title block in a selection rectangle.
- 16 Click the lower-right point, which will serve as the reference point.

Title blocks must always be saved to subfolders 7 and 8, as these subfolders are linked with the Label tool in Layout Editor.

17 Click subfolder number 8 and enter Title blocks.

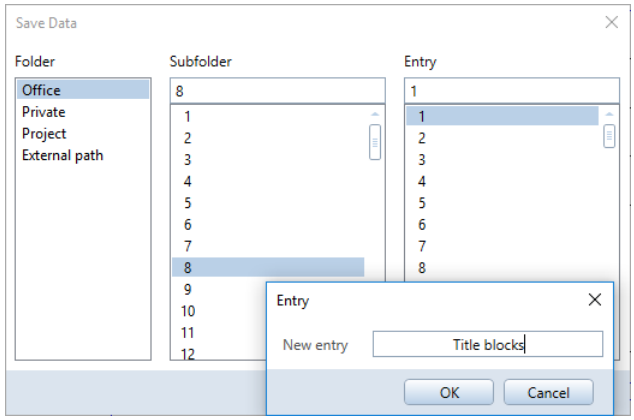

18 Click entry 1 and enter Unfinished structure.

19 Select ESC to close the tool. You have now saved the title block as a label style.

You can also find the  $\overline{\bullet}$  Label Style tool on the Actionbar -Engineering role - User-Defined Objects task - Label Styles task area.

#### Printing layouts

Printing finished layouts is a critical step. In Allplan 2020 a layout is the unit you send to the printer. As opposed to designing on a conventional drafting board, you do not need to define the scope of the layout in advance.

Generally, you leave the layout (which involves arranging drawing files) until you're finished with the design. This is also the stage where you define the paper size, scale, border, angle, and so on. Each project can contain up to 9999 layouts.

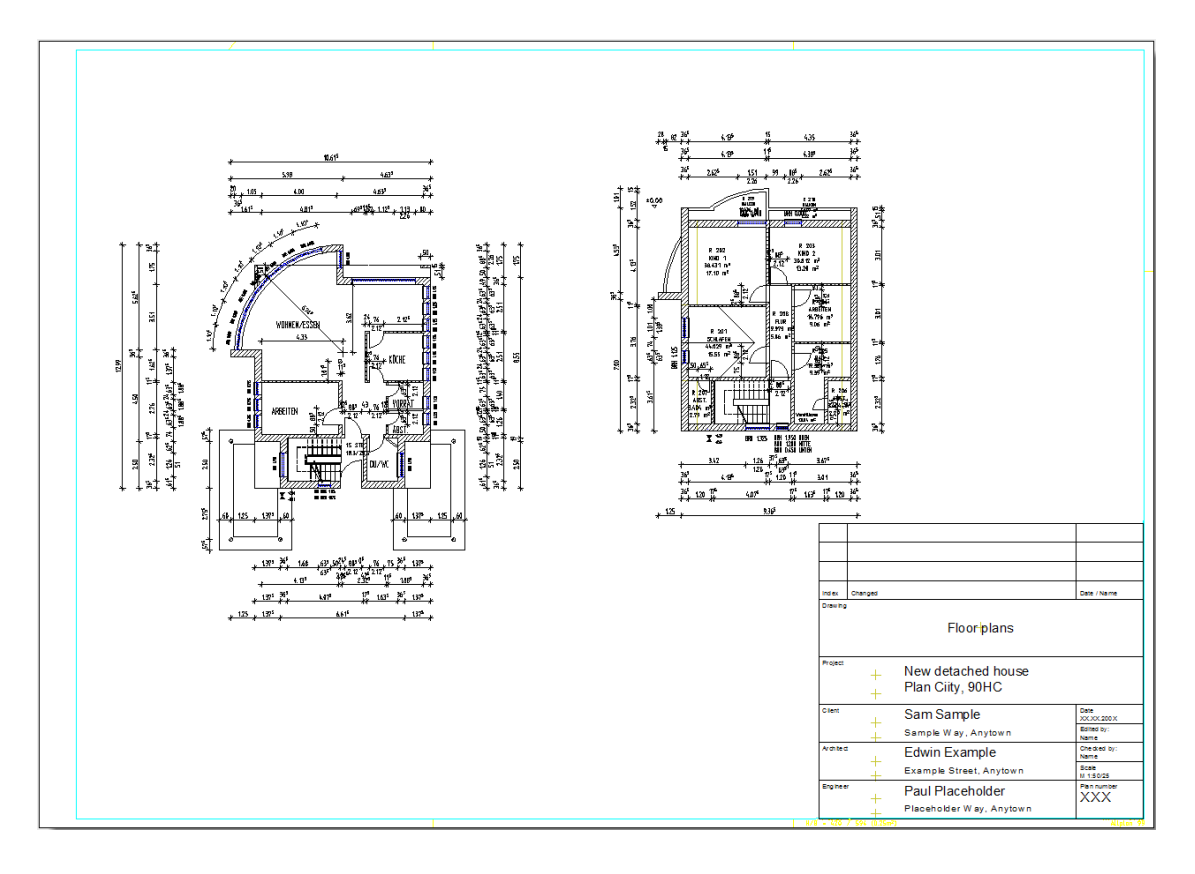

#### Layout editor

In the following exercises you will set up a layout with the floor plans of the ground and upper floors of the sample building. This involves two steps:

- Define the layout, that is, the sheet size, border and label (title block).
- The second step is to select the layout elements, that is, the drawing files.

#### To define a layout

- 1 Switch to the Layout Editor task (Architecture role) on the Actionbar.
- 2 Click **Lin** Open on a Project-Specific Basis to select the layout in the Open on a project-specific basis: layouts dialog box.

Tip: The name you enter here will appear as the Plan name attribute in the title block!

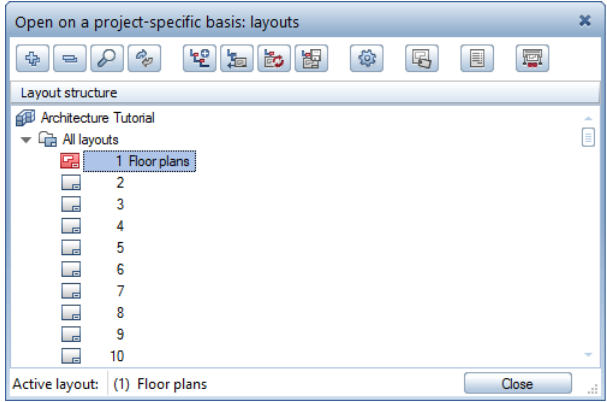

- 3 Click in row 1, enter Floor plans and close the dialog box.
- 4 Click Set Up Page (Layout Editor task area).

With this setting for the margins, Allplan always places the page so that its lower-left corner coincides with the lower-left corner of the printable area of the printer selected in the **Print Layouts tool.** With this setting, you can exclude elements that extend into the margins from printouts.

5 Go to the Page area, change the Format to DIN A2 and select ΙAΊ Landscape. Go to the Margins area and select the Without

(role, PDF) option.

6 Go to the Properties area and click the button beside Layout border.

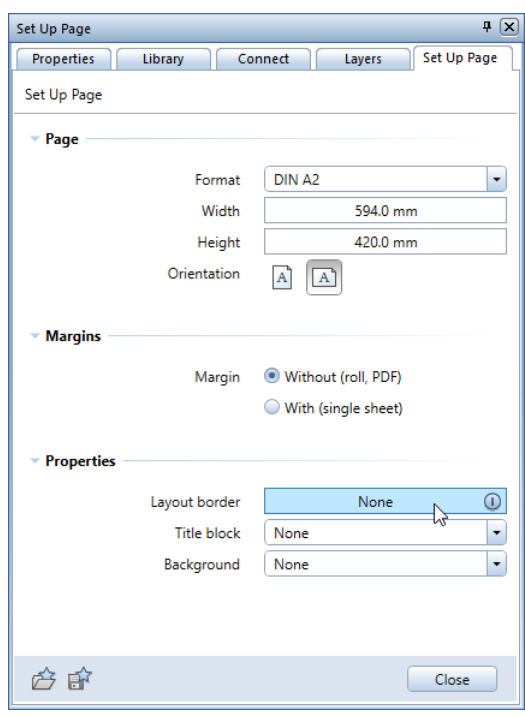

- 
- 7 Go to the Border type area and select Filing margin (DIN 824 A) for the border type.

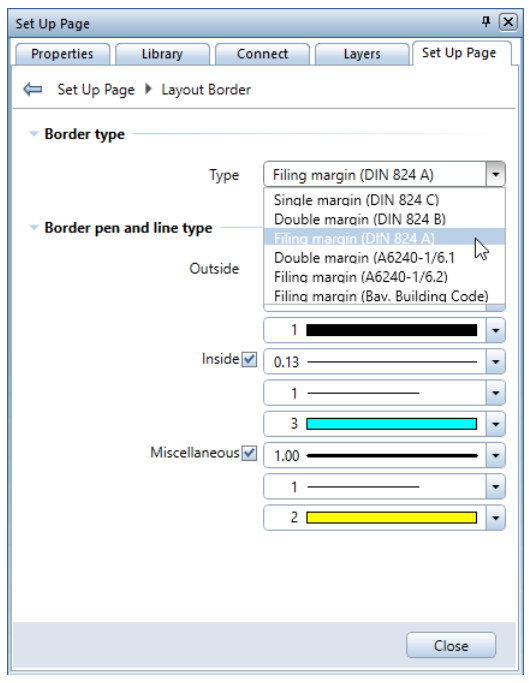

8 Click Close at the bottom of the palette.

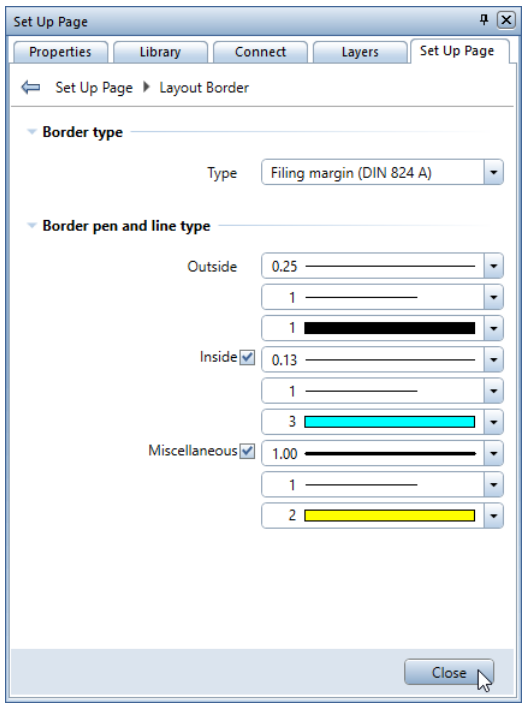

- 
- 9 Go to the Properties area, click the button beside Title block and choose Label.

Tip: To change the layout label, you can use the standard text tools in the Quick Access task area.

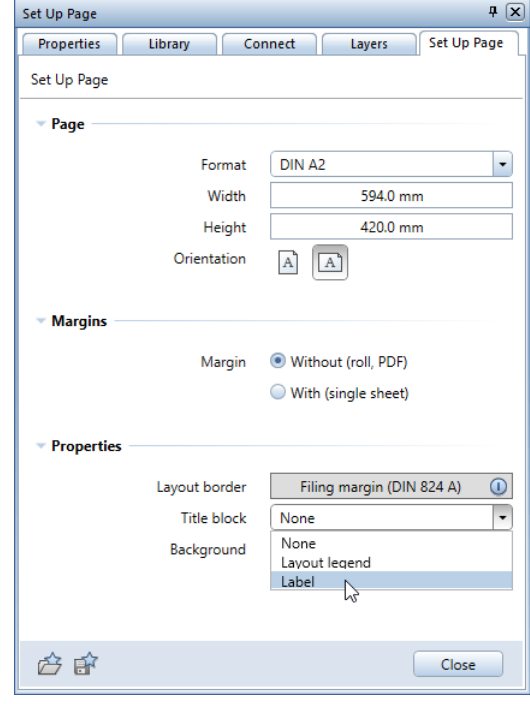

10 Open the Office folder, select the label style called Structure and click OK to confirm.

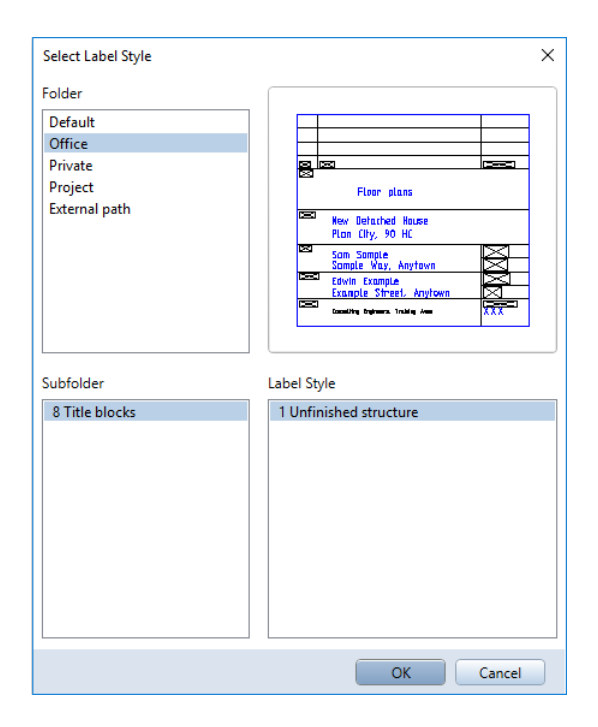

11 If you want to place the title block in the lower-right corner of the layout border, enter 0 for Offset to the right and Offset to the bottom.

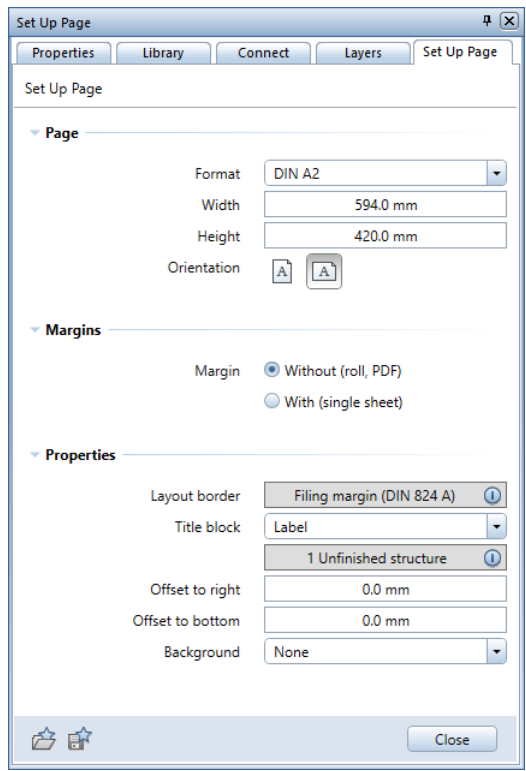

12 Close the Set Up Page tool by clicking Close at the bottom of the palette.

Now you have placed the layout border and the title block.

As you can see, the title block now displays the values assigned instead of the attributes.

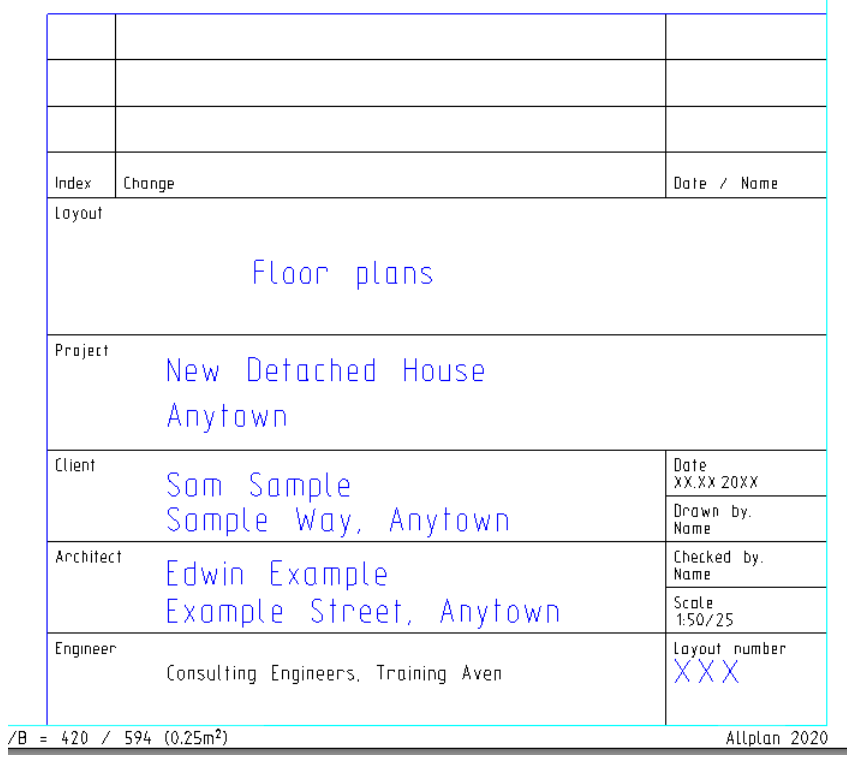

#### Selecting layout elements

Layout elements are mainly drawing files that you place in the layout. You can define the layers you want to include in the printout by selecting a print set.

#### To select layout elements

1 Click **D** Layout Element (Layout Editor task area).

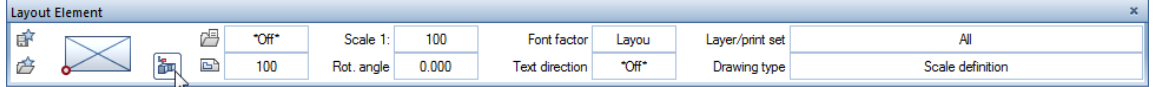

- 2 Click **Building structure** on the context toolbar.
- 3 Select drawing files 100 Ground floor model and 101 Ground floor carport and click OK to close the dialog box.

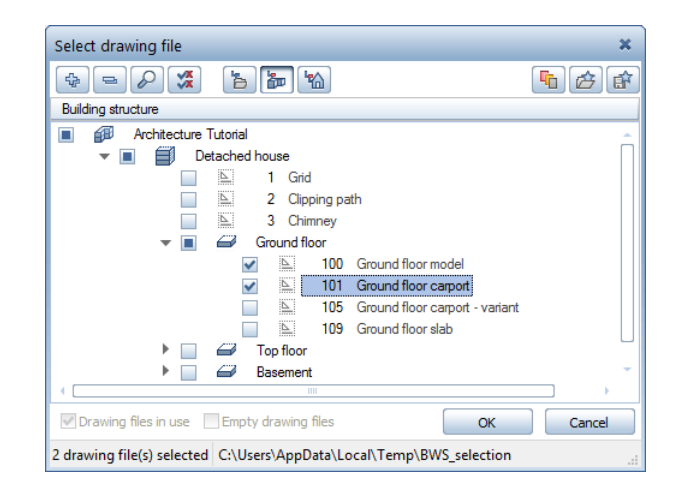

4 In the Layout Element dialog box, click Layer/print set, select the Print set, current setting of selected print set (dynamic) option and select the PR Design print set.

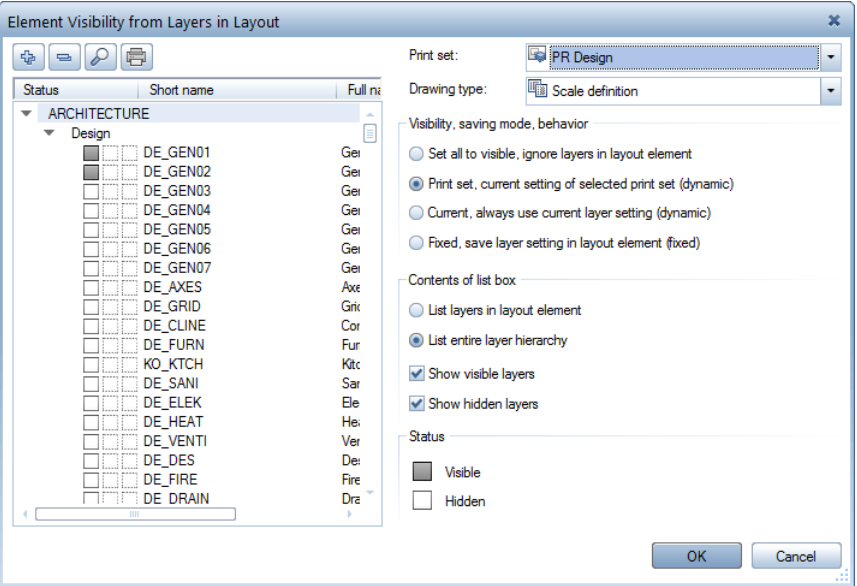

5 Place the drawing files in the layout.

Drawing file 105 is now attached to the crosshairs. As you do not need this drawing file, click **Building structure** and select drawing file 110 Top floor model. The PR Design print set is still selected.

- 6 Place the drawing file in the layout.
- 7 Select ESC to finish selecting layout elements.

Allplan saves the finished layouts. You can print them now or later.

#### Printing the layout

You can now print the finished layout.

Make sure the printer is installed and configured correctly.

#### To print the layout

- 1 Click **Print Layouts (Layout Editor** task area).
- 2 Select the **Printer** tab. In the Selection area, layout 1 is selected. Click the Set button to select the elements you want to print. You can limit the output to certain types of design elements only. Furthermore, you can place the surface elements of each document in the background. Leave the settings as they are.
- 3 In the **Settings** area, you can choose the output device (printer, large-format printer) and the paper size (for example, **Super** C/A2). So that the layout is printed in its entirety, the printable area (printable area minus device margins) must be larger than the page.

Note: If you have configured output channels in the Services application, you can select them via the Allplan vector drivers option.

4 Depending on the selected output device, you can use Allplan raster drivers. These printer drivers are especially suitable for printing large-format layouts. Raster drivers speed up printing, enhance the quality of printouts and are very reliable. If you want to use raster drivers, select the Allplan raster driver option and open the list box to select a raster driver that can be used with the selected printer.

Note: You can define the properties of the Allplan raster driver by clicking  $\mathbb{Q}$  beside the selected printer.

Note: The following prompt appears the first time you select an output device that can be used with Allplan raster drivers:

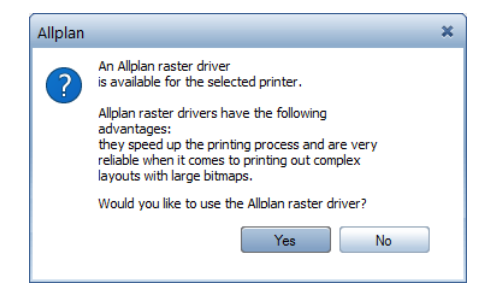

Click Yes if you want to use Allplan raster drivers. The Allplan raster driver option and an appropriate raster driver are selected.

Note: If the When setting up page - adjust paper format  $(printer)$  option is selected ( $\sim$  Options, Layouts page) and you set up the page, Allplan automatically adjusts the paper format of the device to the format and orientation of the page. In doing so, Allplan tries to select as identical a paper format as possible. If you have not defined margins for the page, the program tries to select a format without margins. If formats without margins are not available, Allplan selects the next largest paper format. If Allplan cannot find a suitable format, it selects the largest format available for the output device.

If this option is not selected, click  $\rightarrow$  Select paper format (printer) based on page format to manually match the format and orientation of the page.

5 Select the Landscape format and do not change the number of copies: 1.

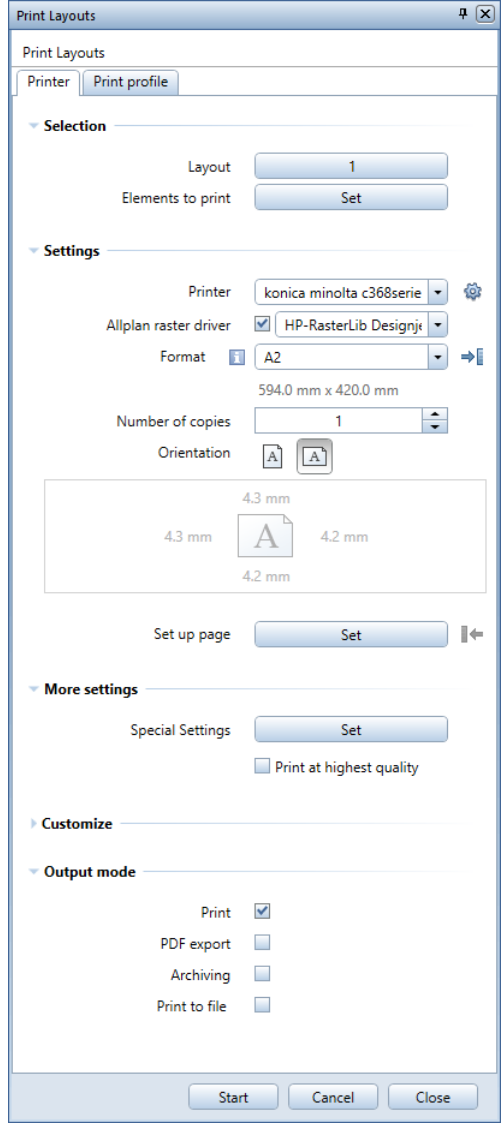

You can also set up the page here.

6 Define settings in the Output mode area. If you want to bring the layout to paper, select the Print option. 7 To start printing, click Start.

The program sends the data to the printer.

Note: You can find more information on the tabs of the Print Layouts tool in the Allplan Help.

#### Layout windows

You can use layout windows to position just portions of drawings in your layout. Thus, you can display elements that are far from one another in the building model beside each other in the layout. In the following exercise, you will create layout windows and display sections of individual drawing files.

#### To create layout windows

- 1 Use **Lin Open on a Project-Specific Basis** to open an empty layout. Then select  $\overline{\mathbf{B}}$  Set Up Page and define the format, orientation and margins of the page.
- 2 Click Layout Window (Layout Editor task area).

You will create the window so that you can immediately select the drawing file you want to display.

3 Click .. place drawing files as layout elements.

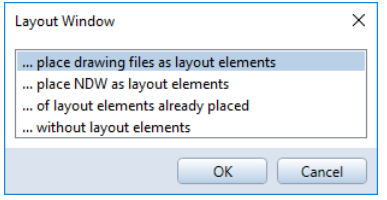

- 4 On the context toolbar, click **Building structure**, select drawing file 100 Ground floor model (drawing file number) and place it in the layout.
- 5 Select ESC, as you do not want to select more drawing files for this layout window.

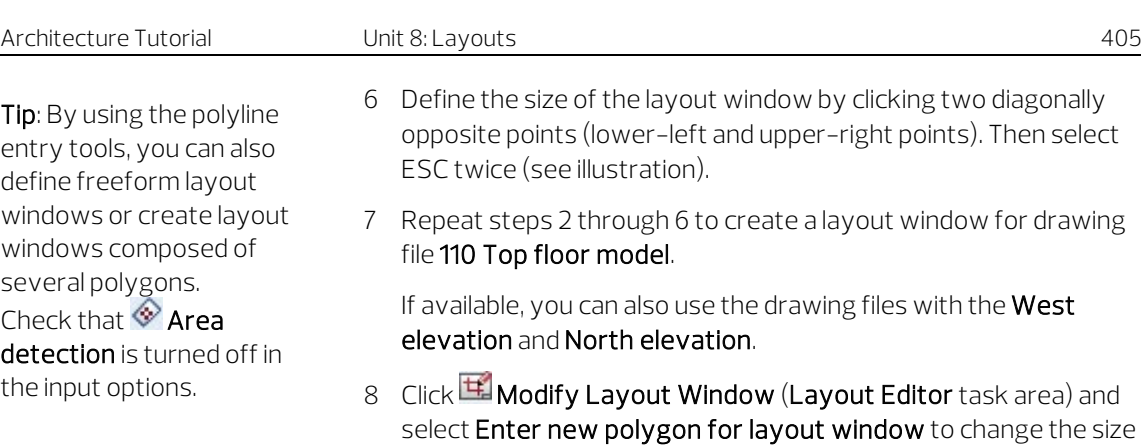

of the window.

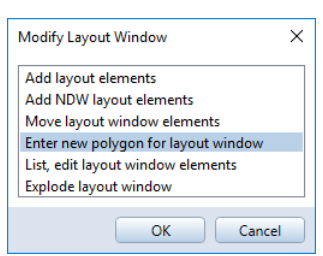

Tip: By using Show/ Hide ( $\cong$  View drop-down list on the Quick Access Toolbar), you can hide the Layout element/window border.

9 To rearrange the layout windows, you can use **Move** (Edit task area).

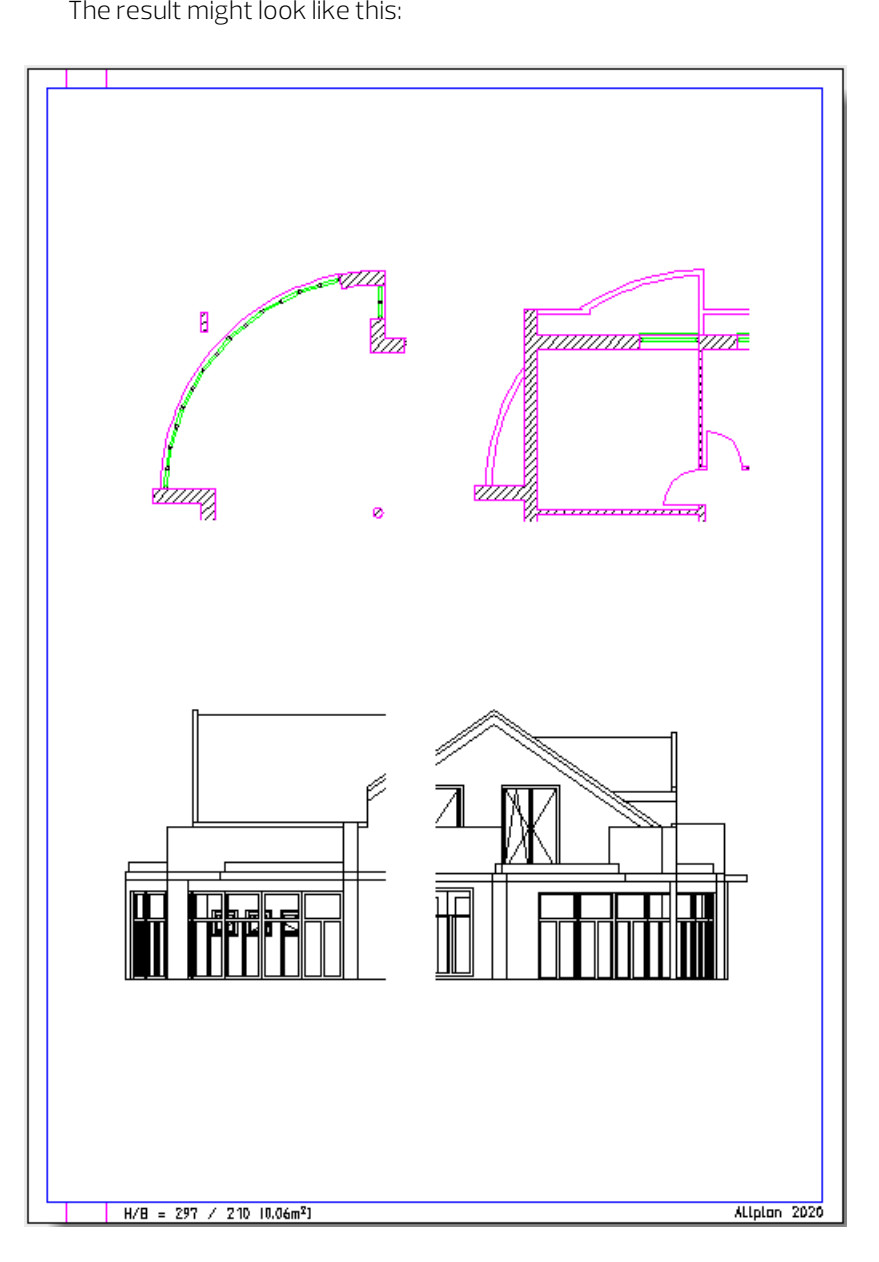

# Unit 9: Visualization

The exercises in this unit require the **Architecture** role on the Actionbar.

The ability to make presentation drawings - be it for clients or for competitions - is important.

Allplan thus comes with powerful presentation tools. These include tools for simple hidden-line images to realtime walk-throughs.

You can create a realistic, three-dimensional image of your design at any time during design – with colored surfaces, lighting and shadows. This unit shows you how.

### The visualization task

Allplan 2020 provides comfortable and powerful tools for presenting and visualizing building models and interiors. You can find these tools in the Visualization task. In this tutorial, you will work with tools you can find in the task areas of the Visualization task.

#### The task areas

The Visualization task contains three variable task areas:

- Surfaces, Light
- Camera
- Shadow

These task areas provide two types of tools:

- Tools for creating vector data
- Tools for creating pixel data

With tools of the first type, you automatically generate full-surface, color representations of 3D models including shadows cast by two light sources (**B** Photo Settings and **Photo** in the Shadow task area). You can also take natural daylight into account by specifying a latitude, date and time. Thus, you can study the effects of light and shadow on a building over the course of a day.

Furthermore, you can create photorealistic images of building models. The program calculates these photos based on the selected perspective view ( $\mathbb{R}$  Photo for Sun Study in the Shadow task area). You can also study the effect of sunlight on a building over a period of time.

All elements you create in this way are saved in vector format, which means that you can move, mirror, resize, ... the elements without loss of quality.

The following tools create pixel data.

Choosing from up to 16 million colors, you can shade walls, windows, solids, 3D lines, ... you created with the tools in the Elements and Modeling tasks. Use Co Set Project Light (in the Surfaces, Light task area) to select any number of colored light sources of varying intensity. Thus, you can create realistic scenes. Use Set Surface (in the Surfaces, Light task area) to assign surface properties to architectural elements and 3D elements. You can use textures, such as wood, marble, stone, sand, supplied with the program or bitmap images such as scans of tile structures for material simulations. To view the object in its real surroundings or to achieve other visual effects, you can place a bitmap image (for example, a scanned photograph) as a texture in the background. You can then display this background bitmap as a 2D plane or a 3D sphere.

Use **P** Render (in the Surfaces, Light task area) to render images based on global illumination (with or without QMC). Thus, you can produce photorealistic images for presentations.

Use **SET Set Camera Path** (in the **Camera** task area) to match camera positions intuitively from the viewport. You can also define a camera path in plan view or enter the coordinates of the cameras.

Use **Record Movie** (in the **Camera** task area) to record the camera path as an AVI movie, which you can then play back on any Windows computer. You can save the resulting bitmap images and use them for presentations. Predefined camera paths, such as

Protate camera by 360 degrees, **Protational camera by 360** degrees and  $\ddot{\cdot}$  Sun study produce meaningful results in no time at all.

When recording movies, you can choose between **Animation** (fast; using the flat-shading, Gouraud or Phong method) and **Render** (realistic; using the global illumination method).

So you can quickly and easily check each design stage or construction stage and create convincing presentations. If you do not want to display the entire 3D model in animation, you can select individual components by using **ELE** Element Selection. You can even display only a single design entity in animation.

Until now you have used design tools to create your building model. These tools and the tools briefly described in the last section create and process two completely different types of data, vectors and pixels.

# Exercise 14: displaying the entire model in animation

Real-time animation is only realtime if you have a computer that is powerful enough to calculate the complex data.

To demonstrate the effects more clearly and to shorten processing time, you will use just the walls on the ground floor in the following exercises. If you want, you can follow this procedure with the entire building model.

#### How to create animations

The following shows how to create a movie model in just five steps. You will learn about the basic concepts of animation.

Bear in mind that making complex animations with sophisticated effects requires practice and experimentation. Consider the following as an introduction and try to spend some time exploring the different possibilities.

#### Procedure:

- Define the animation parameters and define the first scene
- Define the lighting (sun)
- Define materials and surface properties
- Choose a rendering method and render the image
- Assemble the movie model: position cameras

#### Animation window

You can see lights, surfaces and shadows in a viewport of the Animation view type.

#### To open an animation window and to define parameters

- $\supset$  Open the Visualization task (Architecture role) on the Actionbar.
- $\supset$  Make drawing file 100 Ground floor model current and open 101 Ground floor carport in edit mode.
- Make the layers AR\_WALL, AR\_COL, AR\_WIND, and AR\_WSILL visible and hide all the other layers.
- 1 You have various options to display the design in animation:
	- The quickest way is to select the F4 key. Allplan opens an additional viewport of the **Animation** view type. You can see the building in the middle of the animation viewport. The view is from the front and top. In addition, Allplan selects the Perspective view option in  $\mathbb P$  3D View and switches to  $\mathfrak{B}$  Navigation Mode (viewport toolbar).
	- You can use the Quick Access Toolbar: Click 2 Window to open the drop-down list and select **S**Animation Window. Here, too, Allplan opens an additional viewport of the Animation view type. You can see the building in the middle of the animation viewport. The view is from the front and top. In addition, Allplan selects the Perspective view option in  $\overline{\mathbb{P}}$  3D View and switches to **U**Navigation Mode (viewport toolbar).

• You can use the viewport toolbar: Click View Type on the viewport toolbar and select Animation. Allplan changes the view type of the active viewport to Animation. Here, Allplan *neither* selects the Perspective view option in **1**3D View nor switches to <sup>8</sup>Navigation Mode (viewport toolbar).

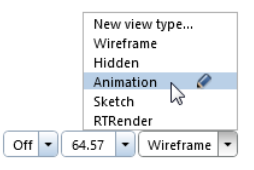

Note: If the cursor looks like this  $^{\mathbb{Q}}$ ,  $\mathbb{C}$  Navigation Mode is active.

2 You have opened an animation viewport by selecting F4, for example.

The default planes and a virtual ground plane are visible in animation. You will hide the default planes, as you do not need them for the following exercises.

Open the **X** Default Settings drop-down list on the Quick Access Toolbar and click **Options**.

3 Open the Animation page and go to the General area. Turn off the Display planes - Default planes option and click OK to confirm.

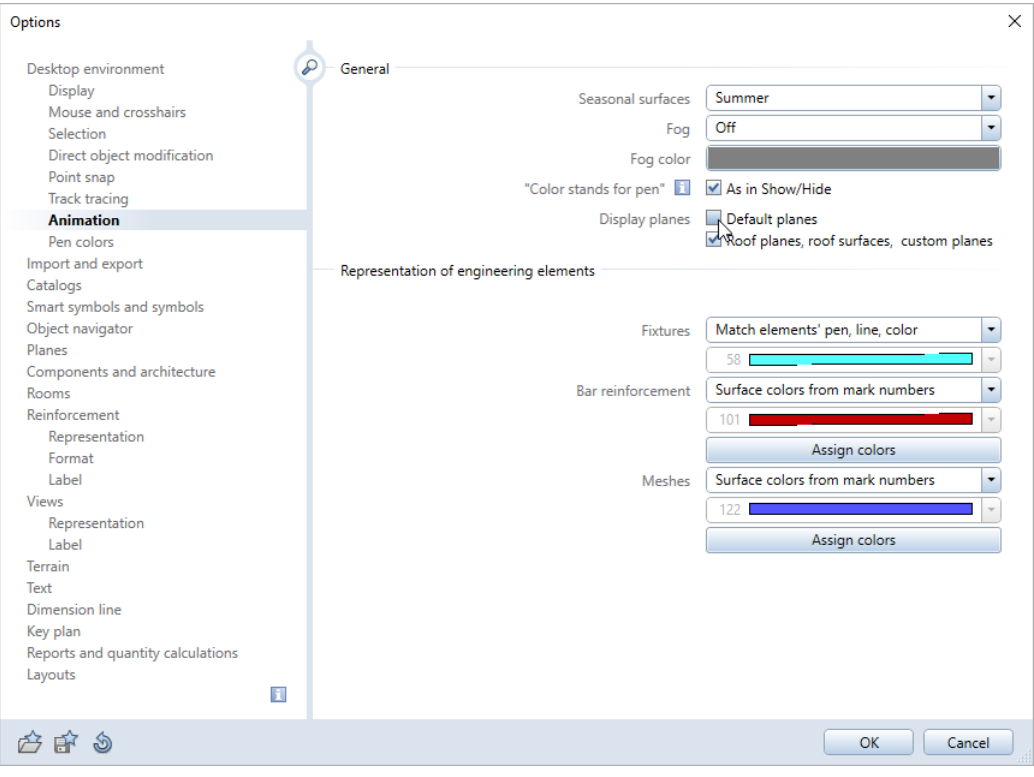

4 To define how the virtual ground plane looks, you can use the Surroundings tool. You can find this tool in the Surfaces, Light task area or on the shortcut menu of a viewport (if **B** Navigation Mode is selected).

Select this tool.

5 As you can see, the Virtual ground plane option is selected in the corresponding area in the Surroundings palette.

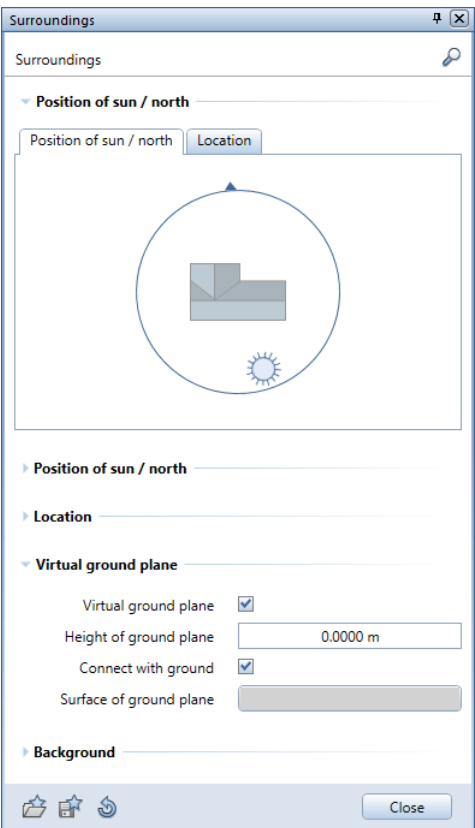

The Connect with ground option is also selected by default. In this case, the virtual ground plane will automatically adjust to the bottom of the elements. For example, if you open drawing file 3 Chimney in addition to the other drawing files, Allplan will move the virtual ground plane below the bottom level of the chimney.

6 If you want, you can customize the surface of the virtual ground plane to your needs. Click the relevant button and define settings in the Virtual ground plane palette.

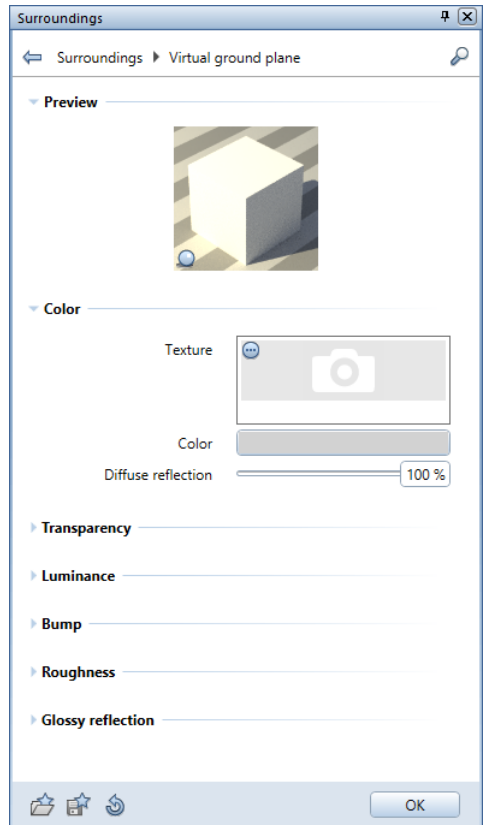

- 7 Click OK to close the palette.
- 8 Close the Surroundings tool.

If  $\mathbf S$  Navigation Mode is active (cursor looks like this  $\mathbb S$ , you can use the mouse to walk around and through the building in animation.

#### Animation with the mouse

- 1 Move by selecting one of the following mouse buttons and gently moving the mouse:
	- Left: Turns the camera about an object on the surface of an imaginary sphere.
	- Middle: Moves the camera to the left or right and up or down on a linear path.
	- Right: Zooms in or out; moves the camera forward or backward.
- 2 Close animation by closing the viewport or selecting the Wireframe view type on the viewport toolbar.

Tip: Selecting and holding the Shift key accelerates the movement of the mouse.

#### Mouse movement in sphere mode and camera mode

The default setting is sphere mode. In this mode, the eye point pivots about the target point and its movement is constrained to an imaginary sphere. You have already encountered the movement of the mouse in sphere mode. This topic was dealt with in "Unit 2: Building Design":

Mouse navigation in sphere mode

Select and hold the left mouse button: Turns the camera about the object on the surface of an imaginary sphere.

 $\sum$  Select and hold the middle mouse button: Moves the camera laterally, up, down.

 $\stackrel{\bullet}{\Phi}$  Select and hold the right mouse button: Moves the camera toward or away from the object (zooming)

If you select the Ctrl key while you are in animation mode, you switch to Camera Mode. This mode can be visualized as the view through a camera with the observer at the center, 'looking' around.

Mouse navigation in camera mode

Ctrl+left mouse button: Rotates the camera about the viewer ("camera pan").

Select and hold middle mouse button: Moves the camera laterally, up, down.

 $\sqrt[1]{ }$  Ctrl+right mouse button: Moves the camera toward or away from the object (zooming)

## Exercise 15: lights and surfaces

Light

Appropriate lighting is an important factor if a presentation is to be a success. The program provides a wide range of lighting options:

- Sunlight: Use the Surroundings tool to make settings for sunlight by defining the position, time and angle of the north arrow in plan view. You can also add a fill-in light for interiors.
- Individual lights (particularly important for lighting interiors): Use **Co** Set Project Light to create these lights. For each light, you can define a color, the type of light source and the exact location of the light source and its target point.
	- Point light is diffused evenly in all directions from a single light.
	- Spotlight is conical light; the intensity of this light drops the further away from the point it is.
	- Conical light is similar to spotlight except that the intensity of the light pool cast is uniform.
	- Area is a light source that diffuses light evenly in one direction.

You can use the  $\ddot{\cdot}$  Sun Study tool to generate sun path studies quickly and easily,

In the following exercise, you will define the sunlight.

#### To set up lights: sunlight

- 1 Click Surroundings (Surfaces, Light task area). You can also right-click in the animation viewport and select Surroundings on the shortcut menu.
- 2 In the Surroundings palette, make the following settings in the Position of sun / north area:

Tip: Click  $\bullet$  (bottom border of the palette) to return to the default values.

- Month: July
- Day: 1
- Time: 15:00
- North: 0 (the side where the kitchen is located).
- 3 In the Location area, select a city in the list. You can add cities to the list: first enter the latitude and longitude. Then enter a name for the location.
- 4 Select the **Summertime** check box.

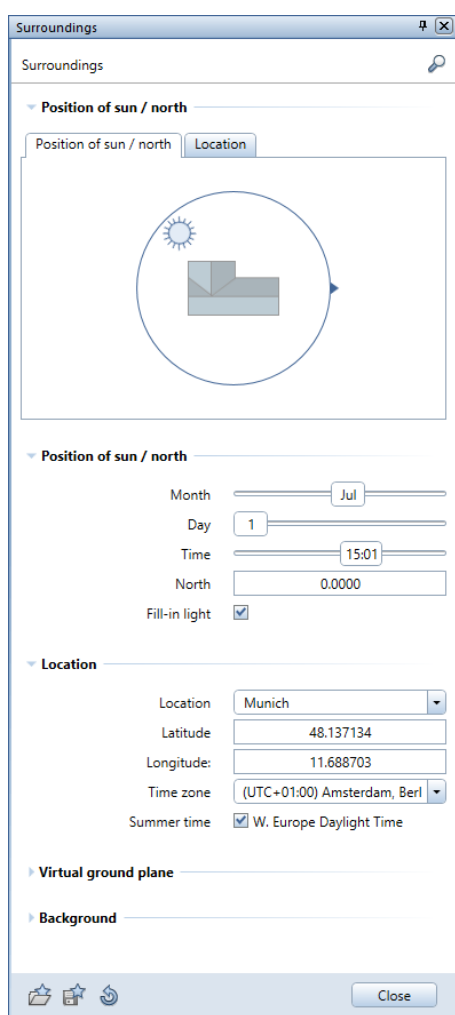

- 5 Select ESC to close the Surroundings palette.
- 6 You can immediately see the effects of these settings in the animation viewport (if it is not open, select **Animation** on the viewport toolbar).

The shadows cast by the lights are not visible due to the rendering method used here. The direction of lighting, however, is evident from the illumination of the surfaces.

Note: Due to various factors (for example, local time, time zone), the calculated position of the sun might not exactly match the actual position in reality, even if you have defined the location and time parameters correctly. For further information and possible solutions, see the "Sun and longitude, notes" section in the Allplan 2020 Help.

#### Surfaces

Each line color can be assigned a surface color and a value for transparency, luster, refraction and a texture.

#### Defining colors

In Allplan, you have three options to define and mix colors. You can also combine these options.

- Click the color in the color circle and define its brightness with the slider.
- Mix the color in the following color spaces by entering values in the boxes:
	- RGB: red-green-blue color space
	- **LAB**: LAB color space
	- HSL: HSL color space (hue, saturation, lightness)
	- CMY: subtractive cyan-magenta-yellow color model
	- Hexadecimal: hexadecimal color definition; hexadecimal numbers represent the RGB color value in the sequence RRGGBB.
- Select a color system, a color file and then a color name in the file. You can also define your own custom palettes.

Note: The Color stands for pen option, which can be turned on and off in  $\bullet$  Show/Hide, has no effect on the colors in animation; surface properties are always assigned based on 256 element colors.

You will now assign the walls a different color.

#### To define a surface for a wall

- $\supset$  The animation viewport is still open. If it isn't, select the F4 key. The walls are in color 1.
	- Color stands for pen is not selected in Show/Hide (  $\sim$  View drop-down list on the Quick Access Toolbar).
- 1 Go to the animation viewport, right-click one of walls and select Set Surface on the shortcut menu.

Note: You can find the Set Surface tool on the shortcut menu of the animation viewport only if  $\mathbb{S}_N$  Navigation Mode (viewport toolbar) is selected.

The **Modify Surfaces** palette opens.

Tip: You can also define surfaces by using  $\mathbb{R}$  Set Surface (Surfaces, Light task area).

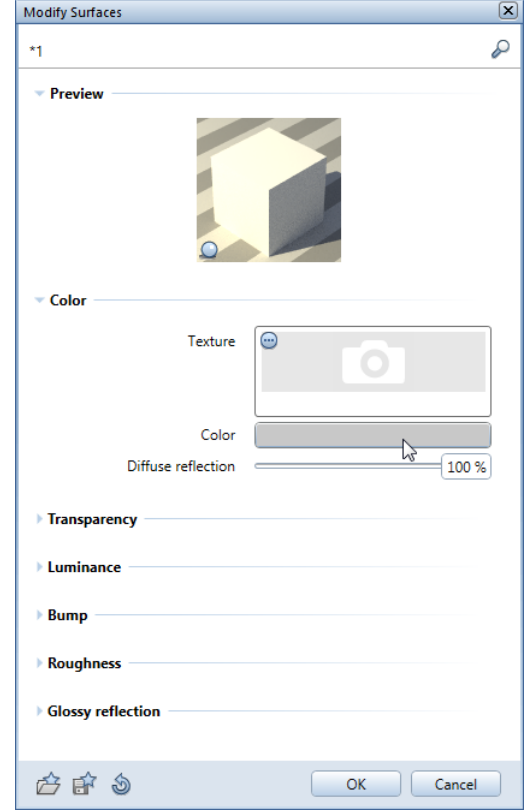

2 Click the Color button in the Color area.

Tip: You can save your own colors under a name of your choice. You can also save entire color palettes in color files.

3 Define a color in the RGB color space: Red: 240 Green: 240 Blue: 180
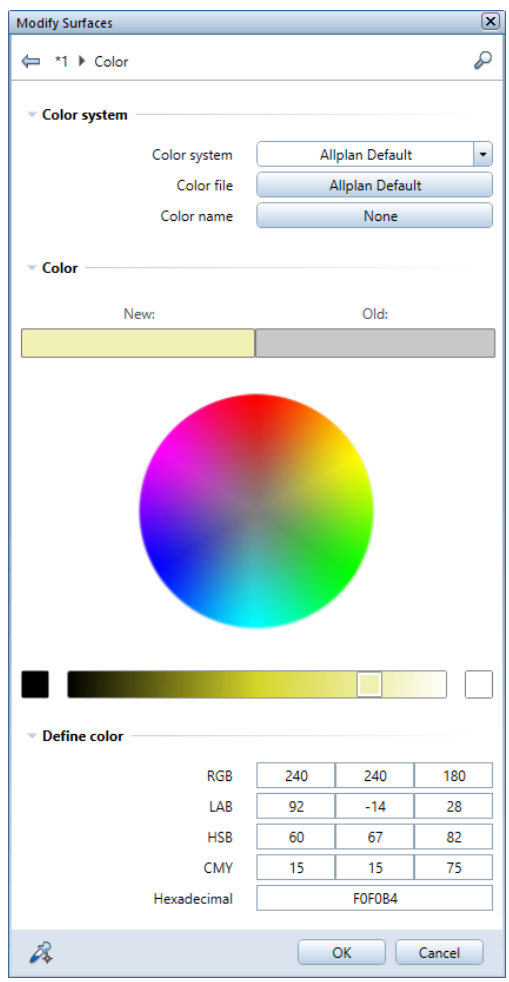

4 Click OK twice to confirm all settings.

You can immediately see the effects of these settings in the animation viewport.

Changing the surface has an effect on all visible elements with the same color!

As an alternative to  $\overline{\mathbb{R}^2}$  Set Surface, you can also use  $\overline{\mathbb{R}^2}$  Assign Custom Surfaces to 3D, Archit. Elements on the shortcut menu of the animation viewport to assign animation surfaces to 3D elements, regardless of the element color.

## Exercise 16: rendering

Allplan will render your model including all the settings you have made for the view, lights and surfaces. The effects you can achieve vary depending on the rendering method selected.

When rendering, Allplan always uses the most recent view in the animation viewport. Therefore, never render straight from the viewport in which you design. Rather, select a suitable view in the animation viewport before you start rendering.

The following applies, whichever method you use: The more sophisticated the rendering method and the larger the rendering window, the longer the whole process will take.

The following exercise uses the global illumination method.

#### To render an image

- Select the view you want to render in the animation viewport.
- 1 Select the F2 key.

Or:

Click **P** Render (Surfaces, Light task area).

Or:

Right-click in the animation viewport and select  $\textcircled{\small{\textsf{R}}}$  Render on the shortcut menu.

- 2 Define the size of the rendered image. In the Render palette, go to the Image resolution area and click the Resolution button.
- 3 Open the list box and choose 600x400 (pixels). This will be sufficient for a first impression.
- 4 Click OK to confirm.

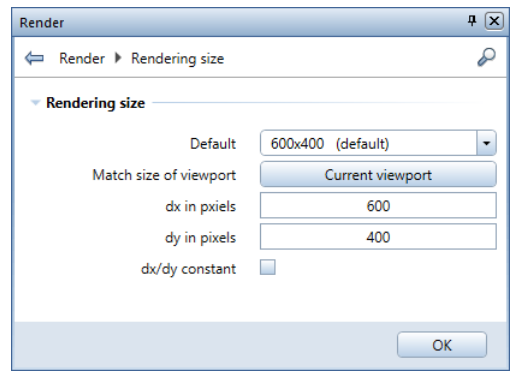

- 5 Go to the General settings area and select the Global Illumination (GI (IR+QMC)) render mode.
- 6 Go to the Quality area and switch the Default to Low. Remember: The better the quality, the longer the whole process will take.

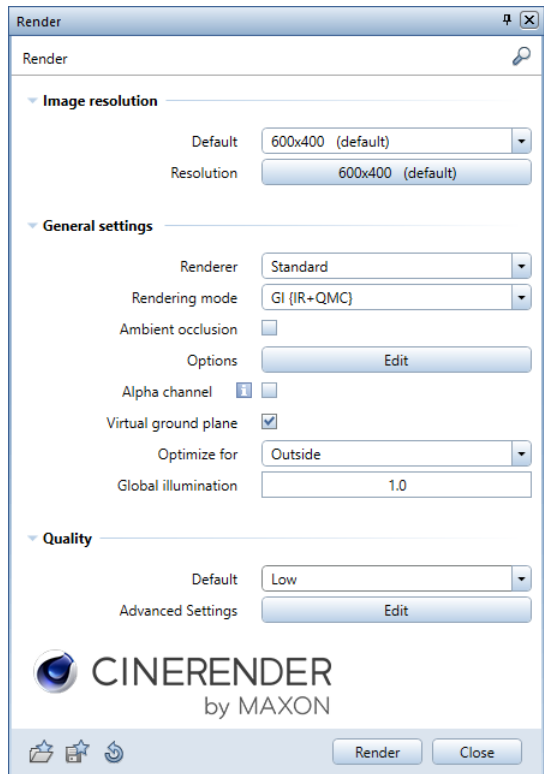

7 Start rendering by clicking the Render button.

Allplan displays the result:

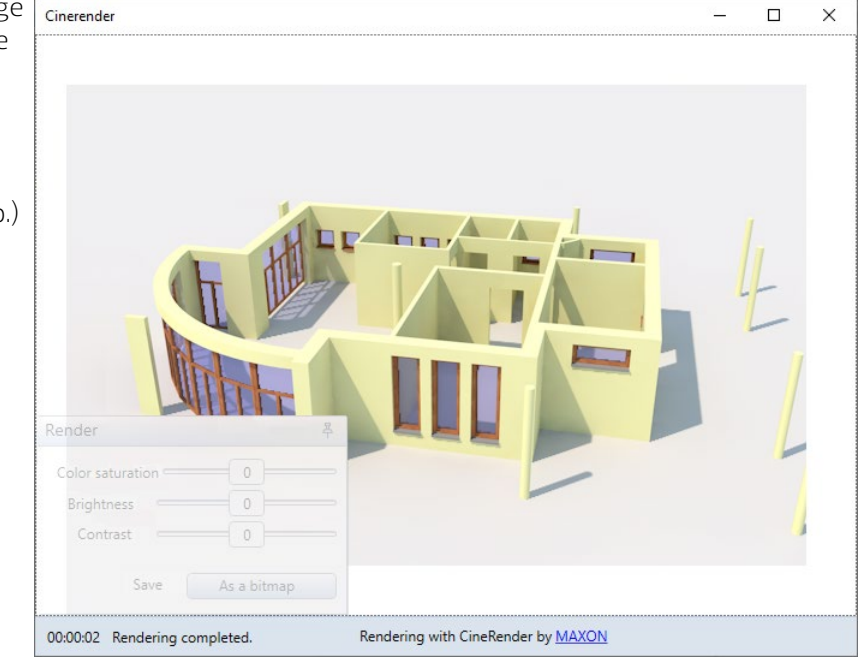

8 You can optimize the result by means of the settings in the Render dialog box.

Tip: Once the program has finished rendering, you can save the image as a bitmap. You can also edit the image  $\sqrt{\frac{C_{\text{interorder}}}{C_{\text{interorder}}}}$ by using the menus at the top. The options are the same as those in the Edit Bitmap tool. (For more information, select F1 to open the Help.)

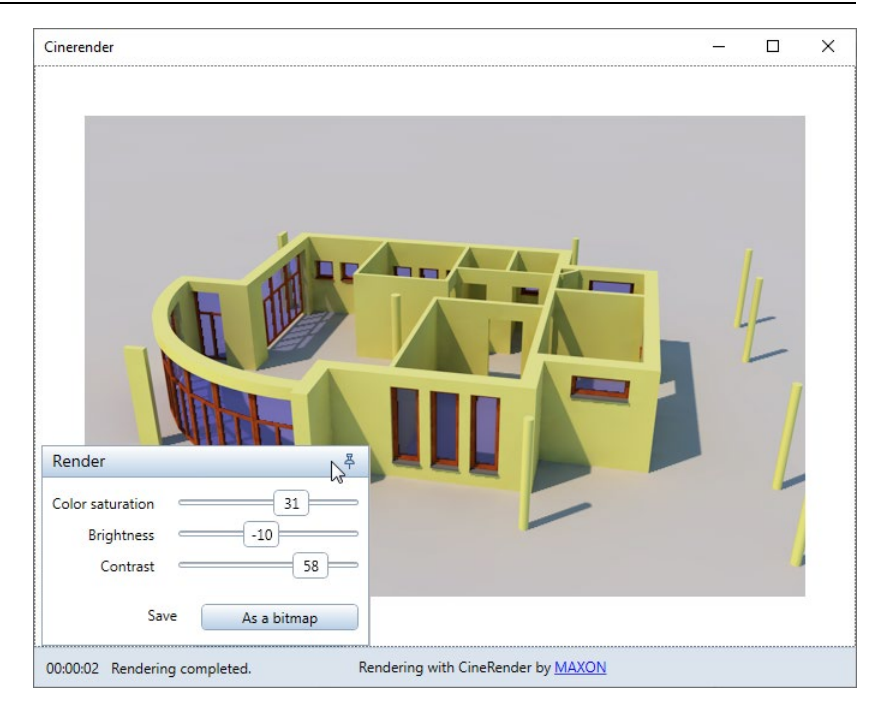

If you want, you can save the image as a bitmap to any folder.

9 Close the window with the result.

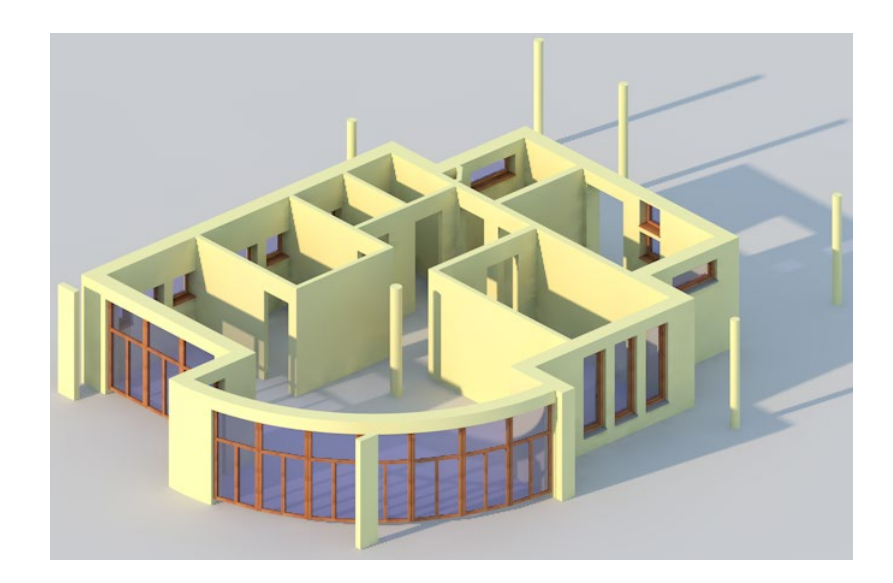

### Exercise 17: camera path, AVI movie

You will simulate a fly-by around the ground floor.

To do this, you will start by defining a camera path by placing camera positions and defining the viewing angle of the building model. By using interpolation, Allplan will automatically calculate the actual camera path between the camera positions you defined.

You will then create and record a movie by moving a camera along the camera path you defined.

#### To define the camera path and to create the movie

- $\supset$  Divide the workspace into a number of viewports. For instance, you might have three viewports, each showing a different view of the design. Select 22+1 Animation Window (2 Window drop-down list on the Quick Access Toolbar).
- 1 Click  $\overline{\mathsf{S}}$  Set Camera Path (Camera task area).

Note: You can also select this tool by opening the shortcut menu in a viewport where navigation mode is active.

2 Click **New camera path** at the bottom of the Camera path palette.

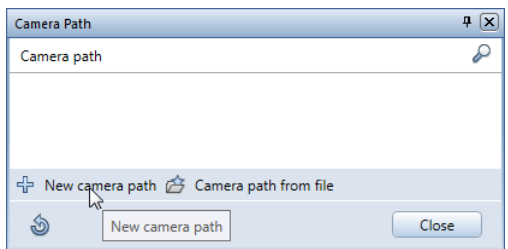

3 Change the icon size to Large so that the positions of the cameras are clearly visible in plan view and in animation.

4 Click the Run button beside Set camera.

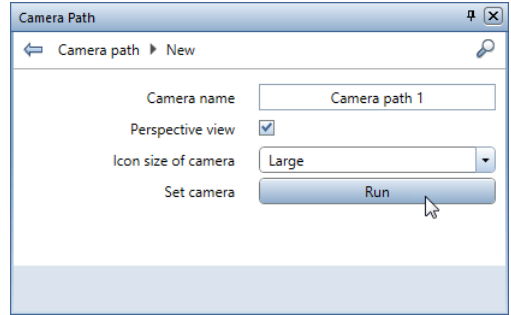

The first camera is attached to the crosshairs.

5 Place the camera in plan view.

You can rotate the camera freely.

6 Click to turn the camera in the required direction (defines the target point).

Now the camera points in the direction selected.

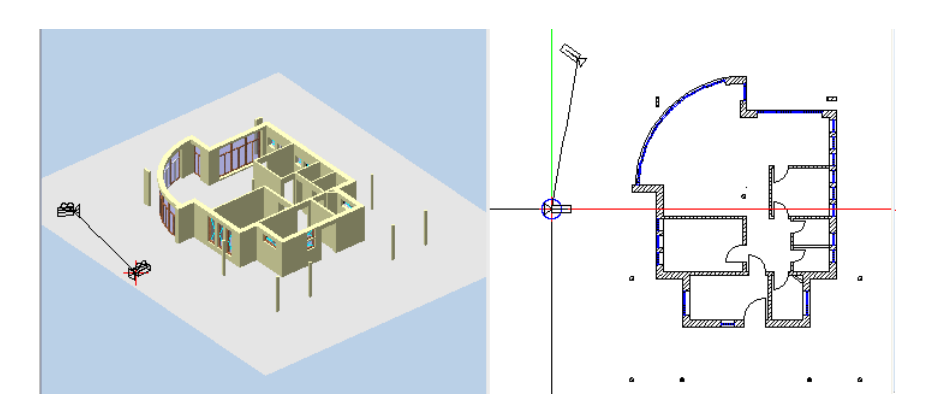

- 7 Position the next camera in the same way.
- 8 Place other cameras (see illustration) and select ESC to finish defining the camera path.

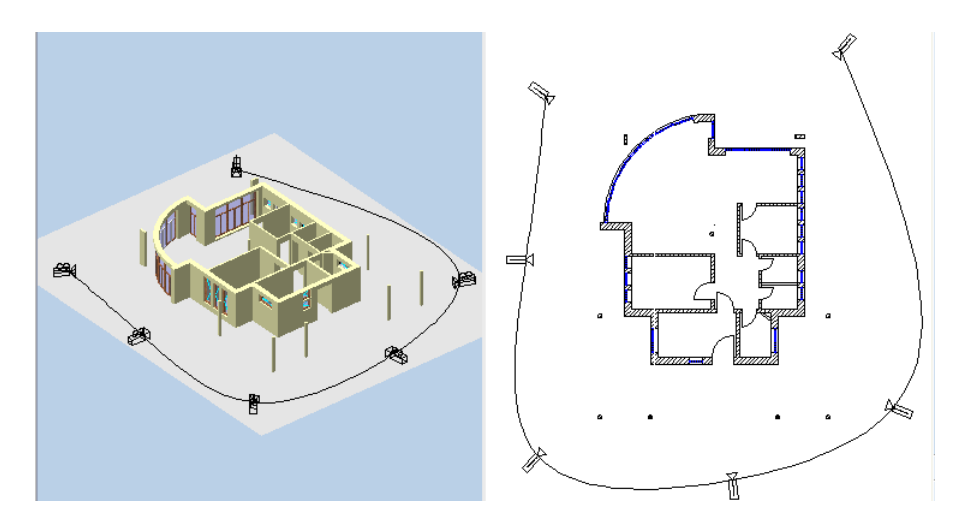

The **Camera path** palette displays the camera path again. The Cameras area shows the cameras 1 to 6 you have just placed in plan.

9 To check and correct the camera positions, you can display them in the active viewport.

Select the camera you want to check and click the corresponding tool.

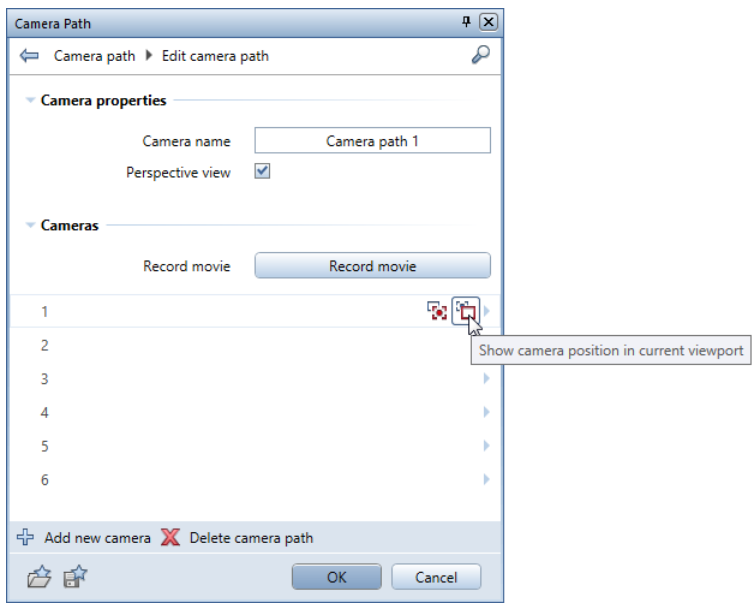

10 If you want to change the position of the camera, click the small arrow at the end of the line.

The palette now shows the parameters of the camera. You can change the focal length and the coordinates of the eye point and the target point.

You can find more modification options at the bottom of the palette:

### $\ddot{\mathbf{t}}$  Move camera.  $\ddot{\mathbf{t}}$  Rotate camera and  $\mathbf{\times}$  Delete camera.

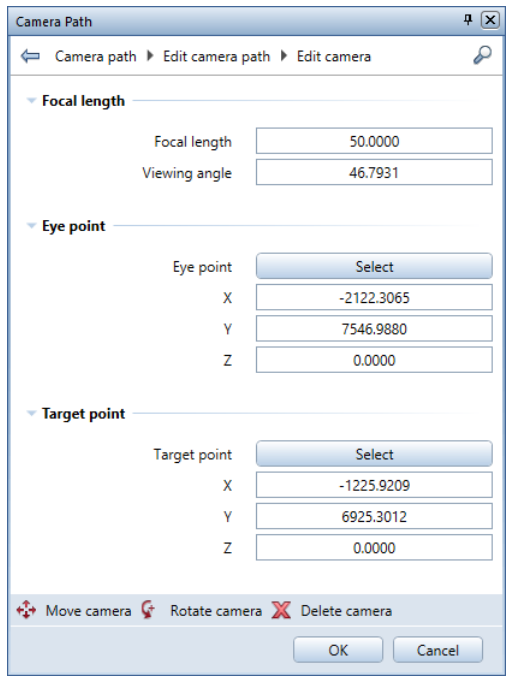

Tip: As you entered the camera positions in plan, the z-coordinates of the eye points and target points of all cameras are zero, that is, the cameras "lie" on the virtual ground plane. So that the observer can view the model realistically, enter a sensible height for the zcoordinates of the eye points and target points. For example, enter 1.65 m.

#### 11 Click OK to confirm your changes.

The palette displays the camera path again. You can use the tools at the bottom of the palette to add cameras or delete the camera path.

12 Click the Record movie button.

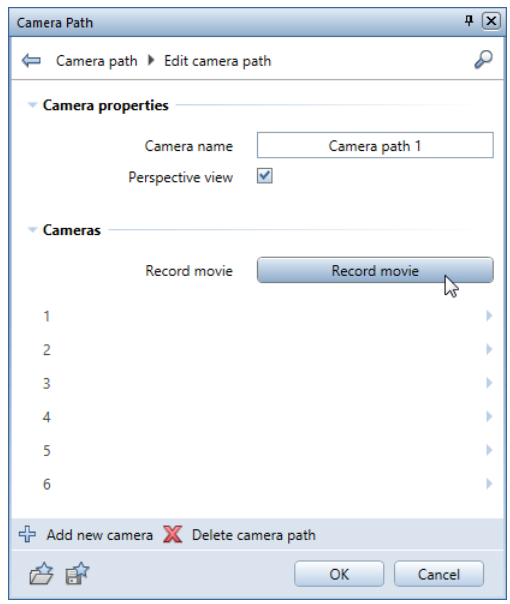

13 To get a first impression, you do not need to work with large volumes of data.

Make the following settings in the palette:

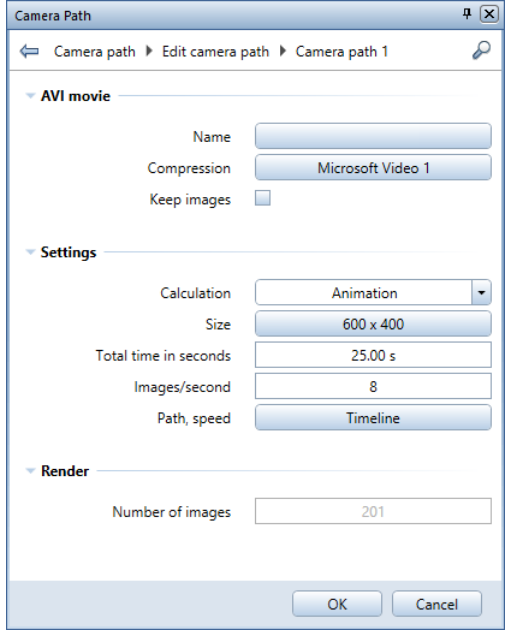

Note: If you do not enter a Name for the AVI movie, Allplan will run the movie without saving the AVI file. So, you can still change the movie before you save the final version.

14 Click OK to confirm the dialog box.

The movie runs in the current viewpoint. The Set Camera Path tool closes automatically when the movie is over.

#### Recording an AVI movie

You will now record an AVI movie along the camera path you have just defined. This AVI movie will also include the settings for lights and surfaces. Note that recording an AVI movie can take some time.

#### To record an AVI movie

- 1 Click Record Movie (Camera task area).
- 2 In the Record movie palette, click From camera path.

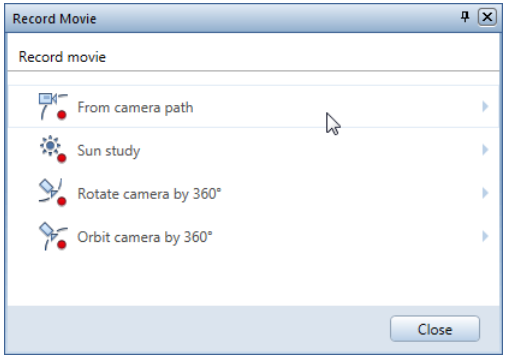

- 3 Click Camera path 1.
- 4 Enter a Name for the movie and specify the folder. The project folder is the default setting.
- 5 Select a Compression type or turn it off if you want to obtain top quality (requires much hard-drive space!). Click OK to confirm.

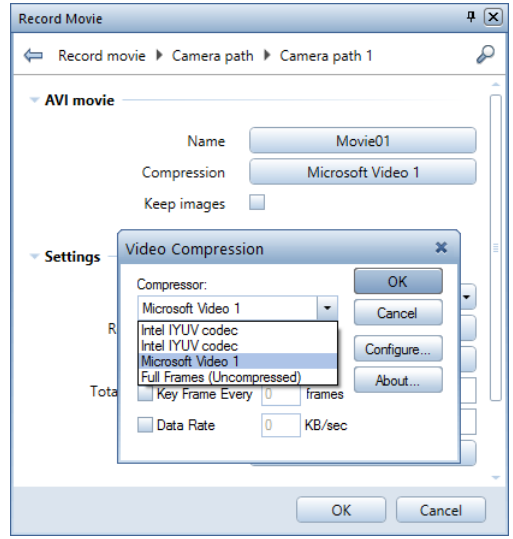

Note: You can choose from all Compression methods installed on your computer. With Windows Media Player, you can automatically update codecs (compression, decompression). You can find further information in the Windows Media Player Help.

- 6 Go to the Settings area and switch Calculation to Render.
- 7 Define the Render options by clicking the Edit button.
- 8 Go to the General settings area and select the GI (IR+QMC) render mode.
- 9 You can define further settings for rendering by clicking the Edit button beside Options.

Click OK to confirm.

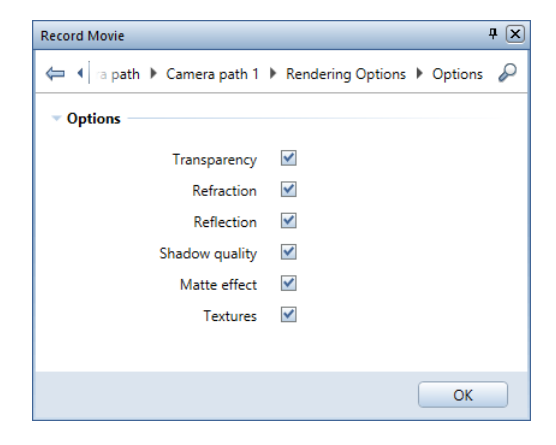

10 You can define the quality of the rendered images in the Quality area.

Switch the default to Low.

Remember: The better the quality, the longer the whole process will take.

11 You can customize the quality settings by clicking the Edit button beside Advanced settings. Click OK to confirm the settings.

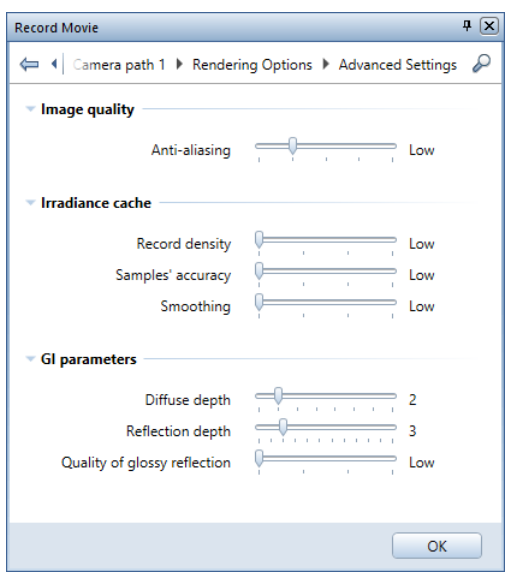

12 Click OK to confirm the Rendering options.

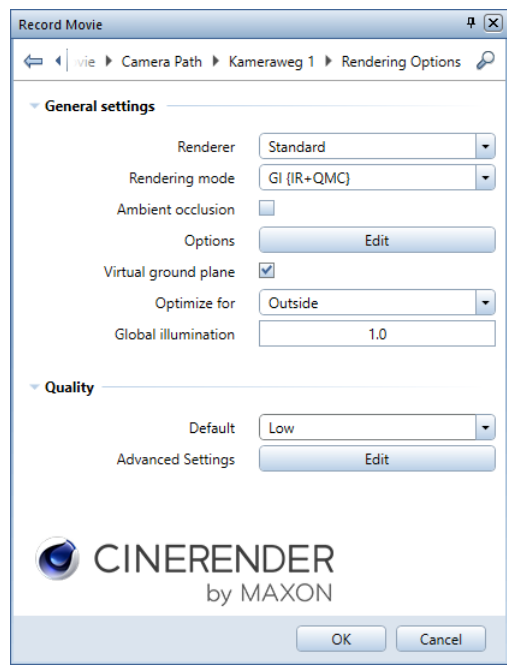

13 Specify the Size (= size of window with the rendered image) by clicking the button.

Select a default setting or enter the width and height in pixels. You can also match the size of the active viewport.

Click OK to confirm the render size.

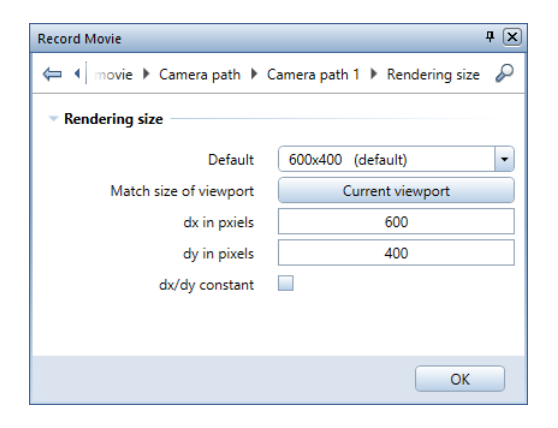

14 By using the Timeline button in the Settings area, you can make time settings for the movie. For example, you can modify the time between the camera positions. Click OK to close the dialog box.

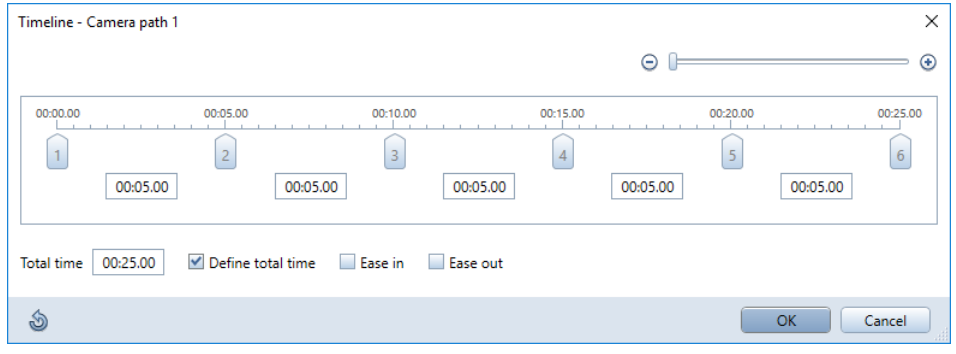

15 Finally, check the settings and click OK.

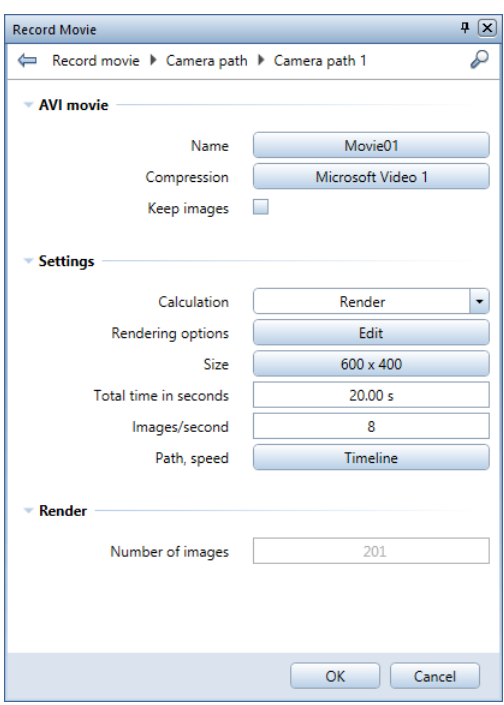

Note: Select the Keep images option only if you actually need the images. In addition to the AVI movie, the program saves all images calculated (see Number of images) to the folder you selected when you entered the Name. This can quickly lead to large volumes of data.

16 Start recording.

During calculation, you can always see how many images Allplan has already calculated.

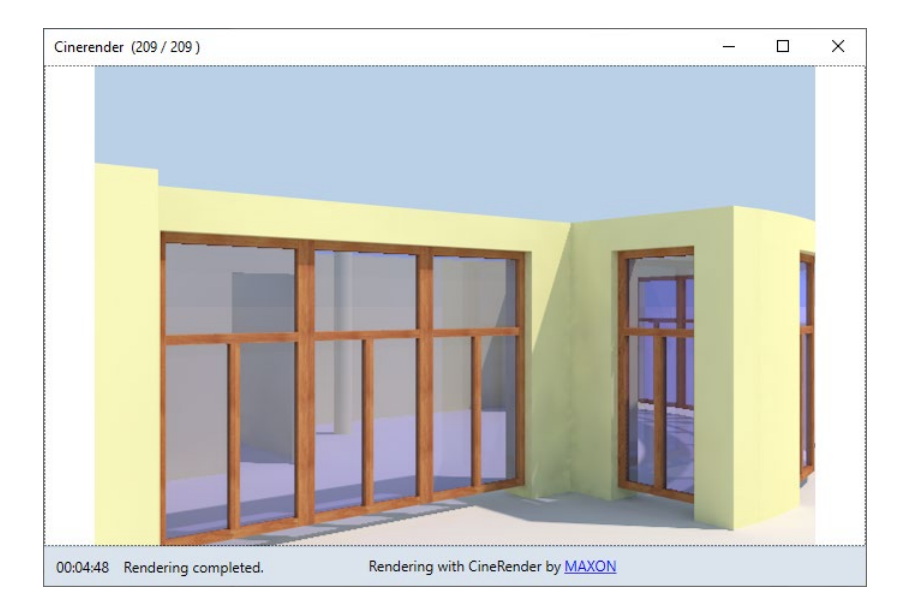

You can find the final movie in the folder you specified (the project folder is the default setting). To view the movie, double-click it.

With the settings in the illustration, it can take the program quite a few minutes to record the movie.

For a high-resolution, flicker-free movie, select the following settings:

- Rendering method: global illumination (GI (IR+QMC)); switch the default quality to high or very high.
- Destination size: match the size of the active viewport
- Images per second: 16

... and start recording just before you leave work.

# Appendix

If you want to create the project and the building structure yourself, this appendix provides useful information and step-by-step instructions on the following topics:

- **Project organization managing data with ProjectPilot**
- Using layers
- Organizing projects only with the default layer
- **Creating a project**
- **Creating a building structure**
- Defining print sets

In addition, you can find general information on drawing files.

The "Overview of tools" section shows you the most important tools you need in this tutorial.

Note: If you want to skip the general sections, continue as described in Creating a project (see ["Creating the](#page-468-0)  [training project"](#page-468-0) on pag[e 459\)](#page-468-0).

Note: You can also download the project template for the training project from the internet. For more information, see Project templates on the internet (on pag[e 493\)](#page-502-0).

### Project organization

Project structure, that is, the way in which you organize your data, is an essential part of any building design project. With an efficient and logical structure, you can locate the data you need without having to spend a long time looking for the data.

It is worth spending time carefully planning a project's structure before even drawing the first line. Consider the time and effort spent doing this as a good investment - after all, in the long term, it will save you time and money.

With Allplan 2020's flexible approach, you can create your own office-specific structures which, in turn, can be altered to suit the needs of special projects.

#### Managing data with ProjectPilot

What is ProjectPilot?

You use ProjectPilot to create and structure projects in a simple and clear manner.

ProjectPilot is a powerful data management tool developed specially for the data structure of Allplan. ProjectPilot provides tools for copying, moving, renaming and deleting data (for example, projects, drawing files).

If you are already familiar with File Explorer, then you'll find that working with ProjectPilot is just as easy. You can use the shortcut menu for almost everything. If you find that you need to move or copy files, you can simply drag them to the new folder.

#### User interface

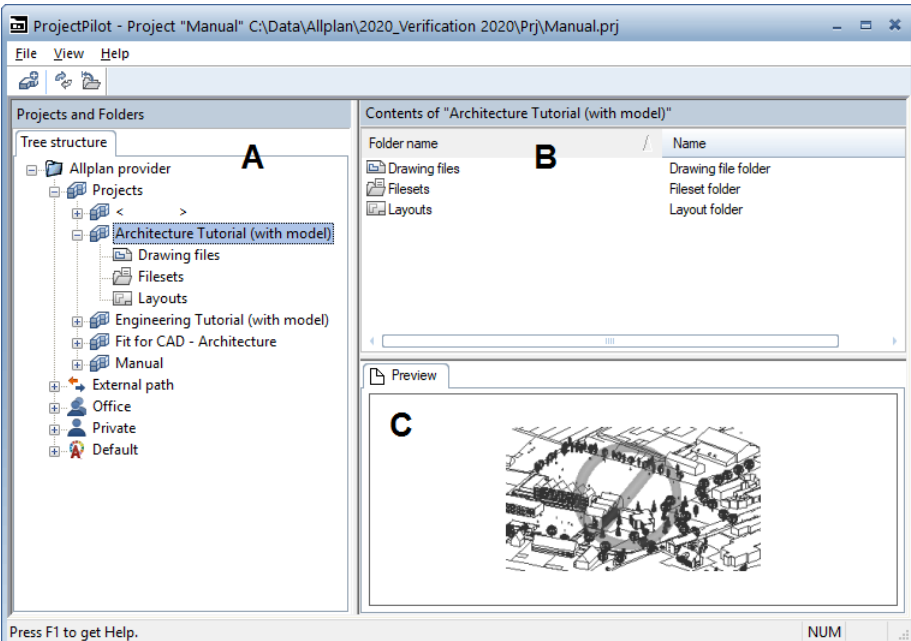

Left window (A)

The left window shows the projects and folders in a tree structure. The current project is selected and open. Click the plus sign (+) to display the levels in a folder. Click the name of a folder to display its contents in the right window.

By double-clicking, you can display the contents of the folder and open it at the same time.

Right window (B)

The right window shows the folders and documents in the selected node (in the left window). You can sort the documents by clicking the title of a column. Right-click in the background to display the documents as a list or as icons.

#### Preview (C)

You can see the currently selected document (drawing file, layout) in the preview. To move the preview, click it with the middle mouse button and drag. Use a selection rectangle to zoom in on an area in the preview. Double-clicking with the middle mouse button restores the preview to its original size. Alternatively, select the \* key on the numeric keypad.

To display an isometric view: use the number keys on the numeric keypad. Check that the Num Lock key is active as you do so.

#### Common approaches in ProjectPilot

If you are already familiar with File Explorer, you will quickly find your way around ProjectPilot. You can accomplish most steps by using the shortcut menu or the drag-and-drop feature.

#### Sorting documents

You can sort the documents by clicking the title of a column. Click the column title to sort the documents in ascending order. Click the same column title again to sort the documents in descending order. An arrow indicates which column is being sorted and whether sorting is in ascending or descending order.

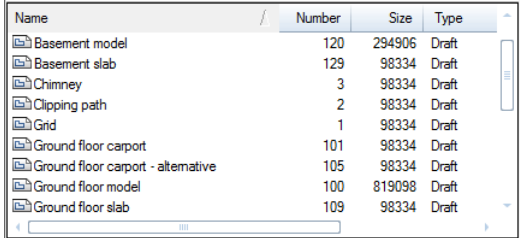

Sorted in ascending order (arrow points upward) by drawing file name

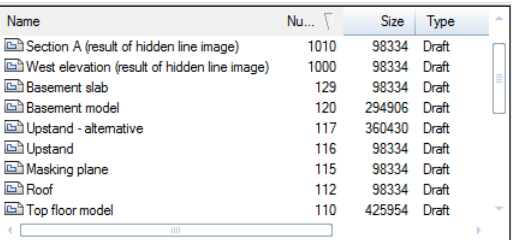

Sorted in descending order (arrow points downward) by drawing file number

Copying and moving by means of drag-and-drop editing

Instead of the shortcut menu, you can also use the drag-and-drop feature to move or copy selected documents. Select the documents, click within the selection and drag. You can tell whether this is possible by the shape of the cursor when the mouse pointer is positioned over the destination.

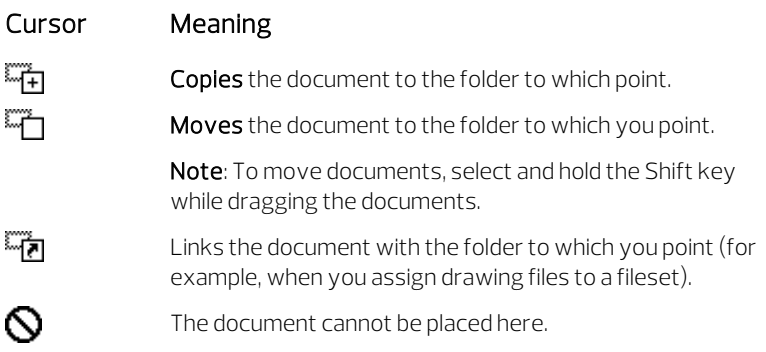

Working with the shortcut menu

You can use the shortcut menu to do almost everything in ProjectPilot. Depending on which element you click, a shortcut menu appropriate to the element opens.

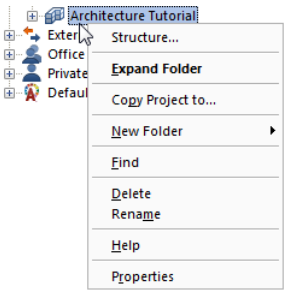

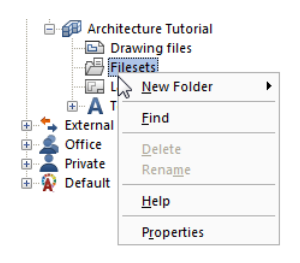

Shortcut menu of a project Shortcut menu of the fileset folder

#### Using the preview

You can see the selected document in the preview. You can zoom in on the preview, pan the preview and display the preview in isometric view. Click Preview on the View menu to specify whether and where to place the preview.

- To turn off the preview, point to Preview on the View menu and click None.
- To zoom in on the preview, open a selection rectangle around the area you want to view in detail. The cursor changes to crosshairs.
- To pan the preview, move the view with the middle mouse button. The cursor changes to a hand. Alternatively, use the cursor keys.
- To restore the preview to full view, double-click the middle mouse button in the preview area or select the \* key on the numeric keypad.
- To display an isometric view, use the number keys on the numeric keypad. Check that the Num Lock key and the preview are selected as you do so.

Note: The preview is only available with certain documents (drawing files, layouts).

### Understanding drawing files

In Allplan, the actual design and data creation happens in *drawing* files. These are the equivalent of the transparencies used in conventional building design. Drawing files can be used to give projects a structure. In IT terms, a drawing file is a conventional file stored on your hard drive. You can display and edit up to 128 drawing files at once - in other words, you can have several files open simultaneously. A project can contain up to 9999 drawing files. Without layers, the individual building elements (such as walls, stairs, labeling) are drawn in different drawing files and superimposed like transparencies.

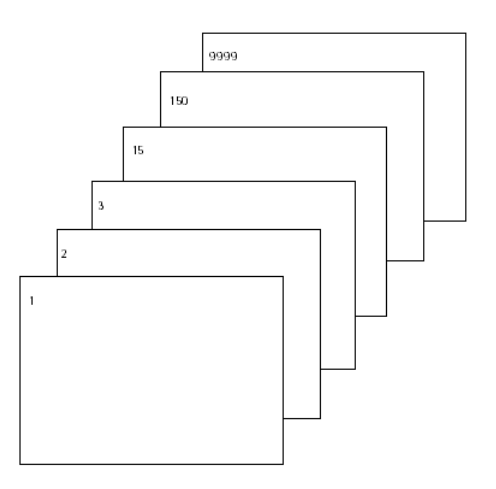

To edit the drawing files, you must open them. You can do this in the Open on a project-specific basis: drawing files from fileset/building structure dialog box.

### Drawing file status

With the drawing file status, you define the drawing file on which you draw and which drawing files are visible and can be modified. The following illustration shows the different drawing file statuses. You can find an explanation in the table.

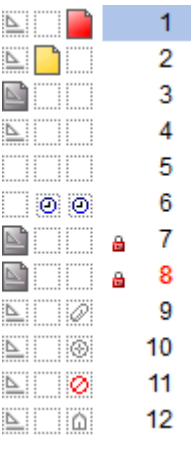

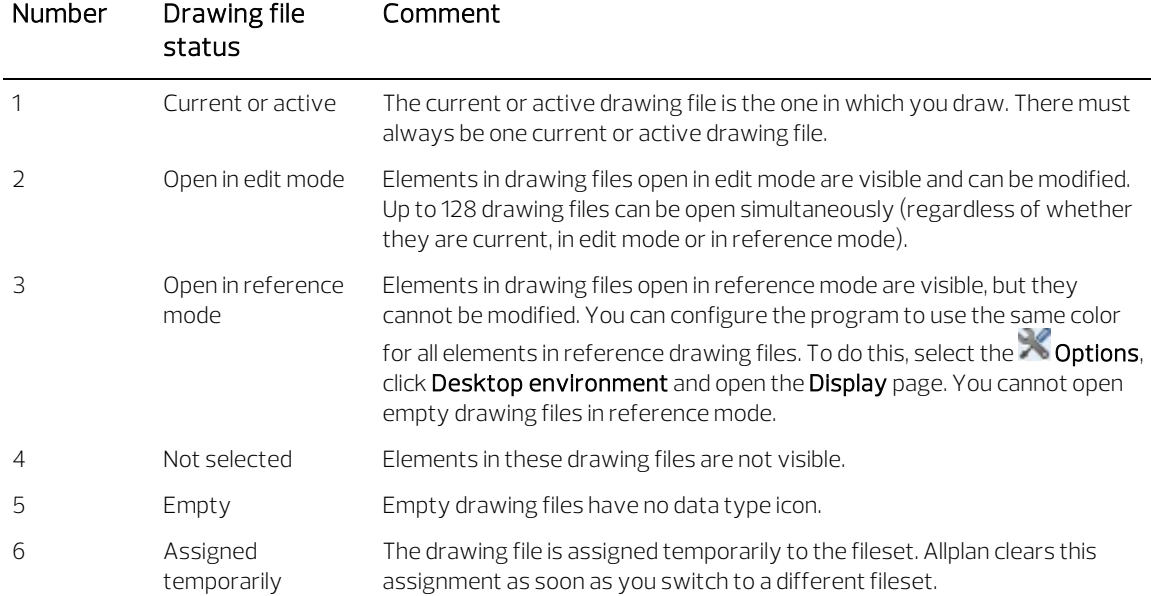

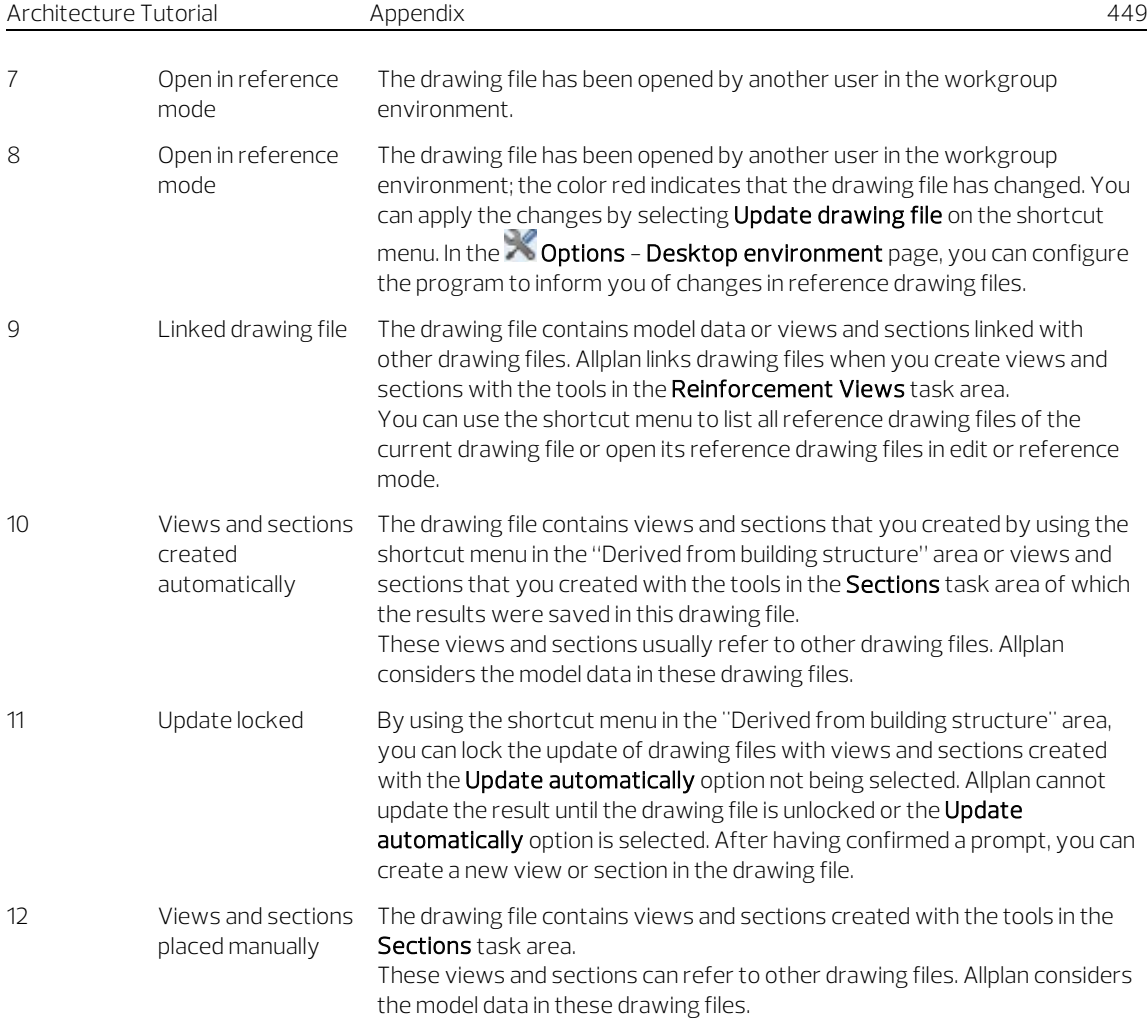

#### Information on the active drawing file

To get information on the active document, right-click in the workspace and choose Properties on the shortcut menu. An information box with all the important information about the file opens.

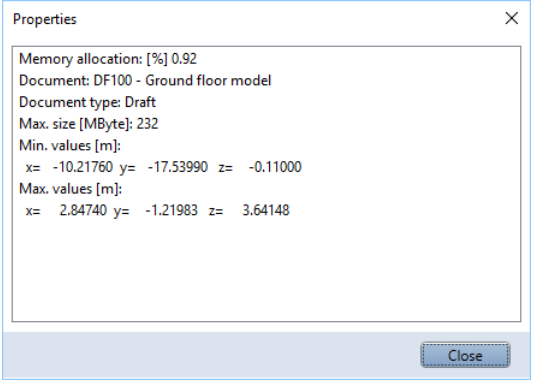

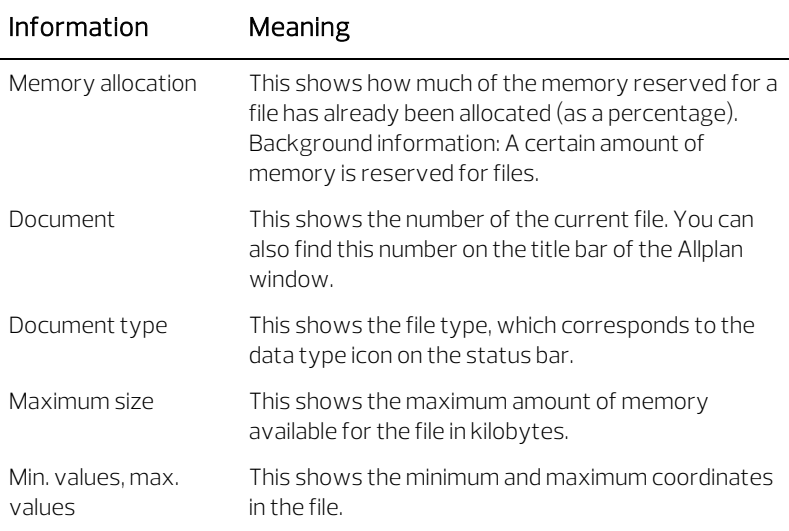

### Using layers

#### Understanding layers

Layers provide an additional means of structuring design entities within drawing files. You can display exactly the information you need just by turning the relevant layers on and off. This way, you can proceed quickly, as you can see better what you are doing.

You can use layers to define the format properties of elements.

Layers are important organizational elements. Their importance increases the more people are involved in a project and the more a CAD system is used for specialist design processes. Layers do not replace drawing files. Rather, they complement them.

#### Defining the current layer

When created, each element is given the current layer. The layer which is used as the current layer is governed by the following settings:

- When you activate a tool (for example, line) for the first time, a specific layer is automatically selected as the current layer (if the Auto-select layer with tool option is selected in the Layer dialog box). The layer in question depends on which tool you activate. If the Auto-select layer with tool option is not selected, the program automatically uses the layer you selected last.
- The Layers palette shows the current layer. You can change the layer status with just one click. You can display the entire layer hierarchy, the layers assigned to the currently selected tool or the layers used in open documents. To do this, you can use the extensive shortcut menu of the Layers palette.
- The Objects palette Sort by layer criterion also shows the current layer. You can change the layer status by clicking the icon indicating the layer status. You can see all the layers in the documents loaded. The tree structure lists all layers with their elements sorted by element group.
- If a tool (for example, Line) is active, you can use the **Properties** palette to define a different layer as the current one. This layer will then automatically be used as the current layer the next time you activate the tool.
- When you save components as styles or favorite files, the program also saves the current layer. When you retrieve these components later, the layer saved automatically becomes the current layer.
- Normally, openings like recesses in walls and slabs or window and door openings get the same layer as the element into which they are inserted. Click the Special button in the  $\sim$  Options -Components and architecture - Miscellaneous area to specify whether these openings can be assigned separate, independent layers.
- As walls can consist of multiple construction layers and each layer can have different format properties, you can define the layer for each of the construction layers in a wall or upstand directly in the **Properties** dialog box (you usually make these settings in the **Properties** palette).

#### Defining the format properties of layers

Every layer has pen, line and color properties. In the Layer dialog box, you can specify that an element is to automatically assume the properties of the layer on which it is drawn.

The format properties of a layer can also be defined as a **line style** and saved under a name of your choice. Elements can then assume the format properties of this layer.

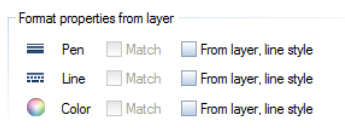

When defining line styles, you can specify how they change with the scale or drawing type. You can define different line styles for various scale ranges or drawing types so that the way the elements look changes with the reference scale or drawing type. By using line styles, you can work across scales.

Drawing types define how elements look on the screen and in printouts. How elements look varies depending on the selected drawing type. Requirements: You take the format properties from the layer in a fixed manner and use line styles.

#### Layer access rights

There are different layer access rights. On the one hand, there is the visibility setting which controls whether a layer is visible or hidden. On the other hand, there is the edit setting which controls whether a layer can be edited or not (that is, it is frozen). You can save visibility settings in print sets (see ["Using print sets"](#page-467-0) on pag[e 458\)](#page-467-0) and edit settings in privilege sets. The status of a layer is indicated by icons in the Layer dialog box (Select Layer/Visibility tab) and in the Layers palette:

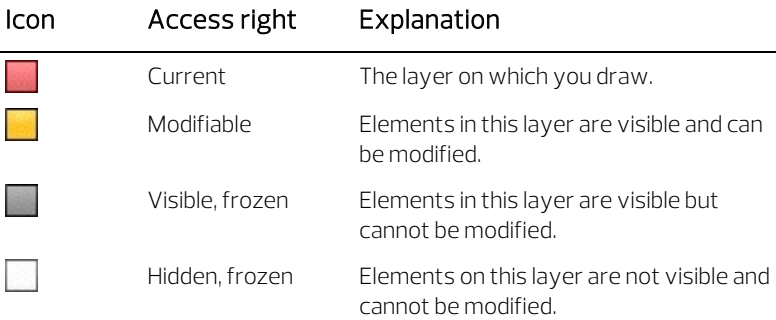

You can restrict access to layers on the Select Layer/Visibility tab or in the Layers palette. For example, you can change the status of layers from Modifiable to Visible, frozen.

The Objects palette - Sort by layer criterion shows the layers in the loaded documents. The tree structure lists all layers with their elements sorted by element group.

When you point to the icon indicating the layer status in the list, Allplan opens a flyout menu where you can change the status of the layer. Here, too, you can change access to layers. You can switch between **Gurrent**, Modifiable, Guisible, frozen and

#### Hidden, frozen.

Layer access rights also depend on the privilege set to which a user belongs. Therefore, you cannot assign a higher status to layers (for example, switch hidden layers to modifiable) when you belong to a privilege set that is not granted full access rights to the relevant layers.

#### Setting layer visibility in drawing files

You can make layers visible or invisible, thus showing or hiding the corresponding elements.

Thus, you can quickly hide the elements you don't need during the current design phase, selectively modify elements on the visible layers, check your plan and see whether all the elements are assigned to the correct layer. For example, you might choose to hide the slab layer and then view the spatial arrangement of the building as a hidden-line image in perspective view.

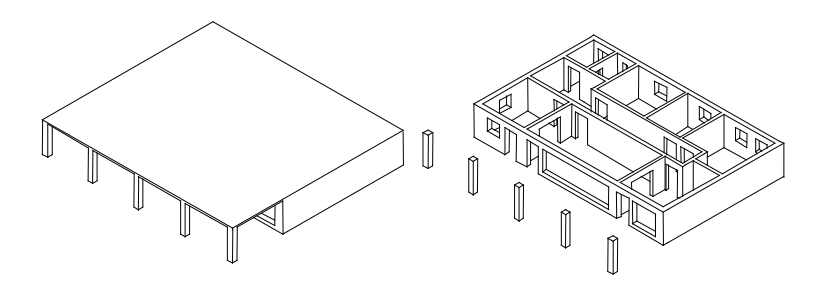

Note: Right-click an element and, on the shortcut menu, select  $\triangleq$  Modify Layer Status and then  $\triangleq$  Isolate layer - set all other layers to hidden to hide all the layers except the layer of the element clicked.

If you often need the same combination of visible and hidden layers (for dimensioning or labeling at certain scales, for example), we recommend that you define what is known as a print set. You can also use this print set when you assemble the layout later, thus making sure that only the visible layers are included in the printout.

Note: You can choose to Display elements on frozen layers in a fixed color by selecting this option in the Layer dialog box.

#### Managing layers and layer structures

The office administrator is usually in charge of managing layers and layer structures. This person defines which layers are used, defines privilege sets and grants access rights. By assigning the other users (architects, engineers and so on) to the privilege sets, the office administrator grants the users access to the layers.

When you create a project, you can decide whether you want to use the layer structure of the office standard or a project-specific layer structure.

You can name and save layer structures and retrieve these structures later. If you have assigned line styles to layers, these line styles are saved together with the layer structure (with the same file name plus the extension  $.$  sty). When importing a layer structure you saved, you can decide whether to import the associated line style file too.

#### Advantages of data organization with layers

#### With large projects in particular, organizing data with layers has significant advantages:

- Associative elements such as wall dimensions or sill elevation labels - are in the same drawing file and yet can still be hidden from view.
- So that components interact, the components in question must be in the same drawing file. This is also the case for certain analyses. With layers, you can meet these requirements easily.
- Easier to assemble layouts thanks to print sets. Print sets are user-defined compilations of layers, which are very useful for editing and assembling layouts. When assembling a layout, you can choose to display only the elements in a specific print set switching between 1:50 and 1:100 is thus no problem.
- Exporting drawing files to DXF/DWG layers is easier, because you can assign each layer in a drawing file to a different DXF/DWG layer When importing DXF/DWG files, the DXF/DWG layer structure can be automatically integrated in the layer hierarchy.

- It is often faster to modify the layer of an element than to modify the drawing file of an element.
- If a layer is missing from the layer structure, you can create it quickly and use it in all the drawing files of the project.
- A project can contain more layers (approximately 65,000) than drawing files (9,999). With layers, you can distinguish more precisely between the individual design entities.
- You can display and edit 65000 layers at once whereas the number of drawing files that you can have open simultaneously is 128.
- You can show and hide layers very quickly (for example, by means of print sets, layer favorites, the Layers palette or the Objects palette - Sort by layer criterion).
- You can change the format properties of a layer later. All the elements of this layer that were drawn with the From layer, line style setting will adapt automatically. So, you do not need to modify the elements separately.
- You can copy format properties including layers by doubleclicking with the right mouse button. This method also works with wizards. Similarly, you can use  $\heartsuit$  Copy Format to quickly copy the format properties of an element and apply them to other elements.

#### Relationship between layers and drawing files

The use of layers doesn't mean that drawing files don't play a role when it comes to organizing your data. With large project in particular, a combination of both is essential. With the same structural depth, the number of drawing files required is far less when working with layers.

The number of drawing files you need not only depends on the size of the project, but also on your hardware. Modern, fast computers with a lot of memory can handle a lot more data per drawing file without this leading to a noticeable downturn in performance.

#### The interplay between layers and drawing files depends on the following factors:

• The size of the project and the number of designers involved at any one time.

If several designers are working on one floor, create one drawing file per area of responsibility (East Wing, Central Unit, West Wing, for example.)

• Simultaneous involvement of specialist designers on the project. Always use separate drawing files for specialist designs to facilitate concurrent activity.

#### Using privilege sets

With privilege sets, you can control users' access to layers. You should assign privilege sets if several people work on the same project. With workgroup manager, you can assign individual users to one or more privilege sets. As a result, these users can see or edit only the layers that are associated with the relevant privilege set.

Privilege sets can do more than just control who accesses which layers. They simplify your whole work, as you can define privilege sets with a selection of layers that are to be available while drawing.

After installation, the **ALLPLAN** privilege set is preset. This privilege set has read/write permissions for all layers. Consequently, all users can see and modify all data.

#### <span id="page-467-0"></span>Using print sets

A print set is a set of layers that you can select when compiling and arranging layouts. You can also use print sets to control which layers are visible or hidden. Only the elements whose layers are included in the selected print set are visible in the layout.

For example, you can select a print set for working drawings so that only the data that is relevant to a working drawing appears in the final printout.
# Creating the training project

Start by creating a project.

#### To create a project

- 1 Click  $\mathbb H$  New Project, Open Project... on the Quick Access Toolbar (title bar).
- 2 The New Project, Open Project dialog box opens. Click <sup>1</sup> New Project.

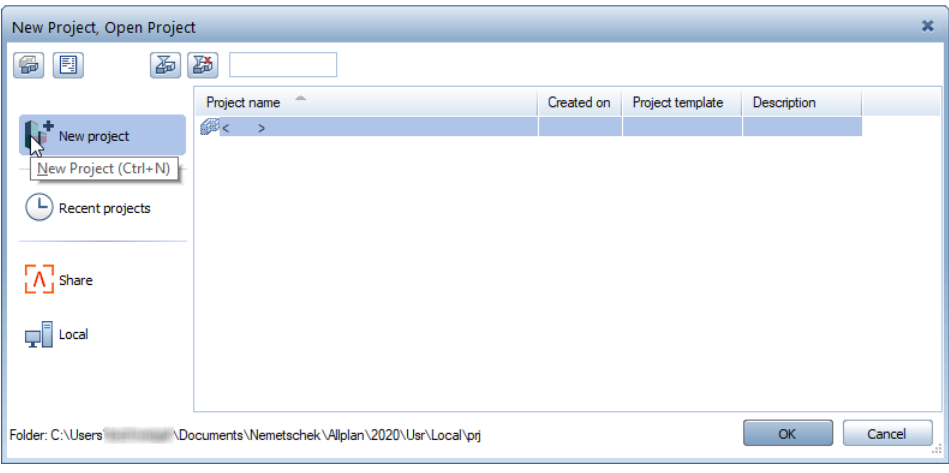

3 New Project - Specify Project Name For the project name, enter Architecture Tutorial. In the Project

templates area, click No project template and then Next >.

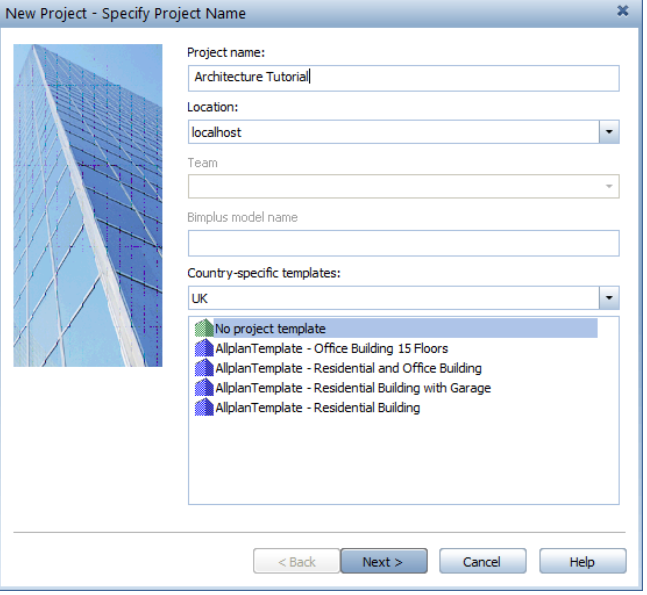

4 New Project – Additional Settings Check that Project is selected for all path settings (except

Attributes). Then click Finish to confirm.

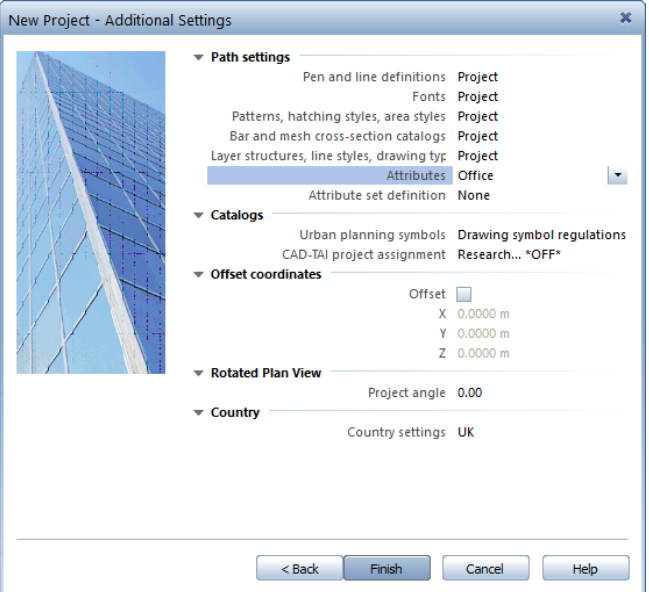

You are back in Allplan; the **Architecture Tutorial** project is open.

Note: To create a new project, you can also use **ProjectPilot** (in the drop-down list of the Allplan icon on the title bar).

#### Path settings

This defines which pen, line, hatching settings, fonts and material catalogs are used. In practice, the office standard is generally used.

Office: Choose this option if you want different projects within the same office to use the same settings (for hatching, line types and so on). If you work on a network, the office standard is the same on all computers and can be changed only by users with special privileges.

Project: Choose this option if you want the settings, for instance for patterns and hatching styles, to apply to this project only (in this case they can be different from those used as the office standard).

#### Selecting the scale and unit of length

Define scale and length settings for the project.

Start by selecting a reference scale of 1:100.

#### To select the reference scale

1 Click in the field beside scale on the status bar and select 1:1.

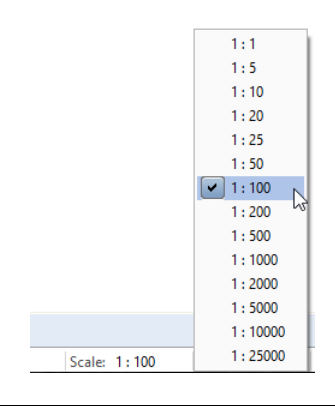

Select the unit you want to use to enter values. The values are to be interpreted in meters.

#### To select units

- 1 Click X Options in the X Default Settings drop-down list on the Quick Access Toolbar (title bar).
- 2 The Options dialog box opens. Click Desktop environment in the left area.
- 3 Go to the Enter lengths in box and click m.

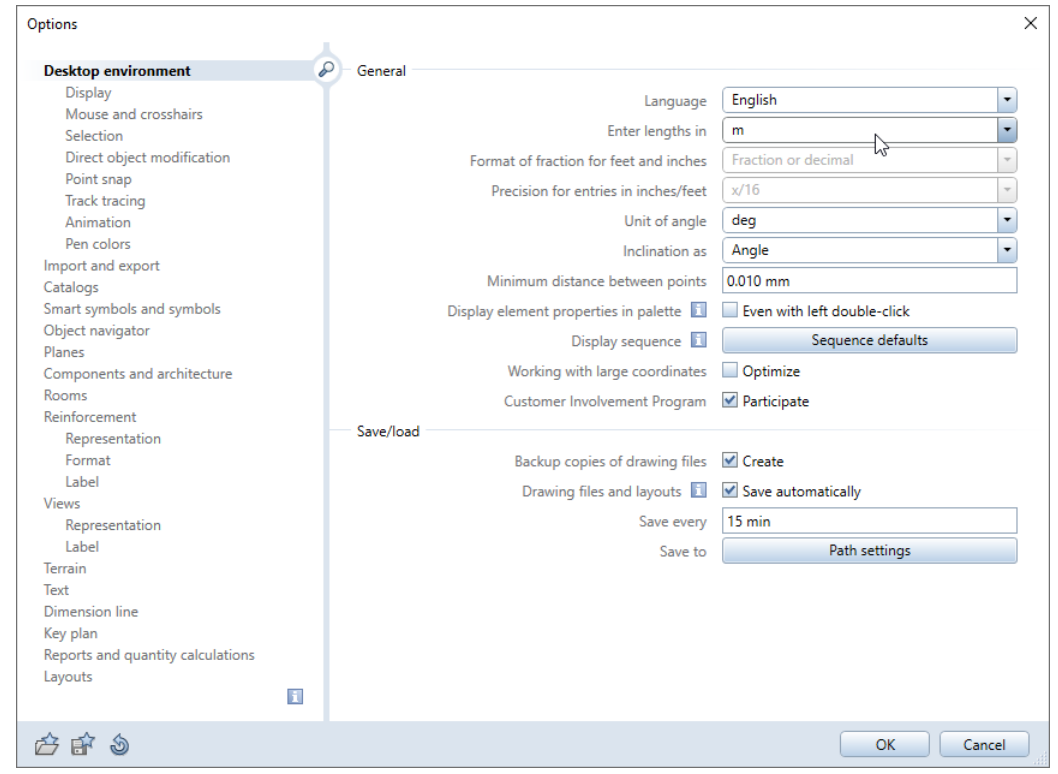

Tip: Alternatively, select the unit on the status bar: Click to the right of Length and select m.

4 Click OK to confirm the settings.

#### Building structure

In Allplan, the actual design and data creation happens in *drawing* files. These are the equivalent of the transparencies used in conventional building design. Drawing files can be used to give projects a structure. Allplan provides two options for structuring drawing files in a project:

- $\bullet$  the  $\overline{\bullet}$  building structure
- the fileset structure

You can select either option in the Open on a project-specific basis: drawing files from fileset/building structure dialog box. Click Lui Open on a Project-Specific Basis... (Quick Access Toolbar).

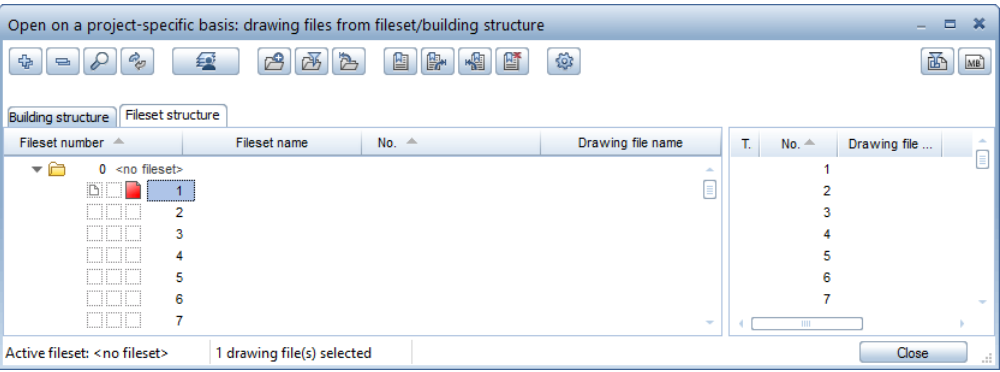

Use the building structure to clearly structure the training project of this tutorial. By using the building structure, you can generate views, sections and building lists quickly and easily.

An important difference between the building structure and the fileset structure is that each drawing file can be assigned only once to the building structure.

To create the building structure for the training project, do the following:

- 1 Define structural levels
- 2 Assign heights to structural levels (floor manager)
- 3 Assign drawing files to structural levels (creating the building structure)
- 4 Naming drawing files

#### Note:

You can find advanced information on the building structure in the Allplan Help.

<span id="page-473-0"></span>Creating structural levels and the plane model

Now you will create your own project structure. We recommend that you work with stories and print sets in a real project.

Our example involves a detached house of which you will design the basement, ground floor and top floor.

When creating the building structure, you start by defining the necessary structural levels. This example requires the Building and Story structural levels. To define the structural levels, you will use Floor Manager.

By using floor manager, you first define the number of stories and assign height settings to the entire building and the individual stories. In the FP Floor Manager dialog box, you can also configure Allplan to create the building structure automatically. If you have selected this option, you can assign drawing files to the selected structural levels. In addition, you can specify whether to create views and sections.

#### To define structural levels

- 1 Click **Lill** Open on a Project-Specific Basis.... (Quick Access Toolbar).
- 2 Click OK to confirm the Create custom building structure option, which is the default setting.

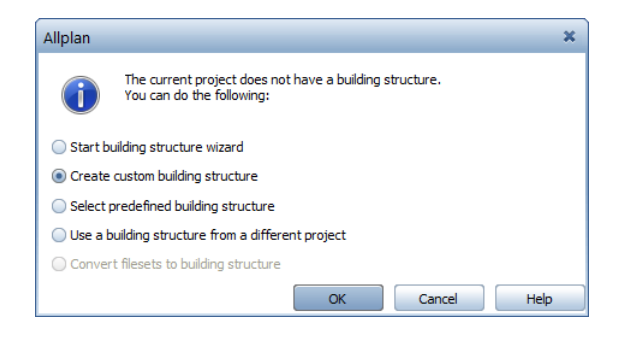

The program automatically assigned some drawing files to the building structure. You do not need these drawing files.

3 Select the drawing files, open the shortcut menu and click Clear drawing file assignment.

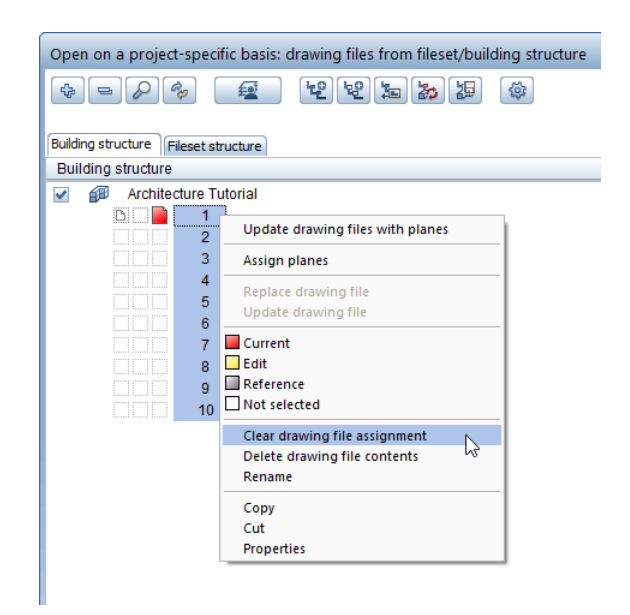

4 Would you really like to remove the selected entries from the structure? Click Yes to confirm the prompt.

## 5 Click Filoor Manager.

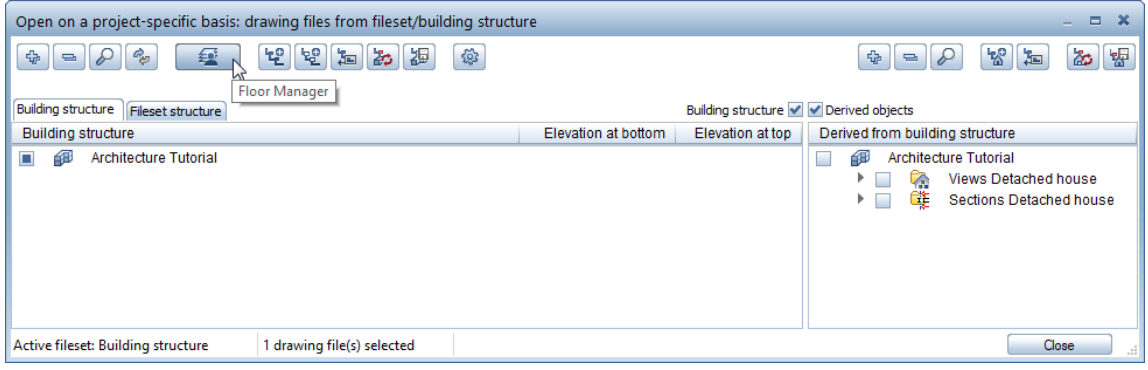

## 6 The Floor Manager dialog box opens. Click **C** New model.

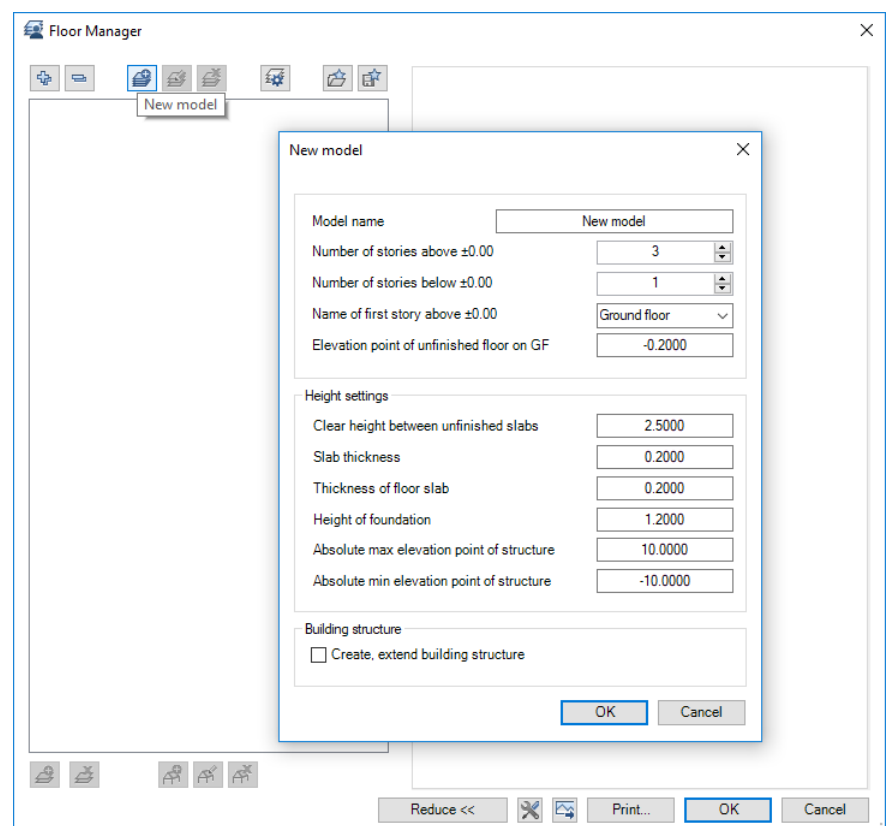

7 Make the following settings in the New model dialog box:

Model name: Detached house Number of stories above 0.00: 2 Number of stories below 0.00: 1 Name of first story above 0.00: Ground floor Elevation of unfinished floor on GF: -0.11

Clear height between unfinished slabs: 2.55 Slab thickness: 0.20 Thickness of floor slab: 0.20 Height of foundation: 0.00 Absolute max elevation point of structure: 7.30 Absolute min elevation point of structure: -3.50

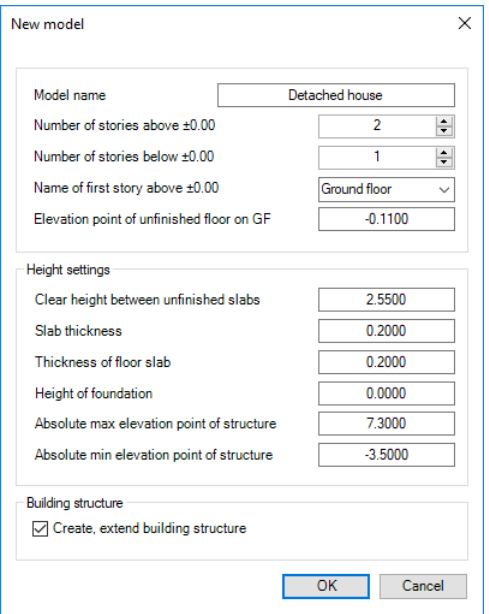

Do not forget to select the Create, extend building structure option.

8 Click OK to confirm the New model dialog box.

The Create, extend building structure dialog box opens.

- 9 Make the following settings in the Create, extend building structure dialog box:
	- Enter 10 for Increment in the area at the top. The number of drawing files assigned to the structural levels changes.
	- Enter names in the **Name** column (see illustration).
	- In the Ground floor line, From file column, click number 11 and change it to 100. Select the Enter key to confirm. The drawing file numbers of the subsequent stories adapt automatically.
	- Select Add views and enter 2.
	- The First drawing file for the views is the drawing file with the number 1000.
	- Enter 5 for the Increment.
	- Select Add sections and enter 2.
	- The First drawing file for the sections is the drawing file with the number 1010.
	- Enter 5 for the Increment.

The Create, extend building structure dialog box should now look like this:

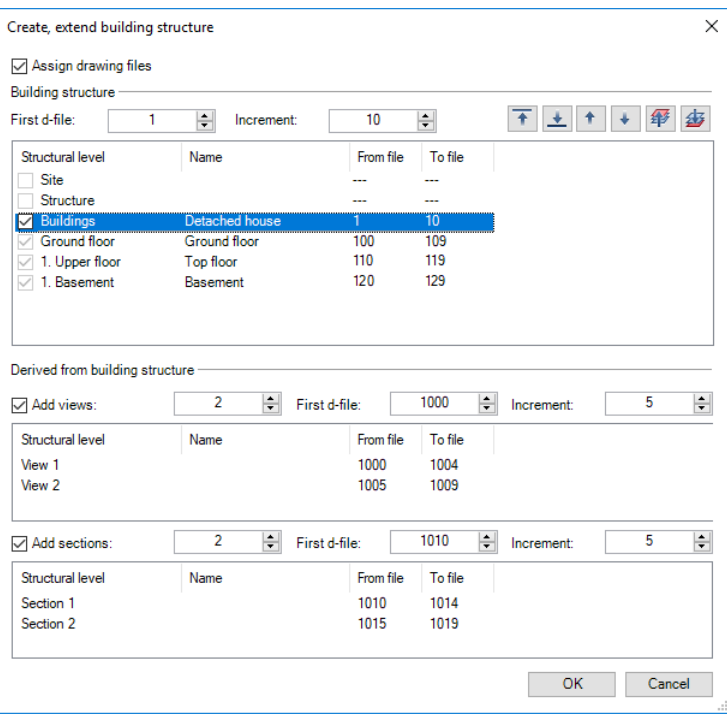

Note: You can use the  $\pm$  +  $\overline{+}$   $\pm$   $\overline{+}$   $\overline{+}$   $\overline{+}$  buttons to change the sequence of the levels making up the Story structural level.

- 10 Click OK to confirm the Create, extend building structure dialog box.
- 11 Select Detached house in the Floor Manager dialog box (left pane) and click  $\clubsuit$  to display all entries.

Floor Manager  $\times$  $99E$ 绥 白昏 Detached house **Detached** Top level Structure 7.3000 Structure  $-7.3000$ Top level Structure  $-3.5000$ Bottom level Structure Fop floor 2.1100  $-5.1900$ Top level Top floor  $-2.6400$ Bottom level Top floor  $\stackrel{\text{i}}{\Box}$  Ground floor  $-2.4400$ Top level Ground flo  $-0.1100$ Bottom level Ground flo Top level Top floor 5.1900 <sup>:</sup> Basement  $-0.3100$ **Top level Basement**  $-2.8600$ **Bottom level Basement** Top floor 2.5500 0.2000 Bottom level Top floor  $2.6400$  $2.4400$ Top level Ground flo **Ground floor** 2.5500  $0.2000 + 0.0$ Bottom level Ground f  $-0.1100$  $-0.3100$ **Top level Basement** Basement 2.5500 Bottom level Basement  $-2.8600$ 0.6400 4 Bottom level Structure  $-3.5000$  $\beta \beta$  $R \nless R$  $\mathbb{R}$   $\overline{\mathbb{Z}}$ Print..  $Reduce <$  $OK$ Cancel

The Floor Manager dialog box should now look like this:

12 Click OK to confirm the Floor Manager dialog box.

13 You are back in the Open on a project-specific basis: drawing files from fileset/building structure dialog box, which now looks like this:

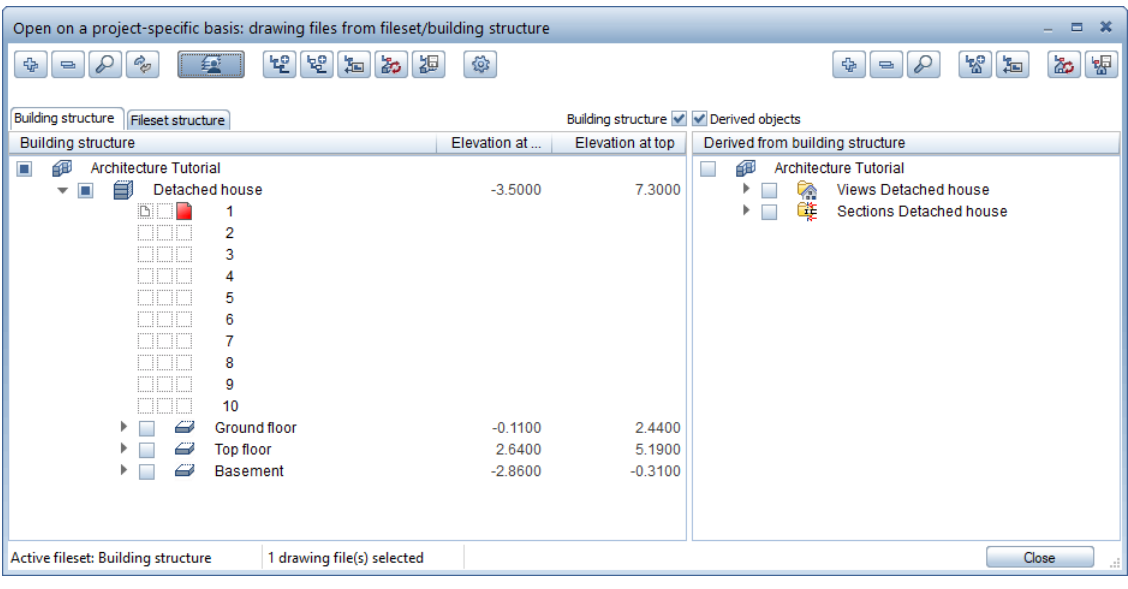

Naming drawing files

When you create a building structure, the last step is to name the drawing files.

#### To name drawing files

1 Select the relevant drawing file number. Right-click the drawing file number. The number is highlighted blue and the shortcut menu opens.

Click Rename.

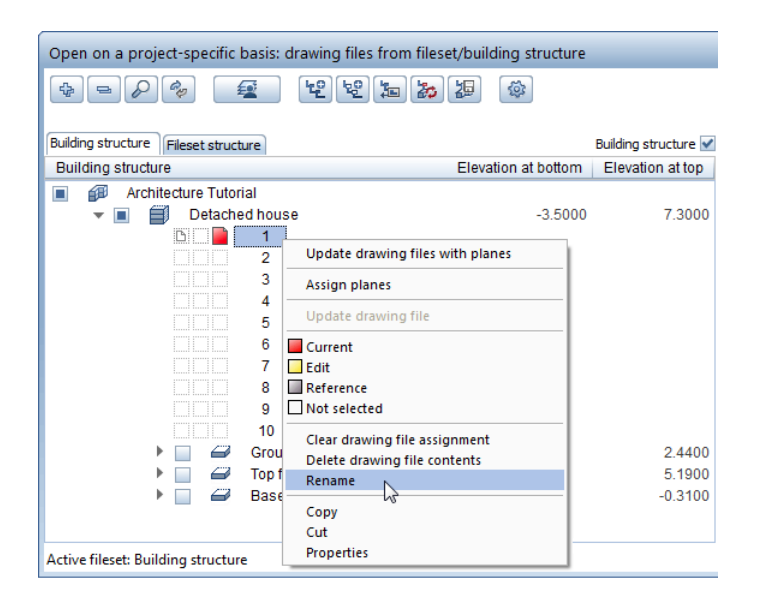

2 Enter the drawing file names as shown in the table:

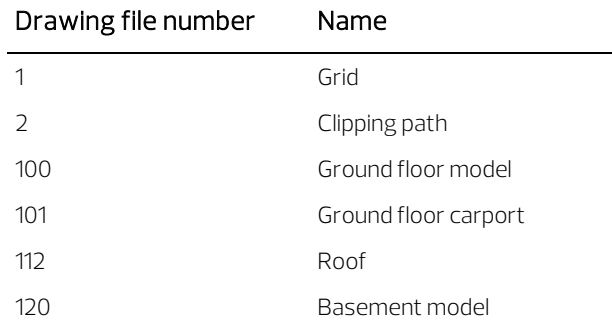

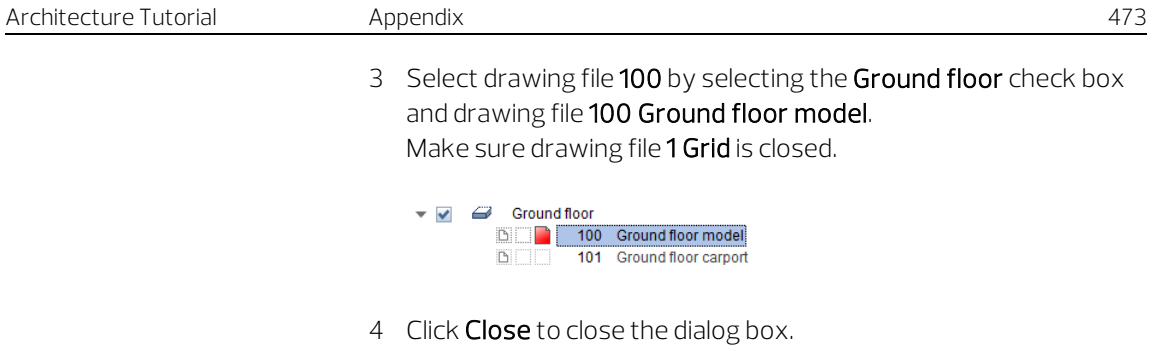

#### Tips on project organization

Allplan is a very flexible system you can use to develop your own custom solutions for projects and entire offices. This structure is intended as a guide and can be used for large-scale projects too. You can use the entire structure or just parts of it.

You will probably find this structure useful when you start. As you progress, you will be in a better position to judge what needs changing to suit your own needs and requirements. We would like to emphasize once again that a carefully thought-out project structure will save time for everybody in the long run. The system has the following structure:

- Store general project information in drawing files 1-99. For example, the site plan, axis system or layout.
- Story design starts at drawing file 100. The first digit indicates the number of the story. The last two digits provide information on the contents. The sequence in which the drawing files are named should be identical on each floor.
- Use the drawing files starting at number 1000 for elevations and the relevant sections.
- Use the drawing files starting at number 2000 for detailing.

### Setting up layers

When you created the project, you selected Project for the layer structure. All the settings you make, therefore, will apply to this tutorial project only.

The office standard is thus unaffected by any changes. You will probably use the office standard in your daily work. The office standard's settings are defined by the system administrator and apply for the entire office.

Allplan 2020 provides a very extensive layer structure designed to meet a broad range of requirements.

You can also define your own layer categories, layer hierarchies and layers. For this tutorial, you will be using the layers in the main ARCHITECTURE category.

You can specify whether the format properties (pen, line, and color) are based on your custom settings, whether these properties are proposed by the program in the Properties palette - Format area (you can change these settings at any time) or whether these attributes are always taken from the relevant layers (from the line style or the setting assigned to the layer).

In this tutorial, you will work independently of the predefined layer format properties and make these settings while drawing.

#### To turn off predefined format properties

- 1 Open the Layers palette.
- 2 Click >> Expand at the bottom of the palette.
- 3 The Layer dialog box opens. Switch to the Format Definition tab and select Do not use; ignore format properties of layers.

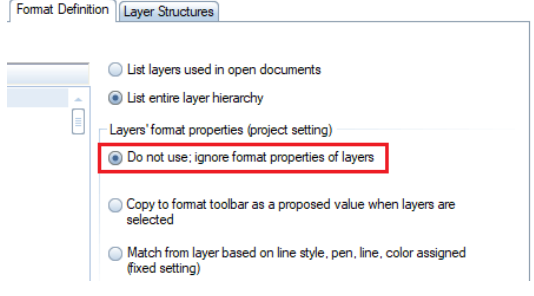

#### Defining print sets

A print set(see ["Using print sets"](#page-467-0) on pag[e 458\)](#page-467-0) is a saved combination of visible and hidden layers.

Both when setting up your layouts and when turning layers on and off, activating a print set is a rapid way of showing or hiding those layers that are required for a specific print set. First create and name the print sets. Then assign layers to these print sets.

#### To define print sets

- The Layer dialog box is still open.
- 1 Select the Print Set tab and click Define, modify print set....

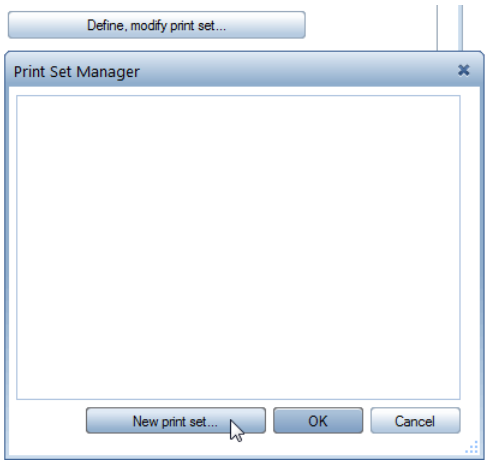

- 2 The Print Set Manager dialog box opens. Click New print set....
- 3 Name the first print set SC Entry and click OK to confirm.

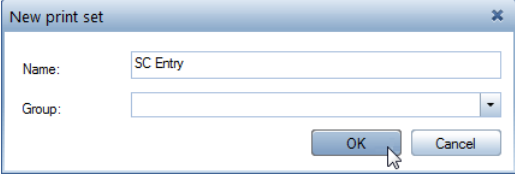

4 If you work with Workgroup Manager, assign the user local to the print set.

- 5 Repeat steps 2 to 3 (4) and create more print sets:
	- PR Design
	- Model
	- SC Rooms

You can enter any name you choose. The names here mean the following:

- DR: layout elements that are printed
- SC (SCreen)
- Model: contains the components for the visual 3D check.
- 6 Click OK to confirm print set manager.

Defining visible and hidden layers for print sets

Now you need to define which layers are to be visible and which hidden in each print set.

#### To define visible and hidden layers for the print sets

- The Layer dialog box is still open.
- $\supset$  The first print set SC Entry is visible.
- 1 As only a few layers are to be visible, start by setting all architectural layers to Hidden. To do this, right-click Architecture and choose Hidden on the shortcut menu.

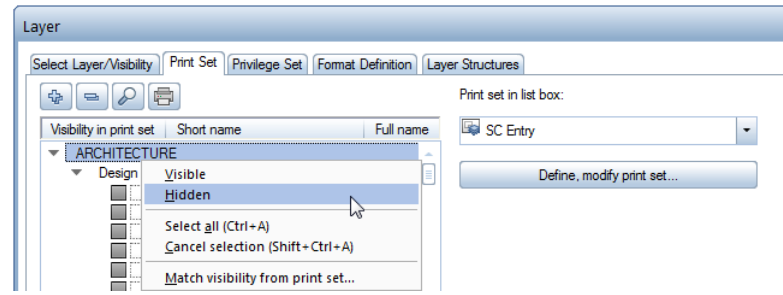

2 Select and hold the Ctrl key and select the layers which are to be visible in the SC Entry print set (see table).

3 Right-click the selection and select Visible on the shortcut menu.

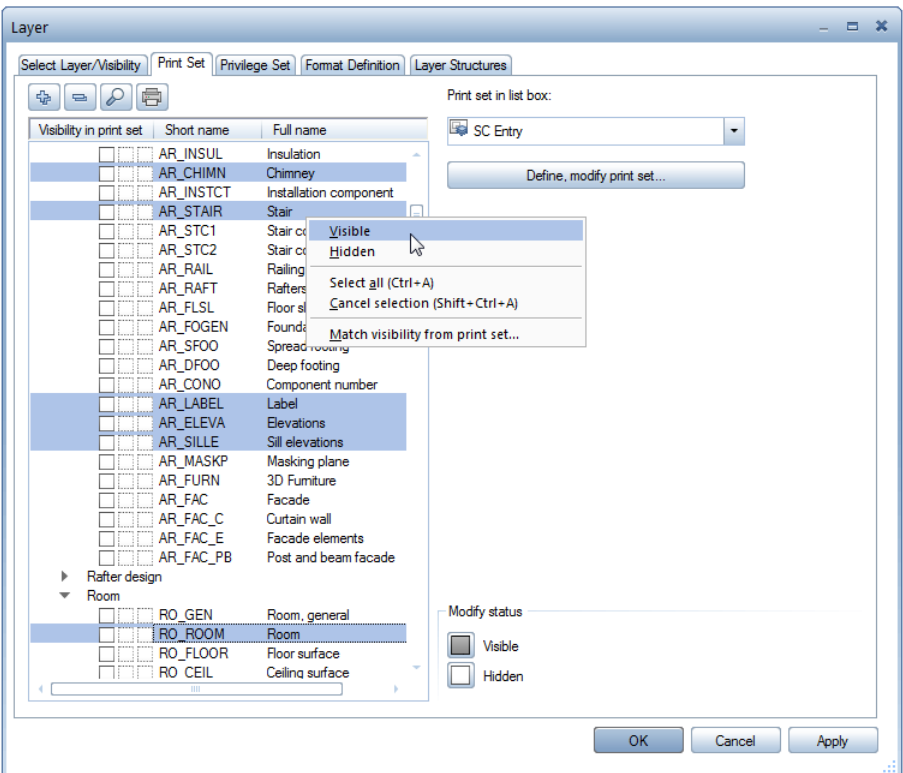

4 Click Apply to save the current setting.

Tip: For other print sets, you can match the setting of a print set you have already defined and then adapt it as appropriate.

5 Select the next print set in the Print set in list box area and define which layers are to be visible and which hidden in this print set (see table).

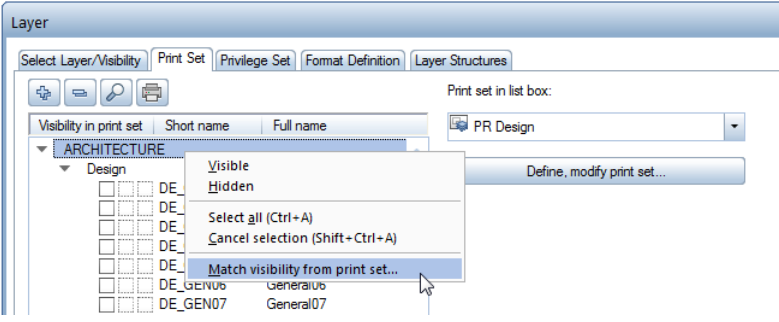

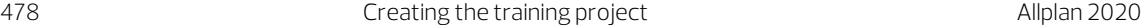

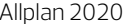

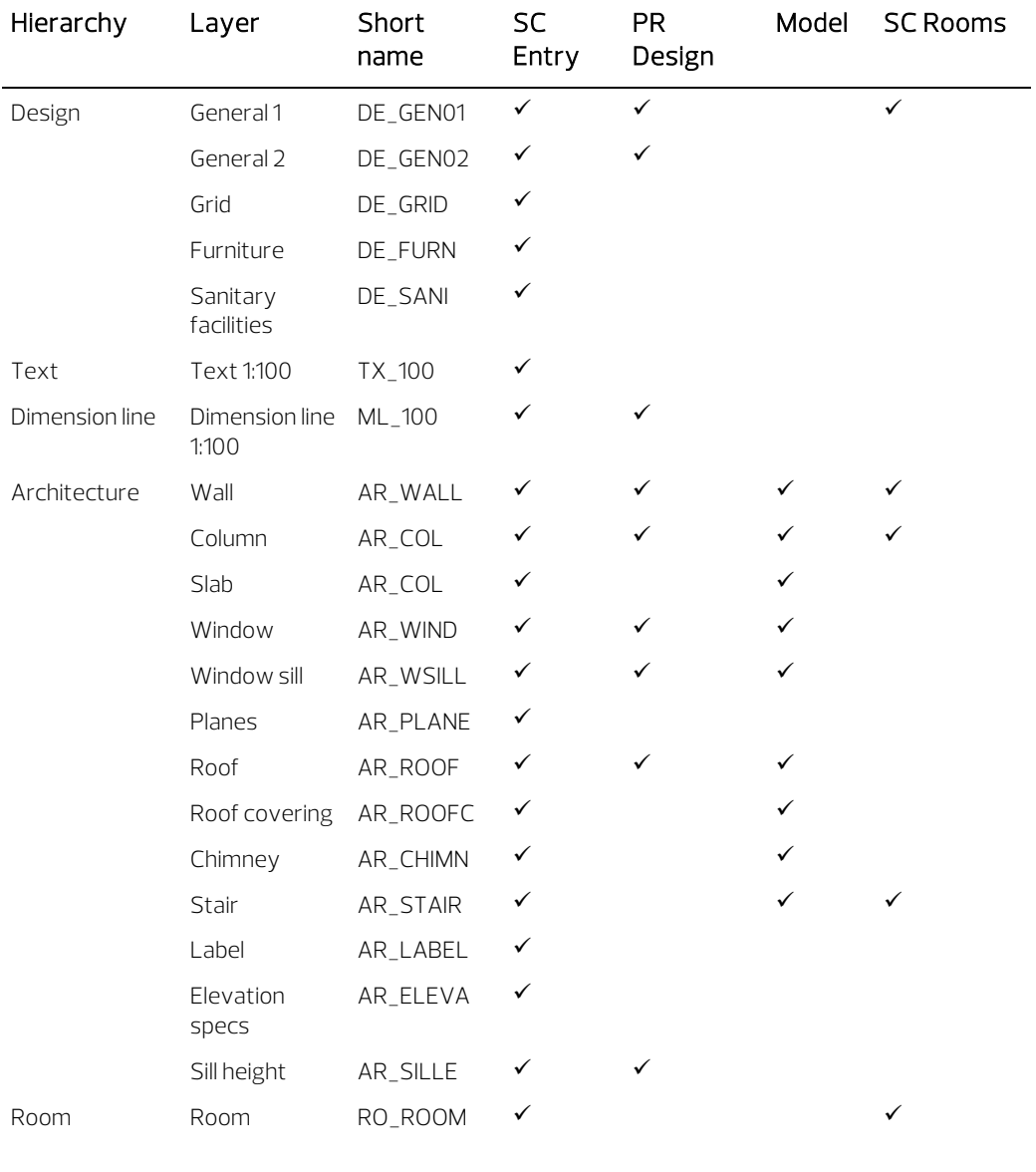

6 When you have assigned layers to all print sets, click Apply and then OK.

# Actionbar configuration

The Actionbar configuration is the default setting in Allplan 2020. This configuration shows the **Actionbar** above the workspace. In addition, you can see the Properties, Wizards, Library, Objects, Planes, Task Board, Connect and Layers palettes on the left side.

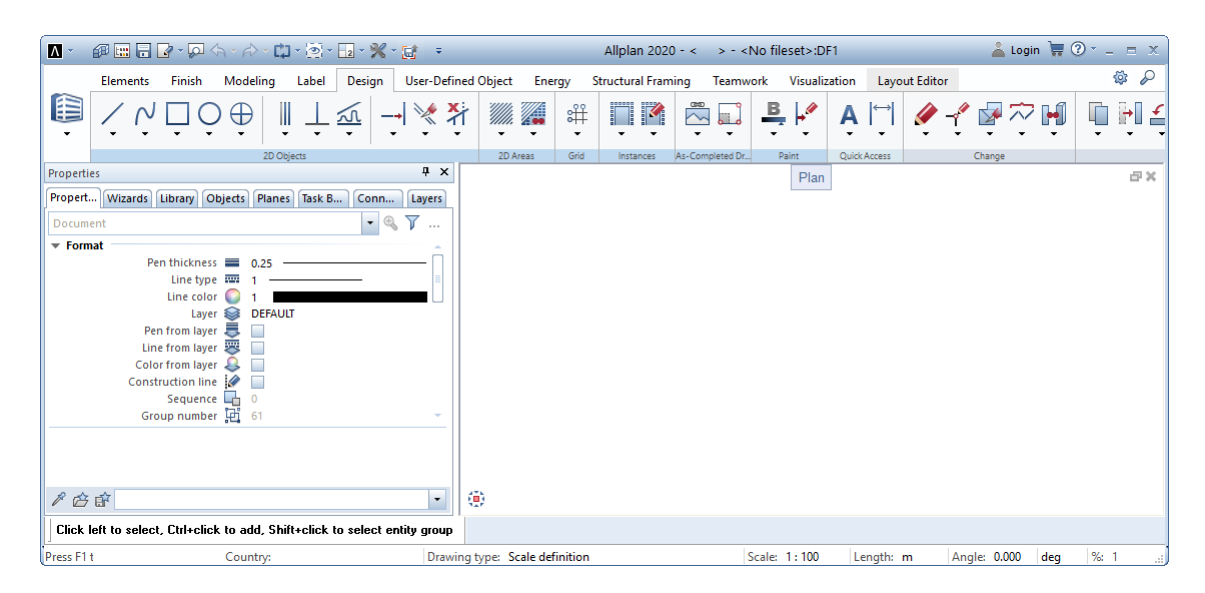

Click the Allplan icon on the left side of the title bar to open important tools such as save, copy, import and export. The title bar also includes the Quick Access Toolbar. By using a drop-down list, you can select the tools you want to display on this toolbar. In addition, you can also show and hide the menu bar, define the sequence of the tools on the Quick Access Toolbar and click Customize User Interface... to open the Customize dialog box - Actionbar tab.

#### Contents and structure of the Actionbar

The **Actionbar** contains all Allplan tools grouped by role and task.

The **Actionbar** is docked to the top of the working area. If you want, you can drag the Actionbar to the bottom of the workspace and dock it there. You can also make the Actionbar float anywhere on

your screen. By double-clicking, you can dock it to the place where it was docked last.

#### Structure of the Actionbar

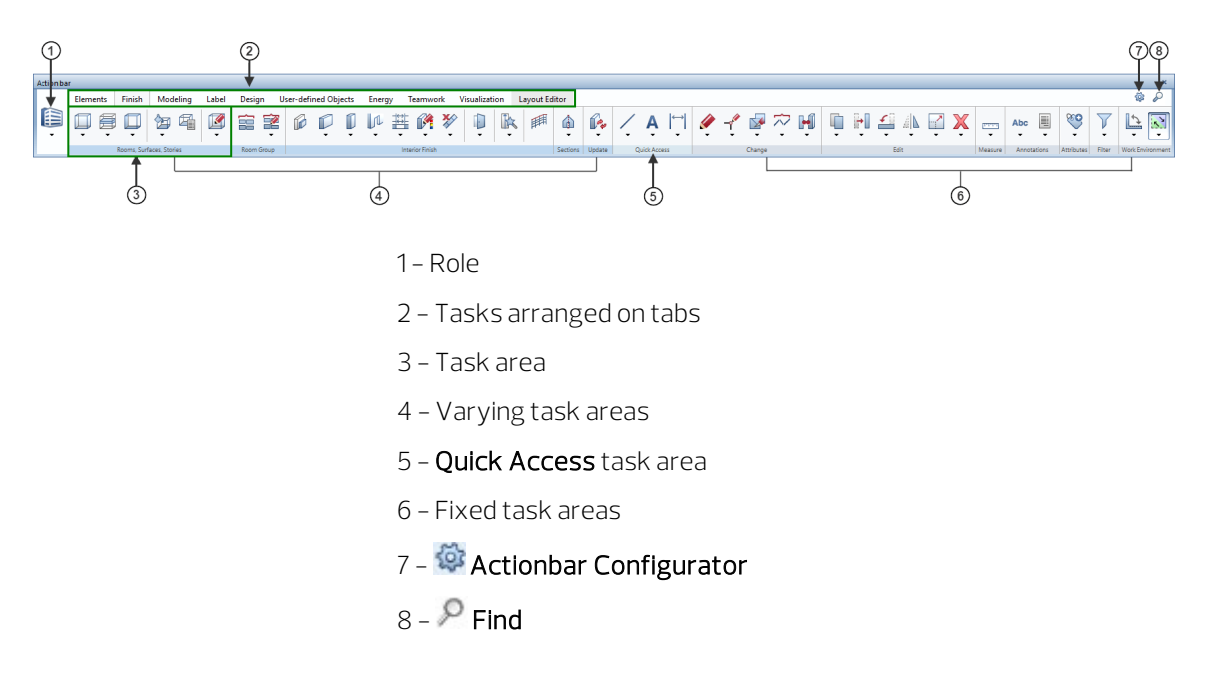

#### Selecting the role

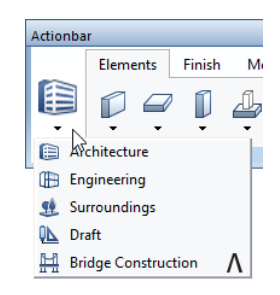

You start by selecting a role (1). The roles that are actually available to you depend on the selected configuration (7). If Actionbar [Default] is selected, you can choose from all the roles you purchased (depends on the license).

The tasks (2) that are available to you change with the selected role.

To open a task, click the corresponding tab. Each task is subdivided into appropriate areas. You can find areas in different colors, indicating varying and fixed task areas  $(3)$ . The varying task areas  $(4)$  change with the selected task, such as the **Components** task area of the Elements task. You can find the fixed task areas (6) in all roles and tasks, such as the Change and Filter task areas. The Quick Access task area (5) contains tasks with tools used frequently.

The first time you open Allplan the task areas of the **Actionbar** are collapsed. To open the flyout menu of the tools, click the downward arrow. You can then see all the tools in the collapsed area. When you point to the name line of a task area, the cursor changes to  $\mathbb{C}$ .

You can maximize or minimize a task area by double-clicking within the name line of a task area. A maximized task area shows more tools, which can also have flyout menus.

Note: You can maximize or minimize all task areas of the task currently selected by selecting and holding the Ctrl key while double-clicking within the name line of a task area. You can expand or collapse all areas across tasks and roles by selecting and holding Ctrl+Shift while double-clicking within the name line of a task area. The width of the Allplan window defines how many task areas can be maximized. If the window is not wide enough, Allplan starts on the left side, expanding as many task areas as possible.

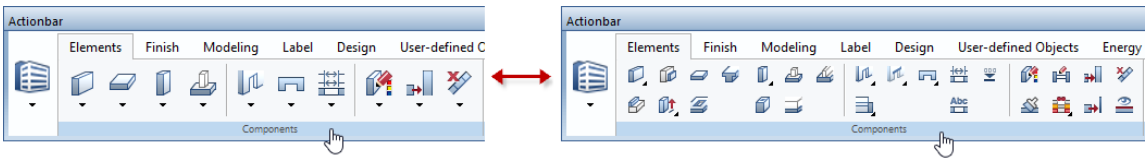

#### Structure of a task area in detail

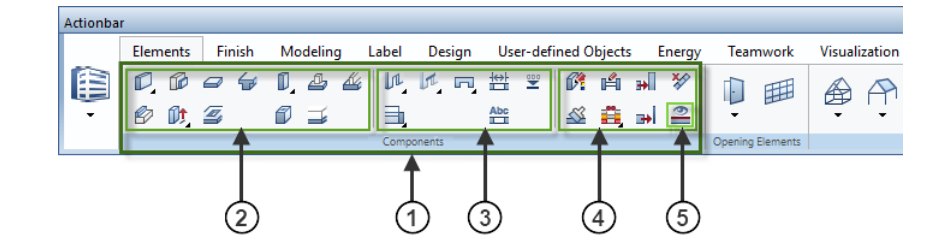

- 1 Task area
- 2 Create group of tools
- 3 Create in context group of tools
- 4 Modify in context group of tools

5 - Tool

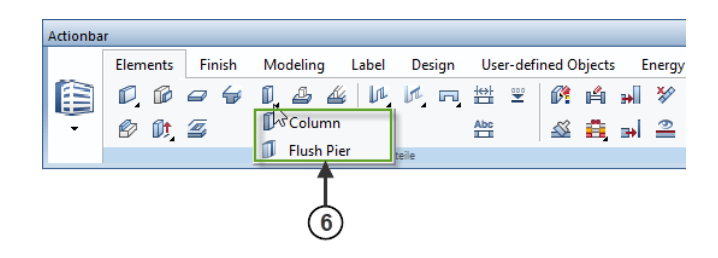

6 - Tool menu = flyout menu of a tool

An expanded task area (1) contains one or more groups of tools (2/3/4). Different groups of tools are separated by vertical lines. The tools are grouped by topic. Some tools have flyout menus (6) where you can find similar tools.

The palette window displays the palettes as tabs. Palettes are important controls of Allplan, making the user interface simple and easy to use. You can float or dock each palette individually. In addition, you can arrange the palette window or individual, freefloating palettes around the edge of the workspace or make them float anywhere on your screen. You can even configure Allplan to automatically show or hide the palette window or palettes arranged around the edge.

## Properties palette

When the Properties tab is open, you have the following options:

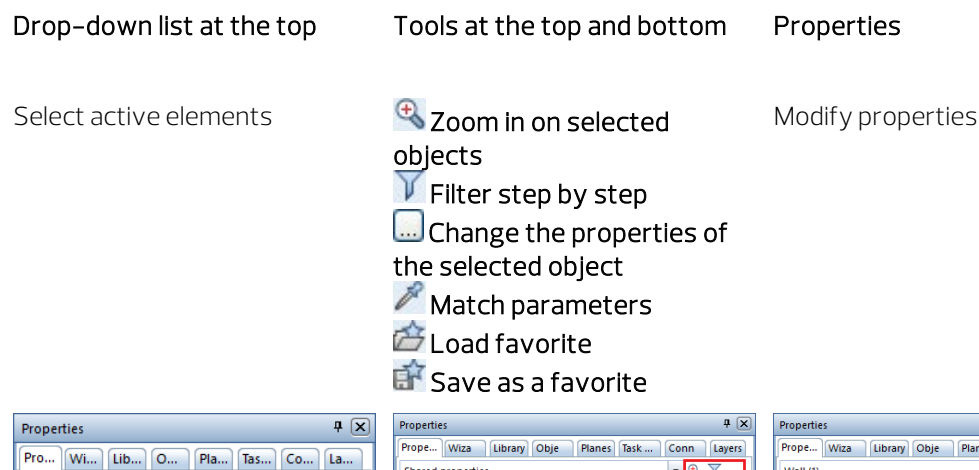

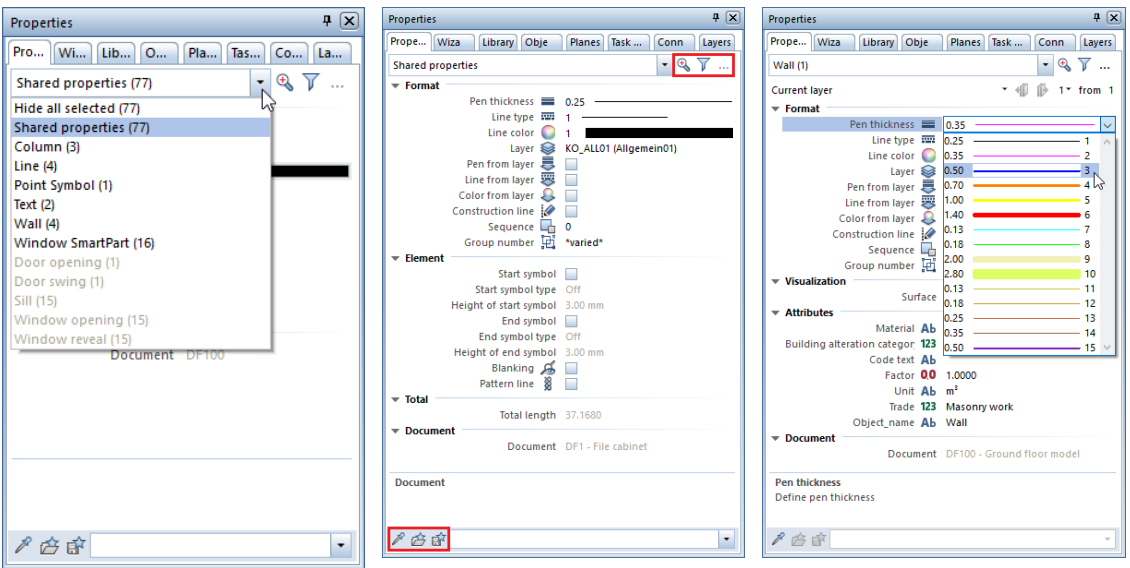

#### Wizards palette

When the **Wizards** tab is open, you have the following options:

#### Drop-down list at the top Tabs on the right side of the palette

#### Available tools

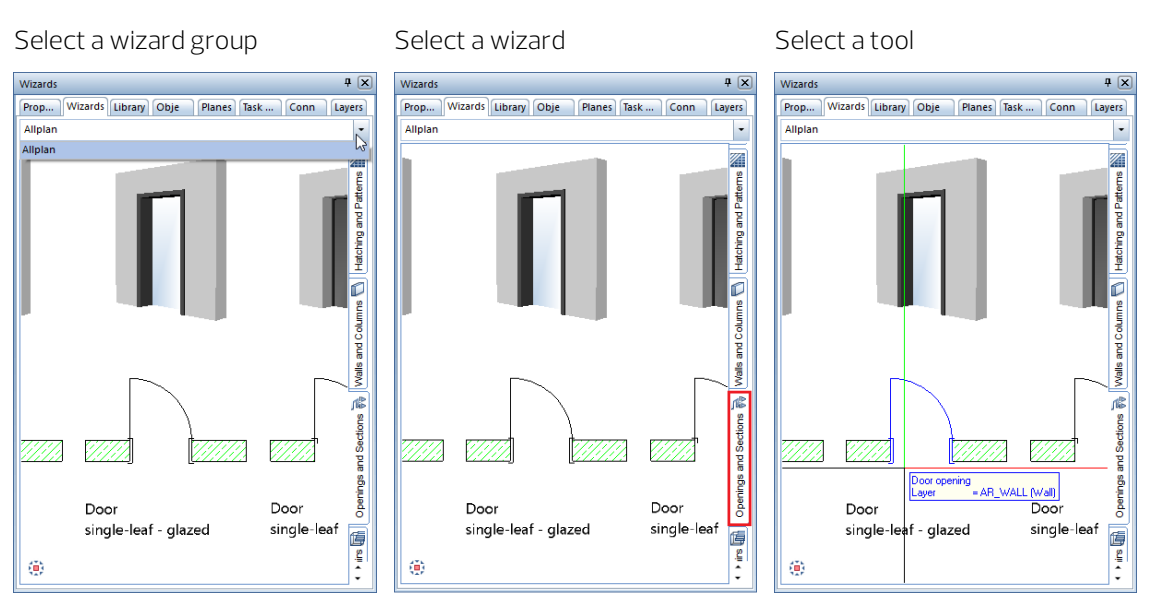

### Library palette

The Library palette provides a  $\overline{V}$  Filter that you can use to show or hide specific types of library elements (symbols, smart symbols, SmartParts and PythonParts).

After having opened a folder, you can see all subfolders with library elements (symbols, smart symbols, SmartParts and PythonParts) if you have not filtered out library elements. You can select the objects you want to use. You can also add your own objects to the corresponding library folders.

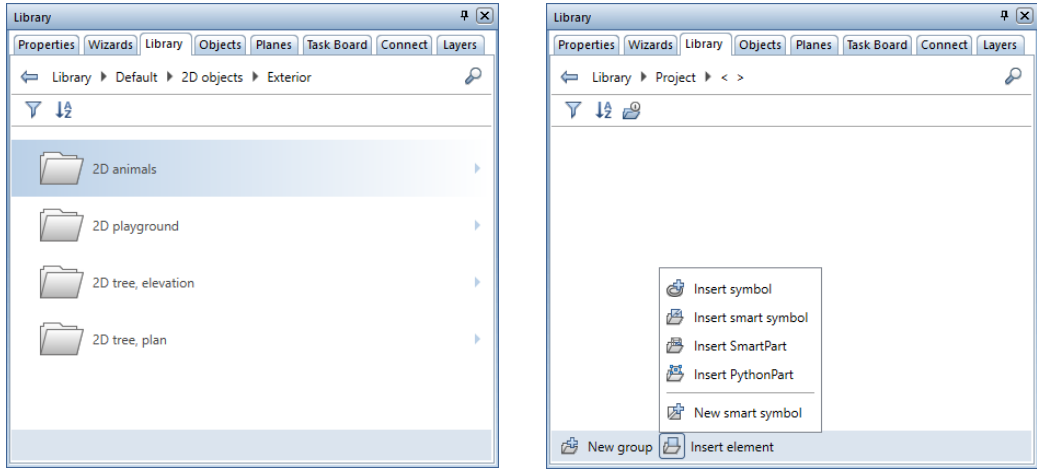

#### Objects palette

The Objects palette lists all objects and elements in the currently open drawing files (current or open in edit mode or open in reference mode). You can sort these objects by **FD** Topology, **■** Drawing file, Layer, **M** Material, **The Trade or ©** Attribute. You can show or hide selected objects as you need. In addition, you can define the transparency of 3D objects (this effect is evident only in viewports of the animation view type). You can even activate or deactivate objects and elements via the Objects palette.

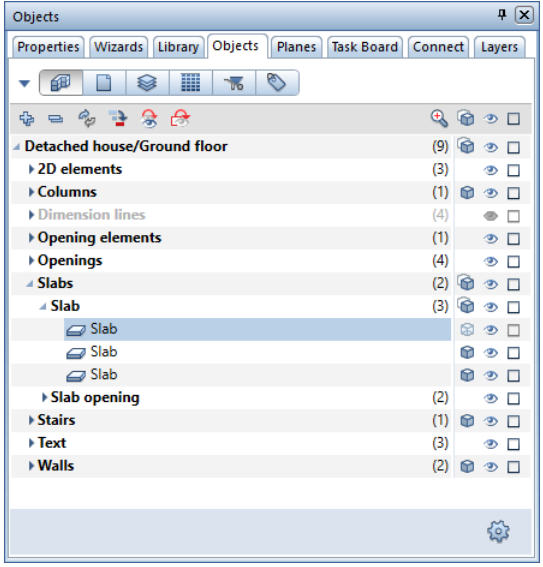

### Planes palette

The **Planes** palette displays all plane models in the active project. Each plane model has its own tab. While creating components, you can keep track of the default planes and all other objects on which the heights of the components can be based.

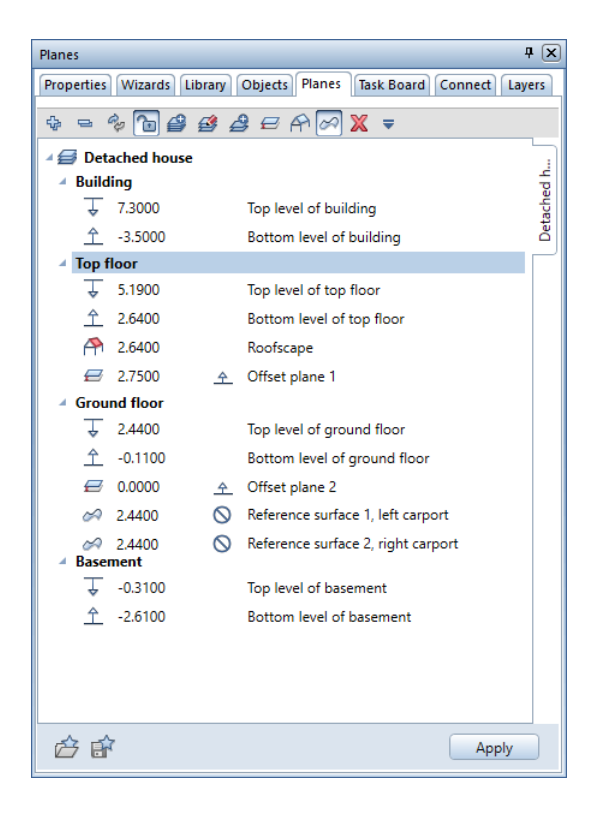

To edit a plane model, click **Modification mode on/off**. If modification mode is on  $(\textcolor{blue}{\bullet})$ , you can make entries in the Planes palette. Allplan displays the planes of the plane models in all viewports. When you point to or select an entry of the plane model in the tree structure, this entry is also highlighted in the detection color in the viewport. So, you can immediately check the position of the plane and see the effects of changes.

The tools in the Planes palette are similar to those provided by the Floor Manager (see ["Creating structural levels and the plane](#page-473-0)  [model"](#page-473-0) on pag[e 464\)](#page-473-0) dialog box of the building structure. For example, you can use the  $\triangleq$  insert pair of planes,  $\triangleq$  insert or replace roofscape,  $\approx$  Insert or replace reference surface and  $\boldsymbol{\Xi}$  Insert offset plane tools. Use  $\boldsymbol{\Xi}$  New model to create a new plane model.

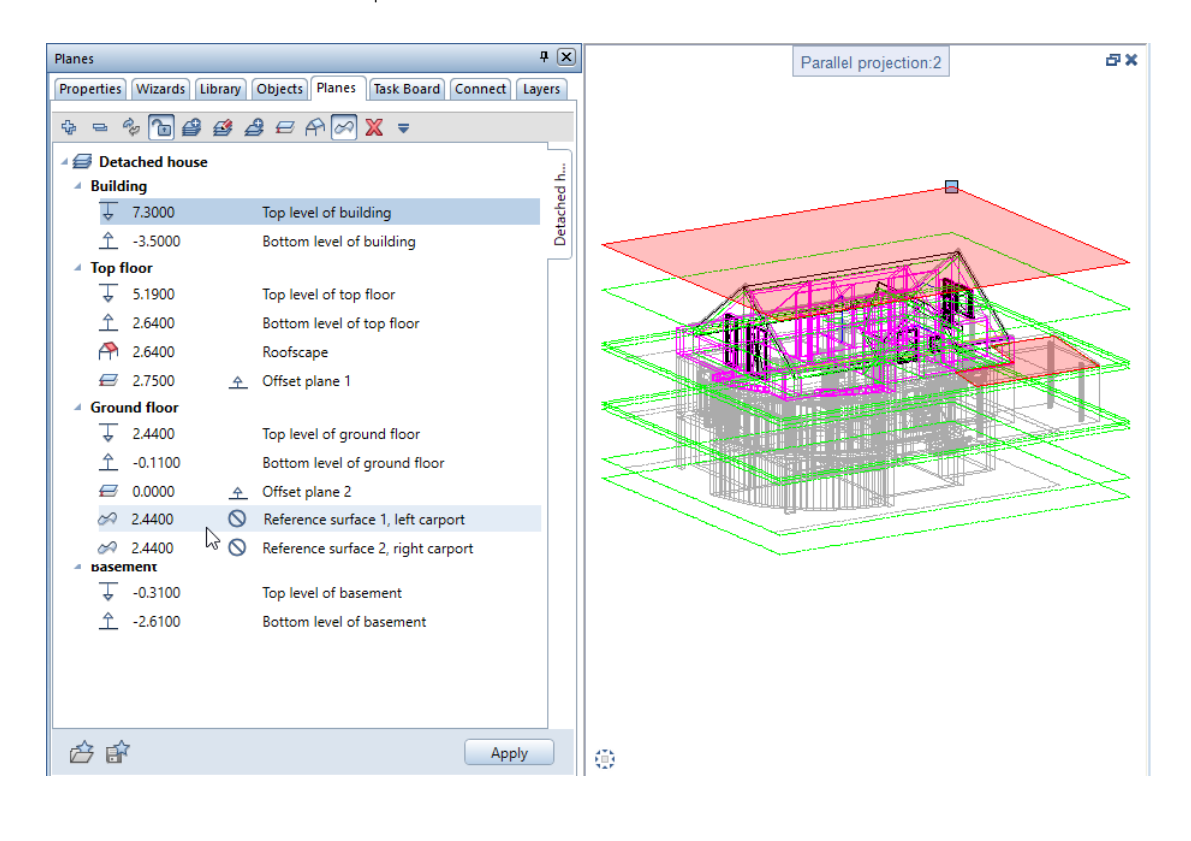

#### Task Board palette

You can use the Task Board palette to communicate with all those involved in a Bimplus project. In Allplan, you can access the tasks of the currently loaded Allplan project straight from Bimplus. In addition, you can use Allplan to create new tasks for Bimplus or edit existing tasks. You can also import or export tasks in BCF format or export the complete task list as an Excel table.

Note: This is only possible if you have used the Allplan workstation to sign in to Bimplus and if the Allplan project is linked with a Bimplus project, that is to say, the Allplan project data has been uploaded to Bimplus at least once. See Handling projects using Allplan Bimplus in the Allplan Help for more information on handling projects in a BIMcompliant manner using Bimplus, the web service offered by ALLPLAN GmbH.

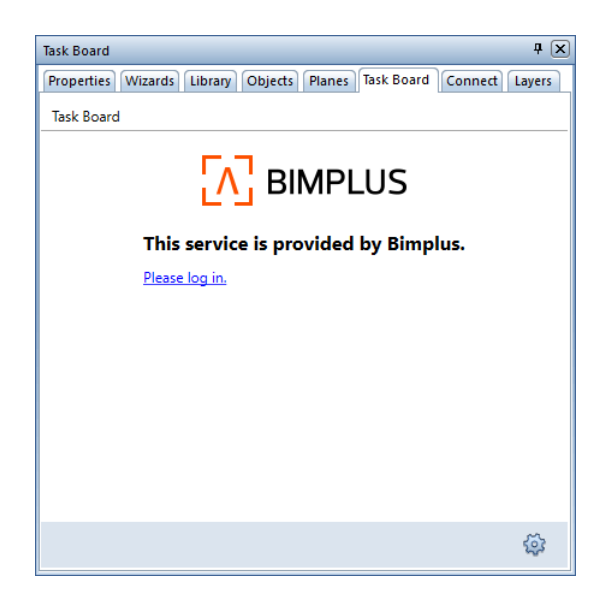

#### Connect palette

The Connect palette takes you straight from Allplan to content on Allplan Connect. You can enter your username and password either directly in the palette or on the Palettes tab of the Customize User Interface... tool you can find in the drop-down list of the Quick Access Toolbar.

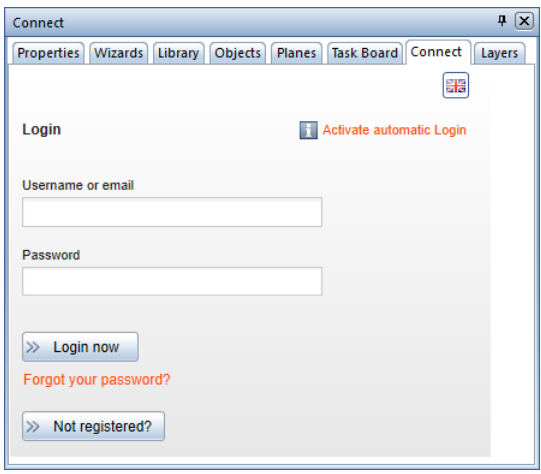

### Layers palette

You can use the Layers palette to access the layer structure quickly and easily. The palette displays the entire layer hierarchy. You can define the visibility of layers, change the layer status, select the current layer and choose privilege sets and print sets. When you select the Match current layer button at the bottom of the palette, you can click an element to use its layer as the current layer. Click  $\mathbb{H}$  to save the current layer setting as a favorite file (\*.lfa); click  $\hat{\boldsymbol{\beta}}$  to load a favorite file.

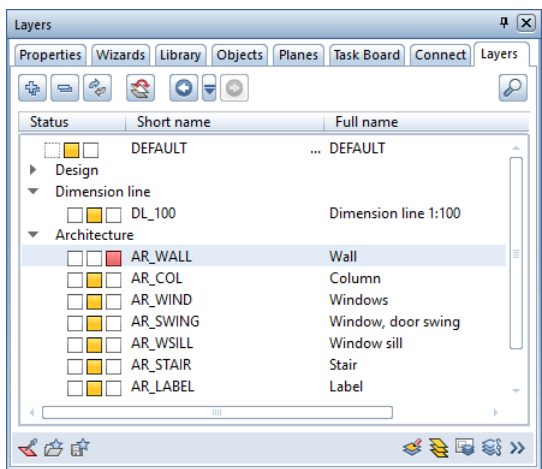

#### Note:

You can find the Customize User Interface... tool in the drop-down list of the Quick Access Toolbar. When you open the Palettes tab, you can arrange and customize the palettes to suit your needs. You can show and hide the palettes as you need.

As an alternative, open the shortcut menu of a palette and select Customize....

# Project templates on the internet

Allplan Connect offers two project templates:

• Allplan 2020 Architecture Tutorial. This project template comes with a building structure consisting of structural levels and assigned drawing files. It provides predefined objects derived from the building structure, such as views, sections and reports. In addition, it provides four print sets you can use to control which layers are visible.

You can use this project template if you want to start with Unit 1: Basics and work through the entire Architecture Tutorial.

• Allplan 2020 Architecture Tutorial (with model). This project template contains the data of the finished project with all the drawing files, views, sections and various reports. You can fall back on this project template if you do not want to work through the entire tutorial. In addition, you can use the **Architecture** Tutorial (with model) project template to compare this model with the model you created yourself.

#### Downloading project templates

You can download the project templates with the training data for this tutorial from Allplan Connect, the service portal for all Allplan users.

Go to connect.allplan.com

• Register with your customer number and email address. Registration is free and not subject to any conditions.

After a few minutes, you will be able to access the data and information there.

• You can find the project templates with the training data for this tutorial in Allplan Connect. Go to the Training - Documentation - Manual and tutorials area.

Here, you can find the two project templates.

- You can also find the latest version of this document as a PDF file (Allplan 2020 Architecture Tutorial).
- Save the zipped project templates with the training data to any folder on your computer.
- Extract the data in any folder, for example, C:\Training data for Allplan Architecture Tutorial.

Note: Serviceplus customers have access to more step-by-step guides in the Training area of Allplan Connect. It usually takes one to two working days until Serviceplus customers can access this restricted area and download documents. This service is available to Serviceplus customers only.

For general information on Serviceplus, go to http://www.connect.allplan.com
# A note on organizing projects only with the default layer

Allplan is a very flexible and open system that allows you to develop your own custom solutions for offices and special projects. The layers used in this tutorial help you a lot.

However, it is also possible to structure projects without layers. In this case, you place the individual elements in drawing files.

This structure for large-scale projects is intended only as a guide.

### Drawing file organization without layers

- Place general project-related information in drawing files 1-99. This data is universally required (layouts, axis system and so on).
- Start story design at drawing file 100. The first digit indicates the number of the story. The last two digits provide information on the contents. Use the same drawing file sequence on each floor.
- Place other data in drawing files starting at 2000. Numbers 2000-2099 contain sections; numbers 2100-2199 contain views; numbers 2200-2299 contain presentation data; numbers 2300 and greater contain detail drawings.

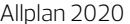

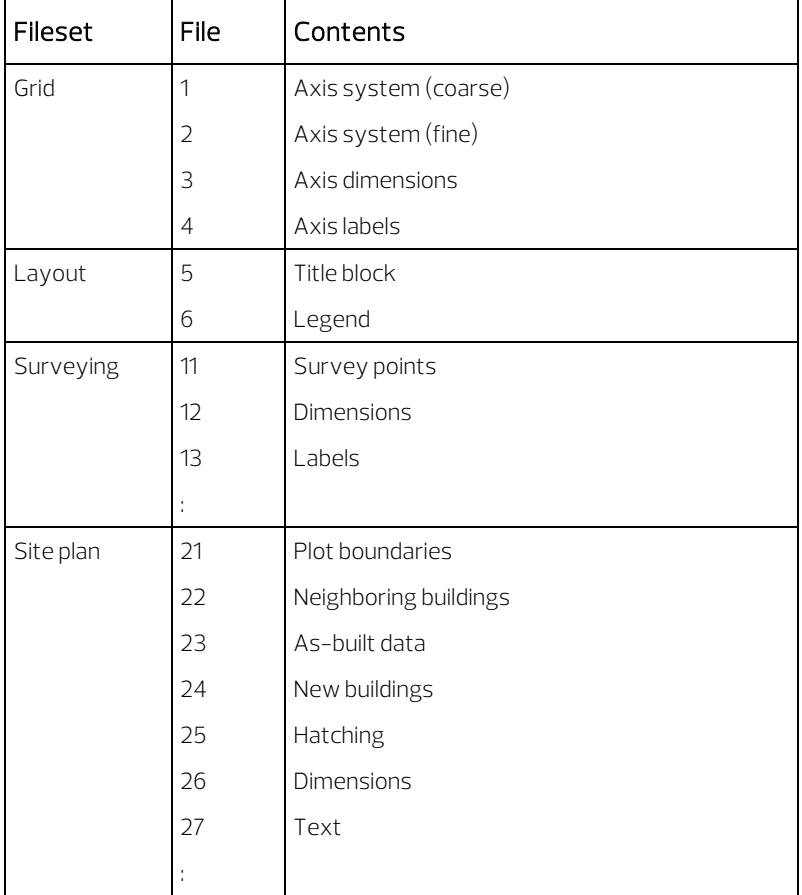

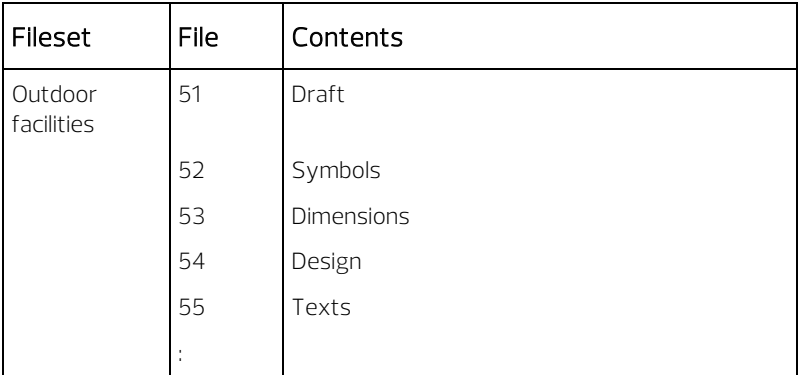

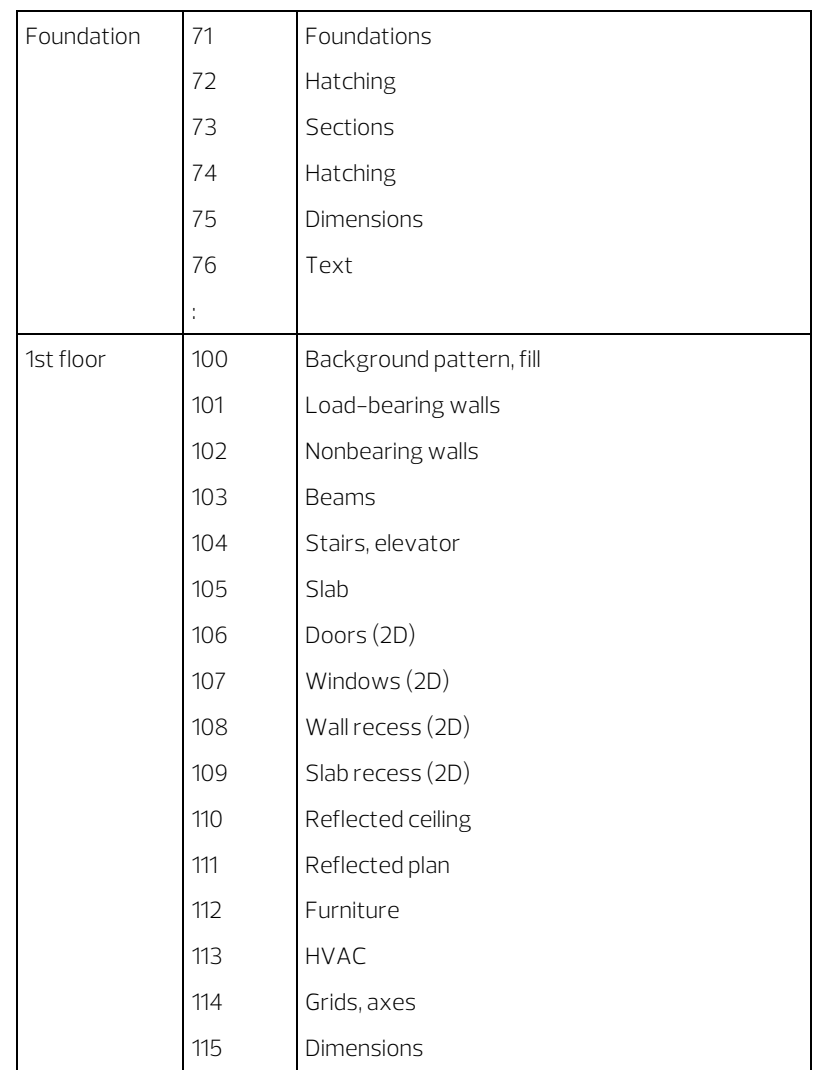

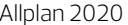

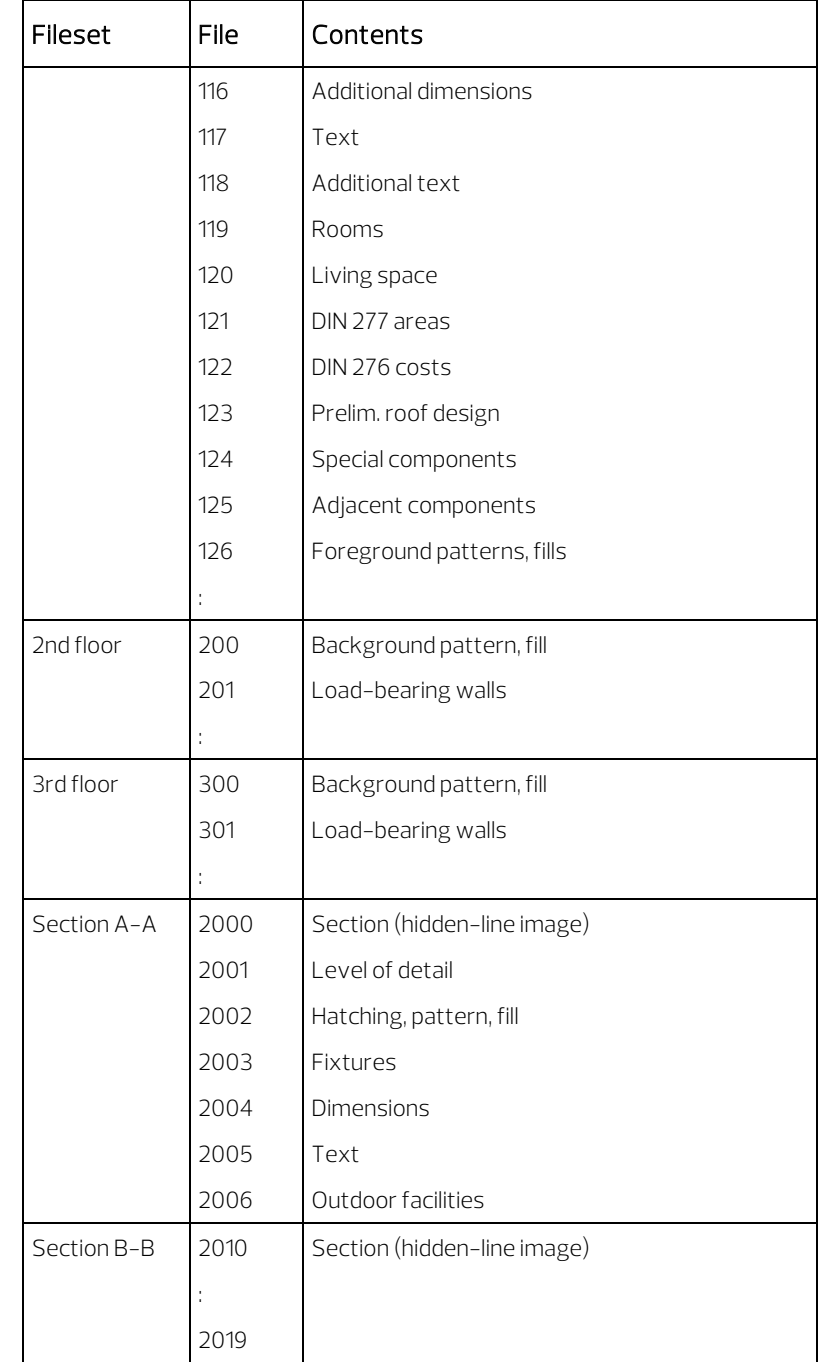

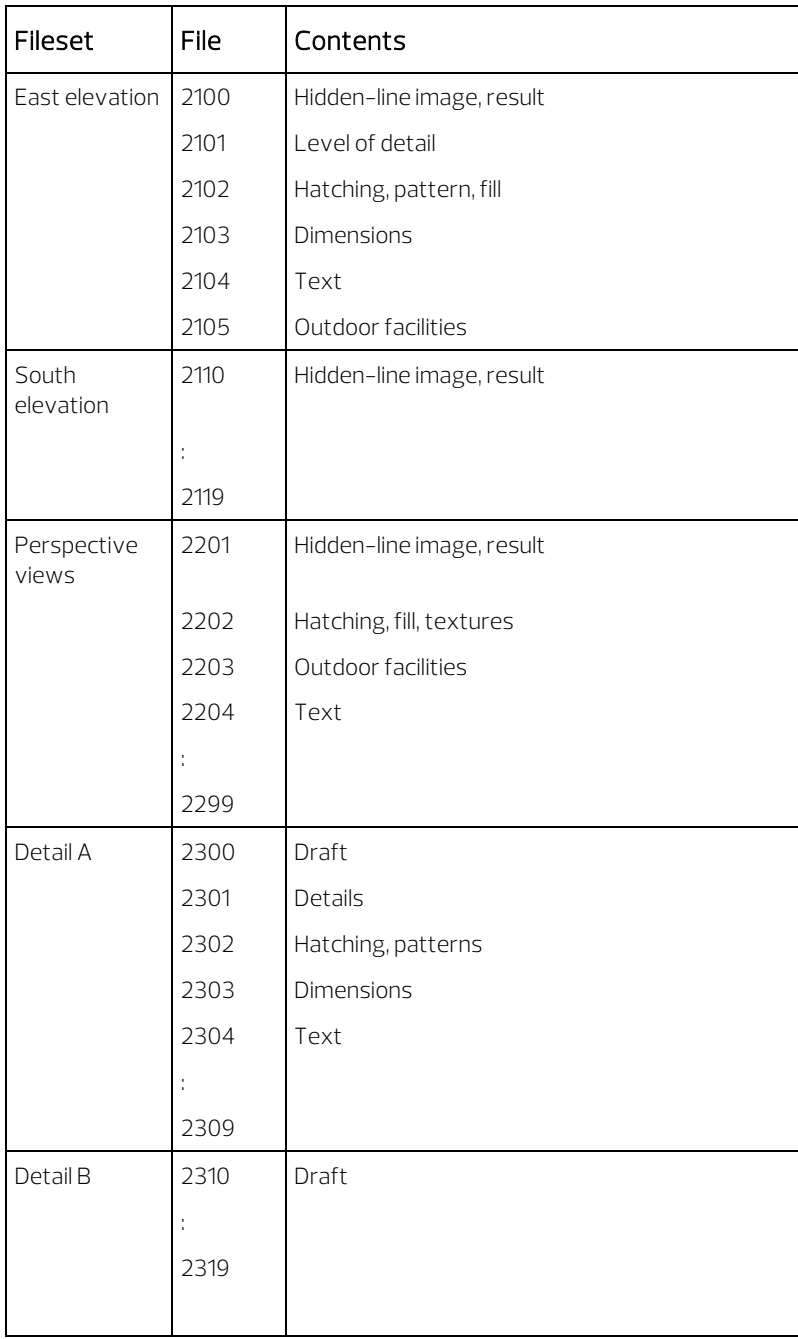

# Overview of tools

We recommend photocopying this page and placing it somewhere near your monitor so that you can refer back to it as you work through the workbook.

# Viewports

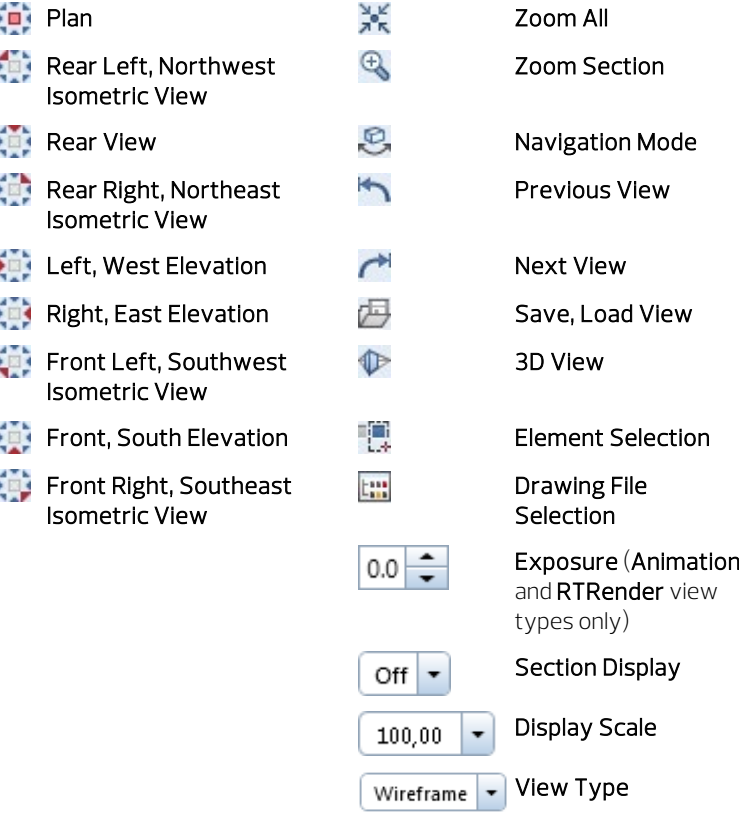

You can find more tools for working with viewports in the Window drop-down list (Quick Access Toolbar).

# Height dialog box

You can use these icons to define how the component you are drawing – for example, a wall or placement of rafters – is attached to the reference planes.

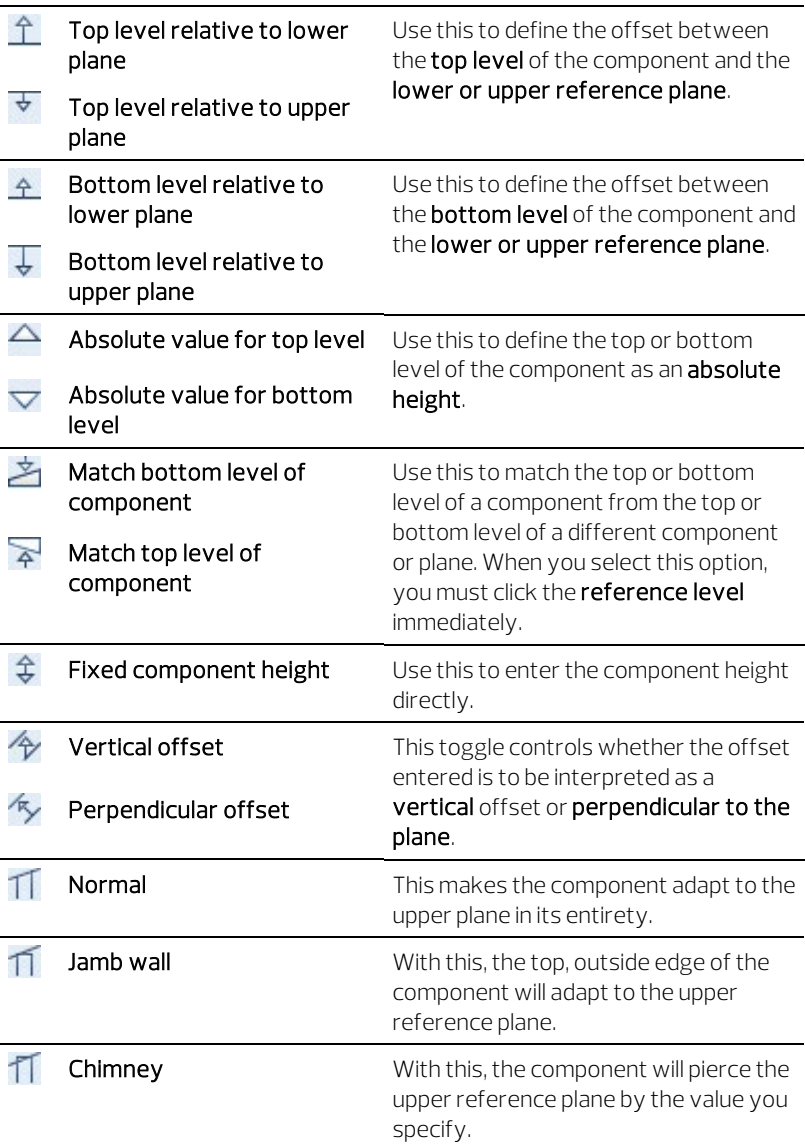

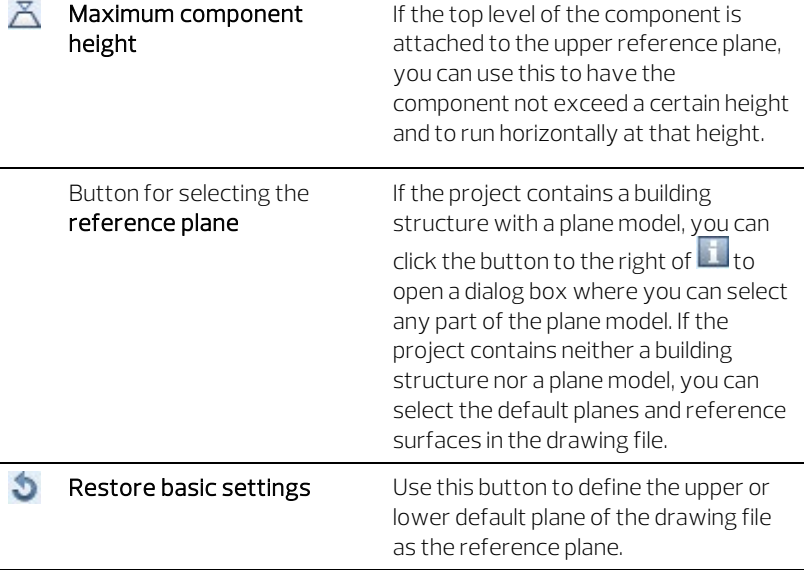

# Index

#### 2

2D Plan 151

#### 3

3D surface 242 3D surface to reference surface 242

#### A

access rights 453 Actionbar configuration 479 contents and structure 479 activating sections 291 Anchor point Column 82 Animation animation options 411 animation window 411 design check 127 objects palette 127 Overview 410 requirement 410 animation settings 410 Arc's offset direction 36 area and floor space calculations 317 area calculation 341 Attributes Assign attribute values 378 for projects 378 match attributes 474 Auto -Room 328 AVI movie 434 axis grid 72

#### B

basic settings Length 19 scale 19 building lists 366

building lists (derived from building structure) 370 building lists (drop -down list of the Allplan icon) 367 building structure 463 assigning planes 229 generating sections 291 generating views 312 inserting roofscape 222 naming drawing files 472 offset planes 209 reference surfaces 207, 242 section settings 291 structural levels 464 view settings 312 views 312

# C

camera path 428 checklist 16 Column 82 common approaches in ProjectPilot 444 component axis 25 Component parameter Column 82 Door 88 curved wall Enter the radius 36 general 36 insert SmartPart 108, 115 Midpoint 36 Openings 103 Custom Reference Planes 206, 239

#### D

Default reference planes 203 listing default planes 235 Define Section 286 Defining colors 420

Delete wall sections 184 Dimension associative 41 Curves 41 Enter the radius 41 direct object modification 136, 180 Door 88 Direction in which component is entered 95 Parameters 88 dormer 211 Draft orthogonal 48 drawing file general 447 status 448 drawing file status 448

# E

Edit Filter 136 editing sections 308 elevation dimensioning 308 elevation points 308 Elements Filter 136 elevation dimensioning 308 elevation points 308 Entering eaves 211 entity groups 142 Extension Multi -tier 54 single -tier 26

# F

favorites back up 157 filters 136 finish specifications 329 for entire rooms 330, 333 individual finish specifications 338 floor manager inserting roofscape 222

Gable roof 211 general polyline entry 158 generating reports 353

#### H

handrail 257 Height Association with default planes 28 dialog box 501 Enter parameters 28 Height 96 modify 185 Plane association 88, 96 reference plane 501 help 3 hidden line image 291

#### I

input options 41 inserting roofscape 222

#### L

label style Create 384 Labeling 399 Layer assignments 46 modify 142 select current layer 41 Show 44 Troubleshooting 46 layers 451 access rights 453 advantages 456 Attributes 453 Format Properties 453 general 451 in drawing files 457 line attributes 474 manage 456 pen, line, color 474 print sets 475 settings 474 visibility 455 Layout Compilation 391

#### G

Definition 391 Elements 399 Layout Window 404 print set 399, 475 printing 401 Select 391 Layout Window 404 library palette 280 Light Light types 418 sunlight 418 line attributes for layers 474 line for layer 474

#### M

masking plane 221, 232 mirroring and copying 136 Mirror axis 136 modifications Archit. Component Properties 177 Archit. elements 185 Overview 187 Points 180 modifying architectural elements 185 modifying roof frame 216 Movie AVI format 434 camera path 428

#### N

naming drawing files 472

# O

objects palette 127 Offset direction curved wall 36 offset planes 209 Offset Polyline 136 openings 87 Dimension sill height 146 Entry 88 in curved wall 103 Option 203 Orthogonal Draft 48

#### P

palette window 483 'Planes' palette 488 'Properties' palette 484 'Task Board' palette 490 'Wizards' palette 485 Connect palette 491 Layers palette 492 Library palette 486 Objects palette 487 Parameters 211 Pen for component hatching 19 for layer 474 Planes 221 free 206 Points modify 180 Print Screen contents 376 print preview 376 printing Layout 401 print set 399 Requirements 376 priority 28 Project create 459 downloading project templates 493 path for settings 459 project attributes 378 Project Organization tip 473 with default layer 495 project templates on the Internet 493 ProjectPilot common approaches 444 **Properties** save as favorite 157 Slab 152 Wall 28

# Q

Quantity Takeoff 353

#### R

railing bars 257 reference plane 501 Reference Planes 201 Custom Reference Planes 206, 239 Default reference planes 203 offset planes 209 reference surfaces 207, 242 reference point 48 Definition, overview 103 reference scale 19 reference surfaces 207, 242 rendering 424 report 353 search criteria 363 Reveal 94 Roof 211 Roof covering 210, 217 Room Auto -Room 328 defining rooms 318 Separate room 319

# S

Save Properties as a favorite 157 scale 19 scene 410 search criteria 363 Section 286 selecting Elements 136 Separate room 319 setting unit of length 19 settings on the Actionbar 13 Sill height 146 Slab 152 Slab opening 165 Slab or roof covering 221 smart symbols general 87 smart symbols library 280 SmartPart 94 general 87 insert SmartPart 108, 115

opening side 108 SmartPart library 280 **SmartParts** library palette 280 model SmartPart 267, 269 modify SmartPart 277 replace smart symbol, SmartPart 275 save SmartPart 275 sources of information 3 training, coaching and project support 5 specifying layer for symbols 141 stair tread 257 **Stairs** 2D Plan 151 Clipping lines 263 modifying stairs 256, 257 section of stair in plan 263 stair design, general information 251 stair outline 251, 254 stairs user -definable component 257 standard reports 353 structural levels 464 surfaces 420 surroundings 411 symbols library 280

#### T

Title Block as a label style 384 using label styles 399 track tracing 14 troubleshooting 16

#### U

Unit Length 19 U -Type Stair 254

#### V

vertical surface 338 viewport arrangement 67 Viewport toolbar 64 Viewports 64, 500

views 64, 312 Views Print content 376 visualization task 407 camera task area 408 shadow task area 408 surfaces, light, task area 408

#### W

Wall curved wall 36 Extension 34 Multi -tier 53 Straight Wall 34 to wall 174 with Line 184 Wall's offset direction curved wall 36 Walls attach to roof plane 226 Join 174 move 180 Window 94 create 96 Direction in which component is entered 95